# NetIQ Identity Manager Einrichtungshandbuch für Windows

**März 2018**

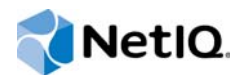

#### **Rechtliche Hinweise**

Informationen zu rechtlichen Hinweisen, Haftungsausschlüssen, Gewährleistungen, Ausfuhrbeschränkungen und sonstigen Nutzungseinschränkungen für NetIQ, Patentrichtlinien und Einschränkungen von Rechten der US-Regierung und Erfüllung von FIPS finden Sie unter<https://www.netiq.com/company/legal/>.

**Copyright (C) 2018 NetIQ Corporation. Alle Rechte vorbehalten.**

## **Inhalt**

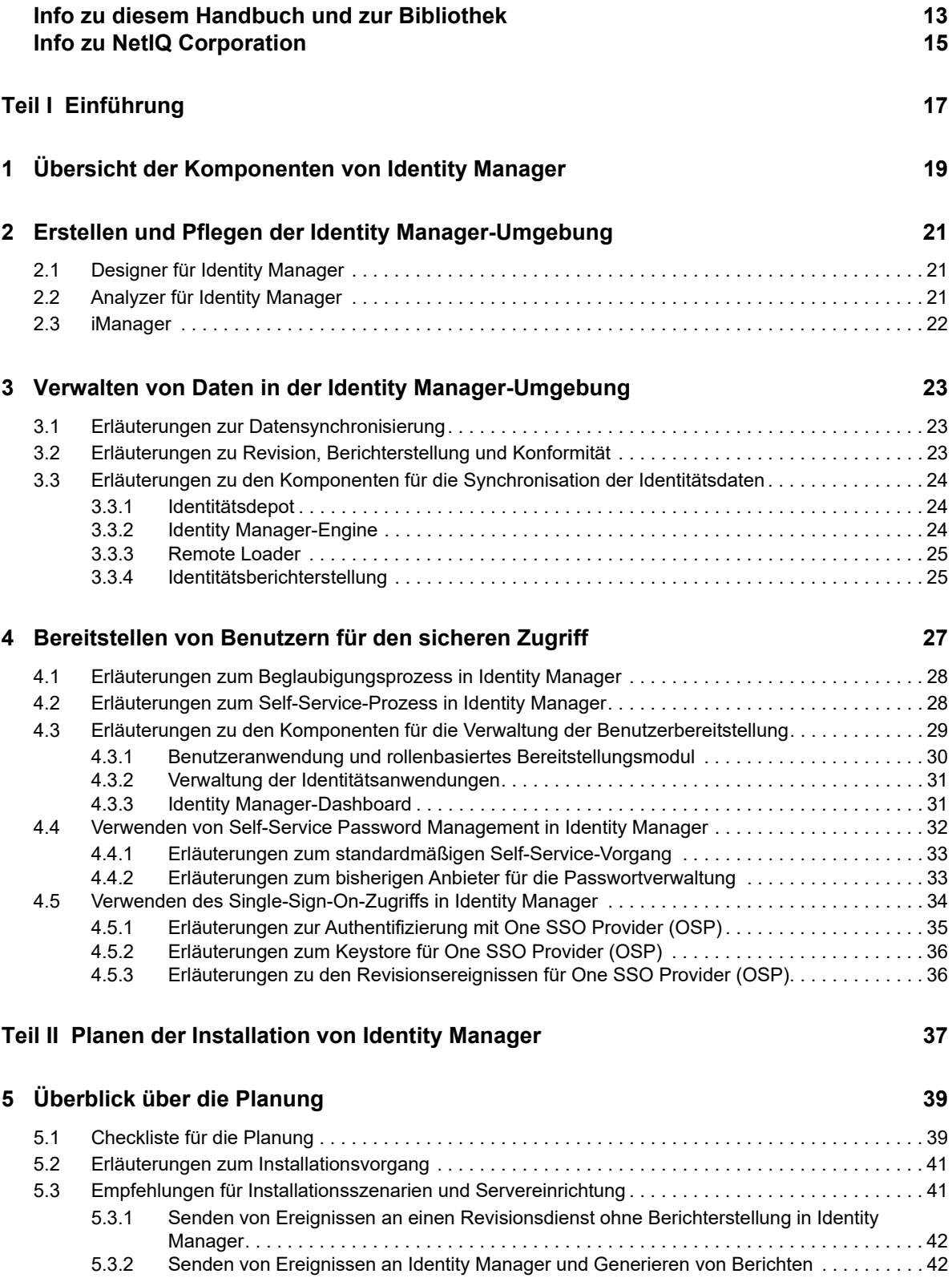

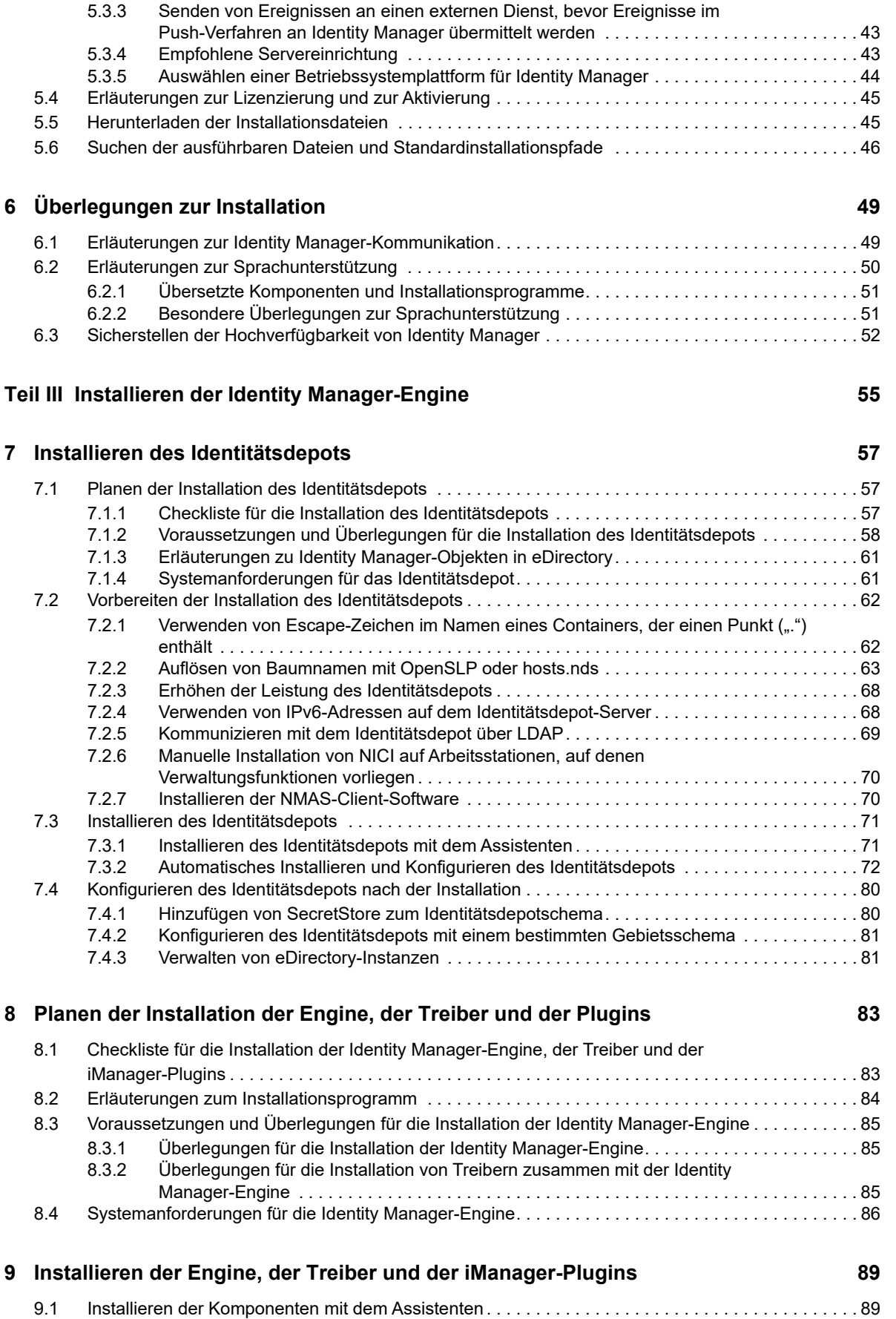

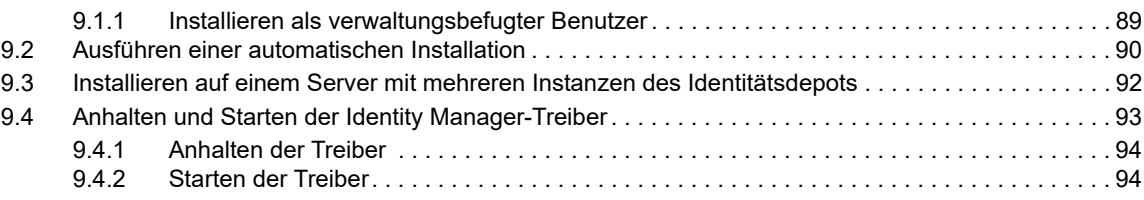

#### **[10](#page-96-0) Installieren und Verwalten des Remote Loader 97**

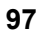

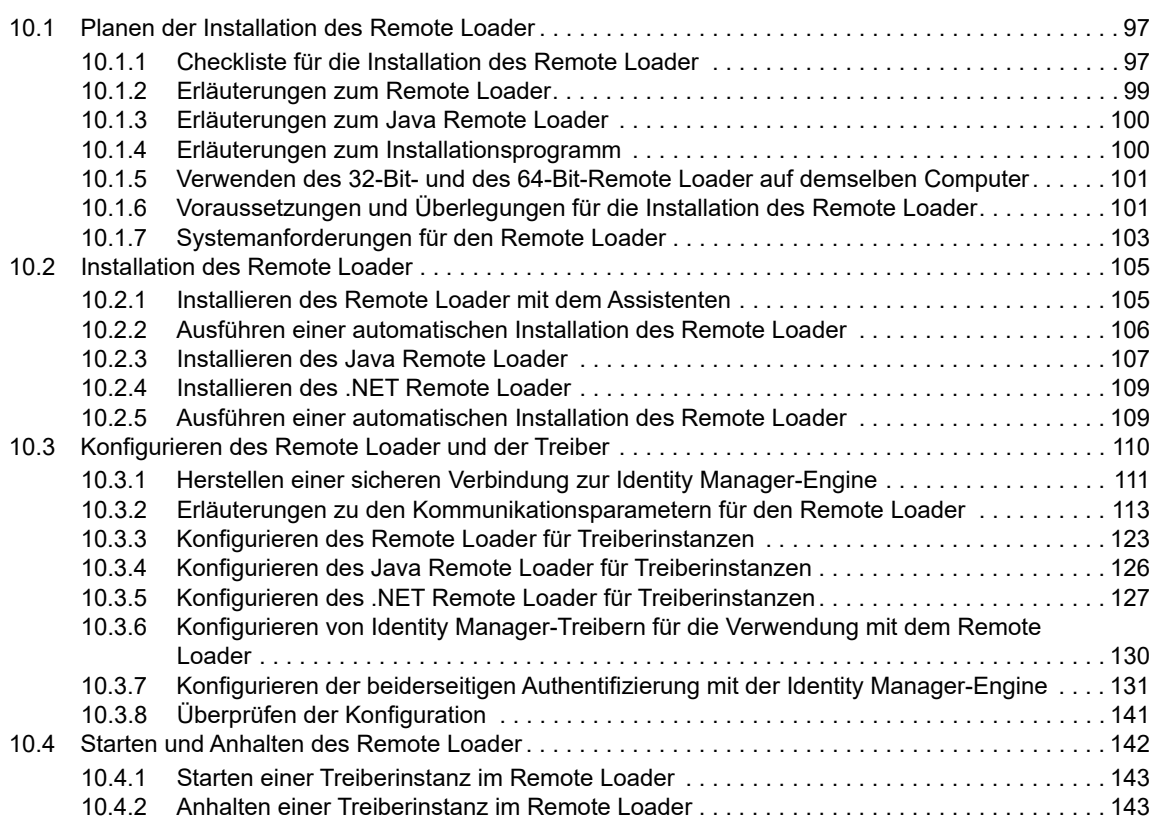

#### **[11](#page-144-0)** Installieren von iManager 145

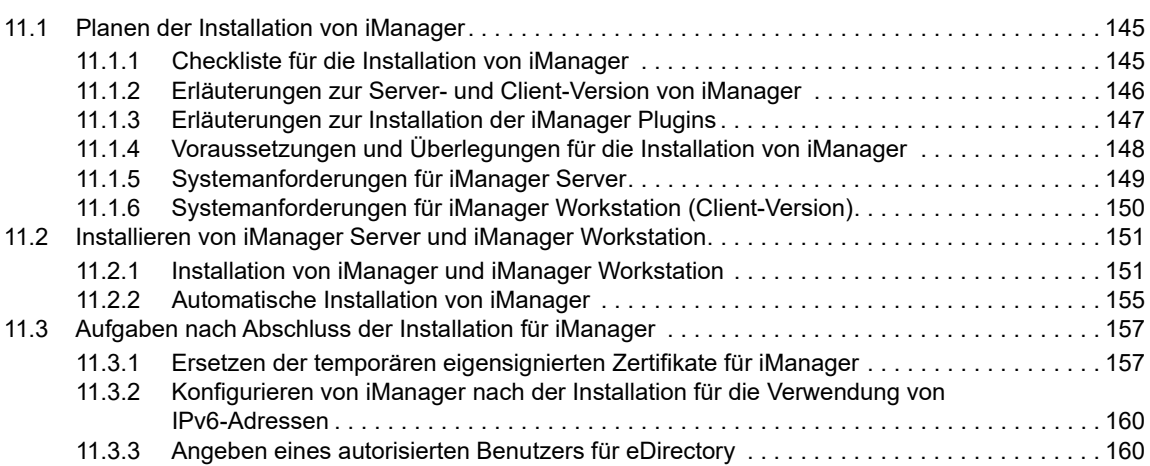

#### **[Teil IV Installieren von Identitätsanwendungen 161](#page-160-0)**

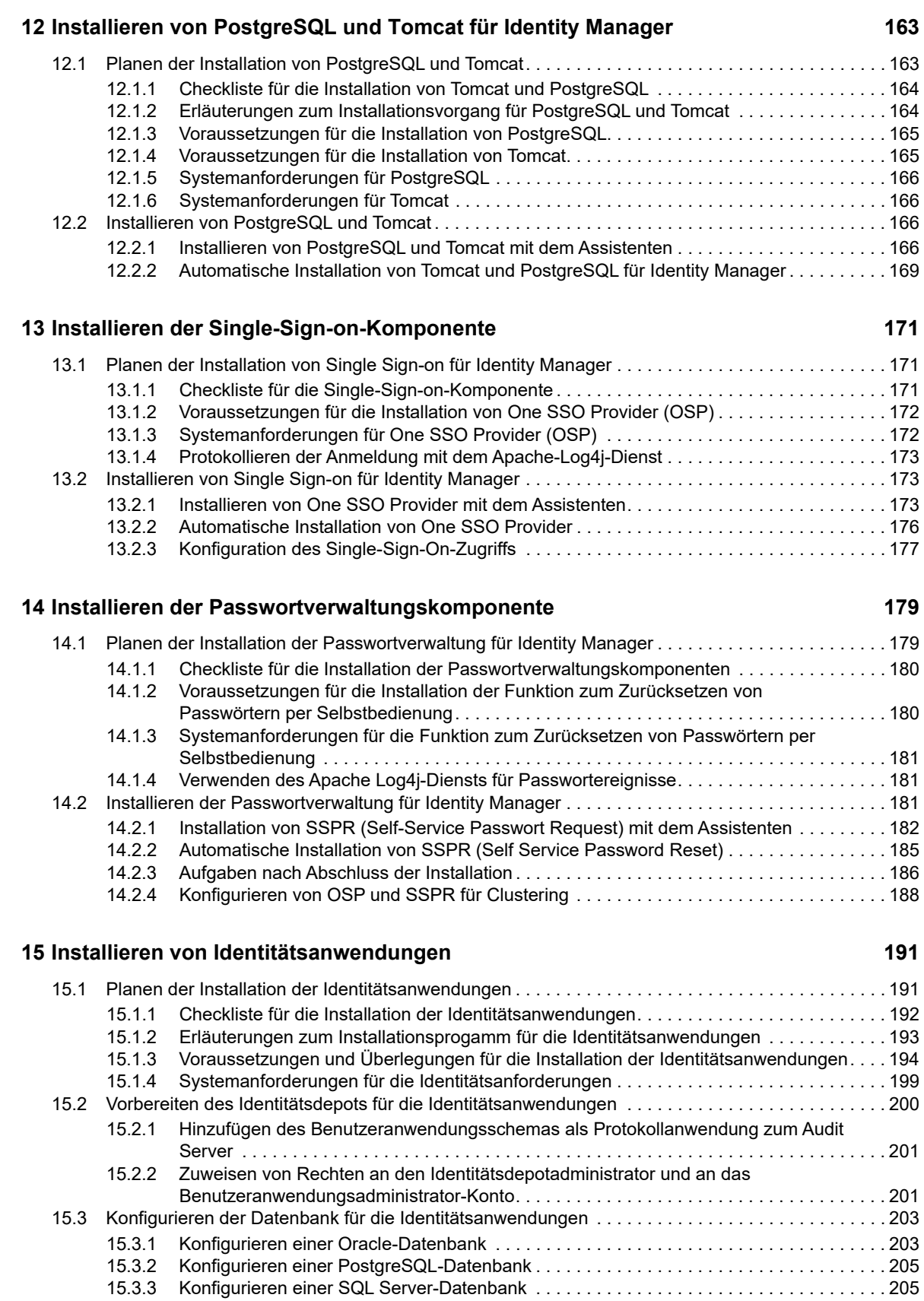

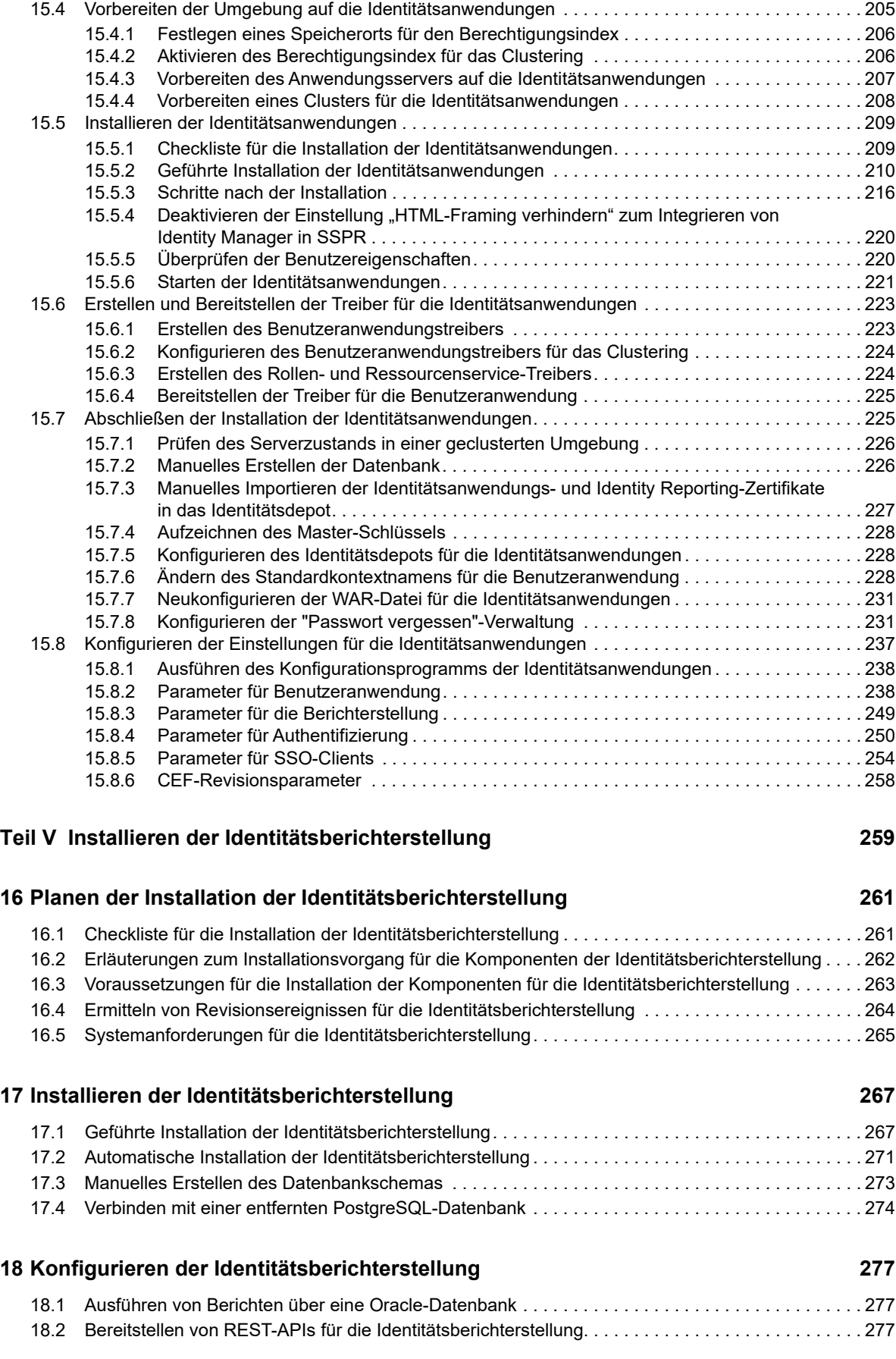

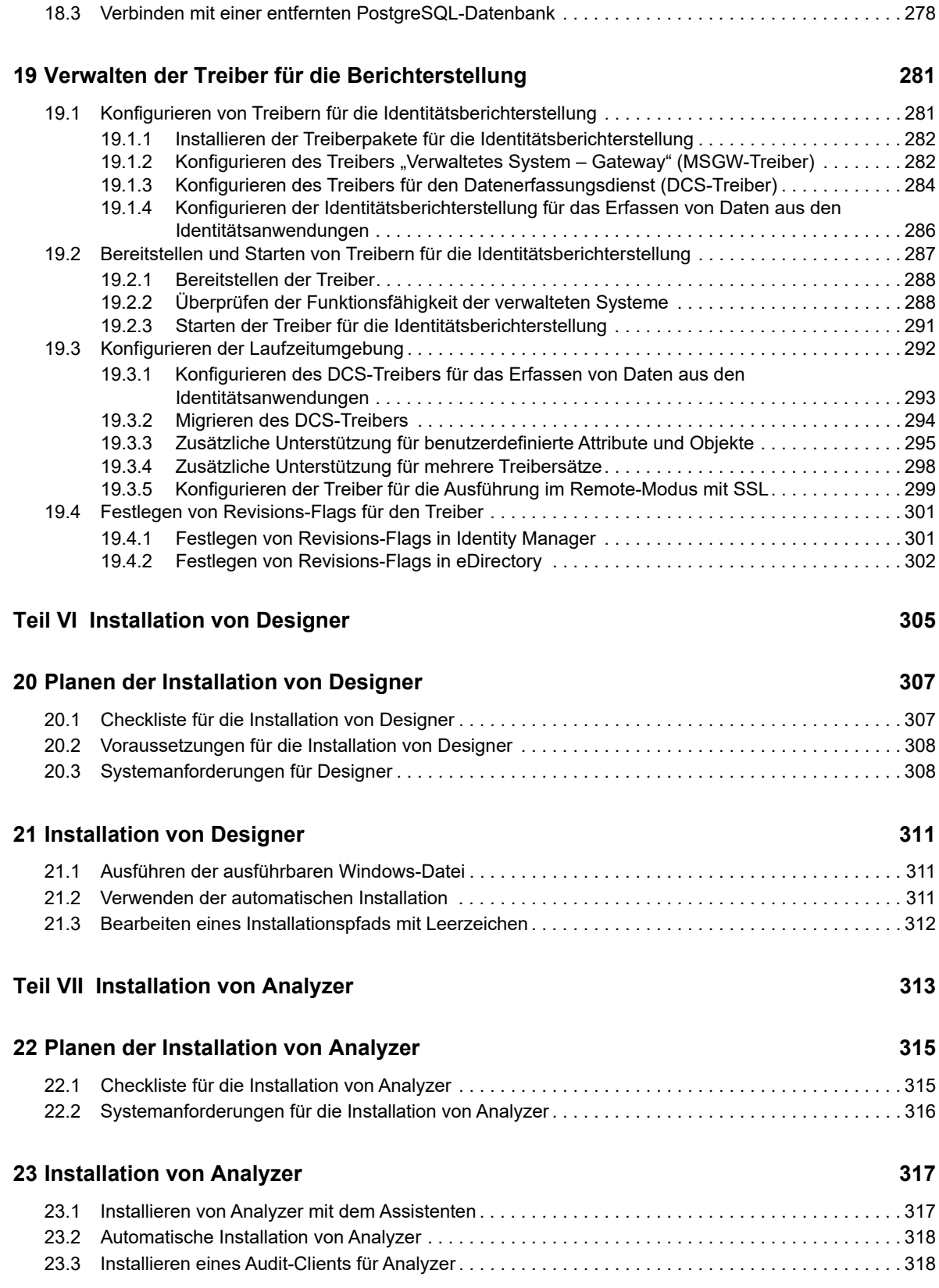

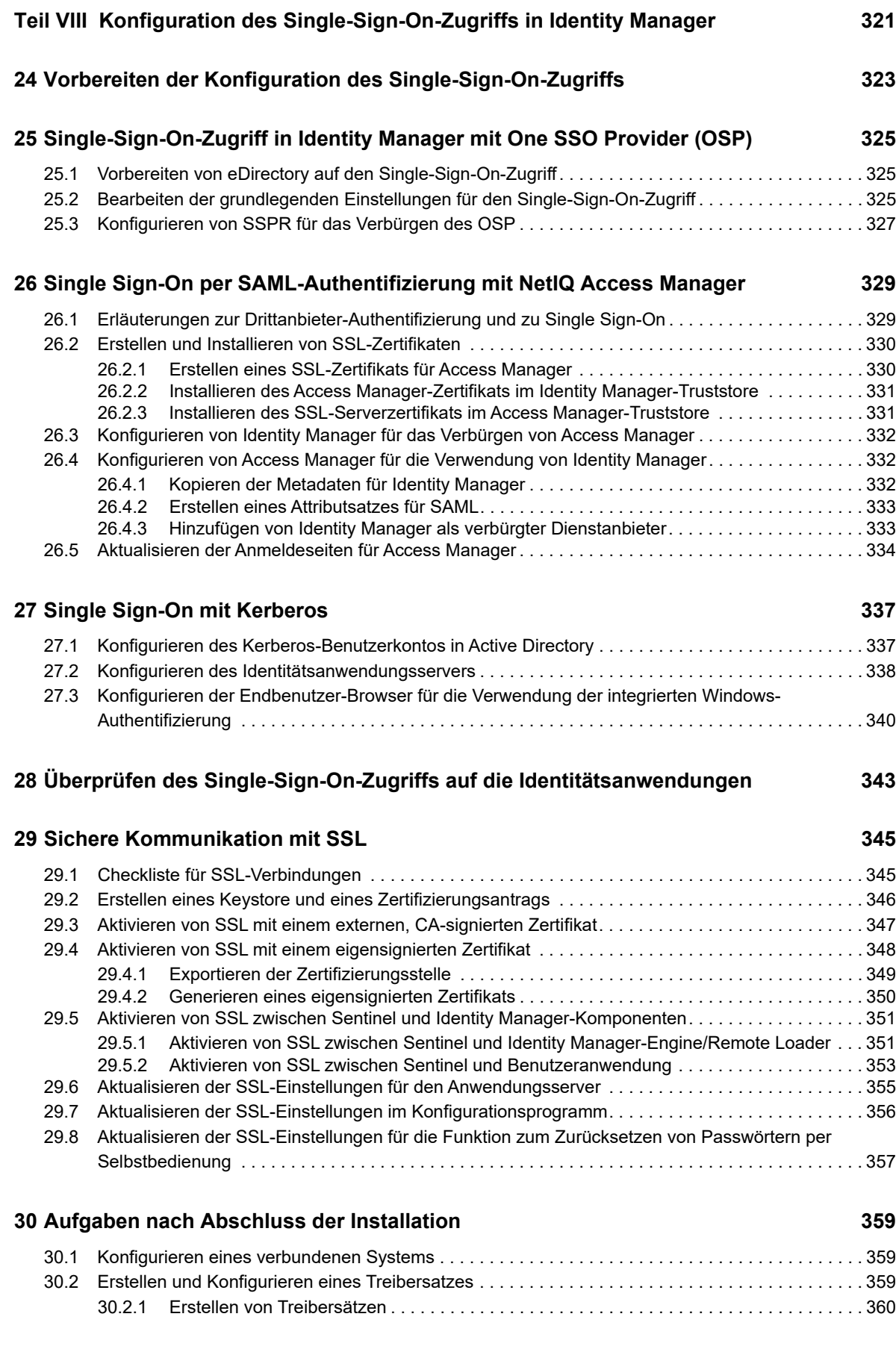

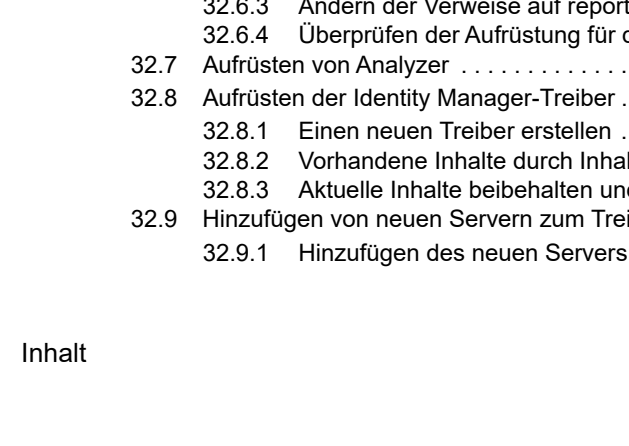

**10** Inhalt

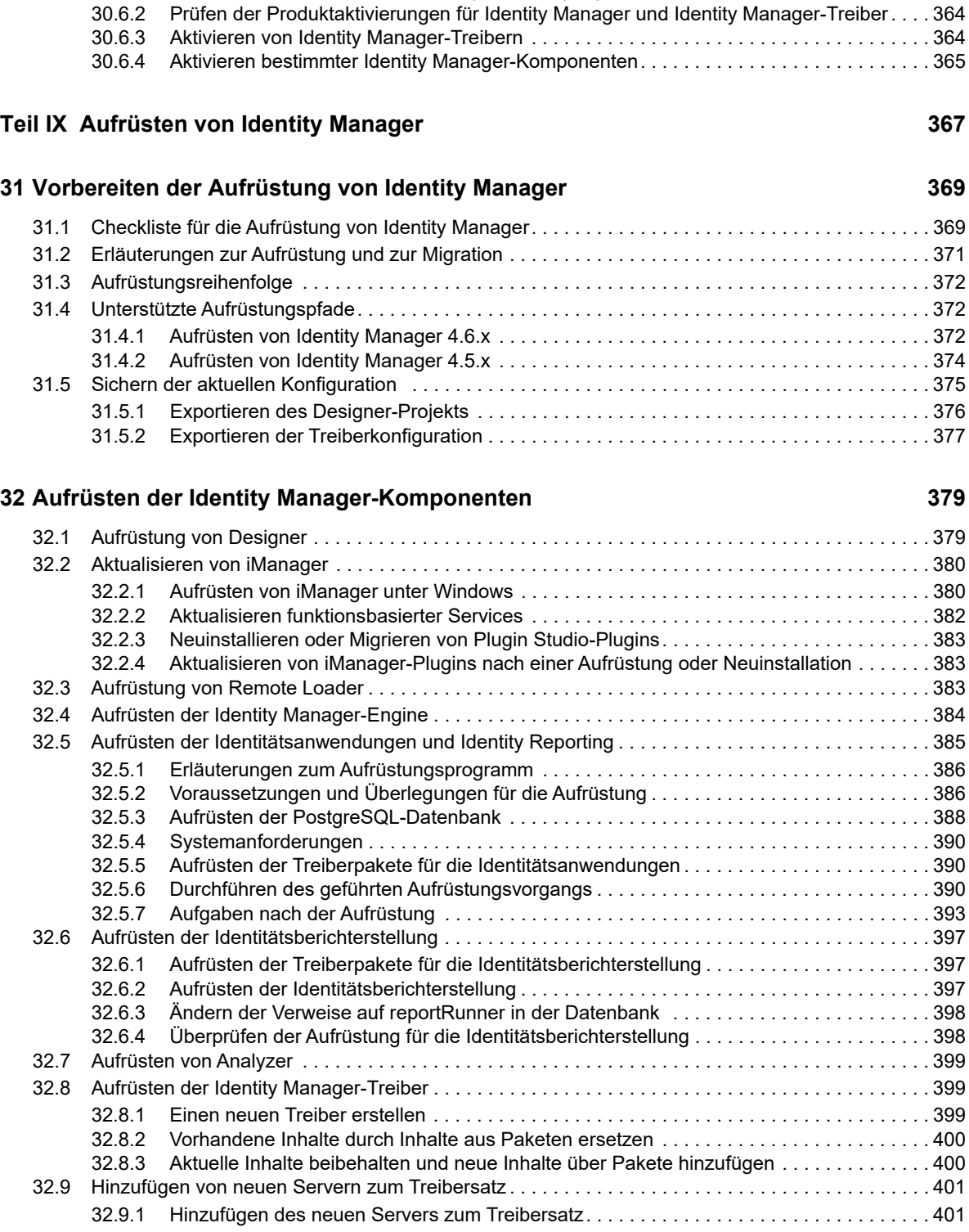

[30.2.2 Zuweisen der Standardpasswortrichtlinie zu Treibersätzen . . . . . . . . . . . . . . . . . . . . . . . 360](#page-359-1) [30.2.3 Erstellen des Passwortrichtlinienobjekts im Identitätsdepot . . . . . . . . . . . . . . . . . . . . . . . 360](#page-359-2) [30.2.4 Erstellen einer benutzerdefinierten Passwortrichtlinie . . . . . . . . . . . . . . . . . . . . . . . . . . . . 361](#page-360-0) [30.2.5 Erstellen des Standard-Benachrichtigungssammlungs-Objekts im Identitätsdepot. . . . . . 361](#page-360-1) [30.3 Erstellen eines Driver . . . . . . . . . . . . . . . . . . . . . . . . . . . . . . . . . . . . . . . . . . . . . . . . . . . . . . . . . . . 362](#page-361-0) [30.4 Definieren von Richtlinien . . . . . . . . . . . . . . . . . . . . . . . . . . . . . . . . . . . . . . . . . . . . . . . . . . . . . . . . 362](#page-361-1) [30.5 Verwalten von Treiberaktivitäten . . . . . . . . . . . . . . . . . . . . . . . . . . . . . . . . . . . . . . . . . . . . . . . . . . . 363](#page-362-0) [30.6 Aktivieren von Identity Manager. . . . . . . . . . . . . . . . . . . . . . . . . . . . . . . . . . . . . . . . . . . . . . . . . . . . 363](#page-362-1) [30.6.1 Installation einer Produktaktivierungsberechtigung . . . . . . . . . . . . . . . . . . . . . . . . . . . . . . 363](#page-362-2)

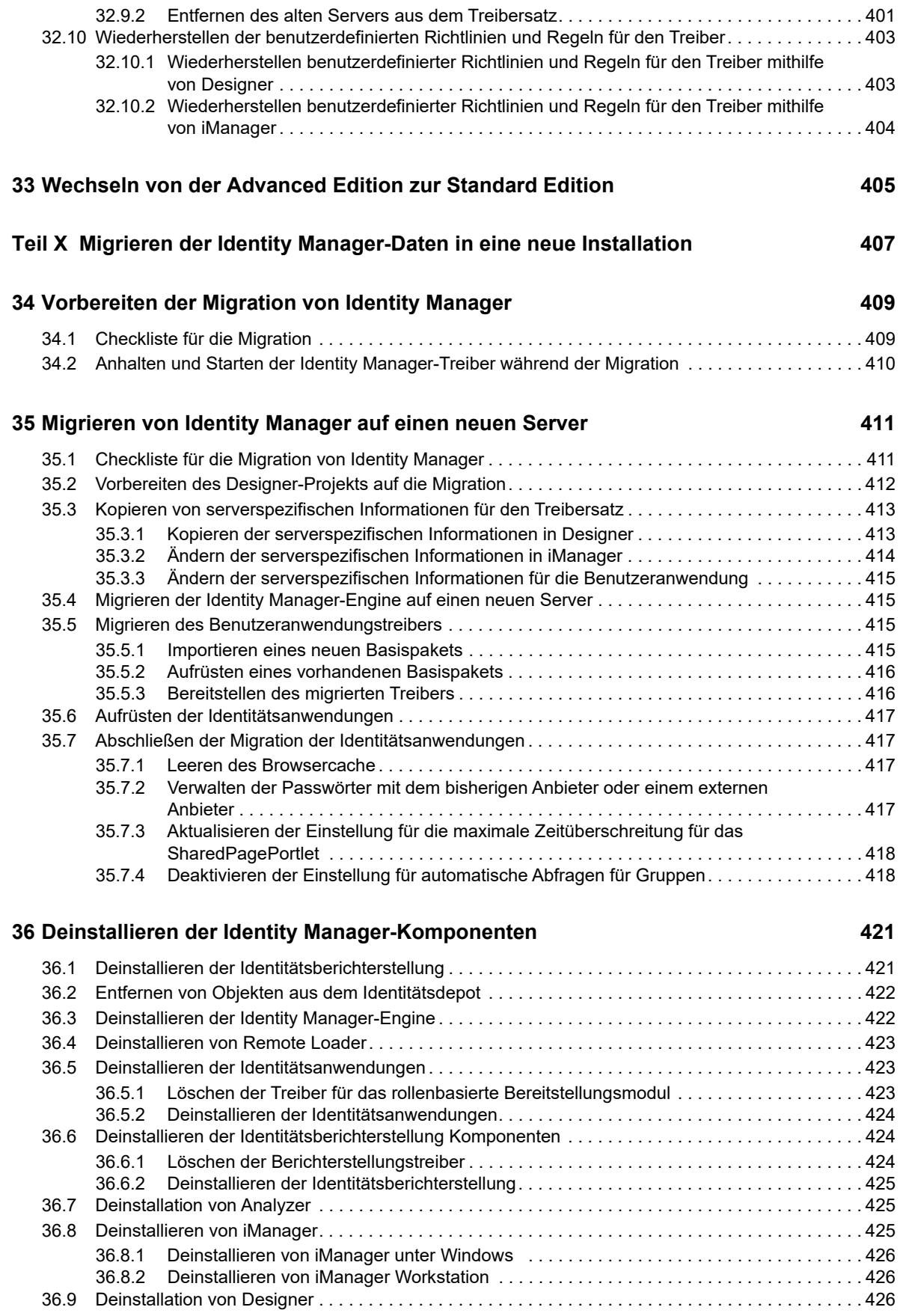

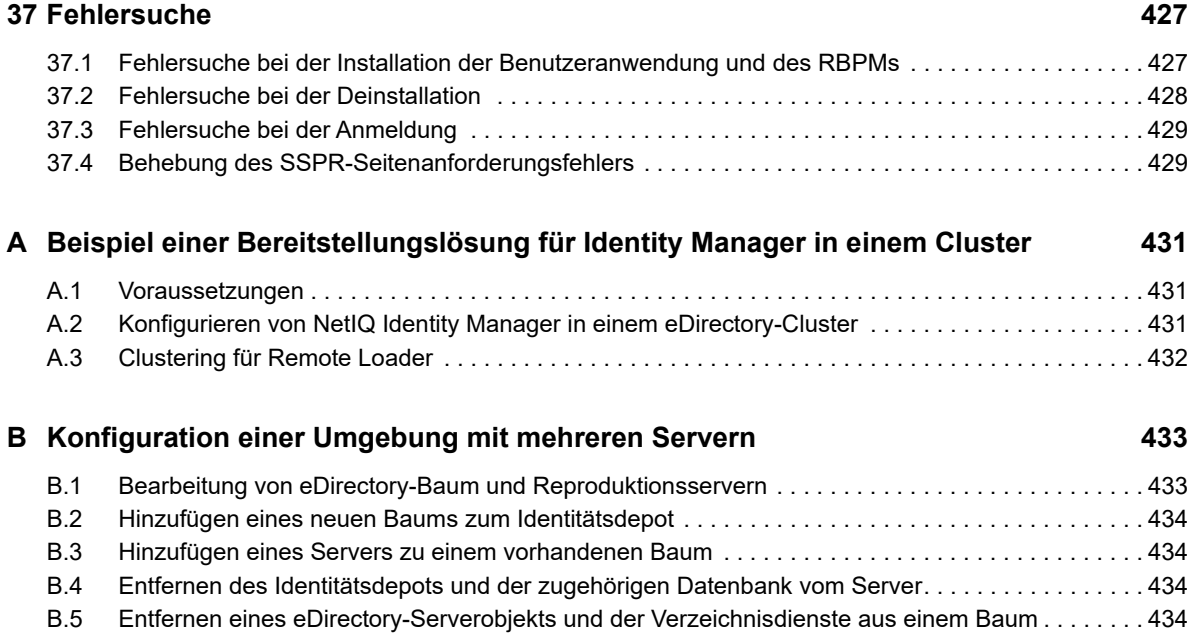

## <span id="page-12-0"></span>**Info zu diesem Handbuch und zur Bibliothek**

Das *Einrichtungshandbuch* bietet Anweisungen zum Installieren von NetIQ Identity Manager (Identity Manager). In diesem Handbuch wird die Installation einzelner Komponenten in einer dezentralen Umgebung beschrieben.

## **Zielgruppe**

Dieses Handbuch richtet sich an Identitätsarchitekten und Identitätsadministratoren, die für die Installation der erforderlichen Komponenten einer Identitätsmanagement-Lösung in ihrer Organisation zuständig sind.

## **Weitere Informationen in der Bibliothek**

Weitere Informationen zur Identity Manager-Bibliothek finden Sie auf der [Website der Identity](https://www.netiq.com/documentation/identity-manager-47/)  [Manager-Dokumentation](https://www.netiq.com/documentation/identity-manager-47/).

## <span id="page-14-0"></span>**Info zu NetIQ Corporation**

NetIQ ist ein globaler Hersteller von Unternehmenssoftware. Unser Fokus liegt auf drei besonderen Herausforderungen, die Sie in Ihrer Umgebung meistern müssen: Änderungen, Komplexität und Risiken. Unser Ziel ist es, Sie dabei zu unterstützen.

### **Unser Standpunkt**

#### **Sich an Änderungen anzupassen und Komplexität und Risiken zu beherrschen ist nichts Neues**

Unter den verschiedenen Herausforderungen, denen Sie gegenüberstehen, beeinflussen diese drei Punkte sicherlich am meisten Ihre Möglichkeiten, Ihre physischen, virtuellen und Cloud-Umgebungen sicher zu messen, zu überwachen und zu verwalten.

#### **Kritische Geschäftsservices schneller und besser bereitstellen**

Wir sind davon überzeugt, dass IT-Organisationen über eine möglichst umfassende Kontrolle verfügen müssen, um eine zeitgerechte und kostenwirksame Servicebereitstellung zu ermöglichen. Der von Änderungen und Komplexität ausgehende, kontinuierliche Druck steigt ständig, weil sich die Unternehmen ständig ändern und die erforderlichen Technologien zur Verwaltung der Änderungen immer komplexer werden.

### **Unsere Philosophie**

#### **Intelligente Lösungen entwickeln, nicht einfach Software**

Damit Sie jederzeit die Kontrolle behalten, informieren wir uns zunächst über sämtliche Aspekte der Szenarien, in denen IT-Unternehmen wie Ihres tagtäglich arbeiten. Nur so können wir praxistaugliche, intelligente IT-Lösungen entwickeln, die nachweisbar messbare Ergebnisse liefern. Und das ist für uns wesentlich bereichernder, als einfach eine Software zu verkaufen.

#### **Ihr Erfolg ist unsere Leidenschaft**

Ihr Erfolg ist der Wegweiser für unser Geschäft. Wir wissen, dass Sie IT-Lösungen von der Produktkonzeption bis hin zur Bereitstellung suchen, die richtig funktionieren und nahtlos mit Ihren vorhandenen Investitionen integriert werden können. Sie benötigen fortlaufenden Support, Schulungen nach der Bereitstellung und jemanden, mit dem Sie unkompliziert arbeiten können. Ihr Erfolg ist auch unser Erfolg.

### **Unsere Lösungen**

- Identitäts- und Zugriffsregelung
- Zugriffsverwaltung
- Sicherheitsverwaltung
- System- und Anwendungsverwaltung
- Workload-Management
- Serviceverwaltung

### **Anfragen an die Verkaufsunterstützung**

Bei Fragen zu Produkten, Preisen und Funktionen wenden Sie sich an Ihren Händler vor Ort. Wenn dies nicht möglich ist, wenden Sie sich an unser Verkaufsunterstützungsteam.

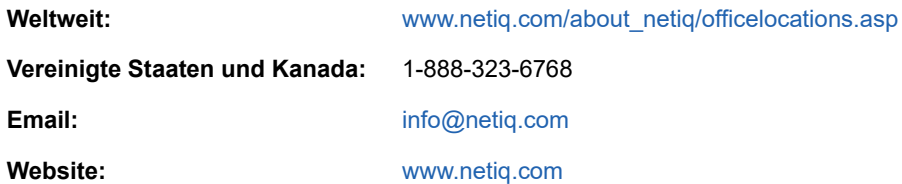

### **Kontakt zum technischen Support**

Bei spezifischen Produktproblemen, wenden Sie sich an unseren technischen Support.

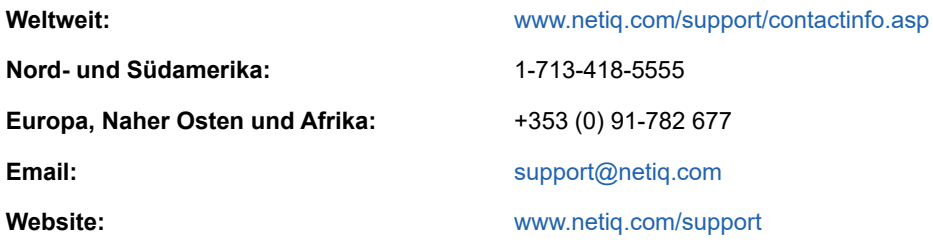

### **Kontakt zum Dokumentationssupport**

Wir möchten Ihnen stets eine nützliche, aussagekräftige Dokumentation an die Hand geben. Die Dokumentation für dieses Produkt steht auf der NetIQ-Website im HTML- und PDF-Format zur Verfügung. Für den Zugriff auf diese Dokumentationsseite ist keine Anmeldung erforderlich. Wenn Sie uns einen Verbesserungsvorschlag in Bezug auf die Dokumentation mitteilen möchten, klicken Sie auf die Schaltfläche **comment on this topic** (Kommentar zum Thema abgeben) unten auf jeder Seite der HTML-Version unserer Dokumentation auf der [Netiq-Dokumentationswebseite](http://www.netiq.com/documentation). Sie können Verbesserungsvorschläge auch per Email an [Documentation-Feedback@netiq.com](mailto:Documentation-Feedback@netiq.com) senden. Wir freuen uns auf Ihre Rückmeldung.

## **Kontakt zur Online-Benutzer-Community**

NetIQ Communities, die NetIQ-Online-Community, ist ein Netzwerk zur Zusammenarbeit mit anderen NetIQ-Benutzern und -Experten. NetIQ Communities bietet Ihnen aktuelle Informationen, nützliche Links zu hilfreichen Ressourcen und Kontakt zu NetIQ-Experten, damit Sie über die Voraussetzungen verfügen, um alles aus den IT-Investitionen herauszuholen, auf die Sie sich verlassen. Weitere Informationen finden Sie im Internet unter [community.netiq.com.](http://community.netiq.com)

# <span id="page-16-0"></span><sup>I</sup>**Einführung**

I

Mit NetIQ Identity Manager errichten Sie ein intelligentes Rahmenwerk für das Identitätsmanagement Ihres Unternehmens – sowohl innerhalb der Firewall als auch in der Cloud. Identity Manager zentralisiert die Verwaltung des Benutzerzugriffs und sorgt dafür, dass jeder Benutzer genau eine Identität besitzt – von den physischen und virtuellen Netzwerken bis hin zur Cloud.

Im Allgemeinen lassen sich die Komponenten von Identity Manager in die folgenden Bereiche gliedern:

- Identity Manager-Umgebung erstellen und pflegen. Weitere Informationen finden Sie unter [Kapitel 2, "Erstellen und Pflegen der Identity Manager-Umgebung", auf Seite 21.](#page-20-3)
- Identity Manager-Umgebung überwachen (z. B. Benutzerbereitstellungsaktivititäten prüfen und Berichte über diese Aktivitäten erstellen). Auf diese Weise können Sie die Konformität mit den Geschäfts-, IT- und Unternehmensrichtlinien nachweisen. Weitere Informationen finden Sie unter [Kapitel 3, "Verwalten von Daten in der Identity Manager-Umgebung", auf Seite 23.](#page-22-3)
- Benutzerbereitstellungsaktivitäten überwachen, z. B. Rollen, Beglaubigungen und Self-Service für bestimmte Benutzer. Weitere Informationen finden Sie unter Kapitel 4, "Bereitstellen von [Benutzern für den sicheren Zugriff", auf Seite 27](#page-26-1).

In diesem Abschnitt werden die Identity Manager-Komponenten für diese Aktivitäten vorgestellt. Auf der Grundlage dieser Angaben können Sie beginnen, die Installation des Produkts zu planen. Einen Überblick über die Zusammenhänge zwischen diesen Komponenten finden Sie in [Kapitel 1,](#page-18-1)  ["Übersicht der Komponenten von Identity Manager", auf Seite 19](#page-18-1).

### <span id="page-18-0"></span>1 <sup>1</sup>**Übersicht der Komponenten von Identity Manager**

<span id="page-18-1"></span>Identity Manager sorgt dafür, dass jeder Benutzer mit genau einer Identität aus Ihren physischen und virtuellen Netzwerken in der Cloud auftritt. Das folgende Diagramm zeigt die höchste Ebene der Komponenten, die die Funktionen von Identity Manager unterstützen. Bestimmte Komponenten können auf demselben Server installiert werden, je nach Größe der Identitätsmanagement-Lösung. Einige andere Komponenten, beispielsweise die Identitätsberichterstellung, bieten jedoch eine browserbasierte Benutzeroberfläche, auf die Benutzer über eine Arbeitsstation oder eine mobile Plattform zugreifen.

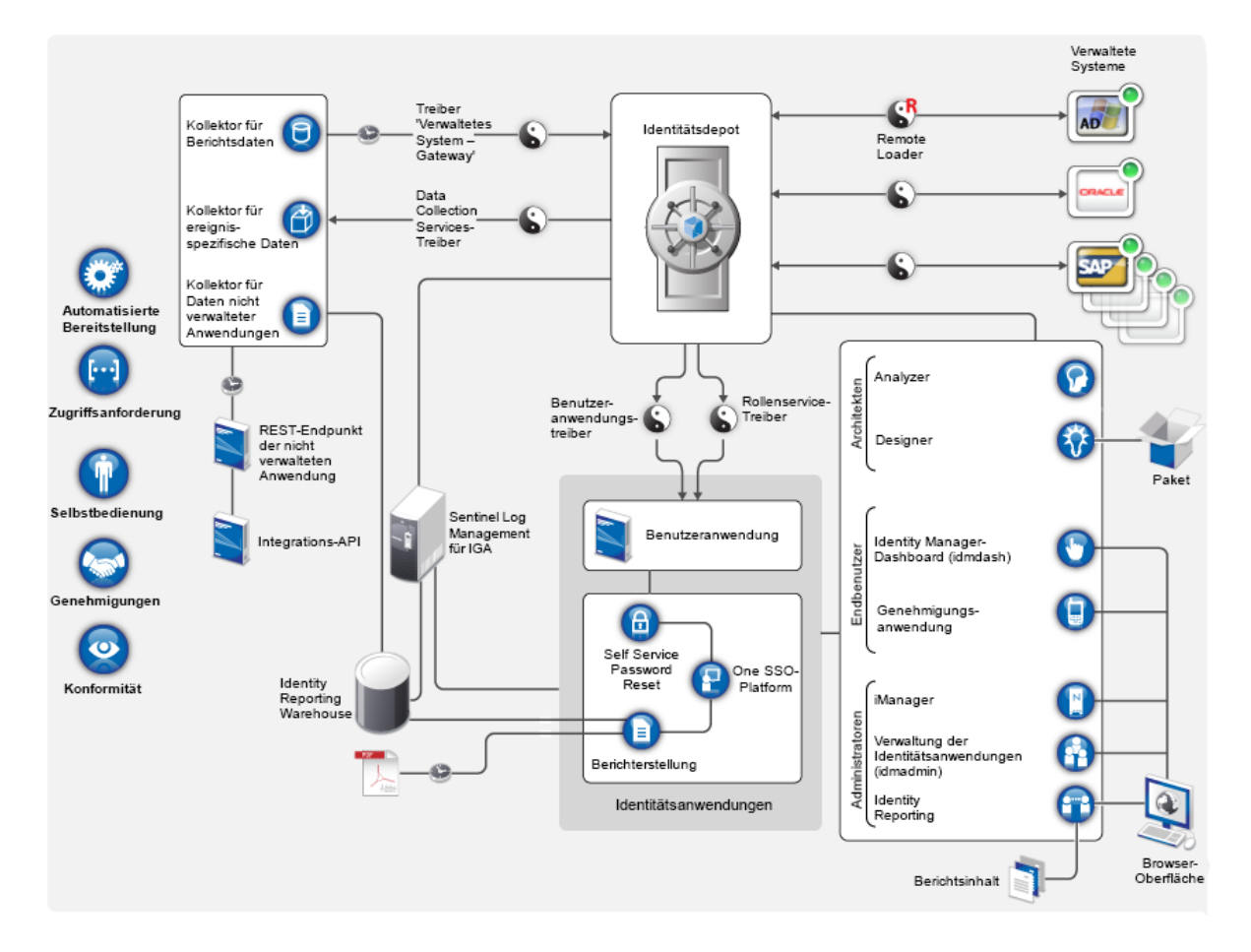

In Identity Manager versteht man unter einem **verwalteten System** (auch **verbundenes System** oder **Anwendung** genannt) ein System, ein Verzeichnis, eine Datenbank oder ein Betriebssystem, dessen/deren Identitätsinformationen Sie verwalten möchten. Verbundene Systeme sind beispielsweise die PeopleSoft-Anwendung oder ein LDAP-Verzeichnis. Ein **Treiber**, wie etwa der Data Collection Services Driver, sorgt für die Verbindung zwischen einem verwalteten System und dem Identitätsdepot. Er ermöglicht darüber hinaus die Datensynchronisierung und Datenfreigabe zwischen Systemen. Identity Manager speichert Treiber und Bibilotheksobjekte in einem besonderen Container (einem **Treibersatz**).

# <span id="page-20-0"></span>2 <sup>2</sup>**Erstellen und Pflegen der Identity Manager-Umgebung**

<span id="page-20-3"></span>In den meisten Unternehmen erfolgt die Entwicklung und das Staging von Identity Manager in separaten Umgebungen, bis die Anwendung schließlich in der Produktionsumgebung bereitgestellt wird. Mit den folgenden Identity Manager-Komponenten können Sie die Identity Manager-Umgebung aufbauen und pflegen:

- [Abschnitt 2.1, "Designer für Identity Manager", auf Seite 21](#page-20-1)
- [Abschnitt 2.2, "Analyzer für Identity Manager", auf Seite 21](#page-20-2)
- [Abschnitt 2.3, "iManager", auf Seite 22](#page-21-0)

Diese Komponenten tragen außerdem dazu bei, Identity Manager an die veränderlichen Anforderungen Ihres Unternehmens anzupassen, wodurch Sie die Unternehmenskontinuität wahren und die Produktivität der Benutzer unternehmensweit steigern.

## <span id="page-20-1"></span>**2.1 Designer für Identity Manager**

**Designer für Identity Manager** (Designer) hilft beim Konzipieren, Testen, Dokumentieren und Bereitstellen von Identity Manager-Lösungen in einer Netzwerk- oder Testumgebung. Sie können das Identity Manager-System zunächst in einer Offline-Umgebung erstellen und konfigurieren und später dann in das Live-System übertragen. Beim Gestalten hilft Designer wie folgt:

- Alle Komponenten in der Identity Manager-Lösung werden grafisch dargestellt, und ihre Zusammenarbeit wird überwacht.
- Ändern und testen Sie Ihre Identity Manager-Umgebung, damit ihre Funktionsfähigkeit gewährleistet ist, wenn Sie die Testlösung ganz oder teilweise in der Produktionsumgebung bereitstellen.

Mithilfe von Designer behalten Sie den Überblick über Ihre Design- und Layoutdaten. Per Mausklick können Sie diese Daten in verschiedenen Formaten ausgeben. Mit Designer sind Teams außerdem in der Lage, gemeinsam an unternehmensweiten Projekten zu arbeiten.

Weitere Informationen zur Verwendung von Designer finden Sie im *NetIQ Designer for Identity Manager Administration Guide* (Administrationshandbuch zu Designer für Identity Manager).

### <span id="page-20-2"></span>**2.2 Analyzer für Identity Manager**

**Analyzer für Identity Manager** ermöglicht die Analyse, die Bereinigung, den Abgleich und die Berichterstellung für Daten gemäß den internen Datenqualitätsrichtlinien. Mit Analyzer können Sie alle Datenspeicher des Unternehmens analysieren, verbessern und kontrollieren. Analyzer umfasst die folgenden Funktionen:

 Die Analyzer-Schemazuordnung weist die Schemaattribute einer Anwendung den entsprechenden Schemaattributen im Basisschema von Analyzer zu. Damit ist gewährleistet, dass ähnliche Werte in den verschiedenartigen Systemen beim Analysieren und Bereinigen der Daten fehlerfrei in Verbindung gebracht werden. Hierzu greift Analyzer auf die Schemazuordnungsfunktionen in Designer zurück.

- Im Analyseprofil-Editor konfigurieren Sie ein Profil, mit dem eine oder mehrere Datengruppeninstanzen analysiert werden. Die einzelnen Analyseprofile enthalten jeweils mindestens eine Metrik zur Bewertung der Attributwerte, wodurch festgestellt wird, inwieweit die Daten den definierten Datenformatstandards entsprechen.
- Im Übereinstimmungsprofil-Editor vergleichen Sie Werte in einer oder mehreren Datengruppen. Hierbei können Sie nach doppelten Werten innerhalb einer Datengruppe sowie nach übereinstimmenden Werten in zwei verschiedenen Datengruppen suchen.

Weitere Informationen zur Verwendung von Analyzer finden Sie im *NetIQ Analyzer for Identity Manager Administration Guide* (Administrationshandbuch zu Analyzer für Identity Manager).

### <span id="page-21-0"></span>**2.3 iManager**

Das browsergestützte Werkzeug **NetIQ iManager** fungiert als zentraler Administrationspunkt für zahlreiche Novell- und NetIQ-Produkte (z. B. Identity Manager). Sobald Sie die Identity Manager-Plugins für iManager installiert haben, können Sie Identity Manager verwalten und Echtzeitinformationen zum Zustand und Status Ihres Identity Manager-Systems erhalten.

Mit iManager können Sie ähnliche Funktionen wie mit Designer ausführen und außerdem den Zustand des Systems überwachen. NetIQ empfiehlt, die Administration mit iManager vorzunehmen. Designer eignet sich dagegen für Konfigurationsaufgaben, die Änderungen an Paketen, Modellierung und Tests vor der Bereitstellung erfordern.

Weitere Informationen zu iManager finden Sie im *[NetIQ iManager-Administrationshandbuch](https://www.netiq.com/documentation/imanager-3/imanager_admin/data/bookinfo.html)*.

## <span id="page-22-0"></span>3 <sup>3</sup>**Verwalten von Daten in der Identity Manager-Umgebung**

<span id="page-22-3"></span>Identity Manager erzwingt einheitliche Zugriffskontrollen in physischen und virtuellen Netzwerken sowie in Cloud-Netzwerken, wobei die Konformität in dynamischen Berichten nachgewiesen wird. Identity Manager synchronisiert im Wesentlichen alle Arten von Daten, die in der verbundenen Anwendung oder im Identitätsdepot gespeichert sind. Die folgenden Komponenten der Identity Manager-Lösung sind für die Synchronisierung (auch Passwortsynchronisierung) zuständig:

- Identitätsdepot
- Identity Manager-Engine
- Identity Manager Remote Loader
- Identitätsberichterstellung
- Identity Manager-Treiber
- Verbundene Systeme

### <span id="page-22-1"></span>**3.1 Erläuterungen zur Datensynchronisierung**

Mit Identity Manager können Sie Informationen über eine Vielzahl an verbundenen Systemen hinweg synchronisieren, transformieren und verteilen, z. B. Daten aus SAP, PeopleSoft, Microsoft SharePoint, Lotus Notes, Microsoft Exchange, Microsoft Active Directory, NetIQ eDirectory und LDAP-Verzeichnissen. Mit Identity Manager können Sie die folgenden Aufgaben durchführen:

- Datenfluss zwischen den verbundenen Systemen steuern.
- Festlegen, welche Daten gemeinsam genutzt werden, welches System als autorisierte Quelle für bestimmte Daten fungiert und wie die Daten gemäß den Anforderungen anderer Systeme interpretiert und transformiert werden müssen.
- Passwörter zwischen Systemen synchronisieren. Wenn ein Benutzer beispielsweise sein Passwort in Active Directory ändert, kann Identity Manager diese Änderung an Lotus Notes und Linux weitergeben.
- Neue Benutzerkonten erstellen und vorhandene Konten entfernen in Verzeichnissen wie Active Directory und in Systemen wie PeopleSoft und Lotus Notes. Wenn Sie Ihrem SAP HR-System beispielsweise einen neuen Mitarbeiter hinzufügen, können von Identity Manager automatisch ein neues Benutzerkonto in Active Directory und ein neues Konto in Lotus Notes erstellt werden.

### <span id="page-22-2"></span>**3.2 Erläuterungen zu Revision, Berichterstellung und Konformität**

Ohne Identity Manager kann die Bereitstellung für Benutzer ein mühsamer, zeitaufwändiger und kostenintensiver Vorgang sein. Sie müssen überprüfen, ob die Bereitstellungsaktivitäten gemäß den Richtlinien, Anforderungen und Vorschriften Ihres Unternehmens erfolgt sind. Haben die richtigen Mitarbeiter Zugriff auf die richtigen Ressourcen? Ist gewährleistet, dass Unbefugte nicht auf diese

Ressourcen zugreifen können? Hat der neue Mitarbeiter Zugriff auf das Netzwerk, seine Emails und die weiteren für seine Arbeit erforderlichen Systeme? Wurde der Zugriff für den Mitarbeiter, der die Firma letzte Woche verlassen hat, gesperrt?

Mit Identity Manager haben Sie die Gewissheit, dass alle Benutzerbereitstellungsaktivitäten vorangegangene und aktuelle - verfolgt und zu Revisionszwecken protokolliert werden. Aus diesem Identitätsinformations-Warehouse können Sie jederzeit alle Informationen abrufen, die für die Einhaltung der für Ihre Organisation geltenden geschäftlichen Regeln und Richtlinien erforderlich sind.

Identity Manager enthält vordefinierte Berichte für Identitätsinformations-Warehouse-Abfragen zur Sicherstellung der Einhaltung von Geschäfts-, IT- und Firmenrichtlinien. Sie können auch benutzerdefinierte Berichte erstellen, falls die vordefinierten Berichte für Ihre Anforderungen nicht geeignet sind.

### <span id="page-23-0"></span>**3.3 Erläuterungen zu den Komponenten für die Synchronisation der Identitätsdaten**

- [Abschnitt 3.3.1, "Identitätsdepot", auf Seite 24](#page-23-1)
- [Abschnitt 3.3.2, "Identity Manager-Engine", auf Seite 24](#page-23-2)
- [Abschnitt 3.3.3, "Remote Loader", auf Seite 25](#page-24-0)
- [Abschnitt 3.3.4, "Identitätsberichterstellung", auf Seite 25](#page-24-1)

#### <span id="page-23-1"></span>**3.3.1 Identitätsdepot**

Das **Identitätsdepot** enthält alle Informationen, die für Identity Manager erforderlich sind. Das Identitätsdepot dient als Metaverzeichnis der Daten, die zwischen den verbundenen Systemen synchronisiert werden sollen. Zum Beispiel werden Daten, die von einem PeopleSoft-System nach Lotus Notes synchronisiert werden, zuerst zum Identitätsdepot hinzugefügt, bevor sie an das Lotus Notes-System gesendet werden. Im Identitätsdepot werden außerdem besondere Informationen für Identity Manager gespeichert, z. B. Treiberkonfigurationen, Parameter und Richtlinien.

Das Identitätsdepot nutzt eine NetIQ-eDirectory-Datenbank. Weitere Informationen zur Verwendung von eDirectory finden Sie im [NetIQ eDirectory 9.1-Administrationshandbuch](https://wwwtest.netiq.com/documentation/edirectory-91/edir_admin/index.html?page=/documentation/edirectory-91/edir_admin/data/bookinfo.html).

### <span id="page-23-2"></span>**3.3.2 Identity Manager-Engine**

Die Identity **Manager-Engine** verarbeitet die Datenänderungen, die im Identitätsdepot oder in einer verbundenen Anwendung vorgenommen werden. Bei Ereignissen, die im Identitätsdepot auftreten, verarbeitet die Engine die Änderungen und sendet über den Treiber Befehle an die Anwendung. Bei Ereignissen, die in der Anwendung auftreten, empfängt die Engine die Änderungen vom Treiber, verarbeitet diese und sendet Befehle an das Identitätsdepot. Die Identity Manager-Engine ist über **Treiber** mit den Anwendungen verbunden. Ein Treiber hat zwei grundlegende Aufgaben: Er meldet Datenänderungen (Ereignissen) in der Anwendung an die Identity Manager-Engine und führt Datenänderungen (Befehle) aus, die von der Identity Manager-Engine an die Anwendung gesendet werden. Die Treiber müssen auf demselben Server wie die verbundene Anwendung installiert werden.

Die Identity Manager-Engine wurde bislang auch als Metaverzeichnis-Engine bezeichnet. Der Server, auf dem die Identity Manager-Engine ausgeführt wird, wird als **Identity Manager-Server** bezeichnet. Je nach Serverauslastung können Sie mehrere Identity Manager-Server in Ihrer Umgebung betreiben.

#### <span id="page-24-0"></span>**3.3.3 Remote Loader**

Der **Identity Manager Remote Loader** lädt die Treiber, die auf den Remote-Servern installiert sind, und kommuniziert an deren Stelle mit der Identity Manager-Engine. Wenn die Anwendung auf demselben Server wie die Identity Manager-Engine ausgeführt wird, können Sie den Treiber auf diesem Server installieren. Wird die Anwendung dagegen nicht auf demselben Server wie die Identity Manager-Engine ausgeführt, müssen Sie den Treiber auf dem Anwendungsserver installieren. Zur Erleichterung der Auslastung und der Konfiguration der Umgebung können Sie den Remote Loader auf einem separaten Server installieren, also nicht auf demselben Server wie Tomcat und den Identity Manager-Server.

Weitere Informationen zum Remote Loader finden Sie in Abschnitt 10.1.2, "Erläuterungen zum [Remote Loader", auf Seite 99](#page-98-1).

#### <span id="page-24-1"></span>**3.3.4 Identitätsberichterstellung**

Das **Identitätsinformations-Warehouse** in Identity Manager bildet ein intelligentes Repository mit Angaben zum aktuellen und gewünschten Status des Identitätsdepots und der verwalteten Systeme in Ihrer Organisation. Mit dem Identitätsinformations-Warehouse erhalten Sie einen Gesamtüberblick über alle Geschäftsberechtigungen, und es wird ersichtlich, welche Autorisierungen und Berechtigungen den Identitäten in Ihrer Organisation in der Vergangenheit und Gegenwart erteilt wurden.

Beim Abfragen dieses Identitätsinformations-Warehouse erhalten Sie alle Informationen, die für die Einhaltung der für Ihre Organisation geltenden geschäftlichen Regeln und Richtlinien erforderlich sind. Somit haben Sie die Gewissheit, dass Sie für die Einhaltung selbst anspruchsvollster GRC-Richtlinien gerüstet sind.

Für die Infrastruktur des Identitätsinformations-Warehouse sind die folgenden Komponenten erforderlich:

- ["Identitätsberichterstellung für Identity Manager", auf Seite 25](#page-24-2)
- ["Datenerfassungsdienst", auf Seite 26](#page-25-0)
- \* ["Treiber "Verwaltetes System Gateway"", auf Seite 26](#page-25-1)

#### <span id="page-24-2"></span>**Identitätsberichterstellung für Identity Manager**

Das Identity Information Warehouse speichert die Daten in der SIEM-Datenbank von Sentinel Log Management für IGA. Mit der **Identitätsberichterstellung** in Identity Manager können Sie die Identity Manager-Lösung prüfen und Berichte dazu erstellen. Die Berichte können Ihnen dabei helfen, die Einhaltung etwaiger für Ihre Branche geltender Vorschriften zu gewährleisten. Mithilfe von vordefinierten Berichten können Sie die Konformität mit den Geschäfts-, IT- und Unternehmensrichtlinien nachweisen. Sie können auch benutzerdefinierte Berichte erstellen, falls die vordefinierten Berichte für Ihre Anforderungen nicht geeignet sind. Mit der Identitätsberichterstellung können Sie Berichte generieren, die unternehmenskritische Informationen zu verschiedenen Aspekten Ihrer Identity Manager-Konfiguration liefern, z. B. Informationen, die zu Identitätsdepots und zu den verbundenen Systemen erfasst wurden. Über die Benutzeroberfläche des Berichterstellungsmoduls können Sie schnell und einfach festlegen, dass die Berichtgenerierung außerhalb der Hauptgeschäftszeit erfolgt und somit die Systemleistung nicht beeinträchtigt wird. Weitere Informationen zur Identitätsberichterstellung finden Sie im Administrator Guide to NetIQ Identity Reporting (Administratorhandbuch für die NetIQ-Identitätsberichterstellung).

#### <span id="page-25-0"></span>**Datenerfassungsdienst**

Der **Datenerfassungsdienst** erfasst mithilfe des DCS-Treibers Änderungen an Objekten, die in einem Identitätsdepot gespeichert sind, z. B. Konten, Rolle, Ressourcen, Gruppen und Teammitgliedschaften. Der Treiber registriert sich beim Dienst und gibt Änderungsereignisse (z. B. Datensynchronisierung sowie Hinzufügungs-, Änderungs- und Löschungsereignisse) an den Dienst weiter.

Der Dienst ist in drei Unterdienste unterteilt:

- **Berichtsdatenkollektor:** Verwendet ein Pull-Modell zum Abrufen von Daten aus einer oder mehreren Identitätsdepot-Datenquellen. Die Sammlung der Daten wird regelmäßig auf Grundlage der festgelegten Konfigurationsparameter durchgeführt. Der Kollektor ruft zum Abrufen der Daten den Treiber "Verwaltetes System - Gateway" auf.
- **Ereignisgesteuerter Datenkollektor:** Verwendet ein Push-Modell zum Sammeln von Ereignisdaten, die vom Datenerfassungsdiensttreiber erfasst wurden.
- **Datenkollektor für nicht verwaltete Anwendungen:** Ruft Daten von einer oder mehreren nicht verwalteten Anwendungen ab, indem er einen speziell für jede Anwendung geschriebenen REST-Endpunkt aufruft. Nicht verwaltete Anwendungen sind Anwendungen in Ihrem Unternehmen, die nicht mit dem Identitätsdepot verbunden sind.

#### <span id="page-25-1"></span>**Treiber "Verwaltetes System – Gateway"**

Der MCS-Treiber ("Verwaltetes System – Gateway") fragt die folgenden Arten von Informationen für die verwalteten Systeme aus dem Identitätsdepot ab:

- Liste aller verwalteten Systeme
- Liste mit allen Konten für die verwalteten Systeme
- Berechtigungstypen, Werte und Zuweisungen sowie Benutzerkontenprofile für die verwalteten Systeme

### <span id="page-26-0"></span>4 <sup>4</sup>**Bereitstellen von Benutzern für den sicheren Zugriff**

<span id="page-26-1"></span>Identity Manager zentralisiert die Zugriffsverwaltung und sorgt dafür, dass jeder Benutzer genau eine Identität besitzt – von den physischen und virtuellen Netzwerken bis hin zur Cloud.Oft hängt es außerdem von der Rolle eines Mitarbeiters in einer Organisation ab, auf welche Ressourcen er Zugriff benötigt. Zum Beispiel benötigen die Anwälte einer Kanzlei vermutlich auf andere Ressourcen Zugriff als die Anwaltsgehilfen.

Mit Identity Manager können Sie die Bereitstellung für Benutzer abhängig von deren Rolle innerhalb der Organisation durchführen. Definieren Sie Rollen und nehmen Sie Zuweisungen entsprechend den Anforderungen Ihrer Organisation vor. Wenn einem Benutzer eine Rolle zugewiesen wird, stellt Identity Manager für den Benutzer den Zugriff auf die Ressourcen bereit, die der Rolle zugeordnet sind. Benutzer mit mehreren Rollen erhalten den Zugriff auf alle Ressourcen, die mit diesen Rollen verknüpft sind.

Bei Bedarf können die Benutzer bei bestimmten Ereignisse in Ihrer Organisation automatisch den verschiedenen Rollen zugeordnet werden. Beispielsweise können Sie einen neuen Benutzer mit der Berufsbezeichnung "Anwalt" in die SAP-Personaldatenbank aufnehmen lassen. Wenn für das Hinzufügen eines Benutzers zu einer Rolle eine Genehmigung erforderlich ist, können Sie Workflows einrichten, mit deren Hilfe Rollenanforderungen an die entsprechenden Genehmiger weitergeleitet werden. Sie können Benutzer auch manuell zu Rollen hinzufügen.

Es kann vorkommen, dass bestimmte Rollen nicht derselben Person zugewiesen werden dürfen, da die Rollen im Widerspruch zueinander stehen. Identity Manager bietet die Möglichkeit zur Funktionstrennung, mit deren Hilfe Sie verhindern können, dass Benutzern widersprüchliche Rollen zugewiesen werden, sofern nicht ein Mitarbeiter Ihrer Organisation eine Ausnahme für den Konflikt macht.

Die Identity Manager-Lösung bietet die folgenden Komponenten für die Bereitstellung von Benutzern:

- Identity Manager-Dashboard
- Verwaltung der Identitätsanwendungen
- Benutzeranwendung

Das Dashboard bietet einen einzigen Zugriffspunkt für alle Benutzer und Administratoren von Identity Manager. Es ermöglicht den Zugriff auf alle Funktionen der Benutzeranwendung. Ab Identity Manager 4.7 werden die Identity Manager-Startseite und das Bereitstellungs-Dashboard durch das Dashboard ersetzt.

### <span id="page-27-0"></span>**4.1 Erläuterungen zum Beglaubigungsprozess in Identity Manager**

Mit Identity Manager können Sie die Richtigkeit der Rollenzuweisungen durch einen Beglaubigungsprozess validieren. Falsche Rollenzuweisungen können die Einhaltung von Unternehmensvorschriften und behördlichen Bestimmungen gefährden. Mithilfe des Beglaubigungsprozesses zertifizieren die verantwortlichen Mitarbeiter innerhalb Ihrer Organisation die den Rollen zugewiesenen Daten:

- **Benutzerprofilbeglaubigung:** Ausgewählte Benutzer bestätigen ihre eigenen Profilinformationen (Vorname, Nachname, Stellenbezeichnung, Abteilung, Email-Adresse usw.) und korrigieren falsche Angaben. Die Richtigkeit der Profilinformationen ist für korrekte Rollenzuweisungen ausschlaggebend.
- **Funktionstrennungsverletzungsbeglaubigung:** Verantwortliche Mitarbeiter prüfen einen Funktionstrennungsverletzungsbericht und bestätigen die Richtigkeit des Berichts. In dem Bericht sind alle Ausnahmen aufgeführt, die es erlauben, einem Benutzer widersprüchliche Rollen zuzuweisen.
- **Rollenzuweisungsbeglaubigung:** Verantwortliche Mitarbeiter prüfen einen Bericht, in dem ausgewählte Rollen zusammen mit den Benutzern, Gruppen und Rollen aufgeführt sind, die den einzelnen Rollen zugewiesen sind. Die verantwortlichen Mitarbeiter müssen dann die Korrektheit der Informationen bestätigen.
- **Benutzerzuweisungsbeglaubigung:** Verantwortliche Mitarbeiter prüfen einen Bericht, in dem ausgewählte Benutzer zusammen mit den Rollen aufgeführt sind, denen sie zugewiesen sind. Die verantwortlichen Mitarbeiter müssen dann die Korrektheit der Informationen bestätigen.

Diese Beglaubigungsberichte sollen Ihnen in erster Linie dabei helfen, sicherzustellen, dass die Rollenzuweisungen korrekt sind und dass es gültige Gründe für das Zulassen von Ausnahmen für widersprüchliche Funktionen gibt.

### <span id="page-27-1"></span>**4.2 Erläuterungen zum Self-Service-Prozess in Identity Manager**

Die Identitäten bilden die Grundlage, auf der Identity Manager den Zugriff auf die Systeme, Anwendungen und Datenbanken autorisiert. Die eindeutigen Kennungen und die Rollen der einzelnen Benutzer sind mit bestimmten Zugriffsrechten auf Identitätsdaten verbunden. Benutzer, die als Vorgesetzte benannt sind, können beispielsweise auf die Gehaltsinformationen ihrer direkten Untergebenen zugreifen, nicht jedoch auf die Daten anderer Mitarbeiter in ihrem Unternehmen. Mit Identity Manager können Sie administrative Aufgaben an die Mitarbeiter delegieren, die dafür zuständig sein sollten. Zum Beispiel können Sie einzelnen Benutzern Folgendes ermöglichen:

 Das Verwalten ihrer persönlichen Daten im Unternehmensverzeichnis. Statt sich an Sie zu wenden, um eine Handynummer ändern zu lassen, können die Benutzer diese an einer Stelle ändern und die Änderung an alle Systeme weitergeben, die Sie über Identity Manager synchronisiert haben.

- Das Ändern ihrer Passwörter, das Einrichten eines Tipps für vergessene Passwörter sowie das Einrichten von Sicherheitsabfragen und -antworten für vergessene Passwörter. Statt Sie zu bitten, ein vergessenes Passwort zurückzusetzen, können die Benutzer dies selbst tun, nachdem sie einen Tipp erhalten oder eine Sicherheitsabfrage beantwortet haben.
- Das Anfordern von Zugriff auf Ressourcen wie Datenbanken, Systeme und Verzeichnisse. Die Benutzer müssen sich nicht mehr an Sie wenden, um den Zugriff auf eine Anwendung zu erhalten, sondern sie können die entsprechende Anwendung aus einer Liste von verfügbaren Ressourcen auswählen.

Zusätzlich zur Selbstbedienung für einzelne Benutzer bietet Identity Manager eine Selbstbedienungsverwaltung für Funktionen (Verwaltung, Helpdesk usw.) an, die für die Unterstützung, die Überwachung und die Genehmigung von Benutzeranforderungen verantwortlich sind. Robert fordert beispielsweise über die Self-Service-Funktion in Identity Manager den Zugriff auf die Dokumente an, die er für seine Arbeit benötigt. Diese Anforderung wird über die Self-Service-Funktion an Roberts Vorgesetzten und an den Leiter der Finanzabteilung weitergeleitet, die dann die Anforderung genehmigen können. Der eingerichtete Genehmigungsworkflow ermöglicht Robert, seine Anforderung zu initiieren und ihren Fortschritt zu überwachen, und Roberts Vorgesetztem und dem Leiter der Finanzabteilung, auf seine Anforderung zu antworten. Wenn die Anforderung von Roberts Vorgesetztem und dem Leiter der Finanzabteilung genehmigt wird, veranlasst dies die Bereitstellung der Active Directory-Rechte, mit denen Robert auf die Finanzdokumente zugreifen und diese Dokumente einsehen kann.

Identity Manager bietet außerdem Workflow-Funktionen, die dafür sorgen, dass bei Ihren Bereitstellungsprozessen die richtigen Ressourcengenehmiger einbezogen werden. Nehmen Sie beispielsweise an, dass Robert, für den bereits ein Active Directory-Konto eingerichtet wurde, über Active Directory auf Finanzberichte zugreifen muss. Dies muss von Roberts unmittelbarem Vorgesetzten sowie vom Leiter der Finanzabteilung genehmigt werden. Hierzu können Sie einen Genehmigungsworkflow einrichten, der Roberts Anforderung zunächst an seinen Vorgesetzten und (sobald dieser die Genehmigung erteilt hat) an den Leiter der Finanzabteilung weiterleitet. Wenn der Leiter der Finanzabteilung seine Genehmigung erteilt hat, wird die automatische Bereitstellung der von Robert zum Zugriff und zur Ansicht der Finanzdokumente benötigten Active Directory-Rechte veranlasst.

Workflows können automatisch ausgelöst werden, sobald ein bestimmtes Ereignis eintritt (z. B. wenn ein neuer Benutzer zum Personalsystem hinzugefügt wird), oder auch manuell über eine Benutzeranforderung. Sie können sicherstellen, dass Genehmigungen rechtzeitig erteilt werden, indem Sie Vertretungsgenehmiger und Genehmigungsteams einrichten.

### <span id="page-28-0"></span>**4.3 Erläuterungen zu den Komponenten für die Verwaltung der Benutzerbereitstellung**

In diesem Abschnitt werden die folgenden Komponenten erläutert:

- [Abschnitt 4.3.1, "Benutzeranwendung und rollenbasiertes Bereitstellungsmodul", auf Seite 30](#page-29-0)
- [Abschnitt 4.3.2, "Verwaltung der Identitätsanwendungen", auf Seite 31](#page-30-0)
- [Abschnitt 4.3.3, "Identity Manager-Dashboard", auf Seite 31](#page-30-1)

#### <span id="page-29-0"></span>**4.3.1 Benutzeranwendung und rollenbasiertes Bereitstellungsmodul**

Die **Benutzeranwendung** in Identity Manager ermöglicht Ihren Benutzern und Unternehmensadministratoren den Zugriff auf die Informationen, Ressourcen und Funktionen von Identity Manager. In der browsergestützten Benutzeranwendung erledigen die Benutzer verschiedene Identitäts-Self-Service-Aufgaben und Rollenbereitstellungsaufgaben. Die Benutzer können Passwörter und Identitätsdaten verwalten, Bereitstellungs- und Rollenzuweisungsanforderungen auslösen und überwachen, den Genehmigungsprozess für Bereitstellungsanforderungen lenken und Beglaubigungsberichte überprüfen.

Die Benutzeranwendung beruht auf dem Zusammenspiel verschiedener unabhängiger Komponenten.

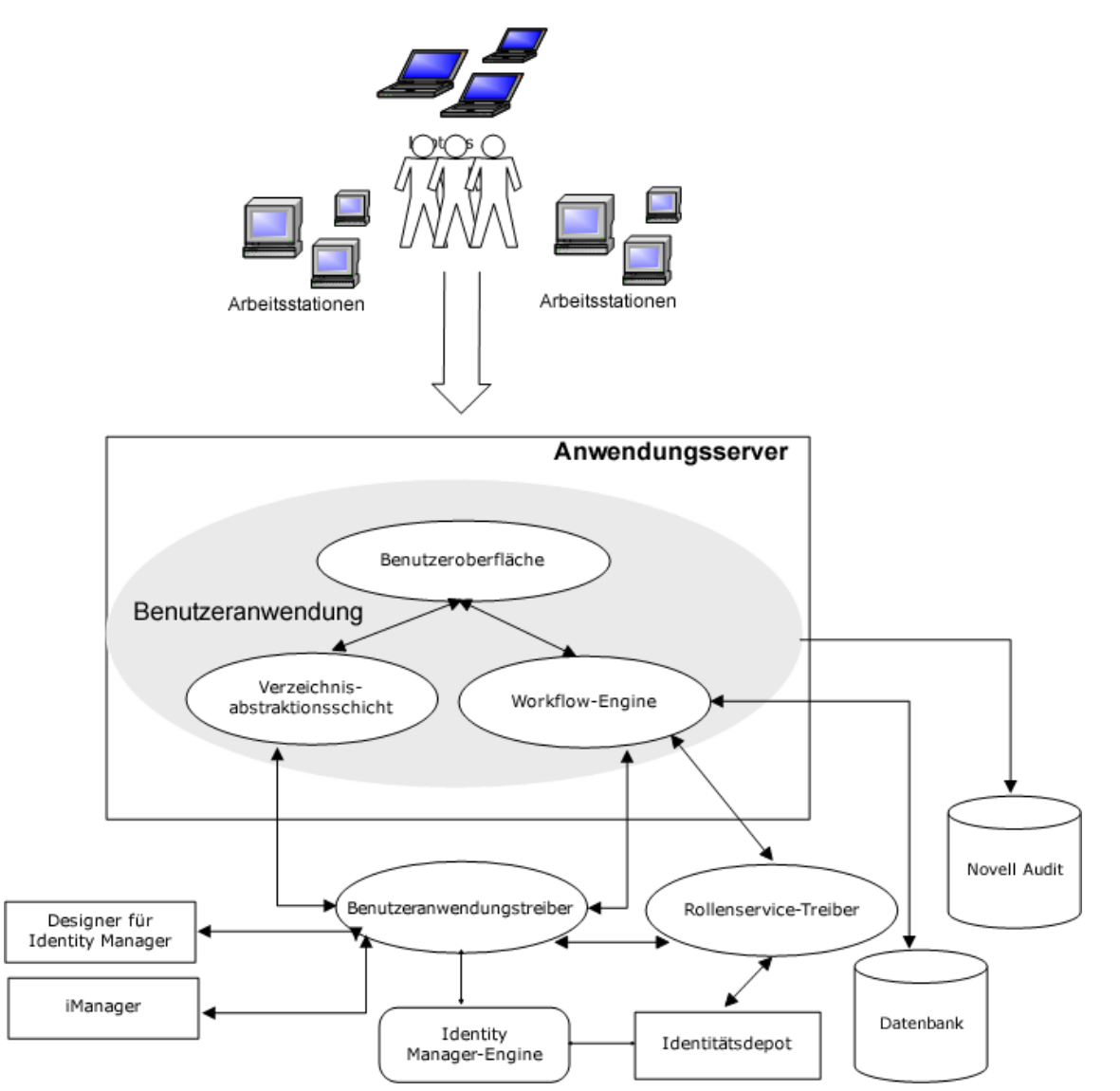

Die Benutzeranwendung wird im Rahmenwerk des **rollenbasierten Bereitstellungsmoduls** (RBPM) ausgeführt. Dieses Rahmenwerk umfasst die Workflow-Engine, die das Routing von Anforderungen durch den entsprechenden Genehmigungsprozess steuert. Für diese Komponenten sind die folgenden Treiber erforderlich:

#### **Benutzeranwendungstreiber**

Speichert Konfigurationsinformationen und benachrichtigt die Benutzeranwendung über Änderungen im Identitätsdepot. Sie können den Treiber so konfigurieren, dass Ereignisse im Identitätsdepot bestimmte Workflows auslösen. Der Treiber kann außerdem der Benutzeranwendung den Erfolg oder das Fehlschlagen der Bereitstellungsaktivität eines Workflows melden, sodass Benutzer den endgültigen Status ihrer Anforderungen sehen können.

#### **Rollen- und Ressourcenservice-Treiber**

Verwaltet alle Rollen- und Ressourcenzuweisungen. Der Treiber startet Workflows für Funktionszuweisungsanforderungen, die eine Genehmigung erfordern, und verwaltet indirekte Rollenzuweisungen nach Gruppen- und Containermitgliedschaften. Außerdem kann der Treiber die Berechtigungen für Benutzer gemäß ihren Rollenmitgliedschaften erteilen und widerrufen. Abgeschlossene Anforderungen werden ebenfalls bereinigt.

Die Benutzer können über die unterstützten Webbrowser auf die Benutzeranwendung zugreifen. Weitere Informationen zur Benutzeranwendung und zu RBPM finden Sie im *NetIQ Identity Manager – Administratorhandbuch zu den Identitätsanwendungen*.

#### <span id="page-30-0"></span>**4.3.2 Verwaltung der Identitätsanwendungen**

Mit der Benutzeroberfläche **Verwaltung der Identitätsanwendungen** können Sie die folgenden Aufgaben mit einer entsprechenden Administratorrolle verwalten:

- Erstellen und Verwalten von Rollen, Ressourcen und ihren Zuweisungen
- Festlegen der Funktionstrennungsbeschränkungen zum Vermeiden von Überschneidungen zwischen zwei verschiedenen Rollen im System
- **Konfigurieren der Benutzerfunktion zum Genehmigen von Berechtigungsanforderungen per** Email
- **Konfigurieren der Standardeinstellungen Ihrer Identitätsanwendungskomponenten wie Rollen,** Ressourcen und Delegierung.

Administratoren können wahlweise auf einem Computer oder einem Tablet über einen unterstützten Webbrowser auf die Administrationsseite zugreifen. Weitere Informationen finden Sie in *NetIQ Identity Manager - Administrator's Guide to the Identity Applications* (NetIQ Identity Manager – Administratorhandbuch zu den Identitätsanwendungen).

#### <span id="page-30-1"></span>**4.3.3 Identity Manager-Dashboard**

Das **Identity Manager-Dashboard** (das Dashboard) umfasst eine personalisierte Ansicht der Berechtigungen, Aufgaben und Anforderungen der einzelnen Benutzer. Dadurch konzentrieren sich Benutzer auf die folgenden grundlegenden Funktionsbereiche:

#### **Ich brauche etwas.**

Sie können ein benötigtes Element anfordern, sei es ein Gerät (z. B. ein Notebook) oder etwas nicht Greifbares (z. B. Zugriff auf einen bestimmten Server oder eine Anwendung).

#### **Ich muss etwas tun.**

Auf der Seite **Meine Aufgaben** finden Sie alle ausstehenden Genehmigungs- oder Bereitstellungsaufgaben im Identity Manager-System.

#### **Was habe ich?**

Ihre aktuellen Berechtigungen finden Sie auf der Seite **Meine Berechtigungen**, die eine Liste der Rollen und Ressourcen anzeigt, auf die Sie Zugriff haben.

#### **Wie habe ich das bekommen?**

Auf der Seite **Anforderungsverlauf** sind alle bisherigen Anforderungen sowie der Status aller ausstehenden Anforderungen aufgeführt.

Wenn Sie über eine Administratorrolle für die Identitätsanwendungen verfügen, passen Sie im Dashboard die Seite **Anwendungen** für alle Benutzer an. Konfigurieren Sie die Seite, um die Elemente und Links anzuzeigen, die Ihre Benutzer sehen müssen. Sie sind nach den Kategorien strukturiert, die für Ihr Unternehmen sinnvoll sind. Die folgenden Elementtypen stehen zur Verfügung:

- Identity Manager-Funktionen wie Erstellen von Gruppen oder Ausführen von Berichten
- Berechtigungen, die die meisten Benutzer anfordern müssen
- Links zu häufig besuchten Websites oder webbasierten Anwendungen
- REST-Endpunkte
- Badges, wie die Anzahl der Elemente eines bestimmten Typs, auf die Benutzer zugreifen

Die Benutzer können wahlweise auf einem Computer oder einem Tablet über einen unterstützten Webbrowser auf das Dashboard zugreifen. Weitere Informationen finden Sie in *NetIQ Identity Manager - Administrator's Guide to the Identity Applications* (NetIQ Identity Manager – Administratorhandbuch zu den Identitätsanwendungen).

### <span id="page-31-0"></span>**4.4 Verwenden von Self-Service Password Management in Identity Manager**

Identity Manager umfasst die Komponente NetIQ Self Service Password Reset (SSPR), mit der Benutzer, die Zugriff auf die Identitätsanwendungen besitzen, ihr Passwort ohne Administratoreingriff zurücksetzen können. Bei der Installation bzw. einem Upgrade auf die neueste Version von Identity Manager wird SSPR standardmäßig aktiviert. In einer Neuinstallation verwendet SSPR ein systemeigenes Protokoll zur Verwaltung der Authentifizierungsmethoden. Bei einem Upgrade können Sie SSPR allerdings auch anweisen, die NetIQ Modular Authentication Services (NMAS) zu verwenden, die von Identity Manager bisher als Passwortverwaltungsprogramm eingesetzt wurden.

Sie können einen der folgenden Anbieter konfigurieren, abhängig davon, ob die komplexe Passwortverwaltung genutzt werden soll:

#### **SSPR**

NetIQ-SSPR (Self Service Password Reset, Zurücksetzen von Passwörtern per Selbstbedienung) ist die Standardoption beim Installieren oder Aufrüsten von Identity Manager. Weitere Informationen finden Sie unter Abschnitt 4.4.1, "Erläuterungen zum standardmäßigen [Self-Service-Vorgang", auf Seite 33.](#page-32-0)

#### **Bisheriger Anbieter für die Passwortverwaltung**

Übernimmt den Passwortverwaltungsvorgang aus Identity Manager 4.0.2, der die Verwendung mehrerer Passwortrichtlinien unterstützt. Weitere Informationen finden Sie unter [Abschnitt 4.4.2,](#page-32-1)  ["Erläuterungen zum bisherigen Anbieter für die Passwortverwaltung", auf Seite 33](#page-32-1).

#### **Drittanbieter-Passwortverwaltung**

Sie können vergessene Passwörter mit einem Programm eines Drittanbieters verwalten. Hierbei müssen Sie jedoch einige Konfigurationseinstellungen für Identity Manager ändern. Weitere Informationen finden Sie unter "Verwenden eines externen Systems für die "Passwort [vergessen"-Verwaltung", auf Seite 235](#page-234-0).

#### <span id="page-32-0"></span>**4.4.1 Erläuterungen zum standardmäßigen Self-Service-Vorgang**

SSPR integriert sich automatisch in den von Identity Reporting und den Identitätsanwendungen verwendeten Single Sign-On-Prozess. SSPR ist selbst dann das standardmäßige Passwortverwaltungsprogramm für Identity Manager, wenn Sie SSPR gar nicht installieren. Wenn ein Benutzer eine Passwortzurücksetzung anfordert, fragt SSPR den Benutzer nach den Antworten auf seine persönliche Sicherheitsabfrage. Werden die Antworten korrekt eingegeben, reagiert SSPR auf eine der folgenden Weisen:

- Erlaubt dem Benutzer das Erstellen eines neuen Passworts
- Erstellt ein neues Passwort und sendet es dem Benutzer zu
- Erstellt ein neues Passwort, sendet es dem Benutzer zu und markiert das alte Passwort als abgelaufen

Die Reaktion von SSPR können Sie im SSPR-Konfigurationseditor festlegen. Nach einem Upgrade auf eine neue Version von Identity Manager können Sie SSPR so konfigurieren, dass Identity Manager weiterhin NMAS, die bisherige Methode der Passwortverwaltung, verwendet. Ihre bisherigen Passwortrichtlinien für die Verwaltung vergessener Passwörter erkennt SSPR allerdings nicht. Weitere Informationen zur fortgesetzten Verwendung der Richtlinien finden Sie in [Abschnitt 4.4.2, "Erläuterungen zum bisherigen Anbieter für die Passwortverwaltung", auf Seite 33.](#page-32-1)

Sie können SSPR auch so konfigurieren, dass es statt NMAS sein proprietäres Protokoll verwendet. Wenn Sie diese Änderung vornehmen, können Sie allerdings nicht mehr ohne Zurücksetzung Ihrer Passwortrichtlinien zu NMAS zurückkehren.

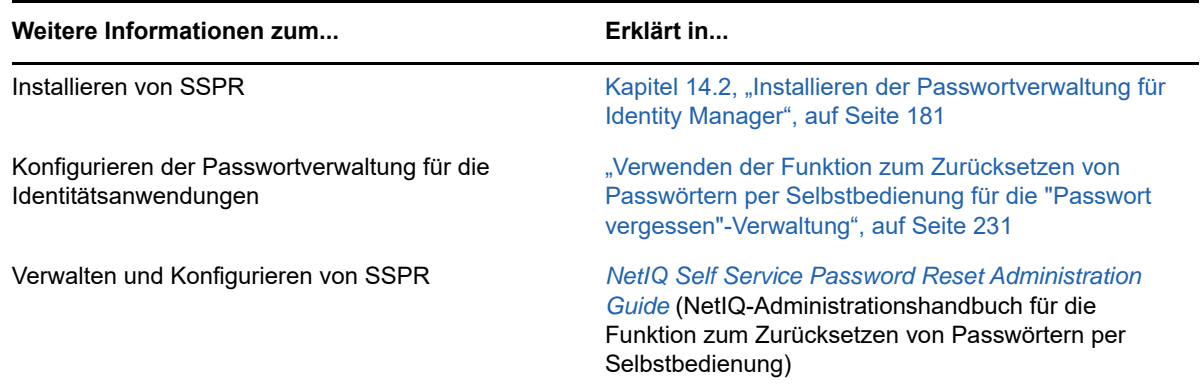

#### <span id="page-32-1"></span>**4.4.2 Erläuterungen zum bisherigen Anbieter für die Passwortverwaltung**

**HINWEIS:** Die bisherige Selbstbedienungsfunktion für Passwörter wird mit dieser Version eingestellt. NetIQ empfiehlt dringend, alle passwortspezifischen Aufgaben auf SSPR umzustellen. Im Installationsvorgang wird SSPR standardmäßig aktiviert. Weitere Informationen finden Sie unter [Abschnitt 4.2, "Erläuterungen zum Self-Service-Prozess in Identity Manager", auf Seite 28](#page-27-1).

Wenn Sie eine ältere Identity Manager-Version aufrüsten, greifen die Identitätsanwendungen standardmäßig auf SSPR als Passwortverwaltungsprogramm zurück. SSPR kann die NMAS-Methode verwenden, mit der die Passwortverwaltung in Identity Manager bislang vorgenommen wurde. Ihre bisherigen Passwortrichtlinien für die Verwaltung vergessener Passwörter erkennt SSPR allerdings nicht. Sie können SSPR umgehen und den bisherigen Anbieter für die Passwortverwaltung nutzen.

Wenn ein Benutzer das Zurücksetzen eines Passworts anfordert, vergleicht der bisherige Anbieter den Berechtigungsnachweis des Benutzers mit den festgelegten Passwortrichtlinien. Der Benutzer muss dann beispielsweise eine persönliche Sicherheitsabfrage beantworten. Je nach der gültigen Richtlinie für den Benutzer reagiert das Programm wie folgt:

- Setzt das Passwort zurück
- Zeigt den Passworthinweis an
- Sendet den Passworthinweis per Email an den Benutzer
- Sendet ein neues Passwort per Email an den Benutzer

Nutzen Sie den bisherigen Anbieter, wenn in Ihrem Unternehmen mehrere oder komplexe Passwortrichtlinien zum Einsatz kommen. Dies ist beispielsweise der Fall, wenn Ihre Passwortrichtlinien auf Benutzerrollen beruhen. Für einen Praktikanten reicht ein automatisch erzeugtes Passwort ohne Challenge-Response-Verfahren. Bei einem Manager, der auf sichere Daten zugreifen kann, gelten dagegen strengere Anforderungen. Dieser Benutzer muss das Passwort ggf. regelmäßig zurücksetzen. In beiden Fällen sollen die Benutzer ihr Passwort per Self-Service zurücksetzen können.

Wenn der bisherige Anbieter verwendet werden soll, bearbeiten Sie nach dem Installieren oder Aufrüsten von Identity Manager die Konfigurationseinstellungen für die Identitätsanwendungen. Die Passwortrichtlinien müssen nach dem Aufrüsten nicht erneut konfiguriert werden.

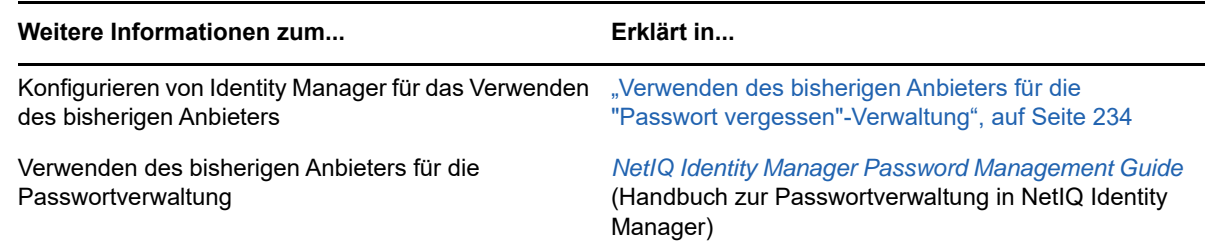

### <span id="page-33-0"></span>**4.5 Verwenden des Single-Sign-On-Zugriffs in Identity Manager**

Der Single-Sign-On-Zugriff (SSO-Zugriff) in Identity Manager erfolgt mit dem Authentifizierungsdienst NetIQ One SSO Provider (OSP). Für die folgenden Komponenten müssen Sie OSP verwenden:

- Verwaltung der Identitätsanwendungen
- Identity Manager-Dashboard
- Identitätsberichterstellung
- Self-Service Password Reset
- Benutzeranwendung

Das Image mit der Erweiterung .iso für das Identity Manager-Installationsprogramm beinhaltet eine Methode zum Installieren von OSP. Weitere Informationen zum Installieren des OSP finden Sie in [Kapitel 14.2, "Installieren der Passwortverwaltung für Identity Manager", auf Seite 181.](#page-180-3)

### <span id="page-34-0"></span>**4.5.1 Erläuterungen zur Authentifizierung mit One SSO Provider (OSP)**

OSP unterstützt die OAuth2-Spezifikation und erfordert einen LDAP-Authentifizierungsserver. Standardmäßig verwendet Identity Manager das Identitätsdepot (eDirectory). OSP kommuniziert auch andere Typen von **Authentifizierungsquellen** (oder **Identitätsdepots**), um Authentifizierungsanforderungen zu verarbeiten. Es ist möglich, die vom OSP zu verwendende Authentifizierungsart zu konfigurieren: Benutzer-ID und Passwort, Kerberos oder SAML. Der OSP unterstützt allerdings keine MIT-Anmeldetickets aus Kerberos oder SAP.

#### **Wie funktionieren der OSP und SSO?**

Wenn Sie das Identitätsdepot als Authentifizierungsdienst verwenden und die angegebenen Container im Identitätsdepot CNs und Passwörter aufweisen, melden sich autorisierte Benutzer sofort nach der Installation bei Identity Manager an. Ohne diese Anmeldekonten kann sich nur der Administrator, der während der Installation angegeben wurde, sofort anmelden.

Wenn sich ein Benutzer bei einer der browsergestützten Komponenten anmeldet, leitet der Prozess den Namen und das Passwort des Benutzers an den OSP-Dienst weiter, der dann den Authentifizierungsserver abfragt. Der Server validiert den Benutzer-Berechtigungsnachweis. Anschließend gibt der OSP ein OAuth2-Zugriffstoken an die Komponente und den Browser aus. Anhand des Tokens erteilt der Browser dem Benutzer während seiner Sitzung den SSO-Zugriff auf alle browsergestützten Komponenten.

Wenn Sie Kerberos oder SAML verwenden, akzeptiert der OSP die Authentifizierung durch den Kerberos-Ticketserver oder den SAML-IDP. Anschließend gibt der OSP ein OAuth2- Zugriffstoken an die Komponente aus, bei der sich der Benutzer angemeldet hat.

#### **Wie arbeitet der OSP mit Kerberos zusammen?**

OSP und Kerberos sorgen dafür, dass die Benutzer sich einmalig anmelden und so eine Sitzung bei einer der Identitätsanwendungen und der Identitätsberichterstellung anlegen können. Wenn die Gültigkeitsdauer der Benutzersitzung abläuft, erfolgt die Autorisierung automatisch und ohne Eingreifen des Benutzers. Nach dem Abmelden sollten die Benutzer den Browser in jedem Fall schließen, sodass die jeweilige Sitzung beendet wird. Ansonsten leitet die Anwendung den Benutzer zum Anmeldefenster weiter, und der OSP autorisiert die Benutzersitzung erneut.

#### **Wie richte ich die Authentifizierung und den Single-Sign-On-Zugriff ein?**

Sie müssen den OSP installieren, damit der OSP und SSO funktionsfähig sind. Geben Sie anschließend die URLs für den Client-Zugriff auf die einzelnen Komponenten, die URL für die Weiterleitung der Validierungsanforderungen an den OSP sowie die Einstellungen für den Authentifizierungsserver an. Diese Angaben können Sie wahlweise während der Installation oder zu einem späteren Zeitpunkt mit dem RBPM-Konfigurationsprogramm festlegen. Darüber hinaus können Sie die Einstellungen für den Kerberos-Ticketserver oder den SAML-IDP angeben.

Weitere Informationen zum Konfigurieren der Authentifizierung und des Single-Sign-On-Zugriffs finden Sie in Teil VIII, "Konfiguration des Single-Sign-On-Zugriffs in Identity Manager", auf [Seite 321](#page-320-1).

In einem Cluster müssen die Konfigurationseinstellungen für alle Clustermitglieder identisch sein.

### <span id="page-35-0"></span>**4.5.2 Erläuterungen zum Keystore für One SSO Provider (OSP)**

Der Keystore in Identity Manager unterstützt die HTTP- und die HTTPS-Kommunikation zwischen dem OSP-Dienst und dem Authentifizierungsserver. Dieser Keystore wird beim Installieren des OSP erstellt. Außerdem legen Sie ein Passwort an, das der OSP für die autorisierten Interaktionen mit dem Authentifizierungsserver heranzieht. Weitere Informationen finden Sie unter [Kapitel 14.2,](#page-180-3)  ["Installieren der Passwortverwaltung für Identity Manager", auf Seite 181.](#page-180-3)

#### <span id="page-35-1"></span>**4.5.3 Erläuterungen zu den Revisionsereignissen für One SSO Provider (OSP)**

OSP erzeugt ein einzelnes Ereignis, sobald sich ein Benutzer bei der Benutzeranwendung oder der Identitätsberichterstellung an- oder abmeldet:

- 003E0204 für die Anmeldung
- 003E0201 für die Abmeldung

Die XDAS-Taxonomie interpretiert diese OSP-Ereignisse dann entweder als erfolgreiche An-/ Abmeldung, als SOAP-Aufruf der Benutzeranmeldung oder als "anderes Ereignis als Erfolg".
# **II Planen der Installation von Identity**<br> **II Manager Manager**

In diesem Abschnitt finden Sie nützliche Informationen zur Planung der Identity Manager-Umgebung. Die Voraussetzungen und Systemanforderungen für die Computer, auf denen die einzelnen Identity Manager-Komponenten installiert werden sollen, finden Sie in den jeweiligen Abschnitten zur Installation dieser Komponenten.

Zum Installieren und Ausführen von Identity Manager benötigen Sie keinen Aktivierungscode. Wenn Sie keinen Aktivierungscode angeben, ist Identity Manager nach Ablauf von 90 Tagen ab der Installation jedoch nicht mehr nutzbar. Sie können Identity Manager jederzeit während oder auch nach dieser 90-Tage-Frist aktivieren.

- **[Kapitel 5, "Überblick über die Planung", auf Seite 39](#page-38-0)**
- [Kapitel 6, "Überlegungen zur Installation", auf Seite 49](#page-48-0)

5 <sup>5</sup>**Überblick über die Planung**

> <span id="page-38-0"></span>In diesem Abschnitt erfahren Sie, wie Sie den Installationsvorgang für Identity Manager planen. Einige Komponenten müssen in einer bestimmten Reihenfolge installiert werden, da der Installationsvorgang auf verschiedene bereits installierte Komponenten zugreift. Beispielsweise muss das Identitätsdepot vor der Installation der Identity Manager-Engine installiert und konfiguriert werden.

- [Abschnitt 5.1, "Checkliste für die Planung", auf Seite 39](#page-38-1)
- [Abschnitt 5.2, "Erläuterungen zum Installationsvorgang", auf Seite 41](#page-40-0)
- [Abschnitt 5.3, "Empfehlungen für Installationsszenarien und Servereinrichtung", auf Seite 41](#page-40-1)
- [Abschnitt 5.4, "Erläuterungen zur Lizenzierung und zur Aktivierung", auf Seite 45](#page-44-0)
- [Abschnitt 5.5, "Herunterladen der Installationsdateien", auf Seite 45](#page-44-1)
- [Abschnitt 5.6, "Suchen der ausführbaren Dateien und Standardinstallationspfade", auf Seite 46](#page-45-0)

# <span id="page-38-1"></span>**5.1 Checkliste für die Planung**

Die nachfolgende Checkliste enthält die Hauptschritte für die Planung der Identity Manager-Installation in Ihrer Umgebung. In den Abschnitten zur Installation der Identity Manager-Komponenten finden Sie detaillierte Checklisten.

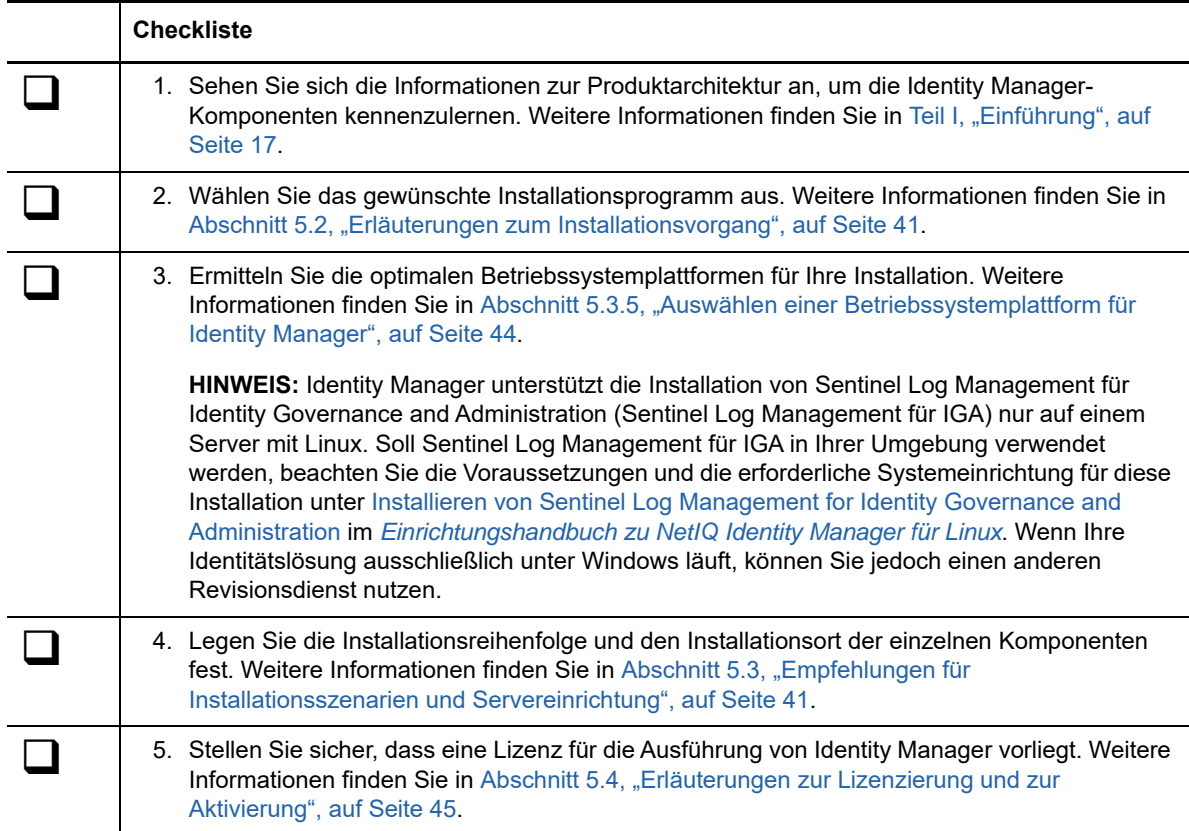

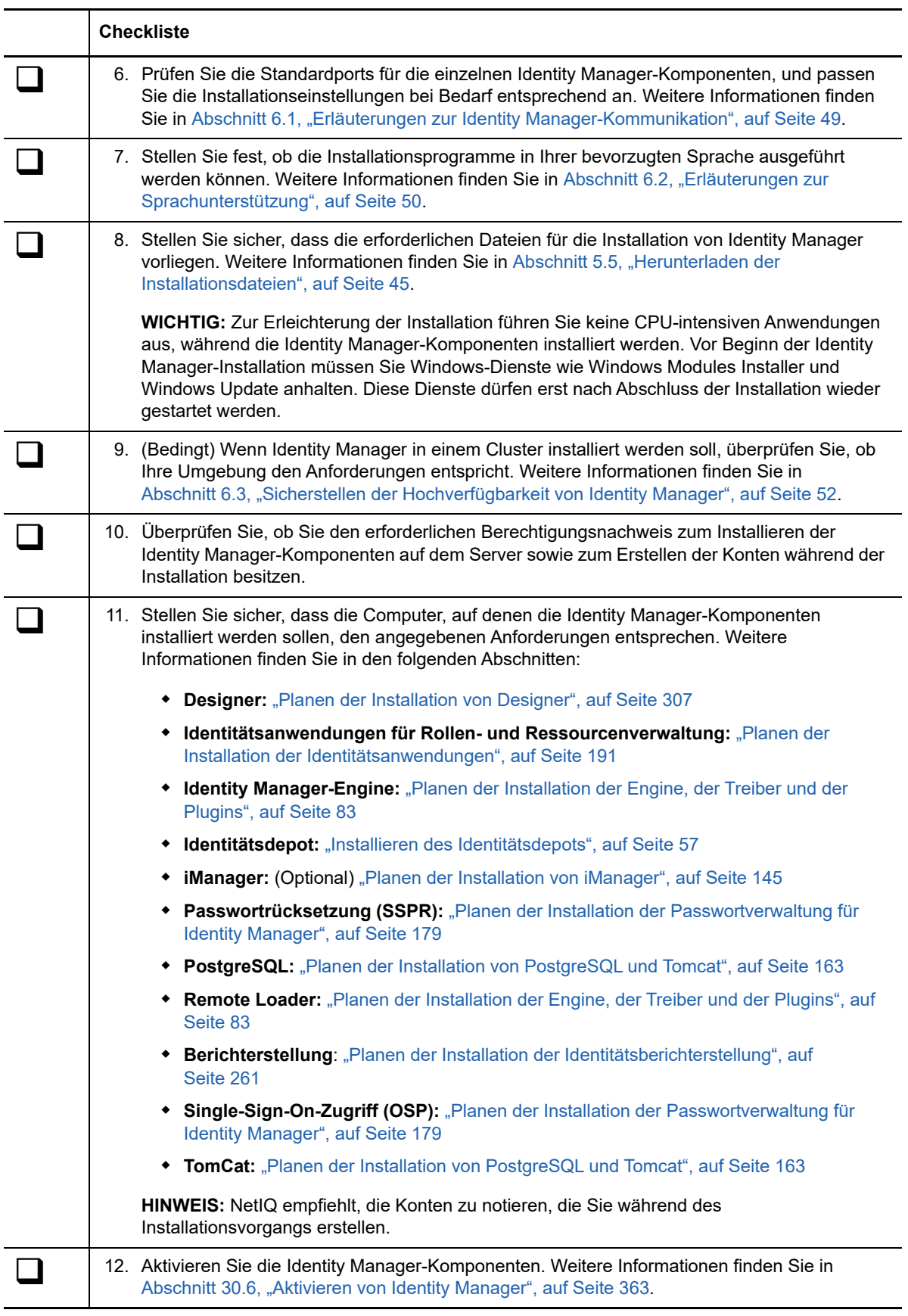

# <span id="page-40-0"></span>**5.2 Erläuterungen zum Installationsvorgang**

NetIQ bietet eigenständige Installationsprogramme für Identity Manager-Komponenten, damit Sie Ihre Umgebung flexibler einrichten können. Zahlreiche Identity Manager-Komponenten (z. B. das Identitätsdepot) sind datenintensiv und sollten daher auf separaten Servern installiert werden.

Das Programm für die Standalone-Installation weist die folgenden neuen Fähigkeiten auf:

- Möglichkeit zum Anpassen der Einstellungen für die Komponenten, z. B. die Baumstruktur im Identitätsdepot
- Möglichkeit zum Installieren in dezentralen Umgebungen und Cluster-Umgebungen
- Möglichkeit zum Auswählen der Treiber und zum Erstellen von Treibersätzen, die zur Identitätsmanagement-Lösung hinzugefügt werden sollen
- Möglichkeit zum Auswählen der iManager-Plugins, die zur Identitätsmanagement-Lösung hinzugefügt werden sollen
- Möglichkeit zum Installieren bestimmter Komponenten mit einem Nicht-Administratorkonto
- Unterstützt mehrere Datenbankplattformen
- Verwendet Apache Tomcat für alle unterstützten Betriebssysteme
- Erstellt eine unterstützte Produktionsumgebung
- **\*** Kann zum Aufrüsten einer früheren Version von Identity Manager verwendet werden

Führen Sie die Programme zur Standalone-Installation nach Möglichkeit in der Reihenfolge aus, die durch Ihre Identitätsmanagement-Lösung vorgegeben ist. Weitere Informationen finden Sie in [Abschnitt 5.3, "Empfehlungen für Installationsszenarien und Servereinrichtung", auf Seite 41](#page-40-1).

### <span id="page-40-1"></span>**5.3 Empfehlungen für Installationsszenarien und Servereinrichtung**

Bei einer Standalone-Installation installieren Sie die Komponenten in einer bestimmten Reihenfolge auf bestimmten Servern. Die Installationsprogramme bestimmter Komponenten benötigen Informationen zu bereits installierten Komponenten.

Anhand der Informationen in diesem Abschnitt ermitteln Sie die richtige Installationsreihenfolge und die richtigen Servertypen für verschiedene Revisions- und Berichterstellungsszenarien.

- [Abschnitt 5.3.1, "Senden von Ereignissen an einen Revisionsdienst ohne Berichterstellung in](#page-41-0)  [Identity Manager", auf Seite 42](#page-41-0)
- [Abschnitt 5.3.2, "Senden von Ereignissen an Identity Manager und Generieren von Berichten",](#page-41-1)  [auf Seite 42](#page-41-1)
- [Abschnitt 5.3.3, "Senden von Ereignissen an einen externen Dienst, bevor Ereignisse im Push-](#page-42-0)[Verfahren an Identity Manager übermittelt werden", auf Seite 43](#page-42-0)
- [Abschnitt 5.3.4, "Empfohlene Servereinrichtung", auf Seite 43](#page-42-1)
- [Abschnitt 5.3.5, "Auswählen einer Betriebssystemplattform für Identity Manager", auf Seite 44](#page-43-0)

### <span id="page-41-0"></span>**5.3.1 Senden von Ereignissen an einen Revisionsdienst ohne Berichterstellung in Identity Manager**

In diesem Szenario planen Sie die Revision der in Identity Manager auftretenden Ereignisse mit Sentinel. Das Generieren von Berichten in Identity Manager ist nicht geplant. Installieren Sie die Komponenten in der nachstehenden Reihenfolge:

1. Sentinel Log Management für IGA (unter Windows nicht unterstützt)

**HINWEIS:** Die Installation dieser Komponente wird von NetIQ nur auf einem Server mit Linux unterstützt. Installationsanweisungen finden Sie im *Einrichtungshandbuch zu NetIQ Identity Manager für Linux*. Wenn Ihre Identitätslösung ausschließlich unter Windows läuft, können Sie jedoch einen anderen Revisionsdienst nutzen.

- 2. Identitätsdepot
- 3. Identity Manager-Engine, Treiber und iManager-Plugins
- 4. (Optional) iManager
- 5. Designer
- 6. Tomcat und PostgreSQL
- 7. OSP
- 8. SSPR
- 9. Identitätsanwendungen
- 10. (Optional) Analyzer

### <span id="page-41-1"></span>**5.3.2 Senden von Ereignissen an Identity Manager und Generieren von Berichten**

In diesem Szenario planen Sie die Revision in Identity Manager mit Sentinel Log Management für IGA (in Identity Manager enthalten). Unter Umständen sollen auch Berichte für diese Ereignisse generiert werden. Installieren Sie die Komponenten in der nachstehenden Reihenfolge:

- 1. Identitätsdepot
- 2. Sentinel Log Management für IGA (unter Windows nicht unterstützt)

**HINWEIS:** Die Installation dieser Komponente wird von NetIQ nur auf einem Server mit Linux unterstützt. Installationsanweisungen finden Sie im *Einrichtungshandbuch zu NetIQ Identity Manager für Linux*. Wenn Ihre Identitätslösung ausschließlich unter Windows läuft, können Sie jedoch einen anderen Revisionsdienst nutzen.

- 3. Identity Manager-Engine, Treiber und iManager-Plugins
- 4. (Optional) iManager
- 5. Designer
- 6. Tomcat und PostgreSQL
- 7. OSP
- 8. SSPR
- 9. Identitätsanwendungen
- 10. Identitätsberichterstellung
- 11. (Optional) Analyzer

### <span id="page-42-0"></span>**5.3.3 Senden von Ereignissen an einen externen Dienst, bevor Ereignisse im Push-Verfahren an Identity Manager übermittelt werden**

In diesem Szenario planen Sie die Revision von Identity Manager mit einem Dienst wie Sentinel. Installieren Sie die Komponenten in der nachstehenden Reihenfolge:

- 1. Externer Revisionsdienst, z. B. Sentinel
- 2. Identitätsdepot
- 3. Identity Manager-Engine, Treiber und iManager-Plugins
- 4. (Optional) iManager
- 5. Designer
- 6. Tomcat und PostgreSQL
- 7. OSP
- 8. SSPR
- 9. Identitätsanwendungen
- 10. Identitätsberichterstellung
- <span id="page-42-2"></span>11. (Optional) Analyzer

### <span id="page-42-1"></span>**5.3.4 Empfohlene Servereinrichtung**

In einer typischen Produktionsumgebung wird Identity Manager beispielsweise auf mindestens sieben Servern und auf Client-Arbeitsstationen installiert. Beispiel:

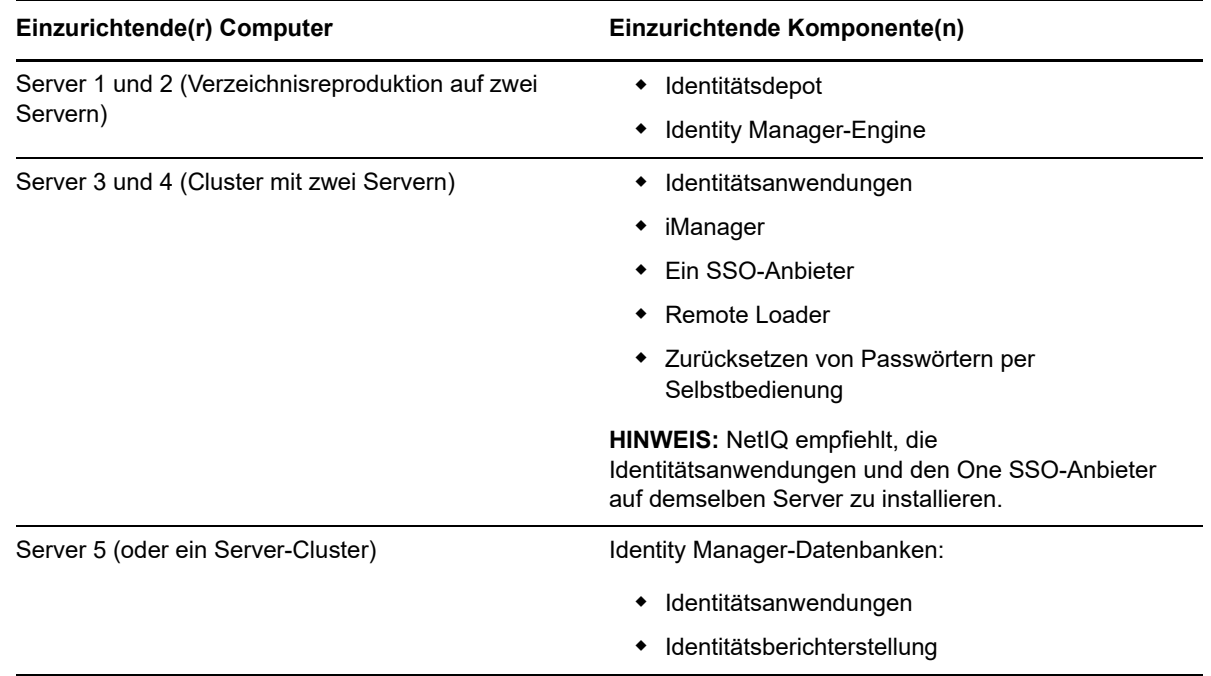

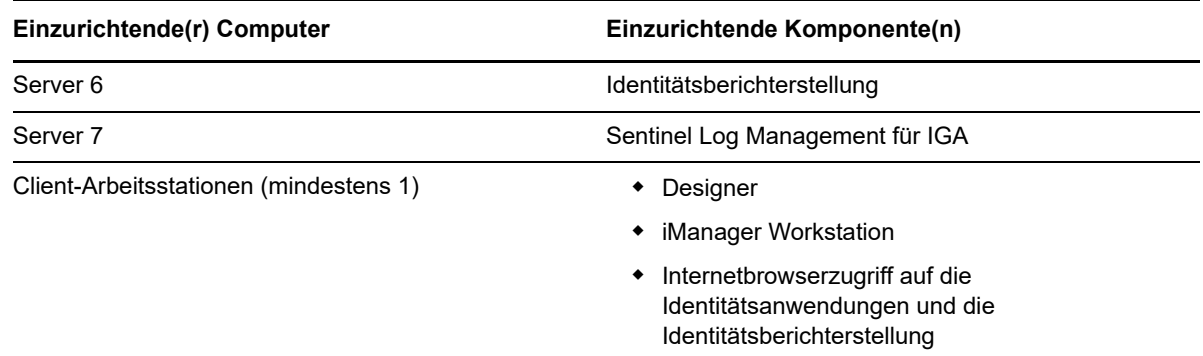

### <span id="page-43-0"></span>**5.3.5 Auswählen einer Betriebssystemplattform für Identity Manager**

Die Identity Manager-Komponenten können auf verschiedenen Betriebssystemplattformen installiert werden. Anhand der nachfolgenden Tabelle ermitteln Sie die geeigneten Server für Ihre Identitätsmanagement-Lösung.

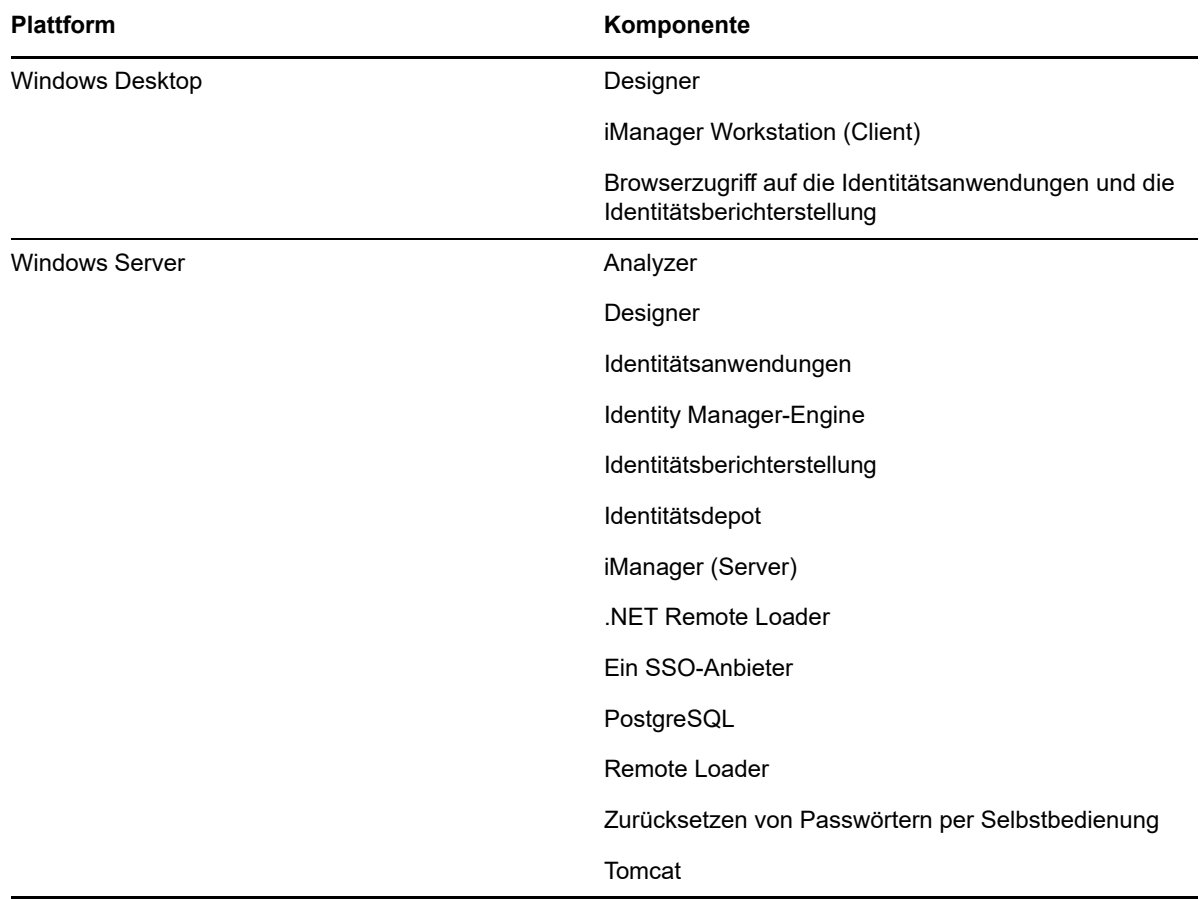

Weitere Informationen zu den Systemanforderungen und Voraussetzungen finden Sie in den folgenden Abschnitten:

- \* ["Planen der Installation von Designer", auf Seite 307](#page-306-0)
- ["Planen der Installation von iManager", auf Seite 145](#page-144-0)
- ["Installieren des Identitätsdepots", auf Seite 57](#page-56-0)
- ["Planen der Installation der Engine, der Treiber und der Plugins", auf Seite 83](#page-82-0)
- ["Planen der Installation der Identitätsanwendungen", auf Seite 191](#page-190-0)
- ["Planen der Installation der Passwortverwaltung für Identity Manager", auf Seite 179](#page-178-0)
- ["Planen der Installation von PostgreSQL und Tomcat", auf Seite 163](#page-162-0)

## <span id="page-44-0"></span>**5.4 Erläuterungen zur Lizenzierung und zur Aktivierung**

Identity Manager setzt sich aus einem breiten Spektrum von Funktionen zusammen. Damit unterschiedliche Kundenanforderungen erfüllt werden können, ist Identity Manager sowohl in einer Advanced Edition als auch in einer Standard Edition mit jeweils entsprechender Funktionalität verfügbar. Die Advanced Edition von Identity Manager enthält alle Funktionen. Die Standard Edition enthält nur einen Teil der Funktionen, die in der Advanced Edition verfügbar sind. Eine Gegenüberstellung der Funktionen der Advanced und der Standard Edition finden Sie im [Versionenvergleich zu Identity Manager.](https://www.netiq.com/products/identity-manager/advanced/features/version-comparison/) NetIQ bietet verschiedene Lizenzierungsmodelle für die Editions.

NetIQ vereint die Advanced und die Standard Edition in einer einzigen ISO-Datei, über die sich neue Funktionen, Patches und Dokumentationen einfacher bereitstellen lassen. Der Support ist einfacher und Kunden haben die Möglichkeit, genau die Lösungsmerkmale auszuwählen, die am besten zu ihren Anforderungen passen.

Sie können eine Testversion von Identity Manager installieren und 90 Tage lang kostenlos nutzen. Die Komponenten von Identity Manager müssen jedoch innerhalb von 90 Tagen nach der Installation aktiviert werden, anderenfalls wird ihre Funktion eingestellt. Sie können jederzeit während oder auch nach dieser 90-Tage-Frist eine Produktlizenz erwerben und Identity Manager aktivieren. Weitere Informationen, [Abschnitt 30.6, "Aktivieren von Identity Manager", auf Seite 363.](#page-362-0)

Abhängig von der erworbenen Edition stellt Ihnen NetIQ die entsprechenden Lizenzschlüssel zur Aktivierung der richtigen Funktionen in Identity Manager zur Verfügung. Sie können über die NetIQ Identity Manager-[Bestell-Website](https://www.netiq.com/products/identity-manager/advanced/how-to-buy/) eine Identity Manager-Produktlizenz erwerben. Wenn Sie eine Produktlizenz erworben haben, wird Ihnen von NetIQ die Kunden-ID zugesendet. Die Email enthält außerdem die URL der NetIQ-Website, auf der Sie eine Produktaktivierungsberechtigung erhalten. Wenn Sie Ihre Kunden-ID nicht erhalten haben oder nicht mehr wissen, wenden Sie sich an Ihren zuständigen Vertriebsmitarbeiter.

# <span id="page-44-1"></span>**5.5 Herunterladen der Installationsdateien**

NetIQ stellt ISO-Dateien mit allen Komponenten für die vollständige Identity Manager-Installation bereit. Jede Datei enthält die Versionen des Produkts. Aus dem Namen der ISO-Datei ist die jeweilige Plattform ersichtlich. Beispiel: Identity\_Manager\_*Version*\_Windows.iso.

**HINWEIS:** Die ISO-Imagedateien sind sehr groß. Laden Sie sie auf ein Volume oder eine DVD herunter, auf die die Dateigröße passt.

#### **So laden Sie die Installationsdateien für Identity Manager herunter:**

- **1** Gehen Sie zur [NetIQ Downloads-Website](https://dl.netiq.com).
- **2** Wählen Sie im Menü **Produkt oder Technologie** den Eintrag **Identity Manager** aus, und klicken Sie auf **Suchen**.
- **3** Klicken Sie auf der Download-Website von NetIQ Identity Manager auf die Schaltfläche **Download** neben der herunterzuladenden ISO-Datei.
- **4** Befolgen Sie die Bildschirmanweisungen, um die Datei in einen Ordner auf Ihrem Computer herunterzuladen.
- **5** Mounten Sie die heruntergeladene .iso-Datei als Volume oder verwenden Sie die .iso-Datei zum Erstellen einer DVD der Software.

## <span id="page-45-0"></span>**5.6 Suchen der ausführbaren Dateien und Standardinstallationspfade**

Die folgende Tabelle enthält Informationen zum Speicherort der ausführbaren Dateien in der ISO-Datei des Produkts und zu den Standardinstallationspfaden, unter denen die Komponenten in Ihrem Dateisystem installiert werden:

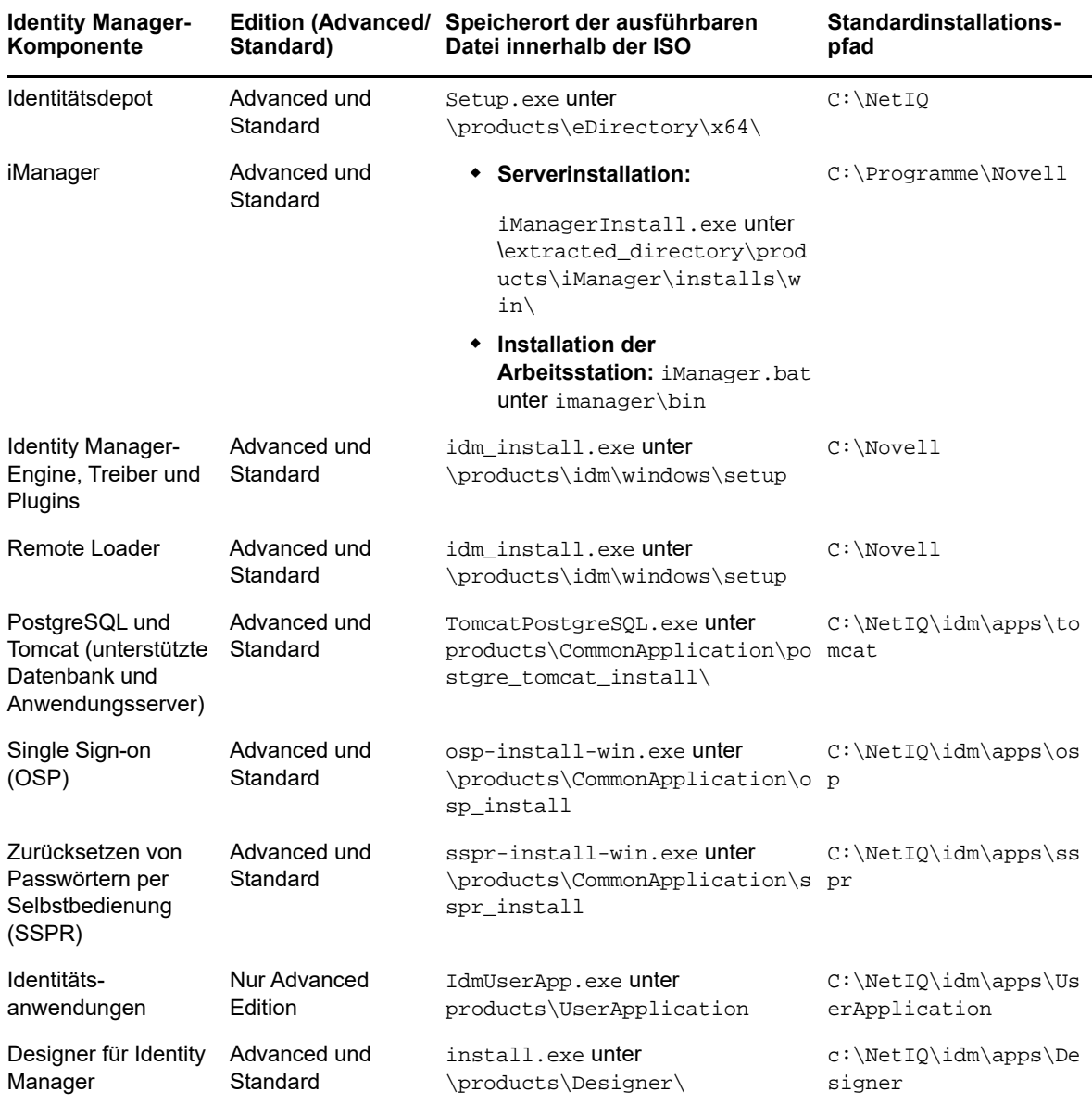

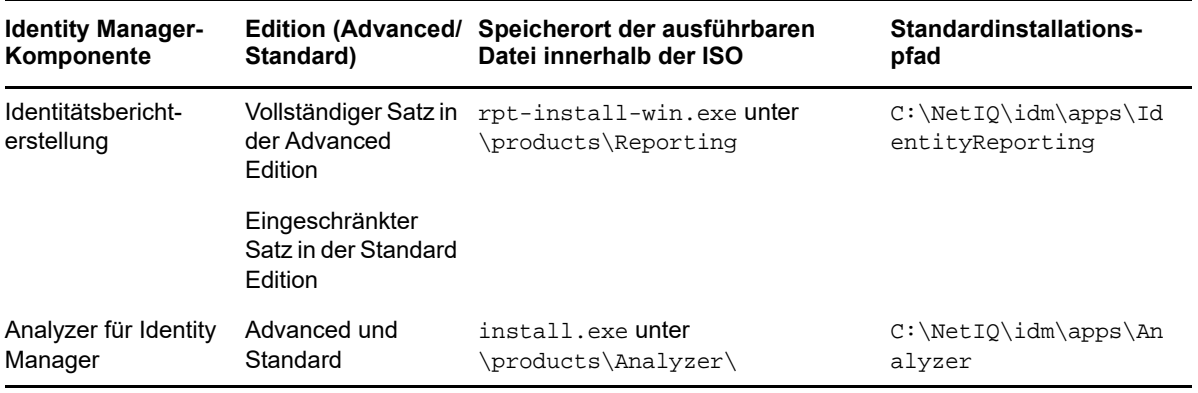

<span id="page-48-0"></span><sup>6</sup>**Überlegungen zur Installation**

6

In diesem Abschnitt finden Sie die allgemeinen Voraussetzungen für die Computer, auf denen die Identity Manager-Komponenten gehostet werden sollen. Für ein uneingeschränktes Identitätsmanagement in Ihrer Umgebung sollten Sie generell alle Komponenten installieren. Die Installation aller Komponenten (z. B. Analyzer oder iManager) ist jedoch nicht zwingend erforderlich.

Die Identity Manager-Implementierung richtet sich nach den Anforderungen Ihrer Umgebung. Ziehen Sie daher vor der Fertigstellung der Identity Manager-Architektur für Ihre Umgebung die [NetIQ](https://www.netiq.com/consulting/)  [Consulting Services](https://www.netiq.com/consulting/) oder einen NetIQ Identity Manager-Partner zurate.

Die Hardwarevoraussetzungen sowie die unterstützten Betriebssysteme und Browser sind auf der [Website mit technischen Daten zu NetIQ Identity Manager](https://www.netiq.com/products/identity-manager/advanced/technical-information/) aufgeführt.

- [Abschnitt 6.1, "Erläuterungen zur Identity Manager-Kommunikation", auf Seite 49](#page-48-2)
- [Abschnitt 6.2, "Erläuterungen zur Sprachunterstützung", auf Seite 50](#page-49-1)
- <span id="page-48-1"></span>[Abschnitt 6.3, "Sicherstellen der Hochverfügbarkeit von Identity](#page-51-1) Manager", auf Seite 52

### <span id="page-48-2"></span>**6.1 Erläuterungen zur Identity Manager-Kommunikation**

NetIQ empfiehlt, die in der nachfolgenden Tabelle aufgeführten Standardports zu öffnen, damit die ordnungsgemäße Kommunikation zwischen den Identity Manager-Komponenten gewährleistet ist.

**HINWEIS:** Wenn ein Standardport bereits verwendet wird, muss ein anderer Port für die entsprechende Identity Manager-Komponente angegeben werden.

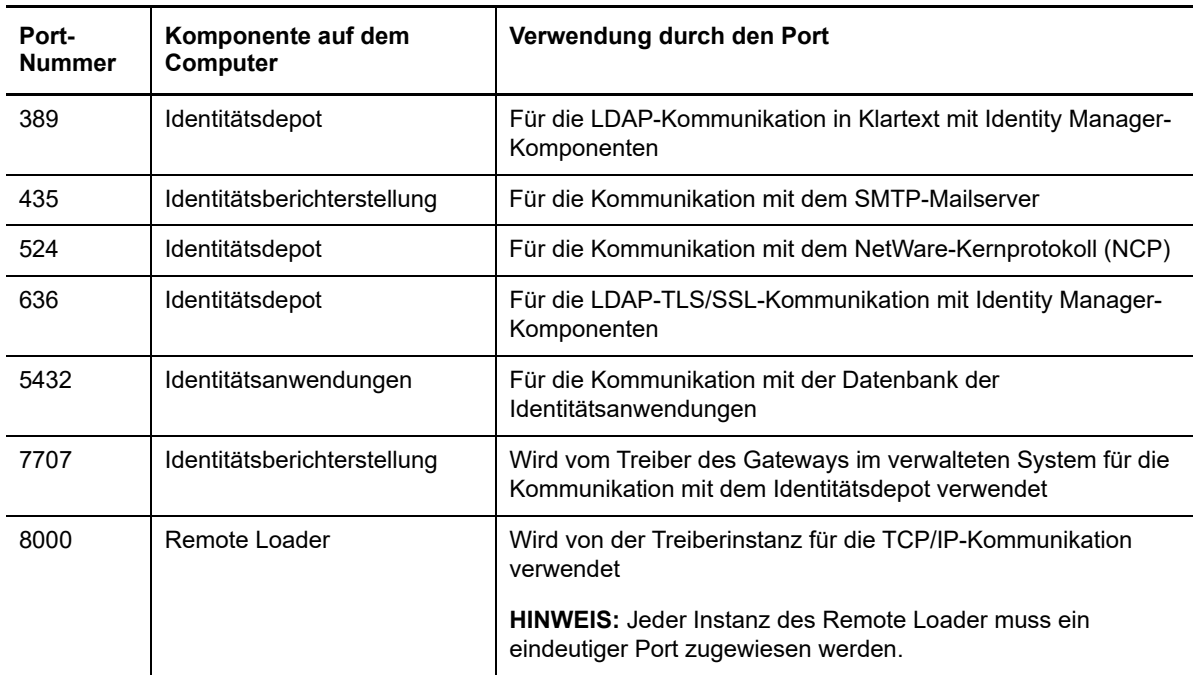

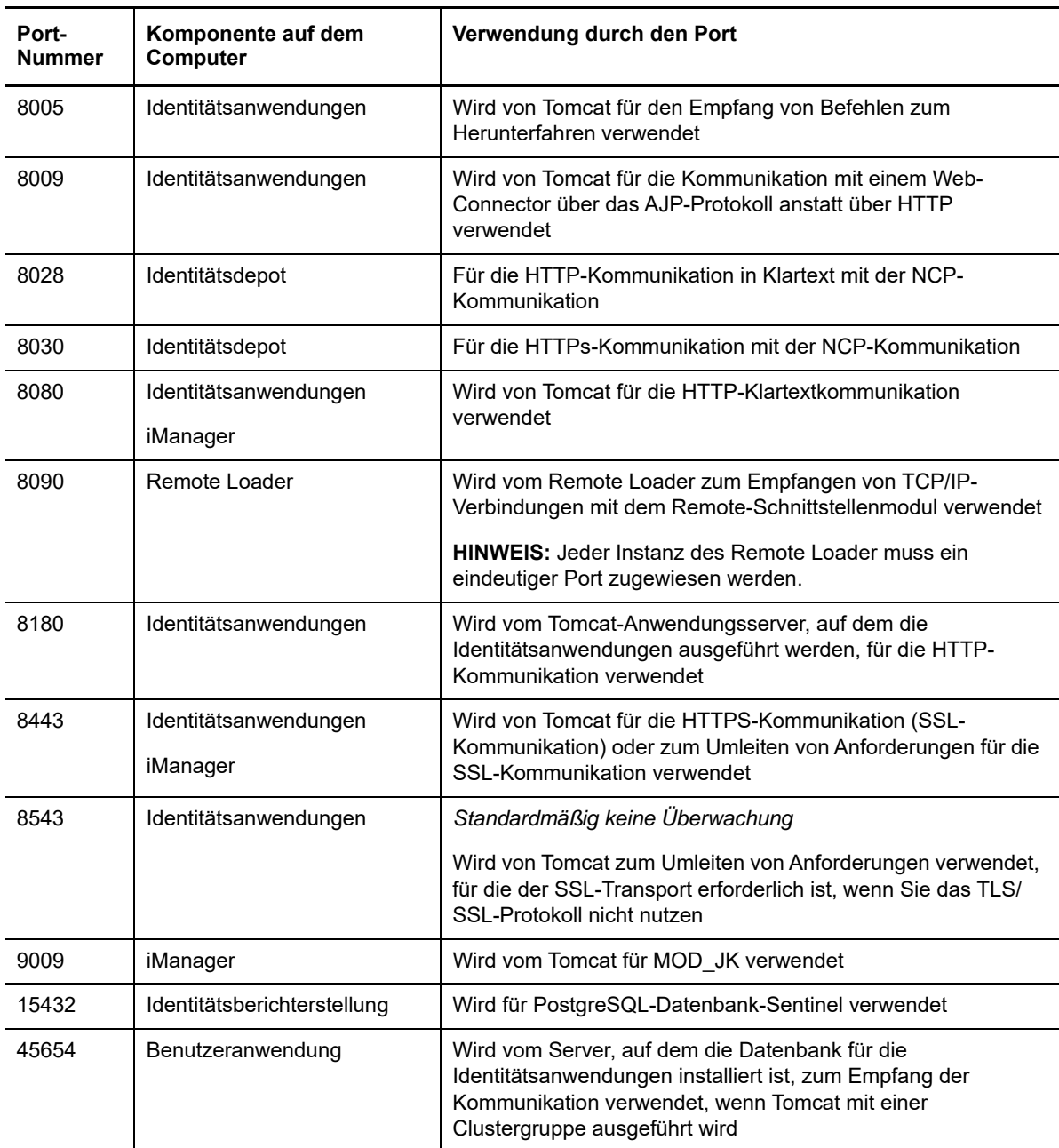

# <span id="page-49-1"></span>**6.2 Erläuterungen zur Sprachunterstützung**

<span id="page-49-0"></span>NetIQ übersetzt (lokalisiert) die Benutzeroberfläche für Identity Manager und die zugehörigen Installationsprogramme nach Möglichkeit gemäß der Sprache des Betriebssystems auf den lokalen Computern. Leider können nicht alle Sprachen unterstützt werden. Während der Installation ermitteln einige Installationsprogramme anhand der Ländereinstellung des Computers die Sprache für den Installationsvorgang.

Soll das Installationsprogramm in einer bestimmten Sprache ausgeführt werden, ändern Sie das Gebietsschema mit der Option **Ländereinstellungen**.

# **6.2.1 Übersetzte Komponenten und Installationsprogramme**

In der nachfolgenden Tabelle sind die verfügbaren Übersetzungen für die einzelnen Installationen der Komponenten aufgeführt. Komponenten, die nicht in der Tabelle genannt sind, stehen nur auf Englisch bereit. Wenn die Komponente nicht in die Sprache des Betriebssystems übersetzt wurde, wird das Programm standardmäßig in englischer Sprache ausgeführt. Auch die Endbenutzer-Lizenzvereinbarung (EULA) steht ggf. nicht in allen unterstützten Sprachen zur Verfügung.

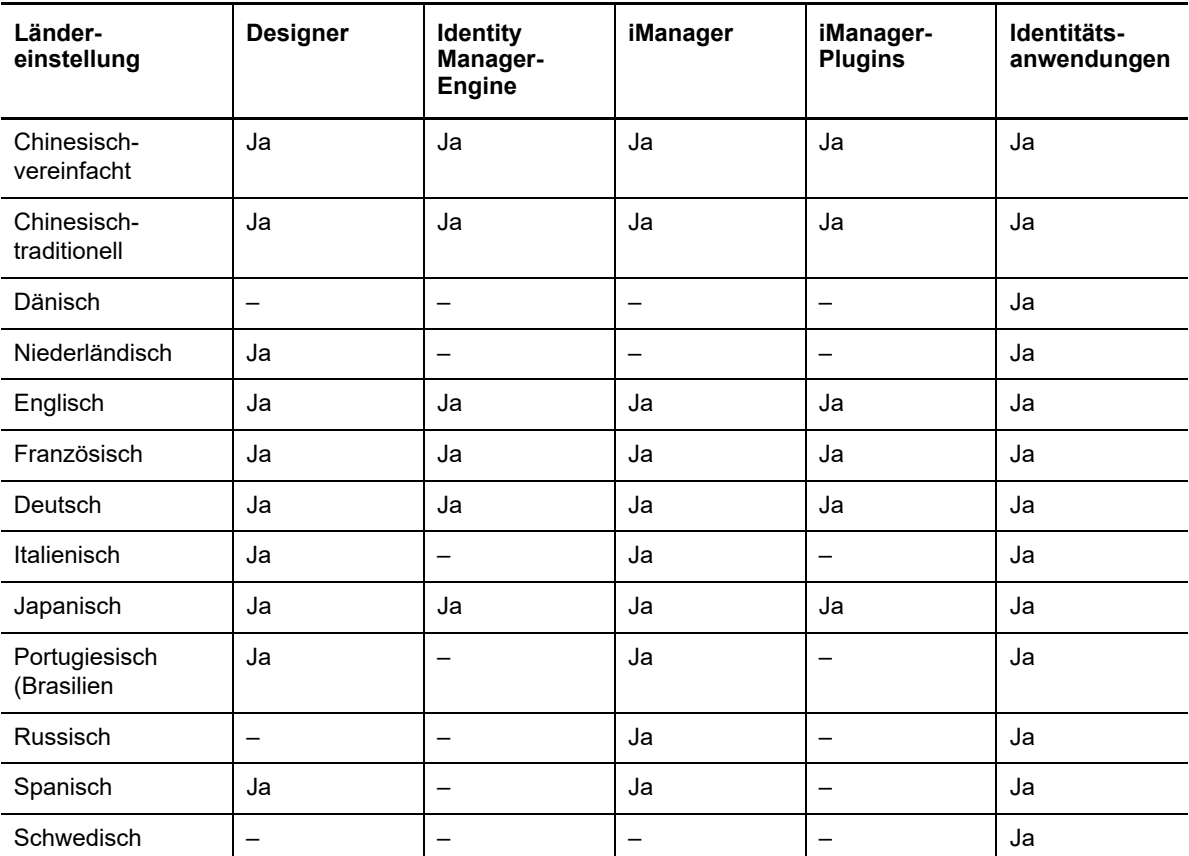

Identitätsanwendungen umfassen das Dashboard, die Verwaltung der Identitätsanwendungen, das Identity Reporting, die Identitätsgenehmigungen und die Benutzeranwendung.

### **6.2.2 Besondere Überlegungen zur Sprachunterstützung**

Wenn Sie die Verwendung einer übersetzten Version von Identity Manager erwägen, empfiehlt NetIQ, die nachfolgenden Überlegungen zu lesen.

- Im Allgemeinen gilt: Wenn eine Identity Manager-Komponente die Sprache des Betriebssystems nicht unterstützt, wird die Benutzeroberfläche dieser Komponente standardmäßig auf Englisch dargestellt. Die Identity Manager-Treiber sind beispielsweise in denselben Sprachen wie die Identity Manager-Engine verfügbar. Wenn Identity Manager die Treibersprache nicht unterstützt, wird die Treiberkonfiguration standardmäßig in englischer Sprache angeboten.
- Die nachfolgenden iManager-Plugins sind in den Sprachen Spanisch, Russisch, Italienisch und Portugiesisch erhältlich, außerdem in den Sprachen, die in der vorstehenden Tabelle angegeben sind.
- Wenn Sie das Installationsprogramm für eine Identity Manager-Komponente starten, gilt Folgendes:
	- Wenn das Betriebssystem in einer Sprache ausgeführt wird, die das Installationsprogramm unterstützt, wird diese Sprache im Programm standardmäßig ausgewählt. Sie können jedoch eine andere Sprache für den Installationsvorgang festlegen.
	- Wenn das Installationsprogramm die Sprache des Betriebssystems nicht unterstützt, wird das Programm standardmäßig in englischer Sprache ausgeführt.
	- Wenn im Betriebssystem eine Sprache mit lateinischen Buchstaben verwendet wird, können Sie im Installationsprogramm eine beliebige Sprache mit lateinischen Buchstaben auswählen.
	- Wenn im Betriebssystem eine unterstützte asiatische Sprache oder Russisch verwendet wird, können Sie im Installationsprogramm lediglich dieselbe Sprache wie das Betriebssystem oder aber Englisch auswählen.

# <span id="page-51-1"></span>**6.3 Sicherstellen der Hochverfügbarkeit von Identity Manager**

<span id="page-51-0"></span>Durch die Hochverfügbarkeit lassen sich wichtige Netzwerkressourcen wie Daten, Anwendungen und Dienste effizient verwalten. NetIQ unterstützt durch Clustering oder Hypervisor-Clustering wie VMWare Vmotion die Hochverfügbarkeit Ihrer Identity Manager-Lösung. Bei der Planung einer Hochverfügbarkeitsumgebung gelten die folgenden Überlegungen:

- Die folgenden Komponenten stehen zur Installation in einer Hochverfügbarkeitsumgebung zur Verfügung:
	- Identitätsdepot
	- Identity Manager-Engine
	- Remote Loader
	- Identitätsanwendungen mit Ausnahme der Identitätsberichterstellung
- Wenn Sie das Identitätsdepot (eDirectory) in einer Clusterumgebung ausführen, wird auch die Identity Manager-Engine geclustert.

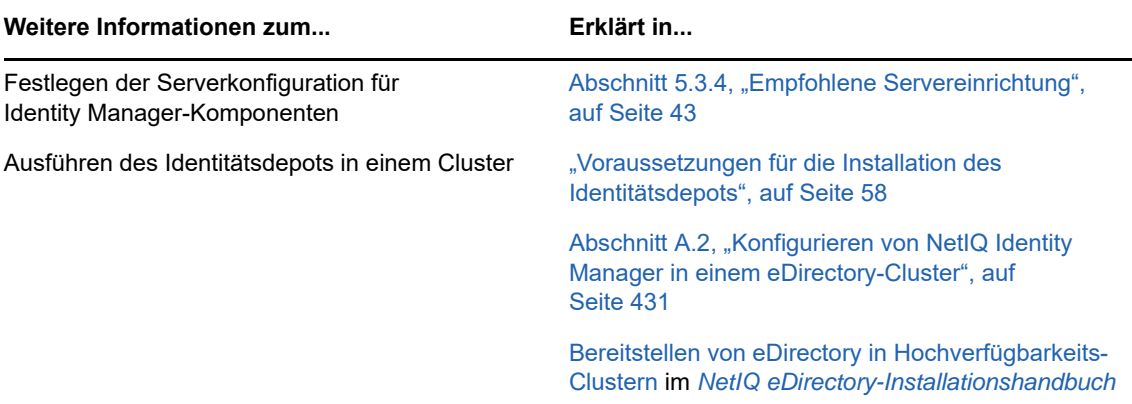

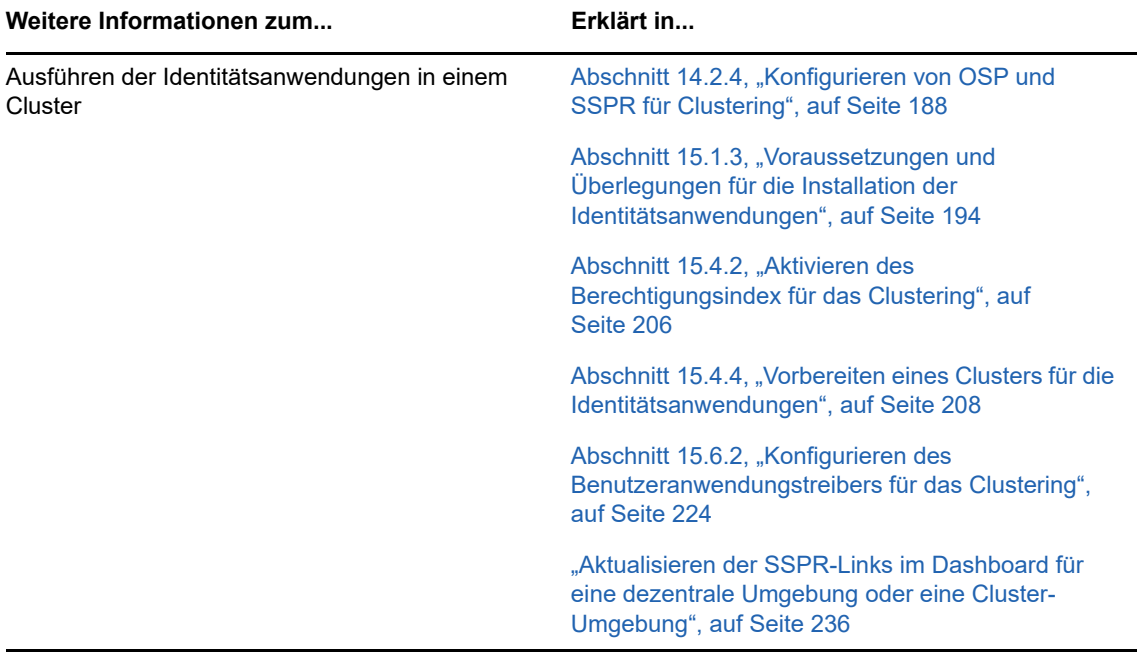

# **III Installieren der Identity Manager-**<br> **IIII** Engine **Engine**

In diesem Abschnitt wird die Installation eines Teils des Basisrahmenwerks für den Identity Manager-Server beschrieben. Mit diesem Installationsprogramm können Sie die folgenden Komponenten installieren:

- Identity Manager-Treiber
- Identity Manager-Engine
- iManager-Plugins für Identity Manager

Als Arbeitserleichterung hat NetIQ die Komponenten zu einem einzigen Installationsprogramm zusammengefasst. Sie können diese Komponenten wahlweise allesamt auf demselben Server oder auch auf verschiedenen Servern installieren. Die Installationsdateien befinden sich im Verzeichnis \products\idm im Identity Manager-Installationspaket. Standardmäßig werden die Komponenten vom Installationsprogramm unter C:\Netiq installiert.

NetIQ empfiehlt, dass Sie sich vor Beginn der Installation über den Installationsvorgang informieren. Weitere Informationen finden Sie in Abschnitt 8.1, "Checkliste für die Installation der Identity [Manager-Engine, der Treiber und der iManager-Plugins", auf Seite 83](#page-82-1).

**HINWEIS:** Mit diesem Installationsprogramm können Sie außerdem den Remote Loader installieren. Weitere Informationen finden Sie in Teil 10, "Installieren und Verwalten des Remote Loader", auf [Seite 97.](#page-96-0)

<span id="page-56-0"></span><sup>7</sup> **Installieren des Identitätsdepots**

7

In diesem Abschnitt finden Sie die Schritte für die Installation der erforderlichen Komponenten für das Identitätsdepot, in dem Informationen zu Identity Manager gespeichert werden, beispielsweise Treiberkonfigurationen, Parameter und Richtlinien.

Die Installationsdateien befinden sich im Verzeichnis \products\eDirectory\*processor\_type*\ in der .iso-Imagedatei des Identity Manager-Installationspakets. Standardmäßig wird das Identitätsdepot vom Installationsprogramm unter C:\NetIQ\eDirectory installiert.

NetIQ empfiehlt, dass Sie sich vor Beginn der Installation über den Installationsvorgang informieren. Weitere Informationen finden Sie in [Kapitel 7.1, "Planen der Installation des Identitätsdepots", auf](#page-56-1) [Seite 57.](#page-56-1)

# <span id="page-56-1"></span>**7.1 Planen der Installation des Identitätsdepots**

In diesem Abschnitt finden Sie die Voraussetzungen, die Überlegungen und die notwendige Systemeinrichtung für die Installation des Identitätsdepots. Informieren Sie sich zunächst anhand der Checkliste über den Installationsvorgang.

- [Abschnitt 7.1.1, "Checkliste für die Installation des Identitätsdepots", auf Seite 57](#page-56-2)
- [Abschnitt 7.1.2, "Voraussetzungen und Überlegungen für die Installation des Identitätsdepots",](#page-57-1)  [auf Seite 58](#page-57-1)
- [Abschnitt 7.1.3, "Erläuterungen zu Identity Manager-Objekten in eDirectory", auf Seite 61](#page-60-0)
- [Abschnitt 7.1.4, "Systemanforderungen für das Identitätsdepot", auf Seite 61](#page-60-1)

### <span id="page-56-2"></span>**7.1.1 Checkliste für die Installation des Identitätsdepots**

NetIQ empfiehlt, die Schritte in der folgenden Checkliste auszuführen:

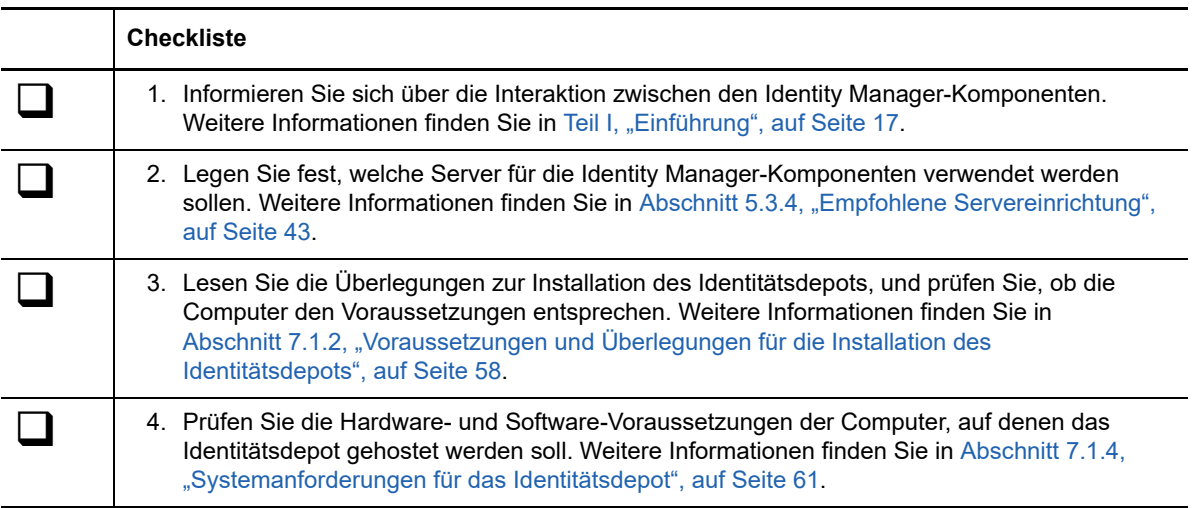

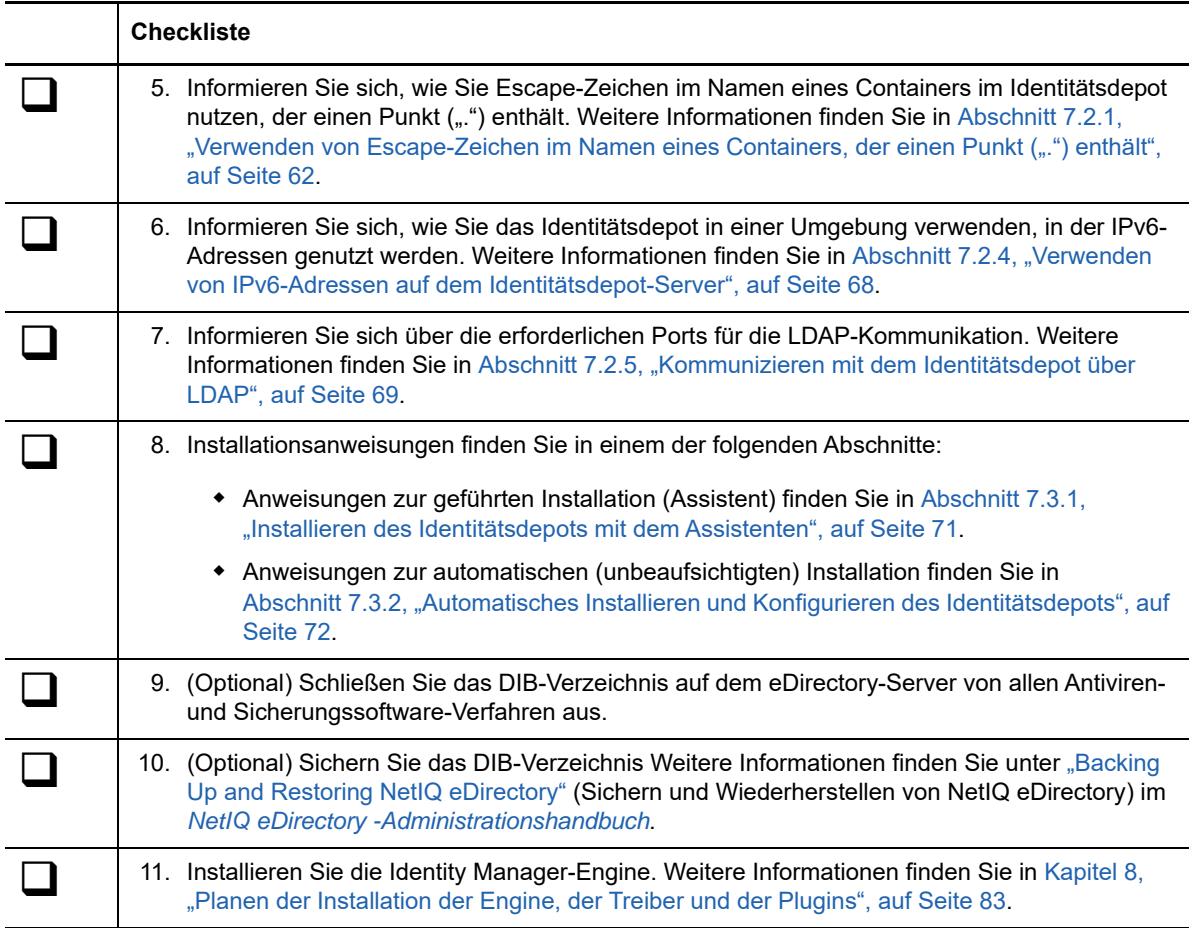

### <span id="page-57-1"></span>**7.1.2 Voraussetzungen und Überlegungen für die Installation des Identitätsdepots**

Das Identitätsdepot nutzt ein Verzeichnis, in dem die Objekte gespeichert werden, die anhand der Identity Manager-Lösung synchronisiert werden. In den nachfolgenden Abschnitten finden Sie Hinweise, mit denen Sie die Bereitstellung von NetIQ eDirectory als Rahmenwerk für das Identitätsdepot planen können.

- ["Voraussetzungen für die Installation des Identitätsdepots", auf Seite 58](#page-57-2)
- <span id="page-57-0"></span> ["Voraussetzungen für die Installation des Identitätsdepots in einer Cluster-Umgebung", auf](#page-59-0)  [Seite 60](#page-59-0)

### <span id="page-57-2"></span>**Voraussetzungen für die Installation des Identitätsdepots**

NetIQ empfiehlt, vor der Installation von eDirectory als Rahmenwerk für das Identitätsdepot die folgenden Überlegungen zu lesen:

- Damit die eDirectory-Infrastruktur effizient funktioniert, müssen Sie eine statische IP-Adresse auf dem Server konfigurieren. Wenn Sie DHCP-Adressen auf dem Server verwenden, liefert eDirectory unter Umständen unvorhersehbare Ergebnisse.
- Synchronisieren Sie die Uhrzeit auf allen Netzwerkservern. NetIQ empfiehlt die Option ntp von NTP (Network Time Protocol).
- (Bedingt) Wenn ein Sekundärserver installiert werden soll, müssen alle Reproduktionen in der Partition, auf der Sie das Produkt installieren, den Status ON aufweisen.
- (Bedingt) Soll ein Sekundärserver in einem vorhandenen Baum als Nicht-Administrator-Benutzer installiert werden, erstellen Sie einen Container, und partitionieren Sie ihn. Vergewissern Sie sich, dass Sie die folgenden Rechte besitzen:
	- Supervisor-Rechte für die Partition, der der Server hinzugefügt werden soll.
	- Supervisor-Rechte für den Container, dem der Server hinzugefügt werden soll.
	- Alle Attributrechte: Rechte zum Lesen, Vergleichen und Schreiben für das Objekt W0.KAP.Security.
	- Attributrechte: Rechte zum Lesen und Vergleichen für das Security-Containerobjekt.
	- Eingaberechte: Rechte zum Durchsuchen für das Security-Containerobjekt.

Diese Rechte sind für das Hinzufügen der Reproduktion erforderlich, wenn weniger als drei Reproduktionen vorhanden sind.

- (Bedingt) Soll ein Sekundärserver in einem vorhandenen Baum als Nicht-Administrator-Benutzer installiert werden, muss mindestens einer der Server im Baum dieselbe oder eine höhere eDirectory-Version aufweisen als der Sekundärserver, der als Container-Admin hinzugefügt werden soll. Wenn der hinzuzufügende Sekundärserver eine höhere Version aufweist, muss der Administrator des Baums das Schema erweitern, bevor der Sekundärserver über den Container-Admin hinzugefügt wird.
- Beim Konfigurieren von eDirectory müssen Sie einen NCP-Port (NetWare Core Protocol) in der Firewall aktivieren (standardmäßig 524), um das Hinzufügen des Sekundärservers zu ermöglichen. Abhängig von Ihren Anforderungen können Sie außerdem die folgenden standardmäßigen Dienstports aktivieren:
	- LDAP-Klartext 389
	- $\cdot$  LDAP-Schutz 636
	- HTTP-Klartext 8028
	- $\cdot$  HTTP-Schutz 8030
- Novell International Cryptographic Infrastructure (NICI) muss auf jeder Arbeitsstation installiert werden, auf der Verwaltungsdienstprogramme für eDirectory (z. B. iManager) verwendet werden. NICI und eDirectory unterstützen Schlüsselgrößen bis 4096 Bit. Weitere Informationen finden Sie unter ["Installieren von NICI"](https://www.netiq.com/documentation/edirectory-9/edir_install/data/a79kg0w.html#bjtfrfr) im *[NetIQ eDirectory-Installationshandbuch](https://www.netiq.com/documentation/edirectory-9/edir_install/data/bookinfo.html)*.
- (Bedingt) Wenn der Name eines Containers im eDirectory-Baum einen Punkt enthält, müssen Sie die Parameter für den Admin-Namen, den Admin-Kontext und den Serverkontext während der Installation und auch beim Hinzufügen eines Servers zu einem vorhandenen Baum mithilfe von Escape-Zeichen angeben. Weitere Informationen finden Sie in [Abschnitt 7.2.1, "Verwenden](#page-61-0)  von Escape-Zeichen im Namen eines Containers, der einen Punkt ("") enthält", auf Seite 62.
- Sie müssen Administratorrechte für den Server und alle Bereiche des eDirectory-Baums besitzen, die domänenfähige Benutzerobjekte enthalten. Bei der Installation in einem vorhandenen Baum benötigen Sie Verwaltungsrechte für das Baumobjekt, um das Schema zu erweitern und Objekte zu erzeugen.
- Da NTFS einen sichereren Transaktionsprozess bietet als ein Dateisystem mit FAT, können Sie eDirectory nur in einer NTFS-Partition installieren. Wenn Sie nur Dateisysteme mit FAT haben, führen Sie daher einen der folgenden Punkte aus:
	- Verwenden Sie den Festplatten-Manager. Weitere Informationen hierzu finden Sie in der Dokumentation zu Windows Server.
	- Erzeugen Sie eine neue Partition und formatieren Sie sie als NTFS.
- Wandeln Sie ein vorhandenes FAT-Dateisystem mit dem Befehl CONVERT in NTFS um.
- Weitere Informationen hierzu finden Sie in der Dokumentation zu Windows Server.

Wenn Ihr Server nur ein FAT-Dateisystem hat und Sie es versäumen, diesen Prozess zu überwachen, fordert Sie das Installationsprogramm auf, eine NTFS-Partition bereitzustellen.

- Die aktuelle Version des Windows-SNMP-Dienstes muss ausgeführt werden.
- Vor Beginn des Installationsvorgangs muss das Windows-Betriebssystem mit den aktuellen Service Packs aufgerüstet werden.
- Bei der Installation auf einem virtuellen Computer, der eine DHCP-Adresse aufweist, oder auf einem physischen oder virtuellen Computer, auf dem SLP nicht übertragen wird, muss der Verzeichnisagent im Netzwerk konfiguriert werden.

### <span id="page-59-0"></span>**Voraussetzungen für die Installation des Identitätsdepots in einer Cluster-Umgebung**

NetIQ empfiehlt, vor der Installation des Identitätsdepots in einer Cluster-Umgebung die folgenden Überlegungen zu lesen:

- Es müssen mindestens zwei Windows-Server mit Clustersoftware vorhanden sein.
- Die Clustersoftware muss externen gemeinsam genutzten Speicher unterstützen, wobei ausreichend Speicherplatz für alle Identitätsdepot- und NICI-Daten vorhanden sein muss:
	- Die Identitätsdepot-DIB muss sich im gemeinsam genutzten Clusterspeicher befinden. Die Zustandsdaten für das Identitätsdepot müssen sich im gemeinsam genutzten Speicher befinden, damit sie für den Clusterknoten verfügbar sind, der zurzeit die Dienste ausführt.
	- Die Root-Identitätsdepot-Instanz auf den Clusterknoten muss so konfiguriert sein, dass sie die DIB des gemeinsamen Speichers verwendet.
	- Auch die NICI-Daten (NetIQ International Cryptographic Infrastructure) müssen gemeinsam genutzt werden, damit serverspezifische Schlüssel zwischen den Clusterknoten reproduziert werden. Die von allen Clusterknoten verwendeten NICI-Daten müssen sich im gemeinsam genutzten Clusterspeicher befinden.
	- NetIQ empfiehlt, alle weiteren eDirectory-Konfigurationsdaten und Protokolldaten im gemeinsam genutzten Speicher abzulegen.
- Sie müssen eine virtuelle IP-Adresse besitzen.
- (Bedingt) Wenn Sie eDirectory als Rahmenstruktur für das Identitätsdepot verwenden, unterstützt das Dienstprogramm nds-cluster-config lediglich die Root-eDirectory-Instanz. eDirectory bietet keine Unterstützung für die Konfiguration von mehreren Instanzen und die Nicht-Root-Installation von eDirectory in einer Cluster-Umgebung.

Weitere Informationen zur Installation des Identitätsdepots in einer geclusterten Umgebung finden Sie im Abschnitt [Bereitstellen von eDirectory in Hochverfügbarkeits-Clustern](https://www.netiq.com/documentation/edir88/edirin88/data/bnew1gz.html) im *[NetIQ eDirectory-](https://www.netiq.com/documentation/edir88/edirin88/data/bookinfo.html)[Installationshandbuch](https://www.netiq.com/documentation/edir88/edirin88/data/bookinfo.html)*.

## <span id="page-60-0"></span>**7.1.3 Erläuterungen zu Identity Manager-Objekten in eDirectory**

Die folgende Liste enthält die wesentlichen Identity Manager-Objekte, die in eDirectory gespeichert sind, und deren Verhalten zueinander . Während der Installation werden keine Projekte erstellt. Stattdessen legen Sie die Identity Manager-Objekte an, wenn Sie die Identity Manager-Lösung konfigurieren.

- **Treibersatz:** Ein Treibersatz ist ein Container, der Identity Manager-Treiber und Bibliotheksobjekte enthält. Auf einem Server kann immer nur ein Treibersatz aktiv sein. Sie können einen Treibersatz jedoch mit mehreren Servern verknüpfen. Ein Treiber kann auch mehreren Servern gleichzeitig zugeordnet werden. Er sollte jedoch immer nur auf einem Server gleichzeitig ausgeführt werden. Auf den anderen Servern muss der Treiber deaktiviert sein. Auf jedem mit einem Treibersatz verknüpften Server muss der Identity Manager-Server installiert sein.
- **Bibliothek:** Das Bibliotheksobjekt ist ein Repository mit häufig verwendeten Richtlinien, das von mehreren Positionen aus referenziert werden kann. Die Bibliothek wird im Treibersatz gespeichert. Sie können eine Richtlinie in die Bibliothek stellen, damit jeder Treiber im Treibersatz auf sie verwiesen werden kann.
- **Treiber:** Ein Treiber stellt die Verbindung zwischen einer Anwendung und dem Identitätsdepot her. Er ermöglicht darüber hinaus die Datensynchronisierung und Datenfreigabe zwischen Systemen. Der Treiber wird im Treibersatz abgelegt.
- **Auftrag:** Ein Auftrag automatisiert eine wiederkehrende Aufgabe. Ein Auftrag kann beispielsweise ein System konfigurieren, um ein Konto an einem bestimmten Tag zu deaktivieren oder um einen Workflow zu starten, mit dem eine Erweiterung der Zugriffsrechte einer Person auf eine Unternehmensressource angefordert wird. Der Auftrag wird im Treibersatz abgelegt.

### <span id="page-60-1"></span>**7.1.4 Systemanforderungen für das Identitätsdepot**

In diesem Abschnitt finden Sie die Mindestanforderungen für die Server, auf denen das Identitätsdepot installiert werden soll. Überprüfen Sie die Voraussetzungen und Überlegungen zur Installation, insbesondere im Zusammenhang mit dem Betriebssystem.

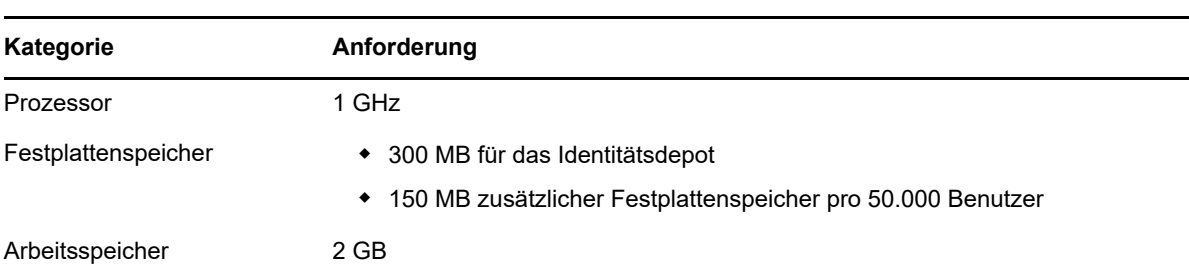

**HINWEIS:** Das BTRFS-Dateisystem wird nicht für das Identitätsdepot unterstützt.

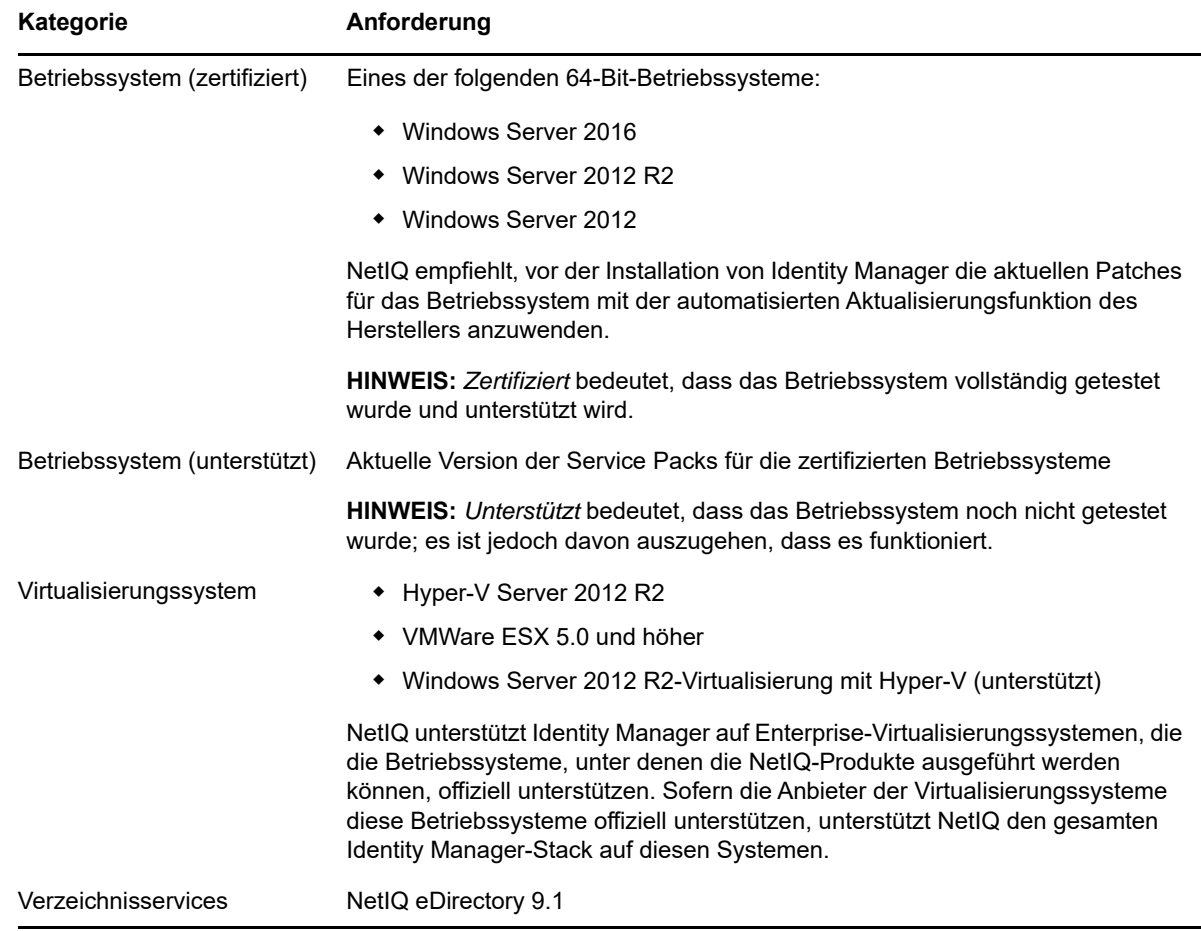

# **7.2 Vorbereiten der Installation des Identitätsdepots**

Die Umgebung für das Identitätsdepot muss entsprechend konfiguriert werden. Der Server muss beispielsweise mit einer Methode (einem Dienst oder einer bestimmten Datei) konfiguriert werden, mit der die Baumnamen im Identitätsdepot in Serververweisadressen aufgelöst werden können. In diesem Abschnitt erfahren Sie, wie Sie Ihre Umgebung auf die Installation des Identitätsdepots vorbereiten.

### <span id="page-61-0"></span>**7.2.1 Verwenden von Escape-Zeichen im Namen eines**  Containers, der einen Punkt (".") enthält

Sie können einen Windows-Server, dessen Name einen Punkt enthält, in einen Verzeichnisbaum aufnehmen. Beispiel: O=netiq.com oder C=u.s.a. Wenn der Name eines Containers im Baum einen Punkt (".") enthält, müssen Sie jedoch ein Escape-Zeichen verwenden. Beachten Sie die folgenden Überlegungen:

- Ein Servername darf nicht mit einem Punkt beginnen. Beispiel: .netiq.
- \* Stellen Sie dem Punkt im Containernamen einen umgekehrten Schrägstrich ("\") voran. Beispiel:

O=novell\.com

Alternativ:

 $C=a\backslash b\backslash c$ 

Wenn Sie Admin-Namen und Admin-Kontexte, die einen Punkt enthalten, für Dienstprogramme wie iMonitor, iManager, DHost iConsole, DSRepair, Backup, DSMerge, DSLogin oder ldapconfig eingeben, verwenden Sie jeweils ein Escape-Zeichen. Wenn Sie sich beispielsweise bei iMonitor anmelden und der Organisationsname im Baum netiq.com lautet, geben Sie entsprechend 'admin.netiq\.com' oder admin.netiq\.com ein.

### **7.2.2 Auflösen von Baumnamen mit OpenSLP oder hosts.nds**

Vor dem Installieren der Identitätsdepot-Infrastruktur muss der Server eine Methode (ein Dienst oder eine bestimmte Datei) aufweisen, mit der die Baumnamen im Identitätsdepot in Serververweisadressen aufgelöst werden können. NetIQ empfiehlt die Auflösung der Baumnamen mit SLP-Diensten (Service Location Protocol). Bei älteren Versionen von eDirectory wurde OpenSLP während der Installation mitinstalliert. Ab eDirectory 8.8 ist OpenSLP jedoch nicht mehr in der Installation enthalten. Sie müssen einen SLP-Dienst separat installieren oder eine hosts.nds-Datei verwenden. Wenn Sie einen SLP-Dienst nutzen, müssen die Verzeichnisagenten für den Dienst (SLPDAs) stabil sein.

Dieser Abschnitt enthält die folgenden Informationen:

- \* ["Auflösen von Baumnamen mit einer hosts.nds-Datei", auf Seite 63](#page-62-0)
- ["Erläuterungen zu OpenSLP", auf Seite 64](#page-63-0)
- ["Konfigurieren von SLP für das Identitätsdepot", auf Seite 67](#page-66-0)

#### <span id="page-62-0"></span>**Auflösen von Baumnamen mit einer hosts.nds-Datei**

Die Datei hosts.nds enthält eine statische Suchtabelle, in denen die Identitätsdepot-Anwendungen die Identitätsdepot-Partitionen und -Server suchen. Hiermit können Sie SLP-Multicast-Verzögerungen vermeiden, wenn kein SLP-DA im Netzwerk vorhanden ist. Geben Sie die folgenden Informationen für jeden Baum oder Server jeweils in einer eigenen Zeile in der Datei hosts.nds ein:

- **Servername oder Baumname:** Die Baumnamen müssen mit einem Punkt (.) enden.
- **Internetadresse:** Dies kann ein DNS-Name oder eine IP-Adresse sein. Verwenden Sie nicht localhost.
- **Serverport:** Optional; hängen Sie die Port-Nummer bei Bedarf mit einem Doppelpunkt (:) an die Internetadresse an.

Für den lokalen Server müssen Sie nur dann einen Eintrag in die Datei vornehmen, wenn der Server einen nicht standardmäßigen NCP-Port überwacht.

#### **So konfigurieren Sie eine hosts.nds-Datei:**

- **1** Erstellen Sie eine neue hosts.nds-Datei, oder öffnen Sie eine bereits vorhandene Datei.
- **2** Fügen Sie die folgenden Informationen hinzu:

*partition\_name.tree\_name. host\_name/ip-addr:port server\_name dns-addr/ipaddr:port*

Beispiel:

- # This is an example of a hosts.nds file:
- # Tree name Internet address/DNS Resolvable Name CORPORATE. myserver.mycompany.com novell.CORPORATE. 1.2.3.4:524
- # Server name Internet address CORPSERVER myserver.mycompany.com:524
- **3** (Optional) Wenn Sie sich später entscheiden, den Baumnamen mit SLP aufzulösen und die Verfügbarkeit des Identitätsdepots im Netzwerk sicherzustellen, ergänzen Sie die Datei hosts.nds mit dem folgenden Text:

```
/usr/bin/slptool findattrs services:ndap.novell///(svcname-ws==[treename or 
*])"
```
Soll beispielsweise nach Diensten gesucht werden, deren Attribut svcname-ws mit dem Wert SAMPLE\_TREE übereinstimmt, geben Sie den folgenden Befehl ein:

/usr/bin/slptool findattrs services:ndap.novell///(svcname-ws==SAMPLE\_TREE)"

**HINWEIS:** Führen Sie diesen Vorgang aus, sobald SLP und das Identitätsdepot installiert wurden.

Wenn ein Dienst mit dem Wert SAMPLE\_TREE für das Attribut svcname-ws registriert ist, erhalten Sie die Ausgabe service:ndap.novell:///SAMPLE\_TREE (Beispiel). Ansonsten erfolgt keine Ausgabe.

### <span id="page-63-0"></span>**Erläuterungen zu OpenSLP**

OpenSLP ist eine Open-Source-Implementierung des Standards IETF Service Location Protocol Version 2.0 (dokumentiert in [IETF Request-For-Comments \(RFC\) 2608\)](http://www.ietf.org/rfc/rfc2608.txt?number=2608).

Die Schnittstelle des OpenSLP-Quellcodes ist eine Implementierung eines weiteren IETF-Standards für den programmtechnischen Zugriff auf die SLP-Funktionen (dokumentiert in [RFC 2614\)](http://www.ietf.org/rfc/rfc2614.txt?number=2614).

In diesen Dokumenten wird die Funktionsweise von SLP umfassend erläutert. Lesen Sie daher die Dokumente, und machen Sie sich mit den Funktionen vertraut. Die Dokumente sind relativ komplex, sind jedoch für die richtige Konfiguration von SLP in einem Intranet unerlässlich.

Weitere Informationen zum OpenSLP-Projekt finden Sie auf den Websites von [OpenSLP](http://www.OpenSLP.org) und [SourceForge.](http://sourceforge.net/projects/openslp) Auf der OpenSLP-Website finden Sie mehrere Dokumente mit nützlichen Tipps für die Konfiguration. Zum Zeitpunkt der Veröffentlichung dieses Dokuments ist der Großteil der Dokumente auf der Website noch unvollständig.

Dieser Abschnitt umfasst die folgenden Diskussionen über die Verwendung von SLP und das Verhältnis zum Identitätsdepot:

- ["NetIQ Service Location Providers", auf Seite 65](#page-64-0)
- ["Benutzeragenten", auf Seite 65](#page-64-1)
- ["Service-Agenten", auf Seite 66](#page-65-0)
- ["Verzeichnisagenten", auf Seite 66](#page-65-1)

#### <span id="page-64-0"></span>**NetIQ Service Location Providers**

Die NetIQ-Version von SLP nimmt es nicht so genau mit dem SLP-Standard, damit eine robustere Umgebung für die Dienstbekanntgabe erstellt werden kann; dies geht allerdings zu Lasten der Skalierbarkeit.

Soll die Skalierbarkeit für ein Dienstbekanntgabe-Netzwerk erhöht werden, können Sie beispielsweise die Anzahl der Pakete begrenzen, die über ein Teilnetz per Rundsendung oder Multicast verteilt werden. In der SLP-Spezifikation werden hierzu die Verzeichnisagentenabfragen durch die Service- und Benutzeragenten eingeschränkt. Hierbei wird der zuerst ermittelte Verzeichnisagent, der für den gewünschten Bereich zuständig ist, für alle nachfolgenden Abfragen eines Service-Agenten (und damit auch der lokalen Benutzeragenten) zu diesem Bereich herangezogen.

Die NetIQ SLP-Implementierung durchsucht alle bekannten Verzeichnisagenten nach Abfrageinformationen. Eine Laufzeit von 300 Millisekunden gilt dabei als zu lang; somit können 10 Server in etwa 3 bis 5 Sekunden durchsucht werden. Dies ist nicht erforderlich, wenn SLP ordnungsgemäß im Netzwerk konfiguriert ist. (OpenSLP geht davon aus, dass das Netzwerk ordnungsgemäß für den SLP-Verkehr konfiguriert ist.) Die Zeitüberschreitungswerte für Antworten sind bei OpenSLP höher als beim SLP-Dienstanbieter von NetIQ, und die Anzahl der Verzeichnisagenten ist auf den zuerst antwortenden Agenten beschränkt, unabhängig davon, ob die Angaben dieses Agenten richtig und vollständig sind oder nicht.

#### <span id="page-64-1"></span>**Benutzeragenten**

Benutzeragenten (UA) treten physisch als statische oder dynamische Bibliothek auf, die mit einer Anwendung verknüpft ist. Die Anwendung kann dabei die SLP-Dienste abfragen. Der Benutzeragent bildet eine programmtechnische Schnittstelle, über die die Clients die Dienste abfragen und die Dienste sich selbst bekanntgeben. Ein Benutzeragent stellt eine Verbindung zu einem Verzeichnisagenten her und fragt registrierte Dienste einer bestimmten Dienstklasse in einem bestimmten Bereich ab.

Die Benutzeragenten ermitteln die Adresse des Verzeichnisagenten, an den die Abfragen gesendet werden sollen, mithilfe eines bestimmten Algorithmus. Sobald sie die Adresse eines Verzeichnisagenten (DA) für einen bestimmten Bereich erhalten, nutzen sie diese Adresse so lange für den entsprechenden Bereich, bis der Verzeichnisagent nicht mehr antwortet; anschließend ermitteln sie eine andere DA-Adresse für den Bereich. Die Benutzeragenten suchen wie folgt die Adresse eines Verzeichnisagenten für einen bestimmten Bereich:

- **1** Der Agent prüft, ob die Socket-Zugriffsnummer der aktuellen Anforderung mit einem DA für den angegebenen Bereich verbunden ist. Bei einer mehrteiligen Anforderung ist ggf. bereits eine Cache-Verbindung in der Anforderung vorhanden.
- **2** Der Agent prüft, ob sich im lokalen Cache der bekannten DAs ein DA befindet, der mit dem angegebenen Bereich übereinstimmt.
- <span id="page-64-2"></span>**3** Der Agent sucht beim lokalen Service-Agenten (SA) nach einem DA mit dem angegebenen Bereich (und fügt neue Adressen zum Cache hinzu).
- <span id="page-64-3"></span>**4** Der Agent fragt DHCP nach im Netzwerk konfigurierten DA-Adressen ab, die mit dem angegebenen Bereich übereinstimmen (und fügt neue Adressen zum Cache hinzu).
- **5** Der Agent sendet eine DA-Ermittlungsanforderung per Multicast über einen bereits bekannten Port (und fügt neue Adressen zum Cache hinzu).

Soweit nicht anders angegeben, gilt der Bereich "Standard". Wenn also weder statisch in der SLP-Konfigurationsdatei noch in der Abfrage ein Bereich definiert ist, wird der Wert "Standard" für den Bereich verwendet. Beachten Sie außerdem, dass das Identitätsdepot unter keinen Umständen

einen Bereich in den Registrierungen angibt. Ist ein statisch konfigurierter Bereich vorhanden, so wird dieser Bereich als Standardbereich für alle lokalen UA-Anforderungen und SA-Registrierungen übernommen, wenn anderweitig kein Bereich angegeben ist.

#### <span id="page-65-0"></span>**Service-Agenten**

Service-Agenten treten physisch als separater Prozess auf dem Hostcomputer auf. Die Datei slpd.exe wird auf dem lokalen Computer als Dienst ausgeführt. Die Benutzeragenten senden Nachrichten an die Loopback-Adresse eines bekannten Ports und fragen so den lokalen Service-Agenten ab.

Der Service-Agent stellt permanenten Speicher und Wartungspunkte für lokale Dienste bereit, die sich bei SLP registriert haben. Der Service-Agent pflegt im Wesentlichen eine speicherinterne Datenbank der registrierten lokalen Dienste. Ein Dienst kann sich dabei nur dann bei SLP registrieren, wenn ein lokaler SA vorhanden ist. Die Clients können Dienste durchaus nur mit einer UA-Bibliothek ermitteln. Für die Registrierung ist jedoch ein SA erforderlich, hauptsächlich weil der SA regelmäßig prüfen muss, ob die registrierten Dienste vorhanden sind, damit die Registrierung bei überwachenden Agenten aufrechterhalten werden kann.

Um die Verzeichnisagenten und ihre jeweils unterstützte Bereichsliste zu suchen und im Cache zu speichern, sendet ein Service-Agent wie folgt eine DA-Ermittlungsanforderung direkt an potenzielle DA-Adressen:

- **1** Der Agent prüft alle statisch konfigurierten DA-Adressen (und fügt neue DAs zum Cache des SA mit den bekannten DAs hinzu).
- **2** Der Agent fordert eine Liste der DAs und ihrer Bereiche von DHCP an (und fügt neue DAs zum Cache des SA mit den bekannten DA hinzu).
- **3** Der Agent sendet eine DA-Ermittlungsanforderung per Multicast über einen bereits bekannten Port (und fügt neue DAs zum Cache des SA mit den bekannten DA hinzu).
- **4** Der Agent empfängt DA-Bekanntgabepakete, die die DAs in regelmäßigen Abständen per Rundsendung übermitteln (und fügt neue DAs zum Cache des SA mit den bekannten DA hinzu).

Dies ist wichtig, weil ein Benutzeragent stets zuerst den lokalen Service-Agenten abfragt: Die Antwort des lokalen Service-Agenten bestimmt, ob der Benutzeragent zur nächsten Ermittlungsphase übergeht oder nicht (in diesem Fall DHCP; siehe [Schritt 3](#page-64-2) und [Schritt 4](#page-64-3) in "Benutzeragenten", auf [Seite 65\)](#page-64-1).

#### <span id="page-65-1"></span>**Verzeichnisagenten**

Der Verzeichnisagent stellt einen langfristig permanenten Cache für bekannt gegebene Dienste bereit und fungiert als Zugriffspunkt für die Suche nach Diensten durch die Benutzeragenten. Der DA überwacht die SAs, ob neue Dienste bekannt gegeben werden, und speichert diese Benachrichtigungen im Cache. In kurzer Zeit wird der Cache eines DA voller oder vollständiger. Mithilfe eines Ablaufalgorithmus werden die Einträge im Cache der Verzeichnisagenten außer Kraft gesetzt. Beim Starten liest der Verzeichnisagent den Cache aus dem permanenten Speicher aus (in der Regel eine Festplatte), und anschließend werden die Einträge gemäß dem Algorithmus außer Kraft gesetzt. Wenn ein neuer DA gestartet wird oder der Cache gelöscht wurde, erkennt der DA diesen Zustand, und er sendet eine besondere Benachrichtigung an alle empfangenden SAs, ihre lokalen Datenbanken zu übermitteln, sodass der DA den Cache rasch aufbauen kann.

Falls keine Verzeichnisagenten vorhanden sind, sendet der UA eine allgemeine Multicast-Abfrage, auf die die SAs antworten können. So entsteht eine Liste der angeforderten Dienste, ähnlich wie beim Aufbauen des Cache durch die DAs. Die durch diese Abfrage zurückgegebene Diensteliste ist unvollständig und stärker lokal konzentriert als die Liste eines DA, insbesondere wenn eine Multicast-Filterung erfolgt. Diese Filterung wird von zahlreichen Netzwerkadministratoren vorgenommen, damit die Rundsendungen und Multicasts ausschließlich auf das lokale Teilnetz beschränkt werden.

Fazit: Alles hängt von dem Verzeichnisagent ab, den ein Benutzeragent für einen bestimmten Bereich auffindet.

#### <span id="page-66-0"></span>**Konfigurieren von SLP für das Identitätsdepot**

Die folgenden Parameter in der Datei %systemroot%/slp.conf steuern die Ermittlung der Verzeichnisagenten:

net.slp.useScopes = *comma-delimited scope list* net.slp.DAAddresses = *comma-delimited address list* net.slp.passiveDADetection = <"true" or "false"> net.slp.activeDADetection = <"true" or "false"> net.slp.DAActiveDiscoveryInterval = <0, 1, or a number of seconds>

#### **useScopes**

Gibt die Bereiche an, in denen der SA die Bekanntgabe vornimmt, außerdem die Bereiche, die abgefragt werden sollen, wenn kein bestimmter Bereich in der Registrierung oder Abfrage des Dienstes oder der Client-Anwendung festgelegt ist. Da das Identitätsdepot Bekanntgaben und Abfragen stets im Standardbereich vornimmt, wird diese Liste zur Standardbereichsliste für alle Registrierungen und Abfragen des Identitätsdepots.

#### **DAAddresses**

Enthält eine durch Komma getrennte Liste mit dezimalen IP-Adressen der DAs (mit Punkten), die Vorrang vor allen anderen Adressen erhalten sollen. Falls diese Liste der konfigurierten DAs den Bereich einer Registrierung oder Abfrage nicht unterstützt, senden die SAs und UAs ein Multicast für die DA-Ermittlung, sofern diese Art der Ermittlung nicht deaktiviert ist.

#### **passiveDADetection**

Weist standardmäßig den Wert Wahr auf. Wenn die Verzeichnisagenten entsprechend konfiguriert sind, übermitteln sie ihre Existenz in regelmäßigen Abständen per Rundsendung im Teilnetz über einen bekannten Port. Diese Pakete werden als DAAdvert-Pakete bezeichnet. Ist diese Option auf "Falsch" eingestellt, ignoriert der SA alle rundgesendeten DAAdvert-Pakete.

#### **activeDADetection**

Weist standardmäßig den Wert Wahr auf. Damit kann der SA in regelmäßigen Abständen per Rundsendung eine Anforderung an alle DAs übermitteln, mit einem zielgerichteten DAAdvert-Paket zu antworten. Ein zielgerichtetes Paket wird nicht rundgesendet, sondern direkt als Antwort auf diese Anforderungen an den SA gesendet. Ist diese Option auf "Falsch" eingestellt, übermittelt der SA keine DA-Ermittlungsanforderung in regelmäßigen Abständen per Rundsendung.

#### **DAActiveDirectoryInterval**

Parameter mit drei möglichen Zuständen. Der Standardwert lautet 1. Dieser Wert bedeutet, dass der SA nur bei der Initialisierung eine einzige DA-Ermittlungsanforderung senden soll. Wenn Sie diese Option auf 0 einstellen, hat dies dieselbe Wirkung, als wenn Sie die Option activeDADetection auf "Falsch" einstellen. Jeder andere Wert bezeichnet den Zeitraum (in Sekunden) zwischen den Ermittlungsrundsendungen.

Mithilfe dieser Optionen können Sie die Nutzung der Netzwerkbandbreite für die Dienstbekanntgabe ausgewogen gestalten. Die Standardeinstellungen sind so gewählt, dass die Skalierbarkeit in einem durchschnittlichen Netzwerk optimiert wird.

### **7.2.3 Erhöhen der Leistung des Identitätsdepots**

eDirectory, die zugrunde liegende Infrastruktur des Identitätsdepots, ist eher eine E/A-intensive als eine prozessorintensive Anwendung. Zwei Faktoren steigern die Leistung des Identitätsdepots: ein größerer Cache-Speicher und schnellere Prozessoren. Um optimale Ergebnisse zu erzielen, sollten Sie so viele Teile des DIB-Satzes (Directory Information Base, Verzeichnisinformationsdatenbank), wie es die Hardware erlaubt, im Cache-Speicher ablegen.

eDirectory lässt sich schon auf einem einzelnen Prozessor gut skalieren; unter Umständen sollten Sie jedoch den Einsatz mehrerer Prozessoren erwägen. Eine höhere Prozessoranzahl erhöht die Leistung in Bereichen wie die Benutzeranmeldung. Auch die Verwendung mehrerer aktiver Threads auf mehreren Prozessoren trägt zur Leistungssteigerung bei.

Die nachfolgende Tabelle zeigt allgemeine Anhaltspunkte für die Servereinstellungen, die auf der erwarteten Anzahl der Objekte in eDirectory beruhen.

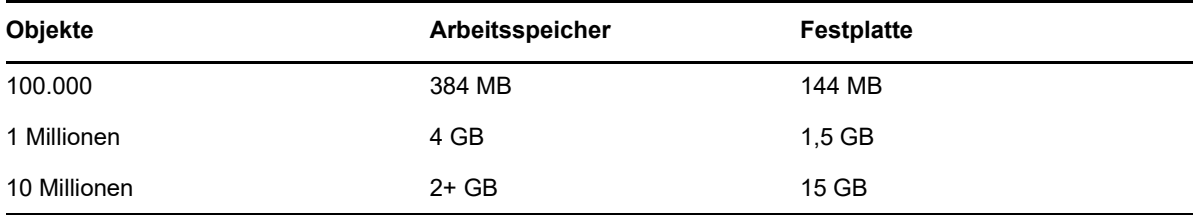

Eine Basis-Installation von eDirectory mit dem Standardschema erfordert zum Beispiel ungefähr 74 MB Festplattenpeicher pro 50.000 Benutzer. Wenn Sie jedoch einen neuen Satz von Attributen hinzufügen oder alle vorhandenen Attribute komplett ausfüllen, steigt die Objektgröße. Dies wirkt sich auf den erforderlichen Festplattenspeicher, Prozessor und Arbeitsspeicher aus. Die Anforderungen an die Prozessoren sind zudem abhängig von den verfügbaren zusätzlichen Diensten auf dem Computer und der Anzahl der Beglaubigungen und Lese- und Schreibvorgänge, die der Computer verarbeitet. Prozesse wie die Verschlüsselung und die Indizierung können prozessorintensiv sein.

### <span id="page-67-0"></span>**7.2.4 Verwenden von IPv6-Adressen auf dem Identitätsdepot-Server**

Das Identitätsdepot unterstützt sowohl IPv4-Adressen als auch IPv6-Adressen. Beim Installieren des Identitätsdepots können Sie IPv6-Adressen aktivieren. Wenn Sie eine frühere Version aufrüsten, müssen Sie die IPv6-Adressen manuell aktivieren.

Das Identitätsdepot unterstützt außerdem die IPv6-Übergangsmethoden Dual-IP-Stack, Tunneling und Pure. Es werden lediglich die globalen IP-Adressen unterstützt. Beispiel:

- $\bullet$  [::]
- $\bullet$  [::1]
- $\bullet$  [2015::12]
- $\bullet$  [2015::12]:524

IPv6-Adressen müssen in eckigen Klammern [ ] angegeben werden. Soll der Hostname statt der IP-Adresse verwendet werden, müssen Sie den Namen in der Datei

C:\Windows\System32\drivers\etc\hosts angeben und mit der IPv6-Adresse verknüpfen.

Sollen IPv6-Adressen auf einem Windows-Server verwendet werden, müssen Sie während der Installation das Kontrollkästchen **IPv6 aktivieren** unter **IPv6-Einstellungen** aktivieren. Mit dieser Option werden das NCP-, das HTTP- und das HTTPS-Protokoll für die IPv6-Adressen aktiviert. Wenn Sie die IPv6-Adressen nicht während des Installationsvorgangs aktivieren und sich erst später für die Nutzung dieser Adressen entscheiden, müssen Sie das Setup-Programm erneut ausführen. Weitere Informationen finden Sie in [Kapitel 7.3, "Installieren des Identitätsdepots", auf Seite 71.](#page-70-1)

Unter dem folgenden Link können Sie auf iMonitor über IPv6-Adressen zugreifen:http:// [2015::3]:8028/nds.

### <span id="page-68-0"></span>**7.2.5 Kommunizieren mit dem Identitätsdepot über LDAP**

Beim Installieren des Identitätsdepots müssen Sie die Ports angeben, die der LDAP-Server überwachen soll, sodass LDAP-Anforderungen verarbeitet werden können. Im Rahmen der standardmäßigen Konfiguration werden die Port-Nummern für Klartext und SSL/TLS auf 389 bzw. 636 festgelegt.

Für eine einfache LDAP-Bindung ist lediglich ein DN und ein Passwort erforderlich. Das Passwort liegt in Klartext vor. Wenn Sie Port 389 verwenden, ist das gesamte Paket in Klartext verfügbar. Da der Port 389 die Verwendung von Klartext zulässt, verarbeitet der LDAP-Server die Lese- und Schreibanforderungen an das Verzeichnis über diesen Port. Diese Offenheit eignet sich für vertrauenswürdige Umgebungen, in denen kein Spoofing auftritt und die Benutzer nicht unbefugt Pakete abfangen. Standardmäßig ist diese Option bei der Installation deaktiviert.

Die Verbindung über Port 636 ist verschlüsselt. Die Verschlüsselung wird von TLS (früher SSL) verwaltet. Bei einer Verbindung mit Port 636 wird automatisch ein Handshake instanziiert. Falls ein Fehler beim Handshake auftritt, wird die Verbindung abgelehnt.

**HINWEIS:** Im Installationsprogramm wird Port 636 standardmäßig für die TLS/SSL-Kommunikation ausgewählt. Diese Standardauswahl kann auf Ihrem LDAP-Server ein Problem darstellen. Wenn ein Dienst, der bereits vor der Installation von eDirectory auf dem Hostserver geladen war, den Port 636 nutzt, müssen Sie einen anderen Port angeben. Bei Installationen vor eDirectory 8.7 wurde dieser Konflikt als schwerwiegender Fehler behandelt, und nldap wurde entladen. Ab eDirectory 8.7.3 wird nldap durch das Installationsprogramm geladen, in die Datei dstrace.log wird eine Fehlermeldung eingetragen, und das Programm wird ohne den sicheren Port ausgeführt.

Während des Installationsvorgangs können Sie das Identitätsdepot so konfigurieren, dass Passwörter und andere Daten in Klartext nicht zulässig sind. Die Option **TLS für einfache Bindung mit Passwort erforderlich** hält die Benutzer davon ab, erkennbare Passwörter zu senden. Wenn Sie diese Einstellung nicht auswählen, ist es für die Benutzer nicht ersichtlich, dass andere Benutzer ihre Passwörter mitlesen können. Diese Option, mit der die Verbindung nicht zugelassen wird, gilt lediglich für den Klartext-Port. Wenn Sie eine sichere Verbindung mit Port 636 herstellen und eine einfache Bindung vorliegt, ist die Verbindung bereits verschlüsselt. Die Passwörter, Datenpakete und Bindungsanforderungen sind nicht einsehbar.

Betrachten Sie die folgenden Szenarien:

#### **Option "TLS für einfache Bindung mit Passwort erforderlich" ist aktiviert**

Frau Lehmann nutzt einen Client, der ein Passwort anfordert. Sobald Frau Lehmann das Passwort eingibt, stellt der Client eine Verbindung zum Server her. Der LDAP-Server lässt jedoch nicht zu, dass die Verbindung über den Klartext-Port eine Bindung zum Server vornimmt. Alle Benutzer können Frau Lehmanns Passwort einsehen, während sie selbst keine gebundene Verbindung erhält.

#### **Port 636 wird bereits verwendet**

Auf dem Server wird Active Directory ausgeführt. Active Directory führt ein LDAP-Programm aus, das auf den Port 636 zugreift. Sie installieren eDirectory. Das Installationsprogramm erkennt, dass der Port 636 bereits verwendet wird, und weist dem NetIQ-LDAP-Server keine Port-Nummer zu. Der LDAP-Server wird geladen und wird scheinbar ausgeführt. Da der LDAP-Server einen bereits geöffneten Port nicht duplizieren und nicht verwenden kann, verarbeitet der LDAP-Server jedoch keine Anforderungen über duplizierte Ports.

Mit dem ICE-Dienstprogramm stellen Sie fest, ob dem NetIQ-LDAP-Server der Port 389 oder 636 zugewiesen ist. Wenn im Feld *Herstellerversion* nicht NetIQ angegeben ist, müssen Sie den LDAP-Server für eDirectory neu konfigurieren und einen anderen Port auswählen. Weitere Informationen finden Sie unter ["Verifying That the LDAP Server is Running"](https://www.netiq.com/documentation/edirectory-9/edir_admin/data/ai8wt35.html) (Überprüfen, ob der LDAP-Server ausgeführt wird) im *[NetIQ eDirectory -Administrationshandbuch](https://www.netiq.com/documentation/edirectory-9/edir_admin/data/bookinfo.html)*.

#### **Active Directory wird ausgeführt**

Wenn Active Directory ausgeführt wird und der Klartext-Port 389 geöffnet ist, können Sie den ICE-Befehl für Port 389 ausführen und die Herstellerversion abfragen. Im Bericht wird **Microsoft\*** angezeigt. Anschließend konfigurieren Sie den NetIQ-LDAP-Server neu. Wählen Sie hierzu einen anderen Port aus, sodass der eDirectory-LDAP-Server die LDAP-Anforderungen verarbeiten kann.

iMonitor kann außerdem melden, ob der Port 389 oder 636 bereits geöffnet ist. Wenn der LDAP-Server nicht funktioniert, erhalten Sie mit iMonitor nähere Details. Weitere Informationen finden Sie unter ["Verifying That the LDAP Server is Running"](https://www.netiq.com/documentation/edirectory-9/edir_admin/data/ai8wt35.html) (Überprüfen, ob der LDAP-Server ausgeführt wird) im *[NetIQ eDirectory -Administrationshandbuch](https://www.netiq.com/documentation/edirectory-9/edir_admin/data/bookinfo.html)*.

### **7.2.6 Manuelle Installation von NICI auf Arbeitsstationen, auf denen Verwaltungsfunktionen vorliegen**

NICI muss auf allen Arbeitsstationen installiert werden, auf denen Verwaltungsfunktionen (z. B. iManager) verwendet werden. Weitere Informationen zum Verwenden von NICI mit dem Identitätsdepot finden Sie in ["Voraussetzungen für die Installation des Identitätsdepots", auf Seite 58](#page-57-2).

Zum Installieren von NICI verwenden Sie die Datei NICI\_wx64.msi (standardmäßig im Ordner products\eDirectory\*processor\_type*\windows\*processor\_type*\nici). Sie können die Datei wahlweise als geführten Vorgang (Assistent) oder als automatische Installation ausführen.

### **7.2.7 Installieren der NMAS-Client-Software**

Die NMAS-Client-Software (NetIQ Modular Authentication Service) muss auf jeder Client-Arbeitsstation installiert werden, auf der die NMAS-Anmeldemethoden verwendet werden sollen. Die Anmeldemethoden legen Sie beim Installieren des Identitätsdepots fest.

- **1** Melden Sie sich mit einem Administratorkonto bei der Client-Arbeitsstation an.
- **2** Führen Sie das Programm nmasinstall.exe im Installationsverzeichnis aus (standardmäßig Win:\products\eDirectory\*processor\_type*\nmas\).
- **3** Klicken Sie auf **NMAS-Client-Komponenten**.
- **4** (Optional) Wählen Sie die Option für NICI, wenn die NICI-Komponente installiert werden soll.
- **5** Klicken Sie auf **OK**.
- **6** Starten Sie nach Abschluss der Installation die Arbeitsstation neu.

# <span id="page-70-1"></span>**7.3 Installieren des Identitätsdepots**

Das Installationsprogramm führt Sie durch die Konfigurationseinstellungen für das Identitätsdepot. Das Installationsprogramm geht automatisch in den Assistenten-Modus über. Die automatische Installation ist jedoch auch möglich.

In diesem Abschnitt wird vorausgesetzt, dass Sie eDirectory als Grundstruktur für das Identitätsdepot verwenden möchten.

Wenn Sie das Installationsprogramm starten, sucht es nach NICI (Novell International Cryptographic Infrastructure) und dem Novell Client für Windows. Je nach Bedarf werden diese Komponenten durch das Installationsprogramm installiert oder aktualisiert. Wenn Sie das Identitätsdepot auf einem Computer installieren, auf dem der Novell Client bereits vorliegt, nutzt eDirectory den vorhandenen Novell Client. Sie können das Identitätsdepot auch ohne den Novell Client installieren.

Weitere Informationen zu NICI finden Sie im *[Novell International Cryptographic Infrastructure -](https://www.netiq.com/documentation/edirectory-9/nici_admin_guide/) [Administrationshandbuch](https://www.netiq.com/documentation/edirectory-9/nici_admin_guide/)*. Weitere Informationen zum Client finden Sie in der Dokumentation über den [Novell Client für Windows](http://www.novell.com/documentation/lg/noclienu/index.html).

Das Installationsprogramm kann die Serverkomponenten für NMAS (NetIQ Module Authentication Service) installieren. Während der Installation müssen Sie die Anmeldemethoden für NMAS festlegen. Außerdem muss die NMAS-Client-Software auf jeder Client-Arbeitsstation installiert werden, auf der die NMAS-Anmeldemethoden verwendet werden sollen.

#### **HINWEIS**

- Ab eDirectory 8.8 können Sie für alle Dienstprogramme Passwörter angeben, bei denen zwischen Groß- und Kleinschreibung unterschieden wird.
- Die Containernamen dürfen einen Punkt (.) enthalten. Weitere Informationen zum Verwenden von Punkten in Containernamen finden Sie in Abschnitt 7.1.2, "Voraussetzungen und [Überlegungen für die Installation des Identitätsdepots", auf Seite 58](#page-57-1).

### <span id="page-70-0"></span>**7.3.1 Installieren des Identitätsdepots mit dem Assistenten**

- **1** Melden Sie sich an dem Computer, auf dem eDirectory installiert werden soll, als Administratorbenutzer an.
- **2** Navigieren Sie zum Verzeichnis \products\eDirectory\x64\.
- **3** Führen Sie die Datei eDirectory\_910\_windows\_x86\_64.exe aus.
- **4** Geben Sie auf der Registerkarte **Basis** die folgenden Details an:
	- Geben Sie die folgenden Details an, wenn Sie **Neuer Baum** auswählen:
		- **Baumname:** Geben Sie einen Baumnamen für das Identitätsdepot an.
		- **Server-FDN:** Geben Sie einen Server-FDN an.

**HINWEIS:** Auch wenn das Identitätsdepot zulässt, dass der FDN des NCP-Serverobjekts bis zu 256 Zeichen lang sein kann, wird von NetIQ empfohlen, die Variable auf einen viel niedrigeren Wert zu beschränken, da vom Identitätsdepot andere längere Objekte erstellt werden, die auf der Länge dieses Objekts basieren.

- **Baum-Admin:** Geben Sie einen Administratornamen für das Identitätsdepot an.
- **Admin-Passwort:** Geben Sie das Administrator-Passwort an.
- Geben Sie die folgenden Details an, wenn Sie **Vorhandener Baum** auswählen:
	- **IP-Adresse:** Geben Sie die IP-Adresse des vorhandenen Baums für das Identitätsdepot an.
	- **Port-Nummer:** Geben Sie die Port-Nummer für den vorhandenen Baum an. Der Standardwert ist 524.
	- **Server-FDN:** Geben Sie einen Server-FDN an.
	- **Baum-Admin:** Geben Sie den vorhandenen Administratornamen für das Identitätsdepot an.
	- **Admin-Passwort:** Geben Sie das Administrator-Passwort an.
- **5** (Bedingt) Geben Sie auf der Registerkarte **Erweitert** die folgenden Details an:
	- Damit IPv6-Adressen auf dem Identitätsdepotserver verwendet werden, wählen Sie **IPv6 aktivieren** aus.

**HINWEIS:** NetIQ empfiehlt, diese Option zu aktivieren. Wenn die IPv6-Adressen nach erfolgter Installation aktiviert werden sollen, müssen Sie das Setup-Programm erneut ausführen.

- Zum Aktivieren von Enhanced Background Authentication (EBA) wählen Sie **EBA aktivieren** aus.
- Geben Sie den Klartext und die sicheren Ports für HTTP an. Die Standardwerte lauten 8028 bzw. 8030.
- Geben Sie den Klartext und die sicheren Ports für LDAP an. Die Standardwerte lauten 389 bzw. 636.
- **6** Geben Sie im Feld **Installationsordner** den Speicherort an, an dem das Identitätsdepot installiert ist.
- **7** Geben Sie im Feld **DIB-Verzeichnis** den Speicherort an, an dem sich die DIB-Dateien befinden.
- **8** Klicken Sie auf **Installieren** und setzen Sie die Installation fort.

### <span id="page-71-0"></span>**7.3.2 Automatisches Installieren und Konfigurieren des Identitätsdepots**

Wenn das Identitätsdepot automatisch (unbeaufsichtigt) installiert oder konfiguriert werden soll, können Sie eine Datei response.ni verwenden, die Abschnitte und Schlüssel enthält (ähnlich wie eine Datei Windows.ini).

**HINWEIS:** Sie müssen NetIQ SecreStore (ss) installieren und konfigurieren. Weitere Informationen finden Sie unter Abschnitt 7.4.1, "Hinzufügen von SecretStore zum Identitätsdepotschema", auf [Seite 80.](#page-79-0)

### **Bearbeiten der Datei response.ni**

Die Datei response.ni kann mit einem ASCII-Texteditor erstellt und bearbeitet werden. Die Antwortdatei ermöglicht Folgendes:

- Ausführen einer vollständigen unbeaufsichtigten Installation mit sämtlichen erforderlichen Benutzereingaben.
- Definieren der Standardkonfiguration für die Komponenten.
- Umgehen aller Eingabeaufforderungen während der Installation.
NetIQ stellt eine Datei response.ni im Ordner products\eDirectory\x64\windows\x64\NDSonNT des Installations-Kits bereit. Die Datei enthält Standardeinstellungen für unerlässliche Parameter. Sie müssen die Werte für die eDirectory-Instanz im Abschnitt NWI:NDS bearbeiten.

**HINWEIS:** Geben Sie beim Bearbeiten der Datei response.ni in den Schlüssel-Wert-Paaren keine Leerzeichen zusätzlich zum Gleichheitszeichen ("=") zwischen dem Schlüssel und dem Wert ein.

**WARNUNG:** In der Datei response.ni geben Sie den Administrator-Berechtigungsnachweis für eine unbeaufsichtigte Installation an. Damit der Administrator-Berechtigungsnachweis nicht missbraucht werden kann, sollten Sie die Datei nach der Installation oder Konfiguration dauerhaft löschen.

In den folgenden Abschnitten werden die erforderlichen Abschnitte und Schlüssel für die Datei response.ni beschrieben:

- ["NWI:NDS", auf Seite 73](#page-72-0)
- ["NWI:NMAS \(NMAS-Methoden\)", auf Seite 75](#page-74-0)
- ["eDir:HTTP \(Ports\)", auf Seite 76](#page-75-0)
- ["Novell:Languages:1.0.0 \(Spracheinstellungen\)", auf Seite 76](#page-75-1)
- ["Initialisierung", auf Seite 77](#page-76-0)
- ["NWI:SNMP", auf Seite 77](#page-76-1)
- ["EDIR:SLP", auf Seite 77](#page-76-2)
- ["Novell:ExistingTree:1.0.0", auf Seite 77](#page-76-3)
- ["Ausgewählte Knoten", auf Seite 78](#page-77-0)
- \* ["Novell:NOVELL\\_ROOT:1.0.0", auf Seite 78](#page-77-1)

### <span id="page-72-0"></span>**NWI:NDS**

### **Aufrüstungsmodus**

Gibt an, ob das Installationsprogramm als Aufrüstung ausgeführt werden soll. Gültige Werte sind Falsch, Wahr und Kopieren.

### **Modus**

Gibt den Typ der auszuführenden Installation an:

- Mit **Vollständig** wird das Identitätsdepot sowohl installiert als auch konfiguriert. Geben Sie diesen Wert an, wenn Sie das Identitätsdepot völlig neu installieren und konfigurieren oder lediglich die erforderlichen Dateien aufrüsten und konfigurieren möchten.
- Mit **Installieren** können Sie das Identitätsdepot neu installieren bzw. die erforderlichen Dateien aufrüsten.
- Mit **Konfigurieren** können Sie die Einstellungen für das Identitätsdepot bearbeiten. Wenn lediglich die erforderlichen Dateien aufgerüstet werden, konfiguriert das Installationsprogramm entsprechend nur die aufgerüsteten Dateien.

### **HINWEIS**

- Wenn Sie *Konfigurieren* angeben, darf der Wert für RestrictNodeRemove im Schlüssel ConfigurationMode im Abschnitt [Initialisierung] nicht geändert werden.
- Wenn Sie *Vollständig* angeben, erhalten Sie beim Deinstallieren des Identitätsdepots keine individuellen Optionen für die Dekonfiguration und die Deinstallation.

#### **Neuer Baum**

Gibt an, ob diese Installation für einen neuen Baum oder einen Sekundärserver erfolgt. Zulässige Werte sind Ja und Nein. Wenn Sie beispielsweise einen neuen Baum installieren möchten, geben Sie Ja an. Weitere Informationen zum Festlegen von Werten für einen vorhandenen Baum finden Sie in "Novell: Existing Tree: 1.0.0", auf Seite 77.

### **Baumname**

Bei einer Neuinstallation geben Sie den Namen des zu installierenden Baums an. Wird ein Sekundärserver installiert, geben Sie den Baum an, dem der Server hinzugefügt werden soll.

#### **Servername**

Gibt den Namen des Servers an, der im Identitätsdepot installiert werden soll.

### **Servercontainer**

Gibt das Containerobjekt im Baum an, dem das Serverobjekt hinzugefügt werden soll. Das Serverobjekt enthält alle Konfigurationsdaten für den Identitätsdepot-Server. Wenn Sie das Identitätsdepot neu installieren, erstellt das Installationsprogramm diesen Container mit dem Serverobjekt.

### **Serverkontext**

Gibt den vollständigen eindeutigen Name (DN) des Serverobjekts (Servername) sowie das Containerobjekt an. Wenn beispielsweise EDIR-TEST-SERVER als Identitätsdepot-Server fungiert und der Container Netiq verwendet wird, geben Sie EDIR-TEST-SERVER.Netiq an.

### **Admin-Kontext**

Gibt das Containerobjekt im Baum an, dem das Administratorobjekt hinzugefügt werden soll. Beispiel: Netiq. Jeder Benutzer, der einem Baum hinzugefügt wird, besitzt ein Benutzerobjekt mit allen benutzerspezifischen Details. Wenn Sie das Identitätsdepot neu installieren, erstellt das Installationsprogramm diesen Container mit dem Serverobjekt.

#### **Admin-Anmeldename**

Gibt den relativen eindeutigen Namen (RDN) des Administratorobjekts im Baum an, das über vollständige Rechte verfügt (zumindest für den Kontext, dem dieser Server hinzugefügt werden soll). Beispiel: Admin. Mit diesem Konto führt das Installationsprogramm alle Vorgänge im Baum aus.

### **Admin-Passwort**

Geben Sie das Passwort für das Administratorobjekt an. Beispiel: netiq123. Wenn Sie das Identitätsdepot neu installieren, konfiguriert das Installationsprogramm ein Passwort für das Administratorobjekt.

### **NDS-Speicherort**

Gibt den Pfad im lokalen System an, in dem die Bibliotheksdateien und die Binärdateien für das Identitätsdepot installiert werden sollen. Wenn Sie die Komponenten des Identitätsdepots konfigurieren, suchen diese die relevanten Dateien an diesem Speicherort. Standardmäßig legt das Installationsprogramm die Dateien unter C:\Novell\NDS ab.

### **DataDir**

Gibt den Pfad im lokalen System an, in dem die DIB-Dateien installiert werden sollen. Standardmäßig legt das Installationsprogramm die Dateien unter C:\Novell\NDS\DIBFiles ab.

Wenn die DIB-Datendateien mehr Speicherplatz benötigen als im Standardspeicherort verfügbar ist, sollten Sie einen anderen Pfad angeben.

### **Installationsort**

(Optional) Geben Sie den Pfad an, den das Installationsprogramm beim Kopieren von Dateien in den NDS-Speicherort verwenden soll. Beispiel: [Novell:DST:1.0.0\_Location] oder Path=file://C:\Novell\NDS. Der Standardwert lautet C:\Novell\NDS (wie beim NDS-Speicherort). Das Installationsprogramm nutzt diesen Pfad, wenn Dateien in die angegebenen NDS- und DataDir-Speicherorte kopiert werden sollen.

### **Systemstandort**

(Optional) Gibt den Pfad zum Systemordner des Computers an, auf dem der Identitätsdepot-Server installiert werden soll. Beispiel: [Novell:SYS32\_DST:1.0.0\_Location] oder Path=file:/C:\Windows\system32. Das Installationsprogramm benötigt den Zugriff auf den Systemordner, damit während der Installation DLLs kopiert und systemspezifische Dateien abgerufen werden können.

### **TLS erforderlich**

(Optional) Gibt an, ob das Identitätsdepot das TLS-Protokoll (Transport Layer Security) für den Empfang von LDAP-Anforderungen im Klartext benötigt.

### **LDAP TLS-Port**

(Optional) Gibt den Port an, den das Identitätsdepot auf LDAP-Anforderungen im Klartext überwachen soll.

### **LDAP SSL-Port**

(Optional) Gibt den Port an, den das Identitätsdepot mit dem SSL-Protokoll (Secure Sockets Layer) auf LDAP-Anforderungen überwachen soll.

### **Installation als Dienst**

Weist das Installationsprogramm an, eDirectory als Dienst zu installieren. Hier müssen Sie Ja angeben.

### **Eingabeaufforderung**

Gibt an, ob das Installationsprogramm bei bestimmten Entscheidungen (z. B. Baum- oder Servername) eine Eingabeaufforderung anzeigen soll. Für eine automatische oder unbeaufsichtigte Installation geben Sie beispielsweise Falsch an.

### <span id="page-74-0"></span>**NWI:NMAS (NMAS-Methoden)**

Das Identitätsdepot unterstützt mehrere NMAS-Methoden, sowohl beim Installieren als auch beim Aufrüsten. Sie müssen die NDS-NMAS-Methode in der Datei response.ni angeben. Falls Sie keine NMAS-Methoden angeben, installiert das Installationsprogramm standardmäßig die NDS-Methode. Wenn Sie jedoch eine explizite Liste erstellen, müssen Sie NDS aufführen.

#### **Optionen**

Gibt die Anzahl der zu installierenden NMAS-Methoden an. Beispiel: 5.

#### **Methodik**

Gibt die Typen der zu installierenden NMAS-Methoden an. Trennen Sie mehrere Typen jeweils mit Kommas voneinander ab. Beispiel: CertMutual, Challenge Response, DIGEST-MD5, NDS.

Das Installationsprogramm bestimmt die zu installierenden NMAS-Methoden nach der exakten Zeichenfolge, wobei zwischen Groß- und Kleinschreibung unterschieden wird. Sie müssen die Werte also genau wie aufgelistet angeben:

- CertMutual
- Challenge-Response Die NMAS-Methode der NetIQ-Challenge-Response.
- DIGEST-MD5
- Erweitertes Passwort
- $\bullet$  Entrust
- GSSAPI Der SASL-GSSAPI-Mechanismus für eDirectory. Die Authentifizierung beim Identitätsdepot erfolgt durch LDAP über ein Kerberos-Ticket.
- NDS Die standardmäßige Anmeldemethode. ERFORDERLICH.
- NDS-Passwortänderung
- Einfaches Passwort
- Universelle Smartcard
- Erweitertes X.509-Zertifikat
- X.509-Zertifikat

Wenn Sie die NMAS-Methoden in der Antwortdatei angeben, zeigt das Identitätsdepot während der Installation eine Statusmeldung an, ohne dass eine Benutzereingabe angefordert wird.

### <span id="page-75-0"></span>**eDir:HTTP (Ports)**

Das Identitätsdepot überwacht die vorkonfigurierten HTTP-Ports auf Zugriffe über das Web. iMonitor greift beispielsweise über Webschnittstellen auf das Identitätsdepot zu. Diese müssen bestimmte Ports angeben, damit sie auf die entsprechenden Anwendungen zugreifen können. Mit den folgenden Optionen können Sie das Identitätsdepot für bestimmte Ports konfigurieren:

### **Klartext-HTTP-Port**

Gibt die Nummer des Ports für HTTP-Vorgänge im Klartext an.

### **SSL-HTTP-Port**

Gibt die Nummer des Ports für HTTP-Vorgänge mit dem SSL-Protokoll an.

### <span id="page-75-1"></span>**Novell:Languages:1.0.0 (Spracheinstellungen)**

Bei der Installation können Sie das Gebietsschema und die angezeigte Sprache für das Identitätsdepot festlegen: Englisch, Französisch oder Japanisch. Die Werte schließen sich gegenseitig aus.

### **LangID4**

Steht für Englisch. Beispiel: LangID4=true.

### **LangID6**

Steht für Französisch.

### **LangID9**

Steht für Japanisch.

### **HINWEIS**

- Geben Sie den Wert Wahr nur für eine einzige Sprache an, nicht für mehrere Sprachen gleichzeitig.
- Sie können auch die Sprache festlegen, in der das Installationsprogramm die Meldungen während der Installation anzeigen soll. Weitere Informationen finden Sie in "Initialisierung", auf [Seite 77.](#page-76-0)

### <span id="page-76-0"></span>**Initialisierung**

Der Abschnitt [Initialisierung] der Datei response.ni enthält die Einstellungen für den Installationsvorgang.

### **DisplayLanguage**

Gibt die Sprache an, in der die Meldungen während des Installationsvorgangs angezeigt werden sollen. Beispiel: DisplayLanguage=en\_US.

### **InstallationMode**

Gibt an, wie der Installationsvorgang ausgeführt werden soll. Für eine automatische oder unbeaufsichtigte Installation geben Sie beispielsweise Automatisch an.

### **SummaryPrompt**

Gibt an, ob das Installationsprogramm eine Eingabeaufforderung anzeigt, mit der Sie aufgefordert werden, die Übersicht der Installationseinstellungen zu prüfen. Für eine automatische oder unbeaufsichtigte Installation geben Sie beispielsweise Falsch an.

### **Eingabeaufforderung**

Gibt an, ob das Installationsprogramm bei Entscheidungen eine Eingabeaufforderung anzeigen soll. Für eine automatische oder unbeaufsichtigte Installation geben Sie beispielsweise Falsch an.

### <span id="page-76-1"></span>**NWI:SNMP**

SNMP ist auf den meisten Windows-Servern konfiguriert und wird dort ausgeführt. Wenn Sie das Identitätsdepot installieren, müssen Sie die SNMP-Dienste anhalten und nach Abschluss der Installation neu starten. Während der manuellen Installation werden Sie durch das Programm aufgefordert, die SNMP-Dienste anzuhalten, bevor die Installation fortgesetzt werden kann.

Zum Anhalten der SNMP-Dienste ohne Eingabeaufforderung bei einer automatischen oder unbeaufsichtigten Installation geben Sie im Abschnitt [NWI:SNMP] in der Datei response.ni den Eintrag Stop Service=yes ein.

### <span id="page-76-2"></span>**EDIR:SLP**

Während der Installation oder Aufrüstung ermittelt das Identitätsdepot mithilfe von SLP-Diensten (Service Location Protocol) andere Server oder Bäume im Teilnetz. Wenn die SLP-Dienste bereits auf dem Server installiert sind, können Sie diese durch die Version ersetzen, die in der aktuellen Version des Identitätsdepots inbegriffen sind, oder auch eigene SLP-Dienste verwenden.

#### **Deinstallation von Diensten erforderlich**

Gibt an, ob die bereits auf dem Server installierten SLP-Dienste deinstalliert werden sollen. Der Standardwert ist Wahr.

### **Entfernen von Dateien erforderlich**

Gibt an, ob die Dateien für die bereits auf dem Server installierten SLP-Dienste entfernt werden sollen. Der Standardwert ist Wahr.

### <span id="page-76-3"></span>**Novell:ExistingTree:1.0.0**

Das Installationsprogramm bietet Optionen für die unbeaufsichtigte Installation eines Primär- oder Sekundärservers im Netzwerk. Das Installationsprogramm entscheidet anhand von drei verschiedenen Schlüsseln, ob ein neuer Baum oder aber ein Sekundärserver in einem vorhandenen Baum installiert werden soll.

**HINWEIS:** Der Schlüssel Neuer Baum befindet sich im Abschnitt NWI:NDS. Weitere Informationen finden Sie in ["NWI:NDS", auf Seite 73.](#page-72-0)

### **ExistingTreeYes**

Gültige Werte sind Wahr und Falsch. Wenn Sie beispielsweise einen neuen Baum installieren möchten, geben Sie Falsch an.

### **ExistingTreeNo**

Gültige Werte sind Wahr und Falsch. Wenn Sie beispielsweise einen neuen Baum installieren möchten, geben Sie True an.

Soll eine automatische oder unbeaufsichtigte Installation ausgeführt werden, bei der keine Eingabeaufforderungen für Entscheidungen zur Installation eines Primär- oder Sekundärserver angezeigt werden, geben Sie im Abschnitt Vorhandener Baum in der Datei response.ni den Wert prompt=false an.

### <span id="page-77-0"></span>**Ausgewählte Knoten**

Dieser Abschnitt in der Datei response.ni enthält die Komponenten, die im Identitätsdepot installiert sind, außerdem Informationen in der Profildatenbank, die weitere Details zur Komponente enthält (z. B. Quellspeicherort, Kopierzielort und Version der Komponente). Diese Angaben in der Profildatenbank werden in einer .db-Datei zusammengefasst, die in der Identitätsdepot-Version bereitgestellt wird.

Soll eine automatische oder unbeaufsichtigte Installation ausgeführt werden, bei der keine Eingabeaufforderungen für Entscheidungen angezeigt werden (z. B. zum Kopierzielort oder zu den Versionsdetails), geben Sie im Abschnitt [Ausgewählte Knoten] in der Datei response.ni den Wert prompt=false an.

Die Antwortdatei muss diesen Abschnitt enthalten. Verwenden Sie die Schlüssel und Werte aus der Beispieldatei response.ni.

### <span id="page-77-1"></span>**Novell:NOVELL\_ROOT:1.0.0**

Dieser Abschnitt in der Datei response.ni enthält die Einstellungen für die Bilder und Statusangaben, die während des Installationsvorgangs angezeigt werden. Hier können Sie beispielsweise festlegen, wie das Installationsprogramm auf bestimmte Szenarien (z. B. Probleme beim Schreiben in Dateien oder Entscheidungen für das Kopieren von Dateien) reagieren soll. Außerdem können Sie festlegen, ob Bilder angezeigt werden. Die meisten Bilder enthalten Informationen über die zu installierende Version des Identitätsdepots, die zu installierenden Komponenten, einen Begrüßungsbildschirm, Lizenzdateien, Optionen für die benutzerdefinierte Anpassung, eine Statusmeldung mit der derzeit installierten Komponente, eine Fortschrittsanzeige in Prozent und vieles mehr. Bei einigen Anwendungen, in denen eDirectory eingebettet werden soll, sollen diese Bilder nicht in eDirectory angezeigt werden.

Soll eine automatische oder unbeaufsichtigte Installation ausgeführt werden, bei der keine Eingabeaufforderungen für Entscheidungen angezeigt werden (z. B. zum Kopierzielort oder zu den Versionsdetails), geben Sie in der Datei response.ni den Wert prompt=false an.

Die Antwortdatei muss diesen Abschnitt enthalten. Verwenden Sie die Schlüssel und Werte aus der Beispieldatei response.ni.

### **Ausführen einer automatischen oder unbeaufsichtigten Installation**

Lesen Sie sich zunächst die Voraussetzungen zum Ausführen einer automatischen oder unbeaufsichtigten Installation durch. Weitere Informationen finden Sie in [Abschnitt 7.1.2,](#page-57-0)  ["Voraussetzungen und Überlegungen für die Installation des Identitätsdepots", auf Seite 58](#page-57-0). Erstellen Sie außerdem die Datei response.ni als Schablone für die Installation. Weitere Informationen finden Sie in ["Bearbeiten der Datei response.ni", auf Seite 72](#page-71-0).

**HINWEIS:** Mit der Option nopleasewait im Befehl legen Sie fest, dass das Betriebssystem kein Statusfenster für die Installation, Aufrüstung oder Konfiguration anzeigt.

- **1** Erstellen Sie eine neue Datei response.ni, oder bearbeiten Sie eine vorhandene Antwortdatei. Weitere Informationen zu den Werten in der Antwortdatei finden Sie in "Bearbeiten der Datei [response.ni", auf Seite 72.](#page-71-0)
- **2** Melden Sie sich mit einem Administratorkonto bei dem Computer an, auf dem das Identitätsdepot installiert werden soll.
- **3** Öffnen Sie eine Eingabeaufforderung mit der Option **Als Administrator ausführen**.
- **4** Geben Sie an der Befehlszeile den folgenden Befehl ein:

```
path_to_installation_files\windows\eDirectory\x64\NDSonNT>install.exe /silent 
/nopleasewait /template=Response file
```
#### Beispiel:

```
D:\builds\eDirectory\windows\eDirectory\x64\NDSonNT>install.exe /silent /
nopleasewait /template=D:\builds\eDirectory\windows\x64\NDSonNT\response.ni
```
### **Ausführen einer automatischen Konfiguration**

- **1** Erstellen Sie eine neue Datei response.ni, oder bearbeiten Sie eine vorhandene Antwortdatei. Weitere Informationen zu den Werten in der Antwortdatei finden Sie in "Bearbeiten der Datei [response.ni", auf Seite 72.](#page-71-0)
- **2** Melden Sie sich mit einem Administratorkonto bei dem Computer an, auf dem das Identitätsdepot installiert werden soll.
- **3** Öffnen Sie eine Eingabeaufforderung mit der Option **Als Administrator ausführen**.
- **4** Geben Sie an der Befehlszeile den folgenden Befehl ein:

```
Windows Drive\Program Files\Common Files\novell>install.exe /silent /
restrictnoderemove /nopleasewait /template=Response file
```
#### Beispiel:

```
c:\Program Files\Common Files\novell>install.exe /silent /restrictnoderemove /
nopleasewait /template=D:\builds\eDirectory\windows\x64\NDSonNT\response.ni
```
### **Ausführen einer automatischen Installation mit nachfolgender Konfiguration**

Lesen Sie sich zunächst die Voraussetzungen zum Ausführen einer automatischen oder unbeaufsichtigten Installation durch. Weitere Informationen finden Sie in [Abschnitt 7.1.2,](#page-57-0)  ["Voraussetzungen und Überlegungen für die Installation des Identitätsdepots", auf Seite 58](#page-57-0). Erstellen Sie außerdem die Datei response.ni als Schablone für die Installation.

- **1** Erstellen Sie eine neue Datei response.ni, oder bearbeiten Sie eine vorhandene Antwortdatei. Weitere Informationen zu den Werten in der Antwortdatei finden Sie in "Bearbeiten der Datei [response.ni", auf Seite 72.](#page-71-0)
- **2** Melden Sie sich mit einem Administratorkonto bei dem Computer an, auf dem das Identitätsdepot installiert werden soll.
- **3** Öffnen Sie eine Eingabeaufforderung mit der Option **Als Administrator ausführen**.
- **4** Geben Sie an der Befehlszeile den folgenden Befehl ein:

*Unzipped Location*\windows\eDirectory\x64\NDSonNT>install.exe /silent / nopleasewait /template=*Response file*

Beispiel:

D:\builds\eDirectory\windows\eDirectory\x64\NDSonNT>install.exe /silent / nopleasewait /template=D:\builds\eDirectory\windows\x64\NDSonNT\response.ni

# **7.4 Konfigurieren des Identitätsdepots nach der Installation**

Nach der Installation des Identitätsdepots müssen Sie möglicherweise bestimmte Konfigurationsaufgaben für das Identitätsdepot ausführen.

## **7.4.1 Hinzufügen von SecretStore zum Identitätsdepotschema**

Zur Unterstützung der SecretStore-Funktion müssen Sie das Identitätsdepotschema erweitern. Die Identitätsanwendungen benötigen SecretStore zur Verbindung mit dem Depot.

**1** Geben Sie folgenden Befehl ein, um das Schema für das Identitätsdepot zu erweitern:

```
ice -S SCH -f C:\NetIQ\eDirectory\sssv3.sch -D LDAP -s serverIP -d adminDN
```
Beispiel:

```
ice -S SCH -f C:\NetIQ\eDirectory\sssv3.sch -D LDAP -s 192.168.0.1 -d 
cn=admin,o=administrators
```
- **2** Führen Sie die folgenden Schritte durch, um SecretStore auf einem Windows-Server zu konfigurieren:
	- **2a** Navigieren Sie zum Verzeichnis C:\NetIQ\eDirectory.
	- **2b** Geben Sie den folgenden Befehl ein:

ssscfg.exe -c

- **2c** Geben Sie die Konfigurationseinstellungen für SecretStore an und schließen Sie anschließend das Dienstprogramm.
- **2d** Führen Sie NDSCons.exe aus.
- **2e** Geben Sie im Dienstprogramm auto für das ssncp.dlm-Modul an.
- **2f** Schließen Sie das Dienstprogramm.

Weitere Informationen finden Sie unter [SecretStore Configuration for eDirectory Server](https://www.netiq.com/documentation/edirectory-9/edir_admin/data/bgnfs0d.html) (SecretStore-Konfiguration für den eDirectory-Server) im *[NetIQ eDirectory Administration Guide](https://www.netiq.com/documentation/edirectory-9/edir_admin/data/bookinfo.html)* (https:// www.netiq.com/documentation/edirectory-9/edir\_admin/data/bookinfo.html) (NetIQ eDirectory-Verwaltungshandbuch).

# **7.4.2 Konfigurieren des Identitätsdepots mit einem bestimmten Gebietsschema**

Soll das Identitätsdepot mit einem bestimmten Gebietsschema konfiguriert werden, müssen Sie LC\_ALL und LANG in dieses Gebietsschema exportieren, bevor Sie die Konfiguration vornehmen. Geben Sie beispielsweise die folgenden Befehle im ndsconfig-Dienstprogramm ein:

export LC\_ALL=ja

export LANG=ja

### **7.4.3 Verwalten von eDirectory-Instanzen**

Sie können Serverinstanzen im Identitätsdepot erstellen, starten und stoppen. Außerdem können Sie eine Liste der konfigurierten Instanzen abrufen.

### **Auflisten der Identitätsdepot-Instanzen**

Mit der DHost iConsole können Sie den Pfad der Konfigurationsdatei, den vollständigen eindeutigen Namen und den Port der Serverinstanz sowie den Status der Instanz (aktiv oder inaktiv) für die angegebenen Benutzer abrufen.

### **Erstellen einer neuen Instanz im Identitätsdepot**

Mit dem DHost-Dienstprogramm können Sie eine neue Instanz in eDirectory erstellen.

### **Konfigurieren und Dekonfigurieren einer Instanz im Identitätsdepot**

Mit dem DHost-Dienstprogramm können Sie eine Instanz im Identitätsdepot konfigurieren und die Konfiguration aufheben.

### **Aufrufen eines Dienstprogramms für eine Instanz im Identitätsdepot**

Sie können verschiedene Dienstprogramme, beispielsweise DSTrace, für eine Instanz ausführen.

- **1** Navigieren Sie zum Verzeichnis C:\NetIQ\eDirectory.
- **2** Führen Sie NDCCons.exe aus.
- **3** Navigieren Sie in der Konsole der **NetIQ eDirectory-Dienste** zu dstrace.dlm.
- **4** Klicken Sie auf **Start**.

### **Starten und Anhalten von Instanzen im Identitätsdepot**

Bei Bedarf können Sie eine oder mehrere konfigurierte Instanzen starten oder anhalten.

So starten Sie eine Instanz:

- Navigieren Sie zum Verzeichnis C:\NetIQ\eDirectory.
- Führen Sie NDCCons.exe aus.
- Navigieren Sie zu einer Instanz und klicken Sie auf **Starten**.

So halten Sie eine Instanz an:

- Navigieren Sie zum Verzeichnis C:\NetIQ\eDirectory.
- Führen Sie NDCCons.exe aus.
- Navigieren Sie zu einer Instanz und klicken Sie auf **Anhalten**.

# <span id="page-82-1"></span>8 <sup>8</sup>**Planen der Installation der Engine, der Treiber und der Plugins**

<span id="page-82-3"></span>In diesem Abschnitt finden Sie die Voraussetzungen, die Überlegungen und die notwendige Systemeinrichtung für die Installation des Identitätsdepots. Informieren Sie sich zunächst anhand der Checkliste über den Installationsvorgang.

- [Abschnitt 8.1, "Checkliste für die Installation der Identity Manager-Engine, der Treiber und der](#page-82-0)  [iManager-Plugins", auf Seite 83](#page-82-0)
- [Abschnitt 8.2, "Erläuterungen zum Installationsprogramm", auf Seite 84](#page-83-0)
- [Abschnitt 8.3, "Voraussetzungen und Überlegungen für die Installation der Identity Manager-](#page-84-0)[Engine", auf Seite 85](#page-84-0)
- [Abschnitt 8.4, "Systemanforderungen für die Identity Manager-Engine", auf Seite 86](#page-85-0)

**HINWEIS:** Mit diesem Installationsprogramm können Sie außerdem den Remote Loader installieren. Weitere Informationen finden Sie in [Abschnitt 10.2, "Installation des Remote Loader", auf Seite 105.](#page-104-0)

# <span id="page-82-0"></span>**8.1 Checkliste für die Installation der Identity Manager-Engine, der Treiber und der iManager-Plugins**

<span id="page-82-2"></span>NetIQ empfiehlt, vor Beginn des Installationsvorgangs die nachfolgenden Schritte auszuführen.

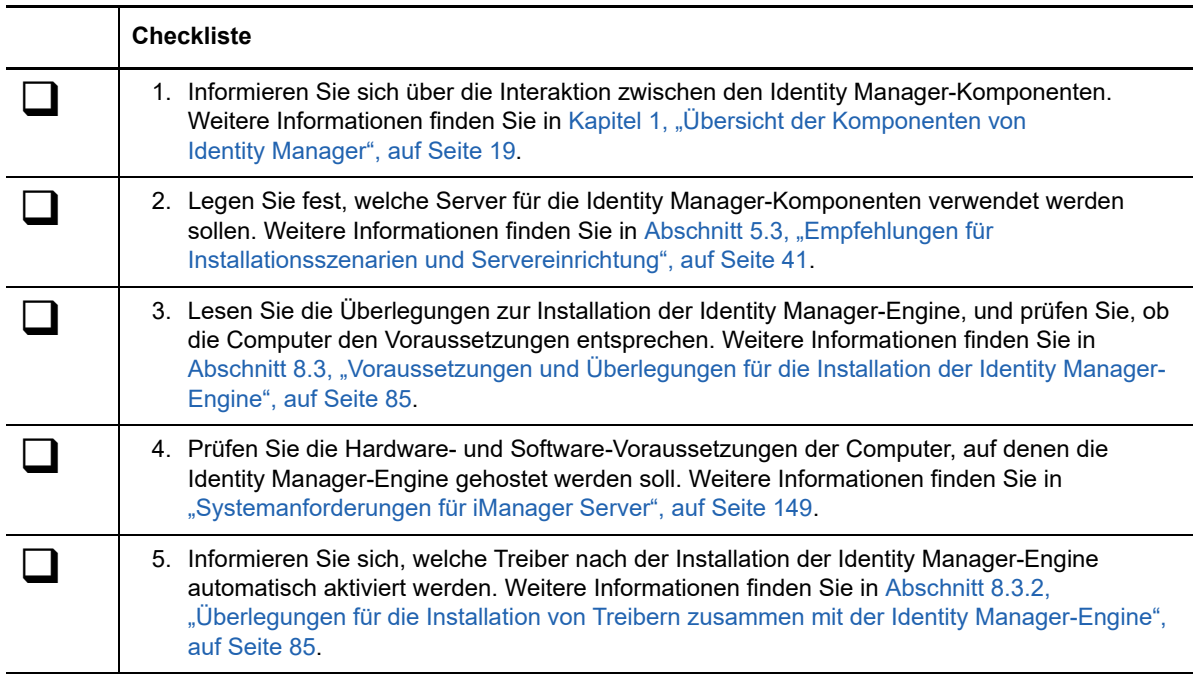

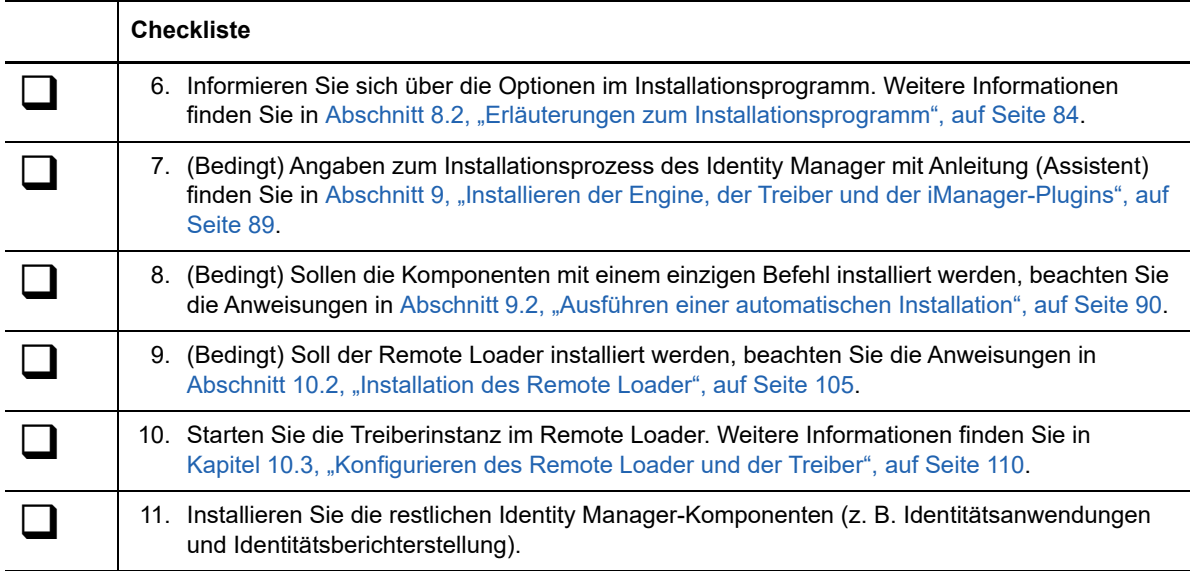

# <span id="page-83-0"></span>**8.2 Erläuterungen zum Installationsprogramm**

<span id="page-83-1"></span>Als Arbeitserleichterung sind im Installationsprogramm mehrere Komponenten zusammengefasst, die gemeinsam das zugrunde liegende Rahmenwerk der Identity Manager-Lösung bilden. Sie können diese Komponenten wahlweise allesamt auf demselben Server oder auch auf verschiedenen Servern installieren. Weitere Informationen zu den Serveranforderungen finden Sie unter [Planen der](#page-82-1)  [Installation der Engine, der Treiber und der Plugins](#page-82-1) für die einzelnen Komponenten, im Handbuch für die einzelnen Treiber sowie in den aktuellen Versionshinweisen.

Das Installationsprogramm bietet die folgenden Optionen zum Installieren der Komponenten:

### **Identity Manager Server**

Installiert die Identity Manager-Engine, das Schema, den NetIQ Audit-Agenten sowie XDAS (Distributed Audit-Dienste).

#### **Server für verbundenes System (32 Bit, 64 Bit, .NET)**

Installiert den Remote Loader-Dienst und die Treiberinstanzen im Loader. Mit dem Remote Loader können Sie Identity Manager-Treiber auf verbundenen Systemen ausführen, auf denen das Identitätsdepot und die Identity Manager-Engine nicht gehostet werden. Im Installationsprogramm können Sie die Treiber auswählen, die zusammen mit dem Remote Loader auf dem verbundenen System installiert werden sollen

### **Fan-out-Agent**

Installiert den Fan-out-Agenten für den JDBC-Fan-out-Treiber. Der JDBC-Fan-out-Treiber verwendet den Fan-out-Agenten, um mehrere JDBC-Fan-out-Treiberinstanzen zu erstellen. Der Fan-out-Agent lädt die JDBC-Treiberinstanzen basierend auf der Konfiguration der Verbindungsobjekte im Fan-out-Treiber. Weitere Informationen finden Sie im NetIQ Identity Manager-Treiber für JDBC-Fan-out – Implementierungshandbuch.

### **iManager-Plugins für Identity Manager**

Installiert die iManager-Plugins, mit denen Sie die Identity Manager-Treiber, die über strukturierte GCVs (Globalkonfigurationswerte) verfügen, in iManager verwalten können.

### **Treiber**

Die Identity Manager-Treiber synchronisieren die Identitätsdaten über verschiedene Verzeichnistypen, Datenbanken und Geschäftsanwendungen einerseits und dem Identitätsdepot andererseits hinweg. Sie können den Treiber so konfigurieren, dass die Daten nur in eine Richtung oder auch in beide Richtungen synchronisiert werden.

Im Installationsprogramm können Sie die Treiber auswählen, die zusammen mit den anderen Komponenten installiert werden sollen. Bei Bedarf können Sie einige Treiber auf einem Server installieren, auf dem die Identity Manager-Engine nicht gehostet wird. In diesem Fall muss auch der Remote Loader-Dienst auf diesem Server installiert werden.

# <span id="page-84-0"></span>**8.3 Voraussetzungen und Überlegungen für die Installation der Identity Manager-Engine**

In diesem Abschnitt wird die Installation der Identity Manager-Engine und der Treiber beschrieben.

- [Abschnitt 8.3.1, "Überlegungen für die Installation der Identity Manager-Engine", auf Seite 85](#page-84-2)
- Abschnitt 8.3.2, "Überlegungen für die Installation von Treibern zusammen mit der Identity [Manager-Engine", auf Seite 85](#page-84-1)

# <span id="page-84-2"></span>**8.3.1 Überlegungen für die Installation der Identity Manager-Engine**

Lesen Sie vor dem Installieren der Identity Manager-Engine die folgenden Überlegungen:

- Bevor Sie die Identity Manager-Engine installieren können, muss zunächst das Identitätsdepot installiert werden. Das Identitätsdepot muss zudem einen Baum mit mindestens einer organisatorischen Einheit, einem Benutzer und einem iManager-Server enthalten.
- Installieren Sie die Identity Manager-Engine auf demselben Server, auf dem das Identitätsdepot gehostet wird. Je nach Version des Identitätsdepots installiert das Installationsprogramm die 32-Bit- oder die 64-Bit-Version des Identity Manager.
- (Bedingt) Soll der Remote Loader auf demselben Computer installiert werden wie die Identity Manager-Engine, benötigen Sie ein Betriebssystem, das beide Komponenten unterstützt. Weitere Informationen zu den Systemanforderungen für den Remote Loader finden Sie in Abschnitt 10.1.6, "Voraussetzungen und Überlegungen für die Installation des Remote Loader", [auf Seite 101.](#page-100-0)

# <span id="page-84-1"></span>**8.3.2 Überlegungen für die Installation von Treibern zusammen mit der Identity Manager-Engine**

Die Leistung des Servers, auf dem Sie die Identity Manager-Engine installieren, ist von mehreren Faktoren abhängig, unter anderem von der Anzahl der Treiber, die auf diesem Server ausgeführt werden. Beim Planen des Installationsorts für die Treiber empfiehlt NetIQ Folgendes:

- Die Anzahl der Treiber, die auf dem Server ausgeführt werden, ist im Allgemeinen abhängig von der Belastung des Servers durch diese Treiber. Einige Treiber verarbeiten zahlreiche Objekte, andere dagegen nicht.
- Wenn Millionen von Objekten mit jedem Treiber synchronisiert werden sollen, beschränken Sie die Anzahl der Treiber auf dem Server. Stellen Sie in diesem Fall beispielsweise maximal 10 Treiber bereit.
- Wenn pro Treiber maximal 100 Objekte synchronisiert werden sollen, können Sie ggf. mehr als 10 Treiber auf dem Server ausführen.
- Mit den Werkzeugen für die Überwachung des Treiberzustands erstellen Sie einen Grundwert zur Serverleistung, der bei der Ermittlung der optimalen Anzahl an Treibern hilfreich ist. Weitere Informationen zu den Werkzeugen für die Überwachung des Treiberzustands finden Sie unter "Überwachen des Treiberzustands" im NetIQ Identity Manager-Treiber-*Administrationshandbuch*.

Weitere Informationen zum Aktivieren der Identity Manager-Treiber nach der Installation finden Sie in .[Abschnitt 30.6, "Aktivieren von Identity Manager", auf Seite 363.](#page-362-0)

# <span id="page-85-0"></span>**8.4 Systemanforderungen für die Identity Manager-Engine**

In diesem Abschnitt finden Sie die Mindestanforderungen für die Server, auf denen die Identity Manager-Engine installiert werden soll. Überprüfen Sie die Voraussetzungen und Überlegungen zur Installation, insbesondere im Zusammenhang mit dem Betriebssystem.

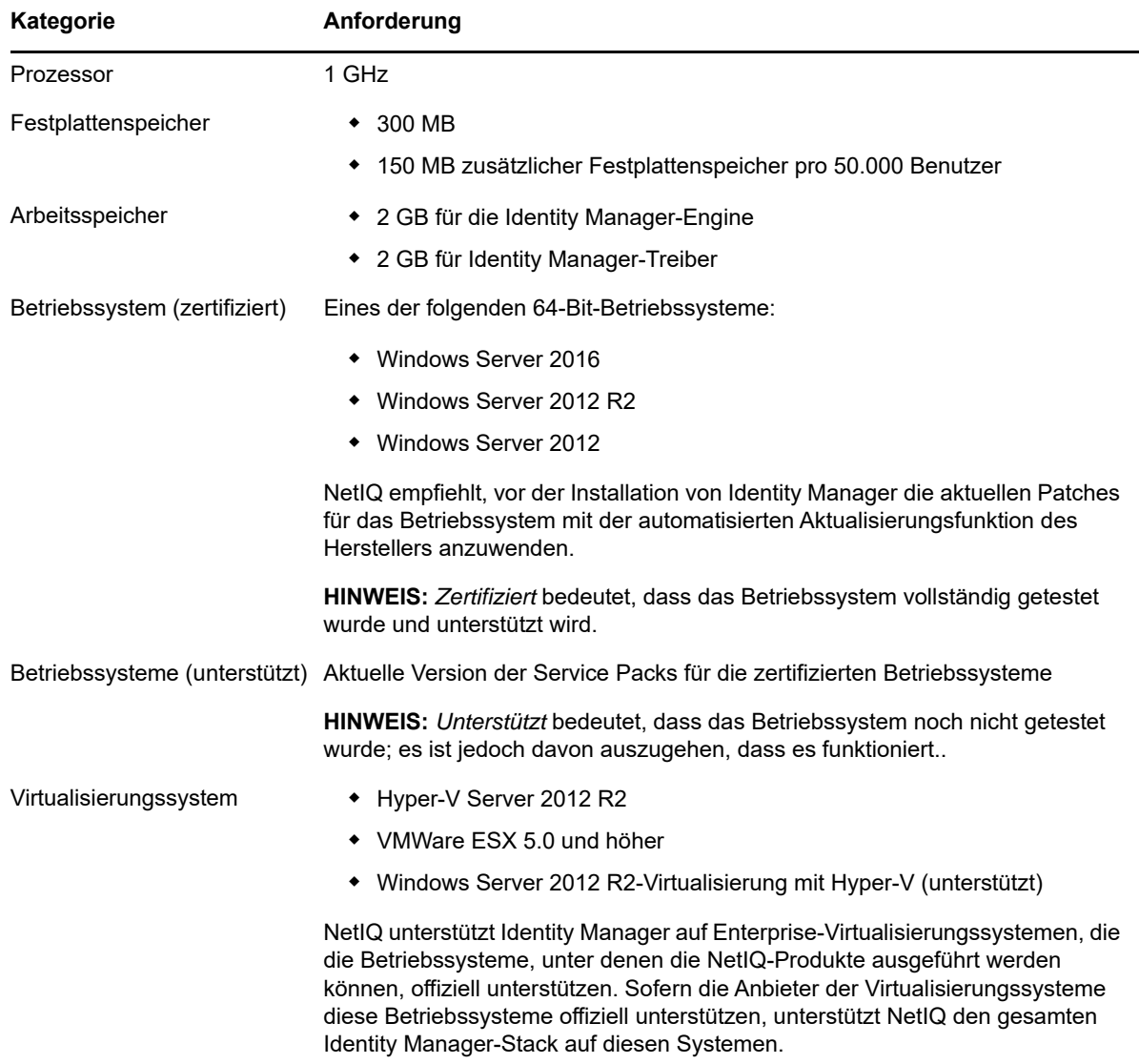

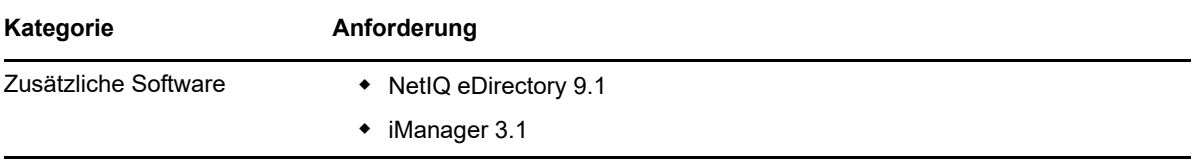

# 9 <sup>9</sup> **Installieren der Engine, der Treiber und der iManager-Plugins**

<span id="page-88-0"></span>In diesem Abschnitt wird der Installationsvorgang für die Identity Manager-Engine, die Treiber, die iManager-Plugins und den Remote Loader beschrieben. Sie können diese Programme wahlweise allesamt auf demselben Server oder auch auf verschiedenen Servern installieren. Beispielsweise ist es möglich, einen Treiber auf einem verbundenen System zu installieren statt auf demselben Server wie die Identity Manager-Engine. In diesem Fall muss auch der Remote Loader auf diesem verbundenen System installiert werden.

NetIQ bietet sowohl eine geführte Installation als auch eine automatische Installation.

- [Abschnitt 9.1, "Installieren der Komponenten mit dem Assistenten", auf Seite 89](#page-88-1)
- [Abschnitt 9.2, "Ausführen einer automatischen Installation", auf Seite 90](#page-89-1)
- [Abschnitt 9.3, "Installieren auf einem Server mit mehreren Instanzen des Identitätsdepots", auf](#page-91-0)  [Seite 92](#page-91-0)
- [Abschnitt 9.4, "Anhalten und Starten der Identity Manager-Treiber", auf Seite 93](#page-92-0)

# <span id="page-88-1"></span>**9.1 Installieren der Komponenten mit dem Assistenten**

Das Installationsprogramm führt Sie durch die Konfigurationseinstellungen für die Identity Manager-Engine. Das Installationsprogramm geht automatisch in den Assistenten-Modus über.

Anweisungen zum Vorbereiten der Installation finden Sie in [Abschnitt 8.1, "Checkliste für die](#page-82-2)  [Installation der Identity Manager-Engine, der Treiber und der iManager-Plugins", auf Seite 83.](#page-82-2) Beachten Sie auch die Versionshinweise zur betreffenden Version. Anweisungen für die unbeaufsichtigte Installation finden Sie in [Abschnitt 9.2, "Ausführen einer automatischen Installation",](#page-89-1)  [auf Seite 90](#page-89-1).

**HINWEIS:** Führen Sie die Installation entsprechend der Methode, mit der Sie das Identitätsdepot installiert haben, als Administratorbenutzer oder Nicht-Administratorbenutzer aus.

### **9.1.1 Installieren als verwaltungsbefugter Benutzer**

In diesem Abschnitt ist der geführte Vorgang zum Verwenden des Installationsassistenten zum Installieren der Identity Manager-Engine als verwaltungsbefugter Benutzer beschrieben. Das Installationsprogramm befindet sich unter \products\idm\windows\setup\idm\_install.exe.

### **So installieren Sie die Identity Manager-Engine als verwaltungsbefugter Benutzer:**

- **1** Melden Sie sich als Administrator an dem Computer an, auf dem die Identity Manager-Engine installiert werden soll.
- **2** Suchen Sie im Verzeichnis mit den Installationsdateien die Datei idm\_install.exe und führen Sie sie aus.
- **3** Akzeptieren Sie die Lizenzvereinbarung, und klicken Sie auf **Weiter**.
- **4** Wählen Sie im Fenster "Komponenten auswählen" die zu installierenden Komponenten aus. Weitere Informationen zu den Optionen finden Sie in Abschnitt 8.2, "Erläuterungen zum [Installationsprogramm", auf Seite 84.](#page-83-1)
- **5** (Optional) Wählen Sie mit den folgenden Schritten bestimmte Treiber für die einzelnen Komponenten aus:
	- **5a** Klicken Sie auf **Ausgewählte Komponenten anpassen** und dann auf **Weiter**.
	- **5b** Erweitern Sie den Eintrag **Treiber** unter der zu installierenden Komponente.
	- **5c** Wählen Sie die zu installierenden Treiber aus.
- **6** Klicken Sie auf **Weiter**.
- **7** Klicken Sie im Fenster mit dem Aktivierungshinweis auf **OK**. Weitere Informationen finden Sie in [Abschnitt 30.6, "Aktivieren von Identity Manager", auf Seite 363.](#page-362-0)
- **8** Geben Sie zur Authentifizierung ein Benutzerkonto und das zugehörige Passwort an, das über ausreichende Berechtigungen zum Erweitern des Schemas in eDirectory verfügt. Geben Sie den Benutzernamen im LDAP-Format an. Beispiel: cn=Admin,o=Firma.
- **9** Überprüfen Sie die Einstellungen auf der Seite zu den Aspekten vor der Installation.
- **10** Klicken Sie auf **Installieren**.
- **11** Aktivieren Sie Identity Manager. Weitere Informationen finden Sie in Abschnitt 30.6, "Aktivieren [von Identity Manager", auf Seite 363](#page-362-0).
- **12** Anweisungen zum Erstellen und Konfigurieren der Treiberobjekte finden Sie im jeweiligen Handbuch für die einzelnen Treiber. Weitere Informationen finden Sie auf der [Website der](https://www.netiq.com/documentation/identity-manager-46-drivers/)  [Identity Manager-Treiberdokumentation.](https://www.netiq.com/documentation/identity-manager-46-drivers/)
- <span id="page-89-0"></span>**13** (Optional) Die Standardinstallationsverzeichnisse sind im Installationsprotokoll aufgeführt. Beispiel aus Datei: C:\Benutzer\Admin1\AppData\Local\Temp\1\idmInstall.log.

# <span id="page-89-1"></span>**9.2 Ausführen einer automatischen Installation**

Um eine automatische Installation von Identity Manager durchführen zu lassen, erstellen Sie eine Eigenschaftendatei mit den für die Installation erforderlichen Parametern. Die Identity Manager-Medien enthalten eine Beispieleigenschaftsdatei unter

\products\idm\windows\setup\silent.properties.

### **So lassen Sie eine automatische Installation ausführen:**

- **1** Erstellen Sie eine Eigenschaftendatei im Installationsverzeichnis, oder bearbeiten Sie die Beispieldatei silent.properties.
- **2** Tragen Sie in einem Texteditor die folgenden Parameter in die Datei ein:

### **EDITION\_INPUT\_RESULTS**

Gibt die Edition des Identity Manager-Servers an. Beispiel: Advanced Edition oder Standard Edition. Anhand dieser Angaben konfiguriert das Installationsprogramm die angegebene Identity Manager-Edition.

#### **EDIR\_USER\_NAME**

Gibt den eindeutigen LDAP-Namen des Administratorkontos für das Identitätsdepot an. Beispiel: c=Admin, o=netiq. Über dieses Konto verbindet das Installationsprogramm die Identity Manager-Engine mit dem Identitätsdepot.

Unter Umständen müssen Sie diesen Parameter zur Beispieldatei silent.properties hinzufügen.

#### **EDIR\_USER\_PASSWORD**

Gibt das Passwort des Administratorkontos für das Identitätsdepot an. Beispiel: netiq123. Unter Umständen müssen Sie diesen Parameter zur Beispieldatei silent.properties hinzufügen.

Soll das Passwort nicht in der Datei gespeichert werden, lassen Sie dieses Feld leer. Das Installationsprogramm liest dann den Wert aus der Umgebungsvariablen EDIR\_USER\_PASSWORD aus. Stellen Sie sicher, dass die Umgebungsvariable EDIR\_USER\_PASSWORD vorhanden ist.

### **METADIRECTORY\_SERVER\_SELECTED**

Gibt an, ob der Identity Manager-Server und die Treiber installiert werden sollen.

### **CONNECTED\_SYSTEM\_SELECTED**

Gibt an, ob die 32-Bit-Version des Remote Loader-Dienstes und der Treiber installiert werden sollen. Sie können sowohl die 32-Bit-Version als auch die 64-Bit-Version auf demselben Server installieren.

### **FANOUTAGENT\_SELECTED**

Gibt an, ob der Fan-out-Agent für den JDBC-Treiber installiert werden soll.

### **X64\_CONNECTED\_SYSTEM\_SELECTED**

Gibt an, ob die 64-Bit-Version des Remote Loader-Dienstes und der Treiber installiert werden sollen. Sie können sowohl die 32-Bit-Version als auch die 64-Bit-Version auf demselben Server installieren.

#### **WEB\_ADMIN\_SELECTED**

*Gilt nur dann, wenn Sie iManager bereits installiert haben.*

Gibt an, ob die iManager-Plugins installiert werden sollen.

#### **UTLITIES\_SELECTED**

Gibt an, ob die Dienstprogramme und die Systemkomponenten für den Remote Loader installiert werden sollen.

### **DOT\_NET\_REMOTELOADER\_SELECTED**

Gibt an, ob der .NET Remote Loader-Dienst und die Treiber auf dem Windows-Server installiert werden sollen.

### **EDIR\_NDS\_CONF**

Gibt den Pfad zur Konfigurationsdatei für das Identitätsdepot an.

Wenn Sie mehrere Instanzen des Identitätsdepots nutzen, geben Sie jeweils den entsprechenden Wert für die einzelnen Instanzen an.

#### **EDIR\_IP\_ADDRESS**

Gibt die IP-Adresse des Identitätsdepots an.

Wenn Sie mehrere Instanzen des Identitätsdepots nutzen, geben Sie jeweils die entsprechende Adresse für die einzelnen Instanzen an.

### **EDIR\_NCP\_PORT**

Gibt die Port-Nummer des Identitätsdepots an.

Wenn Sie mehrere Instanzen des Identitätsdepots nutzen, geben Sie jeweils den entsprechenden Port für die einzelnen Instanzen an.

- **3** Soll die automatische Installation ausgeführt werden, geben Sie im Verzeichnis für die Eigenschaftsdatei den folgenden Befehl aus: install.exe -i silent -f *filename*.properties
- **4** (Optional) Die Standardinstallationsverzeichnisse sind im Installationsprotokoll aufgeführt. Beispiel aus Datei: C:\Benutzer\Admin1\AppData\Local\Temp\1\idmInstall.log.

# <span id="page-91-0"></span>**9.3 Installieren auf einem Server mit mehreren Instanzen des Identitätsdepots**

Identity Manager unterstützt diese Installation als verwaltungsbefugter Benutzer und im Automatikmodus. Für diesen Vorgang müssen Sie eine silent.properties-Datei für jede Instanz des Identitätsdepots erstellen, in der Identity Manager installiert werden soll.

Führen Sie die folgenden Schritte durch, um Identity Manager im Automatikmodus zu installieren:

- **1** Die Voraussetzungen und Systemanforderungen finden Sie in Kapitel 8, "Planen der Installation [der Engine, der Treiber und der Plugins", auf Seite 83.](#page-82-3)
- **2** Befolgen Sie die Anleitungen in [Abschnitt 9.2, "Ausführen einer automatischen Installation", auf](#page-89-1) [Seite 90.](#page-89-1)
	- **2a** Die Datei silent.properties muss die folgenden Einstellungen enthalten:

```
EDITION_INPUT_RESULTS=Advanced Edition
EDIR_USER_NAME=cn=admin_name,o=organization_name
EDIR_USER_PASSWORD=identity_vault_password
METADIRECTORY_SERVER_SELECTED=true
CONNECTED_SYSTEM_SELECTED=false
X64_CONNECTED_SYSTEM_SELECTED=false
WEB_ADMIN_SELECTED=false
UTILITIES_SELECTED=false
FANOUTAGENT_SELECTED=false
EDIR_NCP_PORT=<ncp_port>
EDIR_NDS_CONF=</path/to/edir/conf>
EDIR_IP_ADDRESS=ip_address_for_identity_vault
```

```
# For Customization use the following properties 
CUSTOM_SELECTED=true 
# engine custom list engine and drivers jdbc and delim 
CHOSEN_INSTALL_FEATURE_LIST_SERVER=ENGINE, JDBC, DELIM, additional_value
```
- **2b** Fügen Sie die folgenden zusätzlichen Werte hinzu, um die Liste der Engines anzupassen:
	- **\*** Server DRIVERS
	- $\bullet$  AD
	- EBSHR
	- EBSTCA
	- EBSUM
	- DELIM
	- EDIR
	- BIEDIR
	- JDBC
	- JMS
	- LDAP
- NXSET
- **+ HINWEISE**
- $\cdot$  PS
- REMEDY
- SAPUMJ
- SAPHR
- SAPBL
- SAPPORTAL
- $\cdot$  SOAP
- $\cdot$  REST
- $\overline{\phantom{a}}$  SFORCE
- ◆ SENTREST
- BLACK
- BANNER
- GOOGLE
- $\triangle$  AR
- NPUM
- $\overline{\phantom{a}}$  TSS
- RACF
- $\div$  AFC2
- UAD
- $\triangle$  RRSD
- **3** (Bedingt) Suchen Sie die folgenden Zeilen in der Installationsprotokolldatei, um zu überprüfen, ob die Installation erfolgreich war. Beispiel aus Datei:

```
C:\Benutzer\Admin1\AppData\Local\Temp\1\idmInstall.log.
```

```
NDS schema extension complete.
exitValue=0
Schema extended
SCHEMA_EXTENDED=true
==== UpdateIDMConfigureStatus ==============================
stateFile: C:\IDM\Uninstall_Identity_Manager\idmconfigure_state.conf
INSTALL_SUCCESS: SUCCESS
enter loop: 
==== Complete ==============================================
INSTALL_SUCCESS=SUCCESS
```
# <span id="page-92-0"></span>**9.4 Anhalten und Starten der Identity Manager-Treiber**

Unter Umständen müssen die Identity Manager-Treiber gestartet oder angehalten werden, damit die richtigen Dateien im Rahmen einer Installation oder Aufrüstung geändert oder ersetzt werden können. In diesem Abschnitt werden die folgenden Vorgänge beschrieben:

- [Abschnitt 9.4.1, "Anhalten der Treiber", auf Seite 94](#page-93-0)
- [Abschnitt 9.4.2, "Starten der Treiber", auf Seite 94](#page-93-1)

## <span id="page-93-0"></span>**9.4.1 Anhalten der Treiber**

Vor dem Ändern von Dateien für einen Treiber muss der entsprechende Treiber angehalten werden.

- ["Anhalten der Treiber mithilfe von Designer", auf Seite 94](#page-93-2)
- ["Anhalten der Treiber mithilfe von iManager", auf Seite 94](#page-93-3)

### <span id="page-93-2"></span>**Anhalten der Treiber mithilfe von Designer**

- 1 Wählen Sie in Designer das Objekt "Identitätsdepot" **in der Registerkarte Gliederung**.
- **2** Klicken Sie in der Symbolleiste "Modellierer" auf das Symbol Alle Treiber anhalten

Alle im Projekt verwendeten Treiber werden angehalten.

- <span id="page-93-4"></span>**3** Wählen Sie für die Treiber die manuelle Startoption aus, um zu vermeiden, dass die Treiber vor Abschluss der Aufrüstung starten:
	- **3a** Doppelklicken Sie auf das Treibersymbol in der Registerkarte **Gliederung**.
	- **3b** Wählen Sie **Treiberkonfiguration > Startoption**.
	- **3c** Wählen Sie **Manuell** und klicken Sie dann auf **OK**.
	- **3d** Führen Sie [Schritt 3a](#page-93-4) bis [Schritt 3c](#page-93-5) für alle Treiber aus.

### <span id="page-93-5"></span><span id="page-93-3"></span>**Anhalten der Treiber mithilfe von iManager**

- **1** Klicken Sie in iManager auf **Identity Manager > Identity Manager-Überblick**.
- <span id="page-93-6"></span>**2** Wählen Sie in der Baumstruktur den Speicherort aus, in dem nach Treibersatzobjekten gesucht werden soll, und klicken Sie dann auf das Suchsymbol ...
- **3** Klicken Sie auf das Treibersatzobjekt.
- <span id="page-93-7"></span>**4** Klicken Sie auf **Treiber > Alle Treiber anhalten**.
- **5** Führen Sie [Schritt 2](#page-93-6) bis [Schritt 4](#page-93-7) für alle Treibersatzobjekte aus.
- <span id="page-93-10"></span><span id="page-93-8"></span>**6** Wählen Sie für die Treiber die manuelle Startoption aus, um zu vermeiden, dass die Treiber vor Abschluss der Aufrüstung starten:
	- **6a** Klicken Sie in iManager auf **Identity Manager > Identity Manager-Überblick**.
	- **6b** Wählen Sie in der Baumstruktur den Speicherort aus, in dem nach Treibersatzobjekten gesucht werden soll, und klicken Sie dann auf das Suchsymbol **D**.
	- **6c** Klicken Sie auf das Treibersatzobjekt.
	- **6d** Klicken Sie in der oberen rechten Ecke des Treibersymbols auf **Eigenschaften bearbeiten**.
	- **6e** Wählen Sie auf der Seite "Treiberkonfiguration" unter **Startoption** die Option **Manuell** aus, und klicken Sie anschließend auf **OK**.
	- **6f** Führen Sie [Schritt 6a](#page-93-8) bis [Schritt 6e](#page-93-9) für alle Treiber in Ihrer Baumstruktur aus.

### <span id="page-93-9"></span><span id="page-93-1"></span>**9.4.2 Starten der Treiber**

Nach dem Aktualisieren aller Identity Manager-Komponenten starten Sie die Treiber neu. NetIQ empfiehlt, die gestarteten Treiber nach dem Ausführen zu testen, ob noch alle Richtlinien funktionieren.

- \* ["Starten der Treiber mithilfe von Designer", auf Seite 95](#page-94-0)
- \* ["Starten der Treiber mithilfe von iManager", auf Seite 95](#page-94-1)

### <span id="page-94-0"></span>**Starten der Treiber mithilfe von Designer**

- **1** Wählen Sie in Designer das Objekt "Identitätsdepot" in der Registerkarte Gliederung.
- **2** Klicken Sie in der "Modellierer"-Symbolleiste auf das Symbol **Alle Treiber starten** . Alle Treiber im Projekt werden gestartet.
- <span id="page-94-2"></span>**3** Legen Sie die Treiber-Startoptionen fest:
	- **3a** Doppelklicken Sie auf das Treibersymbol **in der Registerkarte Gliederung**.
	- **3b** Wählen Sie **Treiberkonfiguration > Startoption**.
	- **3c** Wählen Sie **Autom. starten** bzw. die gewünschte Methode für den Start des Treibers aus. Klicken Sie anschließend auf **OK**.
	- **3d** Führen Sie [Schritt 3a](#page-94-2) bis [Schritt 3c](#page-94-3) für alle Treiber aus.
- <span id="page-94-3"></span>**4** Testen Sie die Treiber, um sicherzustellen, dass die die Richtlinien wie gewünscht funktionieren. Weitere Informationen zum Testen der Richtlinien finden Sie unter "Testen von Richtlinien mit dem Richtliniensimulator" im Handbuch *NetIQ Identity Manager – Erstellen von Richtlinien mit Designer*.

### <span id="page-94-1"></span>**Starten der Treiber mithilfe von iManager**

- **1** Klicken Sie in iManager auf **Identity Manager > Identity Manager-Überblick**.
- **2** Wählen Sie in der Baumstruktur den Speicherort aus, in dem nach Treibersatzobjekten gesucht werden soll, und klicken Sie dann auf das Suchsymbol .
- **3** Klicken Sie auf das Treibersatzobjekt.
- <span id="page-94-4"></span>**4** Wählen Sie **Treiber > Alle Treiber starten**, um alle Treiber gleichzeitig zu starten. oder

Klicken Sie in der oberen rechten Ecke des Treibersymbols auf **Treiber starten**, um jeden Treiber einzeln zu starten.

- **5** Wenn Sie mehrere Treiber verwenden, wiederholen Sie [Schritt 2](#page-93-6) bis [Schritt 4.](#page-94-4)
- **6** Legen Sie die Treiber-Startoptionen fest:
	- **6a** Klicken Sie in iManager auf **Identity Manager > Identity Manager-Überblick**.
	- **6b** Wählen Sie in der Baumstruktur den Speicherort aus, in dem nach Treibersatzobjekten gesucht werden soll, und klicken Sie dann auf das Suchsymbol .
	- **6c** Klicken Sie auf das Treibersatzobjekt.
	- **6d** Klicken Sie in der oberen rechten Ecke des Treibersymbols auf **Eigenschaften bearbeiten**.
	- **6e** Wählen Sie auf der Seite "Treiberkonfiguration" unter **Startoption** die Option **Autom. starten** bzw. die gewünschte Methode für den Start des Treibers aus. Klicken Sie anschließend auf **OK**.
	- **6f** Führen Sie [Schritt 6b](#page-93-10) bis [Schritt 6e](#page-93-9) für alle Treiber aus.
- **7** Testen Sie die Treiber, um sicherzustellen, dass die die Richtlinien wie gewünscht funktionieren.

In iManager gibt es keinen Richtliniensimulator. Lösen Sie zum Testen der Richtlinien Ereignisse aus, durch die die Richtlinien ausgeführt werden. Sie können z. B. einen Benutzer erstellen, ändern oder löschen.

# 10 <sup>10</sup>**Installieren und Verwalten des Remote Loader**

In diesem Abschnitt erfahren Sie, wie Sie den Remote Loader, den .NET Remote Loader oder den Java Remote Loader installieren und Treiberinstanzen im Loader konfigurieren.

Das Installationsprogramm für den Remote Loader gehört zum Bundle der Identity Manager-Engine. Die Dateien befinden sich im Verzeichnis \products\idm im Identity Manager-Installationspaket. Standardmäßig werden die Komponenten vom Installationsprogramm unter C: \Netiq installiert.

NetIQ empfiehlt, dass Sie sich vor Beginn der Installation über den Installationsvorgang informieren. Weitere Informationen finden Sie in Abschnitt 10.1.1, "Checkliste für die Installation des Remote [Loader", auf Seite 97](#page-96-0).

# **10.1 Planen der Installation des Remote Loader**

Dieser Abschnitt enthält Informationen zum Vorbereiten der Installation von .NET Remote Loader.

- [Abschnitt 10.1.1, "Checkliste für die Installation des Remote Loader", auf Seite 97](#page-96-0)
- [Abschnitt 10.1.2, "Erläuterungen zum Remote Loader", auf Seite 99](#page-98-0)
- [Abschnitt 10.1.3, "Erläuterungen zum Java Remote Loader", auf Seite 100](#page-99-0)
- [Abschnitt 10.1.4, "Erläuterungen zum Installationsprogramm", auf Seite 100](#page-99-1)
- [Abschnitt 10.1.5, "Verwenden des 32-Bit- und des 64-Bit-Remote Loader auf demselben](#page-100-1)  [Computer", auf Seite 101](#page-100-1)
- [Abschnitt 10.1.6, "Voraussetzungen und Überlegungen für die Installation des Remote Loader",](#page-100-2)  [auf Seite 101](#page-100-2)
- [Abschnitt 10.1.7, "Systemanforderungen für den Remote Loader", auf Seite 103](#page-102-0)

# <span id="page-96-0"></span>**10.1.1 Checkliste für die Installation des Remote Loader**

NetIQ empfiehlt, die Schritte in der folgenden Checkliste auszuführen:

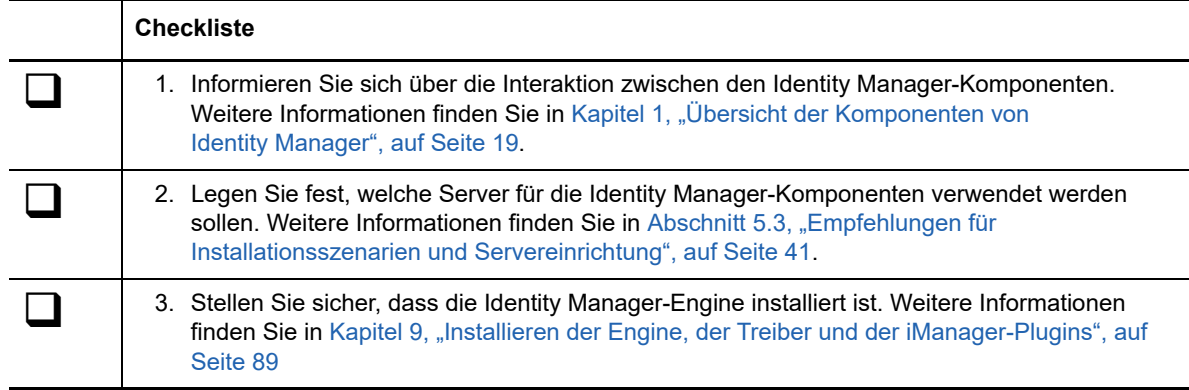

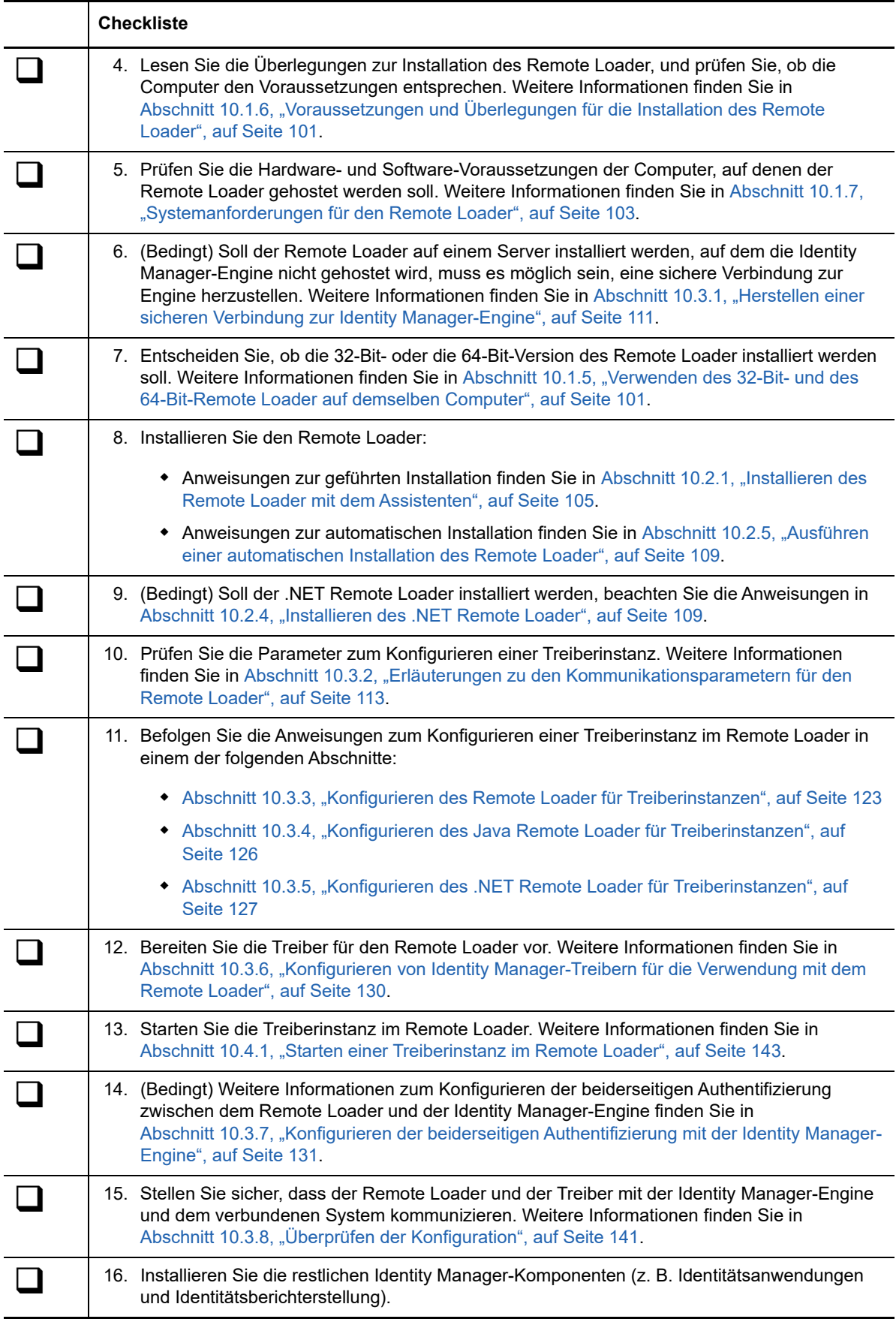

# <span id="page-98-0"></span>**10.1.2 Erläuterungen zum Remote Loader**

Mit dem Remote Loader können Sie Identity Manager-Treiber auf verbundenen Systemen ausführen, auf denen das Identitätsdepot und die Identity Manager-Engine nicht gehostet werden. Der .NET Remote Loader eignet sich nur für Windows-Systeme.

Der Remote Loader kann die in den plattformspezifischen Dateien enthaltenen Identity Manager-Anwendungsschnittstellenmodule über JNI sowie die häufiger verwendeten Identity Manager-Anwendungsschnittstellenmodule in plattformunabhängigen JAR-Dateien hosten. Der Remote Loader kann auf jeder Plattform ausgeführt werden. Plattformspezifische Schnittstellenmodule müssen jedoch auf ihren nativen Plattformen ausgeführt werden.

### **Erläuterungen zu Schnittstellenmodulen**

Der Remote Loader kommuniziert über Schnittstellenmodule mit der Anwendung auf einem verwalteten System. Ein *Schnittstellenmodul* besteht aus einer oder mehreren Dateien, in denen sich der Code zum Verarbeiten der Ereignisse befindet, die zwischen dem Identitätsdepot und der Anwendung synchronisiert werden. Vor Verwendung des Remote Loader müssen Sie das Anwendungsschnittstellenmodul so konfigurieren, dass eine sichere Verbindung zur Identity Manager-Engine hergestellt wird. Außerdem müssen sowohl der Remote Loader als auch die Identity Manager-Treiber konfiguriert werden.

Weitere Informationen finden Sie in [Kapitel 10.3, "Konfigurieren des Remote Loader und der Treiber",](#page-109-1) [auf Seite 110](#page-109-1).

### **Ermitteln des richtigen Zeitpunkts zum Verwenden des Remote Loader**

Sie können die Identity Manager-Engine, das Identitätsdepot und das Treiberschnittstellenmodul auf demselben Server installieren. Die Identity Manager-Engine wird als Teil eines eDirectory-Prozesses ausgeführt. Die Identity Manager-Treiber können auf dem Server ausgeführt werden, auf dem sich Identity Manager befindet. Sie können zudem Teil desselben Prozesses sein, in dem die Identity Manager-Engine ausgeführt wird. In den folgenden Szenarien sollten die Identity Manager-Treiber jedoch aus strategischen Gründen als separater Prozess auf dem Server ausgeführt werden, auf dem die Identity Manager-Engine gehostet wird:

- Schutz der Identitätsdepots vor Ausnahmefehlern, die durch das Treiberschnittstellenmodul ausgelöst werden.
- Erhöhen der Leistung des Servers, auf dem die Identity Manager-Engine ausgeführt wird, durch das Auslagern von Treiberbefehlen an die Remote-Anwendung oder Datenbank.
- Ausführen von weiteren Treibern auf Servern, auf dem die Identity Manager-Engine nicht gehostet wird.

In diesen Szenarien stellt der Remote Loader einen Kommunikationskanal zwischen der Identity Manager-Engine und dem Treiber bereit. Sie installieren beispielsweise einen LDAP-Treiber auf demselben Server wie die Identity Manager-Engine und das Identitätsdepot. Dann installieren Sie den AD-Treiber (Active Directory) mit dem Remote Loader auf einem anderen Server. Damit die Treiber auf die Anwendung zugreifen und mit dem Identitätsdepot kommunizieren können, installieren Sie den Remote Loader auf beiden Servern (siehe Abbildung):

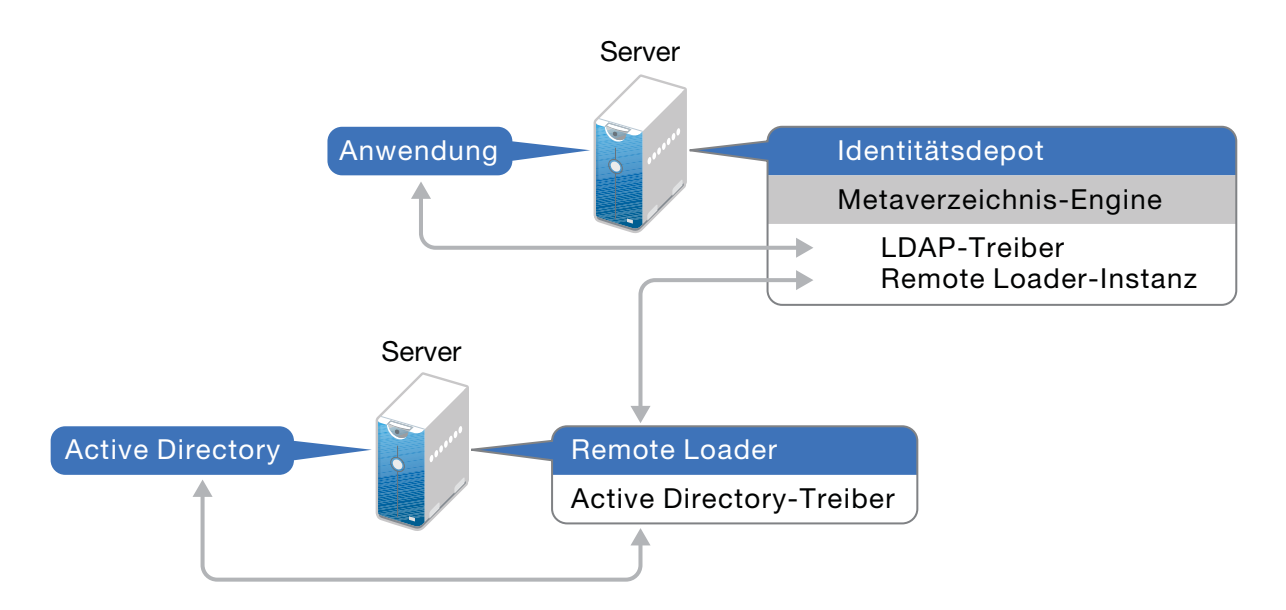

NetIQ empfiehlt, nach Möglichkeit die Remote Loader-Konfiguration für die Treiber zu verwenden. Nutzen Sie den Remote Loader selbst dann, wenn sich die Anwendung auf demselben Server wie die Identity Manager-Engine befindet.

## <span id="page-99-0"></span>**10.1.3 Erläuterungen zum Java Remote Loader**

Der Java Remote Loader ist eine Java-Anwendung. Java Remote Loader funktioniert mit jeder öffentlich unterstützten Version von Java.

Informationen zum Konfigurieren des Java Remote Loader für Ihre Treiber finden Sie unter [Abschnitt 10.3.4, "Konfigurieren des Java Remote Loader für Treiberinstanzen", auf Seite 126](#page-125-0).

# <span id="page-99-1"></span>**10.1.4 Erläuterungen zum Installationsprogramm**

Als Arbeitserleichterung sind im Installationsprogramm mehrere Komponenten zusammengefasst, die gemeinsam das zugrunde liegende Rahmenwerk der Identity Manager-Lösung bilden. Sie können diese Komponenten wahlweise allesamt auf demselben Server oder auch auf verschiedenen Servern installieren. Neben dem Remote Loader können Sie im Installationsprogramm die Treiber auswählen, die auf dem verbundenen System installiert werden sollen. Das Installationskit enthält die .NET Remote Loader-Option für Windows-Betriebssysteme.

# <span id="page-100-1"></span>**10.1.5 Verwenden des 32-Bit- und des 64-Bit-Remote Loader auf demselben Computer**

Standardmäßig erkennt das Installationsprogramm die Betriebssystemversion und installiert anschließend die entsprechende Version des Remote Loader. Sie können sowohl den 32-Bit- als auch den 64-Bit-Remote Loader auf einem 64-Bit-Betriebssystem installieren:

- Wenn Sie eine 32-Bit-Version von Remote Loader aufrüsten, die auf einem 64-Bit-Betriebssystem installiert ist, rüstet der Prozess den 32-Bit-Remote Loader auf die aktuelle Version auf und installiert darüber hinaus den 64-Bit-Remote Loader.
- Wenn Sie sowohl einen 32-Bit- als auch einen 64-Bit-Remote Loader auf demselben Computer installieren, werden die Audit-Ereignisse nur mit dem 64-Bit-Remote Loader generiert. Wenn zuerst ein 64-Bit-Remote Loader und dann ein 32-Bit-Remote Loader installiert wird, werden die Ereignisse im 32-Bit-Cache protokolliert.

# <span id="page-100-2"></span>**10.1.6 Voraussetzungen und Überlegungen für die Installation des Remote Loader**

<span id="page-100-0"></span>NetIQ empfiehlt, vor dem Installieren des Remote Loader die folgenden Überlegungen zu lesen:

- Installieren Sie den Remote Loader auf einem Server, der mit den verbundenen Systemen kommunizieren kann. Der Treiber für die einzelnen verwalteten Systeme muss mit den relevanten APIs zur Verfügung stehen.
- Sie können den Remote Loader auf demselben Computer installieren wie die Identity Manager-Engine.
- Sie können sowohl den 32-Bit- als auch den 64-Bit-Remote Loader auf demselben Computer installieren.
- Sie können den Java Remote Loader auf Plattformen installieren, die den nativen Remote Loader nicht unterstützen. Weitere Informationen zu den unterstützten Plattformen finden Sie unter [Abschnitt 10.1.7, "Systemanforderungen für den Remote Loader", auf Seite 103.](#page-102-0)
- (Bedingt) Soll Identity Manager mit Active Directory verbunden werden, müssen Sie den Remote Loader und den Treiber für Active Directory auf einem Server installieren, der als Mitgliedserver oder Domänencontroller fungiert. Es ist nicht nötig, eDirectory und Identity Manager auf demselben Server wie das verbundene System zu installieren. Der Remote Loader sendet alle Ereignisse von Active Directory an den Identity Manager-Server. Der Remote Loader empfängt dann Informationen vom Identity Manager-Server und übergibt sie an die verbundene Anwendung.
- NetIQ empfiehlt, nach Möglichkeit die Remote Loader-Konfiguration für die Treiber zu verwenden. Nutzen Sie den Remote Loader selbst dann, wenn sich das verbundene System auf demselben Server wie die Identity Manager-Server-Engine befindet.

Wenn Sie das Treiberschnittstellenmodul in der Remote Loader-Konfiguration ausführen, erzielen Sie die folgenden Vorteile:

- Die Trennung des Arbeitsspeichers und der Verarbeitung zwischen den Treiberschnittstellenmodulen steigert die Leistung der Identity Manager-Lösung und erleichtert ihre Überwachung.
- Das Installieren von Patches und das Aufrüsten des Treiberschnittstellenmoduls wirken sich nicht auf eDirectory oder andere Treiber aus.
- eDirectory wird vor schwerwiegenden Fehlern geschützt, die eventuell im Treiberschnittstellenmodul auftreten.
- Die Last wird von den Treiberschnittstellenmodulen auf andere Server verteilt.
- Die folgenden Treiber unterstützen die Funktionen des Remote Loader:
	- Active Directory
	- **\*** Access Review
	- $\triangle$  ACF2
	- Azure Active Directory
	- Banner
	- Schwarzes Brett
	- Datenerfassungsdienst
	- Text mit Begrenzungszeichen
	- GoogleApps
	- $\cdot$  REST
	- GroupWise 2014 (für den 32-Bit-Remote Loader)
	- JDBC
	- JMS
	- LDAP
	- Linux-Einstellungen
	- Lotus Notes
	- Verwaltetes System Gateway
	- "Manuelle Aufgabe"-Services
	- Null- und Loopback
	- Office 365
	- Oracle EBS HRMS
	- Oracle EBS TCA
	- Oracle EBS User Management
	- ◆ PeopleSoft 5.2
	- Privileged User Management
	- Remedy
	- SalesForce.com
	- SAP Business Logic
	- SAP Portal
	- SAP HR (wird für Java Remote Loader nicht unterstützt)
	- SAP User Management (wird für Java Remote Loader nicht unterstützt)
	- ServiceNow
	- Integrationsmodul V2.0 für Sentinel
	- SharePoint
	- $\cdot$  SOAP
- Streng geheim
- Auftrag
- Die folgenden Treiber bieten keine Unterstützung für den Remote Loader:
	- eDirectory bidirektional
	- eDirectory
	- Berechtigungsservices
	- Rollenservice
	- Benutzeranwendung

Weitere Informationen zum Remote Loader in Identity Manager finden Sie unter "Die zahlreichen Facetten des Remote Loader in Identity Manager".

# <span id="page-102-0"></span>**10.1.7 Systemanforderungen für den Remote Loader**

In diesem Abschnitt finden Sie die Mindestanforderungen für die Server, auf denen der Remote Loader, der .NET Remote Loader und der Java Remote Loader installiert werden sollen.

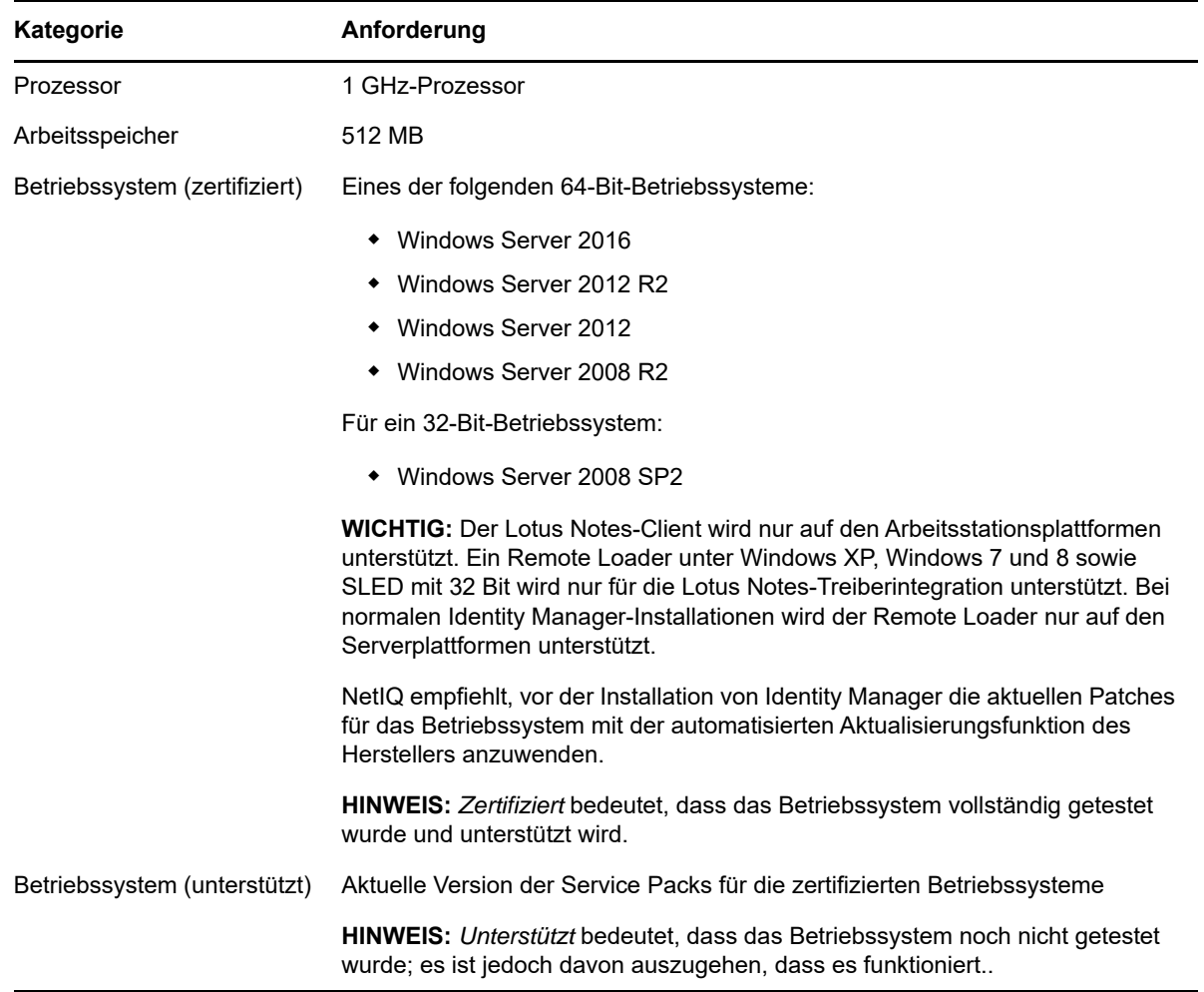

### **Remote Loader (32 Bit und 64 Bit)**

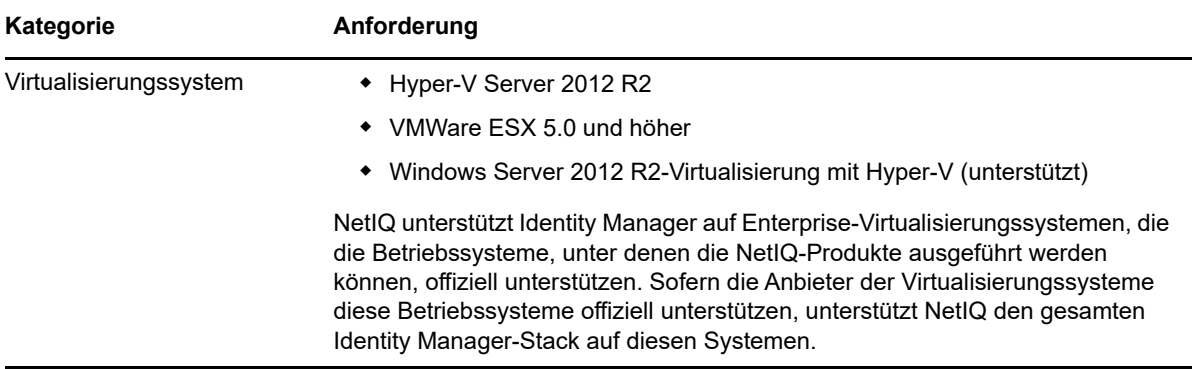

### **.NET Remote Loader**

Der .NET Remote Loader ist auf Windows-basierte Server ausgelegt.

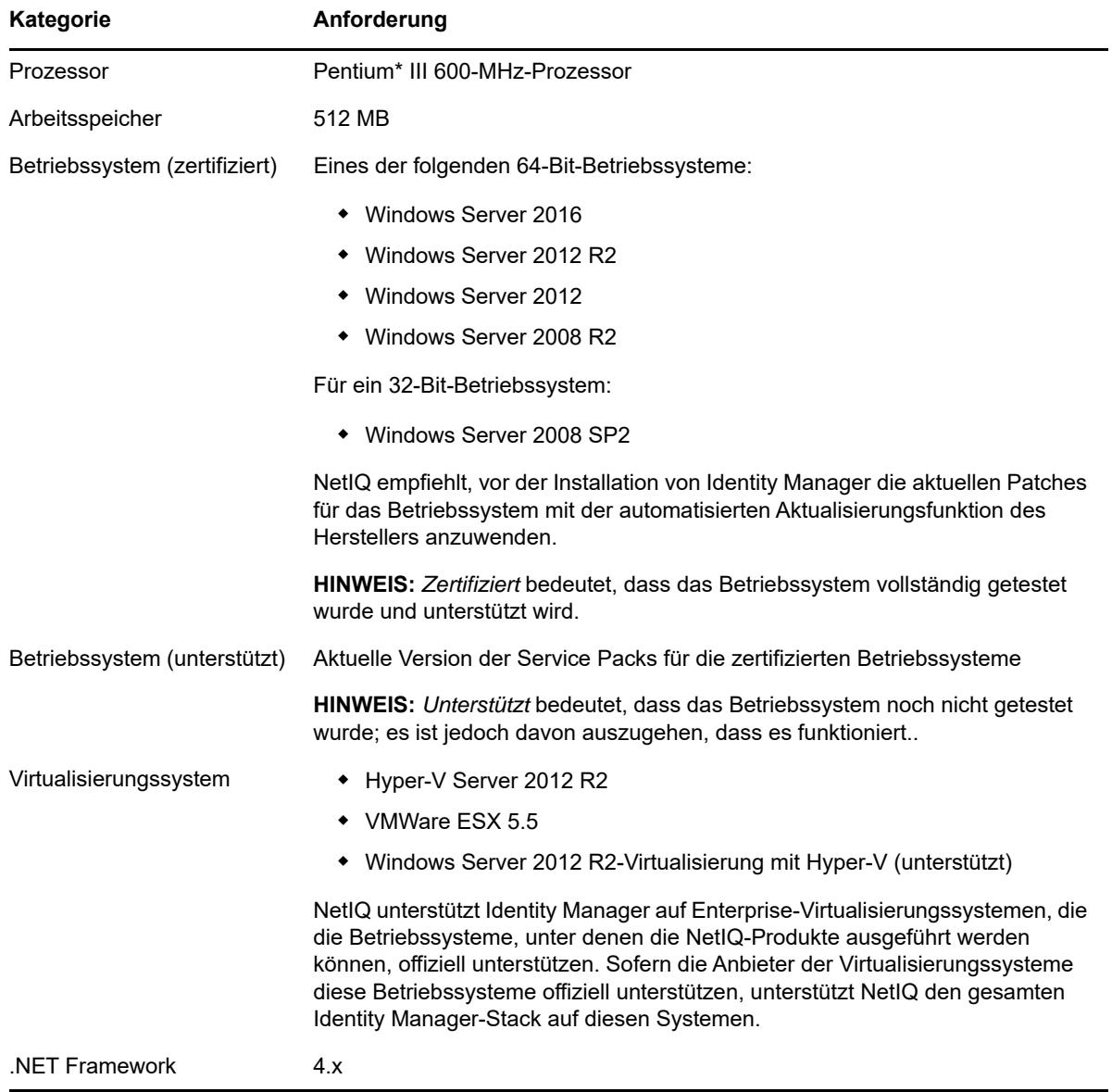

### **Java Remote Loader**

Der Java Remote Loader kann auf jedem System mit kompatibler JRE und Java-Sockets ausgeführt werden.

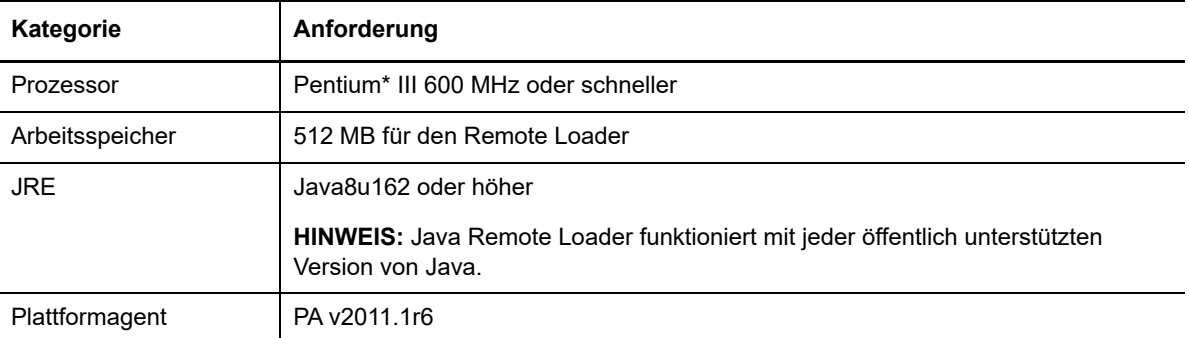

# **10.2 Installation des Remote Loader**

<span id="page-104-0"></span>Die Remote Loader-Konsole verwendet rlconsole.exe für die Kopplung mit dirxml\_remote.exe. Dies ist eine Programmdatei, die die Kommunikation der Identity Manager-Engine mit den ausgeführten Identity Manager-Treibern ermöglicht.

- [Abschnitt 10.2.1, "Installieren des Remote Loader mit dem Assistenten", auf Seite 105](#page-104-1)
- [Abschnitt 10.2.2, "Ausführen einer automatischen Installation des Remote Loader", auf](#page-105-0)  [Seite 106](#page-105-0)
- [Abschnitt 10.2.3, "Installieren des Java Remote Loader", auf Seite 107](#page-106-0)
- [Abschnitt 10.2.4, "Installieren des .NET Remote Loader", auf Seite 109](#page-108-1)
- [Abschnitt 10.2.5, "Ausführen einer automatischen Installation des Remote Loader", auf](#page-108-0)  [Seite 109](#page-108-0)

### <span id="page-104-1"></span>**10.2.1 Installieren des Remote Loader mit dem Assistenten**

Das Installationsprogramm führt Sie durch die Konfigurationseinstellungen für den Remote Loader. In diesem Abschnitt ist der geführte Vorgang zum Verwenden des Installationsassistenten für die Installation des Remote Loader beschrieben. Das Installationsprogramm befindet sich im Verzeichnis \products\idm\windows\setup\.

Anweisungen zum Vorbereiten der Installation finden Sie in Abschnitt 10.1.1, "Checkliste für die [Installation des Remote Loader", auf Seite 97.](#page-96-0) Beachten Sie auch die Versionshinweise zur betreffenden Version. Anweisungen für die unbeaufsichtigte Installation finden Sie in [Abschnitt 9.2,](#page-89-0)  ["Ausführen einer automatischen Installation", auf Seite 90](#page-89-0).

**HINWEIS:** Führen Sie die Installation entsprechend der Methode, mit der Sie das Identitätsdepot installiert haben, als Administratorbenutzer oder Nicht-Administratorbenutzer aus.

#### **So installieren Sie den Remote Loader:**

**1** Melden Sie sich an dem Computer an, auf dem der Remote Loader installiert werden soll.

**HINWEIS:** Sie können den Java Remote Loader als Nicht-Administratorbenutzer installieren.

- **2** Navigieren Sie zum Verzeichnis \products\idm\windows\setup\.
- **3** Führen Sie das Programm idm\_install.exe aus.
- **4** Akzeptieren Sie die Lizenzvereinbarung und klicken Sie auf **Weiter**.
- **5** Wählen Sie im Fenster **Komponenten auswählen** die zu installierenden Remote Loader-Komponenten aus.

Weitere Informationen zu den Optionen finden Sie in Abschnitt 8.2, "Erläuterungen zum [Installationsprogramm", auf Seite 84.](#page-83-1)

- **6** (Optional) Wählen Sie mit den folgenden Schritten bestimmte Treiber für die einzelnen Komponenten aus:
	- **6a** Klicken Sie auf **Ausgewählte Komponenten anpassen** und dann auf **Weiter**.
	- **6b** Erweitern Sie den Eintrag **Treiber** unter der zu installierenden Komponente.
	- **6c** Wählen Sie die zu installierenden Treiber aus.
- **7** Klicken Sie auf **Weiter**.
- **8** Klicken Sie im Fenster mit dem Aktivierungshinweis auf **OK**.
- **9** Geben Sie zur Authentifizierung ein Benutzerkonto und das zugehörige Passwort an, das über ausreichende Berechtigungen zum Erweitern des Schemas in eDirectory verfügt. Geben Sie den Benutzernamen im LDAP-Format an. Beispiel: cn=Admin,o=Firma.
- **10** Überprüfen Sie die Einstellungen auf der Seite zu den Aspekten vor der Installation.
- **11** Klicken Sie auf **Installieren**.
- **12** Aktivieren Sie Identity Manager. Weitere Informationen finden Sie in Abschnitt 30.6, "Aktivieren [von Identity Manager", auf Seite 363](#page-362-0).
- **13** Konfigurieren Sie den Remote Loader für die Verbindung mit den Treibern und mit Identity Manager. Weitere Informationen finden Sie in Kapitel 10.3, "Konfigurieren des Remote Loader [und der Treiber", auf Seite 110.](#page-109-1)
- **14** Anweisungen zum Erstellen und Konfigurieren der Treiberobjekte finden Sie im jeweiligen Handbuch für die einzelnen Treiber. Weitere Informationen finden Sie auf der [Website der](https://www.netiq.com/documentation/identity-manager-46-drivers/)  [Identity Manager-Treiberdokumentation.](https://www.netiq.com/documentation/identity-manager-46-drivers/)
- **15** (Optional) Die Standardinstallationsverzeichnisse sind in den Installationsprotokollen aufgeführt. Beispiel: C:\Benutzer\Admin1\AppData\Local\Temp\1\i dmInstall.log.

# <span id="page-105-0"></span>**10.2.2 Ausführen einer automatischen Installation des Remote Loader**

Für eine automatische Installation des Remote Loader erstellen Sie eine Eigenschaftsdatei mit den für die Installation erforderlichen Parametern. In den Identity Manager-Medien befindet sich ein Beispiel für eine Eigenschaftsdatei. Die Beispieleigenschaftsdatei befindet sich standardmäßig im Verzeichnis \products\idm\windows\setup\.

### **So lassen Sie eine automatische Installation ausführen:**

- **1** Melden Sie sich an dem Computer an, auf dem der Remote Loader installiert werden soll.
- **2** Navigieren Sie zum Verzeichnis \products\idm\windows\setup\.
- **3** Erstellen Sie eine Eigenschaftsdatei oder bearbeiten Sie die Beispieldatei silent.properties.
- **4** Geben Sie die folgenden Parameter in der Datei an:

### **CONNECTED\_SYSTEM\_SELECTED**

Gibt an, ob die 32-Bit-Version des Remote Loader-Dienstes und der Treiber installiert werden sollen. Sie können sowohl die 32-Bit-Version als auch die 64-Bit-Version auf demselben Server installieren.

### **X64\_CONNECTED\_SYSTEM\_SELECTED**

Gibt an, ob die 64-Bit-Version des Remote Loader-Dienstes und der Treiber installiert werden sollen. Sie können sowohl die 32-Bit-Version als auch die 64-Bit-Version auf demselben Server installieren.

### **UTLITIES\_SELECTED**

Gibt an, ob die Dienstprogramme und die Systemkomponenten für den Remote Loader installiert werden sollen.

### **DOT\_NET\_REMOTELOADER\_SELECTED**

Gibt an, ob der .NET Remote Loader-Dienst und die Treiber installiert werden sollen.

**5** Soll eine automatische Installation erfolgen, führen Sie den folgenden Befehl an der Eingabeaufforderung aus:

```
install.exe -i silent -f Dateiname.properties
```
### <span id="page-106-0"></span>**10.2.3 Installieren des Java Remote Loader**

Der Java Remote Loader dient in Identity Manager zum Datenaustausch zwischen der aktiven Identity Manager-Engine auf einem Server und den Identity Manager-Treibern an anderen Speicherorten, an denen rdxml nicht aktiviert ist. Installieren Sie den Java Remote Loader (dirxml\_jremote) auf einer beliebigen unterstützten Windows-Plattform mit einer JRE (1.8.0 oder höher) und Java-Sockets.

- **1** Kopieren Sie auf dem Server, der die Identity Manager-Engine hostet, die ISO- und JAR-Dateien des Anwendungsschnittstellenmoduls an den Standardspeicherort. Beispiel: Verzeichnis C:\NetIQ\idm\NDS\lib.
- **2** Melden Sie sich an dem Computer an, auf dem der Java Remote Loader installiert werden soll (Zielcomputer).
- **3** Überprüfen Sie, ob eine unterstützte Version der JRE auf dem Zielcomputer vorliegt.
- **4** Greifen Sie mit einem der folgenden Schritte auf das Installationsprogramm zu:
	- **4a** (Bedingt) Wenn Ihnen die ISO-Image-Datei für das Identity Manager-Installationspaket vorliegt, navigieren Sie zu dem Verzeichnis, in dem sich die Installationsdateien für den Java Remote Loader befinden (standardmäßig unter products/idm/java\_remoteloader).
	- **4b** (Bedingt) Wenn Sie die Installationsdateien für den Java Remote Loader von der [NetIQ](http://dl.netiq.com)  [Downloads-Website](http://dl.netiq.com) heruntergeladen haben, führen Sie die folgenden Schritte aus:
		- **4b1** Navigieren Sie zur .tgz-Datei für das heruntergeladene Image.
		- **4b2** Extrahieren Sie den Inhalt der Datei in einen Ordner auf dem lokalen Computer.
- **5** Kopieren Sie die Datei dirxml\_jremote\_dev.tar.gz an den gewünschten Speicherort auf dem Zielcomputer. Kopieren Sie die Datei beispielsweise in C: \NetIQ\idm.
- **6** Kopieren Sie eine der folgenden Dateien an den gewünschten Speicherort auf dem Zielcomputer:
	- dirxml\_jremote.tar.gz
	- dirxml\_jremote\_mvs.tar

Wenn Sie weitere Informationen zu mvs benötigen, entpacken Sie die Datei dirxml\_jremote\_mvs.tar, und öffnen Sie das Dokument usage.html.

**7** Entpacken und extrahieren Sie die .tar.gz-Dateien auf dem Zielcomputer.

Beispiel: Verwenden Sie 7-Zip oder eine unterstützte Software zum Entpacken der TAR. GZ-Dateien.

**8** Legen Sie die CLASSPATH-Umgebungsvariable auf alle JAR-Dateien fest, die sich im lib-Ordner befinden. Wenn Ihnen abhängige JAR-Dateien vorliegen, die für einen bestimmten Treiber spezifisch sind, kopieren Sie diese JAR-Dateien in den lib-Ordner. Legen Sie anschließend die CLASSPATH-Umgebungsvariable ebenfalls auf diese JAR-Dateien fest.

Legen Sie beispielsweise Folgendes fest:

```
CLASSPATH=E:\RL\JAVARL\lib\activation.jar;E:\RL\JAVARL\lib\commondrivershim.ja
r;E:\RL\JAVARL\lib\delimitedtextshim.jar;E:\RL\JAVARL\lib\delimitedtextutil.ja
r;E:\RL\JAVARL\lib\dirxml.jar;E:\RL\JAVARL\lib\dirxml_misc.jar;E:\RL\JAVARL\li
b\dirxml_remote.jar;E:\RL\JAVARL\lib\jco3environment.jar;E:\RL\JAVARL\lib\mail
.jar;E:\RL\JAVARL\lib\mapdb.jar;E:\RL\JAVARL\lib\nxsl.jar;E:\RL\JAVARL\lib\shi
mwrapper.jar;E:\RL\JAVARL\lib\xds.jar;E:\RL\JAVARL\lib\xp.jar
```
- **9** Legen Sie die PATH-Umgebungsvariable auf den bin-Ordner von JDK oder JRE für Java.exe fest.
- **10** Sie müssen den Ort der jar-Dateien im Skript dirxml\_jremote angeben, das sich im Bibliotheksunterverzeichnis des nicht getarten Verzeichnisses dirxml\_jremote.tar.gz befindet. Beispiel: \lib\\*.jar.
- **11** Konfigurieren Sie die Beispielkonfigurationsdatei config8000.txt zur Verwendung mit dem Anwendungsschnittstellenmodul.

Die JAR-Datei dirxml\_jremote.tar.gz enthält diese Datei. Weitere Informationen finden Sie unter [Kapitel 10.3, "Konfigurieren des Remote Loader und der Treiber", auf Seite 110.](#page-109-1)

**12** Starten Sie den Remote Loader mit den folgenden Befehlen:

**12a** So geben Sie ein Passwort für den Remote Loader an:

java.exe -classpath %CLASSPATH% com.novell.nds.dirxml.remote.loader.RemoteLoader -config <config file name> -sp <Remote Loader Password> <Object Driver Password>

#### Beispiel:

```
java.exe -classpath %CLASSPATH% 
com.novell.nds.dirxml.remote.loader.RemoteLoader -config 
e:\RL\JAVARL\config8000.txt -sp novell novell
```
#### **12b** So starten Sie den Remote Loader:

java.exe -classpath %CLASSPATH% com.novell.nds.dirxml.remote.loader.RemoteLoader -config <config file name>

#### Beispiel:

```
java.exe -classpath %CLASSPATH% 
com.novell.nds.dirxml.remote.loader.RemoteLoader -config 
e:\RL\JAVARL\config8000.txt
```
#### **12c** So stoppen Sie den Remote Loader:

```
java.exe -classpath %CLASSPATH% 
com.novell.nds.dirxml.remote.loader.RemoteLoader -config <config file name> 
-unload
```
### Beispiel:

```
java.exe -classpath %CLASSPATH% 
com.novell.nds.dirxml.remote.loader.RemoteLoader -config 
e:\RL\JAVARL\config8000.txt -unload
```
# **10.2.4 Installieren des .NET Remote Loader**

So installieren Sie den .NET Remote Loader als verwaltungsbefugter Benutzer:

- **1** Melden Sie sich als Administrator an dem Computer an, auf dem der .NET Remote Loader installiert werden soll.
- **2** Greifen Sie mit einem der folgenden Schritte auf das Installationsprogramm zu:
	- **2a** (Bedingt) Wenn Ihnen die .iso-Image-Datei für das Identity Manager-Installationspaket vorliegt, navigieren Sie zu dem Verzeichnis, in dem sich die .NET Remote Loader-Installationsdateien befinden (standardmäßig unter \products\idm\windows\setup\).
	- **2b** (Bedingt) Wenn Sie die Installationsdateien für den .NET Remote Loader von der NetIQ Downloads-Website heruntergeladen haben, führen Sie die folgenden Schritte aus:
		- Navigieren Sie zur .tgz-Datei für das heruntergeladene Image.
		- Extrahieren Sie den Inhalt der Datei in einen Ordner auf dem lokalen Computer.
- **3** Führen Sie das Programm idm\_install.exe im Installationsverzeichnis aus.
- **4** Akzeptieren Sie die Lizenzvereinbarung, und klicken Sie auf **Weiter**.
- **5** Wählen Sie im Fenster für die Komponentenauswahl den .NET Remote Loader aus.

Weitere Informationen zu den Optionen finden Sie in Abschnitt 8.2, "Erläuterungen zum [Installationsprogramm", auf Seite 84.](#page-83-0)

- **6** (Optional) Wählen Sie mit den folgenden Schritten bestimmte Treiber für die einzelnen Komponenten aus:
	- **6a** Klicken Sie auf **Ausgewählte Komponenten anpassen** und dann auf **Weiter**.
	- **6b** Erweitern Sie den Eintrag **Treiber** unter der zu installierenden Komponente.
	- **6c** Wählen Sie die zu installierenden Treiber aus.
- **7** Klicken Sie auf **Weiter**.
- **8** Klicken Sie im Fenster mit dem Aktivierungshinweis auf **OK**.
- **9** Wählen Sie auf Ihrem Computer das .NET Remote Loader-Installationsverzeichnis aus.
- **10** Prüfen Sie die Zusammenfassung und klicken Sie auf **Installieren**, um die Installation abzuschließen.

# **10.2.5 Ausführen einer automatischen Installation des Remote Loader**

Für eine automatische Installation des Remote Loader erstellen Sie eine Eigenschaftsdatei mit den für die Installation erforderlichen Parametern. Die Identity Manager-Medien enthalten eine Beispieleigenschaftsdatei unter \products\idm\windows\setup\silent.properties.

### **So lassen Sie eine automatische Installation ausführen:**

- **1** Erstellen Sie eine Eigenschaftendatei im Installationsverzeichnis, oder bearbeiten Sie die Beispieldatei silent.properties.
- **2** Tragen Sie in einem Texteditor die folgenden Parameter in die Datei ein:

# **CONNECTED\_SYSTEM\_SELECTED**

Gibt an, ob die 32-Bit-Version des Remote Loader-Dienstes und der Treiber installiert werden sollen. Sie können sowohl die 32-Bit-Version als auch die 64-Bit-Version auf demselben Server installieren.

### **X64\_CONNECTED\_SYSTEM\_SELECTED**

Gibt an, ob die 64-Bit-Version des Remote Loader-Dienstes und der Treiber installiert werden sollen. Sie können sowohl die 32-Bit-Version als auch die 64-Bit-Version auf demselben Server installieren.

## **UTLITIES\_SELECTED**

Gibt an, ob die Dienstprogramme und die Systemkomponenten für den Remote Loader installiert werden sollen.

## **DOT\_NET\_REMOTELOADER\_SELECTED**

Gibt an, ob der .NET Remote Loader-Dienst und die Treiber auf dem Windows-Server installiert werden sollen.

**3** Verwenden Sie den folgenden Befehl, um die automatische Installation auszuführen:

install.exe -i silent -f *Dateiname*.properties

**4** (Optional) Die Standardinstallationsverzeichnisse sind in der Installationsprotokolldatei aufgeführt. Beispiel aus Datei:

C:\Benutzer\Admin1\AppData\Local\Temp\1\idmInstall.log.

# **10.3 Konfigurieren des Remote Loader und der Treiber**

Der Remote Loader kann die in den .dll-, .so- oder .jar-Dateien enthaltenen Identity Manager-Anwendungsschnittstellenmodule hosten. Der Java Remote Loader hostet nur Java-Treiberschnittstellenmodule. Das Laden oder Hosten nativer (C++-)Treiberschnittstellenmodule ist nicht möglich.

Vor Verwendung des Remote Loader müssen Sie das Anwendungsschnittstellenmodul so konfigurieren, dass eine sichere Verbindung zur Identity Manager-Engine hergestellt wird. Außerdem müssen sowohl der Remote Loader als auch die Identity Manager-Treiber konfiguriert werden. Weitere Informationen zu Schnittstellenmodulen finden Sie in "Erläuterungen zu [Schnittstellenmodulen", auf Seite 99.](#page-98-0)

- [Abschnitt 10.3.1, "Herstellen einer sicheren Verbindung zur Identity Manager-Engine", auf](#page-110-0)  [Seite 111](#page-110-0)
- [Abschnitt 10.3.2, "Erläuterungen zu den Kommunikationsparametern für den Remote Loader",](#page-112-0)  [auf Seite 113](#page-112-0)
- [Abschnitt 10.3.3, "Konfigurieren des Remote Loader für Treiberinstanzen", auf Seite 123](#page-122-0)
- [Abschnitt 10.3.4, "Konfigurieren des Java Remote Loader für Treiberinstanzen", auf Seite 126](#page-125-0)
- [Abschnitt 10.3.5, "Konfigurieren des .NET Remote Loader für Treiberinstanzen", auf Seite 127](#page-126-0)
- [Abschnitt 10.3.6, "Konfigurieren von Identity Manager-Treibern für die Verwendung mit dem](#page-129-0)  [Remote Loader", auf Seite 130](#page-129-0)
- [Abschnitt 10.3.7, "Konfigurieren der beiderseitigen Authentifizierung mit der Identity Manager-](#page-130-0)[Engine", auf Seite 131](#page-130-0)
- [Abschnitt 10.3.8, "Überprüfen der Konfiguration", auf Seite 141](#page-140-0)

# <span id="page-110-0"></span>**10.3.1 Herstellen einer sicheren Verbindung zur Identity Manager-Engine**

Die Datenübertragung zwischen dem Remote Loader und der Identity Manager-Engine muss in jedem Fall geschützt sein. NetIQ empfiehlt die Kommunikation über die TLS/SSL-Protokolle (Transport Layer Security/Secure Socket Layer). Damit TLS/SSL-Verbindungen unterstützt werden, muss ein geeignetes eigensigniertes Zertifikat in einer Keystore-Datei oder KMO vorliegen. In diesem Abschnitt wird beschrieben, wie Sie dieses Zertifikat erstellen, exportieren und speichern.

**HINWEIS:** Verwenden Sie dieselbe SSL-Version auf den Servern, auf denen die Identity Manager-Engine gehostet werden, und für den Remote Loader. Wenn die SSL-Version auf dem Server nicht mit der SSL-Version des Remote Loader übereinstimmt, gibt der Server die Fehlermeldung SSL3\_GET\_RECORD:Falsche Versionsnummer zurück. Diese Meldung ist lediglich ein Warnhinweis; die Kommunikation zwischen dem Server und dem Remote Loader wird nicht unterbrochen. Der Fehler kann jedoch zu Verwirrungen führen.

# **Erläuterungen zum Kommunikationsvorgang**

Der Remote Loader öffnet ein Client-Socket und überwacht die vom Remote-Schnittstellenmodul kommenden Verbindungen. Zum Einrichten eines sicheren Kanals führen das Remote-Schnittstellenmodul und der Remote Loader einen SSL-Handshake aus. Anschließend authentifiziert sich das Remote-Schnittstellenmodul beim Remote Loader. Wenn die Authentifizierung des Remote-Schnittstellenmoduls erfolgreich ausgeführt wurde, authentifiziert sich der Remote Loader beim Remote-Schnittstellenmodul. Nur wenn beide Seiten übereinkommen, dass sie mit einer autorisierten Entität kommunizieren, findet der Synchronisierungsverkehr statt.

Die Abläufe beim Einrichten einer SSL-Verbindung zwischen einem Treiber und der Identity Manager-Engine sind abhängig vom Treibertyp:

- **Bei einem nativen Treiber**, beispielsweise dem Active Directory-Treiber, verweisen Sie auf ein base64-verschlüsseltes Zertifikat. Weitere Informationen finden Sie in ["Verwalten von](#page-110-1)  [eigensignierten Serverzertifikaten", auf Seite 111.](#page-110-1)
- **Bei einem Java-Treiber** müssen Sie einen Keystore erstellen. Weitere Informationen finden Sie in ["Erstellen einer Keystore-Datei für SSL-Verbindungen", auf Seite 113.](#page-112-1)
- Verweisen Sie für einen **.NET-Treiber** auf ein base64-verschlüsseltes Zertifikat. Weitere Informationen finden Sie in ["Verwalten von eigensignierten Serverzertifikaten", auf Seite 111](#page-110-1).

**HINWEIS:** Der Remote Loader ermöglicht benutzerdefinierte Verbindungsmethoden zwischen dem Remote Loader und dem Remote-Schnittstellenmodul, das auf dem Identity Manager-Server gehostet wird. Weitere Informationen zu den Elementen, die beim Konfigurieren eines benutzerdefinierten Verbindungsmoduls in der Verbindungszeichenkette erwartet werden und zulässig sind, finden Sie in der Dokumentation des Moduls.

# <span id="page-110-1"></span>**Verwalten von eigensignierten Serverzertifikaten**

Um die sichere Kommunikation zwischen dem Remote Loader und der Identity Manager-Engine zu gewährleisten, können Sie ein eigensigniertes Serverzertifikat erstellen und exportieren. Für zusätzliche Sicherheit wird für die SSL-Kommunikation eine stärkere Verschlüsselung konfiguriert wie durch Suite B angegeben. Für diese Kommunikation müssen ECDSA(Elliptic Curve Digital

Signature Algorithm)-Zertifikate zur Verschlüsselung der Daten verwendet werden. Wenn Suite B aktiviert ist, verwendet der Remote Loader TLS 1.2 als Kommunikationsprotokoll. Weitere Informationen zu Suite B finden Sie unter [Suite B-Verschlüsselungsverfahren.](http://www.nsa.gov/ia/programs/suiteb_cryptography/index.shtml)

Sie haben die Möglichkeit, ein neu erstelltes Zertifikat zu exportieren oder ein bestehendes Zertifikat zu verwenden.

**HINWEIS:** Wenn ein Server mit einer Baumstruktur verknüpft wird, erstellt eDirectory die folgenden Standardzertifikate:

- SSL CertificateIP
- SSL CertificateDNS
- Mit Suite B kompatible Zertifikate
- **1** Melden Sie sich bei NetIQ iManager an.
- **2** Erstellen Sie ein neues Zertifikat mit den folgenden Schritten:
	- **2a** Klicken Sie auf **NetIQ Certificate Server > Create Server Certificate** (Serverzertifikat erstellen).
	- **2b** Wählen Sie den Server aus, der als Eigentümer des Zertifikats fungieren soll.
	- **2c** Geben Sie einen Kurznamen für das Zertifikat ein. Beispiel: remotecert.

**HINWEIS:** NetIQ empfiehlt, auf Leerzeichen in den Kurznamen der Zertifikate zu verzichten. Verwenden Sie beispielsweise remotecert statt remote cert.

Notieren Sie sich außerdem den Kurznamen des Zertifikats. Der Kurzname wird als KMO-Name in den Remote-Verbindungsparametern des Treibers herangezogen.

**2d** Wählen Sie die Zertifikatserstellungsmethode aus, und klicken Sie anschließend auf **Weiter**.

Die folgenden Optionen stehen Ihnen zur Verfügung:

- **Standard:** Mit dieser Option wird ein Serverzertifikatsobjekt mit der größtmöglichen Schlüsselgröße erstellt und das öffentliche Schlüsselzertifikat mit der Zertifizierungsstelle Ihrer Organisation wird signiert.
- **Benutzerdefiniert:** Bei dieser Option wird ein Serverzertifikatsobjekt mit den von Ihnen angegebenen Einstellungen erstellt. Legen Sie damit eine Reihe von benutzerdefinierten Einstellungen für das Serverzertifikatsobjekt fest. Wählen Sie diese Option zur Erstellung von ECDSA-Zertifikaten für die Suite B-Kommunikation aus.
- **Importieren:** Diese Option erstellt ein Serverzertifikatsobjekt mithilfe der Schlüssel und Zertifikate aus einer PKCS12(PFX)-Datei. Sie können diese Option zusammen mit der Exportfunktion zur Sicherung und Wiederherstellung eines Serverzertifikats oder zum Verschieben eines Serverzertifikatsobjekts von einem Server auf einen anderen verwenden.
- **2e** Geben Sie die Zertifikatsparameter an.
- **2f** Übernehmen Sie die restlichen Standardeinstellungen für das Zertifikat.
- **2g** Überprüfen Sie die Zusammenfassung, klicken Sie auf **Fertig stellen** und anschließend auf **Schließen**.
- **3** Exportieren Sie das Zertifikat mit den folgenden Schritten:
	- **3a** Navigieren Sie in iManager zu **Rollen und Aufgaben** > **Zugriff auf NetIQ-Zertifikate > Serverzertifikate**.
	- **3b** Suchen und wählen Sie das erstellte Zertifikat oder das vom Server erstellte Zertifikat (z. B. SSL CertificateDNS).
	- **3c** Klicken Sie auf **Exportieren**.
	- **3d** Wählen Sie im Dropdown-Menü **Zertifikat der Zertifizierungsstelle** als **OU=Unternehmen CA.O=TREEANAME** aus.
	- **3e** Wählen Sie im Dropdown-Menü das **Exportformat** als **BASE64** aus.

**HINWEIS:** Wenn der Remote Loader auf einem Server mit Windows 2012 R2 64 ( Bit) ausgeführt wird, muss das Zertifikat im Base64-Format vorliegen. Wenn Sie das DER-Format verwenden, kann der Remote Loader keine Verbindung zur Identity Manager-Engine herstellen.

- **3f** Klicken Sie auf **Weiter**.
- **3g** Klicken Sie auf **Speichern** und anschließend auf **Schließen**.

# <span id="page-112-1"></span>**Erstellen einer Keystore-Datei für SSL-Verbindungen**

Zum Herstellen von SSL-Verbindungen zwischen einem Java-Treiber und der Identity Manager-Engine muss ein Keystore erstellt werden. Ein Keystore ist eine Java-Datei, die Verschlüsselungsschlüssel und Zertifikate (optional) enthält. Wenn Sie SSL für die Kommunikation des Remote Loader mit der Identity Manager-Engine verwenden möchten und mit einem Java-Schnittstellenmodul arbeiten, müssen Sie eine Keystore-Datei erstellen. In den folgenden Abschnitten wird erläutert, wie Sie eine Keystore-Datei erstellen:

- \* ["Erstellen eines Keystore auf einer beliebigen Plattform", auf Seite 113](#page-112-2)
- ["Erstellen eines Keystore", auf Seite 113](#page-112-3)

# <span id="page-112-2"></span>**Erstellen eines Keystore auf einer beliebigen Plattform**

Wenn Sie einen Keystore auf einer belieben Plattform erstellen möchten, geben Sie in der Befehlszeile Folgendes ein:

keytool -import -alias trustedroot -file Name\_des\_eigensignierten\_Zertifikats keystore Dateiname -storepass keystorepass

Sie können einen beliebigen Dateinamen angeben. Beispiel: rdev\_keystore.

## <span id="page-112-3"></span>**Erstellen eines Keystore**

Führen Sie das Keytool-Dienstprogramm aus (standardmäßig unter c:\novell\remoteloader\jre\bin).

# <span id="page-112-0"></span>**10.3.2 Erläuterungen zu den Kommunikationsparametern für den Remote Loader**

Damit der Remote Loader eine Treiberinstanz nutzen kann, in der ein Identity Manager-Anwendungsschnittstellenmodul gehostet wird, müssen Sie die Treiberinstanz konfigurieren. Beispielsweise müssen Sie die Verbindungs- und die Porteinstellungen für die Instanz angeben. Für das Festlegen der Einstellungen können Sie die Befehlszeile oder die Remote Loader-Konsole

verwenden. Sobald die Instanz läuft, können Sie über die Befehlszeile die Konfigurationsparameter ändern oder den Remote Loader anweisen, eine Funktion auszuführen. So können Sie beispielsweise das Trace-Fenster öffnen oder den Remote Loader entladen.

In diesem Abschnitt finden Sie Informationen zu den Konfigurationsparametern. Hierbei ist ersichtlich, ob ein Parameter über die Befehlszeile gesendet werden kann, während der Remote Loader ausgeführt wird.

Weitere Informationen zum Konfigurieren einer neuen Treiberinstanz finden Sie in [Abschnitt 10.3.3,](#page-122-0)  ["Konfigurieren des Remote Loader für Treiberinstanzen", auf Seite 123](#page-122-0).

# **Konfigurationsparameter für die Treiberinstanzen im Remote Loader**

Die Treiberinstanzen können über die Befehlszeile oder mithilfe einer Konfigurationsdatei konfiguriert werden. Die Beispieldatei config8000.txt von NetIQ hilft Ihnen dabei, den Remote Loader und die Treiber für das Anwendungsschnittstellenmodul zu konfigurieren. Die Beispieldatei findet sich standardmäßig unter C:\novell\remoteloader\<architecture(64bit/32bit>\ oder C:\Novell\remoteloader.NET. Die Konfigurationsdatei kann beispielsweise die folgenden Zeilen enthalten:

```
-commandport 8000
-connection "port=8090"
-trace 4
-tracefile ./trace8000.log
-class com.novell.nds.dirxml.driver.delimitedtext.DelimitedTextDriver
```
Die folgenden Parameter stehen zur Verfügung:

### **-assembly**

(Bedingt) Bei Verwendung eines .NET Remote Loader wird hier der Pfad angegeben, unter dem die .dll-Datei abgelegt ist. Stellen Sie sicher, dass die Konfigurationsdatei diesen Parameter enthält. Beispiel:

-assembly C:\Novell\remoteloader.NET\DXMLMADDriver.dll

#### **-description** *Wert* **(-desc** *Wert***)**

(Optional) Gibt eine kurze Beschreibung in Form einer Zeichenkette (z. B. SAP) an, die die Anwendung als Titel für das Trace-Fenster und für die Protokollierung heranzieht. Beispiel:

-description SAP

-desc SAP

### **-class** *Name* **(-cl** *Name***)**

(Bedingt) Bei Verwendung eines Java-Treibers geben Sie den Java-Klassennamen für das zu hostende Identity Manager-Anwendungsschnittstellenmodul an. Diese Option weist die Anwendung an, die Zertifikate aus einem Java-Keystore auszulesen. Beispiel:

-class com.novell.nds.dirxml.driver.ldap.LDAPDriverShim -cl com.novell.nds.dirxml.driver.ldap.LDAPDriverShim

## **HINWEIS**

- Diese Option ist nicht zulässig, wenn Sie die Option -module angeben.
- Wenn Sie das Tab-Zeichen als Begrenzungszeichen in der Option -class verwenden, wird der Remote Loader nicht automatisch gestartet. Stattdessen muss er manuell gestartet werden. Damit der Remote Loader ordnungsgemäß gestartet wird, ersetzen Sie das Tab-Zeichen durch ein Leerzeichen.
- Weitere Informationen zu den zulässigen Namen bei dieser Option finden Sie unter ["Erläuterungen zu den Namen für den Java-Parameter -class", auf Seite 122](#page-121-0).

### **-commandport** *Port-Nummer* **(-cp** *Port-Nummer***)**

Gibt den TCP/IP-Port an, der von der Treiberinstanz zu Steuerungszwecken verwendet wird. Beispiel: -commandport 8001 oder -cp 8001. Der Standardwert ist 8000.

Sollen mehrere Treiberinstanzen mit dem Remote Loader auf einem einzigen Server verwendet werden, geben Sie für jede Instanz jeweils unterschiedliche Verbindungs- und Befehlsports an.

Wenn die Treiberinstanz ein Anwendungsschnittstellenmodul hostet, ist der Befehlsport der Port, über den eine andere Remote Loader-Instanz mit der Instanz kommuniziert, die das Schnittstellenmodul hostet. Wenn die Treiberinstanz einen Befehl an eine Instanz sendet, die ein Anwendungsschnittstellenmodul hostet, ist der Befehlsport der Port, der von der Host-Instanz überwacht wird.

Wenn Sie diesen Parameter über die Befehlszeile an eine Instanz senden, die ein Anwendungsschnittstellenmodul hostet, ist der Befehlsport der Port, der von der Host-Instanz überwacht wird. Sie können diesen Befehl senden, während der Remote Loader läuft.

### **-config** *Dateiname*

Gibt eine Konfigurationsdatei für die Treiberinstanz an. Beispiel:

-config config.txt

Die Konfigurationsdatei kann bis auf -config beliebige Befehlszeilenoptionen enthalten. Die an der Befehlszeile angegebenen Optionen haben Vorrang vor den in der Konfigurationsdatei angegebenen Optionen.

Sie können diesen Befehl senden, während der Remote Loader läuft.

### **-connection** *"Parameter"* **(-conn** *"Parameter"***)**

Gibt die Einstellungen zum Herstellen einer Verbindung zum Server an, auf dem die Identity Manager-Engine gehostet wird, die wiederum das Identity Manager-Remote-Schnittstellenmodul ausführt. Die Standardverbindungsmethode ist TCP/IP mit SSL.

Sollen mehrere Treiberinstanzen mit dem Remote Loader auf einem einzigen Server verwendet werden, geben Sie für jede Instanz jeweils unterschiedliche Verbindungs- und Befehlsports an.

Geben Sie die Verbindungseinstellungen mit der folgenden Syntax ein:

-connection "*parameter parameter parameter*"

Beispiel:

-connection "port=8091 fromaddress=198.51.100.0 rootfile=server1.pem keystore=ca.pem localaddress=198.51.100.0 hostname=198.51.100.0 kmo=remote driver cert"

Legen Sie die Einstellungen für eine TCP/IP-Verbindung mit den folgenden Parametern fest:

### **address=***IP\_Adresse*

(Optional) Gibt an, ob der Remote Loader eine bestimmte lokale IP-Adresse überwacht. Dies ist hilfreich, wenn der Server, der den Remote Loader hostet, mehrere IP-Adressen hat und der Remote Loader nur eine dieser Adressen überwachen soll. Die folgenden Werte sind zulässig:

- address=Adressnummer
- address='localhost'

Beispiel:

address=198.51.100.0

Wenn Sie keinen Wert angeben, überwacht der Remote Loader alle lokalen IP-Adressen.

### **fromaddress=***IP\_Adresse*

Gibt den Server an, von dem der Remote Loader Verbindungen akzeptiert. Verbindungen von anderen Adressen werden durch die Anwendung ignoriert. Geben Sie eine IP-Adresse oder den DNS-Namen des Servers an. Beispiel:

fromaddress=198.51.100.0

fromaddress=testserver1.company.com

#### **handshaketimeout=***Millisekunden*

(Bedingt) Gilt, wenn eine Zeitüberschreitung beim Handshake im Zusammenhang mit anderweitig gültigen Verbindungen von der Identity Manager-Engine eintritt. Bestimmt den Zeitraum für die Zeitüberschreitung (in Millisekunden) beim Handshake zwischen dem Remote Loader und der Identity Manager-Engine. Beispiel:

handshaketimeout=1000

Sie können eine Ganzzahl größer oder gleich null angeben. Der Wert null bedeutet, dass niemals eine Zeitüberschreitung für die Verbindung eintritt. Der Standardwert ist 1.000 Millisekunden.

### **hostname=***Server*

Gibt die IP-Adresse oder den Namen des Servers an, auf dem der Remote Loader ausgeführt wird. Beispiel:

hostname=198.51.100.0

### **secureprotocol=***TLS-Version*

Gibt die Version des TLS-Protokolls an, das der Remote Loader verwendet, um eine Verbindung zur Identity Manager-Engine herzustellen. Beispiel:

secureprotocol=TLSv1\_2

Identity Manager unterstützt TLSv1 und TLSv1\_2. Der Remote Loader verwendet standardmäßig TLSv1\_2. Geben Sie zur Verwendung von TLSv1 diese Version im Parameter an.

### **enforceSuiteB=***true/false*

(Bedingt) Trifft nur zu, wenn der Remote Loader mithilfe des Suite B-Verschlüsselungsalgorithmus mit der Identity Manager-Engine kommunizieren soll.

Geben Sie zur Verwendung von Suite B für die Kommunikation true an. Diese Kommunikation wird nur unter dem TLS 1.2-Protokoll unterstützt.

Wenn Sie versuchen, eine Suite B-aktivierte Engine mit einem Remote Loader zu verbinden, der TLSv1.2 nicht unterstützt, wird der Handshake nicht ausgeführt und die Kommunikation wird nicht aufgebaut. Beispiel: Remote Loader 4.5.3, der TLS v1.2 nicht unterstützt.

### **useMutualAuth=***true/false*

(Bedingt) Trifft nur zu, wenn sich der Remote Loader und die Identity Manager-Engine gegenseitig authentifizieren sollen, indem sie das Zertifikat mit öffentlichem Schlüssel oder das digitale Zertifikat von der verbürgten Zertifizierungsstelle oder die eigensignierten Zertifikate überprüfen. Beispiel:

useMutualAuth=true

### **keystore=***Dateiname*

Gibt den Dateinamen des Java-Keystores an, der das Herkunftsverbürgungszertifikat des Herausgebers des Zertifikats enthält, das vom Remote-Schnittstellenmodul verwendet wird. Beispiel:

keystore=keystore filename

In der Regel geben Sie die Zertifizierungsstelle des Baums an, der das Remote-Schnittstellenmodul hostet.

#### **kmo=***Name*

Gibt den Schlüsselnamen des Schlüsselmaterialobjekts (KMO) ein, das die für SSL-Verbindungen verwendeten Schlüssel und Zertifikate enthält. Beispiel:

kmo=remote driver cert

### **localaddress=***IP\_Adresse*

Gibt die IP-Adresse an, an die der Socket für die Clientverbindung gebunden werden soll. Beispiel:

localaddress=198.51.100.0

#### **port=***Port-Nummer*

Gibt den TCP/IP-Port an, den der Remote Loader auf Verbindungen vom Remote-Schnittstellenmodul überwacht. Mit port=8090 legen Sie den Standardport fest.

### **rootfile=***Dateiname\_Herkunftsverbürgungszertifikat*

Gibt den Namen der Datei an, die das Herkunftsverbürgungszertifikat des Herausgebers des Zertifikats für das Remote-Schnittstellenmodul enthält. Die Zertifikatsdatei muss im Base-64-Format (PEM) vorliegen. Beispiel:

rootfile=trustedcert

In der Regel ist die Datei die Zertifizierungsstelle des Baums, der das Remote-Schnittstellenmodul hostet.

### **storepass=***Passwort*

Gibt das Passwort für den Java-Keystore an, den Sie im Parameter keystore festgelegt haben. Beispiel:

storepass=mypassword

Geben Sie für die Kommunikation zwischen dem Remote Loader und dem Java-Treiber ein Schlüsselwertpaar mit der folgenden Syntax an:

keystore=*keystorename* storepass=*password*

#### **-datadir** *Verzeichnis* **(-dd** *Verzeichnis***)**

Gibt das Verzeichnis für die Datendateien an, die von Remote Loader verwendet werden. Beispiel:

-datadir C:\novell\remoteloader

Mit diesem Befehl übernimmt der Remote Loader das angegebene Verzeichnis als aktuelles Verzeichnis. In diesem Datenverzeichnis werden Trace-Dateien und andere Dateien, für die kein expliziter Pfad angegeben ist, erstellt.

### **-help (-h)**

Weist die Anwendung an, die Hilfe anzuzeigen.

### **-java (-j)**

(Bedingt) Gibt an, dass Sie Passwörter für ein Java-Treiberschnittstellenmodul festlegen möchten.

**HINWEIS:** Verwenden Sie diese Option zusammen mit der Option -setpasswords, wenn Sie nicht auch einen Wert für -class angeben.

### **-javadebugport** *Port-Nummer* **(-jdp** *Port-Nummer***)**

Weist die Instanz an, das Java-Debugging auf dem angegebenen Port zu aktivieren. Beispiel:

-javadebugport 8080

Nutzen Sie diesen Befehl beim Entwickeln von Identity Manager-Anwendungsschnittstellenmodulen. Sie können diesen Befehl senden, während der Remote Loader läuft.

### **-javaparam** *Parameter* **(-jp** *Parameter***)**

Gibt die Parameter für die Java-Umgebung an. Geben Sie die Java-Umgebungsparameter mit der folgenden Syntax ein:

```
-javaparam parameter
-jp parameter
-jp parameter
```
**HINWEIS:** Verwenden Sie diesen Parameter nicht mit dem Java Remote Loader.

Sollen mehrere Werte für einen einzelnen Parameter angegeben werden, schließen Sie die Parameter in Anführungszeichen ein. Beispiel:

```
-javaparam DHOST_JVM_MAX_HEAP=512M
-jp DHOST_JVM_MAX_HEAP=512M
-jp "DHOST JVM_OPTIONS=-Dfile.encoding=utf-8 -Duser.language=en"
```
Mit den folgenden Parametern richten Sie die Java-Umgebung ein:

### **DHOST\_JVM\_ADD\_CLASSPATH**

Gibt weitere Pfade an, in denen die JVM nach Paket-  $($ . jar) und Klassendateien  $($ . class) suchen soll.

## **DHOST\_JVM\_INITIAL\_HEAP**

Gibt die anfängliche (minimale) JVM-Heap-Größe in Dezimalschreibweise in Byte an. Geben Sie einen numerischen Wert gefolgt von "G", "M" oder "K" für den Byte-Typ ein. Beispiel:

100M

Wenn Sie keinen Byte-Typ angeben, wird die Größe standardmäßig in Byte dargestellt. Dieser Parameter entspricht dem Java-Befehl -Xms.

Dieser Parameter hat Vorrang vor der Option zum Festlegen der Attribute im Treiber. Durch das Erhöhen der Ausgangs-Heap-Größe können die Startzeit und die Durchsatzleistung verbessert werden.

### **DHOST\_JVM\_MAX\_HEAP**

Gibt die maximale JVM-Heap-Größe in Dezimalschreibweise in Byte an. Geben Sie einen numerischen Wert gefolgt von "G", "M" oder "K" für den Byte-Typ ein. Beispiel:

100M

Wenn Sie keinen Byte-Typ angeben, wird die Größe standardmäßig in Byte dargestellt.

Dieser Parameter hat Vorrang vor der Option zum Festlegen der Attribute im Treiber.

## **DHOST\_JVM\_OPTIONS**

Gibt die Argumente an, die beim Starten der JVM-Instanz des Treibers verwendet werden sollen. Trennen Sie die Optionszeichenfolgen jeweils mit Leerzeichen voneinander ab. Beispiel:

-Xnoagent -Xdebug -Xrunjdwp: transport=dt\_socket,server=y, address=8000

Die Option zum Festlegen der Attribute im Treiber hat Vorrang vor diesem Parameter. Diese Umgebungsvariable wird an das Ende der Option zum Festlegen der Attribute im Treiber angehängt. Weitere Informationen zu gültigen Optionen finden Sie in der JVM-Dokumentation.

### **-module "***Name***" (-m "***Name***")**

(Bedingt) Gibt bei Verwendung eines nativen Treibers das Modul an, in dem sich das zu hostende Identity Manager-Anwendungsschnittstellenmodul befindet. Diese Option weist die Anwendung an, ein Rootfile-Zertifikat zu verwenden. Bei einem nativen Treiber können Sie beispielsweise eine der folgenden Optionen angeben:

```
-module "c:\Novell\RemoteLoader\ADDriver.dll"
-m "c:\Novell\RemoteLoader\ADDriver.dll"
```
### **HINWEIS**

- Diese Option ist nicht zulässig, wenn Sie die Option -class angeben.
- Wenn Sie das Tab-Zeichen als Begrenzungszeichen in der Option -module verwenden, wird der Remote Loader nicht automatisch gestartet. Stattdessen muss er manuell gestartet werden. Damit der Remote Loader ordnungsgemäß gestartet wird, ersetzen Sie das Tab-Zeichen durch ein Leerzeichen.

### **-password** *Wert* **(-p** *Wert***)**

Gibt das Passwort für die Treiberinstanz an, wenn Sie Befehle eingeben, die die Einstellungen ändern oder sich auf die Funktionsweise der Instanz auswirken. Sie müssen dasselbe Passwort als erstes Passwort mit "setpasswords" für die Instanz festlegen, für das die Befehle eingegeben werden sollen. Beispiel:

-password netiq4

Wenn Sie das Passwort beim Eingeben der Befehle nicht mitsenden, werden Sie durch die Instanz dazu aufgefordert, das Passwort einzugeben.

Sie können diesen Befehl senden, während der Remote Loader läuft.

#### **-service** *Wert* **(-serv** *Wert***)**

Gibt an, ob eine Instanz als Win32-Dienst konfiguriert werden soll. Zulässige Werte sind install und uninstall sowie die anderen Parameter, die zum Hosten eines Anwendungsschnittstellenmoduls erforderlich sind. Sie müssen beispielsweise den Parameter module verwenden, während der Parameter -commandport und die Verbindungseinstellungen bei Bedarf angegeben werden können.

Mit diesem Befehl wird die Instanz lediglich als Dienst installiert oder deinstalliert. Der Dienst wird nicht gestartet.

Sie können diesen Befehl senden, während der Remote Loader läuft. Bei rdxml und dem Java Remote Loader ist dieser Befehl allerdings nicht zulässig.

## **-setpasswords** *Remote\_Loader\_Passwort Optionales\_Passwort* **(-sp**  *Remote\_Loader\_Passwort Optionales\_Passwort***)**

Gibt das Passwort für die Treiberinstanz und das Passwort für das Identity Manager-Treiberobjekt des Remote-Schnittstellenmoduls an, mit dem der Remote Loader kommuniziert.

Sie müssen kein Passwort angeben. In diesem Fall werden Sie vom Remote Loader aufgefordert, die Passwörter einzugeben. Wenn Sie jedoch das Passwort für den Remote Loader angeben, müssen Sie auch das Passwort für das Identity Manager-Treiberobjekt nennen, das mit dem Remote-Schnittstellenmodul auf dem Server der Identity Manager-Engine verbunden ist. Geben Sie die Passwörter mit der folgenden Syntax an:

-setpasswords *Remote\_Loader\_password driver\_object\_password*

Beispiel:

-setpasswords netiq4 idmobject6

**HINWEIS:** Mithilfe dieser Option wird die Treiberinstanz mit den angegebenen Passwörtern konfiguriert. Es wird jedoch weder ein Identity Manager-Anwendungsschnittstellenmodul geladen noch mit anderen Instanzen kommuniziert.

#### **Einstellungen für die Trace-Datei**

(Bedingt) Gibt beim Hosten eines Identity Manager-Anwendungsschnittstellenmoduls die Einstellungen für eine Trace-Datei an, in der sich Informationsmeldungen vom Remote Loader und vom Treiber für diese Instanz befinden.

Fügen Sie der Konfigurationsdatei die folgenden Parameter hinzu:

#### **-trace** *Ganzzahl* **(-t** *Ganzzahl***)**

Gibt die Stufen der Meldungen an, die in einem Trace-Fenster angezeigt werden sollen. Beispiel:

-trace 3

Die Trace-Stufen für den Remote Loader sind mit den Stufen identisch, die auf dem Server verwendet werden, auf dem die Identity Manager-Engine gehostet wird.

### **-tracefile** *Dateipfad* **(-tf** *Dateipfad***)**

Gibt den Pfad zu einer Datei an, in der die Trace-Meldungen protokolliert werden sollen. Für jede Treiberinstanz auf einem Computer müssen Sie eine eindeutige Trace-Datei festlegen. Beispiel:

-tracefile c:\temp\trace.txt

Die Anwendung schreibt Meldungen in die Datei, wenn der Parameter -tracegrößer als null ist. Die Meldungen werden auch dann in die Datei geschrieben, wenn das Trace-Fenster nicht geöffnet ist.

### **-tracefilemax** *Größe* **(-tf** *Größe***)**

Gibt die maximale Größe der Trace-Datei für diese Instanz an. Legen Sie den Wert in Kilobyte, Megabyte oder Gigabyte fest, und nennen Sie auch die Abkürzung für den Byte-Typ. Beispiel:

- -tracefilemax 1000K
- $\bullet$  -tf 100M
- $\bullet$  -tf 10G

### **HINWEIS**

- Wenn die Trace-Datei beim Starten des Remote Loader größer als das angegebene Maximum ist, dann behält die Trace-Datei diese Größe bei, bis das Rollover über alle 10 Dateien ausgeführt wurde.
- Wenn Sie diese Option in die Konfigurationsdatei aufnehmen, nutzt die Anwendung den angegebenen Namen für die Trace-Datei, und es werden bis zu 9 "Rollover"-Dateien eingeschlossen. Der Name der Rollover-Dateien wird aus dem Namen der Haupt-Trace-Datei und dem Suffix \_n zusammengesetzt, wobei 1 bis 9 gültige Werte für n sind.

### **-tracechange** *Ganzzahl* **(-tc** *Ganzzahl***)**

(Bedingt) Wenn bereits eine Treiberinstanz vorhanden ist, die ein Anwendungsschnittstellenmodul hostet: Gibt eine neue Stufe für Informationsmeldungen an. Die Trace-Stufen entsprechen den auf dem Identity Manager-Server verwendeten Trace-Stufen. Beispiel:

-trace 3

Sie können diesen Befehl senden, während der Remote Loader läuft.

## **-tracefilechange** *Dateipfad* **(-tfc** *Dateipfad***)**

(Bedingt) Wenn bereits eine Treiberinstanz vorhanden ist, die ein Anwendungsschnittstellenmodul hostet: Weist diese Instanz an, eine Trace-Datei zu verwenden bzw. die bisher genutzte Datei zu schließen und zu dieser neuen Datei zu wechseln. Beispiel:

-tracefilechange \temp\newtrace.txt

Sie können diesen Befehl senden, während der Remote Loader läuft.

### **Zertifikatpasswort-Einstellungen**

(Bedingt) Nur wenn useMutualAuth in der Konfigurationsdatei als wahr festgelegt wurde.

### **-keystorepassword (-ksp)**

Hiermit wird das Keystore-Passwort festgelegt, mit dem ausschließlich die gegenseitige Authentifizierung für Java Remote Loader-Treiber aktiviert wird.

### **-keypassword (-kp)**

Hiermit wird das Schlüsselpasswort festgelegt, mit dem ausschließlich die gegenseitige Authentifizierung für Java und native Remote Loader-Treiber aktiviert wird.

### **-unload (-u)**

Weist die Treiberinstanz an, sich zu entladen. Wenn der Remote Loader als Win32-Dienst ausgeführt wird, wird der Dienst durch diese Option gestoppt.

Sie können diesen Befehl senden, während der Remote Loader läuft.

### **-window** *Wert* **(-w)** *Wert*

Weist die Anwendung an, das Trace-Fenster für eine Treiberinstanz zu aktivieren oder zu deaktivieren. Zulässige Werte sind Ein und Aus. Beispiel:

-window on

Sie können diesen Befehl senden, während der Remote Loader läuft. Beim Java Remote Loader ist dieser Befehl nicht zulässig.

### **-wizard (-wiz)**

Startet den Konfigurationsassistenten des Remote Loader. Mit dem Befehl dirxml\_remote.exe (ohne Befehlszeilenparameter) können Sie den Assistenten auch direkt ausführen.

Wenn Sie diesen Befehl ausführen und dabei eine Konfigurationsdatei angeben (Option config), wird der Assistent mit den Werten aus der Konfigurationsdatei gestartet. Im Assistenten können Sie die Konfiguration ändern, ohne die Konfigurationsdatei direkt bearbeiten zu müssen. Beispiel:

-wizard -config config.txt

Beim Java Remote Loader ist dieser Befehl nicht zulässig.

# <span id="page-121-0"></span>**Erläuterungen zu den Namen für den Java-Parameter -class**

Wenn Sie mit dem Parameter eine Treiberinstanz -class für den Remote Loader und den Java Remote Loader konfigurieren, müssen Sie den Java-Klassennamen für das zu hostende Identity Manager-Anwendungsschnittstellenmodul angeben.

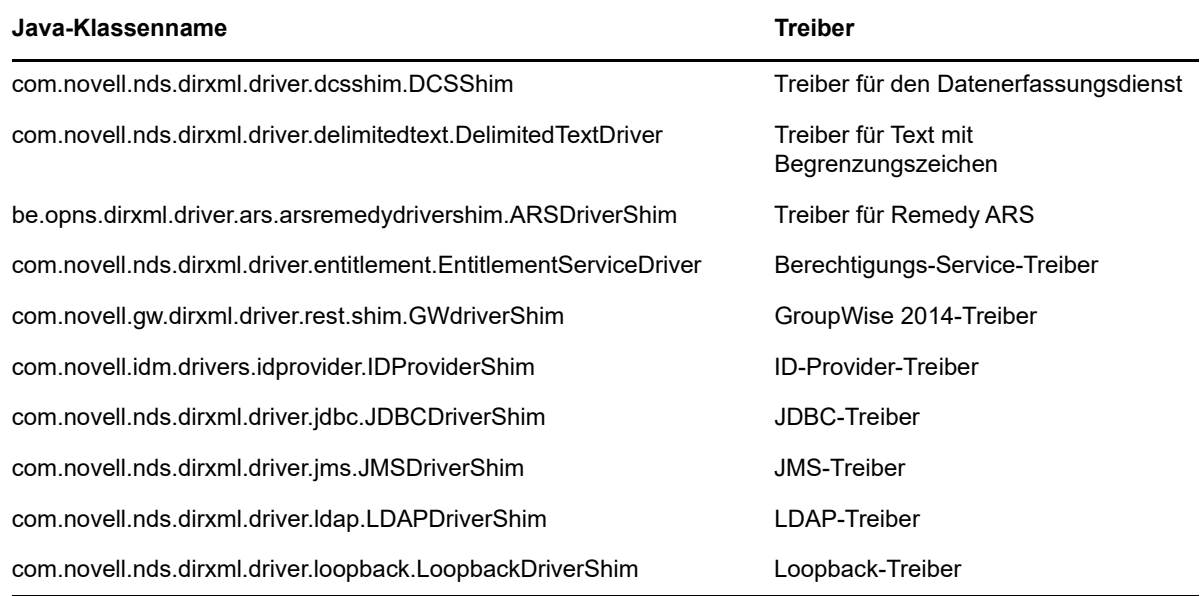

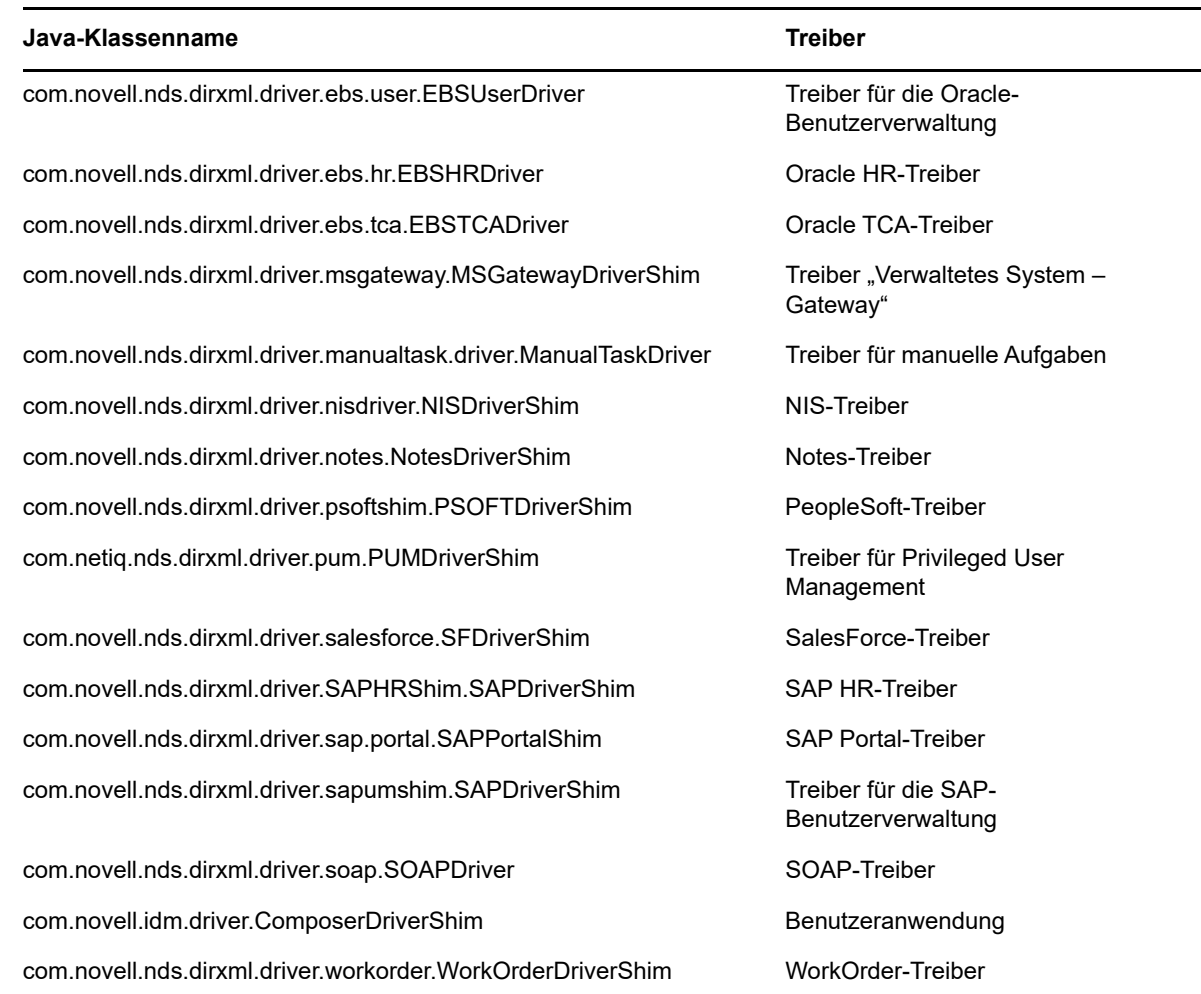

# <span id="page-122-0"></span>**10.3.3 Konfigurieren des Remote Loader für Treiberinstanzen**

Der Remote Loader kann die in den .dll-, .so- oder . jar-Dateien enthaltenen Identity Manager-Anwendungsschnittstellenmodule hosten. Damit der Remote Loader ausgeführt werden kann, benötigt die Anwendung eine Konfigurationsdatei (z. B. LDAPShim.txt). Im Remote Loader-Konsolendienstprogramm (die Konsole) können Sie alle Instanzen der Identity Manager-Treiber verwalten, die auf dem Server ausgeführt werden. Hier können Sie die Instanzen eines Remote Loader starten, anhalten, hinzufügen, entfernen und bearbeiten. Mit dem Installationsprogramm für den Remote Loader wird auch die Konsole installiert.

Beim Aufrüsten erkennt und importiert die Konsole die vorhandenen Treiberinstanzen. Damit ein Treiber automatisch importiert werden kann, müssen Sie die zugehörige Konfigurationsdatei im Remote Loader-Verzeichnis speichern (standardmäßig c:\novell\remoteloader). Anschließend können Sie die Remote-Treiber über die Konsole verwalten.

Über die Befehlszeile oder in der Remote Loader-Konsole können Sie den Remote Loader so konfigurieren, dass ein Treiber erkannt wird. Weitere Informationen zur Verwendung der Befehlszeile finden Sie in Abschnitt 10.3.2, "Erläuterungen zu den Kommunikationsparametern für den Remote [Loader", auf Seite 113](#page-112-0).

Dieser Abschnitt enthält Anweisungen für die folgenden Aufgaben:

- \* ["Erstellen einer neuen Treiberinstanz im Remote Loader", auf Seite 124](#page-123-0)
- \* ["Bearbeiten einer vorhandenen Treiberinstanz im Remote Loader", auf Seite 126](#page-125-1)

# <span id="page-123-0"></span>**Erstellen einer neuen Treiberinstanz im Remote Loader**

**1** Öffnen Sie die Remote Loader-Konsole.

**HINWEIS:** Wenn Sie während der Installation eine Verknüpfung zur Konsole erstellt haben, klicken Sie auf dem Desktop auf das Symbol Identity Manager Remote Loader-Konsole. Ansonsten führen Sie die Datei rlconsole.exe aus (standardmäßig unter C:\novell\remoteloader\*nn*bit).

- **2** Fügen Sie mit **Hinzufügen** eine Instanz des Treibers zu diesem Server hinzu.
- **3** Geben Sie unter **Beschreibung** einen kurzen Namen für die Instanz ein.

Die Konsole nutzt diese Angaben als Standardwert für die **Konfigurationsdatei**.

**4** Wählen Sie unter **Treiber** den Namen der Java-Klasse aus.

**HINWEIS:** Soll der Active Directory-Treiber verwendet werden, wählen Sie **ADDriver.dll**. Weitere Informationen zu den Klassennamen für die einzelnen Treiber finden Sie unter "Erläuterungen [zu den Namen für den Java-Parameter -class", auf Seite 122](#page-121-0).

- **5** Geben Sie unter **Konfigurationsdatei** den Pfad zu der Datei an, in der der Remote Loader die Konfigurationsparameter speichert. Der Standardwert lautet C:\novell\remoteloader\*nn*bit\*Beschreibung*-config.txt.
- **6** Legen Sie die Passwörter für den Remote Loader und das Treiberobjekt fest.
- **7** (Optional) Stellen Sie mit den folgenden Schritten eine TLS/SSL-Verbindung zwischen dem Remote Loader und dem Server der Identity Manager-Engine her:
	- **7a** Wählen Sie **SSL-Verbindung verwenden**.

**HINWEIS:** NetIQ empfiehlt, dieselbe SSL-Version auf dem Server der Identity Manager-Engine und für den Remote Loader zu verwenden. Wenn die SSL-Version auf dem Server nicht mit der SSL-Version des Remote Loader übereinstimmt, gibt der Server die Fehlermeldung "SSL3\_GET\_RECORD: Falsche Versionsnummer" zurück. Diese Meldung ist lediglich ein Warnhinweis; die Kommunikation zwischen dem Server und dem Remote Loader wird nicht unterbrochen. Der Fehler kann jedoch zu Verwirrungen führen.

- **7b** Geben Sie unter **Herkunftsverbürgungsdatei** (Datei im base64-Format) das exportierte eigensignierte Zertifikat aus der Organisationszertifizierungsstelle des eDirectory-Baums an. Weitere Informationen hierzu finden Sie in Abschnitt 10.3.1, "Herstellen einer sicheren [Verbindung zur Identity Manager-Engine", auf Seite 111](#page-110-0) und [Abschnitt 10.3.2,](#page-112-0)  ["Erläuterungen zu den Kommunikationsparametern für den Remote Loader", auf Seite 113](#page-112-0).
- **8** (Optional) Konfigurieren Sie die Trace-Datei für den Remote Loader mit den folgenden Schritten:

**HINWEIS:** NetIQ empfiehlt, die Trace-Funktion ausschließlich bei der Fehlersuche zu nutzen. Bei aktivierter Trace-Funktion sinkt die Leistung des Remote Loader. Lassen Sie die Trace-Funktion im Produktionsmodus nicht aktiviert.

**8a** Geben Sie unter **Trace-Stufe** einen Wert größer null an. Dieser Wert definiert die Stufe der Informationsmeldungen sowohl vom Remote Loader als auch vom Treiber, die in einem Trace-Fenster angezeigt werden sollen. Die Werte 1 bis 4 sind von der Konsole vordefiniert. Wenn Sie eigene Meldungstypen erstellen möchten, geben Sie einen Wert größer oder gleich 5 ein.

Die häufigste Einstellung ist die Trace-Stufe 3, bei der Meldungen zur allgemeinen Verarbeitung, zu XML-Dokumenten und zum Remote Loader ausgegeben werden.

**8b** Geben Sie unter **Trace-Datei** den Pfad zu einer Datei an, in der die Trace-Meldungen protokolliert werden sollen. Beispiel: C:\novell\remoteloader\64bit\Test-Delimited-Trace.log.

Für jede Treiberinstanz auf einem Computer müssen Sie eine eindeutige Trace-Datei festlegen. Trace-Meldungen werden nur dann in die Trace-Datei geschrieben, wenn die Trace-Stufe größer Null ist.

- **8c** Geben Sie unter **Maximaler Festplattenspeicher für alle Trace-Protokolldateien (MB)** einen ungefähren Wert für den Speicherplatz an, den die Trace-Datei für diese Instanz maximal belegen darf.
- **9** (Optional) Soll der Remote Loader beim Hochfahren des Computers automatisch gestartet werden, wählen Sie **Remote Loader-Dienst für diese Treiberinstanz starten**.

**HINWEIS:** Wenn die SSL-Verbindung aufgrund von handshaketimeout fehlschlägt, während der Remote Loader eine Verbindung zur Identity Manager-Engine aufbaut, müssen Sie die Standardvariable handshaketimeout auf 10000 festlegen und sowohl den Treiber als auch den Remote Loader neu starten.

- **10** (Bedingt) Sollen die Parameter für die Java-Konfiguration bearbeitet werden, führen Sie die folgenden Schritte aus:
	- **10a** Wählen Sie **Advanced** (Erweitert) aus.
	- **10b** Geben Sie unter **Klassenpfad** die Pfade an, in denen die JVM nach Paket- (.jar) und Klassendateien (.class) suchen soll.

Dieser Parameter entspricht dem Befehl java -classpath.

- **10c** Geben Sie unter **JVM-Optionen** die Optionen an, die beim Starten der JVM-Instanz des Treibers verwendet werden sollen.
- **10d** Geben Sie die anfängliche und die maximale Heap-Größe (in MB) für die JVM-Instanz an.
- **10e** Geben Sie für die Suite B-Kommunikation enforceSuiteB=true an. Diese Kommunikation wird nur unter dem TLS 1.2-Protokoll unterstützt.

Weitere Informationen hierzu finden Sie in Abschnitt 10.3.1, "Herstellen einer sicheren [Verbindung zur Identity Manager-Engine", auf Seite 111](#page-110-0) und [Abschnitt 10.3.2,](#page-112-0)  ["Erläuterungen zu den Kommunikationsparametern für den Remote Loader", auf Seite 113](#page-112-0).

- **10f** Klicken Sie auf **OK**.
- **11** (Optional) Geben Sie die Version des sicheren Protokolls in der Konfigurationsdatei des Remote Loader an, um zuzulassen, dass der Remote Loader das sichere Protokoll verwendet, während er eine Verbindung zur Identity Manager-Engine aufbaut. Beispiel: secureprotocol=TLSv1\_2

Weitere Informationen finden Sie unter Abschnitt 10.3.2, "Erläuterungen zu den [Kommunikationsparametern für den Remote Loader", auf Seite 113.](#page-112-0)

**HINWEIS:** Überspringen Sie diesen Schritt, wenn Sie die Version des sicheren Protokolls bereits auf dem Treiber konfiguriert haben.

**12** (Optional) Geben Sie enforceSuiteB=true in der Konfigurationsdatei des Remote Loader an, um zuzulassen, dass die Remote Loader-Kommunikation die von Suite B angegebenen Protokolle verwendet. Diese Kommunikation wird nur unter dem TLS 1.2-Protokoll unterstützt.

Weitere Informationen finden Sie unter Abschnitt 10.3.2, "Erläuterungen zu den [Kommunikationsparametern für den Remote Loader", auf Seite 113.](#page-112-0)

**HINWEIS:** Überspringen Sie diesen Schritt, wenn Sie bereits die Suite B-Kommunikation auf dem Treiber aktiviert haben.

**13** Klicken Sie auf **OK**.

# <span id="page-125-1"></span>**Bearbeiten einer vorhandenen Treiberinstanz im Remote Loader**

- **1** Wählen Sie in der Remote Loader-Konsole die gewünschte Treiberinstanz in der Spalte **Beschreibung** aus.
- **2** Klicken Sie auf **Beenden**.
- **3** Geben Sie das Passwort für den Remote Loader ein, und klicken Sie auf **OK**.
- **4** Klicken Sie auf **Bearbeiten**.
- **5** Bearbeiten Sie die Konfigurationsdaten. Weitere Informationen zu den einzelnen Parametern finden Sie unter ["Erstellen einer neuen Treiberinstanz im Remote Loader", auf Seite 124.](#page-123-0)
- **6** Klicken Sie zum Speichern der Änderungen auf **OK**.

# <span id="page-125-0"></span>**10.3.4 Konfigurieren des Java Remote Loader für Treiberinstanzen**

Der Java Remote Loader hostet nur Java-Treiberschnittstellenmodule. Das Laden oder Hosten nativer (C++-)Treiberschnittstellenmodule ist nicht möglich.

**1** Erstellen Sie in einem Texteditor eine neue Datei.

Die Beispieldatei config8000.txt von NetIQ hilft Ihnen dabei, den Remote Loader und die Treiber für das Anwendungsschnittstellenmodul zu konfigurieren. Die Beispieldatei findet sich standardmäßig unter C:\novell\remoteloader\<architecture(64bit\32bit>\ oder C:\Novell\remoteloader.NET.

- **2** Fügen Sie der neuen Konfigurationsdatei die folgenden Parameter hinzu:
	- -description (optional)
	- -class oder -module

Beispiel: -class com.novell.nds.dirxml.driver.ldap.LDAPDriverShim

- -commandport
- Verbindungsparameter:
	- port (obligatorisch)
	- Adresse
	- fromaddress
	- handshaketimeout
	- Rootfile
	- Keystore
- localaddress
- Hostname
- $\bullet$  kmo
- secureprotocol
- ◆ enforceSuiteB
- useMutualAuth
- -java (bedingt)
- -javadebugport
- -password
- -service
- -setpasswords
- Trace-Dateiparameter (optional):
	- $\leftarrow$  -trace
	- $\leftarrow$  -tracefile
	- $\leftarrow$  -tracefilemax

**HINWEIS:** Weitere Informationen zu den Parametern finden Sie in [Abschnitt 10.3.2,](#page-112-0)  ["Erläuterungen zu den Kommunikationsparametern für den Remote Loader", auf Seite 113](#page-112-0).

**3** Speichern Sie die neue Konfigurationsdatei.

Damit der Remote Loader beim Hochfahren des Computers automatisch gestartet wird, speichern Sie die Datei im Verzeichnis \jremote.

- **4** Öffnen Sie eine Befehlszeilen-Eingabeaufforderung.
- **5** Geben Sie an der Eingabeaufforderung Folgendes ein: -config *Dateiname*. Hierbei gilt: *Dateiname* bezeichnet den Namen der neuen Konfigurationsdatei. Beispiel:

dirxml\_jremote -config <configFile> -service

Startet den Java Remote Loader-Dienst und öffnet ein Trace-Fenster.

**6** (Optional) Soll der Treiberdienst angehalten werden, navigieren Sie zu "Services" und halten Sie den Dienst an.

# <span id="page-126-0"></span>**10.3.5 Konfigurieren des .NET Remote Loader für Treiberinstanzen**

Mit dem Remote Loader kann das Anwendungsschnittstellenmodul des Identity Manager, das in der .dll-Datei enthalten ist, gehostet werden. Damit der Remote Loader ausgeführt werden kann, benötigt die Anwendung eine Konfigurationsdatei (z. B. LDAPShim.txt). Im Remote Loader-Konsolendienstprogramm (die Konsole) können Sie alle Instanzen der Identity Manager-Treiber verwalten, die auf dem Server ausgeführt werden. Hier können Sie die Instanzen eines Remote Loader starten, anhalten, hinzufügen, entfernen und bearbeiten. Mit dem Installationsprogramm für den Remote Loader wird auch die Konsole installiert.

Beim Aufrüsten erkennt und importiert die Konsole die vorhandenen Treiberinstanzen. Damit ein Treiber automatisch importiert werden kann, müssen Sie die zugehörige Konfigurationsdatei im Remote Loader-Verzeichnis speichern (standardmäßig c:\novell\remoteloader). Net. Anschließend können Sie die Remote-Treiber über die Konsole verwalten.

Über die Befehlszeile oder in der Remote Loader-Konsole können Sie den Remote Loader so konfigurieren, dass ein Treiber erkannt wird. Weitere Informationen zur Verwendung der Befehlszeile finden Sie in Abschnitt 10.3.2, "Erläuterungen zu den Kommunikationsparametern für den Remote [Loader", auf Seite 113](#page-112-0).

Dieser Abschnitt enthält Anweisungen für die folgenden Aufgaben:

- ["Erstellen einer neuen Treiberinstanz im .NET Remote Loader", auf Seite 128](#page-127-0)
- ["Bearbeiten einer vorhandenen Treiberinstanz im .NET Remote Loader", auf Seite 130](#page-129-1)

# <span id="page-127-0"></span>**Erstellen einer neuen Treiberinstanz im .NET Remote Loader**

**1** Öffnen Sie die Remote Loader-Konsole.

**HINWEIS:** Wenn Sie während der Installation eine Verknüpfung zur Konsole erstellt haben, klicken Sie auf dem Desktop auf das Symbol Identity Manager Remote Loader-Konsole. Ansonsten führen Sie die Datei rlconsole.exe aus (standardmäßig unter C:\novell\remoteloader.net).

- **2** Fügen Sie mit **Hinzufügen** eine Instanz des Treibers zu diesem Server hinzu.
- **3** Geben Sie unter **Beschreibung** einen kurzen Namen für die Instanz ein.

Die Konsole nutzt diese Angaben als Standardwert für die **Konfigurationsdatei**.

- **4** Wählen Sie als **Treiber** die entsprechende .dll-Treiberdatei aus.
- **5** Geben Sie unter **Konfigurationsdatei** den Pfad zu der Datei an, in der der Remote Loader die Konfigurationsparameter speichert. Der Standardwert lautet C:\novell\remoteloader.net\*\Beschreibung*-config.txt.
- **6** Legen Sie die Passwörter für den Remote Loader und das Treiberobjekt fest.
- **7** (Optional) Stellen Sie mit den folgenden Schritten eine TLS/SSL-Verbindung zwischen dem Remote Loader und dem Server der Identity Manager-Engine her:
	- **7a** Wählen Sie **SSL-Verbindung verwenden**.

**HINWEIS:** NetIQ empfiehlt, dieselbe SSL-Version auf dem Server der Identity Manager-Engine und für den Remote Loader zu verwenden. Wenn die SSL-Version auf dem Server nicht mit der SSL-Version des Remote Loader übereinstimmt, gibt der Server die Fehlermeldung "SSL3 GET RECORD: Falsche Versionsnummer" zurück. Diese Meldung ist lediglich ein Warnhinweis; die Kommunikation zwischen dem Server und dem Remote Loader wird nicht unterbrochen. Der Fehler kann jedoch zu Verwirrungen führen.

- **7b** Geben Sie unter **Herkunftsverbürgungsdatei** (Datei im base64-Format) das exportierte eigensignierte Zertifikat aus der Organisationszertifizierungsstelle des eDirectory-Baums an. Weitere Informationen hierzu finden Sie in Abschnitt 10.3.1, "Herstellen einer sicheren [Verbindung zur Identity Manager-Engine", auf Seite 111](#page-110-0) und [Abschnitt 10.3.2,](#page-112-0)  ["Erläuterungen zu den Kommunikationsparametern für den Remote Loader", auf Seite 113](#page-112-0).
- **8** (Optional) Konfigurieren Sie die Trace-Datei für den Remote Loader mit den folgenden Schritten:

**HINWEIS:** NetIQ empfiehlt, die Trace-Funktion ausschließlich bei der Fehlersuche zu nutzen. Bei aktivierter Trace-Funktion sinkt die Leistung des Remote Loader. Lassen Sie die Trace-Funktion im Produktionsmodus nicht aktiviert.

**8a** Geben Sie unter **Trace-Stufe** einen Wert größer null an. Dieser Wert definiert die Stufe der Informationsmeldungen sowohl vom Remote Loader als auch vom Treiber, die in einem Trace-Fenster angezeigt werden sollen. Die Werte 1 bis 4 sind von der Konsole vordefiniert. Wenn Sie eigene Meldungstypen erstellen möchten, geben Sie einen Wert größer oder gleich 5 ein.

Die häufigste Einstellung ist die Trace-Stufe 3, bei der Meldungen zur allgemeinen Verarbeitung, zu XML-Dokumenten und zum Remote Loader ausgegeben werden.

**8b** Geben Sie unter **Trace-Datei** den Pfad zu einer Datei an, in der die Trace-Meldungen protokolliert werden sollen. Beispiel: C:\novell\remoteloader.net\Test-Delimited-Trace.log.

Für jede Treiberinstanz auf einem Computer müssen Sie eine eindeutige Trace-Datei festlegen. Trace-Meldungen werden nur dann in die Trace-Datei geschrieben, wenn die Trace-Stufe größer Null ist.

- **8c** Geben Sie unter **Maximaler Festplattenspeicher für alle Trace-Protokolldateien (MB)** einen ungefähren Wert für den Speicherplatz an, den die Trace-Datei für diese Instanz maximal belegen darf.
- **9** (Optional) Soll der Remote Loader beim Hochfahren des Computers automatisch gestartet werden, wählen Sie **Remote Loader-Dienst für diese Treiberinstanz starten**.

**HINWEIS:** Wenn die SSL-Verbindung aufgrund von handshaketimeout fehlschlägt, während der Remote Loader eine Verbindung zur Identity Manager-Engine aufbaut, müssen Sie die Standardvariable handshaketimeout auf 10000 festlegen und sowohl den Treiber als auch den Remote Loader neu starten.

**10** (Optional) Geben Sie die Version des sicheren Protokolls in der Konfigurationsdatei des Remote Loader an, um zuzulassen, dass der Remote Loader das sichere Protokoll verwendet, während er eine Verbindung zur Identity Manager-Engine aufbaut. Beispiel: secureprotocol=TLSv1\_2

Weitere Informationen finden Sie unter Abschnitt 10.3.2, "Erläuterungen zu den [Kommunikationsparametern für den Remote Loader", auf Seite 113.](#page-112-0)

**HINWEIS:** Überspringen Sie diesen Schritt, wenn Sie die Version des sicheren Protokolls bereits auf dem Treiber konfiguriert haben.

**11** (Optional) Geben Sie enforceSuiteB=true in der Konfigurationsdatei des Remote Loader an, um zuzulassen, dass die Remote Loader-Kommunikation die von Suite B angegebenen Protokolle verwendet. Diese Kommunikation wird nur unter dem TLS 1.2-Protokoll unterstützt.

Weitere Informationen finden Sie unter Abschnitt 10.3.2, "Erläuterungen zu den [Kommunikationsparametern für den Remote Loader", auf Seite 113.](#page-112-0)

**HINWEIS:** Überspringen Sie diesen Schritt, wenn Sie bereits die Suite B-Kommunikation auf dem Treiber aktiviert haben.

**12** Klicken Sie auf **OK**.

# <span id="page-129-1"></span>**Bearbeiten einer vorhandenen Treiberinstanz im .NET Remote Loader**

- **1** Wählen Sie in der Remote Loader-Konsole die gewünschte Treiberinstanz in der Spalte **Beschreibung** aus.
- **2** Klicken Sie auf **Beenden**.
- **3** Geben Sie das Passwort für den Remote Loader ein, und klicken Sie auf **OK**.
- **4** Klicken Sie auf **Bearbeiten**.
- **5** Bearbeiten Sie die Konfigurationsdaten. Weitere Informationen zu den einzelnen Parametern finden Sie unter ["Erstellen einer neuen Treiberinstanz im .NET Remote Loader", auf Seite 128](#page-127-0).
- **6** Klicken Sie zum Speichern der Änderungen auf **OK**.

# <span id="page-129-0"></span>**10.3.6 Konfigurieren von Identity Manager-Treibern für die Verwendung mit dem Remote Loader**

Sie können einen neuen Treiber konfigurieren oder einen vorhandenen Treiber für die Kommunikation mit dem Remote Loader aktivieren. Sie müssen ein Identity Manager-Anwendungsschnittstellenmodul für die Verwendung mit dem Remote Loader konfigurieren.

**HINWEIS:** In diesem Abschnitt erhalten Sie allgemeine Informationen darüber, wie Sie Treiber für die Kommunikation mit dem Remote Loader konfigurieren. Treiberspezifische Informationen finden Sie im relevanten Treiberimplementierungshandbuch auf der [Website der Identity Manager-](https://www.netiq.com/documentation/identity-manager-46-drivers/)[Treiberdokumentation.](https://www.netiq.com/documentation/identity-manager-46-drivers/)

Zum Hinzufügen eines neuen Treiberobjekts bzw. zum Bearbeiten eines vorhandenen Treiberobjekts in Designer oder iManager müssen Sie Einstellungen konfigurieren, mit denen die Treiberinstanz für den Remote Loader aktiviert wird. Weitere Informationen zu den Parametern in diesem Abschnitt finden Sie unter "Erläuterungen zu den Kommunikationsparametern für den Remote Loader", auf [Seite 113](#page-112-0).

- **1** Wählen Sie unter **Überblick** das gewünschte Identity Manager-Treiberobjekt aus.
- **2** Führen Sie in den Eigenschaften des Treiberobjekts die folgenden Schritte aus:
	- **2a** Aktivieren Sie unter **Treibermodul** die Option **Verbindung zu Remote Loader aufbauen**.
	- **2b** Geben Sie unter **Treiberobjektpasswort** das Passwort ein, mit dem sich der Remote Loader beim Server der Identity Manager-Engine authentifiziert.

Dieses Passwort muss mit dem Passwort übereinstimmen, das im Remote Loader für das Treiberobjekt definiert ist.

**2c** Geben Sie unter **Verbindungsparameter für Remote Loader** die erforderlichen Informationen zum Herstellen der Verbindung zum Remote Loader an. Verwenden Sie die folgende Syntax:

hostname=*xxx.xxx.xxx.xxx* port=*xxxx* kmo=*certificatename* localaddress=*xxx.xxx.xxx.xxx*

Hierbei gilt:

### **Hostname**

Gibt die IP-Adresse des Servers an, auf dem der Remote Loader gehostet wird. Beispiel: hostname=192.168.0.1.

## **port**

Gibt den Port an, den der Remote Loader überwacht. Der Standardwert ist 8090.

**kmo** 

Gibt den Schlüsselnamen des Schlüsselmaterialobjekts (KMO) ein, das die für SSL-Verbindungen verwendeten Schlüssel und Zertifikate enthält. Beispiel: kmo=remotecert.

## **localaddress**

Gibt die Quell-IP-Adresse an, falls mehrere IP-Adressen auf dem Server konfiguriert sind, auf dem die Identity Manager-Engine gehostet wird.

- **2d** Geben Sie unter **Remote Loader-Passwort** das Passwort an, mit dem sich die Identity Manager-Engine (oder das Remote Loader-Schnittstellenmodul) beim Remote Loader authentifiziert.
- **3** Definieren Sie einen sicherheitsäquivalenten Benutzer.
- **4** Klicken Sie auf **Weiter** und dann auf **Fertig stellen**.

# <span id="page-130-0"></span>**10.3.7 Konfigurieren der beiderseitigen Authentifizierung mit der Identity Manager-Engine**

Sie können die beiderseitige Authentifizierung konfigurieren, um die sichere Kommunikation zwischen dem Remote Loader und der Identity Manager-Engine sicherzustellen. Die beiderseitige Authentifizierung verwendet für den Handshake Zertifikate anstatt von Passwörtern. Der Remote Loader und die Identity Manager-Engine authentifizieren sich gegenseitig, indem sie das Zertifikat mit öffentlichem Schlüssel oder das digitale Zertifikat von der verbürgten Zertifizierungsstelle oder die eigensignierten Zertifikate austauschen und überprüfen. Wenn die beiderseitige Authentifizierung erfolgreich ist, authentifiziert sich der Remote Loader bei der Engine. Synchronisierungsdatenverkehr findet statt, nachdem sowohl der Remote Loader als auch die Identity Manager-Engine sicher sind, dass sie mit einer autorisierten Entität kommunizieren.

Führen Sie zum Konfigurieren der beiderseitigen Authentifizierung die folgenden Aufgaben aus:

- ["Exportieren der Zertifikate für die Identity Manager Engine und den Remote Loader", auf](#page-130-1)  [Seite 131](#page-130-1)
- ["Aktivieren eines Treibers für die beiderseitige Authentifizierung", auf Seite 135](#page-134-0)

# <span id="page-130-1"></span>**Exportieren der Zertifikate für die Identity Manager Engine und den Remote Loader**

Damit die beiderseitige Authentifizierung ordnungsgemäß funktioniert, brauchen Sie ein Serverzertifikat für die Engine und ein Client-Zertifikat für den Remote Loader. Sie können die Zertifikate von eDirectory exportieren oder sie von einem Drittanbieter importieren. In den meisten Fällen exportieren Sie ein Serverzertifikat von eDirectory ohne zusätzliche Kosten. In einigen Fällen möchten Sie möglicherweise ein Drittanbieter-Client-Zertifikat für den Remote Loader exportieren.

- \* ["Exportieren eines Zertifikats von eDirectory", auf Seite 132](#page-131-0)
- ["Exportieren eines Drittanbieter-Zertifikats für Remote Loader", auf Seite 134](#page-133-0)

# <span id="page-131-0"></span>**Exportieren eines Zertifikats von eDirectory**

Ein Zertifikatsobjekt im Identitätsdepot wird KMO (Key Material Object) genannt. Dieses Objekt enthält sowohl die Zertifikatsdaten einschließlich des öffentlichen Schlüssels und den privaten Schlüssel, der mit dem für SSL-Verbindungen verwendeten Zertifikat verknüpft ist. Für die beiderseitige Authentifizierung benötigen Sie zwei KMOs , jeweils eines für die Engine und eines für den Remote Loader.

Sie können ein vorhandenes KMO exportieren oder ein neues KMO erstellen und es dann exportieren. Die Abläufe beim Erstellen eines Client-KMO und eines Server-KMO sind nicht identisch.

## *Erstellen von KMOs*

Vor dem Erstellen eines Client-KMO müssen Sie ein Server-KMO erstellen. Gehen Sie zur Erstellung eines KMO folgendermaßen vor:

- **1** Melden Sie sich bei NetIQ iManager an.
- **2** Wählen Sie im linken Bereich die Option **NetIQ-Zertifikatserver > Serverzertifikat erstellen**.
- **3** Wählen Sie den Server aus, der als Eigentümer für das erstellte Zertifikat fungieren soll.
- **4** Geben Sie einen Kurznamen für das Zertifikat ein.

Beispiel: serverkmo für ein Serverzertifikat und clientkmo für ein Client-Zertifikat.

- **5** Wählen Sie für die Zertifikaterstellungsmethode die Option **Benutzerdefiniert** und klicken Sie auf **Weiter**.
- **6** Behalten Sie die Standardauswahl für **Organisations-Zertifizierungsstelle** bei und klicken Sie auf **Weiter**.
- **7** (Bedingt) Wenn Sie ein Client-KMO erstellen.
	- **7a** Wählen Sie **Erweiterte Schlüsselnutzung aktivieren**.
	- **7b** Wählen Sie **Benutzerdefiniert** und dann **Benutzerauthentifizierung**.
	- **7c** Klicken Sie auf **Weiter**.

**HINWEIS:** Bei einem Server-KMO behalten Sie die Standardauswahl bei und klicken Sie auf **Weiter**.

**8** Geben Sie den **Gültigkeitszeitraum** für das KMO an.

Die iManager-Systemzeit muss mit den Identity Manager-Komponenten und der verbundenen Anwendung synchronisiert sein.

- **9** Überprüfen Sie die Zusammenfassung, klicken Sie auf **Fertig stellen** und anschließend auf **Schließen**.
- **10** Wiederholen Sie diese Schritte und erstellen Sie ein Client-KMO.

### *Exportieren von KMOs*

Exportieren Sie die KMOs aus eDirectory, die die Engine und der Remote Loader zur gegenseitigen Authentifizierung verwenden.

Führen Sie zum Exportieren des KMO für die Identity Manager-Engine das DirXML-Befehlszeilen-Dienstprogramm (dxcmd) aus:

dxcmd -user <admin DN> -password <password of admin> -exportcerts <kmoname> <server|client> <java|native|dotnet> <output dir>

Hierbei gilt:

- user gibt den Namen eines Benutzers mit Verwaltungsrechten für den Treiber an.
- password gibt das Passwort des Benutzers mit Verwaltungsrechten für den Treiber an.
- exportcerts exportiert die Zertifikate und privaten/öffentlichen Schlüssel von eDirectory. Sie müssen angeben, ob Sie ein Server- oder Client-Zertifikat exportieren, welcher Treibertyp das Zertifikat verwendet und in welchem Zielordner der Befehl diese Informationen speichert.

Beispiel: dxcmd -user admin.sa.system -password novell -exportcerts serverkmo server java 'C:\certs'

Dieser Befehl generiert die Datei serverkmo\_server.ks im Verzeichnis C:\certs. Das Standard-Keystore-Passwort und das Standard-Schlüsselpasswort lauten dirxml.

Bei der Ausführung des dxcmd-Befehls zum Exportieren des KMO für den Remote Loader gelten die folgenden Überlegungen:

- Das dxcmd-Dienstprogramm wird im LDAP-Modus ausgeführt. Wenn Sie es zum ersten Mal verwenden, werden Sie aufgefordert, anzugeben, in welcher Weise Sie dem Zertifikat von eDirectory vertrauen möchten. Abhängig von Ihrer Umgebung wählen Sie, dass Sie dem Zertifikat nur für die aktuelle Sitzung oder für die aktuelle und zukünftige Sitzung vertrauen oder dass Sie allen Zertifikaten vertrauen. Sie können auch auswählen, dass dem Zertifikat nicht vertraut werden soll.
- Führen Sie den Befehl entweder im LDAP-Format oder im DOT-Format aus, wenn der Remote Loader auf dem Identity Manager-Server ausgeführt wird. Führen Sie den Befehl nur im LDAP-Format aus, wenn der Remote Loader auf einem separaten Server installiert ist.
- Geben Sie den -host-Parameter im Befehl an, um die Server-IP-Adresse oder den Hostnamen aufzulösen und sich beim Identity Manager-Server zu authentifizieren.

Führen Sie den Befehl mit der folgenden Syntax aus:

dxcmd -dnform ldap -host <IP-Adresse des Hosts> -user <Administrator-DN> -password <Passwort des Administrators> -exportcerts <KMO-Name> <Client> <java|native|dotnet> <Ausgabeverzeichnis>

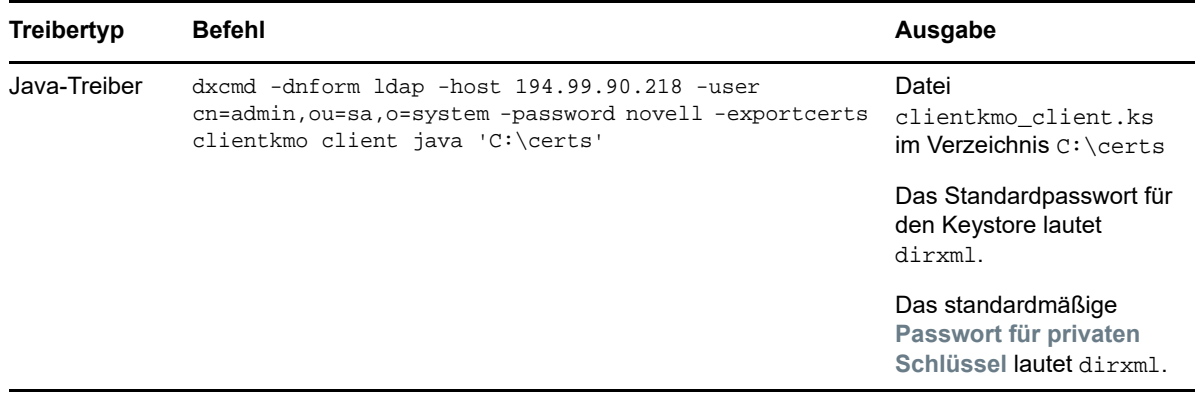

<span id="page-132-0"></span>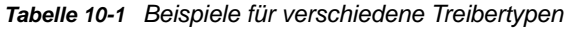

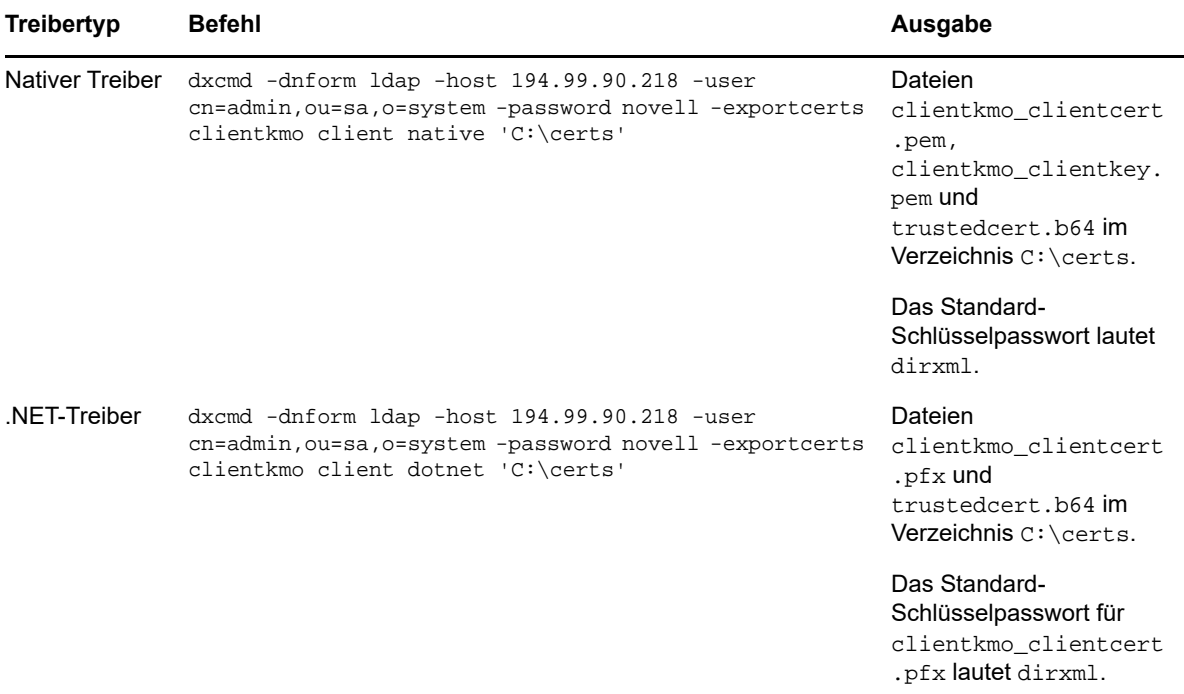

# <span id="page-133-0"></span>**Exportieren eines Drittanbieter-Zertifikats für Remote Loader**

Zur Verwendung von Drittanbieter-Zertifikaten mit dem Remote Loader müssen Sie ein Zertifikat in die PFX-Datei exportieren sowie eine Herkunftsverbürgungsdatei im Base 64-Format und anschließend das PFX-Zertifikat in das Format konvertieren, das der Treiber verwendet. Beispiel: Ein nativer Treiber benötigt den privaten Schlüssel und den Zertifikatsschlüssel im PEM-Format, während ein Java-Treiber den Keystore im JKS-Format benötigt. Der .NET-Treiber verwendet die Datei im PFX-Format. Daher müssen Sie die Datei für einen .NET-Treiber konvertieren.

## **Nativer Treiber**

Führen Sie die folgenden Schritte durch:

1. Rufen Sie den privaten Schlüssel im PEM-Format von der PFX-Datei ab.

Geben Sie einen Befehl ein, beispielsweise openssl pkcs12 -in servercert.pfx -out serverkey.pem

2. Rufen Sie den Zertifikatsschlüssel im PEM-Format von der PFX-Datei ab.

Geben Sie einen Befehl ein, beispielsweise openssl pkcs12 -in servercert.pfx -out servercert.pem

# **Java-Treiber**

Erstellen Sie einen Java-Keystore aus der PFX-Datei. Geben Sie den folgenden Befehl ein:

keytool -importkeystore -srckeystore servercert.pfx -srcstoretype pkcs12 destkeystore servercert.jks -deststoretype JKS

Mit diesem Befehl werden Sie dazu aufgefordert, das Keystore-Passwort für die Quelle (srckeystore passwd)und das Keystore-Passwort für das Ziel (dest keystorepasswd) einzugeben. Geben Sie diese Passwörter entsprechend ein.

Geben Sie im letzten Schritt abhängig vom Treibertyp die Informationen in der Konfigurationsdatei für den Remote Loader an. Weitere Informationen finden Sie unter [Aktivieren eines Treibers für die](#page-134-0)  [beiderseitige Authentifizierung](#page-134-0).

# <span id="page-134-0"></span>**Aktivieren eines Treibers für die beiderseitige Authentifizierung**

Sie aktivieren eine Treiberkommunikation für die beiderseitige Authentifizierung, indem Sie die folgenden Aufgaben ausführen:

- ["Konfigurieren eines Treibers mit KMO oder Keystore", auf Seite](#page-134-1) 135
- ["Hinzufügen einer neuen Remote Loader-Treiberinstanz", auf Seite 138](#page-137-0)
- ["Konfigurieren des Remote Loader für Treiberinstanzen", auf Seite 141](#page-140-1)

# <span id="page-134-1"></span>**Konfigurieren eines Treibers mit KMO oder Keystore**

Sie haben die Möglichkeit, den Treiber mit KMO oder Keystore in Designer oder iManager zu konfigurieren.

# **Designer**

Bevor Sie einen Treiber mit einem KMO oder Keystore in Designer konfigurieren können, müssen Sie die folgende grundlegende Treiberkonfiguration vornehmen:

- **1** Öffnen Sie Ihr Projekt in Designer.
- **2** Wählen Sie in der Palette der Ansicht **Modellierer** den zu erstellenden Treiber aus.
- **3** Ziehen Sie das Symbol für den Treiber auf die Ansicht **Modellierer**.
- **4** Befolgen Sie die Anweisungen im Installationsassistenten.
- **5** Wählen Sie im Remote Loader-Fenster die Option **Ja**.
	- **5a Hostname:** Geben Sie den Hostnamen oder die IP-Adresse des Servers an, auf dem der Remote Loader-Service ausgeführt wird. Geben Sie beispielsweise für **Hostname** den Wert 192.168.0.1 ein. Wenn Sie für diesen Parameter keinen Wert angeben, wird standardmäßig der Wert localhost verwendet.
	- **5b Port:** Geben Sie die Nummer des Ports an, an dem der Remote Loader installiert ist und für diesen Treiber ausgeführt wird. Die Standardportnummer ist 8090.
- **6** Klicken Sie auf **Weiter**.
- **7** Befolgen Sie die restlichen Anweisungen im Assistenten, bis die Installation des Treibers abgeschlossen ist.
- **8** Sehen Sie sich die Zusammenfassung der Aufgaben an, die zur Erstellung des Treibers ausgeführt werden. Klicken Sie anschließend auf **Fertig stellen**.

### **So bearbeiten Sie die Treiberkonfiguration per KMO oder KeyStore**

- **1** Klicken Sie in der Ansicht **Gliederung** in Designer mit der rechten Maustaste auf den Treiber.
- **2** Wählen Sie **Eigenschaften** aus.
- **3** Wählen Sie im Navigationsbereich die Option **Treiberkonfiguration** aus.
- **4** Wählen Sie unter **Authentifizierung** die Option **Beiderseitige Authentifizierung aktivieren** und geben Sie die folgenden Parameter an:

### **KMO**

Gibt den Namen des Server-KMO an.

### **Andere Parameter**

Gibt die Root-Datei (rootfile) und ihren absoluten Pfad an.

### **Keystore-Datei**

Gibt den absoluten Pfad für die Keystore-Datei an.

### **Schlüssel-Alias**

Gibt den Namen des Server-KMO an.

*Abbildung 10-1 Beispielkonfiguration zur Aktivierung der beiderseitigen Authentifizierung in Designer*

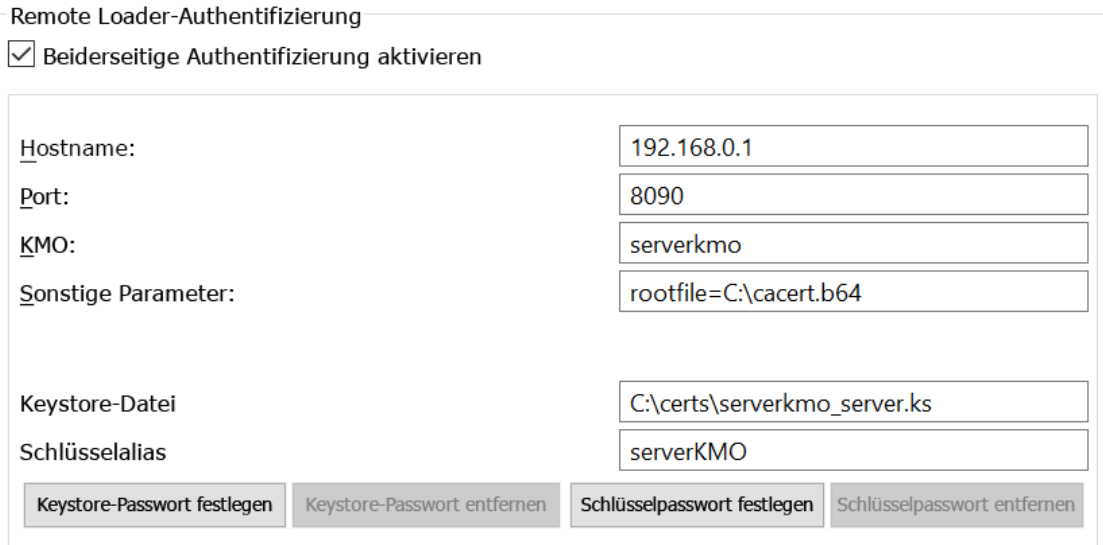

### **5 Legen Sie das Keystore-Passwort fest**.

**6 Legen Sie das Schlüsselpasswort fest**.

**HINWEIS:** Standardmäßig lauten das **Keystore-Passwort** und das **Schlüsselpasswort** jeweils dirxml.

Sie können das Keystore- und das Schlüsselpasswort auch mit dem Befehl dxcmd festlegen.

dxcmd -user <administrative\_user> -password <admin\_password>

- 1. Wählen Sie Treiberaktionen.
- 2. Wählen Sie den Treiber aus, für den das Keystore- und das Schlüsselpasswort festgelegt werden sollen.
- 3. Wählen Sie Passwortaktionen.
- 4. Wählen Sie Keystore-Passwort für beiderseitige Authentifizierung festlegen und geben Sie das Keystore-Passwort ein.
- 5. Wählen Sie Schlüsselpasswort für beiderseitige Authentifizierung festlegen und geben Sie das Schlüsselpasswort ein.

### **iManager**

### **So bearbeiten Sie die Konfiguration in iManager:**

- **1** Starten Sie iManager.
- **2** Wählen Sie unter **Identity Manager-Administration** die Option **Identity Manager-Überblick**.
- **3** Wählen Sie unter **Überblick** den gewünschten Identity Manager-Treibersatz aus.
- **4** Wählen Sie **Eigenschaften bearbeiten** für den zu konfigurierenden Treiber.
- **5** Legen Sie unter **Treiberkonfiguration** die folgenden Parameter fest:
	- **5a** Aktivieren Sie unter **Treibermodul** die Option **Verbindung zu Remote Loader aufbauen**.
	- **5b** Legen Sie in den Remote Loader-Verbindungsparametern die folgenden Verbindungsdetails fest:

KMO=<server\_KMO\_name> rootfile=<absolute path to the file>

Beispiel:

KMO=serverkmo rootfile=C:\cacert.b64

- **5c** Legen Sie das **Anwendungspasswort** fest.
- **5d** Wählen Sie **Beiderseitige Authentifizierung aktivieren**.
- **5e** Soll die Keystore-Methode verwendet werden, geben Sie Folgendes an:

### **Schlüssel-Alias**

Gibt den Namen des Server-KMO an und legt das Schlüsselpasswort fest.

Beispiel: serverKMO

### **Keystore-Datei**

Gibt den absoluten Pfad der Keystore-Datei an und legt das Keystore-Passwort fest. Beispiel: C:\certs\serverkmo\_server.ks

**5f** Klicken Sie auf **Anwenden** und dann auf **OK**.

*Abbildung 10-2 Beispielkonfiguration zur Aktivierung der beiderseitigen Authentifizierung in iManager* 

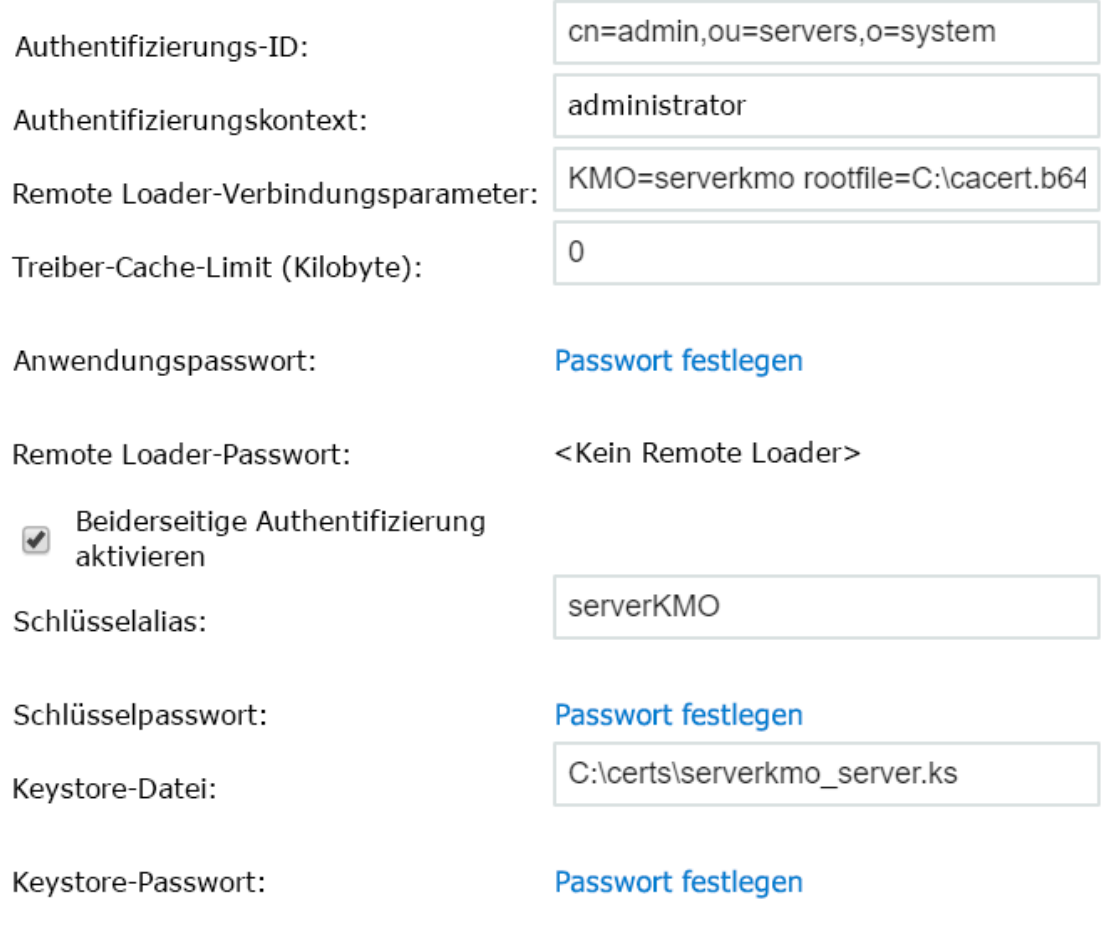

**HINWEIS:** Wenn Sie die beiderseitige Authentifizierung aktivieren, müssen das **Remote Loader-Passwort** und das **Treiberobjekt-Passwort** nicht konfiguriert werden.

# <span id="page-137-0"></span>**Hinzufügen einer neuen Remote Loader-Treiberinstanz**

- **1** Klicken Sie mit der rechten Maustaste auf die Anwendung **Identity Manager Remote Loader-Konsole** und wählen Sie **Als Administrator ausführen**.
- **2** Zum Hinzufügen einer neuen Remote Loader-Instanz klicken Sie auf **Hinzufügen**.
- **3** Geben Sie die **Beschreibung** an und wählen Sie den Treibertyp aus.
- **4** Geben Sie den **Verbindungsport** an, über den der Remote Loader und die Identity Manager-Engine verbunden werden sollen.
- **5** Geben Sie den **Befehlsport** für die Remote Loader-Instanz an.
- <span id="page-137-1"></span>**6** Wählen Sie **Beiderseitige Authentifizierung** und geben Sie den erforderlichen Treibertyp an:
	- **Java-Treiber:** Navigieren Sie zu dem Pfad der Keystore-Datei, die das Zertifikat enthält. Die Keystore-Datei muss mindestens ein Schlüsselpaar aus öffentlichem und privatem Schlüssel enthalten.

### **Keystore-Datei**

Gibt den Pfad zur Java-Keystore-Datei an, die für die Authentifizierung verwendet werden soll. Die Keystore-Datei enthält Verschlüsselungsschlüssel und Zertifikate. Beispiel: Datei clientkmo\_client.ks im Verzeichnis C:\certs\ erstellt durch dxcmd im Abschnitt ["Exportieren eines Zertifikats von eDirectory", auf Seite 132.](#page-131-0)

### **Schlüssel-Alias**

Gibt den Namen des Schlüsselpaars aus öffentlichem und privatem Schlüssel in der Keystore-Datei an, mit dem symmetrische Schlüssel generiert werden sollen. Beispiel: clientkmo.

### **Keystore-Passwort**

Gibt das Passwort an, mit dem die Keystore-Datei geladen wird.

### **Passwort für privaten Schlüssel**

Gibt das Passwort für den privaten Schlüssel an, der im Keystore gespeichert ist. Mit diesem Schlüssel verschlüsselt Identity Manager die SSL-Kommunikation.

### *Abbildung 10-3 Beispiel für das Hinzufügen einer Java Remote Loader-Instanz*

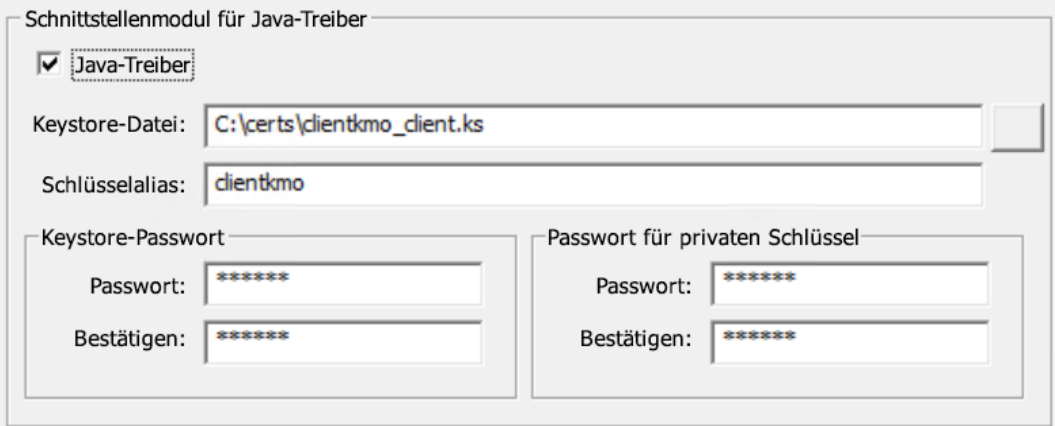

 **Nativer Treiber:** Navigieren Sie zu dem Pfad der Schlüsseldatei, in der das Zertifikat für die Authentifizierung gespeichert ist. Die Schlüsseldatei muss im Base 64-Format vorliegen.

## **Schlüsseldatei**

Gibt den Pfad zur Datei an, in der der Schlüssel für die Authentifizierung gespeichert ist. Beispiel: Datei clientkmo\_clientkey.pem im Verzeichnis C:\certs\ erstellt durch dxcmd.

### **Schlüsselpasswort**

Gibt das Passwort für den privaten Schlüssel für die Authentifizierung an.

### **Zertifikatsdatei**

Gibt die Datei an, in der die Zertifikate gespeichert sind. Die Zertifikatsdatei muss im Base 64-Format vorliegen. Beispiel: Datei clientkmo\_clientkey.pem im Verzeichnis C:\certs\ erstellt durch dxcmd im Abschnitt "Exportieren eines Zertifikats von [eDirectory", auf Seite 132](#page-131-0).

### **Herkunftsverbürgungsdatei**

Gibt den Namen der Datei an, die das Herkunftsverbürgungszertifikat des Herausgebers des Zertifikats für das Remote-Schnittstellenmodul enthält. Die Herkunftsverbürgungsdatei muss im Base 64-Format vorliegen. Beispiel: trustedcert.b64-Dateien im Verzeichnis C:\certs\ erstellt durch dxcmd im Abschnitt ["Exportieren eines Zertifikats von eDirectory", auf Seite 132](#page-131-0).

*Abbildung 10-4 Beispiel für das Hinzufügen einer nativen Remote Loader-Instanz*

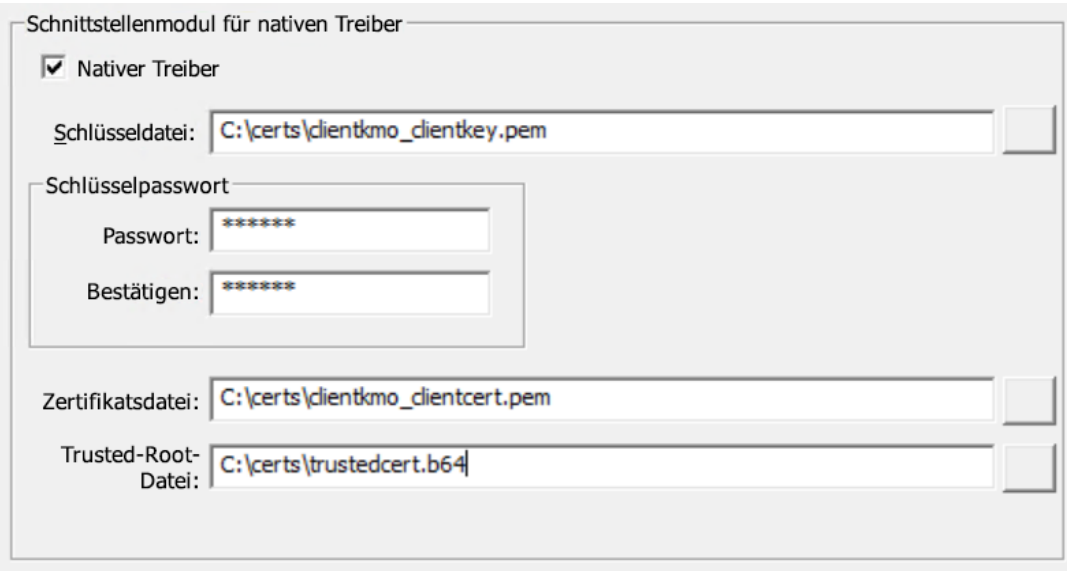

 **.Net-Treiber:** Navigieren Sie zu dem Pfad der Schlüsseldatei, in der das Zertifikat für die Authentifizierung gespeichert ist.

### **Schlüsseldatei**

Gibt den Pfad zur Datei an, in der der Schlüssel für die Authentifizierung gespeichert ist. Beispiel:clientkmo\_clientcert.pfx im Verzeichnis C:\certs\ erstellt durch dxcmd in Abschnitt ["Exportieren eines Zertifikats von eDirectory", auf Seite 132.](#page-131-0)

#### **Schlüsselpasswort**

Gibt das Passwort für den privaten Schlüssel für die Authentifizierung an.

## **Herkunftsverbürgungsdatei**

Gibt den Namen der Datei an, die das Herkunftsverbürgungszertifikat des Herausgebers des Zertifikats für das Remote-Schnittstellenmodul enthält. Die Herkunftsverbürgungsdatei muss im Base 64-Format vorliegen. Beispiel: Datei trustedcert.b64 im Verzeichnis C:\certs\ erstellt durch dxcmd in Abschnitt ["Exportieren eines Zertifikats von eDirectory", auf Seite 132](#page-131-0).

#### *Abbildung 10-5 Beispiel für das Hinzufügen einer .Net Remote Loader-Instanz*

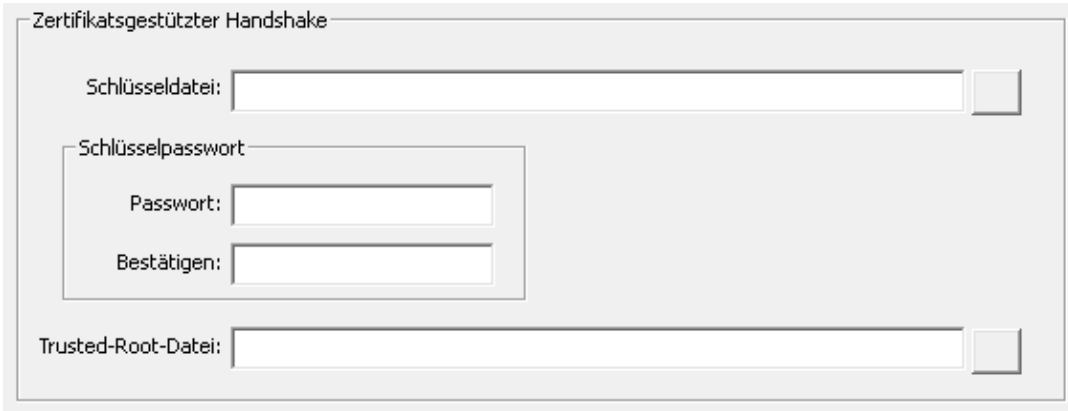

Weitere Informationen zu den Ausgabedateien für diesen Treiber, die mit dem dxcmd-Werkzeug erstellt werden, finden Sie unter [Tabelle 10-1, "Beispiele für verschiedene Treibertypen", auf](#page-132-0)  [Seite 133](#page-132-0).

# <span id="page-140-1"></span>**Konfigurieren des Remote Loader für Treiberinstanzen**

Sie müssen die Treiberinstanz in der Remote Loader-Konfigurationsdatei konfigurieren. Geben Sie unbedingt den absoluten Pfad zu dem Verzeichnis, in dem die Keystore-Datei, die Schlüsseldatei, die Zertifikatsdatei und die Stammdatei gespeichert sind, in der Remote Loader-Konfigurationsdatei für einen Treiber an.

- **1** Wählen Sie in der Remote Loader-Konsole die gewünschte Treiberinstanz in der Spalte **Beschreibung** aus.
- **2** Klicken Sie auf **Beenden**.
- **3** Geben Sie das Passwort für den Remote Loader ein, und klicken Sie auf **OK**.
- **4** Klicken Sie auf **Bearbeiten** und führen Sie [Schritt 6](#page-137-1) unter ["Hinzufügen einer neuen Remote](#page-137-0)  [Loader-Treiberinstanz", auf Seite 138](#page-137-0) aus.
- **5** Klicken Sie auf **OK**.

# <span id="page-140-0"></span>**10.3.8 Überprüfen der Konfiguration**

Weitere Informationen zum Starten und Anhalten des Remote Loader finden Sie in [Kapitel 10.4,](#page-141-0)  ["Starten und Anhalten des Remote Loader", auf Seite 142](#page-141-0).

- **1** Starten Sie den Treiber mit iManager.
- **2** Verwalten Sie Remote Loader mit einem der folgenden Verfahren:

#### **Remote Loader-Benutzeroberfläche**

- 1. Klicken Sie mit der rechten Maustaste auf die **Identity Manager Remote Loader**-Konsole und wählen Sie **Als Administrator ausführen**.
- 2. In der Remote Loader-Benutzeroberfläche stehen unter anderem die Optionen **Starten**, **Anhalten**, **Hinzufügen** und **Entfernen** zur Auswahl.

**HINWEIS:** Soll Remote Loader als Dienst ausgeführt werden, wählen Sie **Remote Loader-Dienst für diese Treiberinstanz einrichten**. Wenn Sie diese Option deaktivieren, wird Remote Loader als Anwendung ausgeführt.

### **Remote Loader-Konsole**

Navigieren Sie zum Remote Loader-Installationsverzeichnis und führen Sie die folgenden Befehle in der Befehlszeile aus:

1. So starten oder laden Sie die Remote Loader-Instanz:

Für Java Remote Loader:

dirxml\_jremote -config <configuration\_filename> -ksp <keystore\_password> -kp <keypassword>

dirxml\_jremote -config <configuration\_filename>

### Für nativen Remote Loader:

dirxml\_remote -config <configuration\_filename> -ksp <keystore\_password> -kp <keypassword>

dirxml\_remote -config <configuration\_filename>

Für .Net Remote Loader:

RemoteLoader.exe -config <configuration\_filename> -ksp <keystore\_password> -kp <keypassword>

RemoteLoader.exe -config <configuration\_filename>

2. Zum Anhalten oder Entladen der Remote Loader-Instanz hängen Sie "-u" an das Ende des vorangegangenen Befehls an. Beispiel

Für Java Remote Loader:

dirxml\_jremote -config <configuration\_filename> -u

Für nativen Remote Loader:

dirxml remote -config <configuration filename> -u

Für .Net Remote Loader:

RemoteLoader.exe -config <configuration\_filename> -u

**HINWEIS:** Mit dem folgenden Befehl führen Sie eine Remote Loader-Instanz als Dienst aus:

```
dirxml remote -config config.txt -service install
```
# <span id="page-141-0"></span>**10.4 Starten und Anhalten des Remote Loader**

Der Remote Loader wird entweder als Dienst oder als Daemon ausgeführt und muss von Zeit zu Zeit neu gestartet werden. In diesem Kapitel wird erläutert, wie Sie den Remote Loader anhalten und starten.

- [Abschnitt 10.4.1, "Starten einer Treiberinstanz im Remote Loader", auf Seite 143](#page-142-0)
- [Abschnitt 10.4.2, "Anhalten einer Treiberinstanz im Remote Loader", auf Seite 143](#page-142-1)

# <span id="page-142-0"></span>**10.4.1 Starten einer Treiberinstanz im Remote Loader**

Sie können jede Plattform so konfigurieren, dass beim Hochfahren des Hostcomputers automatisch eine Treiberinstanz gestartet wird. Außerdem können Sie eine Instanz manuell starten.

- ["Automatisches Starten von Treiberinstanzen", auf Seite 143](#page-142-2)
- \* ["Starten von Treiberinstanzen über die Konsole", auf Seite 143](#page-142-3)

# <span id="page-142-2"></span>**Automatisches Starten von Treiberinstanzen**

Sie können eine Treiberinstanz für den Remote Loader so konfigurieren, dass sie beim Hochfahren des Host-Computers automatisch gestartet wird.

**1** Öffnen Sie die Remote Loader-Konsole.

Wenn Sie während der Installation eine Verknüpfung zur Remote Loader-Konsole erstellt haben, klicken Sie auf dem Desktop auf das Symbol Identity Manager Remote Loader-Konsole. Ansonsten führen Sie die Datei rlconsole.exe aus (standardmäßig unter C:\novell\remoteloader\*nn*bit).

- **2** Wählen Sie eine Treiber-Instanz aus, und klicken Sie auf **Bearbeiten**.
- **3** Wählen Sie **Remote Loader-Service für diese Treiber-Instanz erstellen**.
- **4** Speichern Sie die Änderungen, und schließen Sie die Konsole.

# <span id="page-142-3"></span>**Starten von Treiberinstanzen über die Konsole**

**1** Öffnen Sie die Remote Loader-Konsole.

Wenn Sie während der Installation eine Verknüpfung zur Remote Loader-Konsole erstellt haben, klicken Sie auf dem Desktop auf das Symbol Identity Manager Remote Loader-Konsole. Ansonsten führen Sie die Datei rlconsole.exe aus (standardmäßig unter C:\novell\remoteloader\*nn*bit).

**2** Wählen Sie eine Treiber-Instanz aus, und klicken Sie anschließend auf **Starten**.

# <span id="page-142-1"></span>**10.4.2 Anhalten einer Treiberinstanz im Remote Loader**

Für jede Plattform gilt eine andere Methode, mit der Sie eine Treiberinstanz im Remote Loader anhalten. Weitere Informationen zu den Parametern in diesem Abschnitt finden Sie unter ["Erläuterungen zu den Kommunikationsparametern für den Remote Loader", auf Seite 113](#page-112-0).

**HINWEIS:** Zum Anhalten einer Treiberinstanz müssen Sie entweder über ausreichende Rechte verfügen oder das Remote Loader-Passwort angeben. Beispiel: Der Remote Loader läuft als Windows-Dienst. Sie besitzen genügend Rechte, den Dienst zu stoppen. Sie geben ein ungültiges Passwort ein. Der Remote Loader wird dennoch angehalten, weil der Remote Loader das Passwort nicht im eigentlichen Sinne "akzeptiert". Da das Passwort jedoch in diesem Fall nicht erforderlich ist, wird es ignoriert. Wenn Sie den Remote Loader als Anwendung und nicht als Dienst ausführen, wird das Passwort verwendet.

So halten Sie eine Treiberinstanz an:

### **Remote Loader**

Verwenden Sie die Remote Loader-Konsole.

Wenn Sie während der Installation eine Verknüpfung zur Remote Loader-Konsole erstellt haben, klicken Sie auf dem Desktop auf das Symbol Identity Manager Remote Loader-Konsole. Ansonsten führen Sie die Datei rlconsole.exe aus (standardmäßig unter C:\novell\remoteloader\*nn*bit).

## **Java Remote Loader**

Geben Sie den Befehl dirxml\_jremote -config *Dateiname* -u ein. Beispiel:

```
dirxml_jremote -config config.txt -u
```
# 11 <sup>11</sup>**Installieren von iManager**

In diesem Abschnitt finden Sie die Schritte für die Installation der erforderlichen Komponenten für iManager. Mit dem Setup-Programm können Sie die folgenden Komponenten installieren:

- iManager (Server-Version)
- iManager Workstation (Client-Version)
- Java
- Novell International Cryptographic Infrastructure (NICI)
- Tomcat

Die Installationsdateien befinden sich im Verzeichnis

\products\iManager\installs\*server\_platform*\ in der .iso-Imagedatei des Identity Manager-Installationspakets. Standardmäßig werden die Komponenten vom Installationsprogramm unter C:\Novell installiert.

NetIQ empfiehlt, dass Sie sich vor Beginn der Installation über den Installationsvorgang informieren. Weitere Informationen finden Sie in Kapitel 11.1, "Planen der Installation von iManager", auf [Seite 145](#page-144-0).

# <span id="page-144-0"></span>**11.1 Planen der Installation von iManager**

In diesem Abschnitt finden Sie die Voraussetzungen, die Überlegungen und die notwendige Systemeinrichtung für die Installation von iManager. Informieren Sie sich zunächst anhand der Checkliste über den Installationsvorgang.

- [Abschnitt 11.1.1, "Checkliste für die Installation von iManager", auf Seite 145](#page-144-1)
- [Abschnitt 11.1.2, "Erläuterungen zur Server- und Client-Version von iManager", auf Seite 146](#page-145-0)
- [Abschnitt 11.1.3, "Erläuterungen zur Installation der iManager Plugins", auf Seite 147](#page-146-0)
- [Abschnitt 11.1.4, "Voraussetzungen und Überlegungen für die Installation von iManager", auf](#page-147-0)  [Seite 148](#page-147-0)
- [Abschnitt 11.1.5, "Systemanforderungen für iManager Server", auf Seite 149](#page-148-0)
- [Abschnitt 11.1.6, "Systemanforderungen für iManager Workstation \(Client-Version\)", auf](#page-149-0)  [Seite 150](#page-149-0)

### <span id="page-144-1"></span>**11.1.1 Checkliste für die Installation von iManager**

NetIQ empfiehlt, vor Beginn der Installation die nachfolgenden Schritte auszuführen:

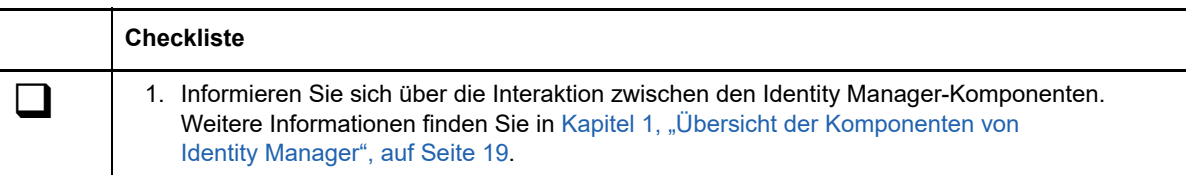

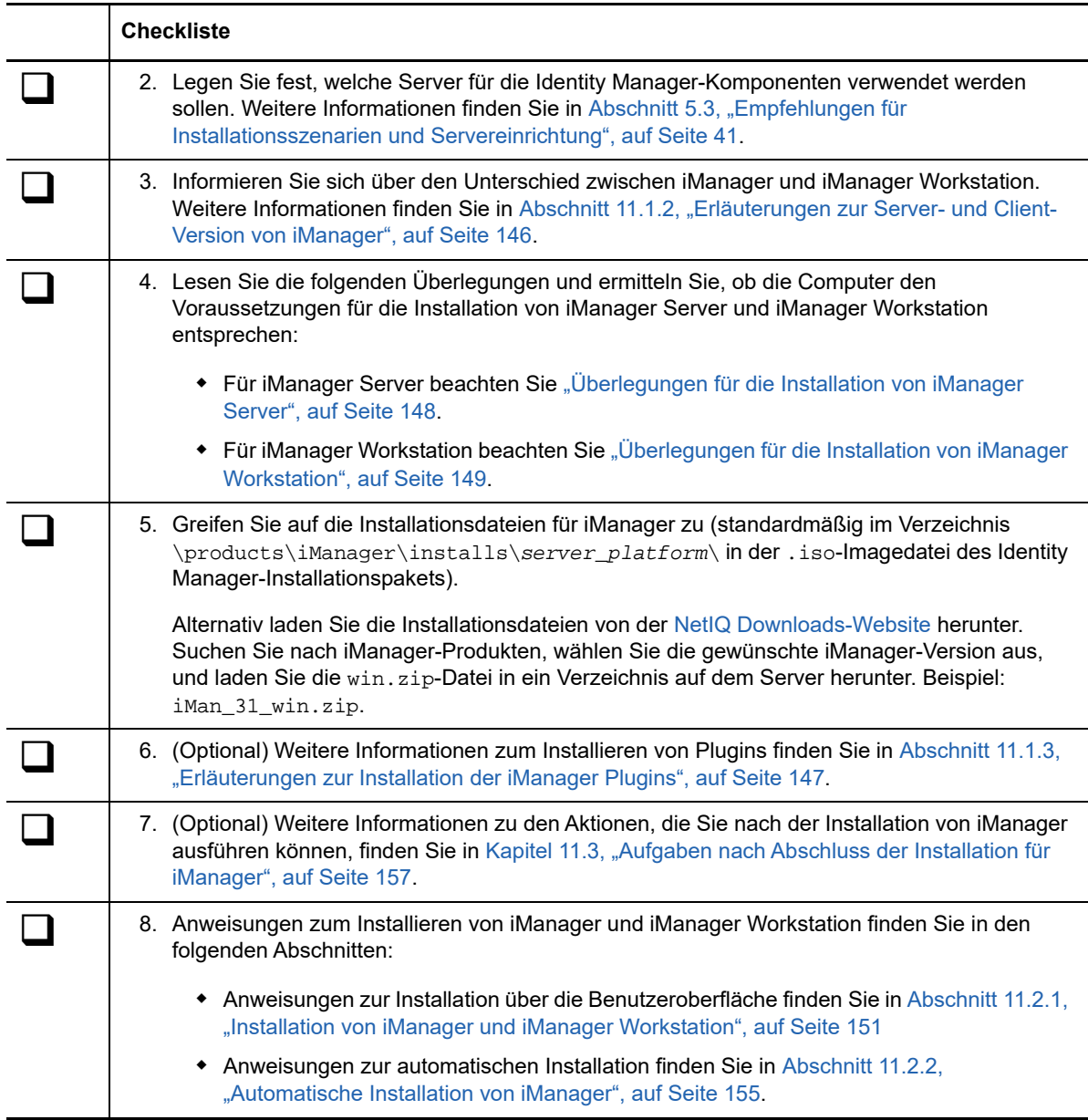

# <span id="page-145-0"></span>**11.1.2 Erläuterungen zur Server- und Client-Version von iManager**

Sie müssen iManager auf einem Server installieren, der auf einen eDirectory-Baum zugreifen kann. Soll iManager auf einer Arbeitsstation statt auf einem Server installiert werden, benötigen Sie **iManager Workstation**, die clientgestützte Version von iManager. Anhand der folgenden Richtlinien können Sie ermitteln, welche dieser Versionen für Ihre Umgebung am besten geeignet ist und ob die Installation beider Versionen für Ihre eDirectory-Verwaltungsrichtlinien von Vorteil wäre.

 Wenn ein einzelner Administrator eDirectory immer von derselben Client-Arbeitsstation aus verwaltet, können Sie iManager Workstation nutzen. iManager Workstation ist 100 %ig eigenständig und erfordert nur geringen Einrichtungsaufwand. Beim Laden bzw. Entladen werden die benötigten Ressourcen automatisch gestartet und gestoppt. iManager Workstation kann auf verschiedenen Windows-Client-Arbeitsstationen installiert und ausgeführt werden, ist von der serverbasierten iManager-Instanz unabhängig und kann gleichzeitig mit jeder anderen Version von iManager verwendet werden, die in Ihrem Netzwerk installiert ist.

iManager-Plugins werden nicht automatisch zwischen verschiedenen Instanzen von iManager synchronisiert. Wenn Sie mehrere Administratoren haben und benutzerdefinierte Plugins verwenden, müssen iManager Workstation und diese Plugins auf den Client-Arbeitsstationen aller Administratoren installiert sein.

 Wenn Sie eDirectory von mehreren Client-Arbeitsstationen aus verwalten oder mehrere Administratoren haben, installieren Sie den iManager-Server so, dass der Zugriff von sämtlichen verbundenen Arbeitsstationen aus möglich ist. Zudem müssen benutzerdefinierte Plugins nur einmal pro iManager-Server installiert werden.

# <span id="page-146-0"></span>**11.1.3 Erläuterungen zur Installation der iManager Plugins**

Standardmäßig werden die Plugin-Module nicht zwischen iManager-Servern reproduziert. Sie müssen die gewünschten Plugin-Module auf jedem einzelnen iManager-Server installieren.

Bei einer Neuinstallation wählt das Setup-Programm die "typischen" Plugins selbsttätig aus. Bei der Aufrüstung sind nur die Plugins bereits ausgewählt, die aktualisiert werden müssen. Sie können die Standardauswhahl außer Kraft setzen und neue Plugins zum Herunterladen hinzufügen. Bei einer Aufrüstung empfiehlt NetIQ jedoch, die Auswahl der vorausgewählten Plugins nicht aufzuheben. Im Allgemeinen sollten Sie alle Plugins aufrüsten, die Sie mit einer früheren Version von iManager installiert hatten. Neuere Plugins sind außerdem unter Umständen nicht mit früheren Versionen von iManager kompatibel.

Die Basis-Plugins für iManager sind nur als Teil des kompletten Software-Downloads von iManager verfügbar (beispielsweise eDirectory-Verwaltungs-Plugins). Wenn keine spezifischen Aktualisierungen für diese Plugins vorliegen, können Sie diese nur mit dem gesamten iManager-Produkt herunterladen und installieren.

Das Installationsprogramm ermittelt die zum Herunterladen bereitstehenden Plugins mithilfe der XML-Deskriptordatei iman\_mod\_desc.xml. Die Standard-URL für diese Datei lautet http:// www.novell.com/products/consoles/imanager/iman\_mod\_desc.xml. Sie können jedoch im Installationsprogramm eine andere Netzwerk-URL angeben. Dies gilt beispielsweise dann, wenn Sie iManager hinter einem Proxy oder einer Firewall installieren, so dass das Installationsprogramm nicht auf die Standard-URL zugreifen kann.

**WICHTIG:** Alle benutzerdefinierten Plugins, die in der Umgebung der neu installierten Version verwendet werden sollen, müssen mit dem aktuellen iManager-SDK neu kompiliert werden.

Weitere Anweisungen zum Herunterladen und Installieren von Plugins finden Sie in einem der folgenden Abschnitte:

- **Installation über die Benutzeroberfläche**: Abschnitt 11.2.1, "Installation von iManager und [iManager Workstation", auf Seite 151](#page-150-0)
- **Automatische Installation:** Abschnitt 11.2.2, "Automatische Installation von iManager", auf [Seite 155](#page-154-0)

Weitere Informationen zum Anpassen des Vorgangs zum Herunterladen und Installieren von Plugins finden Sie unter ["Downloading and Installing Plug-in Modules"](https://www.netiq.com/documentation/imanager-3/imanager_install/data/b18qmde3.html) (Herunterladen und Installieren von Plugin-Modulen) im *[NetIQ iManager-Installationshandbuch](https://www.netiq.com/documentation/imanager-3/imanager_install/data/bookinfo.html)*.

# <span id="page-147-0"></span>**11.1.4 Voraussetzungen und Überlegungen für die Installation von iManager**

In diesem Abschnitt wird die Installation der Server- und der Arbeitsstationsversion von iManager beschrieben.

- ["Allgemeine Überlegungen für die Installation von iManager", auf Seite 148](#page-147-2)
- ["Überlegungen für die Installation von iManager Server", auf Seite 148](#page-147-1)
- ["Überlegungen für die Installation von iManager Workstation", auf Seite 149](#page-148-1)

### <span id="page-147-2"></span>**Allgemeine Überlegungen für die Installation von iManager**

Lesen Sie vor dem Installieren von iManager die folgenden Überlegungen:

- Identity Manager 4.7 unterstützt eDirectory 9.1. Verwenden Sie iManager 3.1. Weitere Informationen finden Sie im [iManager 3.1-Installationshandbuch.](https://wwwtest.netiq.com/documentation/imanager-31/imanager_install/data/bookinfo.html)
- Wenn Sie planen, mehr als 10 Administratoren gleichzeitig in iManager arbeiten zu lassen, installieren Sie iManager nicht auf demselben Server wie andere Identity Manager-Komponenten.
- Soll nur ein Administrator eingesetzt werden, können Sie install iManager auf demselben Server wie die Identity Manager-Engine installieren.
- Wenn das Server-Setup-Programm von iManager eine zuvor installierte Version von iManager erkennt, haben Sie die Möglichkeit, den Installationsvorgang anzuhalten oder die vorhandenen iManager-, JRE- und Tomcat-Installationen zu entfernen.
- Da iManager Workstation eine eigenständige Umgebung ist, können Sie mehrere Versionen auf derselben Arbeitsstation installieren, einschließlich älteren Versionen von Mobile iManager. Allerdings sollten Sie nicht versuchen, sie gleichzeitig zu verwenden. Wenn Sie unterschiedliche Versionen verwenden müssen, führen Sie zuerst eine Version aus, schließen Sie sie und führen Sie anschließend die andere Version aus.
- iManager Workstation kann nicht von einem Pfad ausgeführt werden, der Leerzeichen enthält. Beispiel: C:\NetIQ\iManager Workstation\working.
- Bei Windows-Servern müssen Sie über Administratorrechte verfügen.
- Zum Erstellen einer Sammlung funktionsbasierter Dienste (RBS: Role-Based Services) im eDirectory-Baum benötigen Sie administratoräquivalente Rechte.
- Soll der iManager RBS-Konfigurationsassistent ausgeführt werden, benötigen Sie administratoräquivalente Rechte.
- Soll ein eDirectory-Baum mit mehreren iManager-Versionen verwaltet werden, müssen Sie die RBS-Sammlung(en) auf die aktuelle Version von iManager aktualisieren.

### <span id="page-147-1"></span>**Überlegungen für die Installation von iManager Server**

Wenn Sie Microsoft IIS (Internet Information Services) oder Apache HTTP Server verwenden, müssen Sie iManager manuell in diese Webserver-Infrastrukturen integrieren. iManager nutzt standardmäßig Tomcat.

### <span id="page-148-1"></span>**Überlegungen für die Installation von iManager Workstation**

NetIQ empfiehlt, vor dem Installieren von iManager Workstation auf Windows-Clients die folgenden Überlegungen zu lesen:

- Wenn Sie Internet Explorer für die Verwendung eines Proxyservers für Ihr LAN konfigurieren, müssen Sie unter **Extras** > **Internetoptionen** > **Verbindungen** > **LAN-Einstellungen** die Option **Proxyserver für lokale Adressen umgehen** wählen.
- Wenn Sie einen Novell Client vor Version 4.91 verwenden, muss der NMAS-Client (NetIQ Modular Authentication Service) bereits auf der Arbeitsstation installiert sein, bevor Sie iManager Workstation starten.
- Wenn Sie iManager Workstation aus einem Pfad ausführen, bei dem ein Verzeichnisname den Ausdruck temp oder tmp enthält (beispielsweise c:\Programme\temp\imanager), werden die iManager-Plugins nicht installiert. Führen Sie iManager Workstation stattdessen über C:\imanager oder über ein nicht temporäres Verzeichnis aus.
- Verwenden Sie beim ersten Ausführen von iManager Workstation auf einer Windows-Arbeitsstation ein Konto, das Mitglied der Administratorengruppe der jeweiligen Arbeitsstation ist.

## <span id="page-148-0"></span>**11.1.5 Systemanforderungen für iManager Server**

In diesem Abschnitt finden Sie die Mindestanforderungen für die Server, auf denen iManager installiert werden soll. Weitere Informationen zur Server-Version von iManager finden Sie in [Abschnitt 11.1.2, "Erläuterungen zur Server- und Client-Version von iManager", auf Seite 146](#page-145-0).

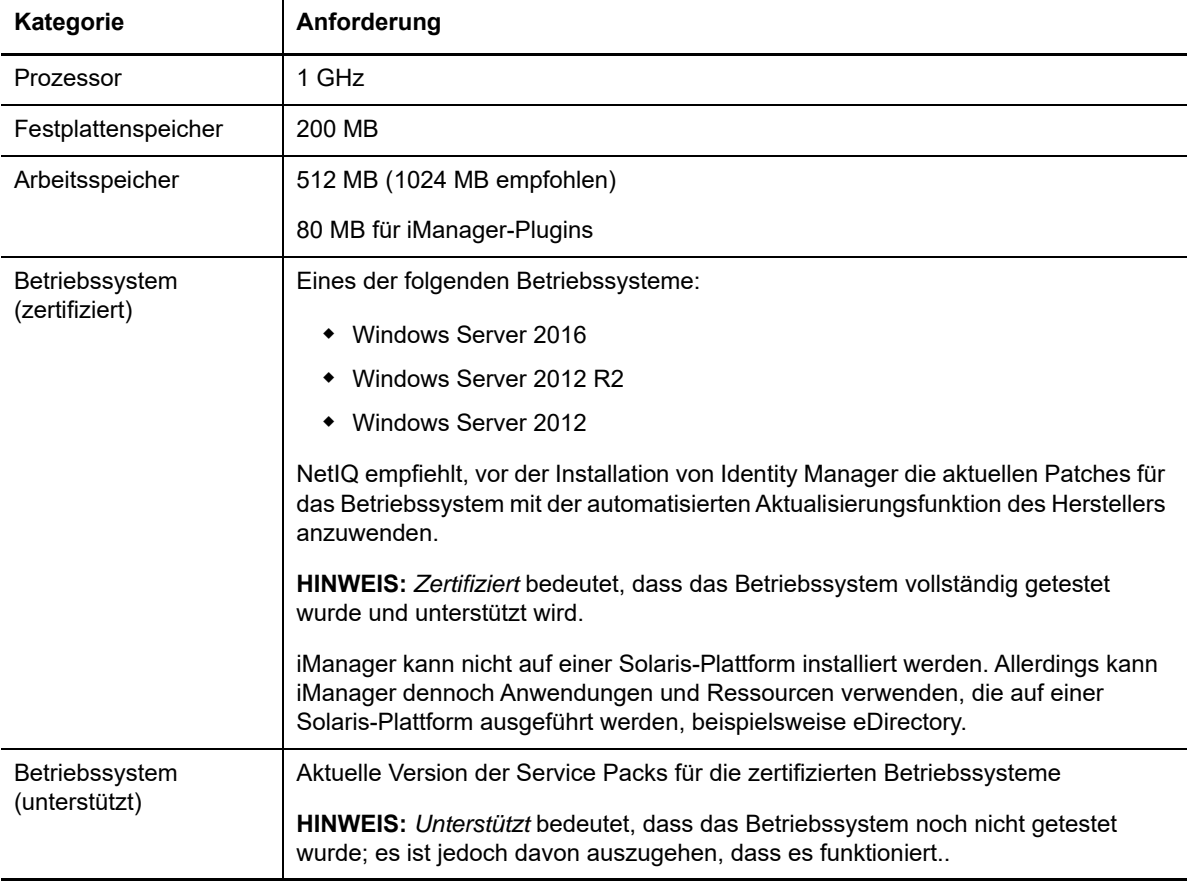

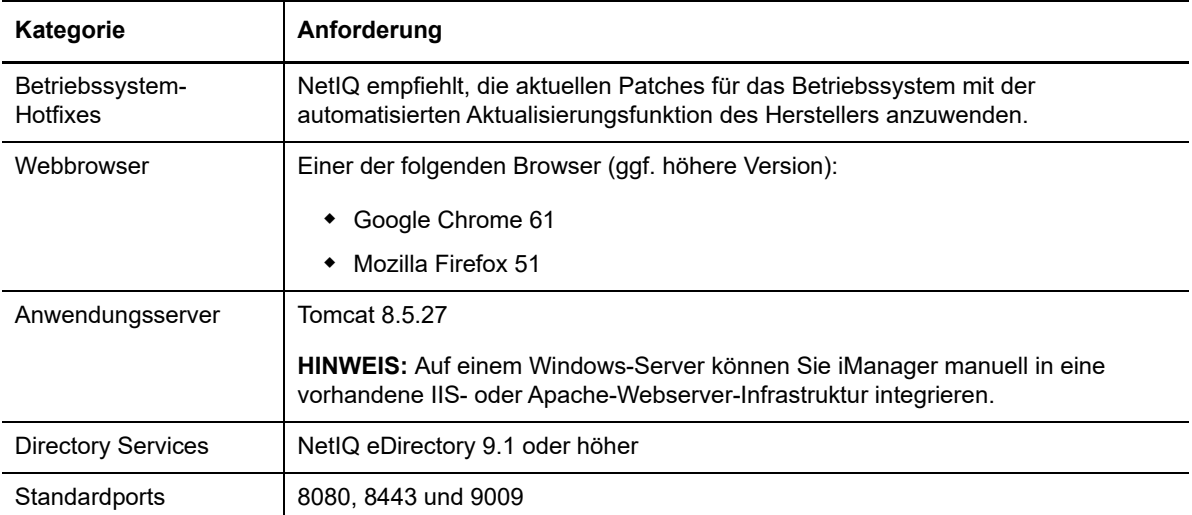

# <span id="page-149-0"></span>**11.1.6 Systemanforderungen für iManager Workstation (Client-Version)**

In diesem Abschnitt finden Sie die Mindestanforderungen für die Server, auf denen iManager Workstation installiert werden soll. Weitere Informationen zur Client-Version von iManager finden Sie in [Abschnitt 11.1.2, "Erläuterungen zur Server- und Client-Version von iManager", auf Seite 146.](#page-145-0)

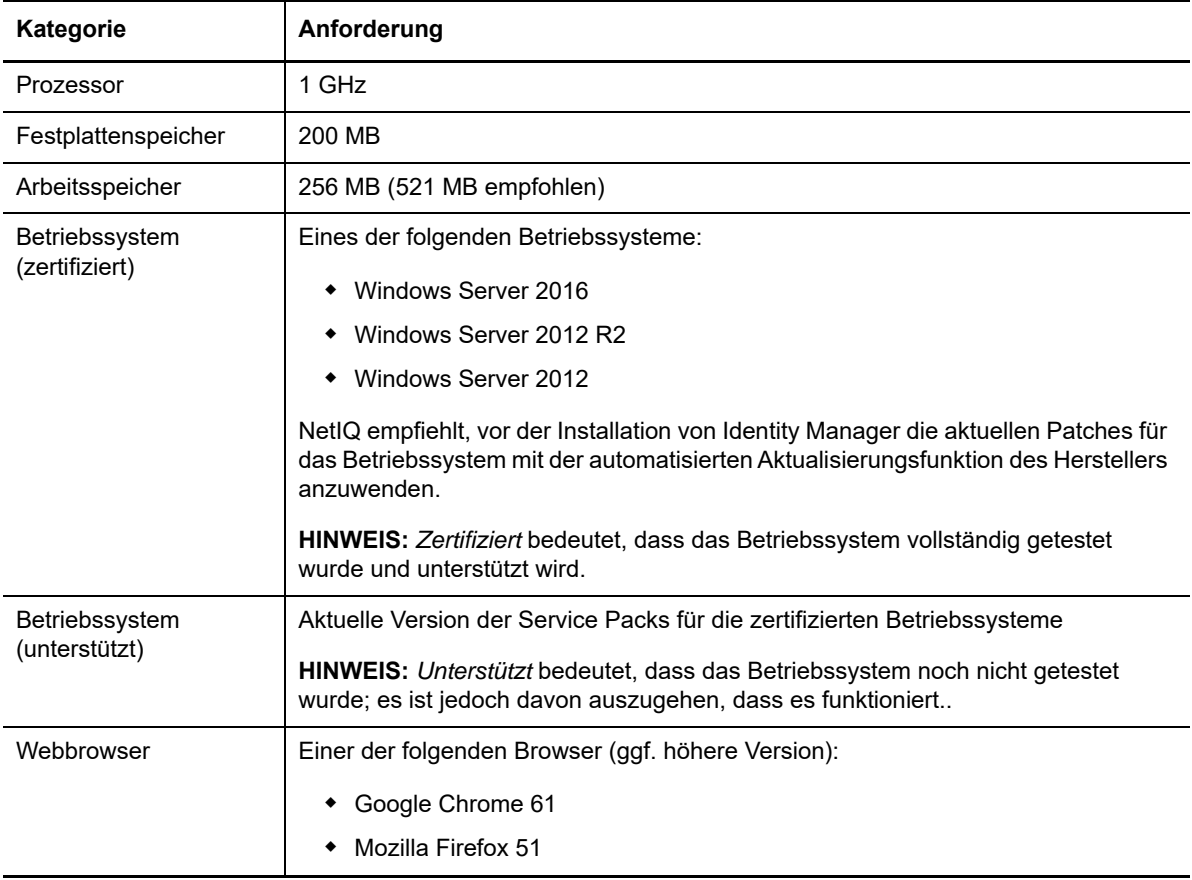

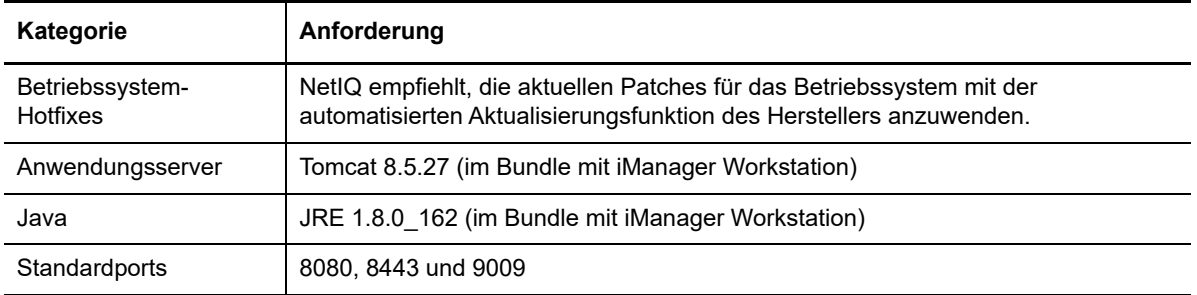

# **11.2 Installieren von iManager Server und iManager Workstation**

In diesem Kapitel wird die Installation von iManager beschrieben. Überprüfen Sie in Vorbereitung auf die Installation die Checkliste der Voraussetzungen und Systemanforderungen unter [Abschnitt 11.1.4, "Voraussetzungen und Überlegungen für die Installation von iManager", auf](#page-147-0)  [Seite 148](#page-147-0).

Den vollständigen Installationsvorgang finden Sie unter "Planen der Installation von iManager", auf [Seite 145](#page-144-0).

- [Abschnitt 11.2.1, "Installation von iManager und iManager Workstation", auf Seite 151](#page-150-0)
- [Abschnitt 11.2.2, "Automatische Installation von iManager", auf Seite 155](#page-154-0)

### <span id="page-150-0"></span>**11.2.1 Installation von iManager und iManager Workstation**

In diesem Abschnitt finden Sie die Schritte zur Installation von iManager und iManager auf Servern und Clients unter Windows. Überprüfen Sie in Vorbereitung auf die Installation die Voraussetzungen und Systemanforderungen:

- **iManager:** ["Überlegungen für die Installation von iManager Server", auf Seite 148.](#page-147-1)
- **iManager Workstation**: ["Überlegungen für die Installation von iManager Workstation", auf](#page-148-1)  [Seite 149](#page-148-1).
- **Beachten Sie auch die Versionshinweise zur betreffenden Version.**

### **Installation von iManager Server**

Im Folgenden wird beschrieben, wie Sie die Server-Version von iManager auf einem Windows-Server mithilfe eines Installationsassistenten installieren. Anweisungen für die automatische, unbeaufsichtigte Installation finden Sie in Abschnitt 11.2.2, "Automatische Installation von iManager", [auf Seite 155.](#page-154-0)

Wenn das Setup-Programm für iManager Server eine zuvor installierte Version von iManager erkennt, haben Sie die Möglichkeit, den Installationsvorgang anzuhalten oder die vorhandenen iManager-, JRE- und Tomcat-Installationen zu entfernen. Wenn das Setup-Programm die zuvor installierte Version von iManager entfernt, wird die Verzeichnisstruktur im alten Verzeichnis *TOMCAT\_HOME* gesichert, um zuvor erstellte, benutzerdefinierte Inhalte zu erhalten.

#### **So installieren Sie iManager Server:**

- **1** Melden Sie sich an dem Computer, auf dem iManager installiert werden soll, als Benutzer mit Administratorrechten an.
- **2** (Bedingt) Wenn Ihnen die .iso-Image-Datei für das Identity Manager-Installationspaket vorliegt, navigieren Sie zu dem Verzeichnis, in dem sich die iManager-Installationsdateien befinden (standardmäßig unter \products\iManager\installs\win).
- **3** (Bedingt) Wenn Sie die Installationsdateien für iManager von der [NetIQ Downloads-Website](https://dl.netiq.com) heruntergeladen haben, führen Sie die folgenden Schritte aus:
	- **3a** Ermitteln Sie den Namen der win.zip-Datei. Beispiel: iMan\_310\_win\_x86\_64.zip.
	- **3b** Extrahieren Sie die win.zip-Datei in einen Ordner auf dem lokalen Computer.
- **4** Führen Sie iManagerInstall.exe aus.
- **5** (Optional) Soll die Fehlersuchausgabe des Installationsprogramms angezeigt werden, drücken Sie direkt nach dem Starten des Installationsprogramms die Strg-Taste, und halten Sie sie gedrückt, bis ein Konsolenfenster geöffnet wird. Weitere Informationen zum Durchführen der Fehlerbehebung finden Sie unter ["Fehlersuche"](https://www.netiq.com/documentation/imanager/imanager_admin/data/bz4k320.html) im *[NetIQ iManager-Administrationshandbuch](https://www.netiq.com/documentation/imanager-3/imanager_admin/)*.
- **6** Wählen Sie im Begrüßungsbildschirm von iManager eine Sprache aus, und klicken Sie auf **OK**.
- **7** Klicken Sie im Fenster **Einführung** auf **Weiter**.
- **8** Akzeptieren Sie die Lizenzvereinbarung, und klicken Sie auf **Weiter**.
- **9** (Bedingt) Wenn auf dem Server bereits eine Version von JVM oder Tomcat oder andere unterstützende Komponenten vorhanden sind, die als Teil von iManager installiert werden, führen Sie im Fenster **Erkennungsübersicht** die folgenden Schritte aus:
	- **9a** Prüfen Sie unter **Folgende Komponenten installieren**, ob die für die Komponenten aufgeführten Versionen mit den zu installierenden Versionen übereinstimmen.
	- **9b** (Optional) Wenn im Setup-Programm nicht die zu installierenden Versionen aufgeführt sind, wechseln Sie zu den entsprechenden Komponenten im Installationsordner.
- **10** Klicken Sie auf **Weiter**.
- **11** Geben Sie im Fenster **PORT-Eingang abrufen** die HTTP- und SSL-Port-Nummern an, an denen der Tomcat-Server ausgeführt werden muss, und klicken Sie auf **Weiter**.

Standardmäßig lauten die Werte des HTTP-Ports und SSL-Ports 8080 bzw. 8443. Wenn Sie an den Standardports jedoch einen anderen Dienst oder Tomcat-Server konfiguriert haben, können Sie andere Ports konfigurieren.

- **12** Geben Sie an, welchen Algorithmus für öffentliche Zertifikatschlüssel das TLS-Zertifikat verwenden soll, und klicken Sie auf **Weiter**. Der standardmäßige Algorithmus für öffentliche Zertifikatschlüssel lautet **RSA**.
	- **RSA:** Das Zertifikat verwendet ein 2048-Bit-RSA-Schlüsselpaar. Wenn Sie **RSA** auswählen, sind vier Verschlüsselungsstufen zulässig. Standardmäßig ist der Wert **KEINE** ausgewählt.
		- **KEINE:** Lässt einen beliebigen Cipher zu.
		- **NIEDRIG:** Lässt einen 56- oder 64-Bit-Cipher zu.
		- **MITTEL:** Lässt einen 128-Bit-Cipher zu.
		- **HOCH:** Lässt Ciphers mit mehr als 128 Bit zu.
	- **ECDSA 256:** Das Zertifikat verwendet ein ECDSA-Schlüsselpaar mit Kurve "secp256r1". Wenn Sie **ECDSA–256** auswählen, ist nur eine Verschlüsselungsstufe zulässig:
		- **NUR SUITEB 128:** Lässt einen 128-Bit-Cipher zu.

Weitere Informationen zu Ciphers finden Sie im NetIQ iManager-Administrationshandbuch.

**13** (Optional) Sollen IPv6-Adressen in iManager verwendet werden, klicken Sie im Fenster **IPv6 aktivieren** auf **Ja**.

Sobald Sie iManager installiert haben, können Sie IPv6-Adressen aktivieren. Weitere Informationen finden Sie in Abschnitt 11.3.2, "Konfigurieren von iManager nach der Installation [für die Verwendung von IPv6-Adressen", auf Seite 160](#page-159-0).

- **14** Klicken Sie auf **Weiter**.
- **15** Geben Sie im Fenster **Installationsordner** den Ordner an, in dem die Installationsdateien gespeichert werden sollen, und klicken Sie auf **Weiter**.

Der standardmäßige Installationsstandort lautet C:\Programme\Novell.

- **16** (Optional) Wenn Sie Plugins im Rahmen der Installation herunterladen und installieren möchten, führen Sie die folgenden Schritte aus:
	- **16a** Wählen Sie im Fenster **Plugins zum Herunterladen und Installieren auswählen** die gewünschten Plugins aus.
	- **16b** (Optional) Sollen die Plugins von einem anderen Netzwerkort heruntergeladen werden, geben Sie eine andere **Netzwerk-URL** an.

Wenn Sie eine Alternativ-URL für das Herunterladen von Plugins verwenden, müssen Sie den Inhalt der URL überprüfen und sicherstellen, dass das Plugin geeignet ist. Standardmäßig lädt das Installationsprogramm die Plugins von der folgenden URL herunter: http://www.novell.com/products/consoles/imanager/iman\_mod\_desc.xml. Weitere Informationen finden Sie in Abschnitt 11.1.3, "Erläuterungen zur Installation der iManager [Plugins", auf Seite 147.](#page-146-0)

- **16c** Klicken Sie auf **Weiter**.
- **16d** (Bedingt) Unter Umständen wird im Setup-Programm die folgende Meldung angezeigt:

No new or updated plug-ins found. All plug-ins are downloaded or updated or the iManager download server is unavailable.

Wenn Sie diesen Fehler sehen, liegt mindestens eine der folgenden Bedingungen vor:

- Auf der Download-Website sind keine aktualisierten Plugins verfügbar.
- Es liegt ein Problem mit Ihrer Internetverbindung vor. Überprüfen Sie die Verbindung, und wiederholen Sie den Vorgang.
- Die Verbindung mit der [Deskriptor-Datei](http://www.novell.com/products/consoles/imanager/iman_mod_desc.xml) (http://www.novell.com/products/consoles/ imanager/iman\_mod\_desc.xml) war nicht erfolgreich. Diese URL verweist auf eine XML-Deskriptordatei mit den verfügbaren iManager-Plugins.
- Die iManager-Installation wird hinter einem Proxy durchgeführt, der keine Verbindung zu der oben angeführten URL zulässt.
- **16e** (Optional) Sollen die Plugins aus einem lokalen Verzeichnis installiert werden, geben Sie im Fenster "Plugins zum Installieren von Datenträger auswählen" den Pfad des Verzeichnisses an, in dem sich die entsprechenden .npm-Plugin-Dateien befinden.

Mit diesem Schritt können Sie zuvor heruntergeladene bzw. benutzerdefinierte Plugins installieren. Der Standardpfad lautet \*extracted* 

*location*\products\iManager\plugins. Sie können jedoch auch einen anderen gültigen Pfad angeben.

- **16f** Klicken Sie auf **Weiter**.
- **17** (Optional) Geben Sie im Fenster **Benutzer- und Baumname abrufen** einen autorisierten Benutzer an sowie den Namen des eDirectory-Baums, den dieser Benutzer verwalten soll.

#### **HINWEIS**

- Wenn eDirectory nicht den Standardport 524 verwendet, sondern einen anderen Port, geben Sie die IP-Adresse oder den DNS-Namen des eDirectory-Servers plus die Port-Nummer an. Verwenden Sie nicht localhost. Soll eine IPv6-Adresse angegeben werden, geben Sie beispielsweise https://[2001:db8::6]:1080/nps/servlet/ webacc?taskId=fw.Startup&forceMaster=true ein.
- NetIQ rät davon ab, diese Einstellungen leer zu lassen. Wenn Sie diese Felder frei lassen, erlaubt iManager sämtlichen Benutzern die Installation von Plugins und die Änderung von iManager-Servereinstellungen. Nach Abschluss der Installation können Sie einen autorisierten Benutzer angeben. Weitere Informationen finden Sie in [Abschnitt 11.3.3,](#page-159-1)  ["Angeben eines autorisierten Benutzers für eDirectory", auf Seite 160](#page-159-1).
- Das Installationsprogramm überprüft nicht den Benutzerberechtigungsnachweis für eDirectory.
- **18** Klicken Sie auf **Weiter**.
- **19** Lesen Sie die Seite "Übersicht vor der Installation", und klicken Sie auf **Installieren**.
- <span id="page-153-0"></span>**20** Nach Abschluss der Installation werden im Fenster **Installation abgeschlossen** relevante Meldungen zum Erfolg des Vorgangs angezeigt.

**HINWEIS:** Im Fenster **Installation abgeschlossen** wird unter Umständen die folgende Fehlermeldung trotz erfolgreicher Installation angezeigt:

```
The installation of iManager version is complete, but some errors occurred 
during the install.
Please see the installation log Log file path for details. Press "Done" to quit 
the installer.
```
- **21** (Bedingt) Wenn die in [Schritt 20](#page-153-0) genannte Fehlermeldung im Installationsprogramm angezeigt wird, gehen Sie wie folgt vor:
	- **21a** Notieren Sie den Pfad zur Protokolldatei, der in der Fehlermeldung angezeigt wird.
	- **21b** Klicken Sie im Fenster **Installation abgeschlossen** auf **Fertig**.
	- **21c** Öffnen Sie die Protokolldatei.
	- **21d** (Bedingt) Wenn die Protokolldatei folgende Fehlermeldung enthält, können Sie die Fehlermeldung ignorieren: Die Installation wurde erfolgreich ausgeführt und iManager funktioniert ordnungsgemäß.

```
Custom Action: com.novell.application.iManager.install.InstallDLLs 
Status: ERROR 
Additional Notes: ERROR - class 
com.novell.application.iManager.install.InstallDLLs 
NonfatalInstallException C:\WINDOWS\system32\msvcr71.dll (The process 
cannot access the file because it is being used by another process)
```
- **21e** (Bedingt) Wenn die Protokolldatei den in [Schritt 21d](#page-153-1) aufgeführten Fehler nicht enthält, empfiehlt NetIQ, die Installation zu wiederholen.
- **22** Klicken Sie auf **Fertig**.
- **23** Klicken Sie nach der Initialisierung von iManager auf den ersten Link auf der Einführungsseite, und melden Sie sich an. Weitere Informationen finden Sie im Abschnitt [Zugreifen auf iManager](https://www.netiq.com/documentation/imanager-3/imanager_admin/data/bsxrjzp.html) im *[NetIQ iManager -Verwaltungshandbuch](https://www.netiq.com/documentation/imanager-3/imanager_admin/)*.

### **Installation von iManager Workstation**

iManager Workstation ist eine eigenständige Umgebung. Sie können mehrere Versionen auf derselben Arbeitsstation installieren (einschließlich älterer Versionen von Mobile iManager). Allerdings sollten Sie nicht versuchen, sie gleichzeitig auszuführen. Wenn Sie unterschiedliche Versionen verwenden müssen, führen Sie zuerst eine Version aus, schließen Sie sie, und führen Sie anschließend die andere Version aus.

**HINWEIS:** iManager Workstation kann nicht von einem Pfad ausgeführt werden, der Leerzeichen enthält. Beispiel: C:\NetIQ\iManager Workstation\working.

#### **So installieren Sie iManager Workstation:**

- **1** (Bedingt) Wenn Ihnen die .iso-Imagedatei für das Identity Manager-Installationspaket vorliegt, navigieren Sie zum Verzeichnis, in dem sich die iManager-Installationsdateien befinden (standardmäßig unter \products\iManager\installs\win\).
- **2** (Bedingt) Wenn Sie die Installationsdateien für iManager von der [NetIQ Downloads-Website](https://dl.netiq.com) heruntergeladen haben, führen Sie die folgenden Schritte aus:

**2a** Ermitteln Sie den Namen der win.zip-Datei. Beispiel: iMan\_31\_workstation\_win.zip.

**2b** Extrahieren Sie die win.zip-Datei in einen Ordner auf dem lokalen Computer.

- **3** Führen Sie im Ordner imanager\bin die Datei iManager.bat aus.
- **4** Geben Sie im Anmeldefenster für iManager den Berechtigungsnachweis für einen autorisierten Benutzer sowie den von diesem Benutzer verwalteten eDirectory-Baum an.

Weitere Informationen zum Zugreifen auf iManager finden Sie im Abschnitt [Zugreifen auf](https://www.netiq.com/documentation/imanager-3/imanager_admin/data/bsxrjzp.html)  [iManager](https://www.netiq.com/documentation/imanager-3/imanager_admin/data/bsxrjzp.html) im *[NetIQ iManager -Verwaltungshandbuch](https://www.netiq.com/documentation/imanager-3/imanager_admin/)*.

- **5** (Optional) Sollen IPv6-Adressen aktiviert werden, führen Sie die folgenden Schritte aus:
	- 1. Öffnen Sie die Datei *Benutzer\_Installationsverzeichnis*\Tomcat\conf\catalina.properties.
	- 2. Legen Sie in der Datei catalina.properties die folgenden Konfigurationseinträge fest:

java.net.preferIPv4Stack=false

java.net.preferIPv4Addresses=true

3. Starten Sie den Tomcat-Service neu.

## <span id="page-154-0"></span>**11.2.2 Automatische Installation von iManager**

Bei der automatischen (nicht interaktiven) Installation wird keine Benutzeroberfläche angezeigt, und der Benutzer muss keinerlei Fragen beantworten. Stattdessen ruft InstallAnywhere die Daten aus einer standardmäßigen Datei install.properties ab. Sie können die automatische Installation wahlweise mit der Standarddatei ausführen oder die Datei bearbeiten und so den Installationsvorgang anpassen.

Überprüfen Sie in Vorbereitung auf die Installation die Voraussetzungen und Systemanforderungen:

- **· iManager-Server:** ["Überlegungen für die Installation von iManager Server", auf Seite 148](#page-147-1).
- **iManager Workstation**: ["Überlegungen für die Installation von iManager Workstation", auf](#page-148-1)  [Seite 149](#page-148-1).
- **Beachten Sie auch die Versionshinweise zur betreffenden Version.**

### **Bearbeiten der Eigenschaftendatei zum Ausführen einer angepassten automatischen Installation**

Wenn Sie mehr Kontrolle darüber haben möchten, welche Module installiert werden, können Sie den Vorgang der automatischen Installation anpassen.

**1** Öffnen Sie die Datei install.properties (standardmäßig im Verzeichnis *products*/iManager in der .iso-Imagedatei für das Identity Manager-Installationspaket für die verschiedenen Betriebssystemumgebungen).

**HINWEIS:** Wenn Sie bereits die aktuelle Version von iManager auf einem Server installiert haben, können Sie die Datei installer.properties verwenden, die durch das Setup-Programm generiert wurde. Diese Datei (standardmäßig im Verzeichnis log) enthält die Werte, die Sie während der Installation angegeben haben.

**2** Fügen Sie der Eigenschaftendatei folgende Parameter und Werte hinzu:

#### **\$PLUGIN\_INSTALL MODE\$**

Gibt die Eigenschaft an, mit der gesteuert wird, ob Plugins installiert werden. Fügen Sie einen der folgenden Werte hinzu:

- DISK (Standard) Weist das Setup-Programm an, die Plugins von der lokalen Festplatte zu installieren.
- NET Weist das Setup-Programm an, die Plugins vom Netzwerk zu installieren.
- BOTH Weist das Setup-Programm an, die Plugins sowohl von der Festplatte als auch vom Netzwerk zu installieren.
- SKIP Die Plugins werden nicht installiert.

#### **\$PLUGIN\_DIR\$**

Gibt einen alternativen Pfad zu den Plugins an, die sich auf der lokalen Festplatte befinden. Der Standardpfad lautet *\installer\_root\_directory*\iManager\installs\*platform path*\plugin.

Das Installationsprogramm installiert alle Module im Plugin-Verzeichnis, nicht jedoch in den Unterverzeichnissen.

#### **\$PLUGIN\_INSTALL\_URL\$**

Gibt die Netzwerk-URL an, über die das Installationsprogramm die Plugins herunterladen kann, standardmäßig http://www.novell.com/products/consoles/imanager/ iman mod desc.xml. Wenn Sie eine alternative URL angeben, müssen Sie den Inhalt der URL überprüfen und ermitteln, ob das Plugin für Ihre Zwecke geeignet ist. Weitere Informationen finden Sie in Abschnitt 11.1.3, "Erläuterungen zur Installation der iManager [Plugins", auf Seite 147.](#page-146-0)

#### **\$LAUNCH\_BROWSER\$**

Gibt an, ob das Installationsprogramm nach Abschluss des Installationsvorgangs die Datei gettingstarted.html starten soll.

#### **\$USER\_INSTALL\_DIR\$**

Gibt den Pfad an, in dem iManager installiert werden soll.

#### **USER\_INPUT\_ENABLE\_IPV6**

Gibt an, ob die Verwendung von IPv6-Adressen in iManager aktiviert werden soll. Standardmäßig stellt das Installationsprogramm diesen Wert auf yes ein.

**3** Geben Sie für jedes Plugin-Modul, das heruntergeladen und installiert werden soll, jeweils die Modul-ID und die Version aus der Datei MANIFEST.MF im Ordner META-INF/ für .npm (Plugin-Modul) ein. Beispiel:

```
$PLUGIN_MODULE_ID_1$=eDirectoryBackupAndRestore
$PLUGIN_VERSION_1$=2.7.20050517
$PLUGIN_MODULE_ID_2$=ldap
$PLUGIN_VERSION_2$=2.7.20050517
```
#### **HINWEIS**

- Wenn Sie keine Module angeben, installiert das Programm die am häufigsten verwendeten Module, die in der Datei iman\_mod\_desc.xml auf der Download-Website als "selected" gekennzeichnet sind.
- Wenn Sie keine Version für ein Modul definieren, installiert das Setup-Programm ein beliebiges Modul, das mit dem .npm-Namen übereinstimmt.

### **Ausführen der automatischen Installation von iManager**

Mithilfe der Datei install.properties (standardmäßig im Verzeichnis *\products*\iManager in der .iso-Imagedatei für das Identity Manager-Installationspaket für die verschiedenen Betriebssystemumgebungen) können Sie iManager automatisch installieren lassen. Im Verzeichnis *\products*\iManager befindet sich auch die ausführbare Datei für die Installation.

- 1 Wechseln Sie in einem Konsolenfenster in das Verzeichnis, das die Datei install.properties enthält.
- **2** Geben Sie in die Befehlszeile einen der folgenden Befehle ein:

iManagerInstall.exe -i silent

# <span id="page-156-0"></span>**11.3 Aufgaben nach Abschluss der Installation für iManager**

Nach der Installation von iManager können Sie die Konfigurationseinstellungen bearbeiten, also beispielsweise die IPv6-Adressierung aktivieren oder den autorisierten Benutzer für einen eDirectory-Baum ändern. NetIQ empfiehlt außerdem, die eigensignierten Zertifikate zu ersetzen, die im Rahmen des Installationsvorgangs erstellt wurden.

- [Abschnitt 11.3.1, "Ersetzen der temporären eigensignierten Zertifikate für iManager", auf](#page-156-1)  [Seite 157](#page-156-1)
- [Abschnitt 11.3.2, "Konfigurieren von iManager nach der Installation für die Verwendung von](#page-159-0)  [IPv6-Adressen", auf Seite 160](#page-159-0)
- [Abschnitt 11.3.3, "Angeben eines autorisierten Benutzers für eDirectory", auf Seite 160](#page-159-1)

# <span id="page-156-1"></span>**11.3.1 Ersetzen der temporären eigensignierten Zertifikate für iManager**

Eigenständige iManager-Installationen enthalten ein vorübergehendes, eigensigniertes Zertifikat für die Verwendung durch Tomcat. Dieses Zertifikat ist ein Jahr lang gültig. NetIQ bietet dieses Zertifikat als Hilfestellung zum Einrichten des Systems, so dass Sie iManager direkt nach der Installation des

Produkts installieren können. NetIQ und OpenSSL empfehlen, eigensignierte Zertifikate ausschließlich für Testzwecke zu verwenden. Ersetzen Sie das temporäre Zertifikat stattdessen durch ein sicheres Zertifikat.

Tomcat speichert das eigensignierte Zertifikat in einem Keystore mit dem Tomcat-Format (JKS). Im Normalfall würden Sie einen privaten Schlüssel als Ersatz für das Zertifikat importieren. Mit dem keytool, in dem Sie den Tomcat-Keystore bearbeiten, können Sie jedoch keine privaten Schlüssel importieren. Dieses Werkzeug verwendet lediglich einen selbst generierten Schlüssel.

In diesem Abschnitt erfahren Sie, wie Sie mit NetIQ Certificate Server in eDirectory ein Schlüsselpaar aus öffentlichem und privatem Schlüssel generieren und das temporäre Zertifikat ersetzen. Wenn Sie mit eDirectory arbeiten, können Sie mit NetIQ Certificate Server auf sichere Weise Zertifikate generieren, verfolgen, speichern und widerrufen, ganz ohne zusätzliche Investition.

### **Ersetzen der eigensignierten iManager-Zertifikate**

In diesem Abschnitt wird beschrieben, wie Sie ein Schlüsselpaar in eDirectory erstellen und die öffentlichen und privaten Schlüssel sowie die Root-Schlüssel der Zertifizierungsstelle (Certificate Authority, CA) mithilfe einer PKCS#12-Datei exportieren. Hierzu muss u. a. die Tomcat-Konfigurationsdatei server.xml so bearbeitet werden, dass die PKCS12-Direktive verwendet wird, und die Konfiguration muss auf eine tatsächlich vorhandene P12-Datei verweisen. (Es kann nicht der standardmäßige JKS-Keystore verwendet werden.)

Für diesen Prozess werden die folgenden Dateien verwendet:

- C:\Programme\Novell\Tomcat\conf\ssl\.keystore mit dem temporären Schlüsselpaar
- C:\Programme\Novell\jre\lib\security\cacerts mit den Herkunftsverbürgungszertifikaten
- C:\Programme\Novell\Tomcat\conf\server.xml zum Konfigurieren der Verwendung von Zertifikaten in Tomcat

#### **So ersetzen Sie die eigensignierten Zertifikate:**

- **1** Erstellen Sie mit den folgenden Schritten ein neues Zertifikat:
	- **1a** Melden Sie sich bei iManager an.
	- **1b** Klicken Sie auf **NetIQ Certificate Server** > **Create Server Certificate** (Serverzertifikat erstellen).
	- **1c** Wählen Sie den gewünschten Server aus.
	- **1d** Geben Sie einen Kurznamen für den Server ein.
	- **1e** Übernehmen Sie die restlichen Standardeinstellungen für das Zertifikat.
- <span id="page-157-0"></span>**2** Exportieren Sie das Serverzertifikat mit den folgenden Schritten:
	- **2a** Wählen Sie in iManager die Option **Verzeichnisverwaltung** > **Objekt bearbeiten**.
	- **2b** Navigieren Sie zum Schlüsselmaterialobjekt (Key Material Object, (KMO), und wählen Sie es aus.
	- **2c** Klicken Sie auf **Zertifikate** > **Exportieren**.
	- **2d** Stellt das Passwort bereit.
	- **2e** Speichern Sie das Serverzertifikat als PKCS#12-Datei (.pfx).

<span id="page-158-0"></span>**3** Konvertieren Sie die .pfx-Datei mit den folgenden Schritten in eine .pem-Datei:

**HINWEIS:** Die Installation von OpenSSL erfolgt nicht standardmäßig. Sie können jedoch eine Version der Software von der [OpenSSL-Website](http://www.openssl.org/related/binaries.html) herunterladen.

- **3a** Geben Sie einen Befehl ein, beispielsweise openssl pkcs12 -in newtomcert.pfx -out newtomcert.pem.
- **3b** Geben Sie das Passwort für das Zertifikat ein, das Sie in [Schritt 2](#page-157-0) angegeben haben.
- **3c** Geben Sie ein Passwort für die neue .pem-Datei an.

Wenn Sie möchten, können Sie dasselbe Passwort verwenden.

- **4** Konvertieren Sie die .pem-Datei mit den folgenden Schritten in eine .p12-Datei:
	- **4a** Geben Sie einen Befehl ein, beispielsweise openssl pkcs12 -export -in newtomcert.pem -out newtomcert.p12 -name "New Tomcat".
	- **4b** Geben Sie das Passwort für das Zertifikat ein, das Sie in [Schritt 3](#page-158-0) angegeben haben.
	- **4c** Geben Sie ein Passwort für die neue .p12-Datei an.

Wenn Sie möchten, können Sie dasselbe Passwort verwenden.

- **5** Kopieren Sie die Datei .p12 file an den Speicherort der Tomcat-Zertifikate (standardmäßig C:\Programme\Novell\Tomcat\conf\ssl\).
- **6** Halten Sie den Tomcat-Service mithilfe des Starskripts services.msc an.
- **7** Damit die soeben erstellte .p12-Zertifikatsdatei tatsächlich in Tomcat verwendet wird, fügen Sie die Variablen keystoreType, keystoreFile und keystorePass in die Tomcat-Datei server.xml ein. Beispiel:

```
<Connector className="org.apache.coyote.http11.Http11AprProtocol"
 port="8443" minProcessors="5" maxProcessors="75" enableLookups="true"
 acceptCount="100" debug="0" scheme="https" secure="true"
 useURIValidationHack="false" disableUploadTimeout="true">
    <Factory className="org.apache.coyote.tomcat7.CoyoteServerSocketFactory"
 clientAuth="false" protocol="TLS" keystoreType="PKCS12"
 keystoreFile="C:\Program Files\Novell\Tomcat\conf\ssl\newtomcert.p12" 
keystorePass="password" />
```
#### Oder,

```
<Connector className="org.apache.coyote.http11.Http11NioProtocol"
 port="8443" minProcessors="5" maxProcessors="75" enableLookups="true"
 acceptCount="100" debug="0" scheme="https" secure="true"
 useURIValidationHack="false" disableUploadTimeout="true">
    <Factory className="org.apache.coyote.tomcat7.CoyoteServerSocketFactory"
 clientAuth="false" protocol="TLS" keystoreType="PKCS12"
 keystoreFile="C:\Program Files\Novell\Tomcat\conf\ssl\newtomcert.p12" 
keystorePass="password" />
```
Wenn Sie den Keystore-Typ auf PKCS12 einstellen, müssen Sie den vollständigen Pfad der Zertifikatsdatei angeben, da Tomcat nicht mehr standardmäßig den Tomcat-Basispfad verwendet.

**8** Starten Sie den Tomcat-Service mithilfe des Starskripts services.msc.

# <span id="page-159-0"></span>**11.3.2 Konfigurieren von iManager nach der Installation für die Verwendung von IPv6-Adressen**

Nach der Installation können Sie die Verwendung von IPv6-Adressen in iManager aktivieren.

- 1. Öffnen Sie die Datei catalina.properties im Installationsverzeichnis (standardmäßig unter *installation\_directory*\Tomcat\conf).
- 2. Legen Sie in der Eigenschaftendatei die folgenden Konfigurationseinträge fest:

java.net.preferIPv4Stack=false

java.net.preferIPv4Addresses=true

3. Starten Sie Tomcat neu.

## <span id="page-159-1"></span>**11.3.3 Angeben eines autorisierten Benutzers für eDirectory**

Nach der Installation von iManager können Sie den Berechtigungsnachweis für den autorisierten Benutzer sowie den zugehörigen, von diesem Benutzer verwalteten eDirectory-Baum ändern. Weitere Informationen finden Sie unter ["iManager-autorisierte Benutzer und Gruppen"](https://www.netiq.com/documentation/imanager-3/imanager_admin/data/b7gginc.html) im NetIQ *[iManager -Administrationshandbuch](https://www.netiq.com/documentation/imanager-3/imanager_admin/)*.

- **1** Melden Sie sich bei iManager an.
- **2** Klicken Sie in der Ansicht "Konfigurieren" auf **iManager-Server** > **iManager konfigurieren** > **Sicherheit**.
- **3** Aktualisieren Sie den Berechtigungsnachweis für den Benutzer sowie den Namen des Baums.

# **IV** Installieren von<br>Identitätsanwen **Identitätsanwendungen**

In diesem Abschnitt finden Sie die Schritte für die Installation der erforderlichen Komponenten und des Rahmenwerks für die Identitätsanwendungen:

- Verwaltung der Identitätsanwendungen
- Dashboard für Identitätsanwendungen
- Rollen- und Ressourcenservice-Treiber
- Benutzeranwendung
- Benutzeranwendungstreiber

Standardmäßig werden diese Komponenten vom Installationsprogramm unter C:\NetIQ\idm\apps installiert.

Die Identitätsanwendungen müssen während und nach der Installation auf andere Identity Manager-Komponenten zugreifen. NetIQ empfiehlt, dass Sie sich vor Beginn der Installation über den Installationsvorgang informieren. Weitere Informationen finden Sie in Kapitel 15.1, "Planen der [Installation der Identitätsanwendungen", auf Seite 191.](#page-190-0)

# **12** Installieren von PostgreSQL und Tomcat<br> **12** für Identity Manager **für Identity Manager**

In diesem Abschnitt wird beschrieben, wie Sie die folgenden Anwendungsserver und Datenbankprogramme installieren, die vom Großteil der Identity Manager-Komponenten verwendet werden:

- Apache Tomcat
- PostgreSQL

Die Installationsdateien befinden sich im Verzeichnis \products\CommonApplication im Identity Manager-Installationspaket. Standardmäßig wird diese Anwendung vom Installationsprogramm unter C:\NetIQ\idm\apps\ installiert.

NetIQ empfiehlt, dass Sie sich vor Beginn der Installation über den Installationsvorgang informieren. Weitere Informationen finden Sie in Abschnitt 12.1.1, "Checkliste für die Installation von Tomcat und [PostgreSQL", auf Seite 164](#page-163-0).

# **12.1 Planen der Installation von PostgreSQL und Tomcat**

In Identity Manager 4.6 unterstützt NetIQ lediglich Apache Tomcat als Anwendungsserver. Wenn Ihr Unternehmen eine unterstützte Version von Tomcat anbietet, können Sie diese Version zusammen mit Identity Manager nutzen.

NetIQ hat Tomcat und PostgreSQL alternativ als Arbeitserleichterung zu einem einzigen Installationsprogramm zusammengefasst. Hierbei können Sie diese Anwendungen installieren, ohne sie einzeln herunterladen zu müssen. NetIQ stellt weder Aktualisierungen für diese Komponenten noch Informationen zu Verwaltung, Konfiguration oder Anpassung dieser Komponenten bereit, abgesehen von den kurzen Ausführungen in der NetIQ Identity Manager-Dokumentation.

- [Abschnitt 12.1.1, "Checkliste für die Installation von Tomcat und PostgreSQL", auf Seite 164](#page-163-0)
- [Abschnitt 12.1.2, "Erläuterungen zum Installationsvorgang für PostgreSQL und Tomcat", auf](#page-163-1)  [Seite 164](#page-163-1)
- [Abschnitt 12.1.3, "Voraussetzungen für die Installation von PostgreSQL", auf Seite 165](#page-164-0)
- [Abschnitt 12.1.4, "Voraussetzungen für die Installation von Tomcat", auf Seite 165](#page-164-1)
- [Abschnitt 12.1.5, "Systemanforderungen für PostgreSQL", auf Seite 166](#page-165-0)
- [Abschnitt 12.1.6, "Systemanforderungen für Tomcat", auf Seite 166](#page-165-1)

# <span id="page-163-0"></span>**12.1.1 Checkliste für die Installation von Tomcat und PostgreSQL**

NetIQ empfiehlt, die Schritte in der folgenden Checkliste auszuführen:

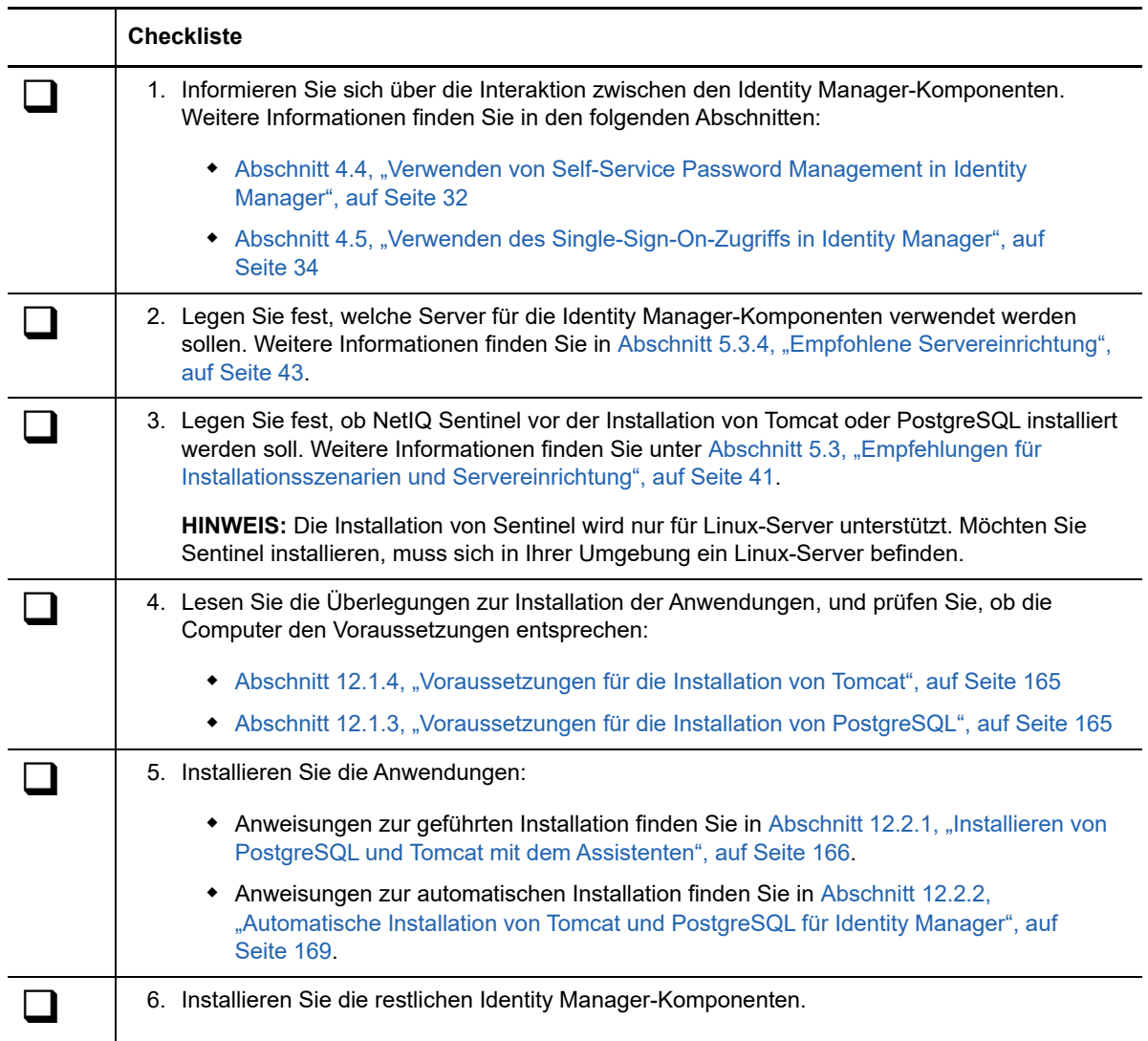

# <span id="page-163-1"></span>**12.1.2 Erläuterungen zum Installationsvorgang für PostgreSQL und Tomcat**

Sie können eine oder beide Anwendungen zur Installation auswählen. Wenn bereits eine unterstützte PostgreSQL-Version auf dem Server vorliegt, kann beispielsweise die Installation dieser Anwendung entfallen. Bei den einzelnen Installationen sind die folgenden Überlegungen zu beachten:

#### **PostgreSQL**

Der Installationsvorgang installiert die Datenbank für die Identitätsanwendungen und erstellt den verwaltungsbefugten Benutzer idmadmin als Eigentümer der Datenbank. Hierbei wird jedoch nicht das Schema in der Datenbank für die Identitätsanwendungen angelegt. Die Schemainformationen werden hinzugefügt, sobald Sie die Identitätsanwendungen installieren.

Wenn bereits eine unterstützte PostgreSQL-Version auf dem Server ausgeführt wird, fordert das Installationsprogramm Sie auf, das Passwort für den standardmäßigen Benutzer postgres einzugeben. Das Programm erstellt dann den Benutzer idmadmin und weist ihm dasselbe Passwort wie für den Benutzer postgres zu.

Zum Abschluss startet das Installationsprogramm die Datenbankinstanz. Wenn Sie andere Identity Manager-Komponenten installieren, die die Datenbank verwenden (z. B. die Benutzeranwendung), muss die Instanz ausgeführt werden.

Sie müssen für Identitätsanwendungen nicht PostgreSQL für die Datenbank verwenden.

#### **Tomcat**

Der Installationsvorgang erstellt den IDM-Apps-Tomcat-Dienst. Zur Unterstützung des Tomcat-Anwendungsservers werden außerdem Apache ActiveMQ und Oracle JRE installiert. Diese unterstützen Tomcat beim Senden von Email-Benachrichtigungen.

Nach Abschluss des Installationsprogramms wird Tomcat nicht automatisch gestartet. Tomcat muss angehalten werden, bevor Sie andere Identity Manager-Komponenten installieren, beispielsweise die Identitätsberichterstellung.

## <span id="page-164-0"></span>**12.1.3 Voraussetzungen für die Installation von PostgreSQL**

Lesen Sie die folgenden Überlegungen, bevor Sie die Installation von PostgreSQL planen:

- Sie können die PostgreSQL-Version aus dem Bundle mit Identity Manger in einer Umgebung installieren, in der eine frühere Version des Datenbankprogramms ausgeführt wird. Damit die neue Installation die frühere Version nicht überschreibt, legen Sie ein anderes Verzeichnis für die Dateien fest.
- Die Identitätsanwendungen stellen gewisse Anforderungen an die verwendete Datenbank, beispielsweise PostgreSQL. Weitere Informationen finden Sie in "Voraussetzungen für die [Installation der Datenbank für die Identitätsanwendungen", auf Seite 198.](#page-197-0)
- <span id="page-164-2"></span> Sie können nicht mehrere PostgreSQL-Versionen installieren, da das Dienstkonto für PostgreSQL nicht mehrere Instanzen gleichzeitig verarbeiten kann. Deinstallieren Sie die ältere Version und installieren Sie dann diese PostgreSQL-Version.

# <span id="page-164-1"></span>**12.1.4 Voraussetzungen für die Installation von Tomcat**

Lesen Sie die folgenden Überlegungen, bevor Sie die Installation von Tomcat planen:

- Sie können Tomcat und PostgreSQL wahlweise auf demselben Server oder auch auf verschiedenen Servern installieren.
- Der Installationsvorgang installiert unterstützte Versionen von Oracle JRE und Apache ActiveMQ.
- Außerdem werden die erforderlichen Dateien für die Revision von Tomcat-Ereignissen durch den Apache-Dienst Log4j installiert.
- Bei Bedarf können Sie Ihr eigenes Tomcat-Installationsprogramm anstelle des Programms im Installations-Kit von Identity Manager verwenden. Wenn Sie allerdings den Apache Log4j-Dienst zusammen mit Ihrer Tomcat-Version nutzen möchten, überprüfen Sie, ob die entsprechenden Dateien installiert sind. Weitere Informationen finden Sie in Abschnitt 13.1.4, "Protokollieren der [Anmeldung mit dem Apache-Log4j-Dienst", auf Seite 173](#page-172-0). Diese Voraussetzung gilt für die Verwendung von Tomcat für OSP, die Identitätsanwendungen und die Identitätsberichterstellung.
- Damit die Zustellung von Email-Benachrichtigungen gewährleistet ist, installieren Sie MQServer.
- Die Identitätsanwendungen stellen gewisse Anforderungen an den Tomcat-Anwendungsserver, auf dem sie ausgeführt werden. Weitere Informationen finden Sie unter "Voraussetzungen und [Überlegungen für den Anwendungsserver", auf Seite 196](#page-195-0).
- Der Installationsvorgang legt den JRE-Speicherort in der Datei setenv.bat fest (standardmäßig unter c:\NetIQ\idm\apps\tomcat\bin). Wenn Sie die Identitätsanwendungen und das Identity Reporting in Tomcat installieren, wird der Eintrag JAVA\_OPTs bzw. CATALINA\_OPTS in der Datei setenv.bat aktualisiert.

# <span id="page-165-0"></span>**12.1.5 Systemanforderungen für PostgreSQL**

Für PostgreSQL gelten dieselben Anforderungen an die Computer wie für die Identitätsanwendungen. Weitere Informationen finden Sie in "Systemanforderungen für die [Identitätsanforderungen", auf Seite 199](#page-198-0). Beachten Sie auch die Versionsnoten zur aktuellen Version von Identity Manager sowie die PostgreSQL-Dokumentation.

# <span id="page-165-1"></span>**12.1.6 Systemanforderungen für Tomcat**

Für Tomcat gelten dieselben Anforderungen an die Computer wie für die Identitätsanwendungen. Weitere Informationen finden Sie in Abschnitt 15.1.4, "Systemanforderungen für die [Identitätsanforderungen", auf Seite 199](#page-198-0). Beachten Sie auch die Versionsnoten zur aktuellen Version von Identity Manager sowie die Apache-Dokumentation.

# **12.2 Installieren von PostgreSQL und Tomcat**

In diesem Abschnitt finden Sie die Schritte für die Installation von Tomcat und PostgreSQL.

- <span id="page-165-3"></span>[Abschnitt 12.2.1, "Installieren von PostgreSQL und Tomcat mit dem Assistenten", auf Seite 166](#page-165-2)
- [Abschnitt 12.2.2, "Automatische Installation von Tomcat und PostgreSQL für Identity Manager",](#page-168-0)  [auf Seite 169](#page-168-0)

# <span id="page-165-2"></span>**12.2.1 Installieren von PostgreSQL und Tomcat mit dem Assistenten**

Im folgenden Verfahren wird beschrieben, wie Sie Tomcat und PostgreSQL auf einer Windows-Plattform in einer geführten Installation installieren. Anweisungen für die automatische, unbeaufsichtigte Installation finden Sie in [Abschnitt 12.2.2, "Automatische Installation von Tomcat](#page-168-0)  [und PostgreSQL für Identity Manager", auf Seite 169.](#page-168-0)

Überprüfen Sie in Vorbereitung auf die Installation die Checkliste der Voraussetzungen und Systemanforderungen in den folgenden Abschnitten:

- [Abschnitt 12.1.4, "Voraussetzungen für die Installation von Tomcat", auf Seite 165](#page-164-1)
- [Abschnitt 12.1.3, "Voraussetzungen für die Installation von PostgreSQL", auf Seite 165](#page-164-0)
- Versionshinweise zur betreffenden Version

**HINWEIS:** Sie müssen Passwörter für die Datenbank angeben, unabhängig davon, ob Sie PostgreSQL installieren oder eine vorhandene Version von PostgreSQL verwenden. Dieses Installationsprogramm unterstützt jedoch keine Passwörter, die ein "- oder \$-Zeichen enthalten. Ändern Sie das Passwort nach Abschluss des Installationsvorgangs, wenn Sie diese Sonderzeichen verwenden möchten.

#### **So führen Sie eine geführte Installation aus:**

- **1** Melden Sie sich als Administrator an dem Computer an, auf dem die Anwendungen installiert werden sollen.
- **2** Stellen Sie sicher, dass der geplante Installationspfad keine Verzeichnisse mit den folgenden Namen enthält:
	- tomcat
	- postgres
	- activemq
	- $\bullet$  jre

**HINWEIS:** Bei der Installation der Standard Edition muss ActiveMQ installiert werden. Ansonsten wird die Berichterstellungsseite nicht geladen, sobald Sie sich bei Identity Reporting anmelden. Alternativ kopieren Sie die Datei activemq-all-5.15.2 jar nach Abschluss der PostgreSQL-Installation in das Verzeichnis C:\NetIQ\idm\apps\tomcat\lib und starten Sie Tomcat dann neu.

- **3** (Bedingt) Wenn Ihnen die .iso-Image-Datei für das Identity Manager-Installationspaket vorliegt, navigieren Sie zum Verzeichnis \products\CommonApplication\postgre\_tomcat\_install, in dem sich die Installationsdateien befinden.
- **4** (Bedingt) Wenn Sie die Installationsdateien von der [NetIQ Downloads-Website](http://dl.netiq.com) heruntergeladen haben, führen Sie die folgenden Schritte aus:
	- **4a** Navigieren Sie zur win.zip-Datei für das heruntergeladene Image.
	- **4b** Extrahieren Sie den Inhalt der Datei in ein Verzeichnis auf dem lokalen Computer.
- **5** Führen Sie im Verzeichnis, das die Installationsdateien enthält, TomcatPostgreSQL.exe aus.
- **6** Legen Sie im Installationsprogramm die gewünschte Sprache für die Installation fest, und klicken Sie auf **OK**.
- **7** Lesen Sie den Einführungstext, und klicken Sie auf **Weiter**.
- **8** Akzeptieren Sie die Lizenzvereinbarung, und klicken Sie auf **Weiter**.
- **9** Geben Sie an, ob Tomcat und/oder PostgreSQL installiert werden soll.
- <span id="page-166-0"></span>**10** Legen Sie abschließend Werte für die folgenden Parameter fest:

#### **Übergeordneter Tomcat-Ordner**

*Gilt nur dann, wenn Tomcat installiert werden soll.*

Gibt das Verzeichnis an, in dem die Tomcat-Dateien installiert werden sollen.

**Tomcat-Details**

*Gilt nur dann, wenn Tomcat installiert werden soll.*

Gibt die erforderlichen Ports für Tomcat an.

#### **Port zum Herunterfahren von Tomcat**

Gibt den Port an, über den alle Webapps und Tomcat sauber heruntergefahren werden sollen. Der Standardwert ist 8005.

#### **Tomcat-HTTP-Port**

Gibt den Port an, über den der Tomcat-Server mit den Client-Computern kommunizieren soll. Der Standardwert ist 8080. Für SSL gilt der Standardwert 8443.

#### **Tomcat-Umleitungsport**

(Bedingt) Gibt den Port an, an den der Anwendungsserver Anforderungen weiterleiten soll, für die ein SSL-Transport erforderlich ist, wenn das TLS/SSL-Protokoll nicht verwendet wird. Der Standardwert ist 8443.

#### **Tomcat-AJP-Port**

(Optional) Gibt den Port an, über den der Anwendungsserver mit einem Web-Connector über das AJP-Protokoll anstatt über http kommunizieren soll. Der Standardwert ist 8009.

Mit diesem Parameter geben Sie an, dass der Anwendungsserver den statischen Inhalt in der Web-Anwendung verwalten und/oder die SSL-Verarbeitung des Anwendungsservers nutzen soll.

#### **Übergeordneter PostgreSQL-Ordner**

*Gilt nur dann, wenn PostgreSQL installiert werden soll.*

Gibt das Verzeichnis an, in dem die PostgreSQL-Dateien installiert werden sollen.

#### **PostgreSQL-Details**

*Gilt nur dann, wenn PostgreSQL installiert werden soll.*

Gibt die Einstellungen für die PostgreSQL-Datenbank für die Identitätsanwendungen an.

**HINWEIS:** Wenn bereits eine unterstützte PostgreSQL-Version auf dem Server ausgeführt wird, fordert das Installationsprogramm Sie auf, das Passwort für den standardmäßigen Benutzer postgres einzugeben. Das Programm erstellt dann den Benutzer idmadmin und weist ihm dasselbe Passwort wie für den Benutzer postgres zu.

Dieses Installationsprogramm unterstützt jedoch keine Passwörter, die ein "- oder \$- Zeichen enthalten.

#### *Datenbankname*

Gibt den Namen der Datenbank an. Der Standardwert lautet idmuserappdb.

#### *Datenbankadministrator*

(Optional) Gibt das Konto idmadmin an, also den Datenbankadministrator, der Datenbanktabellen, Ansichten und andere Artefakte erstellen kann.

Dieses Konto ist nicht mit dem standardmäßigen Benutzer "postgres" identisch.

#### *Passwort für Admin.Benutzer*

Gibt das Passwort für den Datenbankadministrator und den standardmäßigen Benutzer postgres an.

Dieses Installationsprogramm unterstützt jedoch keine Passwörter, die ein "- oder \$- Zeichen enthalten.

#### *PostgreSQL-Port*

Gibt den Port des Servers an, auf dem die Postgres-Datenbank gehostet wird. Der Standardwert ist 5432.

- **11** Lesen Sie die Seite Übersicht vor der Installation.
- **12** Starten Sie den Installationsvorgang.
- **13** Klicken Sie nach Abschluss des Installationsvorgangs auf *Fertig*.

# <span id="page-168-0"></span>**12.2.2 Automatische Installation von Tomcat und PostgreSQL für Identity Manager**

Bei der automatischen (nicht interaktiven) Installation wird keine Benutzeroberfläche angezeigt, und der Benutzer muss keinerlei Fragen beantworten. Stattdessen ruft InstallAnywhere die Daten aus einer standardmäßigen Datei silent.properties ab. Sie können die automatische Installation wahlweise mit der Standarddatei ausführen oder die Datei bearbeiten und so den Installationsvorgang anpassen. Anweisungen zur geführten Installation finden Sie in [Abschnitt 12.2.1,](#page-165-2)  ["Installieren von PostgreSQL und Tomcat mit dem Assistenten", auf Seite 166.](#page-165-2)

Überprüfen Sie in Vorbereitung auf die Installation die Checkliste der Voraussetzungen und Systemanforderungen in den folgenden Abschnitten:

- [Abschnitt 12.1.4, "Voraussetzungen für die Installation von Tomcat", auf Seite 165](#page-164-1)
- [Abschnitt 12.1.3, "Voraussetzungen für die Installation von PostgreSQL", auf Seite 165](#page-164-0)
- ["Schützen der Passwörter für eine automatische Installation", auf Seite 169](#page-168-1)
- Versionshinweise zur betreffenden Version

### <span id="page-168-1"></span>**Schützen der Passwörter für eine automatische Installation**

Wenn Sie die Passwörter nicht in der Datei postgresq\_tomcat-silent.properties festlegen möchten, können Sie sie in der Umgebung definieren. In diesem Fall ruft die automatische Installation die Passwörter nicht aus der Datei postgresq\_tomcat-silent.properties ab, sondern aus der Umgebung. Dadurch können Sie noch mehr Sicherheit erzielen.

Für die Installation müssen Sie die folgenden Passwörter angeben:

- NETIQ DB PASSWORD
- **\* NETIQ DB PASSWORD CONFIRM**

Verwenden Sie den Befehl set. Beispiel:

set NETIQ\_DB\_PASSWORD\_CONFIRM=myPassWord

Das Installationsprogramm unterstützt jedoch keine Passwörter, die ein "- oder \$-Zeichen enthalten. Ändern Sie das Passwort nach der Installation von PostgreSQL, falls Sie diese Sonderzeichen verwenden möchten.

### **Automatische Installation von Tomcat und PostgreSQL**

- **1** Melden Sie sich an dem Computer an, auf dem die Anwendungen installiert werden sollen.
- **2** (Bedingt) Wenn Ihnen die .iso-Image-Datei für das Identity Manager-Installationspaket vorliegt, navigieren Sie zum Verzeichnis \products\CommonApplication\postgre\_tomcat\_install, in dem sich die Installationsdateien befinden.
- **3** (Bedingt) Wenn Sie die Installationsdateien von der [NetIQ Downloads-Website](http://dl.netiq.com) heruntergeladen haben, führen Sie die folgenden Schritte aus:
	- **3a** Navigieren Sie zur win.zip-Datei für das heruntergeladene Image.
	- **3b** Extrahieren Sie den Inhalt der Datei in ein Verzeichnis auf dem lokalen Computer.
- **4** Legen Sie die Installationsparameter mit den folgenden Schritten fest:
	- **4a** Stellen Sie sicher, dass sich die Datei postgresq\_tomcat-silent.properties in demselben Verzeichnis wie die ausführbare Datei für die Installation befindet.
	- **4b** Öffnen Sie die Datei postgresq\_tomcat-silent.properties in einem Texteditor.
	- **4c** Legen Sie die Parameterwerte fest. Eine Beschreibung der Parameter finden Sie in [Schritt 10 auf Seite 167.](#page-166-0)
	- **4d** Speichern und schließen Sie die Datei.
- **5** Möchten Sie den Installationsprozess starten, geben Sie folgenden Befehl ein:

```
install -i silent -f postgresq_tomcat-silent.properties
```
**HINWEIS:** Wenn sich die Datei postgresq\_tomcat-silent.properties nicht in demselben Verzeichnis befindet wie das Installationsskript, werden Sie aufgefordert, den vollständigen Pfad zu dieser Datei einzugeben. Das Skript entpackt die notwendigen Dateien in ein temporäres Verzeichnis und startet dann die automatische Installation.

# 13 Installieren der Single-Sign-on-<br> **13 Komponente Komponente**

In diesem Abschnitt installieren Sie den OSP (One SSO Provider), um den Single-Sign-on-Zugriff auf die Identitätsanwendungen und Identitätsberichterstellung zu unterstützen.

Die Installationsdateien befinden sich im Verzeichnis products\CommonApplication\osp\_install im Identity Manager-Installationspaket. Standardmäßig wird diese Anwendung vom Installationsprogramm unter C:\NetIQ\idm\apps\osp installiert.

NetIQ empfiehlt, dass Sie sich vor Beginn der Installation über den Installationsvorgang informieren.

# **13.1 Planen der Installation von Single Sign-on für Identity Manager**

In diesem Abschnitt finden Sie Informationen zu den Voraussetzungen, Überlegungen und der Systemeinrichtung für die Installation von One SSO Provider (OSP).

- [Abschnitt 13.1.1, "Checkliste für die Single-Sign-on-Komponente", auf Seite 171](#page-170-0)
- [Abschnitt 13.1.2, "Voraussetzungen für die Installation von One SSO Provider \(OSP\)", auf](#page-171-0)  [Seite 172](#page-171-0)
- [Abschnitt 13.1.3, "Systemanforderungen für One SSO Provider \(OSP\)", auf Seite 172](#page-171-1)
- [Abschnitt 13.1.4, "Protokollieren der Anmeldung mit dem Apache-Log4j-Dienst", auf Seite 173](#page-172-1)

### <span id="page-170-0"></span>**13.1.1 Checkliste für die Single-Sign-on-Komponente**

NetIQ empfiehlt, die Schritte in der folgenden Checkliste auszuführen:

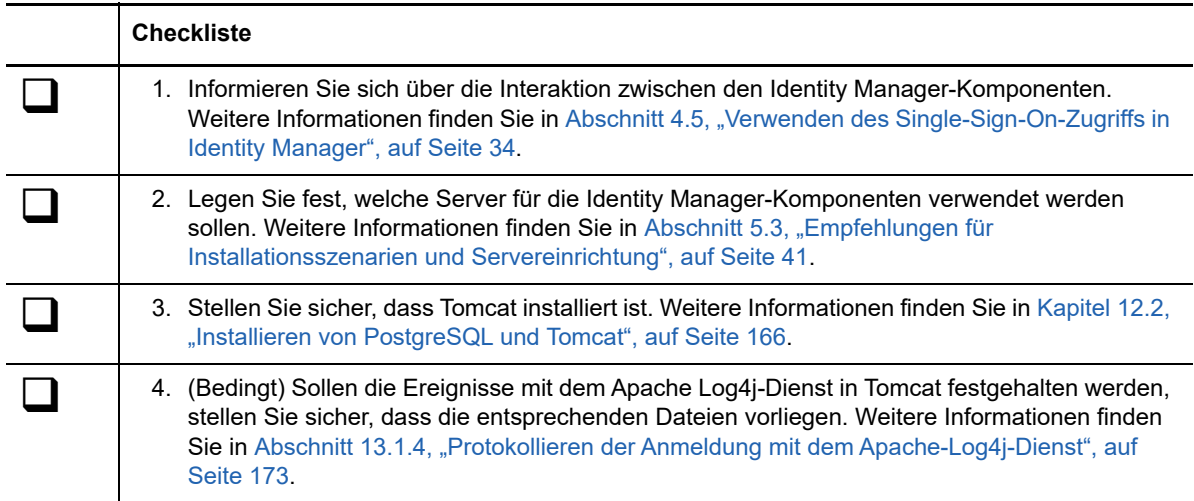

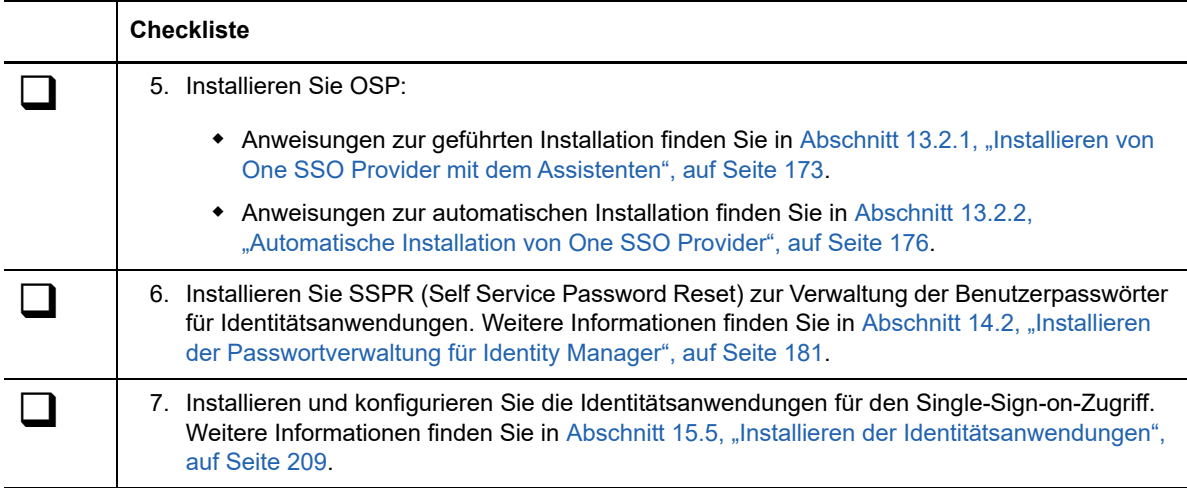

## <span id="page-171-0"></span>**13.1.2 Voraussetzungen für die Installation von One SSO Provider (OSP)**

Die folgenden Identity Manager-Komponenten nehmen die Benutzerauthentifizierung über OSP vor:

- Identitätsanwendungen
- Identitätsberichterstellung

NetIQ empfiehlt, vor dem Installieren von OSP die folgenden Überlegungen zu lesen:

- Zum Ausführen von OSP können Sie bei Bedarf Ihr eigenes Tomcat-Installationsprogramm anstelle des Programms im Installations-Kit von Identity Manager verwenden. Wenn Sie allerdings den Apache Log4j-Dienst zusammen mit Ihrer Tomcat-Version nutzen möchten, überprüfen Sie, ob die entsprechenden Dateien installiert sind. Weitere Informationen finden Sie in Abschnitt 13.1.4, "Protokollieren der Anmeldung mit dem Apache-Log4j-Dienst", auf [Seite 173](#page-172-1).
- OSP benötigt Herkunftsverbürgungszertifikate für die Kommunikation der Identitätsanwendungen und der Berichterstellung mit dem Authentifizierungsserver. Der Installationsvorgang erstellt automatisch ein Zertifikat für TLS/SSL in der Datei osp. jks. Sie können außerdem ein Herkunftsverbürgungszertifikat für eine SAML-Assertion mit eDirectory anlegen lassen.

**HINWEIS:** Diese Zertifikate laufen zwei Jahre nach dem Erstellungsdatum ab. Sobald die Zertifikate ablaufen, müssen Sie neue Zertifikate erstellen. Weitere Informationen hierzu finden Sie in ["Beglaubigungsserver", auf Seite 251](#page-250-0) und [Teil VIII, "Konfiguration des Single-Sign-On-](#page-320-0)[Zugriffs in Identity Manager", auf Seite 321.](#page-320-0)

# <span id="page-171-1"></span>**13.1.3 Systemanforderungen für One SSO Provider (OSP)**

Für OSP ist der Apache Tomcat-Anwendungsserver erforderlich. Die Version von Tomcat muss mit der für die Identitätsanwendungen erforderlichen Version übereinstimmen.

Alle anderen Anforderungen entsprechen den Serveranforderungen für die Identitätsanwendungen. Weitere Informationen finden Sie in Abschnitt 15.1.3, "Voraussetzungen und Überlegungen für die [Installation der Identitätsanwendungen", auf Seite 194](#page-193-0) sowie in den aktuellen Versionshinweisen.

# <span id="page-172-1"></span>**13.1.4 Protokollieren der Anmeldung mit dem Apache-Log4j-Dienst**

<span id="page-172-0"></span>Die Ereignisse, die in Tomcat auftreten, können wahlweise mit dem Apache-Dienst Log4j oder mit dem Dienst java.util.logging protokolliert werden. Das Tomcat-Installationsprogramm im Installations-Kit von Identity Manager enthält die erforderlichen Dateien für Log4j. Wenn Sie eine eigene Tomcat-Version installieren, benötigen Sie die folgenden Dateien zum Ausführen des Apache-Protokollierungsdienstes:

- $\bullet$  log4j-1.2.16.jar
- tomcat-juli-adapters.jar
- tomcat-juli.jar

Fügen Sie die Dateien mit den folgenden Schritten zu Ihrer Tomcat-Installation hinzu:

- **1** Laden Sie die JULI-Dateien für Tomcat 8.5.x von der [Apache-Website](http://tomcat.apache.org/download-70.cgi) herunter:
	- tomcat-juli.jar
	- tomcat-juli-adapters.jar
- **2** Laden Sie die Datei log4j-1.2.16.jar von der [Apache-Website](http://archive.apache.org/dist/logging/log4j/1.2.16/) herunter.
- **3** Legen Sie die folgenden Dateien im Verzeichnis \$TOMCAT\_HOME\lib ab:
	- $\bullet$  log4j-1.2.16.jar
	- tomcat-juli-adapters.jar
- **4** Legen Sie die Datei tomcat-juli.jar im Verzeichnis \$TOMCAT\_HOME\bin ab.
- **5** Legen Sie einen Wert für -Dlog4j.configuration in CATALINA\_OPTS fest, oder erstellen Sie eine Datei log4j.properties im Verzeichnis \$TOMCAT\_HOME\lib.

# **13.2 Installieren von Single Sign-on für Identity Manager**

- [Abschnitt 13.2.1, "Installieren von One SSO Provider mit dem Assistenten", auf Seite 173](#page-172-2)
- [Abschnitt 13.2.2, "Automatische Installation von One SSO Provider", auf Seite 176](#page-175-0)
- [Abschnitt 13.2.3, "Konfiguration des Single-Sign-On-Zugriffs", auf Seite 177](#page-176-0)

# <span id="page-172-2"></span>**13.2.1 Installieren von One SSO Provider mit dem Assistenten**

Im nachfolgenden Verfahren wird beschrieben, wie Sie OSP auf einer Windows-Plattform mit einem Installationsassistenten installieren. Anweisungen für die automatische, unbeaufsichtigte Installation finden Sie in [Abschnitt 13.2.2, "Automatische Installation von One SSO Provider", auf Seite 176.](#page-175-0) Überprüfen Sie in Vorbereitung auf die Installation die Voraussetzungen und Systemanforderungen in [Abschnitt 13.1.1, "Checkliste für die Single-Sign-on-Komponente", auf Seite 171](#page-170-0).

- **1** Melden Sie sich als Administrator an dem Server an, auf dem OSP installiert werden soll.
- **2** Stoppen des Tomcat-Servers.
- **3** (Bedingt) Wenn Ihnen die .iso-Image-Datei für das Identity Manager-Installationspaket vorliegt, navigieren Sie zu dem Verzeichnis, in dem sich die OSP-Installationsdateien befinden (standardmäßig unter products\CommonApplication\osp\_install).
- **4** (Bedingt) Wenn Sie die OSP-Installationsdateien heruntergeladen haben, führen Sie die folgenden Schritte aus:
	- **4a** Navigieren Sie zur win.zip-Datei für das heruntergeladene Image.
	- **4b** Extrahieren Sie den Inhalt der Datei in ein Verzeichnis auf dem lokalen Computer.
- **5** Führen Sie in dem Verzeichnis, das die Installationsdateien enthält, die Datei osp-installwin.exe aus.
- **6** Lesen und akzeptieren Sie die Lizenzvereinbarung und klicken Sie dann auf **Weiter**.
- <span id="page-173-0"></span>**7** Legen Sie einen Pfad für die installierten Dateien fest.
- <span id="page-173-1"></span>**8** Führen Sie die geführte Installation mit den folgenden Parametern aus:

#### **Tomcat-Details**

Gibt das Basisverzeichnis für den Tomcat-Server an. Beispiel: C:\NetIQ\idm\apps\tomcat\. Der Installationsvorgang legt einige weitere Dateien für OSP in diesem Ordner ab.

#### **Tomcat-Java-Home**

Gibt das Basisverzeichnis für Java auf dem Tomcat-Server an. Beispiel: C:\NetIQ\idm\jre. Der Installationsvorgang legt einige weitere Dateien für OSP in diesem Verzeichnis ab.

#### **Anwendungsadresse**

Gibt die Einstellungen für die URL an, über die die Benutzer eine Verbindung zu OSP auf dem Tomcat-Server aufbauen. Beispiel: https://meinserver.meinefirma.de:8543.

#### *Protokoll*

Gibt an, ob *http* oder *https* verwendet werden soll. Soll die Kommunikation per SSL (Secure Sockets Layer) erfolgen, wählen Sie https.

#### *Hostname*

Gibt den DNS-Namen oder die IP-Adresse des Servers an, auf dem OSP installiert werden soll. Verwenden Sie nicht localhost.

#### *Port*

Gibt den Port an, über den der Server mit den Client-Computern kommunizieren soll.

#### **Anpassung des Anmeldebildschirms**

Legt den benutzerdefinierten Namen fest, der auf dem Benutzeranmeldebildschirm angezeigt werden soll. Der Standardwert lautet **Identity Access**.

**HINWEIS:** Es wird nur der Standardschriftsatz Latin1 unterstützt.

#### **Authentifizierungsdetails**

Gibt die Anforderungen für das Herstellen einer Verbindung zum Authentifizierungsserver an, auf dem sich eine Liste der Benutzer befindet, die sich bei der Anwendung anmelden können. Weitere Informationen zum Authentifizierungsserver finden Sie in [Abschnitt 4.5.1,](#page-34-0)  ["Erläuterungen zur Authentifizierung mit One SSO Provider \(OSP\)", auf Seite 35.](#page-34-0)

#### *LDAP-Host*

Gibt den DNS-Namen oder die IP-Adresse des LDAP-Authentifizierungsservers an. Verwenden Sie nicht localhost.

#### *LDAP-Port*

Gibt den Port an, über den der LDAP-Authentifizierungsserver mit Identity Manager kommunizieren soll. Geben Sie beispielsweise 389 als nicht sicheren Port oder 636 für SSL-Verbindungen an.

#### *SSL verwenden*

Gibt an, ob die Kommunikation zwischen dem Identitätsdepot und dem Authentifizierungsserver über das SSL-Protokoll (Secure Sockets Layer) erfolgen soll.

#### *JRE-Truststore-Datei (cacerts-Datei)*

*Gilt nur dann, wenn SSL für die LDAP-Verbindung verwendet werden soll.*

Gibt den Pfad zum Zertifikat an. Beispiel:

C:\NetIQ\idm\apps\jre\lib\security\cacerts.

#### *Passwort für JRE-Truststore*

*Gilt nur dann, wenn SSL für die LDAP-Verbindung verwendet werden soll.*

Gibt das Passwort für die cacerts-Datei an.

#### *Admin-DN*

*Gilt nur dann, wenn Sie einen neuen Authentifizierungsserver installieren.*

Gibt den DN eines Administratorkontos für den LDAP-Authentifizierungsserver an. Beispiel: cn=admin,ou=sa,o=system.

#### *Admin-Passwort*

*Gilt nur dann, wenn Sie einen neuen Authentifizierungsserver installieren.*

Gibt das Passwort des Administratorkontos für den LDAP-Authentifizierungsserver an.

#### *Benutzer-Container*

*Gilt nur dann, wenn Sie einen neuen Authentifizierungsserver installieren.*

Gibt den Container auf dem LDAP-Authentifizierungsserver an, in dem die Benutzerkonten gespeichert sind, die sich bei Access Review anmelden können. Beispiel: o=data.

#### *Admin-Container*

*Gilt nur dann, wenn Sie einen neuen Authentifizierungsserver installieren.*

Gibt den Container auf dem LDAP-Authentifizierungsserver an, in dem die Administratorkonten gespeichert sind. Beispiel: ou=sa,o=system.

#### **Identitätsdepot**

Gibt Ihr Identitätsdepot an.

#### *Keystore-Passwort*

*Gilt nur dann, wenn Sie einen neuen Authentifizierungsserver installieren.*

Gibt das Passwort an, das für den neuen Keystore für den LDAP-Authentifizierungsserver erstellt werden soll.

Das Passwort muss mindestens sechs Zeichen umfassen.

#### **Auditing-Details (OSP)**

Gibt die Einstellungen für die Revision von OSP-Ereignissen an, die auf dem Authentifizierungsserver auftreten.

#### **(Bedingt)** *Auditing für OSP aktivieren*

Gibt an, ob die OSP-Ereignisse an einen Revisionsserver gesendet werden sollen.

Wenn Sie diese Einstellung wählen, geben Sie außerdem den Speicherort für den Audit-Protokoll-Cache an.

#### *Cache-Ordner für Audit-Protokoll*

*Gilt nur dann, wenn Sie die Revision für OSP aktivieren.*

Gibt den Speicherort des Cache-Verzeichnisses für die Revision an. Beispiel: C:\NetIQ\idm\naudit\jcache.

#### *Vorhandenes Zertifikat angeben / Zertifikat erzeugen*

Gibt an, ob ein vorhandenes Zertifikat für den NAudit Server verwendet oder ein neues Zertifikat erstellt werden soll.

#### *Öffentlichen Schlüssel eingeben*

*Gilt nur dann, wenn ein vorhandenes Zertifikat verwendet werden soll.*

Gibt das benutzerdefinierte Zertifikat mit öffentlichem Schlüssel an, mit dem der NAudit-Dienst die gesendeten Revisionsmeldungen authentifizieren soll.

#### *RSA-Schlüssel eingeben*

*Gilt nur dann, wenn ein vorhandenes Zertifikat verwendet werden soll.*

Gibt den Pfad zur benutzerdefinierten Datei mit dem privaten Schlüssel an, mit dem der NAudit-Dienst die gesendeten Revisionsmeldungen authentifizieren soll.

**9** Fahren Sie zur Installation von SSPR mit Teil 14, "Installieren der [Passwortverwaltungskomponente", auf Seite 179](#page-178-0) fort.

Weitere Informationen zum Konfigurieren der "Passwort vergessen"-Verwaltung finden Sie in [Abschnitt 15.7.8, "Konfigurieren der "Passwort vergessen"-Verwaltung", auf Seite 231.](#page-230-0)

### <span id="page-175-0"></span>**13.2.2 Automatische Installation von One SSO Provider**

Bei der automatischen (nicht interaktiven) Installation wird keine Benutzeroberfläche angezeigt, und der Benutzer muss keinerlei Fragen beantworten.

- **1** Melden Sie sich als Administrator an dem Computer an, auf dem die Komponenten installiert werden sollen.
- **2** Halten Sie Tomcat an.
- **3** (Bedingt) Wenn Ihnen die .iso-Imagedatei für das Identity Manager-Installationspaket vorliegt, navigieren Sie zum Verzeichnis, in dem sich die OSP-Installationsdateien befinden (standardmäßig unter osp\_).
- **4** (Bedingt) Wenn Sie die Installationsdateien von der [NetIQ Downloads-Website](http://dl.netiq.com) heruntergeladen haben, führen Sie die folgenden Schritte aus:
	- **4a** Navigieren Sie zur .zip-Datei für das heruntergeladene Image.
	- **4b** Extrahieren Sie den Inhalt der Datei in einen Ordner auf dem lokalen Computer.
- **5** Kopieren Sie die Datei osp.configure.properties an einen Ort, für den Sie Schreibrechte besitzen, und bearbeiten Sie sie.

Weitere Informationen zu den Einstellungen für die Installation finden Sie in [Schritt 7](#page-173-0) und [Schritt 8 auf Seite 174](#page-173-1).

**6** Verwenden Sie den folgenden Befehl, um die automatische Installation auszuführen:

osp-install-win.exe -i silent -f *Pfad\_zur\_silent.properties-Datei*

Geben Sie in diesem Befehl den absoluten Pfad der Datei an. Beispiel:

osp-install-win.exe -i silent -f *c:\NetIQ\idm\apps\osp\osp.silent.properties*

**7** Installieren Sie SSPR. Weitere Informationen finden Sie unter Teil 14, "Installieren der [Passwortverwaltungskomponente", auf Seite 179](#page-178-0).

# <span id="page-176-0"></span>**13.2.3 Konfiguration des Single-Sign-On-Zugriffs**

Der Single-Sign-On-Zugriff muss direkt nach der Installation von OSP konfiguriert werden. Vor der ersten Konfiguration müssen Sie jedoch die Identitätsanwendungen installieren. Weitere Informationen finden Sie in Teil VIII, "Konfiguration des Single-Sign-On-Zugriffs in Identity Manager", [auf Seite 321.](#page-320-0)

**HINWEIS:** Wird One SSO Provider im Automatikmodus konfiguriert, muss der richtige Pfad zum Installations-, Java-, Tomcat- und SSL-Keystore-Ordner in der Datei osp.silent.properties angegeben werden. Beispiel:

**Installationsordner:** USER\_INSTALL\_DIR=C:\NetIQ\idm\apps\osp

**Tomcat-Ordner:** NETIQ\_TOMCAT\_HOME=C:\NetIQ\idm\apps\tomcat

**Windows:** NETIQ\_TOMCAT\_HOME=C:\NetIQ\idm\apps\tomcat

Java-Ordner: NETIQ\_JAVA\_HOME=C:\NetIQ\idm\apps\jre

**SSL-Keystore-Ordner:** USER\_INSTALL\_DIR=C:\NetIQ\idm\apps\jre\lib\security\cacerts

# 14 <sup>14</sup>**Installieren der Passwortverwaltungskomponente**

<span id="page-178-0"></span>In diesem Abschnitt installieren Sie SSPR (Self Service Password Reset – Zurücksetzen von Passwörtern per Selbstbedienung), womit Sie Identity Manager so konfigurieren, dass Benutzer ihre Passwörter zurücksetzen dürfen.

SSPR wird in die Identitätsanwendungen, die Identitätsberichterstellung und OSP eingebunden und leitet die Benutzer, die ihr Passwort zurücksetzen müssen, ohne weitere Schritte an die geeigneten Webseiten weiter. Sobald die Benutzer die Schritte in Selbstbedienung abgeschlossen habe, leitet SSPR die Benutzer wieder zu der Anwendung zurück, auf die sie ursprünglich zuzugreifen versucht hatten.

**HINWEIS:** In Identity Manager 4.6 (oder höher) fungiert SSPR als primäres Passwortverwaltungstool.

In Identity Manager ist SSPR nicht erforderlich. Zum Zurücksetzen von Benutzerpasswörtern stehen auch andere Methoden zur Verfügung. Sie müssen dann jedoch möglicherweise einige Konfigurationseinstellung für Identity Manager bearbeiten. Weitere Informationen finden Sie unter [Abschnitt 15.7.8, "Konfigurieren der "Passwort vergessen"-Verwaltung", auf Seite 231.](#page-230-0)

Die Installationsdateien befinden sich im Verzeichnis

\products\CommonApplication\sspr\_install. Standardmäßig wird diese Anwendung vom Installationsprogramm unter C:\NetIQ\idm\apps\sspr installiert.

NetIQ empfiehlt, dass Sie sich vor Beginn der Installation über den Installationsvorgang informieren.

# **14.1 Planen der Installation der Passwortverwaltung für Identity Manager**

In diesem Abschnitt finden Sie Informationen zu den Voraussetzungen, Überlegungen und der Systemeinrichtung für die Installation von SSPR (Self Service Password Reset).

- [Abschnitt 14.1.1, "Checkliste für die Installation der Passwortverwaltungskomponenten", auf](#page-179-0)  [Seite 180](#page-179-0)
- [Abschnitt 14.1.2, "Voraussetzungen für die Installation der Funktion zum Zurücksetzen von](#page-179-1)  [Passwörtern per Selbstbedienung", auf Seite 180](#page-179-1)
- [Abschnitt 14.1.3, "Systemanforderungen für die Funktion zum Zurücksetzen von Passwörtern](#page-180-1)  [per Selbstbedienung", auf Seite 181](#page-180-1)
- [Abschnitt 14.1.4, "Verwenden des Apache Log4j-Diensts für Passwortereignisse", auf Seite 181](#page-180-2)

# <span id="page-179-0"></span>**14.1.1 Checkliste für die Installation der Passwortverwaltungskomponenten**

NetIQ empfiehlt, die Schritte in der folgenden Checkliste auszuführen:

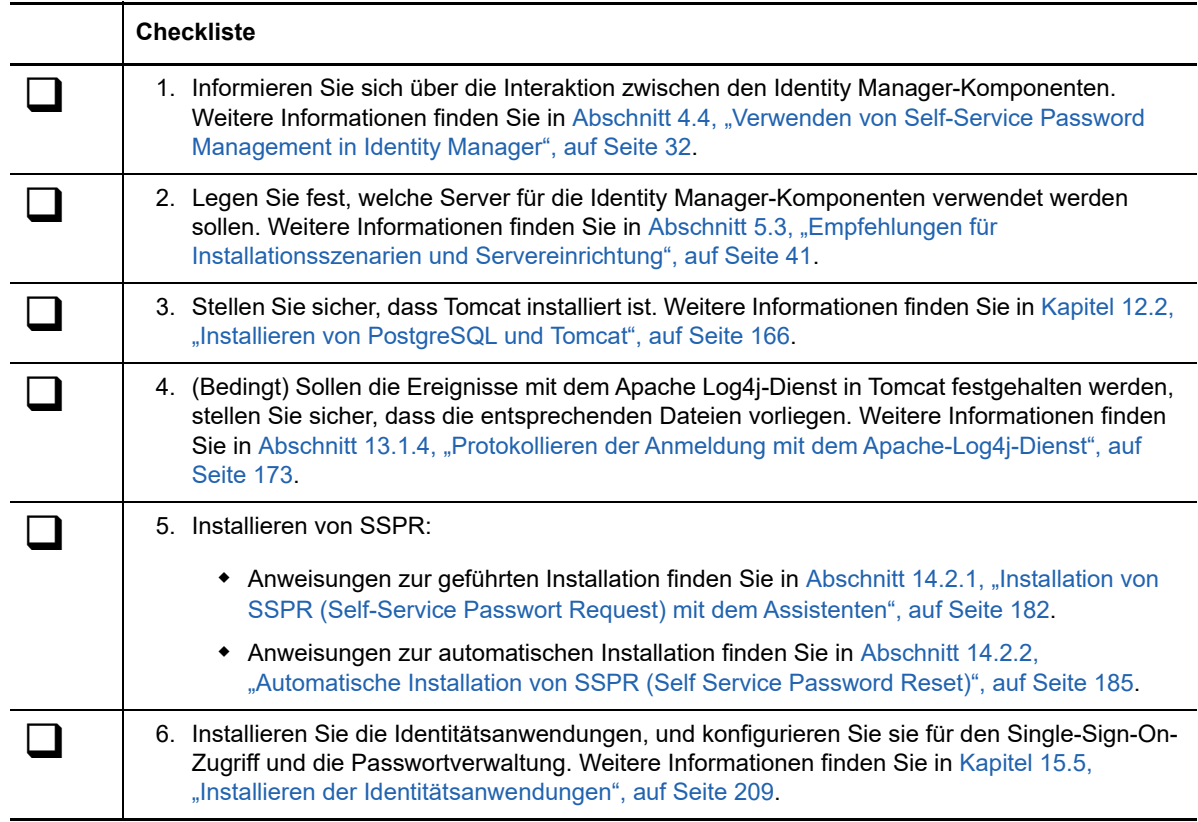

# <span id="page-179-1"></span>**14.1.2 Voraussetzungen für die Installation der Funktion zum Zurücksetzen von Passwörtern per Selbstbedienung**

Die Installation von NetIQ Self Service Password Reset (SSPR) muss den Serveranforderungen für die Identitätsanwendungen entsprechen, wobei die folgenden Überlegungen gelten:

- SSPR benötigt das TSL/SSL-Protokoll für die Kommunikation.
- SSPR benötigt eine unterstützte Version des Tomcat-Anwendungsservers. Weitere Informationen finden Sie in [Abschnitt 12.1.4, "Voraussetzungen für die Installation von Tomcat",](#page-164-2)  [auf Seite 165](#page-164-2) sowie in den aktuellen Versionshinweisen.
- NetIQ empfiehlt, die Voraussetzungen und Anforderungen im *[NetIQ Self Service Password](https://www.netiq.com/documentation/self-service-password-reset-41/adminguide/)  [Reset Administration Guide](https://www.netiq.com/documentation/self-service-password-reset-41/adminguide/)* (Administrationshandbuch für die Funktion zum Zurücksetzen von Passwörtern per Selbstbedienung) zu lesen.
# **14.1.3 Systemanforderungen für die Funktion zum Zurücksetzen von Passwörtern per Selbstbedienung**

Für SSPR ist der Apache Tomcat-Anwendungsserver erforderlich. Die Version von Tomcat muss mit der für die Identitätsanwendungen erforderlichen Version übereinstimmen.

Alle anderen Anforderungen entsprechen den Serveranforderungen für die Identitätsanwendungen. Weitere Informationen finden Sie in Abschnitt 15.1.3, "Voraussetzungen und Überlegungen für die [Installation der Identitätsanwendungen", auf Seite 194](#page-193-0) sowie in den aktuellen Versionshinweisen.

# **14.1.4 Verwenden des Apache Log4j-Diensts für Passwortereignisse**

Die Ereignisse, die in Tomcat auftreten, können wahlweise mit dem Apache-Dienst Log4j oder mit dem Dienst java.util.logging protokolliert werden. Das Tomcat-Installationsprogramm im Installations-Kit von Identity Manager enthält die erforderlichen Dateien für Log4j. Wenn Sie eine eigene Tomcat-Version installieren, benötigen Sie die folgenden Dateien zum Ausführen des Apache-Protokollierungsdienstes:

- log4j-1.2.16.jar
- tomcat-juli-adapters.jar
- tomcat-juli.jar

Fügen Sie die Dateien mit den folgenden Schritten zu Ihrer Tomcat-Installation hinzu:

- **1** Laden Sie die JULI-Dateien für Tomcat 8.5.x von der [Apache-Website](http://tomcat.apache.org/download-70.cgi) herunter:
	- tomcat-juli.jar
	- tomcat-juli-adapters.jar
- **2** Laden Sie die Datei log4j-1.2.16.jar von der [Apache-Website](http://archive.apache.org/dist/logging/log4j/1.2.16/) herunter.
- **3** Legen Sie die folgenden Dateien im Verzeichnis \$TOMCAT\_HOME\lib ab:
	- log4j-1.2.16.jar
	- tomcat-juli-adapters.jar
- **4** Legen Sie die Datei tomcat-juli.jar im Verzeichnis \$TOMCAT\_HOME/bin ab.
- **5** Legen Sie einen Wert für -Dlog4j.configuration in CATALINA\_OPTS fest, oder erstellen Sie eine Datei log4j.properties im Verzeichnis \$TOMCAT\_HOME\lib.

# **14.2 Installieren der Passwortverwaltung für Identity Manager**

In diesem Abschnitt wird der Installationsvorgang für SSPR beschrieben. Sie können diese Programme auf dem Server installieren, auf dem die OSP-Komponente installiert ist, oder auch auf einem separaten Server.

- [Abschnitt 14.2.1, "Installation von SSPR \(Self-Service Passwort Request\) mit dem Assistenten",](#page-181-0)  [auf Seite 182](#page-181-0)
- [Abschnitt 14.2.2, "Automatische Installation von SSPR \(Self Service Password Reset\)", auf](#page-184-0)  [Seite 185](#page-184-0)
- [Abschnitt 14.2.3, "Aufgaben nach Abschluss der Installation", auf Seite 186](#page-185-0)
- [Abschnitt 14.2.4, "Konfigurieren von OSP und SSPR für Clustering", auf Seite 188](#page-187-0)

**HINWEIS:** Wenn Sie sich für die bisherige Methode für vergessene Passwörter entscheiden, entfällt die Installation von SSPR. Weitere Informationen finden Sie in Abschnitt 4.4.2, "Erläuterungen zum [bisherigen Anbieter für die Passwortverwaltung", auf Seite 33.](#page-32-0)

# <span id="page-181-0"></span>**14.2.1 Installation von SSPR (Self-Service Passwort Request) mit dem Assistenten**

Im nachfolgenden Verfahren wird beschrieben, wie Sie SSPR auf einer Windows-Plattform mit einem Installationsassistenten installieren. Anweisungen für die automatische, unbeaufsichtigte Installation finden Sie in Abschnitt 14.2.2, "Automatische Installation von SSPR (Self Service Password Reset)", [auf Seite 185.](#page-184-0) Überprüfen Sie in Vorbereitung auf die Installation die Voraussetzungen und Systemanforderungen in [Abschnitt 14.1.1, "Checkliste für die Installation der](#page-179-0)  [Passwortverwaltungskomponenten", auf Seite 180.](#page-179-0)

- **1** Melden Sie sich als Administrator bei dem Server an, auf dem SSPR installiert werden soll.
- **2** Stoppen des Tomcat-Servers.
- **3** (Bedingt) Wenn Ihnen die .iso-Image-Datei für das Identity Manager-Installationspaket vorliegt, navigieren Sie zu dem Verzeichnis, in dem sich die SSPR-Installationsdateien befinden (standardmäßig unter products\CommonApplication\sspr\_install).
- **4** (Bedingt) Wenn Sie die SSPR-Installationsdateien heruntergeladen haben, führen Sie die folgenden Schritte durch:
	- **4a** Navigieren Sie zur win.zip-Datei für das heruntergeladene Image.
	- **4b** Extrahieren Sie den Inhalt der Datei in ein Verzeichnis auf dem lokalen Computer.
- **5** Führen Sie in dem Verzeichnis, das die Installationsdateien enthält, die Datei sspr-installwin.exe aus.
- **6** Lesen und akzeptieren Sie die Lizenzvereinbarung und klicken Sie dann auf **Weiter**.
- <span id="page-181-1"></span>**7** Legen Sie einen Pfad für die installierten Dateien fest.
- <span id="page-181-2"></span>**8** Führen Sie die geführte Installation mit den folgenden Parametern aus:
	- **Tomcat-Details**

Gibt das Basisverzeichnis für den Tomcat-Server an. Beispiel: C:\NetIQ\idm\apps\tomcat. Der Installationsvorgang legt einige weitere Dateien für SSPR in diesem Ordner ab.

**Tomcat-Verbindung**

Gibt die Einstellungen für die URL an, über die Benutzer eine Verbindung zu SSPR auf dem Tomcat-Server aufbauen. Beispiel: https://meinserver.meinefirma.de:8080.

**HINWEIS:** Wenn Folgendes zutrifft, müssen Sie außerdem die Option **Mit externen Authentifizierungsserver verbinden** wählen und Werte für den externen Server angeben:

- Sie installieren SSPR.
- OSP wird auf einer anderen Instanz des unterstützten Anwendungsservers ausgeführt als SSPR.

#### *Protokoll*

Gibt an, ob *http* oder *https* verwendet werden soll. Soll die Kommunikation per SSL (Secure Sockets Layer) erfolgen, wählen Sie https.

#### *Hostname*

Gibt den DNS-Namen oder die IP-Adresse des Servers an, auf dem SSPR installiert werden soll. Verwenden Sie nicht localhost.

### *Port*

Gibt den Port an, über den der Server mit den Client-Computern kommunizieren soll.

### *Mit externen Authentifizierungsserver verbinden*

Gibt an, ob der Authentifizierungsserver (OSP) auf einer Tomcat-Instanz gehostet wird. Auf dem Authentifizierungsserver befindet sich eine Liste der Benutzer, die sich bei SSPR anmelden können.

Wenn Sie diese Einstellung wählen, müssen Sie außerdem Werte für **Protokoll**, **Hostname** und **Port** für den Authentifizierungsserver angeben.

## **Tomcat-Java-Home**

Gibt das Basisverzeichnis für Java auf dem Tomcat-Server an. Beispiel: C:\NetIQ\idm\jre. Der Installationsvorgang legt einige weitere Dateien für OSP in diesem Verzeichnis ab.

### **Authentifizierungsdetails**

Gibt die Anforderungen für das Herstellen einer Verbindung zum Authentifizierungsserver an, auf dem sich eine Liste der Benutzer befindet, die sich bei der Anwendung anmelden können. Weitere Informationen zum Authentifizierungsserver finden Sie in [Abschnitt 4.5.1,](#page-34-0)  ["Erläuterungen zur Authentifizierung mit One SSO Provider \(OSP\)", auf Seite 35.](#page-34-0)

#### *LDAP-Host*

Gibt den DNS-Namen oder die IP-Adresse des LDAP-Authentifizierungsservers an. Verwenden Sie nicht localhost.

### *LDAP-Port*

Gibt den Port an, über den der LDAP-Authentifizierungsserver mit Identity Manager kommunizieren soll. Geben Sie beispielsweise 389 als nicht sicheren Port oder 636 für SSL-Verbindungen an.

#### *SSL verwenden*

Gibt an, ob die Kommunikation zwischen dem Identitätsdepot und dem Authentifizierungsserver über das SSL-Protokoll (Secure Sockets Layer) erfolgen soll.

### *JRE-Truststore-Datei (cacerts-Datei)*

*Gilt nur dann, wenn SSL für die LDAP-Verbindung verwendet werden soll.*

Gibt den Pfad zum Zertifikat an. Beispiel:

C:\NetIQ\idm\apps\jre\lib\security\cacerts.

## *Passwort für JRE-Truststore*

*Gilt nur dann, wenn SSL für die LDAP-Verbindung verwendet werden soll.*

Gibt das Passwort für die cacerts-Datei an.

### *Admin-DN*

*Gilt nur dann, wenn Sie einen neuen Authentifizierungsserver installieren.*

Gibt den DN eines Administratorkontos für den LDAP-Authentifizierungsserver an. Beispiel: cn=admin,ou=sa,o=system.

### *Admin-Passwort*

*Gilt nur dann, wenn Sie einen neuen Authentifizierungsserver installieren.*

Gibt das Passwort des Administratorkontos für den LDAP-Authentifizierungsserver an.

### *Benutzer-Container*

*Gilt nur dann, wenn Sie einen neuen Authentifizierungsserver installieren.*

Gibt den Container auf dem LDAP-Authentifizierungsserver an, in dem die Benutzerkonten gespeichert sind, die sich bei Access Review anmelden können. Beispiel: o=data.

#### *Admin-Container*

*Gilt nur dann, wenn Sie einen neuen Authentifizierungsserver installieren.*

Gibt den Container auf dem LDAP-Authentifizierungsserver an, in dem die Administratorkonten für Access Review gespeichert sind. Beispiel: ou=sa,o=system.

#### *Keystore-Passwort*

*Gilt nur dann, wenn Sie einen neuen Authentifizierungsserver installieren.*

Gibt das Passwort an, das für den neuen Keystore für den LDAP-Authentifizierungsserver erstellt werden soll.

Das Passwort muss mindestens sechs Zeichen umfassen.

#### **SSPR-Details**

Gibt die erforderlichen Einstellungen für die Konfiguration von SSPR an.

#### **Konfigurationspasswort**

Gibt das Passwort an, mit dem ein Administrator die SSPR-Funktion konfigurieren soll.

Standardmäßig umfasst SSPR kein Konfigurationspasswort. Ohne Passwort kann jeder Benutzer, der sich bei SSPR anmeldet, auch die Konfigurationseinstellungen bearbeiten.

## **SSPR-Umleitungs-URL**

Gibt die absolute URL an, zu der der Client weitergeleitet wird, wenn Vorgänge wie eine Änderung des Passworts oder der Challenge-Fragen in SSPR erfolgt sind. Beispielsweise Weiterleitung zum Dashboard.

Hierbei gilt das folgende Format: Protokoll://Server:Port/Pfad. Beispiel: http:// *idm\_userapp\_server\_ip:port\_no*/idmdash/#/landing.

## **Authentifizierungsserver – Details**

Gibt das Passwort an, mit dem der SSPR-Dienst eine Verbindung zum OSP-Client auf dem Server herstellen soll. Dies wird auch als Client-Geheimnis bezeichnet.

Mit dem RBPM-Konfigurationsprogramm können Sie dieses Passwort nach der Installation bearbeiten.

**Auditing-Details (SSPR)**

Gibt die Einstellungen für die Revision von SSPR-Ereignissen an, die auf dem Authentifizierungsserver auftreten.

### **(Bedingt)** *Auditing für SSPR aktivieren*

Gibt an, ob die SSPR-Ereignisse an einen Revisionsserver gesendet werden sollen.

Wenn Sie diese Einstellung wählen, legen Sie außerdem die Einstellungen für den Syslog-Server fest.

### *Syslog-Hostname*

*Gilt nur dann, wenn Sie die Revision für SSPR aktivieren.*

Gibt den DNS-Namen oder die IP-Adresse des Servers an, auf dem der Syslog-Server gehostet wird. Verwenden Sie nicht localhost.

### *Syslog-Port*

*Gilt nur dann, wenn Sie die Revision für SSPR aktivieren.*

Gibt den Port des Servers an, auf dem der Syslog-Server gehostet wird.

- **9** Zum Konfigurieren der Identitätsanwendungen und der Identitätsberichterstellung für SSPR fahren Sie mit [Kapitel 15, "Installieren von Identitätsanwendungen", auf Seite 191](#page-190-0) fort.
- **10** Aktualisieren Sie die SSO-Client-Parameter im Konfigurationsaktualisierungs-Dienstprogramm. Weitere Informationen hierzu finden Sie unter, "Zurücksetzen von Passwörtern per [Selbstbedienung", auf Seite 258](#page-257-0).

Weitere Informationen zum Konfigurieren der "Passwort vergessen"-Verwaltung finden Sie in [Abschnitt 15.7.8, "Konfigurieren der "Passwort vergessen"-Verwaltung", auf Seite 231.](#page-230-0)

# <span id="page-184-0"></span>**14.2.2 Automatische Installation von SSPR (Self Service Password Reset)**

Bei der automatischen (nicht interaktiven) Installation wird keine Benutzeroberfläche angezeigt, und der Benutzer muss keinerlei Fragen beantworten.

- **1** Melden Sie sich als Administrator an dem Computer an, auf dem die Komponenten installiert werden sollen.
- **2** Halten Sie Tomcat an.
- **3** (Bedingt) Wenn Ihnen die ISO-Imagedatei für das Identity Manager-Installationspaket vorliegt, navigieren Sie zum Verzeichnis, in dem sich die SSPR-Installationsdateien befinden (standardmäßig im Verzeichnis sspr).
- **4** (Bedingt) Wenn Sie die Installationsdateien von der [NetIQ Downloads-Website](http://dl.netiq.com) heruntergeladen haben, führen Sie die folgenden Schritte aus:
	- **4a** Navigieren Sie zur .zip-Datei für das heruntergeladene Image.
	- **4b** Extrahieren Sie den Inhalt der Datei in einen Ordner auf dem lokalen Computer.
- **5** Bearbeiten Sie die Datei sspr-silent.properties für die SSPR-Installation (standardmäßig in demselben Verzeichnis wie die Installationsskripte).

Weitere Informationen zu den Einstellungen für die Installation finden Sie in [Schritt 7 auf](#page-181-1)  [Seite 182](#page-181-1) und [Schritt 8 auf Seite 182.](#page-181-2)

**6** Verwenden Sie den folgenden Befehl, um die automatische Installation auszuführen:

sspr-install-win.exe -i silent -f path\_to\_silent.properties\_file

**7** Aktualisieren Sie die SSO-Client-Parameter im Konfigurationsaktualisierungs-Dienstprogramm. Weitere Informationen hierzu finden Sie unter, "Zurücksetzen von Passwörtern per [Selbstbedienung", auf Seite 258](#page-257-0).

# <span id="page-185-0"></span>**14.2.3 Aufgaben nach Abschluss der Installation**

## **Sicherstellen einer fehlerfreien Installation**

Nach der Installation von SSPR können Sie die Konfigurationseinstellungen bearbeiten, z. B. die Administratorberechtigung des LDAP-Gruppen-DN für das Standardprofil ändern oder eine andere Umleitungs-URL angeben. NetIQ empfiehlt außerdem, die im Installationsvorgang erstellten URLs zu überprüfen und bei Bedarf zu ändern.

**1** Möchten Sie die SSPR-Anmeldeseite aufrufen, geben Sie folgende URL in Ihren Browser ein:

Protokoll://Server:Port/web-context

Beispiel:

```
http://192.168.0.1:8080/sspr/
```
- **2** Wählen Sie auf der SSPR-Anmeldeseite oben rechts aus der Liste die Option **Konfigurationseditor** aus.
- **3** Geben Sie das Konfigurationspasswort an und klicken Sie auf **Anmelden**.
- **4** Wählen Sie aus der Baumansicht **Standardeinstellungen** aus und stellen Sie sicher, dass der Wert **NetIQ-IDM/OAuth-Integration** in der Liste **LDAP-Anbieter-Standardeinstellungen** ausgewählt ist.
- **5** Klicken Sie in der Baumansicht auf **LDAP > LDAP-Verzeichnisse > Standard > Verbindung > LDAP-Zertifikate** und anschließend auf **Von Server importieren**, um die Zertifikate zu importieren.

(Bedingt) Klicken Sie auf der gleichen Seite auf **LDAP-Profil prüfen**, um sicherzustellen, dass alle konfigurierten LDAP-Server erreichbar sind.

**6** Klicken Sie in der Baumansicht auf **Module > Authentifiziert > Administration** und stellen Sie sicher, dass die Administratorrechte des LDAP-Gruppen-DN dem Standardprofil zugewiesen sind.

Sollten Sie SSPR neu installieren, ist diese Liste leer. Sie müssen in iManager eine neue Gruppe erstellen und dieser den Benutzer Admin hinzufügen.

**7** Klicken Sie in der Baumansicht auf **Einstellungen > Anwendung > Anwendung** und stellen Sie sicher, dass die **Weiterleitungs-URL** auf den Wert http://*<Server:Port>*/idmdash/#/ landing festgelegt ist.

Beispiel: http:/192.168.0.1:8080/idmdash/#/landing.

- **8** Klicken Sie in der Baumansicht auf **Einstellungen > Benutzeroberfläche > Erscheinungsbild** und ändern Sie das **Schnittstellenmotiv** zu **Micro Focus (mdefault)**, sofern nicht bereits angegeben.
- **9** Klicken Sie in der Baumansicht auf **Einstellungen > Single Sign On (SSO)-Client > OAuth** und prüfen Sie, ob die Werte für die folgenden Parameter fehlerfrei angegeben sind:

#### **OAuth-Anmelde-URL**

Gibt die URL für die Anmeldung beim OAuth-Server an. Bei der Anmeldung wird der Benutzer über diese URL an die Authentifizierung mit OSP weitergeleitet.

Beispiel: http://192.168.0.1:8080/osp/a/idm/auth/oauth2/grant

#### **OAuth-Codeauflösungsdienst-URL**

Gibt die URL für den OAuth-Codeauflösungsdienst an. Über diese Webdienst-URL löst SSPR das Artefakt auf, das der OAuth-Identitätsserver zurückgibt.

Beispiel: http://192.168.0.1:8080/osp/a/idm/auth/oauth2/authcoderesolve

### **OAuth-Profildienst-URL**

Gibt die URL für den Webdienst an, über den Identity Manager die Attributdaten vom Benutzer zurückgibt.

Beispiel: http://192.168.0.1:8080/osp/a/idm/auth/oauth2/getattributes

#### **OAUTH-Webdienstserver-Zertifikat**

(Bedingt) Ist HTTPS aktiviert, importieren Sie das Zertifikat für den OAuth-Webservice-Server.

## **OAuth-Client-ID**

Gibt die Client-ID des OAuth-Clients an. Beispiel: sspr.

#### **Gemeinsames OAuth-Geheimnis**

Gibt ein Passwort für das gemeinsame OAuth-Geheimnis an. Dieses Passwort wird von OSP- und SSPR-Anwendungen gemeinsam genutzt.

### **OAuth-Benutzername/DN-Anmeldeattribut**

Gibt das Attribut des Benutzers an, mit dem SSPR eine Aufforderung an den OAuth-Server sendet, die Authentifizierung der Benutzer lokal vorzunehmen. Beispiel: Name.

- 10 Klicken Sie in der oberen rechten Ecke der Seite auf **B**, um die Konfiguration zu speichern.
- **11** Wählen Sie auf der SSPR-Anmeldeseite oben rechts aus der Liste die Option **Konfigurationsmanager** aus.
- **12** Klicken Sie auf **Konfiguration einschränken**.

# **Zuweisung der Richtlinie "Universelles Passwort" zu einem Benutzer-Container**

So weisen Sie die Richtlinie "Universelles Passwort" einem Benutzer-Container zu:

- **1** Melden Sie sich bei iManager an.
- **2** Wählen Sie **Rollen und Aufgaben > Passwortrichtlinien** und wählen Sie die Passwortrichtlinie aus.
- **3** So wählen Sie einen Benutzer mit Verwaltungsrechten aus:
	- **3a** Klicken Sie auf **Universelles Passwort > Konfigurationsoptionen > Abruf des universellen Passworts**.
	- **3b** Wählen Sie **Abrufen der Passwörter durch Administrator zulassen** oder **Abrufen der Passwörter durch Folgende zulassen** und klicken Sie auf **OK**.

Beispiel: cn=uaadmin,ou=sa,o=data

**4** Klicken Sie auf **Richtlinienzuweisung** und weisen Sie Container dem Container zu, in dem sich der Benutzer befindet.

Beispiel: o=data oder verwaltungsbefugte Benutzer.

## **Zuweisung von Rechten für pwmResponseSet-Attribute**

Benutzer mit authentifizierten Rechten führen Aufgaben aus, die von den Berechtigungen abhängen, die mit der Verbindung des Benutzers verknüpft sind. Authentifizierte Benutzer benötigen für ihren eigenen Benutzereintrag folgende Rechte:

- Suchen Sie in den Rechten nach [Eintragsrechten]
- Lese-, Schreib- und Vergleichsrechte für pwmResponseSet

Möchten Sie Rechte für pwmResponseSet-Attribute zuweisen, gehen Sie wie folgt vor:

- **1** Melden Sie sich bei iManager an.
- **2** Klicken Sie auf **a**
- **3** Klicken Sie auf **iManager Server** > **iManager konfigurieren**.
- **4** Klicken Sie auf **Sonstige** > **[dieses] aktivieren**.
- **5** Klicken Sie auf **a**.
- **6** Wählen Sie aus der **Baumansicht** den übergeordneten Container für alle Benutzer des Verzeichnisses aus.
- **7** Aktivieren Sie das Kontrollkästchen **Aktuelles Niveau** und klicken Sie auf **Aktionen** > **Trustees ändern**.
- **8** Klicken Sie in der Liste auf **[Dieses]** und anschließend auf **Trustee hinzufügen**.
- **9** Klicken Sie auf **Anwenden**.
- **10** Klicken Sie auf die **Zugewiesene Rechte** für **[diesen]** Trustee.
- **11** Klicken Sie auf **Eigenschaft hinzufügen** und aktivieren Sie das Kontrollkästchen **Alle Eigenschaften im Schema anzeigen**.
- **12** Wählen Sie den Eintrag **pwdResponseSet** in der Liste aus.

Stellen Sie sicher, dass die Optionen für Lesen, Vergleich, Schreiben und Ererbt übernommen wurden.

**13** Klicken Sie auf **Fertig**.

# <span id="page-187-0"></span>**14.2.4 Konfigurieren von OSP und SSPR für Clustering**

Identity Manager unterstützt die SSPR-Konfiguration in einer Tomcat-Clusterumgebung.

# **Konfigurieren von SSPR zur Unterstützung von Clustering**

Führen Sie die folgenden Schritte durch, um SSPR zu konfigurieren, das bereits auf einem separaten Computer vorhanden ist:

- **1** Die Voraussetzungen und Systemanforderungen finden Sie in [Abschnitt 14.1.1, "Checkliste für](#page-179-0)  [die Installation der Passwortverwaltungskomponenten", auf Seite](#page-179-0) 180.
- 2 Befolgen Sie die Anweisungen in Abschnitt 14.2.1, "Installation von SSPR (Self-Service [Passwort Request\) mit dem Assistenten", auf Seite 182](#page-181-0) und berücksichtigen Sie die folgenden Schritte während des Installationsvorgangs.
	- a. Wählen Sie auf der Seite "Anwendungsserver-Verbindung" die Option **Connect to external authentication server** (Mit externem Authentifizierungsserver verbinden) und geben Sie den DNS-Namen des Servers an, auf dem das Lastausgleichprogramm installiert ist.
	- b. Geben Sie auf der Seite "Authentifizierungsdetails" die IP-Adresse und den Port des Identity Manager-Engine-Servers an. Das Passwort für die Zertifikate der Zertifizierungsstelle lautet "changeit".
	- c. Aktualisieren Sie nach der SSPR-Installation die SSL-Einstellungen. Weitere Informationen finden Sie unter Abschnitt 29.8, "Aktualisieren der SSL-Einstellungen für [die Funktion zum Zurücksetzen von Passwörtern per Selbstbedienung", auf Seite 357](#page-356-0).

**3** Starten Sie zur Aktualisierung der SSPR-Informationen im ersten Knoten des Clusters das Konfigurationsprogramm unter C:\NetIQ\idm\apps\UserApplication\configupdate.bat.

Klicken Sie im Fenster, das sich nun öffnet, auf **SSO-Clients** > **Self Service Password Reset** und geben Sie die Werte für die Parameter **Client-ID**, **Passwort** und **OSP Auth redirect URL** (URL zur Umleitung der OSP-Authentifizierung) ein.

## **Konfigurieren der Aufgaben in Clusterknoten**

Führen Sie die folgenden Konfigurationsaufgaben in den Clusterknoten durch:

**1** Melden Sie sich zur Aktualisierung des Links "Passwort vergessen" mit der SSPR-IP-Adresse bei der Benutzeranwendung im ersten Knoten an und klicken Sie auf **Verwaltung** > **Passwort vergessen**.

Weitere Informationen zur SSPR-Konfiguration finden Sie unter Abschnitt 15.7.8, "Konfigurieren [der "Passwort vergessen"-Verwaltung", auf Seite 231.](#page-230-0)

- 2 Weitere Informationen zum Link "Passwort ändern" finden Sie in "Aktualisieren der SSPR-Links [im Dashboard für eine dezentrale Umgebung oder eine Cluster-Umgebung", auf Seite 236](#page-235-0).
- **3** Überprüfen Sie, ob die Links "Passwort vergessen" und "Passwort ändern" mit der SSPR-IP-Adresse in den anderen Knoten im Cluster aktualisiert sind.

**HINWEIS:** Wenn die Links "Passwort vergessen" und "Passwort ändern" bereits mit der SSPR-IP-Adresse aktualisiert sind, brauchen Sie keine Änderungen vorzunehmen.

**4** Stoppen Sie Tomcat im ersten Knoten und generieren Sie eine neue osp.jks-Datei. Geben Sie dazu den DNS-Namen des Lastausgleichservers an und führen Sie den folgenden Befehl aus:

C:NetIQ\idm\apps\jre\bin\keytool -genkey -keyalg RSA -keysize 2048 -keystore osp.jks -storepass <Passwort> -keypass <Passwort> -alias osp -validity 1800 dname "cn=<IP/DNS\_des\_Lastausgleichprogramms>"

Beispiel: C:NetIQ\idm\apps\jre\bin\keytool -genkey -keyalg RSA -keysize 2048 keystore osp.jks -storepass changeit -keypass changeit -alias osp -validity 1800 -dname "cn=mydnsname"

**HINWEIS:** Das Schlüsselpasswort muss dasselbe sein wie das während der OSP-Installation angegebene Passwort. Alternativ kann dies auch mit dem Konfigurationsaktualisierungsprogramm und dem Keystore-Passwort geändert werden.

**5** (Bedingt) Führen Sie folgenden Befehl aus, um zu überprüfen, ob die osp. jks-Datei mit den Änderungen aktualisiert wurde:

C:NetIQ\idm\apps\jre\bin\keytool -list -v -keystore osp.jks -storepass changeit

- **6** Sichern Sie die ursprüngliche  $\cos p$ , jks-Datei, die sich unter C: \NetIQ\idm\apps\osp befindet, und kopieren Sie die neue osp. jks-Datei an diesen Speicherort. Die neue osp. jks-Datei wurde in Schritt 3 erstellt.
- **7** Kopieren Sie die neue osp. jks-Datei, die sich unter C:\NetIQ\idm\apps\osp\ befindet, vom ersten Knoten zu allen anderen Benutzeranwendungsknoten im Cluster.
- **8** Starten Sie das Konfigurationsprogramm im ersten Knoten und ändern Sie alle URL-Einstellungen wie den URL-Link zur Landeseite und die OAuth-Umleitungs-URL zum DNS-Namen des Lastausgleichprogramms auf der Registerkarte "SSO-Client".
	- **8a** Speichern Sie die Änderungen im Konfigurationsprogramm.
	- **8b** Kopieren Sie die Datei ism-configuration properties, die sich unter \TOMCAT\_INSTALLED\_HOME\conf befindet, vom ersten Knoten zu allen anderen Benutzeranwendungsknoten, um die Änderungen auf alle anderen Knoten im Cluster zu übertragen.

**HINWEIS:** Sie haben die Datei ism.properties vom ersten Knoten in alle anderen Knoten im Cluster kopiert. Wenn Sie bei der Installation der Benutzeranwendung Pfade angegeben haben, müssen Sie dafür sorgen, dass die entsprechenden Pfade korrigiert werden; verwenden Sie dazu das Konfigurationsaktualisierungsprogramm in den Clusterknoten.

In diesem Szenario sind OSP und die Benutzeranwendung auf demselben Server installiert; daher wird für die Umleitungs-URLs derselbe DNS-Name verwendet.

Wenn OSP und die Benutzeranwendung auf verschiedenen Servern installiert sind, müssen Sie die OSP-URLs in einen anderen DNS-Namen ändern, der auf das Lastausgleichprogramm verweist. Wiederholen Sie dies für alle Server, auf denen OSP installiert ist. Dadurch werden alle OSP-Anforderungen über das Lastausgleichprogramm an den DNS-Namen des OSP-Clusters zugestellt. Dazu muss für OSP-Knoten ein separater Cluster vorhanden sein.

- **9** Führen Sie die folgenden Schritte in der Datei setenv.bat im Verzeichnis \TOMCAT\_INSTALLED\_HOME\bin\ aus:
	- **9a** Für ein erfolgreiches mcast\_addr-Binding muss für JGroups die Eigenschaft preferIPv4Stack auf **true** festgelegt sein. Fügen Sie dazu die JVM-Eigenschaft "- Djava.net.preferIPv4Stack=true" in der Datei setenv.bat in allen Knoten hinzu.
	- **9b** Fügen Sie "-Dcom.novell.afw.wf.Engine-id=Engine" in der Datei setenv.bat im ersten Knoten hinzu.

Der Engine-Name sollte eindeutig sein. Geben Sie den Namen an, der bei der Installation des ersten Knotens vergeben wurde. Der Standardname lautet "Engine", falls kein anderer Name angegeben wurde.

Fügen Sie entsprechend einen eindeutigen Engine-Namen für die anderen Knoten im Cluster hinzu. Beispielsweise kann der Engine-Name für den zweiten Knoten "Engine2" lauten.

- **10** Aktivieren Sie das Clustering in der Benutzeranwendung. Weitere Informationen hierzu finden Sie unter, [Schritt 10 auf Seite 222.](#page-221-0)
- **11** Aktivieren Sie den Berechtigungsindex für das Clustering. Weitere Informationen hierzu finden Sie unter, Abschnitt 15.4.2, "Aktivieren des Berechtigungsindex für das Clustering", auf [Seite 206](#page-205-0).
- **12** Aktivieren Sie den Tomcat-Cluster. Weitere Informationen finden Sie unter Schritt 9 in [Abschnitt 15.4.3, "Vorbereiten des Anwendungsservers auf die Identitätsanwendungen", auf](#page-206-0)  [Seite 207](#page-206-0).
- **13** Starten Sie Tomcat in allen Knoten neu.
- **14** Konfigurieren Sie den Benutzeranwendungstreiber für das Clustering. Weitere Informationen hierzu finden Sie unter, Abschnitt 15.6.2, "Konfigurieren des Benutzeranwendungstreibers für [das Clustering", auf Seite 224.](#page-223-0)

15 <sup>15</sup>**Installieren von Identitätsanwendungen**

> In diesem Abschnitt finden Sie die Schritte für die Installation der erforderlichen Komponenten und des Rahmenwerks für die Identitätsanwendungen:

- <span id="page-190-0"></span>Verwaltung der Identitätsanwendungen
- Dashboard für Identitätsanwendungen
- Rollen- und Ressourcenservice-Treiber
- Benutzeranwendung
- Benutzeranwendungstreiber

Standardmäßig werden diese Komponenten vom Installationsprogramm unter C:\NetIQ\idm\apps installiert.

Die Identitätsanwendungen müssen während und nach der Installation auf andere Identity Manager-Komponenten zugreifen. NetIQ empfiehlt, dass Sie sich vor Beginn der Installation über den Installationsvorgang informieren. Weitere Informationen finden Sie in Kapitel 15.1, "Planen der [Installation der Identitätsanwendungen", auf Seite 191.](#page-190-1)

# <span id="page-190-1"></span>**15.1 Planen der Installation der Identitätsanwendungen**

Die Installation der Identitätsanwendungen enthält die folgenden Komponenten:

- Identity Manager-Dashboard
- Identity Manager-Administrationskonsole
- Benutzeranwendung
- Rollen- und Ressourcenservice-Treiber (RRSD)
- Benutzeranwendungstreiber (UAD)

Die Installation umfasst nicht die beiden erforderlichen Treiber für die Identitätsanwendungen (Benutzeranwendungstreiber und Ressourcenservice-Treiber).

**HINWEIS:** Technisch gesehen zählt die Identitätsberichterstellung zu den Identitätsanwendungen, da in dieser Komponente ebenfalls SSPR und OSP verwendet wird und Sie die Einstellungen mit dem RBPM-Konfigurationsprogramm bearbeiten. Für die Identitätsberichterstellung steht allerdings ein eigenes Installationsprogramm bereit, sie kann auf einem anderen Server installiert werden, und sie nutzt eine andere Datenbank. Weitere Informationen finden Sie in [Abschnitt 16.5,](#page-264-0)  ["Systemanforderungen für die Identitätsberichterstellung", auf Seite 265.](#page-264-0)

- [Abschnitt 15.1.1, "Checkliste für die Installation der Identitätsanwendungen", auf Seite 192](#page-191-0)
- [Abschnitt 15.1.2, "Erläuterungen zum Installationsprogamm für die Identitätsanwendungen", auf](#page-192-0)  [Seite 193](#page-192-0)
- [Abschnitt 15.1.3, "Voraussetzungen und Überlegungen für die Installation der](#page-193-1)  [Identitätsanwendungen", auf Seite 194](#page-193-1)
- [Abschnitt 15.1.4, "Systemanforderungen für die Identitätsanforderungen", auf Seite 199](#page-198-0)

# <span id="page-191-0"></span>**15.1.1 Checkliste für die Installation der Identitätsanwendungen**

NetIQ empfiehlt, vor Beginn des Installationsvorgangs die nachfolgenden Schritte auszuführen:

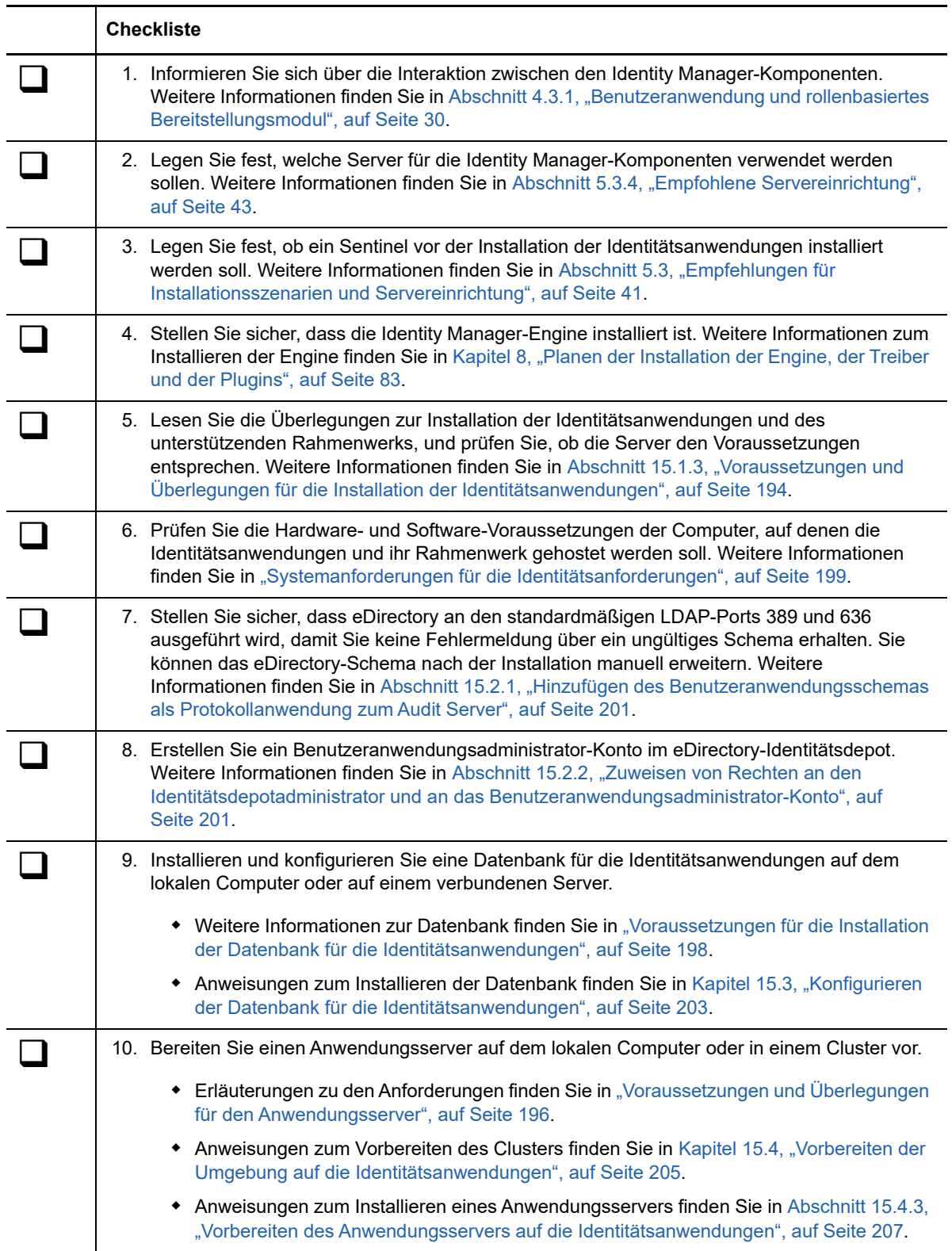

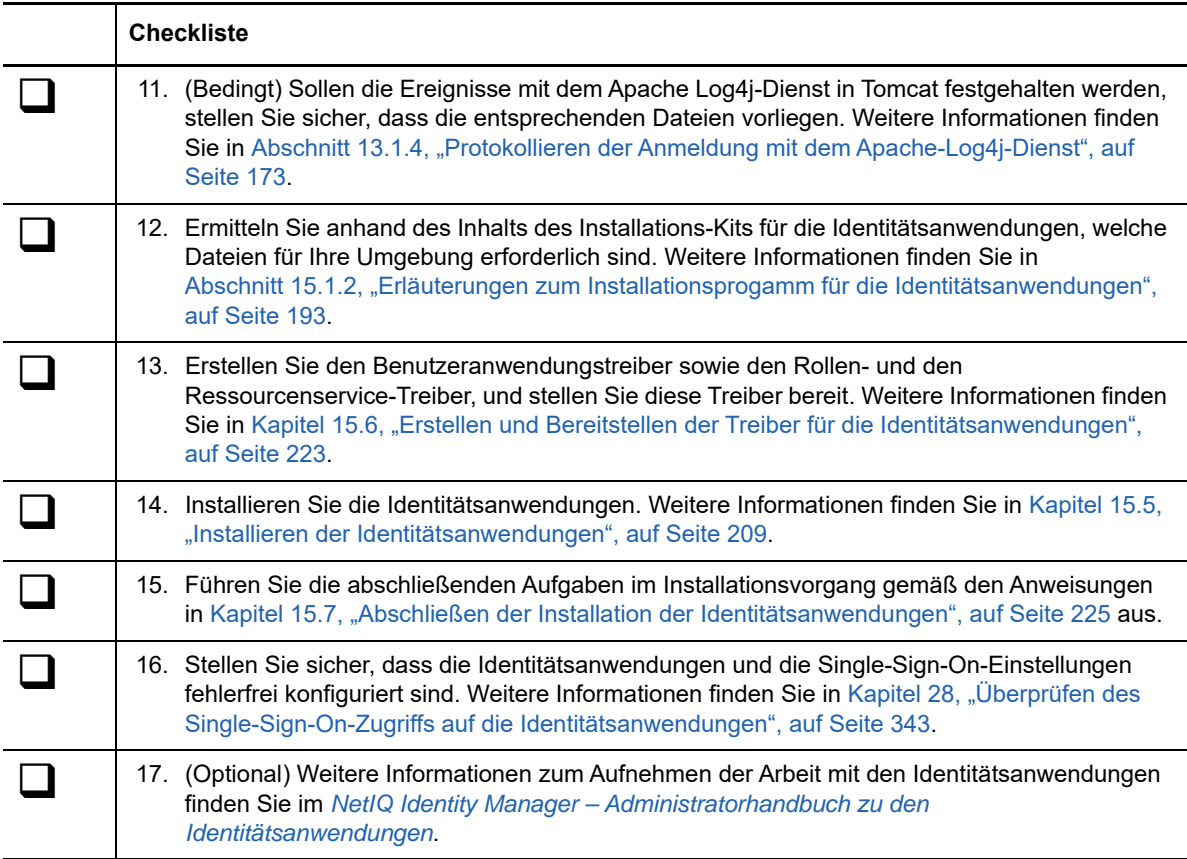

# <span id="page-192-0"></span>**15.1.2 Erläuterungen zum Installationsprogamm für die Identitätsanwendungen**

Die Installationsdateien für die Identitätsanwendungen befinden sich im Verzeichnis \products\UserApplication\ im Installationspaket.

Das Installationsprogramm (IdmUserApp.exe) führt die folgenden Schritte aus:

- Festlegung einer vorhandenen Version eines zu verwendenden Anwendungsservers.
- Festlegung einer vorhandenen Version einer zu verwendenden Datenbank. In der Datenbank werden Identitätsanwendungsdaten und Konfigurationsinformationen gespeichert.
- Konfigurieren der JDK-Zertifikatsdatei, sodass die Benutzeranwendung (die auf Tomcat ausgeführt wird) sicher mit dem Identitätsdepot und dem Benutzeranwendungstreiber kommunizieren kann.
- Konfigurieren und Bereitstellen der Java-WAR-Datei (Web Application Archive) für die Benutzeranwendung auf Tomcat
- Bereitstellen einer Möglichkeit zum Protokollieren über Sentinel-Clients.
- Bereitstellen einer Möglichkeit zum Importieren eines vorhandenen Master-Schlüssels zur Wiederherstellung einer bestimmten Installation der Identitätsanwendungen und zur Unterstützung von Clustern.

# <span id="page-193-1"></span>**15.1.3 Voraussetzungen und Überlegungen für die Installation der Identitätsanwendungen**

<span id="page-193-0"></span>NetIQ empfiehlt, die Voraussetzungen und die Computeranforderungen für die Identitätsanwendungen zu lesen, bevor Sie den Installationsvorgang beginnen. Weitere Informationen zum Konfigurieren der Benutzeranwendungsumgebung finden Sie im *NetIQ Identity Manager – Administratorhandbuch zu den Identitätsanwendungen*.

- ["Überlegungen zur Installation der Identitätsanwendungen", auf Seite 194](#page-193-2)
- ["Überlegungen zur Konfiguration und Nutzung der Identitätsanwendungen", auf Seite 195](#page-194-0)
- ["Voraussetzungen und Überlegungen für den Anwendungsserver", auf Seite 196](#page-195-0)
- ["Voraussetzungen für die Installation der Identitätsanwendungen in einer Cluster-Umgebung",](#page-196-0)  [auf Seite 197](#page-196-0)
- ["Voraussetzungen für die Installation der Datenbank für die Identitätsanwendungen", auf](#page-197-0)  [Seite 198](#page-197-0)

# <span id="page-193-2"></span>**Überlegungen zur Installation der Identitätsanwendungen**

Für die Installation der Identitätsanwendungen gelten die nachfolgenden Überlegungen.

- Es ist eine unterstützte Version der folgenden Identity Manager-Komponenten erforderlich:
	- Designer
	- Identitätsdepot
	- Identity Manager-Engine
	- Remote Loader
	- One SSO Provider (OSP)

Weitere Informationen zu den erforderlichen Versionen und Patches für diese Komponenten finden Sie in den aktuellen Versionshinweisen.

- Das Identitätsdepot muss die erstellte und bereitgestellte Benutzeranwendung und die Rollen und Ressourcen-Service-Treiber enthalten. Weitere Informationen finden Sie unter [Kapitel 15.6,](#page-222-0)  ["Erstellen und Bereitstellen der Treiber für die Identitätsanwendungen", auf Seite 223](#page-222-0).
- Installieren Sie die folgenden Bestandteile des Rahmenwerks, bevor Sie die Identitätsanwendungen installieren:
	- Ein Anwendungsserver auf dem lokalen Computer. Weitere Informationen finden Sie in ["Voraussetzungen und Überlegungen für den Anwendungsserver", auf Seite 196](#page-195-0).
	- Eine Datenbank auf dem lokalen Computer oder auf einem verbundenen Server. Weitere Informationen finden Sie in "Voraussetzungen für die Installation der Datenbank für die [Identitätsanwendungen", auf Seite 198](#page-197-0).
- (Optional) NetIQ empfiehlt, das SSL-Protokoll (Secure Sockets Layer) für die Kommunikation zwischen den Identity Manager-Komponenten zu aktivieren. Zur Verwendung des SSL-Protokolls müssen Sie SSL in Ihrer Umgebung aktivieren und **https** während der Installation angeben. Weitere Informationen zum Aktivieren von SSL finden Sie unter Konfigurieren der Sicherheit in den Identitätsanwendungen im *NetIQ Identity Manager – Administratorhandbuch zu den Identitätsanwendungen*.
- Erstellen Sie den Benutzeranwendungstreiber, bevor Sie den Rollen- und Ressourcenservice-Treiber erstellen. Der Rollen- und Ressourcenservice-Treiber referenziert den Rollendepotcontainer (RoleConfig.AppConfig) im Benutzeranwendungstreiber.
- Der Rollen- und Ressourcenservice-Treiber kann nicht zusammen mit dem Remote Loader genutzt werden, da der Treiber jClient verwendet.
- Setzen Sie die Umgebungsvariable JAVA HOME so, dass sie auf das JDK verweist, das mit den Identitätsanwendungen verwendet werden soll. Sie können JAVA\_HOME außer Kraft setzen; geben Sie hierzu den Pfad manuell während der Installation ein.
- Der Installationsvorgang legt die Programmdateien standardmäßig im Verzeichnis C:\NetIQ\idm ab.

Wenn Sie die Benutzeranwendung nicht an einem Standardort installieren möchten, muss das neue Verzeichnis bereits vorhanden sein und Sie müssen über Schreibrechte dafür verfügen.

- Jede Benutzeranwendungsinstanz kann nur jeweils einen einzigen Benutzer-Container verarbeiten. Sie können beispielsweise Benutzer nur zu dem Container hinzufügen, der mit der Instanz verknüpft ist, die Benutzer nur in diesem Container suchen und eine Abfrage nur für diesen Container durchführen. Außerdem sollte die Verknüpfung eines Benutzeranwendungscontainers mit einer Anwendung dauerhaft sein.
- (Bedingt) Wenn Sie planen, mit der externen Passwortverwaltung zu arbeiten, muss Ihre Umgebung den folgenden Voraussetzungen entsprechen:
	- Aktivieren Sie das SSL-Protokoll (Secure Sockets Layer) für Tomcat, auf dem die Identitätsanwendungen und die Datei IDMPwdMgt.war bereitgestellt werden sollen.
	- Stellen Sie sicher, dass der SSL-Port in Ihrer Firewall offen ist.

Weitere Informationen zum Aktivieren von SSL für Tomcat finden Sie in [Abschnitt 29.8,](#page-356-0)  ["Aktualisieren der SSL-Einstellungen für die Funktion zum Zurücksetzen von Passwörtern per](#page-356-0)  [Selbstbedienung", auf Seite 357](#page-356-0).

Weitere Informationen zur Datei IDMPwdMgt.war finden Sie in Abschnitt 15.7.8, "Konfigurieren [der "Passwort vergessen"-Verwaltung", auf Seite 231.](#page-230-1)

- (Optional) Sollen Autorisierungen von verwalteten Systemen abgerufen werden, installieren Sie mindestens einen Identity Manager-Treiber.
	- Sie müssen Treiber verwenden, die von Identity Manager 3.6.1, 4.0 oder höher unterstützt werden. Weitere Informationen zum Installieren dieser Treiber finden Sie in den einzelnen Treiberhandbüchern auf der [Website zur NetIQ Identity Manager-Treiberdokumentation](https://www.netiq.com/documentation/identity-manager-46-drivers/).
	- Damit die Treiber verwaltet werden können, müssen Designer oder die entsprechenden Plugins für iManager bereits installiert sein. Weitere Informationen finden Sie in [Abschnitt 11.1.3, "Erläuterungen zur Installation der iManager Plugins", auf Seite 147.](#page-146-0)

# <span id="page-194-0"></span>**Überlegungen zur Konfiguration und Nutzung der Identitätsanwendungen**

Für die Konfiguration und die erste Verwendung der Identitätsanwendungen gelten die nachfolgenden Überlegungen.

- Bevor die Benutzer auf die Identitätsanwendungen zugreifen können, müssen Sie die folgenden Schritte ausführen:
	- Stellen Sie sicher, dass alle erforderlichen Identity Manager-Treiber installiert sind.
	- Stellen Sie sicher, dass sich die Indizes für das Identitätsdepot im Online-Modus befinden. Weitere Informationen zum Konfigurieren eines Index während der Installation finden Sie in ["Sonstige", auf Seite 247.](#page-246-0)
	- Aktivieren Sie Cookies in allen Browsern. Die Anwendungen sind nicht funktionsfähig, wenn Cookies deaktiviert sind.
- Benutzer können nicht als Gäste oder anonym auf die Identitätsanwendungen zugreifen, ohne sich zuvor anzumelden. Die Benutzer werden aufgefordert, sich an der Benutzeroberfläche anzumelden. Weitere Informationen finden Sie unter [Teil VIII, "Konfiguration des Single-Sign-](#page-320-0)[On-Zugriffs in Identity Manager", auf Seite 321](#page-320-0).
- Konfigurieren Sie das Identitätsdepot so, dass bei der ersten Anmeldung eines Benutzers die NMAS-Anmeldung verwendet wird. So ist sichergestellt, dass die Universalpasswort-Funktion in Identity Manager erzwungen wird. Fügen Sie NDSD\_TRY\_NMASLOGIN\_FIRST mit dem Zeichenkettenwert true an den Registrierungsschlüssel HKLM\SYSTEM\CurrentControlSet\Control\SessionManager\Environment an.
- (Bedingt) Um Berichte ausführen zu können, müssen die Komponenten für die Identitätsberichterstellung in Ihrer Umgebung installiert sein. Weitere Informationen finden Sie im Verwaltungshandbuch für die NetIQ-Identitätsberichterstellung.
- Während des Installationsvorgangs legt das Installationsprogramm Protokolldateien im Installationsverzeichnis ab. Diese Dateien enthalten Informationen über Ihre Konfiguration. Nach erfolgter Konfiguration der Identitätsanwendungen sollten Sie diese Dateien löschen oder an einem sicheren Speicherort aufbewahren. Während des Installationsvorgangs können Sie angeben, dass das Datenbankschema in eine Datei geschrieben werden soll. Da diese Datei beschreibende Informationen über Ihre Datenbank enthält, sollten Sie sie nach Abschluss der Installation an einem sicheren Speicherort aufbewahren.
- (Bedingt) Soll eine Revision der Identitätsanwendungen erfolgen, müssen die Identitätsberichterstellung und ein Revisionsdienst in der Umgebung installiert und für die Erfassung von Ereignissen konfiguriert sein. Sie müssen außerdem die Identitätsanwendungen für die Revision konfigurieren. Weitere Informationen finden Sie in NetIQ Identity Manager – Configuring Auditing in Identity Manager (NetIQ Identity Manager – Konfigurieren der Revision in Identity Manager).

# <span id="page-195-0"></span>**Voraussetzungen und Überlegungen für den Anwendungsserver**

Für die Identitätsanwendungen muss Tomcat installiert sein, wobei die folgenden Überlegungen zu beachten sind:

- Auf Tomcat muss das Java Development Kit (JDK) oder die Java Runtime Environment (JRE) ausgeführt werden. Weitere Informationen zu den unterstützten Versionen finden Sie in ["Systemanforderungen für die Identitätsanforderungen", auf Seite 199](#page-198-0).
- Stellen Sie die Umgebungsvariable JAVA\_HOME so ein, dass sie auf das JDK verweist, das mit der Benutzeranwendung verwendet werden soll. Sie können JAVA\_HOME außer Kraft setzen; geben Sie hierzu den Pfad manuell während der Installation ein.
- (Bedingt) Bei Bedarf können Sie Ihr eigenes Tomcat-Installationsprogramm anstelle des Programms im Installations-Kit von Identity Manager verwenden. Wenn Sie allerdings den Apache Log4j-Dienst zusammen mit Ihrer Tomcat-Version nutzen möchten, überprüfen Sie, ob die entsprechenden Dateien installiert sind. Weitere Informationen finden Sie in [Abschnitt 13.1.4,](#page-172-0)  ["Protokollieren der Anmeldung mit dem Apache-Log4j-Dienst", auf Seite 173](#page-172-0).
- (Bedingt) Sollen digital signierte Dokumente beibehalten werden, müssen Sie die Identitätsanwendungen auf einem Tomcat-Anwendungsserver installieren und Novell Identity Audit verwenden. Dokumente mit Digitalsignatur werden nicht mit Workflow-Daten in der Benutzeranwendungsdatenbank gespeichert, sondern in der Protokollierungsdatenbank. Außerdem muss die Protokollierung aktiviert sein, damit diese Dokumente aufbewahrt werden. Weitere Informationen finden Sie unter Einrichten der Protokollierung in den Identitätsanwendungen im *NetIQ Identity Manager – Administratorhandbuch zu den Identitätsanwendungen*.
- (Bedingt) In Umgebungen, in denen umfangreiche Benutzerdaten protokolliert werden oder der Verzeichnisserver zahlreiche Objekte enthält, sollten Sie mehrere Anwendungsserver für eine Bereitstellung der Identitätsanwendungen nutzen. Weitere Informationen zum Konfigurieren mit Blick auf die optimale Leistung finden Sie unter Anpassen der Leistung der Anwendungen im *NetIQ Identity Manager – Administratorhandbuch zu den Identitätsanwendungen*.
- (Bedingt) Wenn Sie einen Tomcat-Anwendungsserver verwenden, starten Sie den Server erst dann, wenn die Installation abgeschlossen ist.
- (Bedingt) Wenn Sie planen, mit der externen Passwortverwaltung zu arbeiten, aktivieren Sie das SSL-Protokoll (Secure Sockets Layer) wie folgt:
	- Aktivieren Sie SSL für Tomcat, auf dem die Identitätsanwendungen und die Datei IDMPwdMgt.war bereitgestellt werden sollen.
	- Stellen Sie sicher, dass der SSL-Port in Ihrer Firewall offen ist.

Weitere Informationen zur Datei IDMPwdMgt.war finden Sie unter Konfigurieren der "Passwort [vergessen"-Verwaltung](#page-230-1) und im *NetIQ Identity Manager – Administratorhandbuch zu den Identitätsanwendungen*.

• Die Einträge JAVA\_HOME und JRE\_HOME auf einem Tomcat-Server werden im Installationsvorgang nicht verändert. Standardmäßig legt das Schnellinstallationsprogramm für Tomcat die Datei setenv.bat im Verzeichnis C:\NetIQ\idm\apps\tomcat\bin\ ab. Die Installation konfiguriert außerdem den JRE-Speicherort in der Datei.

# <span id="page-196-0"></span>**Voraussetzungen für die Installation der Identitätsanwendungen in einer Cluster-Umgebung**

Wenn die Datenbank für die Identitätsanwendungen in einer Umgebung installiert werden soll, in der sich Tomcat-Cluster befinden, sind die folgenden Überlegungen zu beachten:

- Der Cluster muss einen eindeutigen Clusterpartitionsnamen, eine Multicast-Adresse und einen Multicast-Port aufweisen. Mithilfe dieser eindeutigen Kennungen werden mehrere Cluster voneinander unterschieden, sodass Leistungsprobleme und ungewöhnliches Verhalten vermieden werden.
	- Für jedes Mitglied des Clusters müssen Sie dieselbe Port-Nummer als Listener-Port für die Datenbank der Identitätsanwendungen angeben.
	- Für jedes Mitglied des Clusters müssen Sie denselben Hostnamen oder dieselbe IP-Adresse für den Server angeben, auf dem die Datenbank der Identitätsanwendungen gehostet wird.
- Die Uhren der Server im Cluster müssen synchronisiert werden. Wenn die Serveruhren nicht synchronisiert sind, kann eine frühzeitige Zeitüberschreitung von Sitzungen eintreten, sodass das HTTP-Sitzungs-Failover nicht einwandfrei funktioniert.
- NetIQ rät davon ab, mehrere Anmeldungen auf verschiedenen Browser-Registerkarten oder in verschiedenen Browser-Sitzungen auf demselben Host zu verwenden. Bei einigen Browsern werden die Cookies übergreifend über alle Registerkarten und Prozesse verwendet, sodass mehrere Anmeldungen zu Problemen beim HTTP-Sitzungs-Failover führen können (neben dem Risiko einer unbeabsichtigten Authentifizierung, wenn mehrere Benutzer an einem einzigen Computer arbeiten).
- Die Clusterknoten befinden sich im selben Teilnetz.
- Ein Failover-Proxy oder eine Lastausgleichlösung ist auf einem separaten Computer installiert.

Weitere Informationen zum Konfigurieren der Identitätsanwendungen einer Cluster-Umgebung finden Sie auch in [Kapitel 15.4, "Vorbereiten der Umgebung auf die Identitätsanwendungen", auf Seite 205.](#page-204-0)

# <span id="page-197-0"></span>**Voraussetzungen für die Installation der Datenbank für die Identitätsanwendungen**

In der Datenbank werden die Identitätsanwendungsdaten und die Konfigurationsinformationen gespeichert.

Beachten Sie vor dem Installieren der Datenbankinstanz die folgenden Voraussetzungen:

- Zum Konfigurieren einer Datenbank für die Verwendung mit Tomcat müssen Sie einen JDBC-Treiber erstellen. Die Identitätsanwendungen greifen über Standard-JDBC-Aufrufe auf die Datenbank zu und nehmen auch die Aktualisierung der Datenbank über diese Aufrufe vor. Die Identitätsanwendungen stellen über eine JDBC-Datenquelle, die an den JNDI-Baum gebunden ist, eine Verbindung mit der Datenbank her.
- Es muss eine Datenquellendatei vorhanden sein, die auf die Datenbank verweist. Das Installationsprogramm für die Benutzeranwendung erstellt einen Datenquelleneintrag für Tomcat in server.xml und context.xml, der auf die Datenbank verweist.
- Vergewissern Sie sich, dass Ihnen die folgenden Informationen vorliegen:
	- Host und Port des Datenbankservers.
	- Name der zu erstellenden Datenbank. Die Standard-Datenbank für die Identitätsanwendungen ist idmuserappdb.
	- Benutzername und Passwort für die Datenbank. Der Datenbankbenutzername muss zu einem Administratorkonto gehören oder über ausreichende Rechte zum Erstellen von Tabellen auf dem Datenbankserver verfügen. Der standardmäßige Administrator für die Benutzeranwendung ist idmadmin.
	- Die Treiber-. jar-Datei für die zu verwendende Datenbank (beim Hersteller der Datenbank erhältlich). NetIQ unterstützt keine Treiber-JAR-Dateien von Drittanbietern.
- Die Datenbankinstanz kann sich auf dem lokalen Computer oder auf einem verbundenen Server befinden.
- Der Datenbank-Zeichensatz muss die Unicode-Kodierung nutzen. So ist beispielsweise UTF-8 ein Zeichensatz, der die Unicode-Kodierung verwendet, Latin-1 hingegen verwendet keine Unicode-Kodierung. Weitere Informationen zum Festlegen des Zeichensatzes finden Sie in ["Konfigurieren des Zeichensatzes", auf Seite 205](#page-204-1) oder Abschnitt 15.3.1, "Konfigurieren einer [Oracle-Datenbank", auf Seite 203.](#page-202-1)
- Bei der Sortierung muss zwischen Groß- und Kleinschreibung unterschieden werden, damit keine Fehler durch doppelte Schlüssel entstehen. Wenn ein Fehler durch doppelte Schlüssel auftritt, müssen Sie die Sortierung überprüfen und korrigieren. Installieren Sie anschließend die Identitätsanwendungen erneut.
- (Bedingt) Soll eine Datenbankinstanz sowohl für die Revision als auch für die Identitätsanwendungen herangezogen werden, empfiehlt NetIQ, die Datenbank auf einem separaten dedizierten Server zu installieren, also nicht auf dem Server, auf dem Tomcat gehostet wird, auf dem wiederum die Identitätsanwendungen ausgeführt werden.
- (Bedingt) Wenn Sie auf eine neue Version der Identitätsanwendungen migrieren, müssen Sie dieselbe Datenbank verwenden wie in der bisherigen Installation.
- Die Datenbankserver ermöglichen jeweils das Datenbank-Clustering. NetIQ führt keine offiziellen Tests von Cluster-Datenbankkonfigurationen durch, da das Clustering unabhängig von der Funktionsfähigkeit des Produkts erfolgt. Cluster-Datenbankserver werden daher nur mit den folgenden Warnhinweisen unterstützt:
	- Standardmäßig ist die maximale Anzahl der Verbindungen auf 100 festgelegt. Dieser Wert ist möglicherweise zu niedrig, um die Workflow-Anforderungen in einem Cluster zu verarbeiten. Sie sehen möglicherweise die folgenden Ausnahmen:

(java.sql.SQLException: Data source rejected establishment of connection, message from server: "Too many connections."

Legen Sie die Variable max\_connections in Datei my.cnf auf einen höheren Wert fest.

- Unter Umständen müssen einige Funktionen oder Aspekte des Cluster-Datenbankservers deaktiviert werden. Beispielsweise muss die Transaktionsreproduktion in bestimmten Tabellen deaktiviert werden, da beim Einfügen eines doppelten Schlüssels bestimmte Bedingungen verletzt würden.
- NetIQ bietet keine Hilfestellung beim Installieren, Konfigurieren oder Optimieren des Cluster-Datenbankservers. Dies gilt auch für die Installation der NetIQ-Produkte auf einem Cluster-Datenbankserver.
- NetIQ setzt alles daran, mögliche Probleme im Zusammenhang mit der Nutzung von NetIQ-Produkten in einer Cluster-Datenbankumgebung zu beheben. Die Fehlersuchmethoden in einer komplexen Umgebung erfordern häufig eine enge Zusammenarbeit, damit Probleme gelöst werden können. NetIQ bietet die nötigen Fachkenntnisse für die Analyse, Planung und Fehlersuche der NetIQ-Produkte. Der Kunde muss Fachkenntnisse für die Analyse, Planung und Fehlersuche von Drittanbieterprodukten erbringen. NetIQ bittet die Kunden, die aufgetretenen Probleme zu reproduzieren oder das Verhalten der Komponenten in einer Umgebung ohne Clustering zu reproduzieren, sodass potenzielle Probleme mit der Cluster-Einrichtung von Problemen mit den NetIQ-Produkten getrennt werden können.

# <span id="page-198-0"></span>**15.1.4 Systemanforderungen für die Identitätsanforderungen**

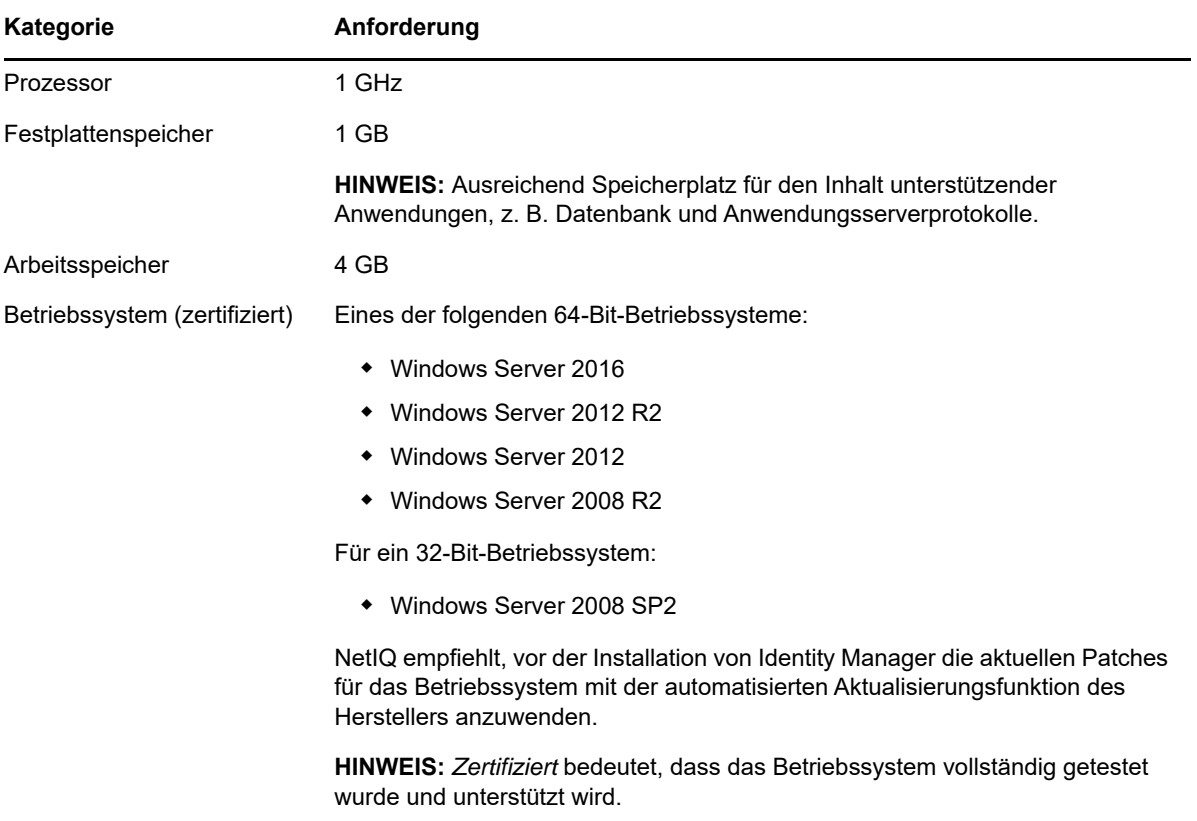

In diesem Abschnitt finden Sie Angaben zu den Mindestanforderungen für die Installation von Identitätsanwendungen.

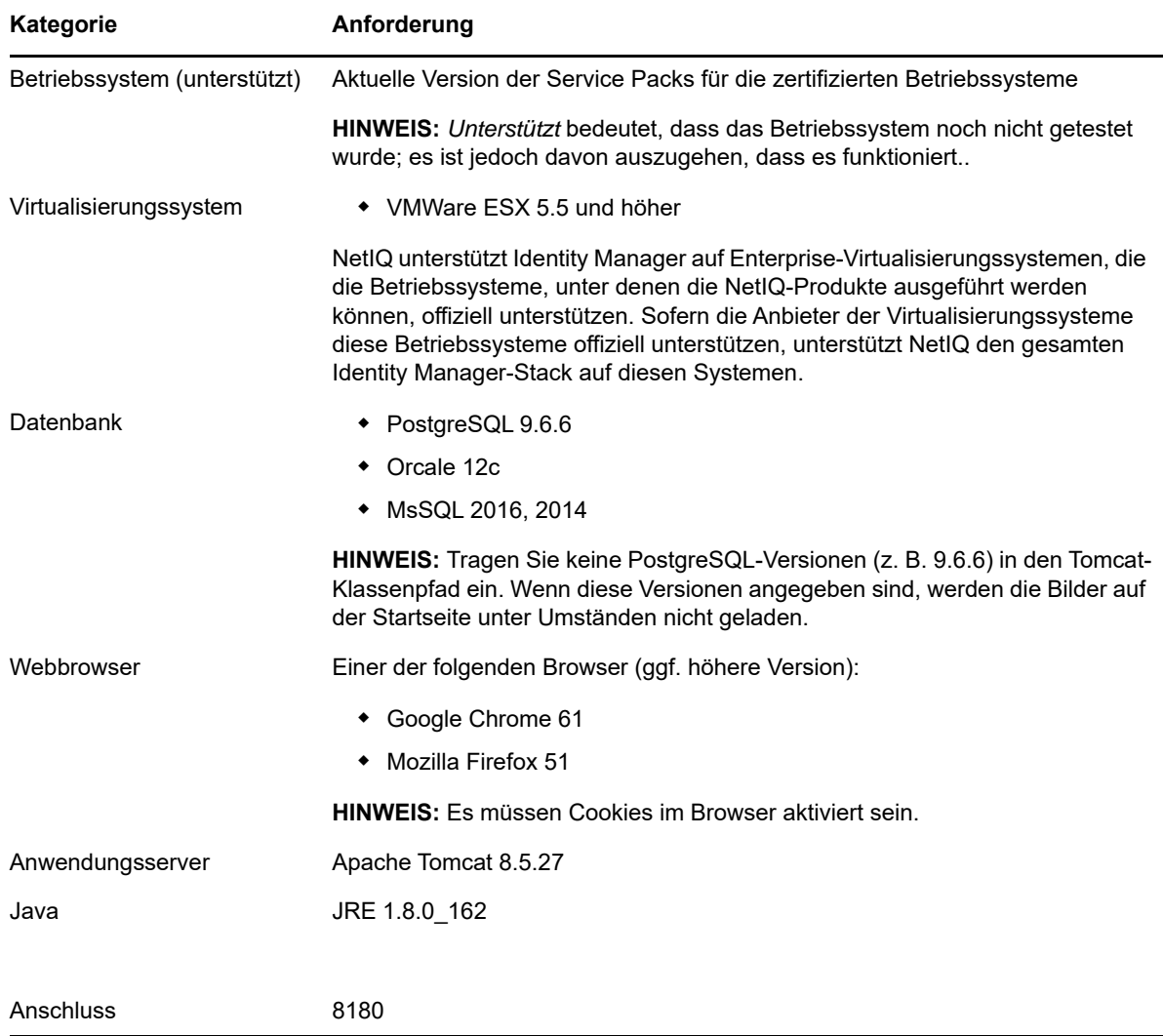

# **15.2 Vorbereiten des Identitätsdepots für die Identitätsanwendungen**

In diesem Abschnitt erfahren Sie, wie Sie die Installation der Identitätsanwendungen vorbereiten. Die Anwendungen werden auf dem rollenbasierten Bereitstellungsmodul (RBPM) als Rahmenwerk ausgeführt. Beim Installieren der Identity Manager-Engine wird netiq-DXMLuad-4.7.0-0.noarch automatisch mitinstalliert. Mit diesen RPMs werden der Benutzeranwendungstreiber sowie der Rollen- und der Ressourcenservice-Treiber installiert, und das eDirectory-Schema wird auf die Interaktion mit RBPM erweitert.

Die Installationsdateien befinden sich im Verzeichnis products\UserApplication\ in der .iso-Image-Datei des Identity Manager-Installationspakets.

- [Abschnitt 15.2.1, "Hinzufügen des Benutzeranwendungsschemas als Protokollanwendung zum](#page-200-0)  [Audit Server", auf Seite 201](#page-200-0)
- [Abschnitt 15.2.2, "Zuweisen von Rechten an den Identitätsdepotadministrator und an das](#page-200-1)  [Benutzeranwendungsadministrator-Konto", auf Seite 201](#page-200-1)

# <span id="page-200-0"></span>**15.2.1 Hinzufügen des Benutzeranwendungsschemas als Protokollanwendung zum Audit Server**

Wenn die Benutzeranwendung auf dem Audit Server als Protokollanwendung genutzt werden soll, müssen Sie die Datei dirxml.lsc auf den Server kopieren. Dieser Abschnitt gilt nur für Novell Identity Audit.

**1** Ermitteln Sie den Speicherort der Datei dirxml.lsc.

Diese Datei befindet sich nach der Installation im Installationsverzeichnis der Identity Manager-Benutzeranwendung, beispielsweise C:\NetIQ\idm\apps\UserApplication.

- **2** Greifen Sie über einen Webbrowser auf einen iManager zu, auf dem das Novell Identity Audit-Plugin installiert ist, und melden Sie sich als Administrator an.
- **3** Navigieren Sie zu **Rollen und Aufgaben > Revision und Protokollierung**, und wählen Sie **Protokollserver-Optionen**.
- **4** Navigieren Sie zum Container "Protokolldienste" im Baum, wählen Sie den entsprechenden Audit Secure Logging-Server aus, und klicken Sie auf **OK**.
- **5** Wählen Sie auf der Registerkarte **Protokollanwendungen** den entsprechenden Containernamen aus, und klicken Sie auf den Link **Neue Protokollanwendung**.
- **6** Führen Sie im Dialogfeld "Neue Protokollanwendung" die folgenden Schritte aus:
	- **6a** Geben Sie unter "Name der Protokollanwendung" einen Namen ein, der in Ihrer Umgebung aussagekräftig ist.
	- 6b Navigieren Sie unter "LSC-Datei importieren" zur Datei dirxml.lsc.
	- **6c** Klicken Sie auf **OK**.
- **7** Klicken Sie zum Abschließen der Audit Server-Konfiguration auf **OK**.
- **8** Stellen Sie sicher, dass der Status der Protokollanwendung aktiviert ist (**ON**). (Der Kreis unter dem Status sollte grün sein.)
- **9** Starten Sie den Audit Server, damit die neuen Protokollanwendungseinstellungen wirksam werden.

# <span id="page-200-1"></span>**15.2.2 Zuweisen von Rechten an den Identitätsdepotadministrator und an das Benutzeranwendungsadministrator-Konto**

Der Identitätsdepotadministrator ist ein Benutzer, der über Konfigurationsrechte für das Identitätsdepot verfügt. Es handelt sich hierbei um eine Logikrolle, die mit anderen Arten verwaltungsbefugter Benutzer geteilt werden kann.

Der Identitätsdepotadministrator benötigt folgende Rechte:

- Supervisor-Rechte für Benutzeranwendungstreiber und alle hierin enthaltenen Objekte. Diese können Sie zuweisen, indem Sie die Rechte auf Niveau der Treiber-Container festlegen und deren Übernahme ermöglichen.
- Supervisor-Zugriffsrechte auf alle Benutzer, die in der Verzeichnisabstraktionsschicht-Definition der Benutzerentität definiert sind. Hierzu gehören Schreibrechte für objectClass-Attribute sowie für die mit den Zusatzklassen DirXML-EntitlementRecipient, srvprvEntityAux und srvprvUserAux verknüpften Attribute.
- Supervisor-Rechte für das Container-Objekt cn=DefaultNotificationCollection, cn=Security. Dieses Objekt genießt Vorrang vor Email-Server-Einstellungen, die für automatisch versandte Emails gelten. Es kann SecretStore-Anmeldedaten für die Authentifizierung im Email-Server selbst enthalten.
- Supervisor-Rechte für das Container-Objekt cn=Authorized Login Methods, cn=Security. Im Zuge der Installation der Benutzeranwendung wurde in diesem Container ein SAML-Assertion-Objekt erstellt.
- Stellen Sie vor Installation der Benutzeranwendung sicher, dass Sie über Supervisor-Rechte für den Container cn=Security verfügen. Während der Installation der Benutzeranwendung wird der Container cn=RBPMTrustedRootContainer im Container cn=Security erstellt.

Alternativ können Sie den Container cn=RBPMTrustedRootContainer,cn=Security manuell erstellen (erstellen Sie ein Objekt mit dem Namen Trusted Root Container mit der Objektklasse NDSPKI:Trusted Root im Container Security). Weisen Sie sodann Supervisor-Rechte für den Container zu.

Sie müssen manuell ein Administratorkonto für die Benutzeranwendung im Identitätsdepot erstellen, damit das rollenbasierte Bereitstellungsmodul ordnungsgemäß installiert wird. Das Benutzeranwendungsadministrator-Konto muss ein Trustee des Containers der obersten Ebene sein und über Supervisor-Rechte für diesen Container verfügen.

Beim Erstellen des Benutzeranwendungsadministrator-Kontos müssen Sie diesem neuen Benutzerkonto eine Passwortrichtlinie zuweisen. Weitere Informationen finden Sie unter "Creating Password Policies" im *[Administrationshandbuch zur Passwortverwaltung](https://www.netiq.com/documentation/password_management33/pwm_administration/data/bookinfo.html)*.

Führen Sie die folgenden Befehle in einer LDAP Data Interchange Format(LDIF)-Datei aus, um die Berechtigungen für das Administratorkonto der Benutzeranwendung zu erstellen:

```
dn: %%RBPM_USER_APP_CONTAINER_DN%%
changetype: modify
add: ACL
ACL: 1#subtree#[Root]#[Entry Rights]
   dn: %%RBPM_USER_APP_CONTAINER_DN%%
changetype: modify
add: ACL
ACL: 3#subtree#%%RBPM_USER_APP_CONTAINER_DN%%#description
   dn: %%RBPM_USER_APP_CONTAINER_DN%%
changetype: modify
add: ACL
ACL: 3#subtree#%%RBPM_USER_APP_CONTAINER_DN%%#directReports
   dn: %%RBPM_USER_APP_CONTAINER_DN%%
changetype: modify
add: ACL
ACL: 3#subtree#%%RBPM_USER_APP_CONTAINER_DN%%#mail
  dn: %%RBPM_USER_APP_CONTAINER_DN%%
changetype: modify
add: ACL
ACL: 3#subtree#%%RBPM_USER_APP_CONTAINER_DN%%#manager
  dn: %%RBPM_USER_APP_CONTAINER_DN%%
changetype: modify
add: ACL
ACL: 3#subtree#%%RBPM_USER_APP_CONTAINER_DN%%#photo
   dn: %%RBPM_USER_APP_CONTAINER_DN%%
changetype: modify
add: ACL
ACL: 3#subtree#%%RBPM_USER_APP_CONTAINER_DN%%#srvprvQueryList
  dn: %%RBPM_USER_APP_CONTAINER_DN%%
changetype: modify
add: ACL
ACL: 3#subtree#%%RBPM_USER_APP_CONTAINER_DN%%#srvprvUserPrefs
```

```
 dn: %%RBPM_USER_APP_CONTAINER_DN%%
changetype: modify
add: ACL
ACL: 3#subtree#%%RBPM_USER_APP_CONTAINER_DN%%#telephoneNumber
  dn: %%RBPM_USER_APP_CONTAINER_DN%%
changetype: modify
add: ACL
ACL: 3#subtree#%%RBPM_USER_APP_CONTAINER_DN%%#title
dn: %%RBPM_USER_APP_CONTAINER_DN%%
changetype: modify
add: ACL
ACL: 17#subtree#%%RBPM_USER_APP_ADMIN_DN%%#[Entry Rights]
ACL: 35#subtree#%%RBPM_USER_APP_ADMIN_DN%%#[All Attributes Rights]
```
# <span id="page-202-0"></span>**15.3 Konfigurieren der Datenbank für die Identitätsanwendungen**

Die Datenbank für die Identitätsanwendungen unterstützt beispielsweise das Speichern der Konfigurationsdaten oder der Daten für Workflow-Aufgaben. Vor dem Installieren der Anwendungen muss die Datenbank installiert und konfiguriert sein. Weitere Informationen zu den unterstützten Datenbanken finden Sie in Abschnitt 15.1.4, "Systemanforderungen für die Identitätsanforderungen", [auf Seite 199.](#page-198-0) Weitere Informationen zu den Überlegungen für die Benutzeranwendungsdatenbank finden Sie in "Voraussetzungen für die Installation der Datenbank für die Identitätsanwendungen", auf [Seite 198](#page-197-0).

**HINWEIS:** Wenn Sie auf eine neue Version des RBPM und der Identitätsanwendungen migrieren, müssen Sie dieselbe Datenbank verwenden wie in der bisherigen Installation. (Dies ist die Installation, von der aus Sie die Migration vornehmen.)

- [Abschnitt 15.3.1, "Konfigurieren einer Oracle-Datenbank", auf Seite 203](#page-202-1)
- [Abschnitt 15.3.2, "Konfigurieren einer PostgreSQL-Datenbank", auf Seite 205](#page-204-2)
- [Abschnitt 15.3.3, "Konfigurieren einer SQL Server-Datenbank", auf Seite 205](#page-204-3)

# <span id="page-202-1"></span>**15.3.1 Konfigurieren einer Oracle-Datenbank**

In diesem Abschnitt finden Sie die Konfigurationsoptionen zur Verwendung einer Oracle-Datenbank für die Benutzeranwendung. Weitere Informationen zu den unterstützten Oracle-Versionen finden Sie in ["Systemanforderungen für die Identitätsanforderungen", auf Seite 199.](#page-198-0)

# **Prüfen der Kompatibilitätsstufe der Datenbanken**

Datenbanken aus verschiedenen Oracle-Versionen sind kompatibel, wenn Sie dieselben Funktionen unterstützen und diese Funktionen auf dieselbe Weise ausgeführt werden. Wenn sie nicht kompatibel sind, funktionieren bestimmte Funktionen oder Vorgänge möglicherweise nicht erwartungsgemäß. Beispielsweise wird das Schema nicht erstellt und die Identitätsanwendungen werden nicht bereitgestellt.

Führen Sie die folgenden Schritte aus, um die Kompatibilitätsstufe Ihrer Datenbank zu prüfen:

1. Aufbauen einer Verbindung zur Datenbank-Engine

- 2. Nach dem Aufbau einer Verbindung zur entsprechenden Instanz der SQL-Serverdatenbank-Engine klicken Sie unter **Object Explorer** auf den Servernamen.
- 3. Erweitern Sie **Datenbanken** und wählen Sie abhängig von der Datenbank entweder eine Benutzerdatenbank oder erweitern Sie **Systemdatenbanken** und wählen Sie eine Systemdatenbank aus.
- 4. Klicken Sie mit der rechten Maustaste auf die Datenbank und klicken Sie dann auf **Eigenschaften**.

Das Dialogfeld **Datenbankeigenschaften** wird geöffnet.

5. Klicken Sie im Bereich **Seite auswählen** auf **Optionen**.

Die aktuelle Kompatibilitätsstufe wird im Listenfeld **Kompatibilitätsstufe** angezeigt.

6. Geben Sie zur Prüfung der **Kompatibilitätsstufe** Nachfolgendes im Abfragefenster ein und klicken Sie auf **Ausführen**.

```
SQL> SELECT name, value FROM v$parameter
WHERE name = 'compatible';
```
Die erwartete Ausgabe ist: 12.1.0.2

# **Konfigurieren des Zeichensatzes**

Die Benutzeranwendungsdatenbank muss einen Zeichensatz mit Unicode-Kodierung nutzen. Legen Sie diesen Zeichensatz beim Erstellen der Datenbank mit der Option AL32UTF8 fest.

Überprüfen Sie mit dem folgenden Befehl, ob der UTF-8-Zeichensatz für eine Oracle 12c-Datenbank festgelegt ist:

```
select * from nls database parameters;
```
Wenn die Datenbank nicht für UTF-8 konfiguriert ist, gibt das System die folgenden Informationen zurück:

NLS\_CHARACTERSET WE8MSWIN1252

Ansonsten gibt das System die folgenden Informationen zurück, mit denen bestätigt wird, dass die Datenbank für UTF-8 konfiguriert ist:

```
NLS_CHARACTERSET
AL32UTF8
```
**HINWEIS:** Die JDBC-JAR-Version ojdbc6.jar wird empfohlen.

Weitere Informationen zum Konfigurieren eines Zeichensatzes finden Sie unter "Choosing an Oracle [Database Character Set"](http://docs.oracle.com/cd/B28359_01/server.111/b28298/ch2charset.htm) (Auswählen eines Zeichensatzes für eine Oracle-Datenbank).

## **Konfigurieren des Admin-Benutzerkontos**

Die Benutzeranwendung setzt voraus, dass das Benutzerkonto für die Oracle-Datenbank bestimmte Rechte besitzt. Geben Sie die folgenden Befehle im SQL Plus-Dienstprogramm ein:

CREATE USER *idmuser* IDENTIFIED BY *password* GRANT CONNECT, RESOURCE to *idmuser* ALTER USER *idmuser* quota 100M on USERS;

Hierbei gilt: *idmuser* steht für das Benutzerkonto.

# <span id="page-204-2"></span>**15.3.2 Konfigurieren einer PostgreSQL-Datenbank**

Als Arbeitserleichterung bietet NetIQ ein Installationsprogramm für PostgreSQL, das die Rahmenwerkdienste und Anwendungen in Identity Manager uneingeschränkt unterstützt. Das Installationsprogramm führt Sie durch den Konfigurationsvorgang. Weitere Informationen finden Sie in [Kapitel 12.2, "Installieren von PostgreSQL und Tomcat", auf Seite 166](#page-165-0).

# <span id="page-204-3"></span>**15.3.3 Konfigurieren einer SQL Server-Datenbank**

In diesem Abschnitt finden Sie die Konfigurationsoptionen zur Verwendung einer SQL Server-Datenbank für die Benutzeranwendung. Weitere Informationen zu den unterstützten SQL Server-Versionen finden Sie in ["Systemanforderungen für die Identitätsanforderungen", auf Seite 199](#page-198-0).

# <span id="page-204-1"></span>**Konfigurieren des Zeichensatzes**

Bei SQL Server ist es nicht möglich, den Zeichensatz für Datenbanken auszuwählen. Die Benutzeranwendung speichert SQL Server-Zeichendaten als NCHAR-Spaltentyp, der UTF-8 unterstützt.

# **Konfigurieren des Admin-Benutzerkontos**

Erstellen Sie nach dem Installieren einer unterstützten Version von Microsoft SQL Server mit einer Anwendung wie SQL Server Management Studio eine Datenbank und einen Datenbankbenutzer. Das Datenbankbenutzerkonto muss die folgenden Rechte aufweisen:

- CREATE TABLE
- DELETE
- INSERT
- SELECT
- UPDATE

**HINWEIS:** Es wird empfohlen, die JDBC JAR-Version sqljdbc4.jar für Microsoft SQL Server 2014 und die Version sqljdbc42.jar für Microsoft SQL Server 2016 zu verwenden.

# <span id="page-204-0"></span>**15.4 Vorbereiten der Umgebung auf die Identitätsanwendungen**

Wenn Sie die Identitätsanwendungen in einem Cluster ausführen, erzielen Sie eine höhere Verfügbarkeit. Darüber hinaus unterstützen die Anwendungen die HTTP-Sitzungsreproduktion und das Sitzungs-Failover. Wenn also bei einem Knoten, auf dem eine Sitzung läuft, eine Fehlfunktion auftritt, wird die Sitzung auf einem anderen Server im Cluster fortgesetzt, ohne dass der Benutzer eingreifen müsste.

In diesem Abschnitt finden Sie Anweisungen zum Vorbereiten Ihrer Umgebung (auch Cluster-Umgebungen) für die Verwendung der Identitätsanwendungen. Sie müssen die Schritte in diesem Kapitel gemeinsam mit den Anweisungen in [Abschnitt 15.5.2, "Geführte Installation der](#page-209-0)  [Identitätsanwendungen", auf Seite 210](#page-209-0) durchführen.

Weitere Informationen zu den Anforderungen für eine Cluster-Umgebung finden Sie in [Abschnitt 15.1.3, "Voraussetzungen und Überlegungen für die Installation der](#page-193-1)  [Identitätsanwendungen", auf Seite 194](#page-193-1) und Abschnitt 15.1.4, "Systemanforderungen für die [Identitätsanforderungen", auf Seite 199](#page-198-0).

- [Abschnitt 15.4.1, "Festlegen eines Speicherorts für den Berechtigungsindex", auf Seite 206](#page-205-1)
- [Abschnitt 15.4.2, "Aktivieren des Berechtigungsindex für das Clustering", auf Seite 206](#page-205-2)
- [Abschnitt 15.4.3, "Vorbereiten des Anwendungsservers auf die Identitätsanwendungen", auf](#page-206-1)  [Seite 207](#page-206-1)
- [Abschnitt 15.4.4, "Vorbereiten eines Clusters für die Identitätsanwendungen", auf Seite 208](#page-207-0)

# <span id="page-205-1"></span>**15.4.1 Festlegen eines Speicherorts für den Berechtigungsindex**

Beim Installieren der Identitätsanwendungen wird ein Berechtigungsindex für Tomcat angelegt. Wenn Sie keinen Speicherort für diesen Index angeben, erstellt das Installationsprogramm einen Ordner in einem temporären Verzeichnis. Beispiel: C:\NetIQ\idm\apps\tomcat\temp\permindex auf Tomcat.

In einer Testumgebung ist der Speicherort im Normalfall unerheblich. In einer Produktions- oder Staging-Umgebung sollte der Berechtigungsindex jedoch nicht in einem temporären Verzeichnis abgelegt werden.

## **So legen Sie einen Speicherort für den Berechtigungsindex fest:**

- **1** Halten Sie Tomcat an.
- **2** Öffnen Sie die Konfigurationsdatei ism-configuration.properties in einem Texteditor.
- **3** Fügen Sie am Ende der Datei den folgenden Text an:

com.netiq.idm.cis.indexdir = *path*\permindex

Beispiel:

<span id="page-205-0"></span>com.netiq.idm.cis.indexdir = C:\NetIQ\idm\apps\tomcat\temp\permindex

- **4** Speichern und schließen Sie die Datei.
- **5** Löschen Sie den vorhandenen Ordner permindex im temporären Verzeichnis.
- **6** Starten Sie Tomcat.

# <span id="page-205-2"></span>**15.4.2 Aktivieren des Berechtigungsindex für das Clustering**

In diesem Abschnitt finden Sie Anweisungen zur Aktivierung des Berechtigungsindex für das Clustering.

- 1. Melden Sie sich bei iManager im ersten Knoten des Clusters an und navigieren Sie zu **Objekte anzeigen**.
- 2. Navigieren Sie unter **System** zum Treibersatz mit dem **Benutzeranwendungstreiber**.
- 3. Wählen Sie **AppConfig** > **AppDefs** > **Konfiguration** aus.
- 4. Wählen Sie das XMLData-Attribut aus, und legen Sie die Eigenschaft com.netiq.idm.cis.clustered auf **true** fest.

Beispiel:

```
<Eigenschaft>
<Schlüssel>com.netiq.idm.cis.clustered</Schlüssel>
```
<Wert>true</Wert>

<span id="page-206-0"></span></Eigenschaft>

5. Klicken Sie auf **OK**.

# <span id="page-206-1"></span>**15.4.3 Vorbereiten des Anwendungsservers auf die Identitätsanwendungen**

Bereiten Sie Tomcat, auf dem die Identitätsanwendungen ausgeführt werden sollen, entsprechend vor. Als Arbeitserleichterung ist Apache Tomcat im Installations-Kit enthalten. Weitere Informationen zum Verwenden der Anwendungen einer Cluster-Umgebung finden Sie auch in [Abschnitt 15.4.4,](#page-207-0)  ["Vorbereiten eines Clusters für die Identitätsanwendungen", auf Seite 208.](#page-207-0)

Die .iso-Datei für die Installation von Identity Manager enthält ein Programm, mit dem Sie Tomcat (und optional PostgreSQL) installieren können. Weitere Informationen finden Sie in [Kapitel 12.2,](#page-165-0)  ["Installieren von PostgreSQL und Tomcat", auf Seite 166](#page-165-0).

Bei Bedarf können Sie Ihr eigenes Tomcat-Installationsprogramm anstelle des Schnellinstallationsprogramms im Installationspaket verwenden. Wenn Sie jedoch ein anderes Installationsprogramm verwenden, fallen zusätzliche Schritte an, damit Tomcat fehlerfrei mit den Identitätsanwendungen zusammenarbeitet.

Überprüfen Sie vor Beginn der Installation, ob die Version der zu installierenden Komponenten jeweils durch die Version der Identitätsanwendungen unterstützt wird. Weitere Informationen finden Sie in Abschnitt 15.1.3, "Voraussetzungen und Überlegungen für die Installation der [Identitätsanwendungen", auf Seite 194](#page-193-1).

**1** Installieren Sie Apache Tomcat als Dienst auf dem Server.

Weitere Informationen finden Sie unter [Tomcat Setup.](http://tomcat.apache.org/tomcat-8.0-doc/setup.html)

- **2** Installieren Sie die nachfolgenden Komponenten auf demselben Server wie Tomcat.
	- **Java-Laufzeitumgebung (JRE):** Weitere Informationen finden Sie im [Java Platform](https://docs.oracle.com/javase/8/docs/technotes/guides/install/install_overview.html)  [Installation Guide](https://docs.oracle.com/javase/8/docs/technotes/guides/install/install_overview.html) (Installationshandbuch zur Java-Plattform) .
	- **Apache ActiveMQ:** Weitere Informationen finden Sie unter [ActiveMQ.](http://activemq.apache.org/getting-started.html)
	- **PostgreSQL:** Weitere Informationen finden Sie unter [PostgreSQL Manuals](http://www.postgresql.org/docs/manuals/) (PostgreSQL-Handbücher).
- **3** Kopieren Sie die Datei activemq-all-5.15.2 jar in den Ordner *C:\NetIQ\idm\apps\activemq*.
- **4** Kopieren Sie folgende Dateien in den Ordner *C:\NetIQ\idm\apps\tomcat\bin*, um Protokolle zu erzeugen.
	- log4j.jar
	- log4j.properties
	- tomcat-juli-adapters.jar
- **5** Legen Sie in der Datei setenv.bat die folgenden Eigenschaften fest.

```
JAVA_HOME
JRE_HOME
PATH (set Java path)
JAVA_OPTS="-Xms1024m -Xmx1024m"
```
**6** Kopieren Sie die Datei postgresql-9.4.1212jdbc42.jar in den Ordner C:\NetIQ\idm\apps\tomcat\bin.

**7** (Bedingt) Öffnen Sie in einer Clusterumgebung die Datei server.xml, die sich im Verzeichnis \TOMCAT\_INSTALLED\_HOME\conf\ im ersten Knoten des Clusters befindet, und kommentieren Sie die folgende Zeile aus:

<Cluster className="org.apache.catalina.ha.tcp.SimpleTcpCluster"/>

Wiederholen Sie dies für alle Knoten im Cluster.

Zur erweiterten Tomcat-Clusterkonfiguration beachten Sie die Schritte in der [Dokumentation zu](https://tomcat.apache.org/tomcat-8.5-doc/cluster-howto.html)  [Apache Tomcat.](https://tomcat.apache.org/tomcat-8.5-doc/cluster-howto.html)

# <span id="page-207-0"></span>**15.4.4 Vorbereiten eines Clusters für die Identitätsanwendungen**

Die Identitätsanwendungen unterstützen HTTP-Sitzungsreproduktion und Sitzungs-Failover. Wenn bei einem Knoten, auf dem eine Sitzung läuft, eine Fehlfunktion auftritt, wird die Sitzung auf einem anderen Server im Cluster fortgesetzt, ohne dass der Benutzer eingreifen müsste. Bevor Sie die Identitätsanwendung in einem Cluster installieren, bereiten Sie die Umgebung vor.

- ["Erläuterungen zu Clustergruppen in Tomcat-Umgebungen", auf Seite 208](#page-207-1)
- ["Festlegen der Systemeigenschaften für Workflow-Engine-IDs", auf Seite 208](#page-207-2)
- ["Verwenden eines einzigen Master-Schlüssels für alle Benutzeranwendungen im Cluster", auf](#page-208-1)  [Seite 209](#page-208-1)

# <span id="page-207-1"></span>**Erläuterungen zu Clustergruppen in Tomcat-Umgebungen**

Die Benutzeranwendungs-Clustergruppe nutzt einen UUID-Namen, sodass das Risiko von Konflikten mit anderen Cluster-Gruppen, die die Benutzer ggf. zu ihren Servern hinzufügen, minimiert wird. Sie können die Konfigurationseinstellungen für die Benutzeranwendungs-Clustergruppe mit den Benutzeranwendungsverwaltungsfunktionen bearbeiten. Änderungen der Clusterkonfiguration für einen Serverknoten werden erst nach einem Neustart dieses Knotens wirksam.

Weitere Informationen zu den Voraussetzungen für die Installation in einer Cluster-Umgebung finden Sie in [Abschnitt 15.1.3, "Voraussetzungen und Überlegungen für die Installation der](#page-193-1)  [Identitätsanwendungen", auf Seite 194](#page-193-1).

# <span id="page-207-2"></span>**Festlegen der Systemeigenschaften für Workflow-Engine-IDs**

Auf jedem Server im Cluster, auf dem die Identitätsanwendungen gehostet werden, kann eine Workflow-Engine ausgeführt werden. Damit der Cluster und die Workflow-Engine die größtmögliche Leistung erbringen, sollte jeder Server im Cluster denselben Partitionsnamen und dieselbe Partitions-UDP-Gruppe verwenden. Außerdem muss jeder Server im Cluster mit einer eindeutigen ID für die Workflow-Engine gestartet werden, da das Clustering für die Workflow-Engine unabhängig vom Cache-Rahmenwerk der Identitätsanwendungen erfolgt.

Legen Sie die Systemeigenschaften für Tomcat fest, damit die Workflow-Engines ordnungsgemäß ausgeführt werden.

- **1** Erstellen Sie für jeden Identitätsanwendungsserver im Cluster jeweils eine neue JVM-Systemeigenschaft.
- **2** Geben Sie der Systemeigenschaft den Namen com.novell.afw.wf.*Engine-ID*; die Engine-ID muss dabei eindeutig sein.

# <span id="page-208-1"></span>**Verwenden eines einzigen Master-Schlüssels für alle Benutzeranwendungen im Cluster**

Die Identitätsanwendungen verschlüsseln vertrauliche Daten mit einem Master-Schlüssel. Alle Identitätsanwendungen in einem Cluster müssen denselben Master-Schlüssel verwenden. In diesem Abschnitt wird beschrieben, wie Sie sicherstellen, dass alle Identitätsanwendungen in einem Cluster denselben Master-Schlüssel verwenden.

Weitere Informationen zum Erstellen des Master-Schlüssels finden Sie unter **Security – Master Key** (Sicherheit – Master-Schlüssel) im [Schritt 6 auf Seite 211](#page-210-0). Weitere Informationen zum Verschlüsseln vertraulicher Daten in den Identitätsanwendungen finden Sie unter Verschlüsseln vertraulicher Identitätsanwendungsdaten im *NetIQ Identity Manager – Administratorhandbuch zu den Identitätsanwendungen*.

- **1** Installieren Sie die Benutzeranwendung auf dem ersten Knoten im Cluster.
- <span id="page-208-2"></span>**2** Beachten Sie im Fenster "Sicherheit – Master-Schlüssel" des Installationsprogramms den Speicherort der Datei master-key.txt, die den neuen Master-Schlüssel für die Identitätsanwendungen enthält. Standardmäßig befindet sich diese Datei im Installationsverzeichnis.
- **3** Installieren Sie die Identitätsanwendungen auf den anderen Knoten im Cluster.
- **4** Klicken Sie im Fenster "Sicherheit Master-Schlüssel" auf **Ja** und dann auf **Weiter**.
- **5** Kopieren Sie im Fenster "Master-Schlüssel importieren" den Master-Schlüssel aus der Textdatei, die Sie in [Schritt 2](#page-208-2) erstellt haben.

# <span id="page-208-0"></span>**15.5 Installieren der Identitätsanwendungen**

In diesem Kapitel finden Sie Anweisungen zum Installieren und Konfigurieren eines Anwendungsservers für die Benutzeranwendung und das RBPM. Sie benötigen die richtige Version der Java-Umgebung für den Anwendungsserver.

Weitere Informationen zu den Anforderungen für Tomcat und Java finden Sie in [Abschnitt 15.1.4,](#page-198-0)  ["Systemanforderungen für die Identitätsanforderungen", auf Seite 199](#page-198-0).

- [Abschnitt 15.5.1, "Checkliste für die Installation der Identitätsanwendungen", auf Seite 209](#page-208-3)
- [Abschnitt 15.5.2, "Geführte Installation der Identitätsanwendungen", auf Seite 210](#page-209-0)
- [Abschnitt 15.5.3, "Schritte nach der Installation", auf Seite 216](#page-215-0)
- [Abschnitt 15.5.4, "Deaktivieren der Einstellung "HTML-Framing verhindern" zum Integrieren von](#page-219-0)  [Identity Manager in SSPR", auf Seite 220](#page-219-0)
- [Abschnitt 15.5.5, "Überprüfen der Benutzereigenschaften", auf Seite 220](#page-219-1)
- [Abschnitt 15.5.6, "Starten der Identitätsanwendungen", auf Seite](#page-220-0) 221

# <span id="page-208-3"></span>**15.5.1 Checkliste für die Installation der Identitätsanwendungen**

Die nachfolgende Checkliste führt Sie durch die Installation der Identitätsanwendungen.

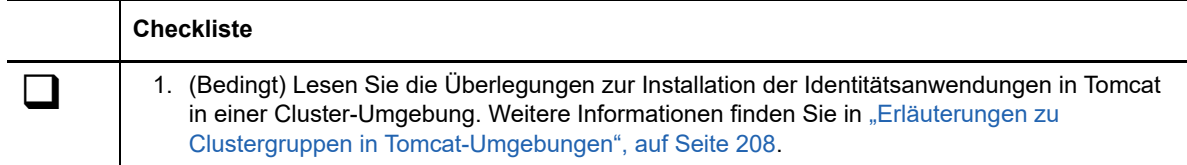

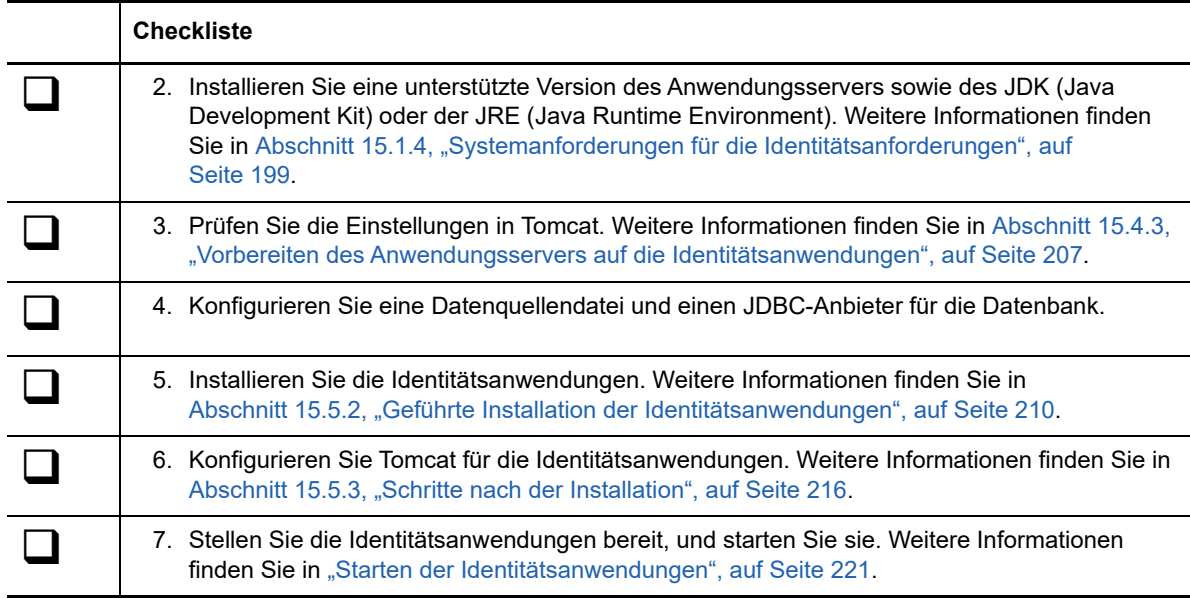

# <span id="page-209-0"></span>**15.5.2 Geführte Installation der Identitätsanwendungen**

Im nachfolgenden Verfahren wird beschrieben, wie Sie die Identitätsanwendungen mit einem Installationsassistenten installieren.

Bereiten Sie die Installation gemäß den Anweisungen in Abschnitt 15.5.1, "Checkliste für die [Installation der Identitätsanwendungen", auf Seite 209](#page-208-3) vor. Beachten Sie auch die Versionshinweise zur betreffenden Version.

## **HINWEIS**

- Die Werte, die Sie beim Bearbeiten des Assistenten in die einzelnen Fenster eingeben, werden nicht im Installationsprogramm gespeichert. Wenn Sie mit **Zurück** zu einem früheren Fenster zurückwechseln, müssen Sie die Konfigurationswerte erneut eingeben.
- Das Installationsprogramm erstellt das Benutzerkonto *novlua* und stellt die Berechtigungen in Tomcat auf diesen Benutzer ein. Das Skript services.msc führt beispielsweise Tomcat mit diesem Benutzerkonto aus.

#### **So führen Sie die geführte Installation aus:**

- **1** Melden Sie sich als verwaltungsbefugter Benutzer an dem Computer an, auf dem die Identitätsanwendungen installiert werden sollen.
- **2** Halten Sie Tomcat an.
- **3** (Bedingt) Wenn Ihnen die .iso-Image-Datei für das Identity Manager-Installationspaket vorliegt, navigieren Sie zu dem Verzeichnis, in dem sich die Analyzer-Installationsdateien befinden (standardmäßig unter products\UserApplication\).
- **4** (Bedingt) Wenn Sie die Installationsdateien heruntergeladen haben, führen Sie die folgenden Schritte aus:
	- **4a** Navigieren Sie zur win.zip-Datei für das heruntergeladene Image.
	- **4b** Extrahieren Sie den Inhalt der Datei in ein Verzeichnis auf dem lokalen Computer.
- **5** Führen Sie im Verzeichnis, das die Installationsdateien enthält, die Datei IdmUserApp.exe aus.

<span id="page-210-0"></span>**6** Führen Sie die geführte Installation mit den folgenden Parametern aus:

#### **Anwendungsserverplattform**

Gibt Tomcat für die Ausführung der Identitätsanwendungen an. Tomcat muss bereits installiert sein.

### **Installationsordner**

Gibt den Pfad zu einem Verzeichnis an, in dem das Installationsprogramm die Anwendungsdateien erstellen soll.

### **Datenbankplattform**

Gibt die Plattform der Benutzeranwendungsdatenbank an. Die Datenbank-Software muss bereits installiert sein. Während der Installation müssen Sie jedoch nicht das Datenbankschema erstellen.

Als Arbeitserleichterung wird von NetIQ PostgreSQL zur Verfügung gestellt.

## **Datenbank-Host und Port**

Gibt die Einstellungen für den Server an, auf dem die Benutzeranwendungsdatenbank gehostet wird.

**HINWEIS:** In einem Cluster müssen für jedes Clustermitglied dieselben Datenbankeinstellungen angegeben werden.

### *Host*

Gibt den Namen oder die IP-Adresse des Servers an.

## *Port*

Gibt den Port an, über den der Server mit der Benutzeranwendung kommunizieren soll.

## **Datenbankbenutzername und Passwort**

Gibt die Einstellungen für die Ausführung der Benutzeranwendungsdatenbank an.

## **HINWEIS**

- Wenn Sie PostgreSQL im Rahmen der Installation dieser Version von Identity Manager mitinstalliert haben, wurden die Datenbank und der Datenbankadministrator bereits angelegt. Die installierte Datenbank ist standardmäßig idmuserappdb, der Datenbankbenutzer ist idmadmin. Geben Sie dieselben Werte an, die Sie bei der PostgreSQL-Installation verwendet haben.
- In einer Cluster-Umgebung müssen für jedes Clustermitglied derselbe Datenbankname, derselbe Benutzername und dasselbe Passwort angegeben werden.

## *Datenbankname oder SID*

Gibt den Namen der Datenbank entsprechend der Datenbankplattform an. Der Name der Datenbank lautet standardmäßig idmuserappdb.

- ◆ Bei einer PostgreSQL- oder SQL Server-Datenbank geben Sie den Namen für die Datenbank ein.
- Bei einer Oracle-Datenbank geben Sie die Sicherheits-ID (SID) an, die Sie mit der Datenbankinstanz erstellt haben.

## *Datenbankbenutzername*

Gibt den Namen eines Kontos an, über das die Benutzeranwendung auf die Daten in den Datenbanken zugreifen und diese Daten bearbeiten kann.

### *Datenbankpasswort*

Gibt das Passwort für den angegebenen Benutzernamen an.

### *Datenbanktreiber-JAR-Datei*

Gibt die JAR-Datei für die Datenbankplattform an.

Der Hersteller der Datenbank stellt die Treiber-JAR-Datei bereit, die als Thin-Client-JAR-Datei für den Datenbankserver fungiert. Für PostgreSQL geben Sie beispielsweise postgresg1-9.4-1212. jdbc42. jar an (standardmäßig im Ordner C:\NetIQ\idm\apps\Postgres).

NetIQ unterstützt keine Treiber-JAR-Dateien von Drittanbietern.

## **Datenbankadministrator**

## *Optional*

Gibt den Namen und das Passwort für den Datenbankadministrator an.

In diesem Feld wird automatisch das Benutzerkonto und das Passwort aufgeführt, das Sie als Benutzername und Passwort für die Datenbank angegeben haben. Soll dieses Konto verwendet werden, nehmen Sie keine Änderungen vor.

## *Datenbankadministrator*

(Optional) Gibt das Konto eines Datenbankadministrators an, der Datenbanktabellen, Ansichten und andere Artefakte erstellen kann.

### *Passwort*

(Optional) Gibt das Passwort für den Datenbankadministrator an.

### **Datenbanktabellen erstellen**

Gibt an, ob die neue oder vorhandene Datenbank während oder erst nach der Installation konfiguriert werden soll.

#### *Tabellen jetzt erstellen*

Das Installationsprogramm erstellt die Datenbanktabellen im Rahmen des Installationsvorgangs.

## *Tabellen beim Start der Anwendung erstellen*

Das Installationsprogramm hinterlässt eine Anweisung, dass die Tabellen beim ersten Starten der Benutzeranwendung erstellt werden sollen.

#### *SQL in eine Datei schreiben*

Erzeugt ein SQL-Skript, mit dem der Datenbankadministrator die Datenbanken ausführen kann. Wenn Sie diese Option wählen, müssen Sie außerdem einen Namen für die **Schemadatei** angeben. Diese Einstellung befindet sich in der Konfiguration der **SQL-Ausgabedatei**.

Wählen Sie diese Option, wenn Sie nicht über ausreichende Berechtigungen zum Erstellen oder Bearbeiten einer Datenbank in Ihrer Umgebung verfügen. Weitere Informationen zum Erzeugen der Tabellen mit der Datei finden Sie in [Abschnitt 15.7.2,](#page-225-0)  ["Manuelles Erstellen der Datenbank", auf Seite 226.](#page-225-0)

### **Neue Datenbank oder vorhandene Datenbank**

Gibt an, ob Sie eine bestehende, leere Datenbank verwenden oder neue Tabellen in der bestehenden Datenbank erstellen möchten. Beachten Sie die folgenden Überlegungen:

• Neue Datenbank

Klicken Sie auf **Neue Datenbank**, wenn die verwendete Datenbank neu ist.Vergewissern Sie sich, dass eine Datenbank vorhanden ist, bevor Sie diese Option auswählen.

Vorhandene Datenbank

Wählen Sie **Vorhandene Datenbank** aus, wenn die Datenbank vorhanden ist und Benutzeranwendungstabellen aus einer früheren Installation enthält.

Wenn die vorhandene Datenbank auf einer Oracle-Plattform ausgeführt wird, müssen Sie zunächst Oracle vorbereiten und dann das Schema aktualisieren.

Nach Auswahl des Datenbanktyps müssen Sie angeben, wann die Datenbanktabellen erstellt werden sollen. Der Bildschirm "Datenbanktabellen erstellen" enthält die Option zum Erstellen von Tabellen während der Installation oder beim Starten der Anwendung. Ale Alternative dazu können Sie während der Installation eine Schemadatei erstellen, anhand der der Datenbankadministrator später die Tabellen erstellen kann.

Wenn Sie eine Schemadatei generieren möchten, wählen Sie die Schaltfläche "SQL in eine Datei schreiben" und geben Sie im Feld "Schema-Ausgabedatei" einen Namen für die Datei an.

#### **Datenbankverbindung testen**

Gibt an, ob das Installationsprogramm zum direkten Erstellen von Tabellen bzw. zum Erstellen der .sql-Datei eine Verbindung zur Datenbank herstellen soll.

Sobald Sie auf **Weiter** klicken oder die **Eingabetaste** drücken, versucht das Installationsprogramm, die Verbindung aufzubauen.

**HINWEIS:** Falls ein Fehler bei der Datenbankverbindung auftritt, können Sie die Installation dennoch fortsetzen. Nach der Installation müssen Sie jedoch manuell die Tabellen erstellen und die Verbindung zur Datenbank herstellen. Weitere Informationen finden Sie unter ["Manuelles Erstellen der SQL-Datei zum Generieren des Datenbankschemas", auf](#page-225-1)  [Seite 226](#page-225-1).

### **Java-Installation**

Gibt den Pfad zur JRE-Datei an, mit der das Installationsprogramm gestartet wird. Beispiel: C:\NetIQ\idm\jre.

## *Anwendungsserver***-Konfiguration**

Gibt den Pfad zu den Installationsdateien für Tomcat an. Beispiel: C:\NetIQ\idm\jre. Der Installationsvorgang legt einige weitere Dateien in diesem Ordner ab.

### **IDM-Konfiguration**

Gibt die Einstellungen für den Kontext der Identitätsanwendungen an, der in URLs und für die Workflow-Engine verwendet wird.

### *Anwendungskontext*

Gibt einen Namen an, der die Tomcat-Konfiguration, die WAR-Datei der Anwendung und den Namen im URL-Kontext umfasst.

Das Installationsskript erstellt eine Serverkonfiguration und weist ihr den Namen zu, den Sie beim Installieren von Tomcat angegeben haben. Beispiel: IDMProv.

**WICHTIG:** NetIQ empfiehlt, den angegebenen **Anwendungskontext** zu notieren. Diesen Anwendungsnamen müssen Sie in der URL angeben, wenn Sie die Identitätsanwendungen über einen Browser starten.

### **Audit-Protokollierungstyp auswählen**

Gibt an, ob CEF oder Sentinel Log Management für IGA aktiviert werden soll. Wählen Sie **Ja** oder **Nein**.

## **Audit-Protokollierung**

Gilt nur dann, wenn Sie unter "Audit-Protokollierungstyp auswählen" die Option "Ja" *angegeben haben.*

Gibt den Typ der zu aktivierenden Protokollierung an.

Weitere Informationen zum Einrichten der Protokollierung finden Sie im *User Application Administration Guide* (Benutzeranwendung: Administrationshandbuch).

### *Sentinel Log Management für IGA*

Ermöglicht die Protokollierung für die Benutzeranwendung über einen Novell- oder NetIQ-Client.

**HINWEIS:** Wenn Sie diese Option wählen, müssen Sie außerdem den Hostnamen oder die IP-Adresse für den Client-Server sowie den Pfad zum Protokoll-Cache angeben.

*CEF*

Die Benutzeranwendung kann Ereignisse über CEF protokollieren.

**HINWEIS:** Wenn Sie diese Option wählen, müssen Sie außerdem den Hostnamen oder die IP-Adresse für den Syslog-Server sowie den Syslog-Port angeben.

### **Sicherheit - Master-Schlüssel**

Gibt an, ob ein vorhandener Master-Schlüssel importiert werden soll. Die Benutzeranwendung greift mithilfe des Master-Schlüssels auf verschlüsselte Daten zu. Wählen Sie **Ja** oder **Nein**.

Der Master-Schlüssel sollte beispielsweise in den folgenden Situationen importiert werden:

- Sie haben die erste Instanz der Identitätsanwendungen in einem Cluster installiert. Alle Instanzen der Benutzeranwendung in einem Cluster müssen denselben Master-Schlüssel verwenden. Weitere Informationen finden Sie in "Verwenden eines einzigen [Master-Schlüssels für alle Benutzeranwendungen im Cluster", auf Seite 209.](#page-208-1)
- Sie verlagern Ihre Installation aus einem Staging-System in ein Produktionssystem und möchten auch weiterhin auf die Datenbank des Staging-Systems zugreifen.
- Sie stellen die Benutzeranwendung wieder her und möchten auf die verschlüsselten Daten zugreifen, die mit der bisherigen Version der Benutzeranwendung gespeichert wurden.

*Ja*

Gibt an, dass ein vorhandener Master-Schlüssel importiert werden soll.

#### *Nein*

Gibt an, dass das Installationsprogramm den Schlüssel erstellen soll.

Bei der Installation wird der verschlüsselte Master-Schlüssel standardmäßig im Installationsverzeichnis in die Datei master-key.txt geschrieben.

## **Master-Schlüssel importieren**

*Gilt nur dann, wenn Sie unter "Sicherheit – Master-Schlüssel" die Option "Ja" angegeben haben.*

Wählen Sie den zu verwendenden Master-Schlüssel aus. Sie können den Master-Schlüssel aus der Datei master-key.txt kopieren.

## **Anwendungsserver-Verbindung**

Gibt die Einstellungen für die URL an, über die die Benutzer eine Verbindung zu den Identitätsanwendungen auf Tomcat herstellen. Beispiel: https:meinserver.meinefirma.de:8080.

**HINWEIS:** Wenn OSP auf einer anderen Instanz des Tomcat-Anwendungsservers ausgeführt wird, müssen Sie außerdem die Option **Mit externem Authentifizierungsserver verbinden** wählen und die entsprechenden Werte für den OSP-Server angeben.

## *Protokoll*

Gibt an, ob *http* oder *https* verwendet werden soll. Soll die Kommunikation per SSL (Secure Sockets Layer) erfolgen, wählen Sie https.

### *Hostname*

Gibt den DNS-Namen oder die IP-Adresse des Servers an, auf dem OSP gehostet wird. Verwenden Sie nicht localhost.

*Port*

Gibt den Port an, über den der Server mit den Client-Computern kommunizieren soll.

## *Mit externen Authentifizierungsserver verbinden*

Gibt an, ob der Authentifizierungsserver (OSP) auf einer Tomcat-Instanz gehostet wird. Auf dem Authentifizierungsserver befindet sich eine Liste der Benutzer, die sich bei SSPR anmelden können.

Wenn Sie diese Einstellung wählen, müssen Sie außerdem Werte für **Protokoll**, **Hostname** und **Port** für den Authentifizierungsserver angeben.

### **Authentifizierungsserver – Details**

Gibt das Passwort an, mit dem die Identitätsanwendungen eine Verbindung zum Authentifizierungsserver herstellen soll. Dies wird auch als Client-Geheimnis bezeichnet. Dieses Passwort wird während der Installation erstellt.

- **7** Konfigurieren Sie die Einstellungen für die Identitätsanwendungen im Fenster "Konfigurationsaktualisierung".
	- **7a** Suchen Sie die **Identitätsdepot-DNs**.
	- **7b** Klicken Sie auf **OK**.

## **HINWEIS**

- Vergewissern Sie sich, dass die Treiber für die Benutzeranwendung und den Rollen- und Ressourcen-Service bereits erstellt und im Identitätsdepot bereitgestellt sind. Weitere Informationen finden Sie unter "Überlegungen zur Installation der Identitätsanwendungen", [auf Seite 194.](#page-193-2)
- Wenn Sie auf **Abbrechen** klicken, werden Sie vom Installationsprogramm zum Fenster "Anwendungsserver-Verbindung" zurückgeführt.
- Nach erfolgter Installation der Benutzeranwendung können Sie den Großteil der Einstellungen in der Datei configureupdate.bat bearbeiten. Weitere Informationen zum Festlegen der Werte für die Einstellungen finden Sie in Kapitel 15.8, "Konfigurieren der [Einstellungen für die Identitätsanwendungen", auf Seite 237](#page-236-0).
- **8** (Bedingt) Wenn Sie die Identitätsanwendungen bei einer Installation über die Benutzeroberfläche sofort konfigurieren möchten, führen Sie im Fenster "IDM konfigurieren" die folgenden Schritte aus:
	- **8a** Klicken Sie auf **Ja** und dann auf **Weiter**.
	- 8b Klicken Sie im Fenster "Rollenbasiertes Bereitstellungsmodul Konfiguration" auf **Erweiterte Optionen anzeigen**.
	- **8c** Bearbeiten Sie die Einstellungen nach Bedarf.

### **HINWEIS**

- Weitere Informationen zum Angeben der Werte finden Sie in [Kapitel 15.8,](#page-236-0)  ["Konfigurieren der Einstellungen für die Identitätsanwendungen", auf Seite 237](#page-236-0).
- In Produktionsumgebungen wird die Zuweisung der Administratoren durch die Lizenzierung beschränkt. NetIQ sammelt Überwachungsdaten in der Audit-Datenbank, um sicherzustellen, dass die Lizenzierung in der Produktionsumgebung eingehalten wird. Darüber hinaus empfiehlt NetIQ, die Sicherheitsadministratorberechtigung nur einem Benutzer zu erteilen.
- **8d** Klicken Sie auf **OK**.
- **9** Klicken Sie auf **Weiter**.
- **10** Klicken Sie im Fenster "Übersicht vor der Installation" auf **Installieren**.
- **11** (Optional) Lesen Sie die Installationsprotokolldateien. Die Ergebnisse der einfachen Installation finden Sie in der Datei user\_application\_install\_log.log im Verzeichnis C:\NetIQ\idm\apps\UserApplication\logs.

Weitere Informationen zur Konfiguration der Identitätsanwendungen finden Sie in der Datei NetIQ-Custom-Install.log im Verzeichnis C:\NetIQ\idm\apps\UserApplication.

- **12** (Optional) Wenn Sie eine externe WAR-Datei für die Passwortverwaltung verwenden, kopieren Sie sie manuell in das Installationsverzeichnis und in das Bereitstellungsverzeichnis des Remote-Anwendungsservers, auf dem die externe Passwort-WAR ausgeführt wird.
- **13** Führen Sie die Aufgaben nach der Installation gemäß Kapitel 15.7, "Abschließen der Installation [der Identitätsanwendungen", auf Seite 225](#page-224-0) aus.

# <span id="page-215-0"></span>**15.5.3 Schritte nach der Installation**

In diesem Abschnitt erfahren Sie, wie Sie Ihre Tomcat-Umgebung im Anschluss an die Installation der Identitätsanwendungen aktualisieren.

- ["Konfigurieren des Benutzeranwendungstreibers für das Clustering", auf Seite 217](#page-216-0)
- ["Übergeben der preferIPv4Stack-Eigenschaft an die JVM", auf Seite 217](#page-216-1)
- ["Prüfen des Serverzustands", auf Seite 217](#page-216-2)
- ["Überwachen der Zustandsstatistiken", auf Seite 218](#page-217-0)
- \* ["Erstellen von Verbundindizes", auf Seite 218](#page-217-1)
- ["Konfigurieren der Identity-Anwendung für das Ablehnen einer vom Client initiierten erneuten](#page-218-0)  [SSL-Aushandlung", auf Seite 219](#page-218-0)
Wenn Sie das Schnellinstallationsprogramm für Tomcat verwendet haben, übernimmt das Identity Manager-Installationsprogramm die Konfiguration für Tomcat. Falls Sie Tomcat selbst installiert haben, beachten Sie Folgendes:

- Sie können den Tomcat-Dienst anpassen und so eine höhere Leistung erzielen. Weitere Informationen finden Sie unter *[So You Want High Performance](https://tomcat.apache.org/articles/performance.pdf)* (Tipps zur Leistungssteigerung).
- Unter Umständen sollten Sie die Protokollierung von Ereignissen ermöglichen. Weitere Informationen finden Sie in [Abschnitt 13.1.4, "Protokollieren der Anmeldung mit dem Apache-](#page-172-0)[Log4j-Dienst", auf Seite 173.](#page-172-0)

### **Konfigurieren des Benutzeranwendungstreibers für das Clustering**

Weitere Informationen hierzu finden Sie unter, Abschnitt 15.6.2, "Konfigurieren des [Benutzeranwendungstreibers für das Clustering", auf Seite 224.](#page-223-0)

## **Übergeben der preferIPv4Stack-Eigenschaft an die JVM**

Die Caching-Implementierung erfolgt bei den Identitätsanwendungen mithilfe von JGroups. Bei einigen Konfigurationen muss dabei für JGroups die preferIPv4Stack-Eigenschaft auf "true" gesetzt werden, damit die mcast addr-Bindung erfolgreich hergestellt werden kann.

Ohne diese Option tritt möglicherweise der folgende Fehler auf:

[10/1/09 16:11:22:147 EDT] 0000000d UDP W org.jgroups.util.Util createMulticastSocket could not bind to /228.8.8.8 (IPv4 address); make sure your mcast addr is of the same type as the IP stack (IPv4 or IPv6).

Unter Umständen wird der folgende Fehler angezeigt:

[3/21/12 10:04:32:470 EDT] 00000024 UDP E org.jgroups.protocols.TP down failed sending message to null (131 bytes) java.lang.Exception: dest=/228.8.8.8:45654 (134 bytes) at org.jgroups.protocols.UDP.\_send(UDP.java:353)

Der Parameter java.net.preferIPv4Stack=true ist eine Systemeigenschaft, die auf dieselbe Weise festgelegt werden kann wie andere Systemeigenschaften, wie z. B. extend.local.config.dir.

## <span id="page-216-0"></span>**Prüfen des Serverzustands**

Die meisten Lastausgleichprogramme bieten eine Funktion zur Zustandsprüfung, um herauszufinden, ob ein HTTP-Server aktiv ist und die Überwachung durchführt. Die Benutzeranwendung enthält eine URL, die zum Konfigurieren des HTTP-Server-Zustands auf Ihrem Lastausgleichprogramm verwendet wird. Die URL lautet:

http://<Knoten-IP>:port/IDMProv/jsps/healthcheck.jsp

## **Überwachen der Zustandsstatistiken**

Mit der REST-API werden Informationen über den Zustand der Benutzeranwendung abgerufen. Die API greift auf das System zu, um die aktuell ausgeführten Threads, den Arbeitsspeicherverbrauch, den Cache und die Clusterinformationen abzurufen; die Informationen werden mit der GET-Operation zurückgegeben.

 **Arbeitsspeicherinformationen (JVM und Systemarbeitsspeicher):** Liest die Arbeitsspeicherinformationen wie den von der JVM belegten Systemarbeitsspeicher und Arbeitsspeicher.

Beispiel:

http://<ip\_addr:port>/IDMProv/rest/monitoring/statistics/memoryinfo

 **Thread-Informationen:** Liest die Informationen über die CPU-intensiven Threads und gibt die Liste der Top-Threads zurück, die die CPU enorm auslasten.

Beispiel:

http://<ip\_addr:port>/IDMProv/rest/monitoring/statistics/threadinfo

Legen Sie den Stack-Parameter auf **true** fest, um auf den Stacktrace in der JVM zuzugreifen. Beispiel:

http://<ip\_addr:port>/IDMProv/rest/monitoring/statistics/threadinfo?stack=true

Geben Sie die Anzahl der Threads in der JVM mit dem Wert für den **thread-count**-Parameter an. Beispiel:

http://<ip\_addr:port>/IDMProv/rest/monitoring/statistics/threadinfo?threadcount=1

 **Cache-Informationen:** Liest die Cache-Informationen für die Benutzeranwendung. Beispiel:

http://<ip\_addr:port>/IDMProv/rest/monitoring/statistics/cacheinfo

**Clusterinformationen:** Liest die clusterbezogenen Informationen.

Beispiel:

http://<ip\_addr:port>/IDMProv/rest/monitoring/statistics/clusterinfo

**HINWEIS:** Sie müssen ein Sicherheitsadministrator sein, um die Zustandsstatistiken für die Benutzeranwendung anhand der REST API anzuzeigen.

## **Erstellen von Verbundindizes**

Nach dem Installieren oder Aktualisieren der Identitätsanwendungen erstellen Sie manuell die Verbundindizes für die einzelnen Attribute, nach denen die Benutzer im Identity Manager-Dashboard sortiert werden sollen. Sie können die Verbundindizes mit dem Dienstprogramm ndsindexim eDirectory-Installationspfad erstellen. Sollen mehrere Attribute zur Verbundindizierung angegeben werden, trennen Sie die Attribute jeweils mit dem Zeichen  $\varsigma$ . Für die folgenden grundlegenden Attribute ist eine Verbundindizierung erforderlich:

- Nachname,Vorname
- Vorname,Nachnahme
- cn,Nachname
- Titel.Nachname
- Telefonnummer,Nachname
- Internet-Email-Adresse, Nachname
- L,Nachname
- OU,Nachname

Der folgende Befehl erleichtert die Erstellung von Verbundindizes mit dem Dienstprogramm ndsindex:

ndsindex add [-h <hostname>] [-p <port>] -D <admin DN> -W|[-w <password>] -s <eDirectory Server DN> [<indexName1>, <indexName2>.....]

Mit dem folgenden Befehl sortieren Sie die Benutzer beispielsweise nach **Title**:

ndsindex add -h <hostname> -p <ldap port> -D <admin DN> -w <admin passwd> -s <eDirectory Server DN> Title-SN;Title\$Surname;value

Außerdem können Sie mit dem Dienstprogramm für Exportkonversionen auch Verbundindizes erstellen.

Für die Erstellung von Indizes benötigen Sie LDIF-Dateien. Nach dem Import der LDIF-Datei müssen Sie die Indizierungsaktivität einleiten, indem Sie Limber auslösen. Sonst findet eine Indizierung nur statt, wenn Limber automatisch ausgelöst wird.

Beispiel für eine LDIF-Datei für Verbundindizes für die Sortierung von Benutzern nach dem Attribut **Titel**:

```
dn: cn=osg-nw5-7, o=Novell
changetype: modify
add: indexDefinition
indexDefinition: 0$sntitleindex$0$0$0$1$Title$surname
```
Weitere Informationen zur Verwendung von LDIF-Dateien finden Sie in [LDIF Files](https://www.netiq.com/documentation/edirectory-9/edir_admin/data/b1j6ajkf.html) in *[NetIQ eDirectory](https://www.netiq.com/documentation/edirectory-9/edir_admin/data/bookinfo.html)  [Administration Guide](https://www.netiq.com/documentation/edirectory-9/edir_admin/data/bookinfo.html)* ("LDIF-Dateien" im "NetIQ eDirectory-Administrationshandbuch").

## **Konfigurieren der Identity-Anwendung für das Ablehnen einer vom Client initiierten erneuten SSL-Aushandlung**

Standardmäßig konfiguriert das Installationsprogramm der Identitätsanwendungen eine nicht sichere Verbindung (http). Unter bestimmten Umständen besteht die Gefahr eines DoS-Angriffs (Denial of Service) auf Identity Manager über eine nicht sichere Verbindung, der durch die vom Client initiierte erneute SSL-Aushandlung mit dem Identitätsanwendungsserver ausgelöst wird. Damit dieses Problem nicht auftritt, ergänzen Sie den Eintrag CATALINA\_OPTS in der Datei <Tomcat-Installationsverzeichnis>\bin\setenv.bat mit dem nachfolgenden Flag.

"-Djdk.tls.rejectClientInitiatedRenegotiation=true"

# **15.5.4 Deaktivieren der Einstellung "HTML-Framing verhindern" zum Integrieren von Identity Manager in SSPR**

In diesem Abschnitt wird die erforderliche Konfiguration beschrieben, mit der Identity Manager in eine vorhandene SSPR 4.2-Umgebung integriert wird, die nicht über Identity Manager 4.5 bereitgestellt wird. Anhand der konfigurierbaren Option **HTML-Framing verhindern** in SSPR können die Benutzer SSPR in einem Inline-Rahmen für jede Anwendung anzeigen lassen, die den iframe-HTML-Quellcode umfasst. Wenn Sie diese Option aktivieren, wird SSPR nicht im angegebenen iFrame für die Anwendung berücksichtigt. Deaktivieren Sie diese Option für Identity Manager mit den folgenden Schritten:

- **1** Gehen Sie zu der Adresse "http://*<IP/DNS-Name>:<Port>/sspr".* Mit diesem Link gelangen Sie zum SSPR-Portal.
- **2** Melden Sie sich als SSPR-Administrator an.
- **3** Klicken Sie oben auf der Seite auf **Konfigurationseditor**, und geben Sie das OSP-Konfigurationspasswort an.
- **4** Klicken Sie auf **Einstellungen > Sicherheit** > **Erweiterte Einstellungen immer anzeigen**, und führen Sie die folgenden Schritte aus:
	- **4a** Navigieren Sie zu **HTML-Framing verhindern**, und deaktivieren Sie die Option **Aktiviert**. Speichern Sie die Einstellung mit **Speichern**.
	- **4b** Klicken Sie im Bestätigungsfenster auf **OK**.

# **15.5.5 Überprüfen der Benutzereigenschaften**

Damit die Benutzer mit den Identitätsanwendungen arbeiten können, muss der Container, in dem sich alle Systembenutzer befinden, die Benutzereigenschaften mit den erforderlichen Rechten erhalten. Diese Eigenschaften können Sie in iManager überprüfen. So überprüfen Sie diese Einstellungen in iManager:

- **1** Melden Sie sich als Administrator bei iManager an und geben Sie dabei die IP-Adresse des Identitätsdepots als Baum an.
- **2** Wählen Sie in der Kontrollleiste **Baum** den Baum aus, in dem die Identitätsanwendungen konfiguriert sind.
- **3** Klicken Sie für den Container, der alle Systembenutzer enthält, auf **Zugewiesene Rechte**.
- **4** Überprüfen Sie, ob die folgenden Eigenschaften in der Liste die erforderlichen Rechte aufweisen:
	- Beschreibung
	- Internet-Email-Adresse
	- Anmeldeskript
	- Druckauftragskonfiguration
	- Telefonnummer
	- Position
	- ◆ directReports
	- manager
	- photo
	- srvprvQueryList
	- srvprvUserPrefs

Falls Eigenschaften fehlen, klicken Sie auf **Eigenschaft hinzufügen**.

- **4a** Wählen Sie die gewünschte Eigenschaft in der Liste aus und klicken Sie auf **Fertig**.
- **4b** Wählen Sie die erforderlichen Rechte für die Eigenschaft aus und klicken Sie auf **Fertig**.

*Abbildung 15-1 Hinzufügen von Eigenschaften zum Benutzercontainer*

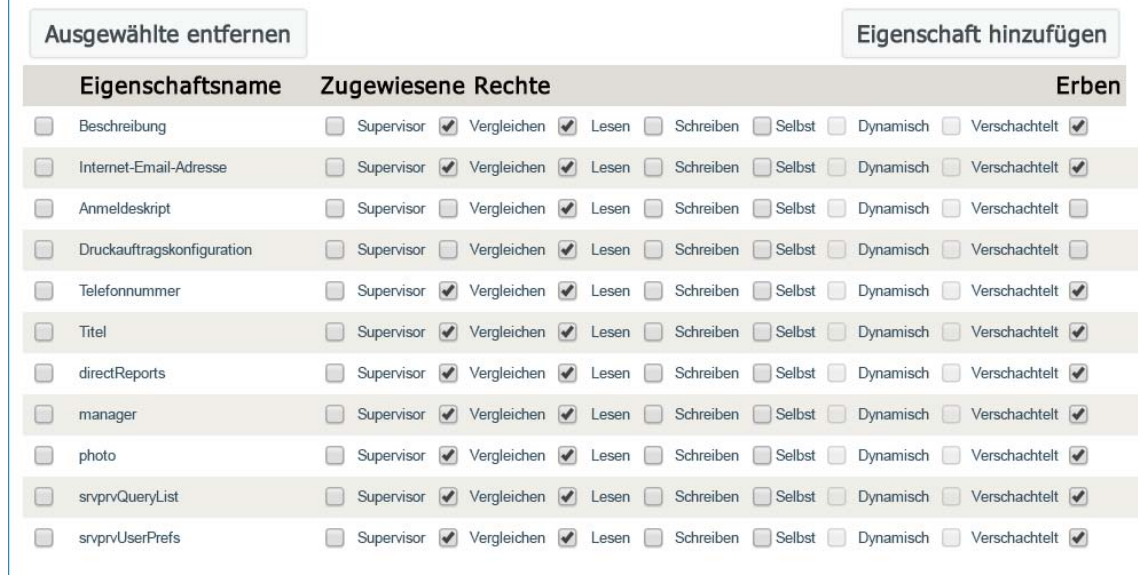

## **15.5.6 Starten der Identitätsanwendungen**

In diesem Abschnitt wird beschrieben, wie Sie die Identitätsanwendungen starten und sich erstmals bei einem Anwendungsserver anmelden. In einer Cluster-Umgebung starten Sie das Verfahren auf dem primären Knoten. Die Identitätsanwendungen sollten bereits installiert und zur Bereitstellung verfügbar sein. Weitere Informationen zu den Aufgaben nach der Installation finden Sie in [Kapitel 15.7, "Abschließen der Installation der Identitätsanwendungen", auf Seite 225.](#page-224-0)

Sie können das Startskript services.msc verwenden, um den Tomcat-Dienst zu starten. Mit dieser Datei können Sie den Tomcat-Dienst sowohl anhalten als auch neu starten.

Wenn nach diesen Schritten im Browser nicht die Seite der Benutzeranwendung angezeigt wird, prüfen Sie, ob Fehlermeldungen an der Terminalkonsole vorliegen, und beachten Sie [Kapitel 37,](#page-426-0)  ["Fehlersuche", auf Seite 427](#page-426-0).

#### **So starten Sie die Identitätsanwendungen:**

- **1** Starten Sie die Datenbank für die Identitätsanwendungen. Weitere Informationen finden Sie in der Dokumentation zur Datenbank.
- **2** Fügen Sie das Flag Djava.awt.headless=true an das Startskript für Tomcat an, sodass Berichte in der Benutzeranwendung ausgeführt werden. Beispiel:

```
JAVA_OPTS="-Djava.awt.headless=true -Dfile.encoding=UTF-8 -
Dsun.jnu.encoding=UTF-8 -server -Xms1024m -Xmx1024m -XX:MaxPermSize=512m
```
**HINWEIS:** Bei einem X11 Windows-System kann dieser Schritt entfallen.

**3** Starten Sie Tomcat, auf dem die Identitätsanwendungen installiert sind.

**HINWEIS:** In einem Cluster starten Sie nur den primären Knoten.

- **4** Legen Sie in der Befehlszeile das Installationsverzeichnis als Arbeitsverzeichnis fest.
- **5** Führen Sie das Startskript aus.
- <span id="page-221-0"></span>**6** Aktivieren Sie die Kommunikation mit dem Benutzeranwendungstreiber mit den folgenden Schritten:
	- **6a** Melden Sie sich bei iManager an.
	- **6b** Klicken Sie im linken Bereich unter **Funktionen und Aufgaben > Identity Manager** auf **Identity Manager-Überblick**.
	- **6c** Geben Sie im Inhaltsrahmen den Treibersatz ein, der den Benutzeranwendungstreiber enthält, und klicken Sie auf **Suchen**.
	- **6d** Klicken Sie in der Grafik mit dem Treibersatz und den zugehörigen Treibern auf das rotweiße Symbol für den Benutzeranwendungstreiber.
	- **6e** Klicken Sie auf **Treiber starten**.

Beim Start versucht der Treiber mit der Benutzeranwendung einen "Handshake" durchzuführen. Wenn der Anwendungsserver nicht läuft oder die WAR-Datei nicht erfolgreich bereitgestellt wurde, gibt der Treiber einen Fehler zurück. Ansonsten wird das Yin-Yang-Symbol als Treiberstatus angezeigt; dies bedeutet, dass der Treiber gestartet wurde.

- **7** Starten Sie den Rollen- und Ressourcenservice-Treiber. Wiederholen Sie hierzu das Verfahren in [Schritt 6](#page-221-0).
- **8** Starten Sie die Benutzeranwendung, und melden Sie sich an. Geben Sie hierzu die folgende URL in den Webbrowser ein:

http://*hostname*:*port*/*ApplicationName*

#### **Hostname**

Gibt den Namen des Anwendungsservers an (Tomcat). Beispiel: meinserver.domain.de

**port** 

Gibt die Port-Nummer des Anwendungsservers an. Beispiel: 8180.

#### **ApplicationName**

Gibt den Namen an, den Sie beim Installieren für die Anwendung in den Konfigurationsdaten für den Anwendungsserver angegeben haben. Beispiel: IDMProv.

- **9** Klicken Sie oben rechts auf der Portalseite der Benutzeranwendung auf **Anmelden**.
- **10** (Bedingt) Soll die Benutzeranwendung in einer Clustergruppe aktiviert werden, führen Sie die folgenden Schritte aus:
	- **10a** Klicken Sie auf **Administration**.
	- **10b** Klicken Sie im Anwendungskonfigurationsportal auf **Caching**.
	- **10c** Wählen Sie im Fenster "Cache-Management" unter **Cluster aktiviert** die Option **Wahr**.
	- **10d** Klicken Sie auf **Speichern**.
	- **10e** Starten Sie den Server neu.
	- **10f** (Bedingt) Sollen lokale Einstellungen verwendet werden, wiederholen Sie dieses Verfahren für jeden Server im Cluster.

# **15.6 Erstellen und Bereitstellen der Treiber für die Identitätsanwendungen**

Beim Installieren des RBPM werden die Dateien zum Erstellen der Treiber für die Identitätsanwendungen hinzugefügt. Mit der Treiberkonfigurationsunterstützung können Sie Folgendes ausführen:

- Verknüpfen eines Benutzeranwendungstreibers mit einem Rollen- und Ressourcenservice-Treiber
- Verknüpfen einer Benutzeranwendung mit einem Benutzeranwendungstreiber

Bevor Sie die Treiber konfigurieren, stellen Sie sicher, dass alle erforderlichen Pakete im Paketkatalog in Designer vorliegen. Wenn Sie ein neues Identity Manager-Projekt erstellen, werden Sie automatisch dazu aufgefordert, mehrere Pakete in das neue Projekt zu importieren.

- [Abschnitt 15.6.1, "Erstellen des Benutzeranwendungstreibers", auf Seite 223](#page-222-0)
- [Abschnitt 15.6.2, "Konfigurieren des Benutzeranwendungstreibers für das Clustering", auf](#page-223-0)  [Seite 224](#page-223-0)
- [Abschnitt 15.6.3, "Erstellen des Rollen- und Ressourcenservice-Treibers", auf Seite 224](#page-223-1)
- [Abschnitt 15.6.4, "Bereitstellen der Treiber für die Benutzeranwendung", auf Seite 225](#page-224-1)

# <span id="page-222-0"></span>**15.6.1 Erstellen des Benutzeranwendungstreibers**

Der Benutzeranwendungstreiber ist nicht nur eine Runtime-Komponente, sondern enthält auch Verzeichnisobjekte (auch die Runtime-Artefakte der Benutzeranwendung). Hiermit werden anwendungsspezifische Umgebungskonfigurationsdaten gespeichert. Der Treiber sendet außerdem eine Meldung an die Verzeichnisabstraktionsschicht, wenn wichtige Datenwerte im Identitätsdepot geändert werden. Als Reaktion auf diese Benachrichtigung wird der Cache in der Verzeichnisabstraktionsschicht aktualisiert.

- **1** Öffnen Sie Ihr Projekt in Designer.
- **2** Wählen Sie in der Ansicht **Modellierer > Bereitstellung** in der Palette den Eintrag **Benutzeranwendung**.
- **3** Ziehen Sie das Symbol für **Benutzeranwendung** auf die Ansicht **Modellierer.**
- **4** Wählen Sie im Treiberkonfigurationsassistenten die Option **Benutzeranwendungs-Basis**, und klicken Sie auf **Weiter**.
- **5** Eine Meldung wird angezeigt, dass mehrere zusätzliche Pakete installiert werden. Bestätigen Sie die Meldung mit **OK**.
- **6** (Optional) Geben Sie den Namen des Treibers an.

Klicken Sie auf **Weiter**.

- **7** Geben Sie im Fenster der Verbindungsparameter die ID und das Passwort für den Benutzeranwendungsadministrator an.
- **8** Geben Sie den Host und den Port für den Benutzeranwendungsserver an.
- **9** Geben Sie den Anwendungskontext für den Benutzeranwendungsserver an.
- **10** (Optional) Wenn der Bereitstellungsadministrator in der Lage sein soll, Workflows im Namen einer anderen Person zu starten, für die der Bereitstellungsadministrator als Vertretung festgelegt ist, wählen Sie unter **Überschreiben des Initiators zulassen** die Option **Ja**.
- **11** Klicken Sie im Fenster **Installationsaufgabe bestätigen** auf **Fertig stellen**.

# <span id="page-223-0"></span>**15.6.2 Konfigurieren des Benutzeranwendungstreibers für das Clustering**

In einer geclusterten Umgebung wird ein einzelner Benutzeranwendungstreiber mit mehreren Instanzen der Benutzeranwendung verwendet. Der Treiber speichert verschiedene anwendungsspezifische Informationen (z. B. die Workflow-Konfiguration und Clusterinformationen). Sie müssen den Treiber so konfigurieren, dass er den Hostnamen oder die IP-Adresse des Dispatchers oder Lastausgleichprogramms für den Cluster verwendet.

- **1** Melden Sie sich bei der Instanz von iManager an, die Ihr Identitätsdepot verwaltet.
- **2** Wählen Sie im Navigationsrahmen die Option **Identity Manager** aus.
- **3** Wählen Sie **Identity Manager-Überblick**.
- **4** Verwenden Sie die Suche-Seite, um den Identity Manager-Überblick für den Treibersatz anzuzeigen, der Ihren Benutzeranwendungstreiber enthält.
- **5** Klicken Sie auf den runden Statusindikator in der rechten oberen Ecke des Treibersymbols:
- **6** Wählen Sie **Eigenschaften bearbeiten** aus.
- **7** Geben Sie unter **Treiberparameter**für **Host** den Hostnamen oder die IP-Adresse des Dispatchers ein.
- **8** Klicken Sie auf **OK**.

# <span id="page-223-1"></span>**15.6.3 Erstellen des Rollen- und Ressourcenservice-Treibers**

Die Benutzeranwendung verwendet den Rollen- und Ressourcenservice-Treiber zur Verwaltung der Backend-Verarbeitung von Ressourcen. Beispielsweise verwaltet er alle Ressourcenanforderungen, startet Workflows für Ressourcenanforderungen und initiiert den Bereitstellungsprozess für Ressourcenanforderungen.

- **1** Öffnen Sie Ihr Projekt in Designer.
- **2** Wählen Sie in der Ansicht **Modellierer > Bereitstellung** in der Palette den Eintrag **Rollenservice**.
- **3** Ziehen Sie das Symbol für **Rollenservice** auf die Ansicht **Modellierer.**
- **4** Wählen Sie im Treiberkonfigurationsassistenten die Option **Rollen- und Ressourcenservice-Basis**, und klicken Sie auf **Weiter**.
- **5** (Bedingt) Wenn dies der erste Treiber ist, den Sie in Designer installieren, klicken Sie auf **OK**, sodass das Paket **Gemeinsame Einstellungen – Advanced Edition** installiert wird.
	- **5a** Geben Sie die URL für den Benutzeranwendungsserver an.
	- **5b** Geben Sie den eDirectory-DN für den Benutzeranwendungsadministrator an.
	- **5c** Geben Sie den LDAP-DN für das Benutzeranwendungsbereitstellungs-Dienstkonto an. Hierzu können Sie wahlweise Ihr Benutzeranwendungsadministrator-Konto verwenden oder ein anderes Konto angeben.

Wenn dieses Dienstkonto eine Rollen- oder Ressourcen-Bereitstellungsanforderung auslöst, werden alle Genehmigungen und Bereitstellungs-Workflows, die dieser Rolle oder Ressource zugewiesen sind, umgangen.

- **6** (Optional) Geben Sie den Namen des Treibers an.
- **7** Klicken Sie auf **Weiter**.
- **8** Geben Sie im Fenster für die Verbindung zwischen Benutzeranwendung und Workflow den DN der Benutzergruppen-Basis-Containers und den soeben erstellten Benutzeranwendungstreiber an.

Da der Treiber noch nicht bereitgestellt wurde, wird der soeben konfigurierte Benutzeranwendungstreiber beim Durchsuchen nicht angezeigt. Sie müssen daher den DN für den Treiber eingeben.

- **9** Geben Sie die URL für die Benutzeranwendung an.
- **10** Geben Sie den LDAP-DN für das Benutzeranwendungsadministrator-Konto an.

Das Benutzeranwendungsadministrator-Konto authentifiziert sich bei der Benutzeranwendung, sodass der Genehmigungs-Workflow gestartet werden kann. Weitere Informationen finden Sie in [Abschnitt 15.2.2, "Zuweisen von Rechten an den Identitätsdepotadministrator und an das](#page-200-0)  [Benutzeranwendungsadministrator-Konto", auf Seite 201.](#page-200-0)

- **11** Geben Sie das Passwort für das Benutzeranwendungsadministrator-Konto an.
- **12** Klicken Sie auf **Weiter**.
- **13** Klicken Sie im Fenster zum Bestätigen der Installationsaufgaben auf **Fertig stellen**.

## <span id="page-224-1"></span>**15.6.4 Bereitstellen der Treiber für die Benutzeranwendung**

Der Benutzeranwendungstreiber sowie der Rollen- und der Ressourcenservice-Treiber können erst nach dem Bereitstellen verwendet werden.

**HINWEIS:** Wenn Sie eine eDirectory-Umgebung reproduzieren, müssen Sie sicherstellen, dass die Reproduktionen das NCP-Server-Objekt für Identity Manager enthalten. Identity Manager ist auf die lokalen Reproduktionen eines Servers beschränkt. Aus diesem Grund startet der Rollen- und Ressourcenservice-Treiber möglicherweise nicht ordnungsgemäß, wenn ein Sekundärserver das Serverobjekt nicht enthält.

#### **So stellen Sie die Treiber bereit:**

- **1** Öffnen Sie Ihr Projekt in Designer.
- **2** Wählen Sie in der Ansicht **Modellierer** oder **Gliederung** den Treibersatz aus.
- **3** Klicken Sie auf **Live > Bereitstellen**.

# <span id="page-224-0"></span>**15.7 Abschließen der Installation der Identitätsanwendungen**

In diesem Abschnitt finden Sie Anweisungen für Aufgaben, die nach der Installation der Identitätsanwendungen und ihres Rahmenwerks ggf. anfallen:

- [Abschnitt 15.7.1, "Prüfen des Serverzustands in einer geclusterten Umgebung", auf Seite 226](#page-225-0)
- [Abschnitt 15.7.2, "Manuelles Erstellen der Datenbank", auf Seite](#page-225-1) 226
- [Abschnitt 15.7.3, "Manuelles Importieren der Identitätsanwendungs- und Identity Reporting-](#page-226-0)[Zertifikate in das Identitätsdepot", auf Seite 227](#page-226-0)
- [Abschnitt 15.7.4, "Aufzeichnen des Master-Schlüssels", auf Seite](#page-227-0) 228
- [Abschnitt 15.7.5, "Konfigurieren des Identitätsdepots für die Identitätsanwendungen", auf](#page-227-1)  [Seite 228](#page-227-1)
- [Abschnitt 15.7.6, "Ändern des Standardkontextnamens für die Benutzeranwendung", auf](#page-227-2)  [Seite 228](#page-227-2)
- [Abschnitt 15.7.7, "Neukonfigurieren der WAR-Datei für die Identitätsanwendungen", auf](#page-230-0)  [Seite 231](#page-230-0)
- [Abschnitt 15.7.8, "Konfigurieren der "Passwort vergessen"-Verwaltung", auf Seite 231](#page-230-1)

## <span id="page-225-0"></span>**15.7.1 Prüfen des Serverzustands in einer geclusterten Umgebung**

Weitere Informationen hierzu finden Sie unter, ["Prüfen des Serverzustands", auf Seite 217](#page-216-0)

# <span id="page-225-1"></span>**15.7.2 Manuelles Erstellen der Datenbank**

Beim Erstellen der Identitätsanwendungen können Sie das Herstellen einer Verbindung zur Datenbank oder das Erstellen von Tabellen in der Datenbank auf einen späteren Zeitpunkt verschieben. Falls Sie keine Berechtigungen für die Datenbank besitzen, müssen Sie diese Option unter Umständen auswählen. Das Installationsprogramm erstellt eine SQL-Datei, mit der Sie das Datenbankschema erstellen können. Sie können die Datenbanktabellen außerdem nach der Installation neu erstellen, ohne die Installation wiederholen zu müssen. Löschen Sie hierzu die Datenbank für die Identitätsanwendungen, und erstellen Sie eine neue Datenbank mit demselben Namen.

## <span id="page-225-4"></span>**Generieren des Datenbankschemas mit der SQL-Datei**

In diesem Abschnitt wird vorausgesetzt, dass das Installationsprogramm eine SQL-Datei erstellt hat, mit der Sie das Datenbankschema erstellen können. Falls Ihnen keine SQL-Datei vorliegt, beachten Sie die Anweisungen in "Manuelles Erstellen der SQL-Datei zum Generieren des [Datenbankschemas", auf Seite 226](#page-225-2).

**HINWEIS:** Führen Sie die SQL-Datei nicht mit SQL\*Plus aus. Die Zeilen in der Datei sind länger als 4000 Zeichen.

- **1** Halten Sie den Anwendungsserver an.
- **2** Melden Sie sich beim Datenbankserver an.
- <span id="page-225-3"></span>**3** Löschen Sie die Datenbank, die von den Identitätsanwendungen genutzt wird.
- **4** Erstellen Sie eine neue Datenbank mit demselben Namen wie die Datenbank, die Sie in [Schritt 3](#page-225-3) gelöscht haben.
- **5** Navigieren Sie zum SQL-Skript, das im Rahmen des Installationsvorgangs erstellt wurde (standardmäßig im Verzeichnis /*Installationspfad*/userapp/sql).
- **6** Bitten Sie den Datenbankadministrator, das SQL-Skript auszuführen, sodass die Datenbank für die Benutzeranwendung erstellt und konfiguriert werden kann.
- **7** Starten Sie Tomcat neu.

## <span id="page-225-2"></span>**Manuelles Erstellen der SQL-Datei zum Generieren des Datenbankschemas**

Sie können die Datenbanktabellen nach der Installation neu erstellen, ohne die Installation wiederholen zu müssen und ohne dass die SQL-Datei erforderlich ist. In diesem Abschnitt wird beschrieben, wie Sie das Datenbankschema ändern können, falls Ihnen die entsprechende SQL-Datei nicht vorliegt.

**1** Halten Sie Tomcat an.

- **2** Melden Sie sich bei dem Server an, auf dem die Datenbank der Identitätsanwendungen gehostet wird.
- <span id="page-226-1"></span>**3** Löschen Sie die vorhandene Datenbank.
- **4** Erstellen Sie eine neue Datenbank mit demselben Namen wie die Datenbank, die Sie in [Schritt 3](#page-226-1) gelöscht haben.
- **5** Öffnen Sie die Datei NetIQ-Custom-Install.log (standardmäßig im Stammverzeichnis des Installationsverzeichnisses für die Identitätsanwendungen) in einem Texteditor. Beispiel:

C:\NetIQ\idm\apps\UserApplication

**6** Suchen Sie in der Datei NetIQ-Custom-Install.log nach dem folgenden Befehl, und kopieren Sie ihn:

```
C:\NetIQ\idm\jre\bin\java -Xms256m -Xmx256m -Dwar.context.name=IDMProv -
Ddriver.dn="cn=User Application Driver,cn=driverset1,o=system" -
Duser.container="o=data" -jar C:\NetIQ\idm\jre\liquibase.jar --
databaseClass=liquibase.database.core.PostgresDatabase --
driver=org.postgresql.Driver --
classpath=C:\NetIQ\idm\apps\postqresql\postqresql-9.4.1212jdbc42.jar
C:\NetIQ\idm\apps\UserApplication\IDMProv.war --
changeLogFile=DatabaseChangeLog.xml --url="jdbc:postgresql://localhost:5432/
idmuserappdb" --contexts="prov,newdb" --logLevel=info --
logFile=C:\NetIQ\idm\apps\UserApplication\db.out --username=******** --
password=******** update
```
- **7** Melden Sie sich bei dem Server an, auf dem Sie die Datenbank für die Identitätsanwendungen installiert haben.
- **8** Fügen Sie die kopierte Befehlszeichenkette in ein Terminal ein.

HINWEIS: Der Befehl sollte wie folgt lauten: updateSQL. Wenn stattdessen der Befehl update vorliegt, ersetzen Sie ihn durch updateSQL.

- **9** Ersetzen Sie die Sternchen (\*) im Befehl, die für den Benutzernamen und das Passwort stehen, durch die tatsächlichen Angaben für die Authentifizierung. Achten Sie außerdem darauf, dass der Name der SQL-Datei eindeutig ist.
- **10** Führen Sie folgenden Befehl aus.
- **11** (Bedingt) Wenn keine Daten in die Datenbank geschrieben werden, sondern stattdessen eine SQL-Datei erzeugt wird, übermitteln Sie die Datei an Ihren Datenbankadministrator, und bitten Sie ihn, die Datei in den Datenbankserver zu importieren. Weitere Informationen finden Sie in ["Generieren des Datenbankschemas mit der SQL-Datei", auf Seite 226.](#page-225-4)
- **12** Sobald der Datenbankadministrator die SQL-Datei importiert hat, starten Sie Tomcat.

# <span id="page-226-0"></span>**15.7.3 Manuelles Importieren der Identitätsanwendungs- und Identity Reporting-Zertifikate in das Identitätsdepot**

 Wenn Ihnen benutzerdefinierte Zertifikate für die Identitätsanwendungen und die Identity Reporting-Komponente vorliegen, importieren Sie diese Zertifikate in das Identitätsdepot unter C:\NetIQ\eDirectory\jre\lib\security\cacerts.

Sie können die Zertifikate beispielsweise mit dem folgenden "keytool"-Befehl in das Identitätsdepot importieren:

keytool -importkeystore -alias <User Application certificate alias> srckeystore <br/> <br/> <br/> <br/>cacert> -srcstorepass changeit -destkeystore C:\NetIQ\eDirectory\jre\lib\security\cacerts

 Wenn Sie SSPR auf einem anderen Server installieren (also nicht auf dem Server der Benutzeranwendung), muss das SSPR-Anwendungszertifikat zu den cacerts der Benutzeranwendung hinzugefügt werden.

# <span id="page-227-0"></span>**15.7.4 Aufzeichnen des Master-Schlüssels**

NetIQ empfiehlt, den verschlüsselten Master-Schlüssel direkt nach der Installation zu kopieren und an einem sicheren Ort zu speichern. Erfolgt die Installation auf dem ersten Mitglied eines Clusters, müssen Sie diesen verschlüsselten Master-Schlüssel verwenden, wenn Sie die Identitätsanwendungen auf anderen Cluster-Mitgliedern installieren.

**WARNUNG:** Bewahren Sie immer eine Kopie des verschlüsselten Master-Schlüssels auf. Der verschlüsselte Master-Schlüssel wird benötigt, um Zugriff auf verschlüsselte Daten zu erlangen, falls der Master-Schlüssel verloren geht. Dies ist beispielsweise bei Gerätefehlern der Fall.

# <span id="page-227-1"></span>**15.7.5 Konfigurieren des Identitätsdepots für die Identitätsanwendungen**

Die Identitätsanwendungen müssen mit den Objekten im Identitätsdepot interagieren können.

Um die Leistung der Identitätsanwendungen zu erhöhen, sollte der eDirectory-Administrator jeweils einen Wertindex für die Attribute manager, ismanager und srvprvUUID erstellen. Sind für diese Attribute keine Wertindizes vorhanden, kann dies insbesondere in einer Cluster-Umgebung eine eingeschränkte Leistung zur Folge haben.

Mit der Option "Erweitert" > "eDirectory-Indizes erstellen" im RBPM-Konfigurationsprogramm werden diese Wertindizes automatisch im Rahmen der Installation erstellt. Weitere Informationen zum Erstellen von Wertindizes mit dem Indexmanager finden Sie im *[NetIQ eDirectory-](https://www.netiq.com/documentation/edirectory-9/edir_admin/)[Administrationshandbuch](https://www.netiq.com/documentation/edirectory-9/edir_admin/)*.

# <span id="page-227-2"></span>**15.7.6 Ändern des Standardkontextnamens für die Benutzeranwendung**

Statt des Standardkontextnamens können Sie einen neuen Kontext verwenden, der auf den Anforderungen Ihrer Organisation aufbaut. Sie können den Kontextnamen wie folgt ändern:

- **1** Halten Sie den Tomcat-Dienst mithilfe der Datei services.msc an.
- **2** Navigieren Sie zum Benutzeranwendungsverzeichnis unter C:\NetIQ\idm\apps\UserApplication.
- **3** Starten Sie das configupdate-Dienstprogramm über die Benutzeroberfläche.

Stellen Sie sicher, dass die Option use\_console in der Datei configupdate.bat.properties auf den Wert false festgelegt ist.

- **4** Klicken Sie auf der Registerkarte **Benutzeranwendung** auf **Erweiterte Optionen anzeigen** und führen Sie die folgenden Schritte aus:
	- **4a** Wählen Sie **Name des RBPM-Kontexts ändern** aus.
	- **4b** Geben Sie den benutzerdefinierten Kontextnamen als **Name des RBPM-Kontexts** an. Beispiel: IDMProvCustom.
	- **4c** Suchen Sie nach dem Rollentreiber-DN. Beispiel: cn=Role and Resource Service Driver,cn=Driver Set,o=system.
	- **4d** Klicken Sie auf **OK**.

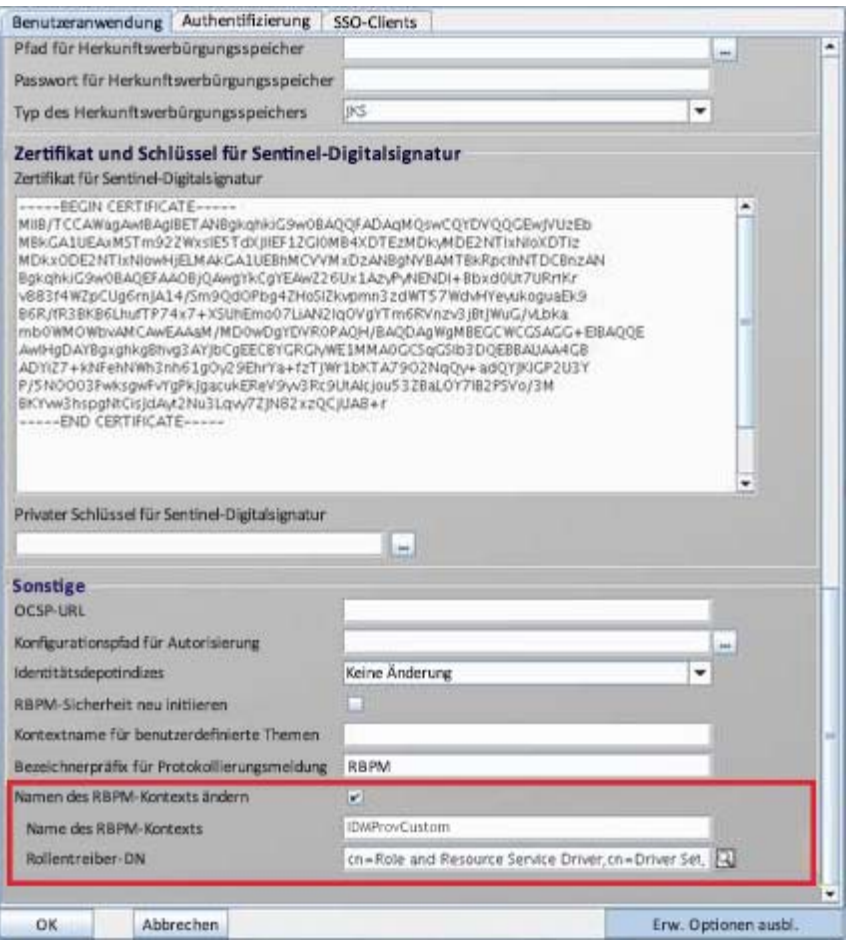

- **5** Stellen Sie sicher, dass die .war-Datei umbenannt wurde.
	- Navigieren Sie zum Ordner Tomcat-Webapps und prüfen Sie, ob der Eintrag IDMProvCustom.war aktualisiert wurde.
	- Navigieren Sie zur Eigenschaftsdatei ism-configuration unter \TOMCAT\_INSTALLED\_HOME\conf und prüfen Sie, ob im Eintrag portal.context der neue Kontextname angegeben ist.
- **6** Aktualisieren Sie Ihre Datenbank mithilfe der Datei update-context.bat unter C:\NetIQ\idm\apps\UserApplication auf den neuen Kontextnamen.

Geben Sie den folgenden Befehl ein, um die Datei update-context.bat auszuführen.

ua:C:\NetIQ\idm\apps\UserApplication # vi update-context.bat

Auf Ihrem Bildschirm sollten nun folgende Einträge zu sehen sein:

```
# copy and paste or execute this script before changing context name
# Substitute your new context where indicated
# 
C:\NetIQ\idm\jre\bin\java -Xms256m -Xmx256m -Dwar.context.name=[New Context 
Here] -Ddriver.dn=[UA Driver DN] -jar 
C:\NetIQ\idm\apps\UserApplication\liquibase.jar --
databaseClass=liquibase.database.core.PostgresDatabase --
driver=org.postgresql.Driver --classpath=
C:\NetIQ\idm\apps\postgres\postgresql-9.4.1212.jdbc42.jar:
C:\NetIQ\idm\apps\tomcat\webapps\IDMProv.war --
changeLogFile=UpdateProducerId.xml --url="jdbc:postgresql://localhost:5432/
idmuserappdb?compatible=true" --contexts="prov,updatedb" --logLevel=debug --
username=******** --password=******** update
```
Verwenden Sie bei Nutzung einer PostgreSQL-Datenbank beispielsweise folgendes Skript:

```
C:\NetIQ\idm\apps\jre\bin\java -Xms256m -Xmx256m -
Dwar.context.name=IDMProvCustom -Ddriver.dn= cn=Role and Resource Service 
Driver,cn=driverset1,o=system -jar 
C:\NetIQ\idm\apps\UserApplication\liquibase.jar --
databaseClass=liquibase.database.core.PostgresDatabase --
driver=org.postgresql.Driver --classpath=
C:\NetIQ\idm\apps\postgres\postgresql-9.4.1212.jdbc42.jar:
C:\NetIQ\idm\apps\tomcat\webapps\IDMProv.war --
changeLogFile=UpdateProducerId.xml --url="jdbc:postgresql://<Database 
Server:5432/idmuserappdb?compatible=true" --contexts="prov,updatedb" --
logLevel=debug -–username=dbadmin --password=******** update
```
#### Hierbei gilt:

-Dwar.context.name=IDMProvCustom steht für den neuen Kontext.

-Ddriver.dn ="cn=User Application Driver,cn=driverset1,o=system" steht für den DN des Benutzeranwendungstreibers.

--username=dbadmin steht für den Benutzernamen des Datenbankadministrators, der Datenbanktabellen, -ansichten und andere Artefakte erstellen kann.

**WICHTIG:** Ändern Sie im Skript keinesfalls Datenbanktreiberdetails anderer unterstützter Datenbanken.

**7** Stellen Sie sicher, dass die Datenbanktabellen den neuen Kontextnamen enthalten.

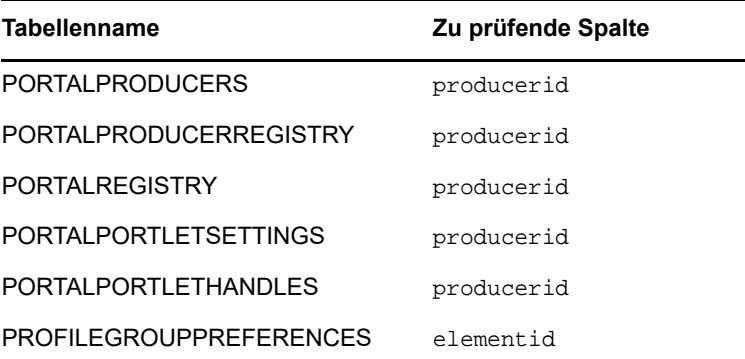

Führen Sie beispielsweise folgenden SQL-Befehl aus, um den neuen Kontextnamen in der Tabelle PORTALPRODUCERS zu prüfen:

Select \* from PORTALPRODUCERS;

Auf den Befehl hin sollte nur der neue Kontextname zurückgegeben werden.

**8** Starten Sie den Tomcat-Dienst mithilfe der Datei services.msc.

# <span id="page-230-0"></span>**15.7.7 Neukonfigurieren der WAR-Datei für die Identitätsanwendungen**

Mit dem RBPM-Konfigurationsprogramm können Sie die WAR-Datei für die Identitätsanwendungen aktualisieren.

**1** Führen Sie die Datei configupdate.bat für das Dienstprogramm im Installationsverzeichnis aus.

Weitere Informationen zu den Parametern des Dienstprogramms finden Sie in [Kapitel 15.8,](#page-236-0)  ["Konfigurieren der Einstellungen für die Identitätsanwendungen", auf Seite 237](#page-236-0).

**2** Stellen Sie die neue WAR-Datei auf Ihrem Anwendungsserver bereit.

Bei einem Tomcat-Einzelserver werden die Änderungen auf die bereitgestellte WAR-Datei angewendet.

## <span id="page-230-1"></span>**15.7.8 Konfigurieren der "Passwort vergessen"-Verwaltung**

Die Identity Manager-Installation umfasst eine Funktion zum Zurücksetzen von Passwörtern per Selbstbedienung, sodass Sie ein vergessenes Passwort schnell und einfach zurücksetzen können. Alternativ können Sie ein externes Passwortverwaltungssystem nutzen.

- ["Verwenden der Funktion zum Zurücksetzen von Passwörtern per Selbstbedienung für die](#page-230-2)  ["Passwort vergessen"-Verwaltung", auf Seite 231](#page-230-2)
- ["Verwenden des bisherigen Anbieters für die "Passwort vergessen"-Verwaltung", auf Seite 234](#page-233-0)
- \* ["Verwenden eines externen Systems für die "Passwort vergessen"-Verwaltung", auf Seite 235](#page-234-0)
- ["Aktualisieren der SSPR-Links im Dashboard für eine dezentrale Umgebung oder eine Cluster-](#page-235-0)[Umgebung", auf Seite 236](#page-235-0)

## <span id="page-230-2"></span>**Verwenden der Funktion zum Zurücksetzen von Passwörtern per Selbstbedienung für die "Passwort vergessen"-Verwaltung**

In der Regel wird die "Passwort vergessen"-Verwaltungsfunktion beim Installieren von SSPR und der Identitätsanwendungen aktiviert. Ggf. haben Sie dabei nicht die URL der Portalseite für die Identitätsanwendungen angegeben, an die SSPR die Benutzer nach einer Änderung des Passworts weiterleiten soll. Unter Umständen müssen Sie die "Passwort vergessen"-Verwaltung aktivieren. Dieser Abschnitt enthält die folgenden Informationen:

- "Konfigurieren von Identity Manager für die Verwendung der Funktion zum Zurücksetzen von [Passwörtern per Selbstbedienung", auf Seite 232](#page-231-0)
- \* "Konfigurieren der Funktion zum Zurücksetzen von Passwörtern per Selbstbedienung für Identity [Manager", auf Seite 232](#page-231-1)
- ["Sperren der SSPR-Konfiguration", auf Seite 233](#page-232-0)

### <span id="page-231-0"></span>**Konfigurieren von Identity Manager für die Verwendung der Funktion zum Zurücksetzen von Passwörtern per Selbstbedienung**

In diesem Abschnitt wird beschrieben, wie Sie Identity Manager für die Verwendung von SSPR konfigurieren.

- **1** Melden Sie sich bei dem Server an, auf dem Sie die Identitätsanwendungen installiert haben.
- **2** Führen Sie das RBPM-Konfigurationsprogramm aus. Weitere Informationen finden Sie in [Abschnitt 15.8.1, "Ausführen des Konfigurationsprogramms der Identitätsanwendungen", auf](#page-237-0)  [Seite 238](#page-237-0).
- **3** Navigieren Sie im Dienstprogramm zu **Authentifizierung > Passwortverwaltung**.
- **4** Wählen Sie unter **Passwortverwaltungsanbieter** die Option **SSPR**.
- **5** Wählen Sie **Passwort vergessen**.
- **6** Navigieren Sie zu **SSO Clients > Zurücksetzen von Passwörtern per Selbstbedienung**.
- **7** Geben Sie unter **OSP-Client-ID** den Namen an, mit dem sich der Single-Sign-On-Client für SSPR beim Authentifizierungsserver anmelden soll. Der Standardwert lautet sspr.
- **8** Geben Sie unter **OSP-Client-Geheimnis** das Passwort des Single-Sign-On-Clients für SSPR an.
- **9** Geben Sie unter **URL für die OSP-Umleitung** die absolute URL an, zur der der Authentifizierungsserver einen Browser-Client nach erfolgter Authentifizierung weiterleiten soll. Verwenden Sie das folgende Format: protocol://server:port/path. Beispiel: http://

10.10.10.48:8180/sspr/public/oauth.

**10** Speichern Sie die Änderungen, und schließen Sie das Dienstprogramm.

### <span id="page-231-1"></span>**Konfigurieren der Funktion zum Zurücksetzen von Passwörtern per Selbstbedienung für Identity Manager**

In diesem Abschnitt wird beschrieben, wie Sie SSPR für die Verwendung mit Identity Manager konfigurieren. Beispielsweise können Sie die Passwortrichtlinien und die Challenge-Response-Fragen bearbeiten.

Wenn Sie SSPR mit Identity Manager installiert haben, haben Sie ein Passwort angegeben, mit dem ein Administrator die Anwendung konfigurieren kann. NetIQ empfiehlt, die SSPR-Einstellungen zu bearbeiten und dann ein Administratorkonto oder eine Gruppe festzulegen, die SSPR konfigurieren soll. Weitere Informationen zum Konfigurationspasswort finden Sie in Kapitel 14.2, "Installieren der [Passwortverwaltung für Identity Manager", auf Seite 181.](#page-180-0)

- **1** Melden Sie sich mit dem Konfigurationspasswort, das Sie während der Installation angegeben haben, bei SSPR an.
- **2** Bearbeiten Sie auf der Seite "Einstellungen" die Einstellungen für die Passwortrichtlinie und die Challenge-Response-Fragen. Weitere Informationen zum Konfigurieren der Standardwerte für SSPR-Einstellungen finden Sie unter [Configuring Self Service Password Reset](https://www.netiq.com/documentation/self-service-password-reset-41/adminguide/data/b14gnrxl.html) (Konfigurieren der Funktion zum Zurücksetzen von Passwörtern per Selbstbedienung) im *[NetIQ Self Service](https://www.netiq.com/documentation/self-service-password-reset-41/adminguide/data/bookinfo.html)  [Password Reset Administration Guide](https://www.netiq.com/documentation/self-service-password-reset-41/adminguide/data/bookinfo.html)* (NetIQ-Administrationshandbuch für die Funktion zum Zurücksetzen von Passwörtern per Selbstbedienung).
- **3** Sperren Sie die SSPR-Konfigurationsdatei (SSPRConfiguration.xml). Weitere Informationen zum Sperren der Konfigurationsdatei finden Sie in "Sperren der SSPR-Konfiguration", auf [Seite 233](#page-232-0).
- **4** (Optional) Sollen die SSPR-Einstellungen nach dem Sperren der Konfiguration bearbeitet werden, müssen Sie die Einstellung configIsEditable in der Datei SSPRConfiguration.xml auf true setzen.
- **5** Melden Sie sich bei SSPR ab.
- **6** Starten Sie Tomcat neu, damit die Änderungen in Kraft treten.

#### <span id="page-232-0"></span>**Sperren der SSPR-Konfiguration**

- **1** Gehen Sie zu der Adresse **http://<IP/DNS-Name>:<Port>/sspr**. Mit diesem Link gelangen Sie zum SSPR-Portal.
- **2** Melden Sie sich mit einem Administratorkonto oder mit Ihrer vorhandenen Anmeldeberechtigung bei Identity Manager an.
- <span id="page-232-1"></span>**3** Klicken Sie oben auf der Seite auf **Konfigurationsmanager**, und geben Sie das Konfigurationspasswort an, das Sie während der Installation festgelegt haben.
- **4** Klicken Sie auf **Konfigurationseditor**, und navigieren Sie zu **Einstellungen > LDAP-Einstellungen**.
- **5** Sperren Sie die SSPR-Konfigurationsdatei (SSPRConfiguration.xml).
	- **5a** Definieren Sie im Bereich der Administratorberechtigungen einen Filter im LDAP-Format für einen Benutzer oder eine Gruppe, die über Administratorrechte auf SSPR im Identitätsdepot verfügt. Standardmäßig ist der Filter aufgroupMembership=cn=Admins,ou=Groups,o=example eingestellt.

Für den Benutzeranwendungsadministrator geben Sie hier beispielsweise uaadmin (cn=uaadmin) an.

Damit wird verhindert, dass die Benutzer die Konfiguration in SSPR verändern; dies kann nur der SSPR-Admin-Benutzer erledigen, der die uneingeschränkten Rechte zum Bearbeiten der Einstellungen besitzt.

**5b** Überprüfen Sie, ob die LDAP-Abfrage tatsächlich Ergebnisse zurückgibt. Klicken Sie hierzu auf **Übereinstimmungen anzeigen**.

Falls die Einstellung fehlerhaft ist, können Sie nicht mit der nächsten Konfigurationsoption fortfahren. Anhand der Fehlerdetails in SSPR können Sie die Fehlersuche vornehmen.

- **5c** Klicken Sie auf **Speichern**.
- **5d** Klicken Sie im Bestätigungsfenster auf **OK**.

Wenn SSPR gesperrt ist, stehen dem Admin-Benutzer zusätzliche Optionen in der Administrationsoberfläche zur Verfügung (z. B. Dashboard, Benutzeraktivität oder Datenanalyse), die vor dem Sperren von SSPR nicht verfügbar waren.

- **6** (Optional) Sollen die SSPR-Einstellungen nach dem Sperren der Konfiguration bearbeitet werden, müssen Sie die Einstellung configIsEditable in der Datei SSPRConfiguration.xml auf true setzen.
- **7** Melden Sie sich bei SSPR ab.
- **8** Melden Sie sich als der Admin-Benutzer, den Sie in [Schritt 3](#page-232-1) definiert haben, wieder bei SSPR an.
- **9** Klicken Sie auf **Konfiguration schließen**, und dann zum Bestätigen auf **OK**.
- **10** Starten Sie Tomcat neu, damit die Änderungen in Kraft treten.

## <span id="page-233-0"></span>**Verwenden des bisherigen Anbieters für die "Passwort vergessen"- Verwaltung**

Statt SSPR können Sie in Identity Manager auch den bisherigen Anbieter für die "Passwort vergessen"-Verwaltungsfunktion heranziehen. Wenn Sie sich für den bisherigen Anbieter entscheiden, entfällt die Installation von SSPR. In diesem Fall müssen Sie jedoch die Zugriffsrechte der Benutzer auf die freigegebenen Seiten für die Passwortverwaltung neu zuweisen. In diesem Abschnitt finden Sie die zugehörigen Schritte:

- ["Konfigurieren des bisherigen Anbieters für die "Passwort vergessen"-Verwaltung", auf Seite 234](#page-233-1)
- ["Neuzuweisen der Berechtigungen für die Passwortverwaltungsseiten", auf Seite 234](#page-233-2)

Weitere Informationen zum bisherigen Anbieter finden Sie in Abschnitt 4.4.2, "Erläuterungen zum [bisherigen Anbieter für die Passwortverwaltung", auf Seite 33.](#page-32-0) Weitere Informationen zu freigegebenen Seiten und Berechtigungen finden Sie unter "Seitenverwaltung" im Net/Q *Identity Manager – Administratorhandbuch zu den Identitätsanwendungen*.

### <span id="page-233-1"></span>**Konfigurieren des bisherigen Anbieters für die "Passwort vergessen"- Verwaltung**

- **1** Melden Sie sich bei dem Server an, auf dem Sie die Identitätsanwendungen installiert haben.
- **2** Führen Sie das RBPM-Konfigurationsprogramm aus. Weitere Informationen finden Sie in [Abschnitt 15.8.1, "Ausführen des Konfigurationsprogramms der Identitätsanwendungen", auf](#page-237-0)  [Seite 238](#page-237-0).
- **3** Navigieren Sie im Dienstprogramm zu **Authentifizierung > Passwortverwaltung**.
- **4** Wählen Sie unter **Passwortverwaltungsanbieter** die Option **Benutzeranwendung (alt)**.
- **5** Wählen Sie unter **Passwort vergessen** die Option **Intern**
- **6** Navigieren Sie zu **SSO Clients > Zurücksetzen von Passwörtern per Selbstbedienung**.
- **7** Für die **USP für die OSP-Umleitung** sollte die Einstellung leer sein.
- **8** Speichern Sie die Änderungen, und schließen Sie das Dienstprogramm.

### <span id="page-233-2"></span>**Neuzuweisen der Berechtigungen für die Passwortverwaltungsseiten**

Die Einstellungen für die Identitätsanwendungen werden während der Installation standardmäßig auf SSPR festgelegt. Sie müssen den Benutzern, Gruppen oder Containern, die auf die freigegebenen Seiten für die Passwort-Verwaltung zugreifen sollen, die entsprechenden Berechtigungen zuweisen oder neu zuweisen. Wenn Sie Benutzern die Berechtigung Anzeigen für eine Containerseite oder eine freigegebene Seite zuweisen, können sie auf diese Seite zugreifen, und die Seite wird in einer Liste der verfügbaren Seiten aufgeführt.

- **1** Stellen Sie sicher, dass Identity Manager den bisherigen Anbieter verwendet. Weitere Informationen finden Sie in "Konfigurieren des bisherigen Anbieters für die "Passwort [vergessen"-Verwaltung", auf Seite 234](#page-233-1).
- **2** Melden Sie sich bei der Benutzeranwendung als Anwendungsadministrator an. Melden Sie sich beispielsweise als uaadmin an.
- **3** Navigieren Sie zu **Administration > Seitenadministration**.
- **4** Navigieren Sie in der Kontrollleiste **Freigegebene Seiten** zu **Passwortverwaltung**.
- <span id="page-233-3"></span>5 Wählen Sie die Seite aus, für die die Berechtigungen definiert werden sollen. Beispiel: "Passwort ändern" oder "Herausforderung/Antwort für Passwort".
- **6** Klicken Sie im rechten Bereich auf **Berechtigungen zuweisen**.
- **7** Wählen Sie unter **Anzeigen** die Benutzer, Gruppen oder Container aus, die der Seite zugewiesen werden sollen.
- **8** (Optional) Damit nur ein Anwendungsadministrator auf die angegebene Seite zugreifen kann, wählen Sie **Anzeigeberechtigung ist nur für Admin eingestellt**.
- <span id="page-234-1"></span>**9** Klicken Sie auf **Speichern**.
- **10** Wiederholen Sie [Schritt 5](#page-233-3) bis [Schritt 9](#page-234-1) für jede zu konfigurierende Seite.
- **11** Wählen Sie das **Start**-Symbol, um zum Dashboard zurückzukehren.
- **12** Navigieren Sie zu Anwendungen und wählen Sie anschließend aus.
- **13** Ersetzen Sie auf der Seite **Anwendungen verwalten** den Link zum SSPR durch den Link für UserApp PwdMgt.

Weitere Informationen finden Sie in "Aktualisieren der SSPR-Links im Dashboard für eine [dezentrale Umgebung oder eine Cluster-Umgebung", auf Seite 236](#page-235-0) und in der *Hilfe zu den Identitätsanwendungen*.

**14** Melden Sie sich ab und starten Sie Tomcat neu.

## <span id="page-234-0"></span>**Verwenden eines externen Systems für die "Passwort vergessen"- Verwaltung**

Soll ein externes System verwendet werden, müssen Sie den Speicherort einer WAR-Datei mit der "Passwort vergessen"-Funktion angeben. Dieser Vorgang umfasst folgende Schritte:

- \* ["Angeben einer externen WAR-Datei für die "Passwort vergessen"-Verwaltung", auf Seite 235](#page-234-2)
- ["Testen der externen "Passwort vergessen"-Konfiguration", auf Seite 236](#page-235-1)
- \* ["Konfigurieren der SSL-Kommunikation zwischen Anwendungsservern", auf Seite 236](#page-235-2)

### <span id="page-234-2"></span>**Angeben einer externen WAR-Datei für die "Passwort vergessen"-Verwaltung**

Wenn Sie diese Werte nicht während der Installation angegeben haben und nun die Einstellungen bearbeiten möchten, verwenden Sie wahlweise das RBPM-Konfigurationsprogramm, oder nehmen Sie die Änderungen als Administrator in der Benutzeranwendung vor.

- **1** (Bedingt) Sollen die Einstellungen im RBPM-Konfigurationsprogramm bearbeitet werden, führen Sie die folgenden Schritte aus:
	- **1a** Melden Sie sich bei dem Server an, auf dem Sie die Identitätsanwendungen installiert haben.
	- **1b** Führen Sie das RBPM-Konfigurationsprogramm aus. Weitere Informationen finden Sie in [Abschnitt 15.8.1, "Ausführen des Konfigurationsprogramms der Identitätsanwendungen",](#page-237-0)  [auf Seite 238.](#page-237-0)
	- **1c** Navigieren Sie im Dienstprogramm zu **Authentifizierung > Passwortverwaltung**.
	- **1d** Wählen Sie unter **Passwortverwaltungsanbieter** die Option **Benutzeranwendung (alt)**.
- **2** (Bedingt) Sollen die Einstellungen in der Benutzeranwendung bearbeitet werden, führen Sie die folgenden Schritte aus:
	- **2a** Melden Sie sich als Benutzeranwendungsadministrator an.
	- **2b** Navigieren Sie zu **Administration > Anwendungskonfiguration > Setup des Passwortmoduls > Anmelden**.
- **3** Wählen Sie unter **Passwort vergessen** die Option **Extern**

**4** Geben Sie unter **'Passwort vergessen'-Link** den Link an, der angezeigt werden soll, wenn der Benutzer auf der Anmeldeseite auf **Passwort vergessen** klickt. Sobald der Benutzer auf diesen Link klickt, leitet die Anwendung den Benutzer zum externen Passwortverwaltungssystem weiter. Beispiel:

http://localhost:8180/ExternalPwd/jsps/pwdmgt/ForgotPassword.jsp

**5** Geben Sie unter **Link zurück zu 'Passwort vergessen'** den Link an, der angezeigt werden soll, wenn der Benutzer das "Passwort vergessen"-Verfahren abgeschlossen hat. Wenn der Benutzer auf diesen Link klickt, wird er auf den angegebenen Link umgeleitet. Beispiel:

http://localhost/IDMProv

**6** Geben Sie unter **Webservice-URL zu 'Passwort vergessen'** die URL für den Webservice an, mit der die externe WAR-Datei für "Passwort vergessen" die Identitätsanwendungen aufruft. Verwenden Sie das folgende Format:

https://*idmhost:sslport*/*idm*/pwdmgt/service

Der Link zurück zu 'Passwort vergessen' muss SSL verwenden, sodass eine sichere Web-Service-Kommunikation mit den Identitätsanwendungen gewährleistet ist. Weitere Informationen finden Sie in "Konfigurieren der SSL-Kommunikation zwischen Anwendungsservern", auf [Seite 236](#page-235-2).

**7** Kopieren Sie ExternalPwd.war manuell in den Bereitstellungsordner des Remote-JBoss-Servers, auf dem die Funktionalität der externen Passwort-WAR ausgeführt wird.

### <span id="page-235-1"></span>Testen der externen "Passwort vergessen"-Konfiguration

Wenn Sie eine externe Passwort-WAR-Datei verwenden und die "Passwort vergessen"-Funktion testen möchten, können Sie wie folgt auf sie zugreifen:

- Direkt, in einem Browser. Gehen Sie zu der Seite "Passwort vergessen" in der externen Passwort-WAR-Datei. Beispiel: http://localhost:8180/ExternalPwd/jsps/pwdmgt/ ForgotPassword.jsp.
- Klicken Sie auf der Anmeldeseite der Benutzeranwendung auf den Link **Passwort vergessen**.

### <span id="page-235-2"></span>**Konfigurieren der SSL-Kommunikation zwischen Anwendungsservern**

Wenn Sie mit einem externen Passwortverwaltungssystem arbeiten, müssen Sie die SSL-Kommunikation zwischen den Tomcat-Instanzen konfigurieren, auf denen Sie die Identitätsanwendungen und die externe WAR-Datei für die "Passwort vergessen"-Verwaltung bereitstellen. Weitere Informationen finden Sie in der Tomcat-Dokumentation.

## <span id="page-235-0"></span>**Aktualisieren der SSPR-Links im Dashboard für eine dezentrale Umgebung oder eine Cluster-Umgebung**

Der Installationsvorgang setzt voraus, dass Sie SSPR auf demselben Anwendungsserver wie die Identitätsanwendungen und die Identitätsberichterstellung bereitstellen. Standardmäßig gilt für die integrierten Links auf der Seite **Anwendungen** im Dashboard ein relatives URL-Format, das auf

SSPR auf dem lokalen System verweist. Beispiel: \sspr\private\changepassword. Wenn Sie die Anwendungen in einer dezentralen Umgebung oder einer Cluster-Umgebung installieren, müssen Sie die URLs für die SSPR-Links entsprechend aktualisieren.

Weitere Informationen finden Sie in der *Hilfe zu den Identitätsanwendungen*.

- **1** Melden Sie sich beim Dashboard als Administrator an. Melden Sie sich beispielsweise als uaadmin an.
- **2** Klicken Sie auf **Bearbeiten**.
- **3** Zeigen Sie auf der Seite "Startseitenelemente bearbeiten" auf das zu aktualisierende Element, und klicken Sie auf das Bearbeitungssymbol. Wählen Sie beispielsweise **Passwort ändern**.
- **4** Geben Sie unter **Link** die absolute URL an. Beispiel: http://10.10.10.48:8180/sspr/ changepassword.
- **5** Klicken Sie auf **Speichern**.
- **6** Wiederholen Sie diesen Vorgang für alle zu aktualisierenden SSPR-Links.
- **7** Klicken Sie abschließend auf **Fertig**.
- **8** Melden Sie sich ab, melden Sie sich dann als normaler Benutzer wieder an, und testen Sie die Änderungen.

# <span id="page-236-0"></span>**15.8 Konfigurieren der Einstellungen für die Identitätsanwendungen**

Mit dem Konfigurationsprogramm der Identitätsanwendungen verwalten Sie die Einstellungen für die Benutzeranwendungstreiber und die Identitätsanwendungen. Das Installationsprogramm für die Identitätsanwendungen ruft eine Version dieses Dienstprogramms auf, sodass Sie die Anwendungen rascher konfigurieren können. Den Großteil dieser Einstellungen können Sie außerdem auch nach der Installation noch bearbeiten.

Die Datei, die für das Ausführen des Konfigurationsdienstprogramms benötigt wird (configupdate.bat), befindet sich standardmäßig in einem Installationsverzeichnis für die Identitätsanwendungen (C:\NetIQ\idm\apps\UserApplication).

**HINWEIS:** In einem Cluster müssen die Konfigurationseinstellungen für alle Clustermitglieder identisch sein.

In diesem Abschnitt werden die Einstellungen im Konfigurationsprogramm erläutert. Die Einstellungen sind in Registerkarten angeordnet. Wenn Sie die Identitätsberichterstellung installieren, werden dabei Parameter für die Berichterstellung zu diesem Dienstprogramm hinzugefügt.

- [Abschnitt 15.8.1, "Ausführen des Konfigurationsprogramms der Identitätsanwendungen", auf](#page-237-0)  [Seite 238](#page-237-0)
- [Abschnitt 15.8.2, "Parameter für Benutzeranwendung", auf Seite 238](#page-237-1)
- [Abschnitt 15.8.3, "Parameter für die Berichterstellung", auf Seite 249](#page-248-0)
- [Abschnitt 15.8.4, "Parameter für Authentifizierung", auf Seite 250](#page-249-0)
- [Abschnitt 15.8.5, "Parameter für SSO-Clients", auf Seite 254](#page-253-0)
- [Abschnitt 15.8.6, "CEF-Revisionsparameter", auf Seite 258](#page-257-0)

# <span id="page-237-0"></span>**15.8.1 Ausführen des Konfigurationsprogramms der Identitätsanwendungen**

1 Öffnen Sie die Datei configupdate.properties in einem Texteditor und stellen Sie sicher, dass folgende Optionen konfiguriert sind:

edit\_admin="true"

use\_console="false"

**2** Führen Sie mithilfe der Eingabeaufforderung das Konfigurationsdienstprogramm (configupdate.bat) aus.

**HINWEIS:** Unter Umständen dauert das Starten des Dienstprogramms mehrere Minuten.

## <span id="page-237-1"></span>**15.8.2 Parameter für Benutzeranwendung**

Beim Konfigurieren der Identitätsanwendungen definieren Sie auf dieser Registerkarte die Werte, mit denen die Anwendungen mit dem Identitätsdepot kommunizieren. Einige Einstellungen sind erforderlich, damit der Installationsvorgang abgeschlossen werden kann.

Standardmäßig werden auf dieser Registerkarte nur die grundlegenden Optionen angezeigt. Mit **Erweiterte Optionen anzeigen** lassen Sie alle Einstellungen einblenden. Diese Registerkarte umfasst die folgenden Gruppen von Einstellungen:

- ["Identitätsdepoteinstellungen", auf Seite 238](#page-237-2)
- ["Identitätsdepot-DNs", auf Seite 239](#page-238-0)
- ["Identitätsdepot-Benutzeridentität", auf Seite 242](#page-241-0)
- ["Identitätsdepot-Benutzergruppen", auf Seite 243](#page-242-0)
- ["Identitätsdepot-Zertifikate", auf Seite 244](#page-243-0)
- ["Email-Serverkonfiguration", auf Seite 244](#page-243-1)
- ["Speicher für Herkunftsverbürgungsschlüssel", auf Seite 246](#page-245-0)
- \* ["Zertifikat und Schlüssel für NetIQ Sentinel-Digitalsignatur", auf Seite 246](#page-245-1)
- ["Sonstige", auf Seite 247](#page-246-0)
- ["Containerobjekt", auf Seite 248](#page-247-0)

### <span id="page-237-2"></span>**Identitätsdepoteinstellungen**

In diesem Abschnitt werden die Einstellungen für den Zugriff der Identitätsanwendungen auf die Identitäten und Rollen der Benutzer im Identitätsdepot definiert. Einige Einstellungen sind erforderlich, damit der Installationsvorgang abgeschlossen werden kann.

#### **Identitätsdepot-Server**

#### *Erforderlich*

Gibt den Hostnamen oder die IP-Adresse des LDAP-Servers an. Beispiel: meinLDAPHost.

#### **LDAP-Port**

Gibt den Port an, den das Identitätsdepot auf LDAP-Anforderungen im Klartext überwachen soll. Der Standardwert ist 389.

#### **Sicherer LDAP-Port**

Gibt den Port an, den das Identitätsdepot mit dem SSL-Protokoll (Secure Sockets Layer) auf LDAP-Anforderungen überwachen soll. Der Standardwert ist 636.

Wenn ein Dienst, der bereits vor der Installation von eDirectory auf dem Server geladen war, den Port nutzt, müssen Sie einen anderen Port angeben.

#### **Identitätsdepot-Administrator**

#### *Erforderlich*

Gibt den Berechtigungsnachweis für den LDAP-Administrator an. Beispielsweise cn=admin. Dieser Benutzer muss bereits im Identitätsdepot vorhanden sein.

Über dieses Konto stellen die Identitätsanwendungen eine administrative Verbindung zum Identitätsdepot her. Dieser Wert ist mit dem Master-Schlüssel verschlüsselt.

#### **Identitätsdepot-Administratorpasswort**

#### *Erforderlich*

Gibt das Passwort für den LDAP-Administrator an. Dieses Passwort ist mit dem Master-Schlüssel verschlüsselt.

#### **Öffentliches anonymes Konto verwenden**

Gibt an, ob nicht angemeldete Benutzer auf das öffentliche anonyme LDAP-Konto zugreifen dürfen.

#### **Sichere Administratorverbindung:**

Gibt an, ob RBPM die gesamte Kommunikation über das Admin-Konto mit dem SSL-Protokoll vornehmen soll. Mit dieser Einstellung wird es möglich, andere Vorgänge, für die kein SSL erforderlich ist, tatsächlich ohne SSL durchzuführen.

**HINWEIS:** Diese Option kann die Leistung unter Umständen beeinträchtigen.

#### **Sichere Benutzerverbindung**

Gibt an, ob RBPM die gesamte Kommunikation über das Konto des angemeldeten Benutzers mit dem TLS/SSL-Protokoll vornehmen soll. Mit dieser Einstellung wird es möglich, andere Vorgänge, für die kein TLS/SSL erforderlich ist, tatsächlich ohne TLS/SSL durchzuführen.

**HINWEIS:** Diese Option kann die Leistung unter Umständen beeinträchtigen.

### <span id="page-238-0"></span>**Identitätsdepot-DNs**

In diesem Abschnitt werden die eindeutigen Namen der Container und Benutzerkonten definiert, die die Kommunikation zwischen den Identitätsanwendungen und anderen Identity Manager-Komponenten ermöglichen. Einige Einstellungen sind erforderlich, damit der Installationsvorgang abgeschlossen werden kann.

#### **Stammcontainer-DN**

#### *Erforderlich*

Gibt den eindeutigen LDAP-Namen des Stammcontainers an. Diese Angabe wird als Standard-Suchstamm der Entitätsdefinition verwendet, sofern in der Verzeichnisabstraktionsschicht kein Suchstamm angegeben wurde. Beispiel:·o=meinefirma.

#### **Benutzer-Container-DN**

#### *Erforderlich*

*Wenn die erweiterten Optionen eingeblendet sind, wird dieser Parameter unter "Identitätsdepot-Benutzeridentität" aufgeführt.*

Gibt den eindeutigen LDAP-Namen (DN) oder den vollständig qualifizierten LDAP-Namen des Benutzer-Containers an. Bei dieser Einstellung sind die folgenden Überlegungen zu beachten:

- Benutzer in diesem Container (und unterhalb) dürfen sich bei den Identitätsanwendungen anmelden.
- Wenn Sie Tomcat, auf dem die Identitätsanwendungen gehostet werden, bereits gestartet haben, können Sie diese Einstellung nicht mithilfe der Datei configupdate.bat ändern.
- Der Benutzeranwendungsadministrator, den Sie beim Einrichten des Benutzeranwendungstreibers angegeben haben, muss sich in diesem Container befinden. Ansonsten kann das angegebene Konto keine Workflows ausführen.

#### **Gruppencontainer-DN**

#### *Erforderlich*

Wenn die erweiterten Optionen eingeblendet sind, wird dieser Parameter unter "Identitätsdepot-*Benutzergruppen" aufgeführt.*

Gibt den eindeutigen LDAP-Namen (DN) oder den vollständig qualifizierten LDAP-Namen des Gruppencontainers an. Bei dieser Einstellung sind die folgenden Überlegungen zu beachten:

- Dieser DN wird von Entitätsdefinitionen in der Verzeichnisabstraktionsschicht genutzt.
- Wenn Sie Tomcat, auf dem die Identitätsanwendungen gehostet werden, bereits gestartet haben, können Sie diese Einstellung nicht mithilfe der Datei configupdate.bat ändern.

#### **Benutzeranwendungstreiber**

#### *Erforderlich*

Gibt den eindeutigen Namen für den Benutzeranwendungstreiber an.

Wenn Sie beispielsweise den Treiber "UserApplicationDriver" und den Treibersatz "meinTreibersatz" verwenden, der sich im Kontext "o=meineFirma", befindet, geben Sie entsprechend cn=UserApplicationDriver,cn=meinTreibersatz,o=meineFirma an.

#### **Benutzeranwendungsadministrator**

#### *Erforderlich*

Gibt an, dass ein vorhandenes Benutzerkonto im Identitätsdepot berechtigt ist, administrative Tätigkeiten für den in der Benutzeranwendung angegebenen Benutzer-Container auszuführen. Bei dieser Einstellung sind die folgenden Überlegungen zu beachten:

- Wenn Sie Tomcat, auf dem die Benutzeranwendung gehostet wird, bereits gestartet haben, können Sie diese Einstellung nicht mithilfe der Datei configupdate.bat ändern.
- Diese Zuweisung kann nach dem Bereitstellen der Benutzeranwendung über die Seiten **Administration > Sicherheit** in der Benutzeranwendung geändert werden.
- Dieses Benutzerkonto ist berechtigt, das Portal über die Registerkarte **Administration** in der Benutzeranwendung zu verwalten.
- Wenn der Benutzeranwendungsadministrator Aufgaben zur Workflow-Administration bearbeitet, die in iManager, Designer oder der Benutzeranwendung (Registerkarte **Anforderungen und Genehmigungen**) aufgeführt sind, müssen Sie dem entsprechenden Administrator ausreichende Trustee-Rechte auf die Objektinstanzen im Benutzeranwendungstreiber gewähren. Weitere Informationen finden Sie im *User Application Administration Guide* (Benutzeranwendung: Administrationshandbuch).

#### **Bereitstellungsadministrator**

Gibt ein vorhandenes Benutzerkonto im Identitätsdepot an, das die in der gesamten Benutzeranwendung verfügbaren Bereitstellungs-Workflow-Funktionen verwalten soll.

Sie können diese Zuweisung nach dem Bereitstellen der Benutzeranwendung über die Seite **Verwaltung > Administratorzuweisung** in der Benutzeranwendung ändern.

#### **Konformitätsadministrator**

Gibt ein vorhandenes Konto im Identitätsdepot an, das eine Systemrolle übernimmt und so den Mitgliedern das Ausführen aller Funktionen auf der Registerkarte **Konformität** ermöglicht. Bei dieser Einstellung sind die folgenden Überlegungen zu beachten:

- Sie können diese Zuweisung nach dem Bereitstellen der Identitätsanwendungen über die Seite **Verwaltung > Administratorzuweisung** in der Benutzeranwendung ändern.
- Bei einer Aktualisierung der Konfiguration treten Änderungen an diesem Wert nur dann in Kraft, wenn kein gültiger Konformitätsadministrator zugewiesen wurde. Wenn ein gültiger Konformitätsadministrator existiert, werden Ihre Änderungen nicht gespeichert.

#### **Rollenadministrator**

Gibt die Rolle an, mit der die Mitglieder alle Rollen erstellen, entfernen oder bearbeiten sowie Rollenzuweisungen zu Benutzern, Gruppen oder Containern gewähren oder zurückziehen können. Außerdem können die Rollenmitglieder damit einen Bericht für einen beliebigen Benutzer ausführen. Bei dieser Einstellung sind die folgenden Überlegungen zu beachten:

- Standardmäßig wird diese Rolle dem Benutzeranwendungsadministrator zugewiesen.
- Sie können diese Zuweisung nach dem Bereitstellen der Identitätsanwendungen über die Seite **Verwaltung > Administratorzuweisung** in der Benutzeranwendung ändern.
- Bei einer Aktualisierung der Konfiguration treten Änderungen an diesem Wert nur dann in Kraft, wenn kein gültiger Rollenadministrator zugewiesen wurde. Wenn ein gültiger Rollenadministrator existiert, werden Ihre Änderungen nicht gespeichert.

#### **Sicherheitsadministrator**

Gibt die Rolle an, mit der die Mitglieder sämtliche Funktionen innerhalb der Sicherheitsdomäne nutzen können. Bei dieser Einstellung sind die folgenden Überlegungen zu beachten:

- Der Sicherheitsadministrator kann für alle Objekte alle möglichen Aktionen innerhalb der Sicherheitsdomäne durchführen. Mit der Sicherheitsdomäne ist der Sicherheitsadministrator in der Lage, Zugriffsberechtigungen für alle Objekte in allen Domänen innerhalb des RBPM zu konfigurieren. Der Sicherheitsadministrator kann Teams konfigurieren sowie Domänenadministratoren, beauftragte Administratoren und andere Sicherheitsadministratoren zuweisen.
- Sie können diese Zuweisung nach dem Bereitstellen der Identitätsanwendungen über die Seite **Verwaltung > Administratorzuweisung** in der Benutzeranwendung ändern.

#### **Ressourcenadministrator**

Gibt die Rolle an, mit der die Mitglieder sämtliche Funktionen innerhalb der Ressourcendomäne nutzen können. Bei dieser Einstellung sind die folgenden Überlegungen zu beachten:

- Der Ressourcenadministrator kann für alle Objekte alle möglichen Aktionen innerhalb der Ressourcendomäne durchführen.
- Sie können diese Zuweisung nach dem Bereitstellen der Identitätsanwendungen über die Seite **Verwaltung > Administratorzuweisung** in der Benutzeranwendung ändern.

#### **RBPM-Konfigurationsadministrator**

Gibt die Rolle an, mit der die Mitglieder sämtliche Funktionen innerhalb der Konfigurationsdomäne nutzen können. Bei dieser Einstellung sind die folgenden Überlegungen zu beachten:

- Der RBPM-Konfigurationsadministrator kann für alle Objekte alle möglichen Aktionen innerhalb der Konfigurationsdomäne durchführen. Der RBPM-Konfigurationsadministrator steuert den Zugriff auf Navigationselemente innerhalb des RBPM. Außerdem konfiguriert der RBPM-Konfigurationsadministrator den Delegierungs- und Vertretungsservice, die Bereitstellungsbenutzeroberfläche und die Workflow-Engine.
- Sie können diese Zuweisung nach dem Bereitstellen der Identitätsanwendungen über die Seite **Verwaltung > Administratorzuweisung** in der Benutzeranwendung ändern.

#### **RBPM-Berichtsadministrator**

Gibt den Berichtsadministrator an. Das Installationsprogramm setzt diesen Wert standardmäßig auf denselben Benutzer wie die anderen Sicherheitsfelder.

### <span id="page-241-0"></span>**Identitätsdepot-Benutzeridentität**

In diesem Abschnitt werden die Einstellungen für die Kommunikation der Identitätsanwendungen mit einem Benutzer-Container im Identitätsdepot definiert. Einige Einstellungen sind erforderlich, damit der Installationsvorgang abgeschlossen werden kann.

Diese Einstellungen werden nur dann im Dienstprogramm angezeigt, wenn die Option **Erweiterte Optionen anzeigen** aktiviert ist.

#### **Benutzer-Container-DN**

#### *Erforderlich*

*Wenn die erweiterten Optionen ausgeblendet sind, wird dieser Parameter unter "Identitätsdepot-DNs" aufgeführt.*

Gibt den eindeutigen LDAP-Namen (DN) oder den vollständig qualifizierten LDAP-Namen des Benutzer-Containers an. Bei dieser Einstellung sind die folgenden Überlegungen zu beachten:

- Benutzer in diesem Container (und unterhalb) dürfen sich bei den Identitätsanwendungen anmelden.
- Wenn Sie Tomcat, auf dem die Identitätsanwendungen gehostet werden, bereits gestartet haben, können Sie diese Einstellung nicht mithilfe der Datei configupdate.bat ändern.
- Der Benutzeranwendungsadministrator, den Sie beim Einrichten des Benutzeranwendungstreibers angegeben haben, muss sich in diesem Container befinden. Ansonsten kann das angegebene Konto keine Workflows ausführen.

#### **Benutzersuchbereich**

Gibt die Tiefe des Bereichs an, den die Identitätsdepotbenutzer nach dem Container durchsuchen können.

#### **Benutzerobjektklasse**

Gibt die Objektklasse des LDAP-Benutzers an. In der Regel lautet die Klasse inetOrgPerson.

#### **Anmeldeattribut**

Gibt das LDAP-Attribut für den Anmeldenamen des Benutzers an. Beispiel: CN.

#### **Benennungsattribut**

Gibt das LDAP-Attribut an, das beim Nachschlagen von Benutzern oder Gruppen als ID fungiert. Dieses Attribut ist nicht identisch mit dem Anmeldeattribut, das nur für die Anmeldung verwendet wird. Beispiel: CN.

#### **Benutzermitgliedschaftsattribut**

(Optional) Gibt das LDAP-Attribut für die Gruppenmitgliedschaft des Benutzers an. Der Name darf keine Leerzeichen enthalten.

### <span id="page-242-0"></span>**Identitätsdepot-Benutzergruppen**

In diesem Abschnitt werden die Einstellungen für die Kommunikation der Identitätsanwendungen mit einem Gruppencontainer im Identitätsdepot definiert. Einige Einstellungen sind erforderlich, damit der Installationsvorgang abgeschlossen werden kann.

Diese Einstellungen werden nur dann im Dienstprogramm angezeigt, wenn die Option **Erweiterte Optionen anzeigen** aktiviert ist.

#### **Gruppencontainer-DN**

#### *Erforderlich*

*Wenn die erweiterten Optionen ausgeblendet sind, wird dieser Parameter unter "Identitätsdepot-DNs" aufgeführt.*

Gibt den eindeutigen LDAP-Namen (DN) oder den vollständig qualifizierten LDAP-Namen des Gruppencontainers an. Bei dieser Einstellung sind die folgenden Überlegungen zu beachten:

- Dieser DN wird von Entitätsdefinitionen in der Verzeichnisabstraktionsschicht genutzt.
- Wenn Sie Tomcat, auf dem die Identitätsanwendungen gehostet werden, bereits gestartet haben, können Sie diese Einstellung nicht mithilfe der Datei configupdate.bat ändern.

#### **Gruppencontainerbereich**

Gibt die Tiefe des Bereichs an, den die Identitätsdepotbenutzer nach dem Gruppencontainer durchsuchen können.

#### **Gruppenobjektklasse**

Gibt die Objektklasse der LDAP-Gruppe an. In der Regel lautet die Klasse groupofNames.

#### **Gruppenmitgliedschaftsattribut**

(Optional) Gibt die Gruppenmitgliedschaft des Benutzers an. Der Name darf keine Leerzeichen enthalten.

#### **Dynamische Gruppen verwenden**

Gibt an, ob dynamische Gruppen verwendet werden sollen.

Sie müssen außerdem einen Wert für **Klasse für dynamisches Gruppenobjekt** angeben.

#### **Klasse für dynamisches Gruppenobjekt**

*Gilt nur dann, wenn Sie die Option* **Dynamische Gruppen verwenden** *wählen.*

Gibt die Objektklasse der dynamischen LDAP-Gruppe an. In der Regel lautet die Klasse dynamicGroup.

## <span id="page-243-0"></span>**Identitätsdepot-Zertifikate**

In diesem Abschnitt werden der Pfad und das Passwort für den JRE-Keystore definiert. Einige Einstellungen sind erforderlich, damit der Installationsvorgang abgeschlossen werden kann.

#### **Keystore-Pfad**

#### *Erforderlich*

Gibt den vollständigen Pfad zur Keystore-Datei (cacerts) der JRE an, mit der Tomcat ausgeführt wird. Sie können den Pfad manuell eingeben oder zur Datei cacerts navigieren. Bei dieser Einstellung sind die folgenden Überlegungen zu beachten:

- In Umgebungen müssen Sie das RBPM-Installationsverzeichnis angeben. Der Standardwert ist auf den richtigen Speicherort gesetzt.
- Die Keystore-Datei wird vom Installationsprogramm für die Identitätsanwendungen bearbeitet. Unter Linux benötigt der Benutzer eine entsprechende Berechtigung zum Schreiben in diese Datei.

#### **Keystore-Passwort**

*Erforderlich*

Gibt das Passwort für die Keystore-Datei an. Die Vorgabe ist changeit.

### <span id="page-243-1"></span>**Email-Serverkonfiguration**

In diesem Abschnitt werden die Werte definiert, die Email-Benachrichtigungen aktivieren; sie stehen für Email-basierten Genehmigungen zur Verfügung. Weitere Informationen finden Sie unter "Aktivieren der Unterstützung für digitale Signaturen" im *NetIQ Identity Manager – Administratorhandbuch zu den Identitätsanwendungen* und unter "Verwalten von Genehmigungen per Email" in der *Hilfe zu den Identitätsanwendungen*.

#### **Benachrichtigungsschablonen-Host**

Gibt den Namen oder die IP-Adresse von Tomcat an, auf dem die Identitätsanwendungen gehostet werden. Beispiel: meinAnwendungsserverServer.

Dieser Wert ersetzt das \$HOST\$-Token in Email-Schablonen. Das Installationsprogramm erstellt aus diesen Angaben eine URL zu den Bereitstellungsanforderungsaufgaben und den Benachrichtigungen über Bereitstellungsgenehmigungen.

#### **Benachrichtigungsschablonen-Port**

Gibt die Port-Nummer von Tomcat an, auf dem die Identitätsanwendungen gehostet werden.

Dieser Wert ersetzt das \$PORT\$-Token in Email-Schablonen, die für Bereitstellungsanforderungsaufgaben und Benachrichtigungen über Bereitstellungsgenehmigungen verwendet werden.

#### **Sicherer Benachrichtigungsschablonen-Port**

Gibt die Nummer des sicheren Ports von Tomcat an, auf dem die Identitätsanwendungen gehostet werden.

Dieser Wert ersetzt das \$SECURE\_PORT\$-Token in Email-Schablonen, die für Bereitstellungsanforderungs-Aufgaben und Benachrichtigungen über Bereitstellungsgenehmigungen verwendet werden.

#### **Benachrichtigungsschablonenprotokoll**

Gibt ein nicht sicheres Protokoll in der URL beim Versenden von Benutzer-Emails an. Beispiel: http.

Dieser Wert ersetzt das \$PROTOCOL\$-Token in Email-Schablonen, die für Bereitstellungsanforderungs-Aufgaben und Benachrichtigungen über Bereitstellungsgenehmigungen verwendet werden.

#### **Sicheres Benachrichtigungsschablonenprotokoll**

Gibt das nicht sichere Protokoll in der URL beim Versenden von Benutzer-Emails an. Beispiel: https.

Dieser Wert ersetzt das \$SECURE\_PROTOCOL\$-Token in Email-Schablonen, die für Bereitstellungsanforderungs-Aufgaben und Benachrichtigungen über Bereitstellungsgenehmigungen verwendet werden.

#### **Benachrichtigungs-SMTP-Email von**

Gibt das Email-Konto an, von dem aus die Identitätsanwendungen die Email-Benachrichtigungen senden.

#### **SMTP-Servername**

Gibt die IP-Adresse oder den DNS-Namen des SMTP-Email-Hosts an, den die Identitätsanwendungen für Bereitstellungs-Emails verwenden. Verwenden Sie nicht localhost.

#### **Für den Server ist eine Authentifizierung erforderlich**

Gibt an, ob für den Server eine Authentifizierung erforderlich sein soll.

Sie müssen außerdem den Berechtigungsnachweis für den Email-Server angeben.

#### **Benutzername**

*Gilt nur dann, wenn Sie die Option* **Für den Server ist eine Authentifizierung erforderlich** *aktivieren.*

Gibt den Namen eines Anmeldekontos für den Email-Server an.

#### **Passwort**

*Gilt nur dann, wenn Sie die Option* **Für den Server ist eine Authentifizierung erforderlich** *aktivieren.*

Gibt das Passwort des Anmeldekontos für den Email-Server an.

#### **SMTP-TLS verwenden**

Gibt an, ob der Inhalt von Email-Nachrichten bei der Übertragung zwischen Mailservern gesichert werden soll.

#### **Speicherort des Email-Benachrichtigungsbilds**

Gibt den Pfad zum Image an, das in Email-Benachrichtigungen gesendet werden soll. Beispiel: http://localhost:8080/IDMProv/images.

#### **Email signieren**

Gibt an, ob ausgehenden Nachrichten eine digitale Signatur hinzugefügt werden soll.

Wenn Sie diese Option aktivieren, müssen Sie auch Einstellungen für den Keystore und den Signaturschlüssel angeben.

#### **Keystore-Pfad**

*Gilt nur, wenn Sie die Option* **Email signieren** *aktivieren.*

Gibt den vollständigen Pfad zur Keystore-Datei (cacerts) an, die für digitale Signaturen für Emails verwendet werden sollen. Sie können den Pfad manuell eingeben oder zur Datei cacerts navigieren.

Beispiel: C:\NetIQ\idm\apps\jre\lib\security\cacerts.

#### **Keystore-Passwort**

*Gilt nur, wenn Sie die Option* **Email signieren** *aktivieren.*

Gibt das Passwort für die Keystore-Datei an. Beispiel: changeit.

#### **Alias des Signaturschlüssels**

*Gilt nur, wenn Sie die Option* **Email signieren** *aktivieren.*

Gibt das Alias für den Signaturschlüssel im Keystore an. Beispiel: idmapptest.

#### **Signaturschlüsselpasswort**

*Gilt nur, wenn Sie die Option* **Email signieren** *aktivieren.*

Gibt das Passwort an, das die Datei mit dem Signaturschlüssel schützt. Beispiel: changeit.

## <span id="page-245-0"></span>**Speicher für Herkunftsverbürgungsschlüssel**

In diesem Abschnitt werden die Werte für den Speicher für Herkunftsverbürgungsschlüssel für die Identitätsanwendungen definiert. Diese Einstellungen werden nur dann im Dienstprogramm angezeigt, wenn die Option **Erweiterte Optionen anzeigen** aktiviert ist.

#### **Pfad für Herkunftsverbürgungsspeicher**

Gibt den Speicher für Herkunftsverbürgungsschlüssel an, der alle verbürgten Zertifikate der Signierer enthält. Wurde kein Pfad angegeben, rufen die Identitätsanwendungen den Pfad von der Systemeigenschaft javax.net.ssl.trustStore ab. Wenn die Systemeigenschaft keinen Pfad enthält, verwendet das Installationsprogramm standardmäßig den Wert jre\lib\security\cacerts.

#### **Passwort für Herkunftsverbürgungsspeicher**

Gibt das Passwort für den Speicher für Herkunftsverbürgungsschlüssel an. Wurde kein Passwort angegeben, rufen die Identitätsanwendungen das Passwort von der Systemeigenschaft javax.net.ssl.trustStorePassword ab. Wenn die Systemeigenschaft keinen Pfad enthält, verwendet das Installationsprogramm standardmäßig den Wert changeit.

Dieses Passwort ist mit dem Master-Schlüssel verschlüsselt.

#### **Typ des Herkunftsverbürgungsspeichers**

Gibt an, ob der Pfad des Herkunftsverbürgungsspeichers mit einem Java-Keystore (JKS) oder mit PKCS12 digital signiert wird.

### <span id="page-245-1"></span>**Zertifikat und Schlüssel für NetIQ Sentinel-Digitalsignatur**

In diesem Abschnitt werden die Werte für die Kommunikation von Identity Manager für Revisionsereignisse mit Sentinel definiert. Diese Einstellungen werden nur dann im Dienstprogramm angezeigt, wenn die Option **Erweiterte Optionen anzeigen** aktiviert ist.

#### **Zertifikat für Sentinel-Digitalsignatur**

Gibt das benutzerdefinierte Zertifikat mit öffentlichem Schlüssel an, mit dem der OAuth-Server die an Sentinel gesendeten Revisionsmeldungen authentifizieren soll.

#### **Privater Schlüssel für Sentinel-Digitalsignatur**

Gibt den Pfad zur benutzerdefinierten Datei mit dem privaten Schlüssel an, mit dem der OAuth-Server die an Sentinel gesendeten Revisionsmeldungen authentifizieren soll.

### <span id="page-246-0"></span>**Sonstige**

Diese Einstellungen werden nur dann im Dienstprogramm angezeigt, wenn die Option **Erweiterte Optionen anzeigen** aktiviert ist.

#### **OCSP-URI**

Gibt den URI (Uniform Resource Identifier) an, der zum Einsatz kommen soll, wenn die Client-Installation das OCSP (On-Line Certificate Status Protocol) verwendet. Beispiel: http:// host:port/ocspLocal.

Die OCSP-URI aktualisiert den Status der verbürgten Zertifikate online.

#### **Konfigurationspfad für Autorisierung**

Gibt den vollständig qualifizierten Name der Konfigurationsdatei für die Autorisierung an.

#### **Identitätsdepotindizes**

Gibt während der Installation an, ob das Installationsprogramm Indizes für die Attribute "manager", "ismanager" und "srvprvUUID" erstellen soll. Nach der Installation können Sie die Einstellungen bearbeiten, sodass sie auf einen neuen Speicherort der Indizes verweisen. Bei dieser Einstellung sind die folgenden Überlegungen zu beachten:

- Sind für diese Attribute keine Indizes vorhanden, kann dies eine eingeschränkte Leistung der Identitätsanwendungen zur Folge haben.
- Nach der Installation der Identitätsanwendungen können Sie diese Indizes manuell mit iManager erstellen.
- Zur Erzielung einer optimalen Leistung sollten Sie den Index während der Installation erstellen.
- Die Indizes müssen sich im Online-Modus befinden, bevor Sie die Identitätsanwendungen den Benutzern zur Verfügung stellen.
- Zum Erstellen oder Löschen eines Index müssen Sie außerdem einen Wert für **Server-DN** angeben.

#### **Server-DN**

*Gilt nur dann, wenn Sie einen Identitätsdepot-Index erstellen oder löschen möchten.*

Gibt den eDirectory-Server an, auf dem die Indizes erstellt oder entfernt werden sollen.

Sie können jeweils nur einen Server angeben, nicht mehrere Server gleichzeitig. Sollen Indizes auf mehreren eDirectory-Servern konfiguriert werden, müssen Sie das RBPM-Konfigurationsprogramm mehrmals ausführen.

#### **RBPM-Sicherheit neu initiieren**

Gibt an, ob die RBPM-Sicherheit nach Abschluss des Installationsvorgangs zurückgesetzt werden soll. Sie müssen außerdem die Identitätsanwendungen erneut bereitstellen.

#### **IDMReport-URL**

Gibt die URL des Identity Manager-Berichterstellungsmoduls an. Beispiel: http:// hostname:port/IDMRPT.

#### **Kontextname für benutzerdefinierte Themen**

Gibt den Namen des benutzerdefinierten Themas an, mit dem die Identitätsanwendungen im Browser dargestellt werden sollen.

#### **Bezeichnerpräfix für Protokollierungsmeldung**

Gibt den Wert an, der im Layoutmuster für die CONSOLE- und FILE-Appender in der Datei idmuserapp\_logging.xml verwendet werden soll. Der Standardwert lautet RBPM.

#### **Name des RBPM-Kontexts ändern**

Gibt an, ob der Kontextname für RBPM geändert werden soll.

Sie müssen außerdem den neuen Namen und den DN des Rollen- und Ressourcenservice-Treibers angeben.

#### **Name des RBPM-Kontexts**

*Gilt nur dann, wenn Sie die Option* **Name des RBPM-Kontexts ändern** *wählen.* Gibt den neuen Kontextnamen für RBPM an.

#### **Rollentreiber-DN**

*Gilt nur dann, wenn Sie die Option* **Name des RBPM-Kontexts ändern** *wählen.*

Gibt den DN des Rollen- und Ressourenservice-Treibers an.

### <span id="page-247-0"></span>**Containerobjekt**

*Diese Parameter gelten nur während der Installation.*

In diesem Abschnitt wird beschrieben, wie Sie die Werte für Containerobjekte definieren oder neue Containerobjekte erstellen.

#### **Ausgewählt**

Gibt die zu verwendenden Containerobjekttypen an.

#### **Containerobjekttyp**

Gibt den Typ für den Container an: Standort, Land, Organisationseinheit, Organisation oder Domäne.

Sie können in iManager auch eigene Container erstellen und mithilfe der Option **Neues Containerobjekt hinzufügen** hinzufügen.

#### **Containerattributname**

Gibt den Namen des Attributtyps an, der dem angegebenen Containerobjekttyp zugewiesen ist.

#### **Neues Containerobjekt hinzufügen: Containerobjekttyp**

Gibt den LDAP-Namen einer Objektklasse aus dem Identitätsdepot an, die als neuer Container fungieren kann.

#### **Neues Containerobjekt hinzufügen: Containerattributname**

Gibt den Namen des Attributtyps an, der dem neuen Containerobjekttyp zugewiesen ist.

# <span id="page-248-0"></span>**15.8.3 Parameter für die Berichterstellung**

Beim Konfigurieren der Identitätsanwendungen definieren Sie auf dieser Registerkarte die Werte für die Verwaltung der Identitätsberichterstellung. Diese Registerkarte wird zum Dienstprogramm hinzugefügt, sobald Sie die Identitätsberichterstellung installieren.

Standardmäßig werden auf dieser Registerkarte nur die grundlegenden Optionen angezeigt. Mit **Erweiterte Optionen anzeigen** lassen Sie alle Einstellungen einblenden. Diese Registerkarte umfasst die folgenden Gruppen von Einstellungen:

- ["Email-Lieferkonfiguration", auf Seite 249](#page-248-1)
- ["Berichtbeibehaltungswerte", auf Seite 250](#page-249-1)
- ["Gebietsschema bearbeiten", auf Seite 250](#page-249-2)
- ["Rollenkonfiguration", auf Seite 250](#page-249-3)

### <span id="page-248-1"></span>**Email-Lieferkonfiguration**

In diesem Abschnitt werden die Werte zum Senden von Benachrichtigungen definiert.

#### **Hostname des SMTP-Servers**

Gibt den DNS-Namen oder die IP-Adresse des Email-Servers an, über den die Identitätsberichterstellung die Benachrichtigungen senden soll. Verwenden Sie nicht localhost.

#### **Port des SMTP-Servers**

Gibt die Port-Nummer für den SMTP-Server an.

#### **SMTP mit SSL**

Gibt an, ob die Kommunikation mit dem Email-Server über das TLS/SSL-Protokoll erfolgen soll.

#### **Authentifizierung für Server erforderlich**

Gibt an, ob für die Kommunikation mit dem Email-Server eine Authentifizierung erforderlich sein soll.

#### **SMTP-Benutzername**

Gibt die Email-Adresse für die Authentifizierung an.

Sie müssen einen Wert angeben. Wenn für den Server keine Authentifizierung erforderlich ist, können Sie eine ungültige Adresse angeben.

#### **SMTP-Benutzerpasswort**

*Gilt nur dann, wenn Sie angeben, dass für den Server eine Authentifizierung erforderlich ist.*

Geben Sie das Passwort für das SMTP-Benutzerkonto an.

#### **Standardmäßige Email-Adresse**

Gibt die Email-Adresse an, die die Identitätsberichterstellung als Absender für Email-Benachrichtigungen verwenden soll.

## <span id="page-249-1"></span>**Berichtbeibehaltungswerte**

In diesem Abschnitt werden die Werte zum Speichern abgeschlossener Berichte definiert.

#### **Berichtseinheit, Berichtslebensdauer**

Gibt den Zeitraum an, über den die abgeschlossenen Berichte in der Identitätsberichterstellung beibehalten werden sollen, bevor sie gelöscht werden. Sollen beispielsweise sechs Monate angegeben werden, geben Sie die Zahl 6 in das Feld **Berichtslebensdauer** ein und wählen Sie dann die Option **Monat** im Feld **Berichtseinheit**.

#### **Speicherort der Berichte**

Gibt einen Pfad an, in dem die Berichtsdefinitionen gespeichert werden sollen. Beispiel: C:\NetIQ\idm\apps\IdentityReporting.

## <span id="page-249-2"></span>**Gebietsschema bearbeiten**

In diesem Abschnitt werden die Werte für die Sprache der Identitätsberichterstellung definiert. Die Identitätsberichterstellung nutzt die angegebenen Gebietsschemas in den Suchvorgängen. Weitere Informationen finden Sie im Verwaltungshandbuch für die NetIQ-Identitätsberichterstellung.

## <span id="page-249-3"></span>**Rollenkonfiguration**

In diesem Abschnitt werden die Werte für die Authentifizierungsquellen der Identitätsberichterstellung definiert.

#### **Authentifizierungsquelle hinzufügen**

Gibt den Typ der Authentifizierungsquelle an, die für die Berichterstellung hinzugefügt werden soll. Mögliche Authentifizierungsquellen:

- **Standard**
- **LDAP-Verzeichnis**
- **Datei**

# <span id="page-249-0"></span>**15.8.4 Parameter für Authentifizierung**

Beim Konfigurieren der Identitätsanwendungen werden auf dieser Registerkarte die Parameter definiert, mit denen Tomcat die Benutzer zu den Seiten der Identitätsanwendungen und der Passwortverwaltung weiterleitet.

Standardmäßig werden auf dieser Registerkarte nur die grundlegenden Optionen angezeigt. Mit **Erweiterte Optionen anzeigen** lassen Sie alle Einstellungen einblenden. Diese Registerkarte umfasst die folgenden Gruppen von Einstellungen:

- ["Beglaubigungsserver", auf Seite 251](#page-250-0)
- ["Authentifizierungskonfiguration", auf Seite 251](#page-250-1)
- ["Authentifizierungsmethode", auf Seite 252](#page-251-0)
- ["Passwortverwaltung", auf Seite 252](#page-251-1)
- \* ["Zertifikat und Schlüssel für Sentinel-Digitalsignatur", auf Seite 253](#page-252-0)

### <span id="page-250-0"></span>**Beglaubigungsserver**

In diesem Abschnitt werden die Einstellungen zum Herstellen einer Verbindung der Identitätsanwendungen zum Authentifizierungsserver definiert.

#### **Hostkennung für OAuth-Server**

*Erforderlich*

Gibt die relative URL des Authentifizierungsservers an, der Token an den OSP ausgibt. Zum Beispiel 192.168.0.1.

#### **TCP-Port für OAuth-Server**

Gibt den Port für den Authentifizierungsserver an.

#### **OAuth-Server verwendet TLS/SSL**

Gibt an, ob der Authentifizierungsserver das TLS/SSL-Protokoll für die Kommunikation nutzt.

#### **Datei für optionalen TLS/SSL-Truststore**

*Gilt nur dann, wenn Sie die Option* **OAuth-Server verwendet TLS/SSL** *wählen und die erweiterten Optionen im Dienstprogramm eingeblendet sind.*

#### **Passwort für optionalen TLS/SSL-Truststore**

*Gilt nur dann, wenn Sie die Option* **OAuth-Server verwendet TLS/SSL** *wählen und die erweiterten Optionen im Dienstprogramm eingeblendet sind.*

Gibt das Passwort zum Laden der Keystore-Datei für den TLS/SSL-Authentifizierungsserver an.

**HINWEIS:** Sollten Sie keinen Keystore-Pfad und kein Passwort angeben und befindet sich das vertrauenswürdige Zertifikat nicht im JRE-Truststore (cacerts), können sich die Identitätsanwendungen nicht mit dem Authentifizierungsdienst verbinden, der das TLS/SSL-Protokoll nutzt.

## <span id="page-250-1"></span>**Authentifizierungskonfiguration**

In diesem Abschnitt werden die Einstellungen für den Authentifizierungsserver definiert.

#### **LDAP-DN für Admin-Container**

#### *Erforderlich*

Gibt den eindeutigen Namen des Containers im Identitätsdepot an, in dem sich Administratorbenutzerobjekte befinden, die durch den OSP authentifiziert werden müssen. Beispiel: ou=sa,o=data.

#### **Doppeltes Auflösungsbenennungsobjekt**

Gibt den Namen des LDAP-Attributs an, mit dem mehrere eDirectory-Benutzerobjekte mit demselben cn-Wert voneinander unterschieden werden können. Der Standardwert lautet mail.

#### **Authentifizierungsquellen auf Kontexte beschränken**

Gibt an, ob Suchvorgänge in den Benutzer- und Administratorcontainern im Identitätsdepot ausschließlich auf die Benutzerobjekte in diesen Containern beschränkt sind oder ob auch Untercontainer durchsucht werden sollen.

#### **Sitzungszeitüberschreitung (Minuten)**

Gibt den Zeitraum (in Minuten) an, über den eine Sitzung inaktiv sein darf, bevor der Server diese Benutzersitzung wegen Zeitüberschreitung beendet. Der Standardwert ist 20 Minuten.

#### **Lebensdauer des Zugriffstokens (Sekunden)**

Gibt den Zeitraum (in Sekunden) an, über den ein OSP-Zugriffstoken gültig ist. Der Standardwert ist 60 Sekunden.

#### **Lebensdauer des Aktualisierungstokens (Stunden)**

Gibt den Zeitraum (in Sekunden) an, über den ein OSP-Aktualisierungstoken gültig ist. Das Aktualisierungstoken wird intern durch den OSP verwendet. Der Standardwert beträgt 48 Stunden.

### <span id="page-251-0"></span>**Authentifizierungsmethode**

In diesem Abschnitt werden die Werte für die Authentifizierung der Benutzer, die sich bei den browsergestützten Komponenten von Identity Manager anmelden, in OSP definiert.

#### **Methode**

Gibt den Typ der Authentifizierung an, die in Identity Manager verwendet werden soll, wenn ein Benutzer sich anmeldet.

- **Name und Passwort:** Der OSP überprüft die Authentifizierung beim Identitätsdepot.
- **Kerberos:** Der OSP akzeptiert die Authentifizierung sowohl durch einen Kerberos-Ticketserver als auch durch das Identitätsdepot. Sie müssen außerdem einen Wert für **Zuordnungsattributname** angeben.
- **SAML 2.0:** Der OSP akzeptiert die Authentifizierung sowohl durch einen SAML-Identitätsanbieter als auch durch das Identitätsdepot. Sie müssen außerdem einen Wert für **Zuordnungsattributname** und **Metadaten-URL** angeben.

#### **Zuordnungsattributname**

*Gilt nur dann, wenn Sie die Option* **Kerberos** *oder* **SAML** *wählen.*

Gibt den Namen des Attributs an, das dem Kerberos-Ticketserver oder den SAML-Darstellungen beim Identitätsanbieter zugeordnet ist.

#### **Metadaten-URL**

*Gilt nur dann, wenn Sie die Option* **SAML** *wählen.*

Gibt die URL an, über die der OSP die Authentifizierungsanforderung an SAML weiterleitet.

### <span id="page-251-1"></span>**Passwortverwaltung**

In diesem Abschnitt werden die Werte definiert, mit denen die Benutzer in die Lage versetzt werden, ihr Passwort per Selbstbedienung zu ändern.

#### **Passwortverwaltungsanbieter**

Gibt den Typ des zu verwendenden Passwortverwaltungsanbieters an.

**Benutzeranwendung (alt):** Verwendet das bislang genutzte Passwortverwaltungsprogramm in Identity Manager. Mit dieser Option können Sie außerdem ein externes Passwortverwaltungsprogramm angeben.

#### **Vergessenes Passwort**

*Dieser Kontrollkästchen-Parameter gilt nur dann, wenn Sie SSPR verwenden möchten.*
Gibt an, ob die Benutzer ein vergessenes Passwort wiederherstellen können, ohne sich an einen Helpdesk zu wenden.

Sie müssen außerdem die Challenge-Response-Richtlinien für die "Passwort vergessen"- Funktion konfigurieren. Weitere Informationen finden Sie im *[NetIQ Self Service Password Reset](https://www.netiq.com/documentation/self-service-password-reset-41/adminguide/)  [Administration Guide](https://www.netiq.com/documentation/self-service-password-reset-41/adminguide/)* (NetIQ-Administrationshandbuch für die Funktion zum Zurücksetzen von Passwörtern per Selbstbedienung).

#### **Vergessenes Passwort**

*Diese Menüliste gilt nur dann, wenn Sie* **Benutzeranwendung (alt)** *wählen.*

Gibt an, ob das integrierte Passwortverwaltungssystem in der Benutzeranwendung oder ein externes System verwendet werden soll.

- **Intern:** Verwendet die interne Standardfunktion für die Passwortverwaltung: ./jsps/ pwdmgt/ForgotPassword.jsp (ohne http[s] am Anfang). Hierdurch wird der Benutzer nicht zu einer externen WAR-Datei, sondern zur in der Benutzeranwendung integrierten Funktionalität "Passwort vergessen" umgeleitet.
- **Extern:** Ruft die Benutzeranwendung mithilfe einer externen WAR-Datei für "Passwort vergessen" über einen Webservice auf. Sie müssen außerdem die Einstellungen für das externe System festlegen.

#### **'Passwort vergessen'-Link**

*Gilt nur dann, wenn ein externes Passwortverwaltungssystem verwendet werden soll.*

Gibt die URL an, die auf die "Passwort vergessen"-Funktionsseite verweist. Geben Sie eine ForgotPassword.jsp-Datei an, die sich in einer externen oder in einer internen WAR-Datei für die Passwortverwaltung befindet.

#### **Link zurück zu 'Passwort vergessen'**

*Gilt nur dann, wenn ein externes Passwortverwaltungssystem verwendet werden soll.*

Gibt die URL für den **Link zurück zu 'Passwort vergessen'** an, den der Benutzer nach Durchführung eines "Passwort vergessen"-Vorgangs anklicken kann.

#### **Webservice-URL zu 'Passwort vergessen'**

*Gilt nur dann, wenn ein externes Passwortverwaltungssystem verwendet werden soll.*

Gibt die URL an, über die die externe WAR-Datei für "Passwort vergessen" die Benutzeranwendung zum Durchführen der "Passwort vergessen"-Kernfunktionen aufruft. Verwenden Sie das folgende Format:

```
https://<idmhost>:<sslport>/<idm>/
pwdmgt/service
```
### **Zertifikat und Schlüssel für Sentinel-Digitalsignatur**

In diesem Abschnitt werden die Werte für die Kommunikation von Identity Manager für Revisionsereignisse mit Sentinel definiert.

#### **Zertifikat für Sentinel-Digitalsignatur**

Gibt ein benutzerdefiniertes Zertifikat mit öffentlichem Schlüssel an, mit dem der OSP-Server die an das Revisionssystem gesendeten Revisionsmeldungen authentifizieren soll.

Weitere Informationen zum Konfigurieren von Zertifikaten für Novell Audit finden Sie unter ["Managing Certificates"](http://www.novell.com/documentation/novellaudit20/novellaudit20/data/b5f4vw6.html) (Verwalten von Zertifikaten) im *[Novell Audit Administration Guide](http://www.novell.com/documentation/novellaudit20/novellaudit20/data/bookinfo.html)* (Novell Audit-Administrationshandbuch).

#### **Privater Schlüssel für Sentinel-Digitalsignatur**

Gibt den Pfad zur benutzerdefinierten Datei mit dem privaten Schlüssel an, mit dem der OSP-Server die an das Revisionssystem gesendeten Revisionsmeldungen authentifizieren soll.

### **15.8.5 Parameter für SSO-Clients**

Beim Konfigurieren der Identitätsanwendungen definieren Sie auf dieser Registerkarte die Werte für die Verwaltung des Single-Sign-On-Zugriffs auf die Anwendungen.

Standardmäßig werden auf dieser Registerkarte nur die grundlegenden Optionen angezeigt. Mit **Erweiterte Optionen anzeigen** lassen Sie alle Einstellungen einblenden. Diese Registerkarte umfasst die folgenden Gruppen von Einstellungen:

- ["IDM-Dashboard", auf Seite 254](#page-253-0)
- ["IDM-Administrator", auf Seite 255](#page-254-0)
- ["RBPM", auf Seite 255](#page-254-1)
- ["Berichte", auf Seite 256](#page-255-0)
- ["IDM-Datenerfassungsdienst", auf Seite 257](#page-256-0)
- ["DCS-Treiber", auf Seite 257](#page-256-1)
- \* ["Zurücksetzen von Passwörtern per Selbstbedienung", auf Seite 258](#page-257-0)

### <span id="page-253-0"></span>**IDM-Dashboard**

In diesem Abschnitt werden die Werte für die URL definiert, die Benutzer für den Zugriff auf das Identity Manager-Dashboard benötigen, den primären Anmeldungsspeicherort für die Identitätsanwendungen.

#### *Abbildung 15-2 IDM-Dashboard*

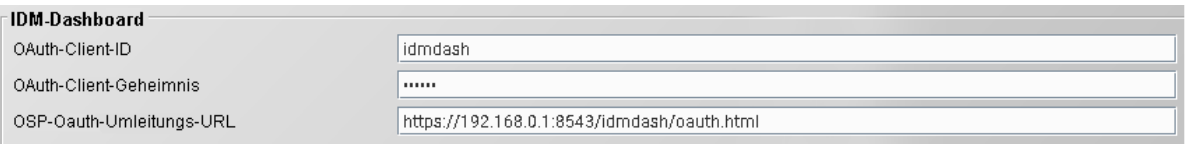

#### **OAuth-Client-ID**

#### *Erforderlich*

Gibt den Namen an, mit dem sich der Single-Sign-on-Client für das Dashboard beim Authentifizierungsserver anmelden soll. Der Standardwert lautet idmdash.

#### **OAuth-Client-Geheimnis**

#### *Erforderlich*

Gibt das Passwort für den Single-Sign-on-Client für das Dashboard an.

#### **OSP-OAuth-Umleitungs-URL**

#### *Erforderlich*

Gibt die absolute URL an, zur der der Authentifizierungsserver einen Browser-Client nach erfolgter Authentifizierung weiterleiten soll.

Hierbei gilt das folgende Format: Protokoll://Server:Port/Pfad. Beispiel: https:// 192.168.0.1:8543/idmdash/oauth.html.

### <span id="page-254-0"></span>**IDM-Administrator**

In diesem Abschnitt werden die Werte für die URL definiert, über die die Benutzer auf die Seite des Identity Manager-Administrators zugreifen.

#### **OAuth-Client-ID**

#### *Erforderlich*

Gibt den Namen an, mit dem sich der Single-Sign-On-Client für den Identity Manager-Administrator beim Authentifizierungsserver anmelden soll. Der Standardwert lautet idmadmin.

#### **OAuth-Client-Geheimnis**

#### *Erforderlich*

Gibt das Passwort für den Single-Sign-On-Client für den Identity Manager-Administrator an.

#### **OSP-OAuth-Umleitungs-URL**

#### *Erforderlich*

Gibt die absolute URL an, zur der der Authentifizierungsserver einen Browser-Client nach erfolgter Authentifizierung weiterleiten soll.

```
Hierbei gilt das folgende Format: Protokoll://Server:Port/Pfad. Beispiel: https://
192.168.0.1:8543/idmadmin/oauth.html.
```
### <span id="page-254-1"></span>**RBPM**

In diesem Abschnitt werden die Werte für die URL definiert, über die die Benutzer auf die Benutzeranwendung zugreifen.

#### *Abbildung 15-3 RBPM*

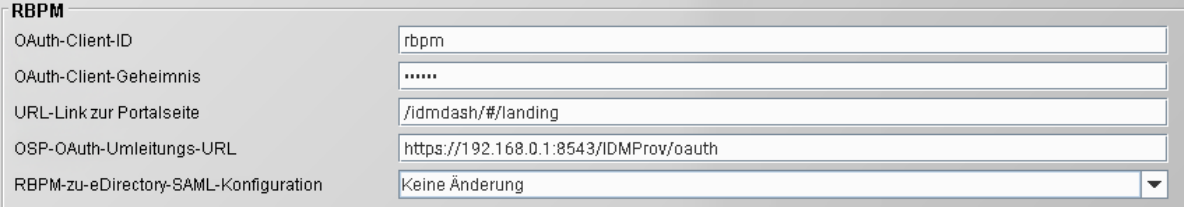

#### **OAuth-Client-ID**

#### *Erforderlich*

Gibt den Namen an, mit dem sich der Single-Sign-On-Client für die Benutzeranwendung beim Authentifizierungsserver anmelden soll. Der Standardwert lautet rbpm.

#### **OAuth-Client-Geheimnis**

#### *Erforderlich*

Gibt das Passwort für den Single-Sign-On-Client für die Benutzeranwendung an.

#### **URL-Link zur Portalseite**

#### *Erforderlich*

Gibt die relative URL an, mit der Sie von der Benutzeranwendung aus auf das Dashboard zugreifen. Der Standardwert lautet /landing.

#### **OSP-OAuth-Umleitungs-URL**

#### *Erforderlich*

Gibt die absolute URL an, zur der der Authentifizierungsserver einen Browser-Client nach erfolgter Authentifizierung weiterleiten soll.

Hierbei gilt das folgende Format: Protokoll://Server:Port/Pfad. Beispiel: https:// 192.168.0.1:8543/IDMProv/oauth.

#### **RBPM-zu-eDirectory-SAML-Konfiguration**

#### *Erforderlich*

<span id="page-255-1"></span>Gibt die erforderlichen RBPM-zu-eDirectory-SAML-Einstellungen für die SSO-Authentifizierung an.

### <span id="page-255-0"></span>**Berichte**

In diesem Abschnitt werden die Werte für die URL definiert, über die die Benutzer auf die Identitätsberichterstellung zugreifen. Diese Werte werden im Dienstprogramm nur dann deaktiviert, wenn Sie die Identitätsberichterstellung zur Identity Manager-Lösung hinzufügen.

#### *Abbildung 15-4 Berichte*

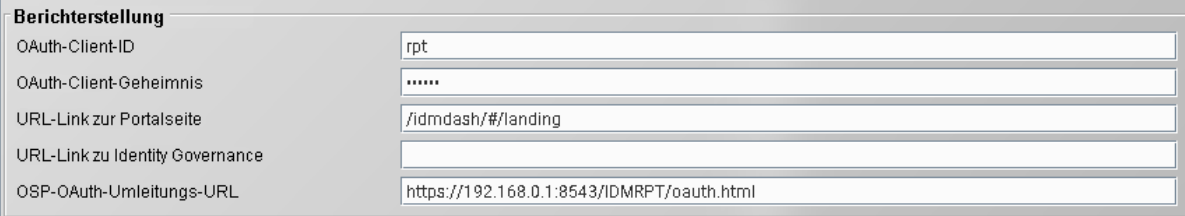

#### **OAuth-Client-ID**

#### *Erforderlich*

Gibt den Namen an, mit dem sich der Single-Sign-On-Client für die Identitätsberichterstellung beim Authentifizierungsserver anmelden soll. Der Standardwert lautet rpt.

#### **OAuth-Client-Geheimnis**

#### *Erforderlich*

Gibt das Passwort für den Single-Sign-On-Client für die Identitätsberichterstellung an.

#### **URL-Link zur Portalseite**

#### *Erforderlich*

Gibt die relative URL an, mit der Sie von der Identitätsberichterstellung aus auf das Dashboard zugreifen. Der Standardwert lautet /idmdash/#/landing.

Wenn Sie die Identitätsberichterstellung und die Identitätsanwendungen auf separaten Servern installiert haben, geben Sie eine absolute URL an. Hierbei gilt das folgende Format: Protokoll://Server:Port/Pfad. Beispiel: https://192.168.0.1:8543/IDMRPT/oauth.

#### **OSP-OAuth-Umleitungs-URL**

#### *Erforderlich*

Gibt die absolute URL an, zur der der Authentifizierungsserver einen Browser-Client nach erfolgter Authentifizierung weiterleiten soll.

```
Hierbei gilt das folgende Format: Protokoll://Server:Port/Pfad. Beispiel: https://
192.168.0.1:8543/IDMRPT/oauth.
```
### <span id="page-256-0"></span>**IDM-Datenerfassungsdienst**

In diesem Abschnitt werden die Werte für die URL definiert, über die die Benutzer auf die Seite des Identity Manager-Datenerfassungsdiensts zugreifen.

#### **OAuth-Client-ID**

#### *Erforderlich*

Gibt den Namen an, mit dem sich der Single-Sign-On-Client für den Identity Manager-Datenerfassungsdienst beim Authentifizierungsserver anmelden soll. Der Standardwert lautet idmdcs.

#### **OAuth-Client-Geheimnis**

#### *Erforderlich*

Gibt das Passwort für den Single-Sign-On-Client für den Identity Manager-Datenerfassungsdienst an.

#### **OSP-OAuth-Umleitungs-URL**

#### *Erforderlich*

Gibt die absolute URL an, zur der der Authentifizierungsserver einen Browser-Client nach erfolgter Authentifizierung weiterleiten soll.

Hierbei gilt das folgende Format: Protokoll://Server:Port/Pfad. Beispiel: https:// 192.168.0.1:8543/idmdcs/oauth.html.

### <span id="page-256-1"></span>**DCS-Treiber**

In diesem Abschnitt werden die Werte für die Verwaltung des Treibers für den Datenerfassungsdienst (DCS-Treiber) definiert.

#### *Abbildung 15-5*

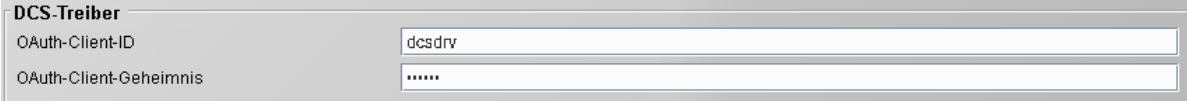

#### **OAuth-Client-ID**

Gibt den Namen an, mit dem sich der Single-Sign-On-Client für den DCS-Treiber beim Authentifizierungsserver anmelden soll. Der Standardwert für diesen Parameter lautet dcsdrv.

#### **OAuth-Client-Geheimnis**

Gibt das Passwort für den Single-Sign-On-Client für den DCS-Treiber an.

### <span id="page-257-0"></span>**Zurücksetzen von Passwörtern per Selbstbedienung**

In diesem Abschnitt werden die Werte für die URL definiert, über die die Benutzer auf SSPR zugreifen.

#### **OAuth-Client-ID**

#### *Erforderlich*

Gibt den Namen an, mit dem sich der Single-Sign-On-Client für SSPR beim Authentifizierungsserver anmelden soll. Der Standardwert lautet sspr.

#### **OAuth-Client-Geheimnis**

#### *Erforderlich*

Gibt das Passwort für den Single-Sign-On-Client für SSPR an.

#### **OSP-OAuth-Umleitungs-URL**

#### *Erforderlich*

Gibt die absolute URL an, zur der der Authentifizierungsserver einen Browser-Client nach erfolgter Authentifizierung weiterleiten soll.

```
Hierbei gilt das folgende Format: Protokoll://Server:Port/Pfad. Beispiel: https://
192.168.0.1:8543/sspr/public/oauth.html.
```
### **15.8.6 CEF-Revisionsparameter**

In diesem Abschnitt werden die Werte für die Verwaltung der CEF-Revisionsparameter definiert.

#### **Auditereignisse senden**

Gibt an, ob Auditereignisse in den Identitätsanwendungen über CEF gesendet werden sollen.

#### **Ziel-Host**

Gibt den DNS-Namen bzw. die IP-Adresse des Audit-Servers an.

#### **Zielanschluß**

Gibt die Portnummer des Audit-Servers an.

#### **Netzwerkprotokoll**

Gibt das Netzwerkprotokoll an, über das der Audit-Server die CEF-Ereignisse erhalten soll.

#### **TLS verwenden**

*Gilt nur, wenn als Netzwerkprotokoll TCP verwendet werden soll.*

Gibt an, ob der Audit-Server für TLS mit TCP konfiguriert ist.

#### **Ereignis-Zwischenspeicherverzeichnis**

Gibt den Speicherort des Cache-Verzeichnisses an, bevor die CEF-Ereignisse an den Audit-Server gesendet werden.

**HINWEIS:** Für das Cache-Verzeichnis müssen die novlua-Berechtigungen festgelegt werden. Ansonsten können Sie nicht auf die IDMDash- und IDMProv-Anwendungen zugreifen. Außerdem werden keine OSP-Ereignisse im Cache-Verzeichnis gespeichert. Ändern Sie die Berechtigungen und das Eigentum für das Verzeichnis beispielsweise mit dem Befehl chown novlua:novlua /<Verzeichnispfad>, wobei <Verzeichnispfad> den Pfad zum Cache-Dateiverzeichnis bezeichnet.

### V <sup>V</sup>**Installieren der Identitätsberichterstellung**

In diesem Abschnitt finden Sie die Schritte für die Installation der erforderlichen Komponenten zum Ausführen von Berichten. Der Installationsvorgang umfasst alle erforderlichen Komponenten für die Anwendung:

- NetIQ-Identitätsberichterstellung
- Identity Manager-Treiber "Verwaltetes System Gateway" (MSGW-Treiber)
- Identity Manager-Treiber für den Datenerfassungsdienst (DCS-Treiber)

Die Installationsdateien befinden sich im Verzeichnis \products\Reporting in der .iso-Imagedatei des Identity Manager-Installationspakets. Standardmäßig wird diese Anwendung vom Installationsprogramm unter C:\NetIQ\idm\apps\IDMReporting installiert.

Als Arbeitserleichterung enthält das Installations-Kit von Identity Manager bereits Sentinel Log Management für IGA (Sentinel) zur Verwendung als integrierten Revisionsdienst. Weitere Informationen finden Sie unter Installieren von Sentinel Log Management for Identity Governance and Administration im Einrichtungshandbuch zu NetIQ Identity Manager für Linux.

NetIQ empfiehlt, dass Sie sich vor Beginn der Installation über den Installationsvorgang informieren. Weitere Informationen finden Sie in Kapitel 16, "Planen der Installation der [Identitätsberichterstellung", auf Seite 261.](#page-260-0)

# **16** Planen der Installation der<br> **16** Identitätsberichterstellung **Identitätsberichterstellung**

<span id="page-260-0"></span>In diesem Abschnitt finden Sie Anweisungen zum Vorbereiten der Installation der Komponenten für die Identitätsberichterstellung. Sentinel wird zum Prüfen von Ereignissen verwendet.

- [Abschnitt 16.1, "Checkliste für die Installation der Identitätsberichterstellung", auf Seite 261](#page-260-1)
- Abschnitt 16.2, "Erläuterungen zum Installationsvorgang für die Komponenten der [Identitätsberichterstellung", auf Seite 262](#page-261-0)
- [Abschnitt 16.3, "Voraussetzungen für die Installation der Komponenten für die](#page-262-0)  [Identitätsberichterstellung", auf Seite 263](#page-262-0)
- [Abschnitt 16.4, "Ermitteln von Revisionsereignissen für die Identitätsberichterstellung", auf](#page-263-0)  [Seite 264](#page-263-0)
- [Abschnitt 16.5, "Systemanforderungen für die Identitätsberichterstellung", auf Seite 265](#page-264-0)

## <span id="page-260-1"></span>**16.1 Checkliste für die Installation der Identitätsberichterstellung**

NetIQ empfiehlt, die Schritte in der folgenden Checkliste auszuführen:

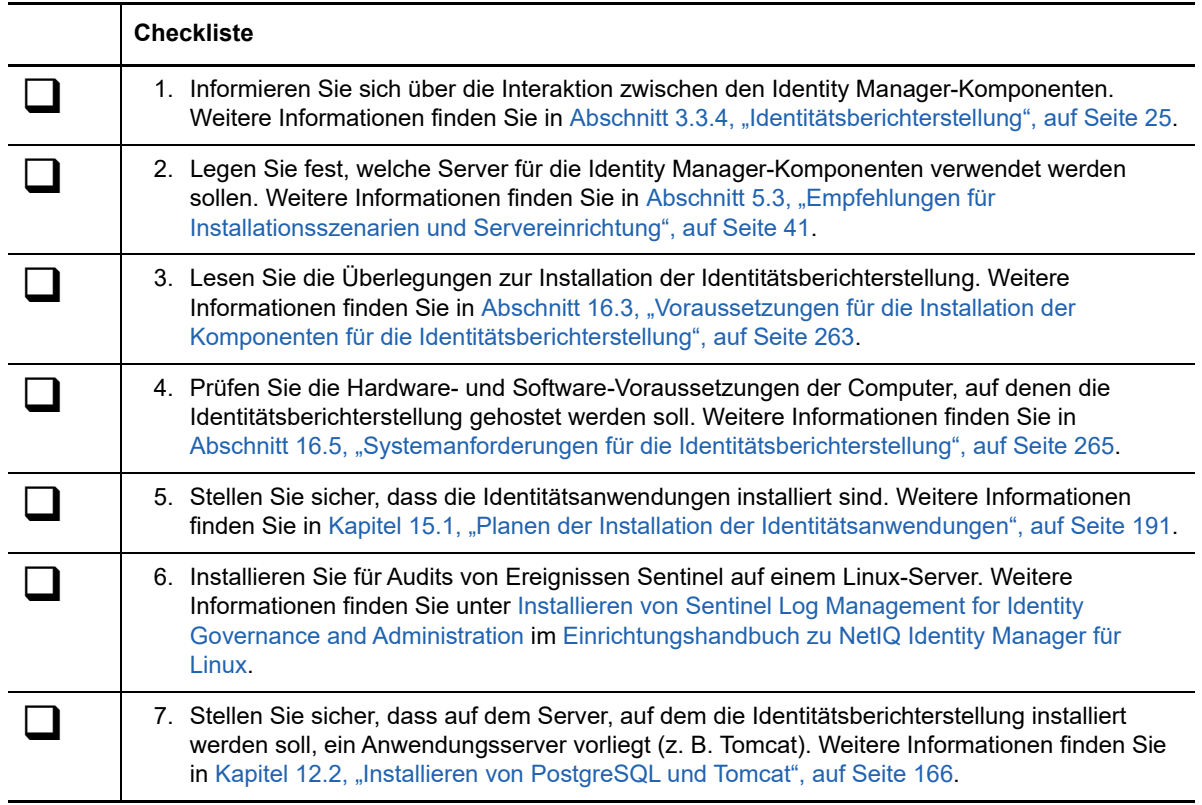

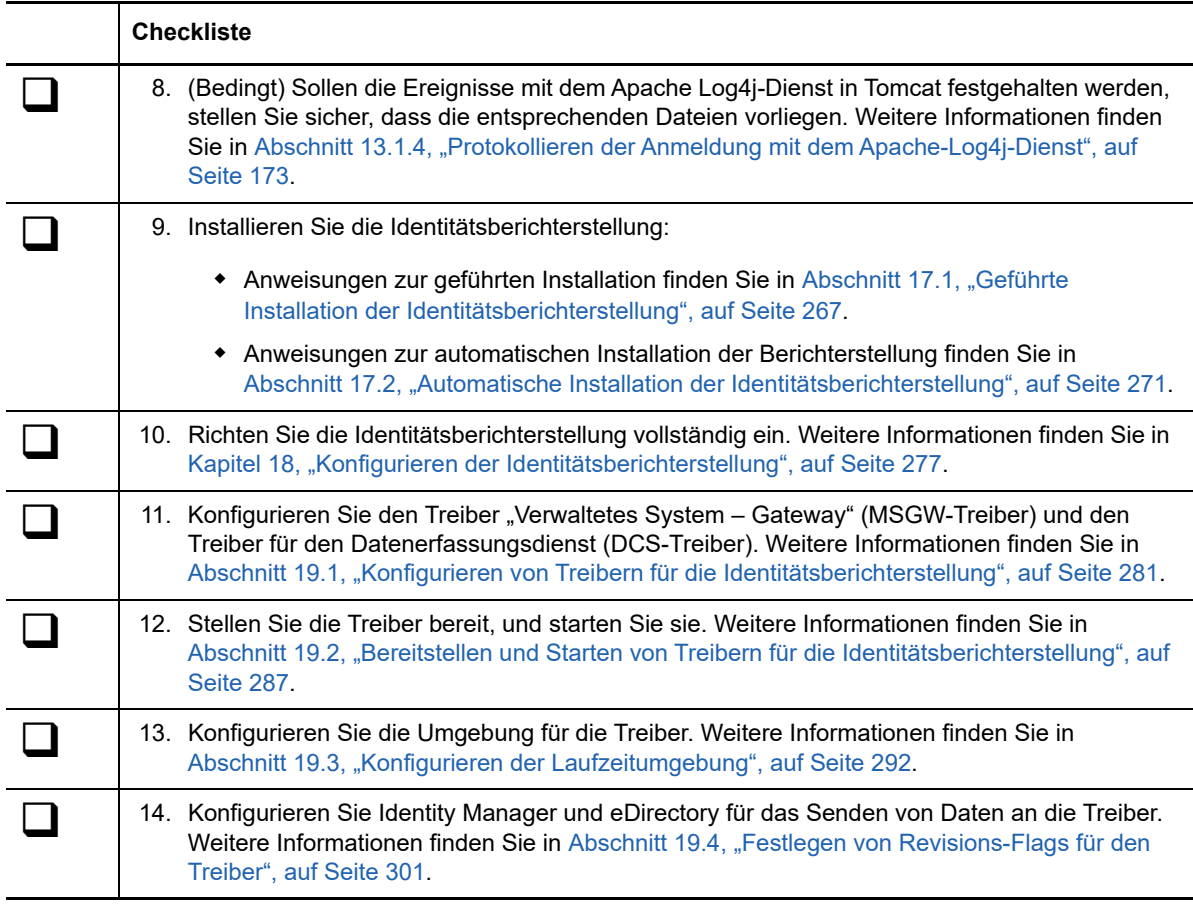

# <span id="page-261-0"></span>**16.2 Erläuterungen zum Installationsvorgang für die Komponenten der Identitätsberichterstellung**

Sie können Sentinel, die Identitätsberichterstellung und die Berichterstellungstreiber auf demselben Server installieren. Angesichts der Auslastung empfiehlt NetIQ jedoch, Sentinel und die Berichterstellung auf separaten Servern zu installieren.

Bei einer Neuinstallation erstellt das Installationsprogramm verschiedene Tabellen in der Datenbank und die Verbindungen werden geprüft. Außerdem wird eine JAR-Datei für den PostgreSQL-JDBC-Treiber installiert, die dann automatisch für die Verbindungen zur Datenbank herangezogen wird.

Wenn Sie Ihre Daten (z. B. SIEM) von EAS zur PostgreSQL-Datenbank migriert haben, stellt das Installationsprogramm eine Verbindung zur bestehenden Datenbank her.

Der Installationsvorgang für die Identitätsberichterstellung führt folgende Funktionen aus:

- Auswahl einer Anwendungsserverplattform
- Bereitstellen der Client-WAR-Datei (DCS und Berichterstellung) mit den Benutzeroberflächenkomponenten für die Berichterstellung auf Tomcat
- Bereitstellen der Kern-WAR-Datei (DCS und Berichterstellung) mit den erforderlichen Kern-REST-Diensten für die Berichterstellung
- Bereitstellen der API-WAR-Datei mit der Dokumentation zu den erforderlichen REST-Diensten für die Berichterstellung
- Bereitstellen der API-WAR-Datei mit den erforderlichen Identity Manager-Datenerfassungsdiensten für die Berichterstellung
- Konfigurieren der Authentifizierungsdienste für die Identitätsberichterstellung
- **\* Konfigurieren des Email-Zustellungssystems für die Identitätsberichterstellung**
- Konfigurieren der Kernberichterstellungsdienste für die Identitätsberichterstellung
- Erstellen der Benutzerkonten für die Identitätsberichterstellung (**idmrptsrv** und **idmrptuser**)
- Erstellen der Benutzerkonten für die Interaktion mit Sentinel (**appuser** und **rptuser**)

# <span id="page-262-0"></span>**16.3 Voraussetzungen für die Installation der Komponenten für die Identitätsberichterstellung**

Beachten Sie beim Installieren der Identitätsberichterstellung die folgenden Voraussetzungen und Überlegungen:

- Es ist eine unterstützte und konfigurierte Version der folgenden Identity Manager-Komponenten erforderlich:
	- Identitätsanwendungen (auch Benutzeranwendungstreiber)
	- Sentinel ist auf einem separaten Linux-Computer installiert.
	- Treiber für den Datenerfassungsdienst
	- Treiber für den Dienst "Verwaltetes System Gateway"

Weitere Informationen zu den erforderlichen Versionen und Patches für diese Komponenten finden Sie in den aktuellen Versionshinweisen. Weitere Informationen zum Installieren der Treiber finden Sie in [Kapitel 19, "Verwalten der Treiber für die Berichterstellung", auf Seite 281.](#page-280-1)

- Installieren Sie die Identitätsberichterstellung nicht auf einem Server in einer Cluster-Umgebung.
- Soll eine andere Datenbank anstelle der lokalen Datenbank verwendet werden, sollten Sie eine Datenbank auf einem anderen Server erstellen und die entsprechenden Details bei der Installation von Identity Reporting angeben.
- (Bedingt) Sollen Berichte über eine Oracle 12c-Datenbank ausgeführt werden, müssen Sie die entsprechende JDBC-Datei installieren. Weitere Informationen finden Sie unter [Abschnitt 18.1,](#page-276-1)  ["Ausführen von Berichten über eine Oracle-Datenbank", auf Seite](#page-276-1) 277.
- (Bedingt) Bei Bedarf können Sie Ihr eigenes Tomcat-Installationsprogramm anstelle des Programms im Installations-Kit von Identity Manager verwenden. Wenn Sie allerdings den Apache Log4j-Dienst zusammen mit Ihrer Tomcat-Version nutzen möchten, überprüfen Sie, ob die entsprechenden Dateien installiert sind. Weitere Informationen finden Sie in [Abschnitt 13.1.4,](#page-172-0)  ["Protokollieren der Anmeldung mit dem Apache-Log4j-Dienst", auf Seite 173](#page-172-0).
- Weisen Sie den Benutzern, die auf die Berichterstellungsfunktionen zugreifen sollen, die Berichtsadministratorrolle zu.
- Prüfen Sie, ob alle Server in der Identity Manager-Umgebung auf dieselbe Uhrzeit eingestellt sind. Wenn Sie die Uhrzeit auf den Servern nicht synchronisieren, sind einige Berichte unter Umständen nach dem Ausführen leer. Dieses Problem kann sich beispielsweise auf Daten zu neuen Benutzern auswirken, wenn die Server, auf denen die Identity Manager-Engine und das Warehouse gehostet werden, unterschiedliche Zeitstempel aufweisen. Wenn Sie einen Benutzer erstellen und dann bearbeiten, werden Daten in die Berichte eingetragen.

 Der Installationsvorgang bearbeitet den Eintrag JAVA\_OPTs oder CATALINA\_OPTS für die JRE-Zuordnung in der Datei setenv.bat für Tomcat.

Standardmäßig legt das Schnellinstallationsprogramm für Tomcat die Datei setenv.bat im Verzeichnis C:\NetIQ\idm\apps\tomcat\bin ab. Das Installationsprogramm konfiguriert außerdem den JRE-Speicherort in der Datei.

# <span id="page-263-0"></span>**16.4 Ermitteln von Revisionsereignissen für die Identitätsberichterstellung**

In diesem Abschnitt erfahren Sie, wie Sie Revisionsereignisse ermitteln, die für Identity Manager-Berichte und für benutzerdefinierte Berichte erforderlich sind. Sie können alle Berichtquellen dekomprimieren und mit dem folgenden Skript die Revisionsereignisse ermitteln:

find . -name \*.jrxml -print0 |xargs -0 grep -H "'000[B3]" | perl -ne '(\$file) = /  $\langle \cdot \rangle$ . $\langle \cdot \cdot \cdot \cdot \rangle$ ///;@a = /000[3B]..../g; foreach \$a (@a) { print "\$file;\$a\n"}' |sort -u

Im nachfolgenden Abschnitt erfahren Sie, wie Sie verschiedene Revisionsereignisse für Identity Manager-Berichte und für benutzerdefinierte Berichte ermitteln und auswählen:

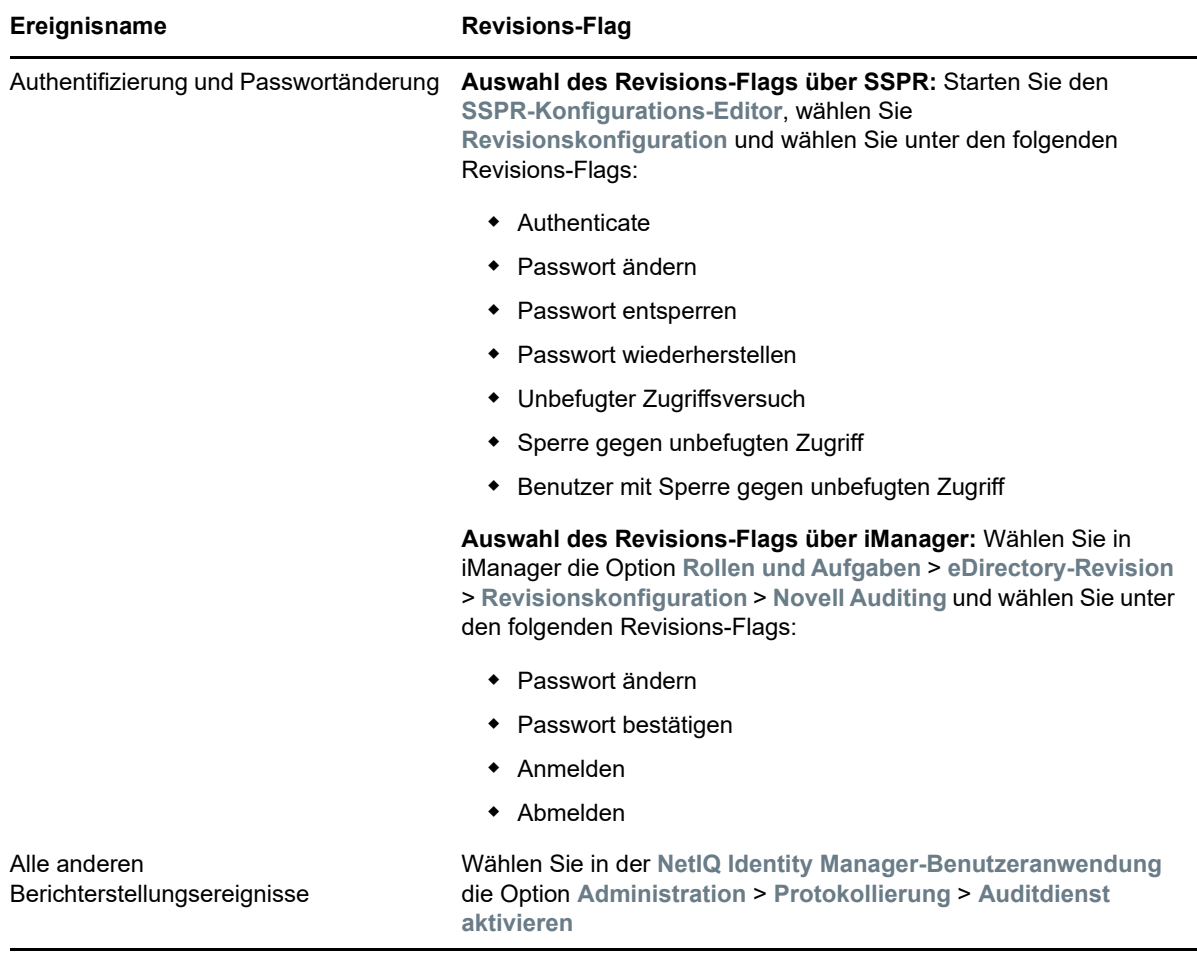

# <span id="page-264-0"></span>**16.5 Systemanforderungen für die Identitätsberichterstellung**

<span id="page-264-1"></span>In diesem Abschnitt finden Sie die Mindestanforderungen für die Server, auf denen die Identitätsberichterstellungskomponenten installiert werden sollen.

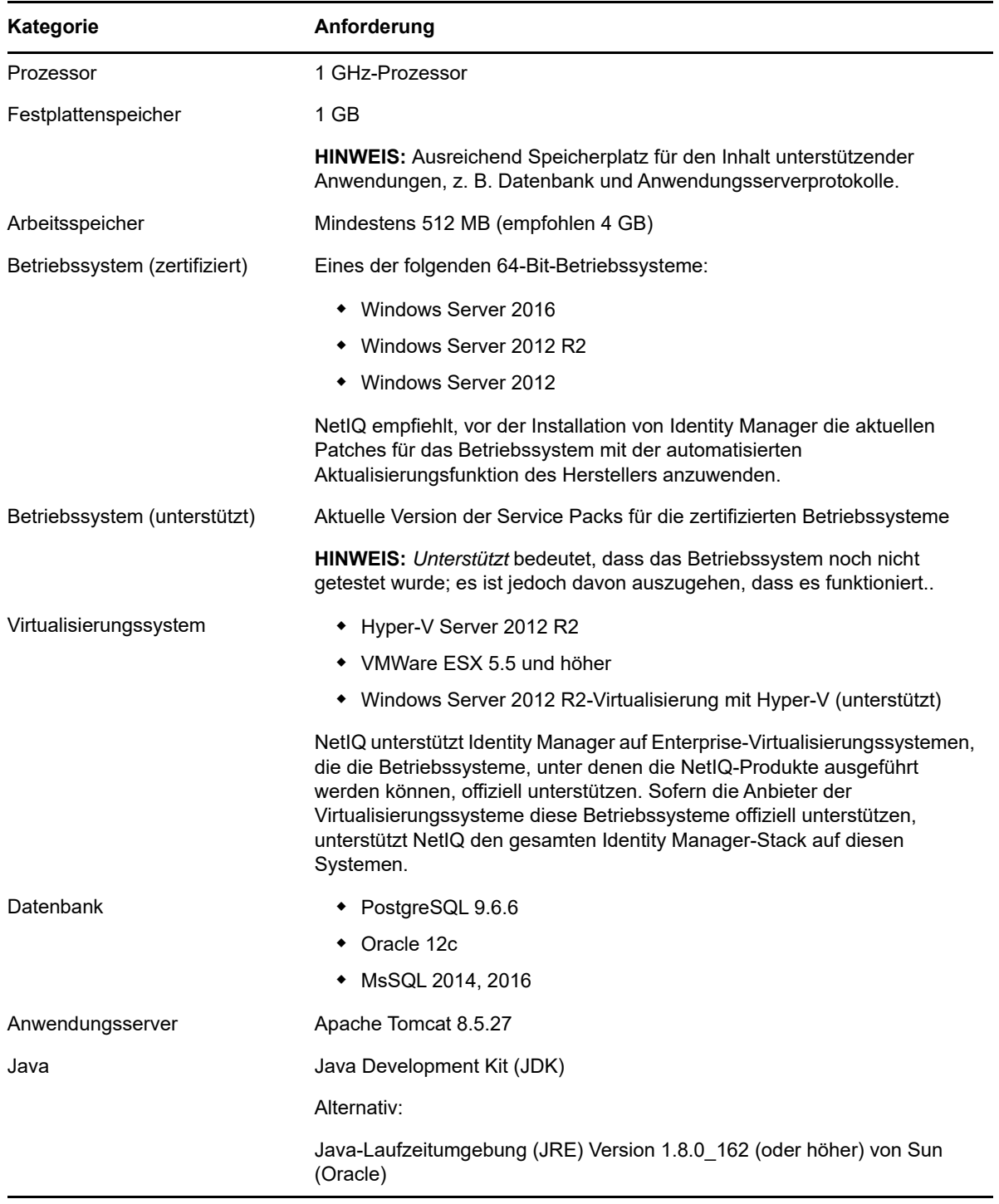

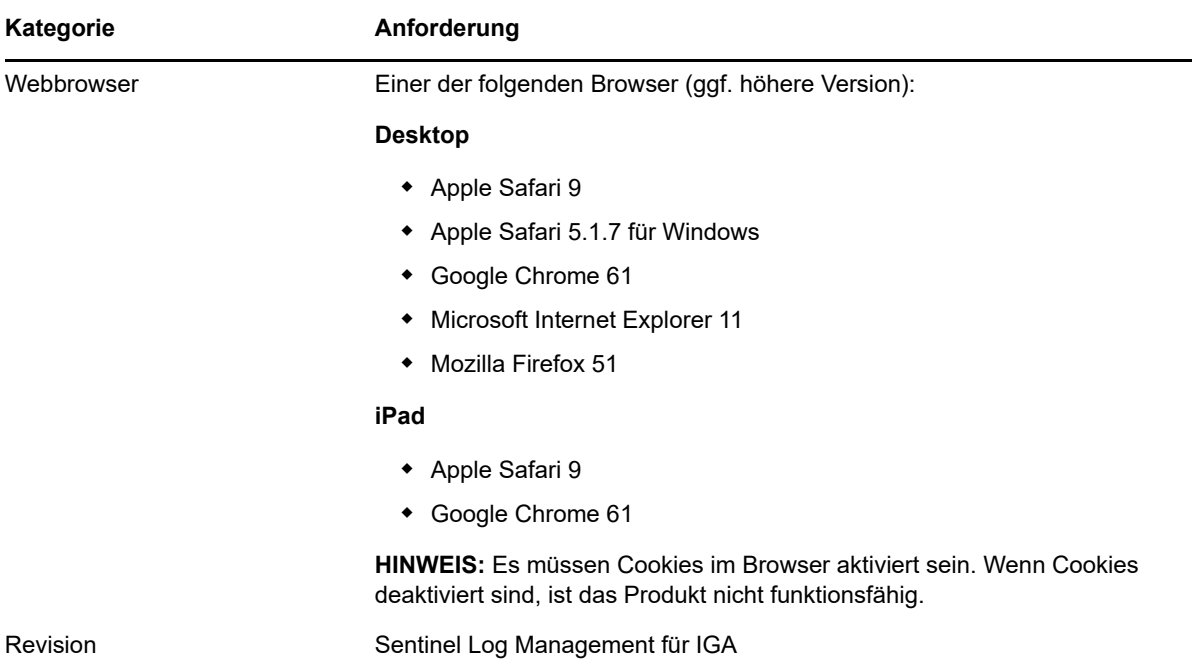

# 17 <sup>17</sup>**Installieren der Identitätsberichterstellung**

In diesem Kapitel wird die Installation der Identitätsberichterstellung beschrieben.

- [Abschnitt 17.1, "Geführte Installation der Identitätsberichterstellung", auf Seite 267](#page-266-1)
- [Abschnitt 17.2, "Automatische Installation der Identitätsberichterstellung", auf Seite 271](#page-270-1)
- [Abschnitt 17.3, "Manuelles Erstellen des Datenbankschemas", auf Seite 273](#page-272-0)
- <span id="page-266-0"></span>[Abschnitt 17.4, "Verbinden mit einer entfernten PostgreSQL-Datenbank", auf Seite 274](#page-273-0)

# <span id="page-266-1"></span>**17.1 Geführte Installation der Identitätsberichterstellung**

Im nachfolgenden Verfahren wird beschrieben, wie Sie Identity Reporting mit einem Installationsassistenten installieren. Anweisungen für die automatische, unbeaufsichtigte Installation finden Sie in [Abschnitt 17.2, "Automatische Installation der Identitätsberichterstellung", auf Seite 271.](#page-270-1)

Überprüfen Sie in Vorbereitung auf die Installation die Voraussetzungen und Systemanforderungen in [Abschnitt 16.5, "Systemanforderungen für die Identitätsberichterstellung", auf Seite 265.](#page-264-1) Beachten Sie auch die Versionshinweise zur betreffenden Version.

- **1** Melden Sie sich an dem Computer an, auf dem die Identitätsberichterstellung installiert werden soll.
- **2** Halten Sie Tomcat an.
- **3** (Bedingt) Wenn Ihnen die .iso-Imagedatei für das Identity Manager-Installationspaket vorliegt, navigieren Sie zum Verzeichnis, in dem sich die Installationsdateien für die Identitätsberichterstellung befinden (standardmäßig unter \products\Reporting).
- **4** (Bedingt) Wenn Sie die Installationsdateien für die Identitätsberichterstellung von der [NetIQ](https://dl.netiq.com)  [Downloads-Website](https://dl.netiq.com) heruntergeladen haben, führen Sie die folgenden Schritte aus:
	- 4a Navigieren Sie zur . tgz-Datei für das heruntergeladene Image.
	- **4b** Extrahieren Sie den Inhalt der Datei in einen Ordner auf dem lokalen Computer.
- **5** Führen Sie in dem Verzeichnis, das die Installationsdateien enthält, die Datei rpt-installwin.exe aus.
- **6** Legen Sie im Installationsprogramm die gewünschte Sprache für die Installation fest, und klicken Sie auf **OK**.
- **7** Lesen Sie den Einführungstext und klicken Sie auf **Weiter**.
- **8** Akzeptieren Sie die Lizenzvereinbarung, und klicken Sie auf **Weiter**.
- <span id="page-266-2"></span>**9** Führen Sie die geführte Installation mit den folgenden Parametern aus:
	- **Installationsordner**

Gibt den Pfad zu einem Verzeichnis an, in dem das Installationsprogramm die Anwendungsdateien erstellt, z. B. Installationsprotokolldateien, Hilfsskripte und Konfigurationsskripte.

**Berichterstellungseinrichtung**

Gbit die Umgebung, in der die Identitätsberichterstellung erfolgen soll, und die zugehörigen Einstellungen an. Für **Identity Manager** geben Sie die folgenden Werte an:

#### *Identitätsdepot-Server*

Gibt den Hostnamen des eDirectory-Servers an.

#### *Sicherer LDAP-Port*

Gibt den Port an, über den eine LDAP-Verbindung zum eDirectory-Server per SSL hergestellt werden soll. Der Standardport ist 636.

#### *Startseitenbereitstellung*

Legt den Ort der Identity Manager-Startseite fest. Hierbei kann es sich um eine vollständige Anwendungsserver-URL oder den relativen Pfad einer URL handeln.

#### **Anwendungsserver-Details**

Gibt Tomcat an, auf dem die Identitätsberichterstellung ausgeführt werden soll. Der Anwendungsserver muss bereits installiert sein.

#### *Sekundär*

Gibt an, ob sich die aktuelle Installation auf einem sekundären Clusterknoten befindet.

#### *Tomcat-Stammordner*

Gibt den Pfad zur Tomcat-Instanz an. Beispiel: C:\NetIQ\idm\apps\tomcat.

#### *Java JRE-Basisordner*

Gibt den Speicherort des Java JRE-Basisordners an.

Der Pfad enthält eine Datei mit dem Konfigurationsaktualisierungsprogramm; er wird zum Starten dieses Dienstprogramms nach der Installation der Identitätsberichterstellung verwendet.

#### **Anwendungsadresse**

Gibt die Einstellungen für den Server an, auf dem die Identitätsberichterstellung gehostet wird.

#### *Protokoll*

Gibt an, ob *http* oder *https* verwendet werden soll. Soll die Kommunikation per SSL erfolgen, wählen Sie https.

#### *Hostname*

Gibt den DNS-Namen oder die IP-Adresse von Tomcat an. Verwenden Sie nicht localhost.

#### *Port*

Gibt den Port an, über den Tomcat mit der Anwendung für die Identitätsberichterstellung kommunizieren soll.

#### *Mit externen Authentifizierungsserver verbinden*

Gibt an, ob der Authentifizierungsserver (OSP) auf einer Tomcat-Instanz gehostet wird. Auf dem Authentifizierungsserver befindet sich eine Liste der Benutzer, die sich bei der Identitätsberichterstellung anmelden können.

Wenn Sie diese Einstellung wählen, müssen Sie Werte für **Protokoll**, **Hostname** und **Port** für den Authentifizierungsserver angeben.

#### **Authentifizierungsserver-Details**

Gibt das Passwort für den Identitätsberichterstellungsdienst an.

Mit diesem Passwort stellt Identity Manager die Verbindung zum OSP-Client auf dem Authentifizierungsserver her.

#### **Datenbankdetails**

Gibt die Einstellungen für die Berichterstellungsdatenbank an, z. B. ob im Installationsvorgang gleich die Datenbank angelegt oder eine SQL-Datei zur späteren Erstellung der Datenbank erzeugt werden soll.

#### *Datenbankname*

Geben Sie den Datenbanknamen gemäß Ihren Anforderungen an:

- Geben Sie bei einer Neuinstallation den Namen Ihrer Berichtserstellungsdatenbank an. Beispiel: idmrptdb oder SIEM.
- Sollten Sie eine Migration von EAS durchführen, geben Sie den Namen der EAS-Datenbank an, beispielsweise SIEM.

#### *Datenbank-Host*

Geben Sie den Datenbankhost gemäß Ihren Anforderungen an:

- Geben Sie bei einer Neuinstallation den DNS-Namen oder die IP-Adresse des Servers an, auf dem die Datenbank erstellt werden soll.
- \* Sollten Sie eine Migration von EAS durchführen, geben Sie den DNS-Namen oder die IP-Adresse des Servers an, auf dem Ihre SIEM-Datenbank gehostet wird.

#### *Datenbanktyp*

Wählen Sie die zu verwendende Datenbank aus.

Geben Sie, wenn Sie **Oracle** auswählen, die folgenden Details an:

#### **JAR-Datei des JDBC-Treibers**

Gibt den Pfad zur JAR-Datei für den JDBC-Oracle-JDBC-Treiber an. Beispiel: C:\oracle\ojdbc7.jar.

Weitere Informationen finden Sie in Abschnitt 18.1, "Ausführen von Berichten über [eine Oracle-Datenbank", auf Seite 277.](#page-276-1)

#### **JDBC-Treiberklassenname**

Gibt die Klasse des JDBC-Treibers an.

**JDBC-Treibertyp**

Gibt den Typ des JDBC-Treibers an.

Klicken Sie auf **Weiter**, wenn Sie **PostgresSQL** auswählen.

#### *Passwort freigeben*

Hiermit können Sie ein einzelnes Passwort für alle Berichterstellungsbenutzer angeben, wenn diese sich mit der Datenbank verbinden.

#### *Passwort für jeden Benutzer angeben*

Hiermit können Sie ein eindeutiges Passwort für jeden Berichterstellungsbenutzer der Datenbank angeben. Sie müssen Passwörter für idm\_rpt\_data\_password, idm\_rpt\_cfg\_password und idmrptuserpassword festlegen.

#### *Datenbank-Port*

Gibt den Port für die Verbindung mit der Datenbank an. Der Standardport hat die Nummer 5432.

#### *Datenbank jetzt oder beim Start konfigurieren*

Gibt an, dass Ihnen die Anmeldeeinstellungen für die Datenbank vorliegen, sodass das Installationsprogramm die Datenbank sofort oder beim Starten der Berichterstellung anlegen kann. Sie müssen außerdem die folgenden Werte angeben:

#### **DBA-Benutzer-ID**

Gibt den Namen des Verwaltungskontos für den SIEM-Datenbankserver an. Beispiel: *postgres.*

**DBA-Passwort**

Gibt das Passwort des Administratorkontos für die Datenbank an.

 **Datenbankverbindung testen:** Gibt an, ob das Installationsprogramm die für die Datenbank angegebenen Werte testen soll.

Sobald Sie auf **Weiter** klicken oder die **Eingabetaste** drücken, versucht das Installationsprogramm, die Verbindung aufzubauen.

**HINWEIS:** Falls ein Fehler bei der Datenbankverbindung auftritt, können Sie die Installation dennoch fortsetzen. Nach der Installation müssen Sie jedoch manuell die Tabellen erstellen und die Verbindung zur Datenbank herstellen. Weitere Informationen finden Sie unter Abschnitt 17.3, "Manuelles Erstellen des [Datenbankschemas", auf Seite 273](#page-272-0).

#### *Generate SQL for later* **(SQL für später generieren)**

Weist das Installationsprogramm an, eine SQL-Datei zu erzeugen, mit der der Datenbankadministrator die Datenbank nach Abschluss des Installationsvorgangs erstellt. Anweisungen zum Erstellen der Datenbank nach der Installation finden Sie unter [Abschnitt 17.3, "Manuelles Erstellen des Datenbankschemas", auf Seite 273.](#page-272-0)

#### **Standardsprache**

Gibt die Sprache für Suchvorgänge in der Identitätsberichterstellung an.

#### **Identitätsdepot-Berechtigungsnachweis**

Gibt die Einstellungen an, mit denen die Identitätsberichterstellung eine Verbindung zum Identitätsdepot herstellt.

#### *Identitätsdepot-Administrator*

Gibt den eindeutigen Namen des LDAP-Administrators an. Beispielsweise cn=admin. Dieser Benutzer muss bereits im Identitätsdepot vorhanden sein.

#### *Identitätsdepot-Administratorpasswort*

Gibt das Passwort für den Identitätsdepot-Administrator an.

#### **Keystore-Pfad**

Gibt den vollständigen Pfad zur Keystore-Datei (cacerts) der JRE an, mit der Tomcat ausgeführt wird.

#### *Keystore-Passwort*

Gibt das Passwort für die Keystore-Datei an.

#### *Container-DN der Berichtsadministratorrolle*

Geben Sie den DN des Containers an, in dem die Berichtsystemadministratorrolle gespeichert ist.

#### *DN des Berichtsadministratorbenutzers*

Gibt ein vorhandenes Benutzerkonto im Identitätsdepot an, das berechtigt ist, administrative Tätigkeiten für die Identitätsberichterstellung auszuführen.

#### **Benutzeranwendungstreiber**

Gibt den Namen Ihres Anwendungstreibers, des Treibersatzes und des Treibersatz-Containers an.

#### *Benutzeranwendungstreiber*

Gibt den Namen des Benutzeranwendungstreibers an.

#### *Name des Treibersatzes*

Gibt den Namen des Treibersatzes an.

#### *Treibersatz-Container*

Gibt den Namen des Treibersatz-Containers an.

#### **Email-Zustellung**

Gibt die Einstellungen für den SMTP-Server an, der die Berichtsbenachrichtigungen sendet. Mit dem RBPM-Konfigurationsprogramm können Sie diese Einstellungen nach der Installation bearbeiten.

#### *Standardmäßige Email-Adresse*

Gibt die Email-Adresse an, die die Identitätsberichterstellung als Absender für Email-Benachrichtigungen verwenden soll.

#### *SMTP-Server*

Gibt die IP-Adresse oder den DNS-Namen des SMTP-Email-Hosts an, den die Identitätsberichterstellung für Bereitstellungs-Email verwendet. Verwenden Sie nicht localhost.

#### *SMTP-Server-Port*

Gibt die Port-Nummer für den SMTP-Server an. Der Standardport ist 465.

#### *SSL für SMTP verwenden*

Gibt an, ob die Kommunikation mit dem SMTP-Server über das SSL-Protokoll erfolgen soll.

#### *Authentifizierung für Server erforderlich*

Gibt an, ob die Kommunikation mit dem SMTP-Server authentifiziert werden soll. Sie müssen außerdem die folgenden Werte angeben:

#### *SMTP-Benutzername*

Gibt den Namen eines Anmeldekontos für den SMTP-Server an.

#### *SMTP-Passwort*

Gibt das Passwort des Anmeldekontos für den SMTP-Server an.

#### **Berichtsdetails**

Gibt die Einstellungen für Berichtdefinitionen und abgeschlossene Berichte an.

#### *Abgeschlossene Berichte speichern für*

Gibt den Zeitraum an, über den die abgeschlossenen Berichte in der Identitätsberichterstellung beibehalten werden sollen, bevor sie gelöscht werden.

Geben Sie beispielsweise für einen Zeitraum von sechs Monaten den Wert 6 ein, und wählen Sie die Option **Monat**.

#### *Speicherort für Berichtsdefinitionen*

Gibt einen Pfad an, in dem die Berichtsdefinitionen gespeichert werden sollen.

<span id="page-270-0"></span>Beispiel: C:\NetIQ\idm\apps\IdentityReporting.

**10** Klicken Sie im Fenster "Übersicht vor der Installation" auf **Installieren**.

## <span id="page-270-1"></span>**17.2 Automatische Installation der Identitätsberichterstellung**

Bei der automatischen (nicht interaktiven) Installation wird keine Benutzeroberfläche angezeigt, und der Benutzer muss keinerlei Fragen beantworten. Stattdessen ruft das System die Daten aus einer standardmäßigen .properties-Datei ab. Sie können die automatische Installation wahlweise mit der Standarddatei ausführen oder die Datei bearbeiten und so den Installationsvorgang anpassen. Anweisungen zur geführten Installation finden Sie in "Geführte Installation der [Identitätsberichterstellung", auf Seite 267.](#page-266-1)

Überprüfen Sie in Vorbereitung auf die Installation die Voraussetzungen und Systemanforderungen in [Abschnitt 16.5, "Systemanforderungen für die Identitätsberichterstellung", auf Seite 265.](#page-264-1) Beachten Sie auch die Versionshinweise zur betreffenden Version.

**1** (Bedingt) Mit dem Befehl export oder set müssen die Administratorpasswörter für die automatische Installation nicht in der .properties-Datei angegeben werden. Beispiel:set NOVL\_ADMIN\_PWD=*MeinPasswort*

Die automatische Installation ruft die Passwörter nicht aus der .properties-Datei ab, sondern aus der Umgebung.

Geben Sie die folgenden Passwörter ein:

#### **NOVL\_DB\_RPT\_USER\_PASSWORD**

Gibt das Passwort des Administrators für die SIEM-Datenbank an.

#### **NOVL\_IDM\_SRV\_PWD**

Gibt das Passwort des Eigentümers des Datenbankschemas und der Objekte für die Berichterstellung an.

#### **NOVL\_IDM\_USER\_PWD**

Gibt das Passwort für den Benutzer "idmrptuser" an, der über den schreibgeschützten Zugriff auf Berichterstellungsdaten verfügt.

#### **NOVL\_ADMIN\_PWD**

(Bedingt) Gibt das Passwort eines LDAP-Administrators an, sodass Suchvorgänge in Untercontainern während der Laufzeit ausgeführt werden können.

#### **NOVL\_SMTP\_PASSWORD**

(Bedingt) Gibt das Passwort für den standardmäßigen STMP-Email-Benutzer an, sodass die Email-Kommunikation authentifiziert wird.

- **2** Legen Sie die Installationsparameter mit den folgenden Schritten fest:
	- **2a** Stellen Sie sicher, dass sich die .properties-Datei in demselben Verzeichnis wie die ausführbare Datei für die Installation befindet.

Als Arbeitserleichterung stellt NetIQ zwei .properties-Dateien bereit (standardmäßig unter products\Reporting im .iso-Image):

- rpt\_installonly.properties, wenn die Standard-Installationseinstellungen verwendet werden sollen
- rpt\_configonly.properties, wenn die Standard-Installationseinstellungen verwendet werden sollen
- **2b** Öffnen Sie die .properties-Datei in einem Texteditor.
- **2c** Legen Sie die Parameterwerte fest. Eine Beschreibung der Parameter finden Sie in [Schritt 9 auf Seite 267](#page-266-2).

**HINWEIS:** Die .properties-Datei für die Installation der Standard Edition enthält lediglich die erforderlichen Parameter für diese Version.

- **2d** Speichern und schließen Sie die Datei.
- **3** Möchten Sie den Installationsprozess starten, geben Sie folgenden Befehl ein:

```
rpt-install.exe -i silent -f Pfad_zur_Eigenschaftsdatei
```
**HINWEIS:** Wenn sich die .properties-Datei nicht in demselben Verzeichnis befindet wie das Installationsskript, werden Sie aufgefordert, den vollständigen Pfad zu dieser Datei einzugeben. Das Skript entpackt die notwendigen Dateien in ein temporäres Verzeichnis und startet dann die automatische Installation.

# <span id="page-272-0"></span>**17.3 Manuelles Erstellen des Datenbankschemas**

Sie können die Datenbanktabellen nach der Installation neu erstellen, ohne die Installation wiederholen zu müssen. In diesem Abschnitt wird beschrieben, wie Sie das Datenbankschema erstellen.

- **1** Halten Sie Tomcat mithilfe der Datei services.msc an.
- **2** (Bedingt) Erstellen Sie eine neue Datenbank.

Wenn die Datenbank auf einem separaten Server ausgeführt wird, müssen Sie eine Verbindung zu diesem Datenbankserver herstellen. Bei einer entfernt installierten PostgreSQL-Datenbank prüfen Sie, ob der Datenbankserver ausgeführt wird. Anweisungen zum Verbinden mit einer entfernten PostgreSQL-Datenbank finden Sie unter [Abschnitt 17.4, "Verbinden mit einer](#page-273-0)  [entfernten PostgreSQL-Datenbank", auf Seite 274.](#page-273-0) Soll eine Verbindung zu einer Oracle-Datenbank hergestellt werden, müssen Sie zuvor eine Oracle-Datenbankinstanz auf diesem Datenbankserver anlegen. Weitere Informationen finden Sie in der Dokumentation zu Oracle.

- **3** Nehmen Sie die erforderlichen Rollen anhand der nachfolgenden SQLs unter C:\NetIQ\idm\apps\IdentityReporting\sql in die Datenbank auf.
	- **PostgreSQL:** create\_dcs\_roles\_and\_schemas.sql und create\_rpt\_roles\_and\_schemas.sql
	- **Oracle:** create\_dcs\_roles\_and\_schemas-orcale.sql und create\_rpt\_roles\_and\_schemas-orcale.sql
- **4** So erstellen Sie die Rollen IDM\_RPT\_DATA, IDM\_RPT\_CFG und IDMRPTUSER:
	- **PostgreSQL:** Führen Sie die folgenden Befehle in der angegebenen Reihenfolge aus:

Select CREATE\_DCS\_ROLES\_AND\_SCHEMAS('<Set pwd for IDM\_RPT\_DATA>');

```
Select CREATE RPT ROLES AND SCHEMAS('<Set pwd for IDM RPT CFG>', '<Set pwd
for IDMRPTUSER>');
```
**Oracle:** Führen Sie die folgenden Befehle in der angegebenen Reihenfolge aus:

```
begin
CREATE_DCS_ROLES_AND_SCHEMAS('<Set pwd for IDM_RPT_DATA>');
end;
begin
CREATE_RPT_ROLES_AND_SCHEMAS('<Set pwd for IDM_RPT_CFG>', '<Set pwd for 
IDMRPTUSER>');
end;
```
**5** Nehmen Sie die Funktion "get\_formatted\_user\_dn" in das Schema "IDM\_RPT\_DATA" auf.

**5a** Melden Sie sich als Datenbank-Administratorbenutzer bei der Datenbank an.

**5b** Fügen Sie die Funktion "get formatted dn" aus

C:\NetIQ\idm\apps\IdentityReporting\sql hinzu.

Navigieren Sie zu get\_formatted\_user\_dn.sql für PostgreSQL bzw. zu get\_formatted\_user\_dn-oracle.sql für Oracle.

- **6** Löschen Sie die Datenbank-Prüfsummen für die folgenden .sql-Dateien unter C:\NetIQ\idm\apps\IdentityReporting\sql:
	- DbUpdate-01-run-as-idm\_rpt\_cfg.sql
	- DbUpdate-02-run-as-idm\_rpt\_cfg.sql
	- DbUpdate-03-run-as-idm\_rpt\_data.sql
	- DbUpdate-04-run-as-idm\_rpt\_data.sql
	- DbUpdate-05-run-as-idm\_rpt\_data.sql
	- DbUpdate-06-run-as-idm\_rpt\_cfg.sql
	- **6a** Tragen Sie die folgende Zeile am Anfang der einzelnen SQL-Dateien ein:

update DATABASECHANGELOG set MD5SUM = NULL;

Der bearbeitete Inhalt sieht in etwa wie folgt aus:

#### -- \*\*\*\*\*\*\*\*\*\*\*\*\*\*\*\*\*\*\*\*\*\*\*\*\*\*\*\*\*\*\*\*\*\*\*\*\*\*\*\*\*\*\*\*\*\*\*\*\*\*\*\*\*\*\*\*\*\*\*\*\*\*\*\*\*\*\*\*\* -- Update Database Script -- \*\*\*\*\*\*\*\*\*\*\*\*\*\*\*\*\*\*\*\*\*\*\*\*\*\*\*\*\*\*\*\*\*\*\*\*\*\*\*\*\*\*\*\*\*\*\*\*\*\*\*\*\*\*\*\*\*\*\*\*\*\*\*\*\*\*\*\*\* -- Change Log: IdmDcsDataDropViews.xml -- Ran at: 2/23/18 5:17 PM -- Against: IDM\_RPT\_CFG@jdbc:oracle:thin:@192.99.170.20:1521/orcl -- Liquibase version: 3.5.1 -- \*\*\*\*\*\*\*\*\*\*\*\*\*\*\*\*\*\*\*\*\*\*\*\*\*\*\*\*\*\*\*\*\*\*\*\*\*\*\*\*\*\*\*\*\*\*\*\*\*\*\*\*\*\*\*\*\*\*\*\*\*\*\*\*\*\*\*\*\* update databasechangelog set md5sum = null;

- **6b** Führen Sie die einzelnen SQL-Dateien jeweils mit dem zugehörigen Benutzer aus.
- **7** Übernehmen Sie die Änderungen in die Datenbank.
- **8** Starten Sie Tomcat mithilfe der Datei services.msc.

## <span id="page-273-0"></span>**17.4 Verbinden mit einer entfernten PostgreSQL-Datenbank**

Wenn die PostgreSQL-Datenbank auf einem separaten Server installiert ist, müssen Sie die Standardeinstellungen in den Dateien postgresgl.conf und pg\_hba.conf in der entfernten Datenbank ändern.

**1** Ändern Sie die Überwachungsadresse in der Datei postgresql.conf.

Standardmäßig kann mit PostgreSQL die localhost-Verbindung überwacht werden. Eine entfernte TCP/IP-Verbindung ist nicht zulässig. Soll eine entfernte TCP/IP-Verbindung überwacht werden, fügen Sie den folgenden Eintrag in die Datei C:\NetIQ\idm\postgres\data\postgresql.conf ein:

listen\_addresses = '\*'

Wenn der Server mehrere Schnittstellen umfasst, können Sie eine bestimmte zu überwachende Schnittstelle festlegen.

**2** Fügen Sie einen Eintrag für die Client-Authentifizierung in die Datei pg\_hba.conf ein.

Standardmäßig akzeptiert PostgreSQL ausschließlich Verbindungen von localhost. Entfernte Verbindungen werden verweigert. Dies wird mithilfe einer Zugriffssteuerungsregel überwacht, mit dem sich ein Benutzer über eine IP-Adresse anmelden kann, sobald ein gültiges Passwort (das md5-Schlüsselwort) angegeben wurde. Soll eine entfernte Verbindung akzeptiert werden, fügen Sie den folgenden Eintrag in die Datei C:\NetIQ\idm\postgres\data\pg\_hba.conf ein: host all all 0.0.0.0/0 md5

Beispiel: 192.168.104.24/26 trust

Dies funktioniert nur bei IPv4-Adressen. Bei IPv6-Adressen fügen Sie den folgenden Eintrag ein:

host all all  $::0/0$  md5

Soll eine Verbindung von mehreren Client-Computern in einem bestimmten Netzwerk zugelassen werden, geben Sie die Netzwerkadresse im CIDR-Adressformat in diesem Eintrag an.

Die Datei "pg\_hba.conf" unterstützt die nachfolgenden Formate für die Client-Authentifizierung.

- Lokale Datenbank Benutzer Authentifizierungsmethode [Authentifizierungsoption]
- Host-Datenbank Benutzer CIDR-Adresse Authentifizierungsmethode [Authentifizierungsoption]
- hostssl-Datenbank Benutzer CIDR-Adresse Authentifizierungsmethode [Authentifizierungsoption]
- hostnossl-Datenbank Benutzer CIDR-Adresse Authentifizierungsmethode [Authentifizierungsoption]

Anstelle des CIDR-Adressformats können Sie die IP-Adresse und die Netzwerkmaske in separate Felder im folgenden Format eingeben:

- Host-Datenbank Benutzer IP-Adresse IP-Maske Authentifizierungsmethode [Authentifizierungsoption]
- hostssl-Datenbank Benutzer IP-Adresse IP-Maske Authentifizierungsmethode [Authentifizierungsoption]
- hostnossl-Datenbank Benutzer IP-Adresse IP-Maske Authentifizierungsmethode [Authentifizierungsoption]
- **3** Testen Sie die entfernte Verbindung.
	- **3a** Starten Sie den entfernten PostgreSQL-Server neu.
	- **3b** Melden Sie sich mit dem Benutzernamen und dem Passwort entfernt beim Server an.

# 18 Konfigurieren der<br>**18 Identitätsberichter Identitätsberichterstellung**

<span id="page-276-0"></span>Nach Installation der Identitätsberichterstellung können Sie viele der Installationseingenschaften nachträglich bearbeiten, indem Sie die Datei configupdate.bat ausführen.

Wenn Sie eine Einstellung für die Identitätsberichterstellung mit dem Konfigurationsprogramm ändern, müssen Sie Tomcat neu starten, damit die Änderungen in Kraft treten. Wenn Sie die Änderungen dagegen in der Webbenutzeroberfläche für die Identitätsberichterstellung vornehmen, entfällt der Neustart des Servers.

- [Abschnitt 18.1, "Ausführen von Berichten über eine Oracle-Datenbank", auf Seite 277](#page-276-2)
- [Abschnitt 18.2, "Bereitstellen von REST-APIs für die Identitätsberichterstellung", auf Seite 277](#page-276-3)
- <span id="page-276-1"></span>[Abschnitt 18.3, "Verbinden mit einer entfernten PostgreSQL-Datenbank", auf Seite 278](#page-277-0)

# <span id="page-276-2"></span>**18.1 Ausführen von Berichten über eine Oracle-Datenbank**

Mit der Identitätsberichterstellung können Berichte über Remote-Oracle-Datenbanken ausgeführt werden. Hierzu müssen Sie allerdings eine Oracle-JDBC-Datei zur Bibliothek Ihres Anwendungsservers hinzufügen.

- **1** Laden Sie die Datei ojdbc7.jar von der [Oracle-Website](http://www.oracleimg.com/technetwork/database/features/jdbc/jdbc-drivers-12c-download-1958347.html) herunter.
- **2** Kopieren Sie die Datei an den entsprechenden Ort des Tomcat-Servers (Verzeichnis common/ lib der *tomcat\_lib*.).

Weitere Informationen zu den unterstützten Oracle-Datenbanken finden Sie in [Abschnitt 16.5,](#page-264-1)  ["Systemanforderungen für die Identitätsberichterstellung", auf Seite 265.](#page-264-1)

# <span id="page-276-3"></span>**18.2 Bereitstellen von REST-APIs für die Identitätsberichterstellung**

Die Identitätsberichterstellung umfasst mehrere REST-APIs, die verschiedene Funktionen für die Berichterstellung bereitstellen. Die Authentifizierung dieser REST-APIs erfolgt über das OAuth2- Protokoll.

In Tomcat wird die WAR-Datei rptdoc automatisch während der Installation der Identitätsberichterstellung bereitgestellt.

Löschen Sie in einer Staging- oder Produktionsumgebung die WAR-Dateien rptdoc und die zugehörigen Ordner manuell aus der Tomcat-Umgebung.

# <span id="page-277-0"></span>**18.3 Verbinden mit einer entfernten PostgreSQL-Datenbank**

Wenn die PostgreSQL-Datenbank auf einem separaten Server installiert ist, müssen Sie die Standardeinstellungen in den Dateien postgresgl.conf und pg\_hba.conf in der entfernten Datenbank ändern.

**1** Ändern Sie die Überwachungsadresse in der Datei postgresql.conf.

Standardmäßig kann mit PostgreSQL die localhost-Verbindung überwacht werden. Eine entfernte TCP/IP-Verbindung ist nicht zulässig. Soll eine entfernte TCP/IP-Verbindung überwacht werden, fügen Sie den folgenden Eintrag in die Datei C:\NetIQ\idm\apps\postgres\data\postgresql.conf ein:

```
listen_addresses = '*'
```
Wenn der Server mehrere Schnittstellen umfasst, können Sie eine bestimmte zu überwachende Schnittstelle festlegen.

**2** Fügen Sie einen Eintrag für die Client-Authentifizierung in die Datei pg\_hba.conf ein.

Standardmäßig akzeptiert PostgreSQL ausschließlich Verbindungen von localhost. Entfernte Verbindungen werden verweigert. Dies wird mithilfe einer Zugriffssteuerungsregel überwacht, mit dem sich ein Benutzer über eine IP-Adresse anmelden kann, sobald ein gültiges Passwort (das md5-Schlüsselwort) angegeben wurde. Soll eine entfernte Verbindung akzeptiert werden, fügen Sie den folgenden Eintrag in die Datei

C:\NetIQ\idm\apps\postqres\data\pq\_hba.conf ein:

host all all 0.0.0.0/0 md5

Beispiel: 192.168.104.24/26 trust

Dies funktioniert nur bei IPv4-Adressen. Bei IPv6-Adressen fügen Sie den folgenden Eintrag ein:

host all all ::0/0 md5

Soll eine Verbindung von mehreren Client-Computern in einem bestimmten Netzwerk zugelassen werden, geben Sie die Netzwerkadresse im CIDR-Adressformat in diesem Eintrag an.

Die Datei "pg\_hba.conf" unterstützt die nachfolgenden Formate für die Client-Authentifizierung.

- Lokale Datenbank Benutzer Authentifizierungsmethode [Authentifizierungsoption]
- Host-Datenbank Benutzer CIDR-Adresse Authentifizierungsmethode [Authentifizierungsoption]
- hostssl-Datenbank Benutzer CIDR-Adresse Authentifizierungsmethode [Authentifizierungsoption]
- hostnossl-Datenbank Benutzer CIDR-Adresse Authentifizierungsmethode [Authentifizierungsoption]

Anstelle des CIDR-Adressformats können Sie die IP-Adresse und die Netzwerkmaske in separate Felder im folgenden Format eingeben:

- Host-Datenbank Benutzer IP-Adresse IP-Maske Authentifizierungsmethode [Authentifizierungsoption]
- hostssl-Datenbank Benutzer IP-Adresse IP-Maske Authentifizierungsmethode [Authentifizierungsoption]
- hostnossl-Datenbank Benutzer IP-Adresse IP-Maske Authentifizierungsmethode [Authentifizierungsoption]
- **3** Testen Sie die entfernte Verbindung.
	- **3a** Starten Sie den entfernten PostgreSQL-Server neu.
	- **3b** Melden Sie sich mit dem Benutzernamen und dem Passwort entfernt beim Server an.

# 19 <sup>19</sup>**Verwalten der Treiber für die Berichterstellung**

<span id="page-280-1"></span>Für die Identitätsberichterstellung sind die folgenden Treiber erforderlich:

- Identity Manager-Treiber "Verwaltetes System Gateway" (MSGW-Treiber)
- Identity Manager-Treiber für den Datenerfassungsdienst (DCS-Treiber)

Mit den Paketverwaltungswerkzeugen in Designer können Sie die Treiber installieren und konfigurieren. Dieser Vorgang umfasst folgende Schritte:

- [Abschnitt 19.1, "Konfigurieren von Treibern für die Identitätsberichterstellung", auf Seite 281](#page-280-2)
- [Abschnitt 19.2, "Bereitstellen und Starten von Treibern für die Identitätsberichterstellung", auf](#page-286-1)  [Seite 287](#page-286-1)
- [Abschnitt 19.3, "Konfigurieren der Laufzeitumgebung", auf Seite 292](#page-291-1)
- <span id="page-280-0"></span>[Abschnitt 19.4, "Festlegen von Revisions-Flags für den Treiber", auf Seite 301](#page-300-1)

# <span id="page-280-2"></span>**19.1 Konfigurieren von Treibern für die Identitätsberichterstellung**

In diesem Abschnitt wird beschrieben, wie Sie den Treiber "Verwaltetes System – Gateway" (MSGW-Treiber) und den Treiber für den Datenerfassungsdienst (DCS-Treiber) für die Identitätsberichterstellung installieren und konfigurieren.

#### **HINWEIS:**

In·diesem·Abschnitt·wird·vorausgesetzt,·dass·Sie·bereits·den·Benutzeranwendungstreiber·sowie·d en·Rollen- und Ressourcenservice-Treiber für RBPM installiert und konfiguriert haben. Weitere Informationen finden Sie in Kapitel 15.6, "Erstellen und Bereitstellen der Treiber für die [Identitätsanwendungen", auf Seite 223](#page-222-0).

- [Abschnitt 19.1.1, "Installieren der Treiberpakete für die Identitätsberichterstellung", auf Seite 282](#page-281-0)
- [Abschnitt 19.1.2, "Konfigurieren des Treibers "Verwaltetes System Gateway" \(MSGW-](#page-281-1)[Treiber\)", auf Seite 282](#page-281-1)
- [Abschnitt 19.1.3, "Konfigurieren des Treibers für den Datenerfassungsdienst \(DCS-Treiber\)", auf](#page-283-0)  [Seite 284](#page-283-0)
- [Abschnitt 19.1.4, "Konfigurieren der Identitätsberichterstellung für das Erfassen von Daten aus](#page-285-0)  [den Identitätsanwendungen", auf Seite 286](#page-285-0)

### <span id="page-281-0"></span>**19.1.1 Installieren der Treiberpakete für die Identitätsberichterstellung**

Bevor Sie die Treiber konfigurieren, stellen Sie sicher, dass alle erforderlichen Pakete für die Treiber im Paketkatalog vorliegen. Wenn Sie ein neues Identity Manager-Projekt in Designer erstellen, werden Sie automatisch dazu aufgefordert, mehrere Pakete in das neue Projekt zu importieren. Es ist nicht nötig, die Pakete direkt während der Installation zu importieren; Sie müssen die Pakete allerdings nachträglich installieren, damit die Identitätsberichterstellung ordnungsgemäß funktioniert.

- **1** Öffnen Sie Ihr Projekt in Designer.
- **2** Wählen Sie **Paketkatalog > Paket importieren**.
- **3** Klicken Sie im Dialogfeld "Paket auswählen" auf **Alles auswählen** und dann auf **OK**.

Designer fügt mehrere neue Paketordner unter dem **Paketkatalog** hinzu. Diese Paketordner entsprechen den Objekten in der Palette auf der rechten Seite der Ansicht Modellierer in Designer.

**4** Klicken Sie auf **Speichern**.

### <span id="page-281-1"></span>19.1.2 Konfigurieren des Treibers "Verwaltetes System -**Gateway" (MSGW-Treiber)**

- **1** Öffnen Sie Ihr Projekt in Designer.
- **2** Wählen Sie in der Palette der Ansicht **Modellierer** die Option **Dienst > Verwaltetes System Gateway**.
- **3** Ziehen Sie das Symbol für **Verwaltetes System Gateway** auf die Ansicht **Modellierer**.
- **4** Wählen Sie im Treiberkonfigurationsassistenten die Option **'Verwaltetes System Gateway' Basis**, und klicken Sie auf **Weiter**.
- **5** Wählen Sie im Fenster "Obligatorische Funktionen auswählen" die gewünschten Funktionen aus, und klicken Sie auf **Weiter**.
- **6** (Bedingt) Wenn Sie nach dem zusätzlichen Paket **Erweiterte Java-Klasse** gefragt werden, wählen Sie das Paket aus, und klicken Sie auf **OK**.
- **7** (Optional) Geben Sie den Namen für den Treiber an.
- **8** Klicken Sie auf **Weiter**.
- **9** Geben Sie unter "Verbindungsparameter" die Werte an, über die die Identitätsberichterstellung Daten vom Treiber anfordert.

Bei Angabe mehrerer IP-Adressen werden alle Schnittstellen jeweils über dieselbe Port-Nummer überwacht. Wenn Sie beispielsweise die Adresse 192.168.0.1,127.0.0.1 und den Port 9000 angeben, verwendet der Treiber die folgenden Einstellungen:

192.168.0.1:9000 127.0.0.1:9000

- **10** (Optional) Aktivieren Sie das Endpunkt-Tracing. Wählen Sie hierzu **Wahr**, und geben Sie einen Speicherort für die Trace-Datei an.
- **11** Klicken Sie auf **Weiter**.
- **12** (Optional) Verbinden Sie den Treiber mit den folgenden Schritten mit einem Remote Loader:

**12a** Wählen Sie im Remote Loader-Fenster die Option **Ja**.

**12b** Legen Sie die Einstellungen für den zu verwendenden Remote Loader fest.

- **13** Klicken Sie auf **Weiter**.
- **14** Überprüfen Sie die Angaben im Fenster zum Bestätigen der Installationsaufgaben, und klicken Sie auf **Fertig stellen**.
- **15** (Optional) Konfigurieren Sie weitere Einstellungen für den Treiber mit den folgenden Schritten in der Modellierer-Ansicht:
	- **15a** Klicken Sie mit der rechten Maustaste auf die Linie, die den MSGW-Treiber mit dem Treibersatz verbindet, und klicken Sie auf **Eigenschaften**.
	- **15b** Wählen Sie im Dialogfeld "Eigenschaften" die Option **Treiberkonfiguration > Startoption**.
	- **15c** Wählen Sie die Startoption **Manuell**, und klicken Sie auf **Anwenden**.
	- **15d** Wählen Sie die Registerkarte **Treiberparameter**.
	- **15e** (Optional) Bearbeiten Sie auf der Registerkarte **Treiberoptionen** die Einstellungen für den Treiber, die Verbindungen und das Endpunkt-Tracing.

Unter Umständen müssen Sie die Einstellungen zunächst einblenden; wählen Sie hierzu unter **Verbindungsparameter** und **Treiberparameter** die Option **Anzeigen**.

**15f** (Optional) Soll der Treiber regelmäßig Statusmeldungen über den Herausgeberkanal senden, klicken Sie auf die Registerkarte **Herausgeber-Optionen**, und geben Sie für **Herausgeber-Heartbeat-Intervall** einen Zeitraum (in Minuten) an.

Wenn im angegebenen Zeitraum kein Datenverkehr über den Herausgeberkanal erfolgt, sendet der Treiber einen neuen Heartbeat.

- **15g** Klicken Sie auf **Anwenden**.
- **16** (Optional) Legen Sie Globalkonfigurationswerte für den Server mit den folgenden Schritten fest:
	- **16a** Erweitern Sie im Navigationsbereich den Eintrag **Globalkonfigurationswerte**.
	- **16b** Legen Sie beispielsweise die folgenden Globalkonfigurationswerte fest:

#### **Verwaltete Systeme über Treibersätze hinweg abfragen**

Definiert den Wirkungsbereich des MSGW-Treibers. Mit **Wahr** gibt der Treiber Informationen zu den verwalteten Systemen über die Treibersätze hinweg zurück. Ansonsten ist der Bereich auf den lokalen Treibersatz beschränkt.

#### **Endpunktanforderungsdaten zu Abfragen hinzufügen**

Gibt an, ob Endpunktanforderungsdaten in die vom Treiber gesendeten Abfragen aufgenommen werden sollen. Diese Angaben werden als Vorgangsdaten-Konten hinzugefügt.

#### **Name des Knotens für Endpunktanforderungsdaten**

Gibt einen Knotennamen an, der zu den Vorgangsdaten in den Abfragen hinzugefügt werden soll. Die Knotenattribute enthalten die Details zur Anforderung.

- **16c** Klicken Sie auf **Anwenden**.
- **17** (Optional) Prüfen Sie die installierten Pakete. Klicken Sie hierzu im Navigationsbereich auf **Pakete**.

Die Einstellungen unter **Aktion** müssen nur dann geändert werden, wenn Sie ein bestimmtes Paket deinstallieren möchten.

- **18** Klicken Sie auf **OK**.
- **19** Aktivieren Sie den Abonnentenkanal, sodass die Identitätsberichterstellung ordnungsgemäß funktioniert.

### <span id="page-283-0"></span>**19.1.3 Konfigurieren des Treibers für den Datenerfassungsdienst (DCS-Treiber)**

- **1** Öffnen Sie Ihr Projekt in Designer.
- **2** Wählen Sie in der Palette der Ansicht **Modellierer** die Option **Dienst > Datenerfassungsdienst**.
- **3** Ziehen Sie das Symbol für **Datenerfassungsdienst** auf die Ansicht **Modellierer**.
- **4** Wählen Sie im Treiberkonfigurationsassistenten die Option **Datenerfassungsdienst-Basis**, und klicken Sie auf **Weiter**.
- **5** Wählen Sie im Fenster "Obligatorische Funktionen auswählen" die gewünschten Funktionen aus, und klicken Sie auf **Weiter**.
- **6** Wählen Sie die gewünschten optionalen Funktionen aus, und klicken Sie auf **Weiter**.
- **7** (Bedingt) Wenn Sie nach dem zusätzlichen Paket **LDAP-Bibliothek** gefragt werden, führen Sie die folgenden Schritte aus:
	- **7a** Wählen Sie das Paket aus, und klicken Sie auf **OK**.
	- **7b** (Optional) Konfigurieren Sie ein globales Verbindungsprofil für alle Treiber. Wählen Sie hierzu auf der Seite "LDAB-Bibliothek installieren" die Option **Ja**.
- **8** Klicken Sie auf **Weiter**.
- **9** (Optional) Geben Sie den Namen für den Treiber an.
- **10** Klicken Sie auf **Weiter**.
- 11 Geben Sie unter "Verbindungsparameter" die Werte an, über die die Identitätsberichterstellung Daten vom Treiber anfordert.

Geben Sie beispielsweise den Benutzer und das Passwort des Berichterstellungsadministrators zur Authentifizierung an.

Bei Angabe mehrerer IP-Adressen werden alle Schnittstellen jeweils über dieselbe Port-Nummer überwacht. Wenn Sie beispielsweise die Adresse 192.168.0.1,127.0.0.1 und den Port 9000 angeben, verwendet der Treiber die folgenden Einstellungen:

192.168.0.1:9000 127.0.0.1:9000

- **12** Klicken Sie auf **Weiter**.
- **13** Legen Sie unter **Identitätsdepotregistrierung** die Einstellungen für das Identitätsdepot fest.

Sie müssen eine IP-Adresse angeben. Die Adresse localhost ist für die Registrierung des Identitätsdepots nicht zulässig.

- **14** (Optional) Registrieren Sie den MSGW-Treiber mit den folgenden Schritten:
	- **14a** Klicken Sie unter **'Verwaltetes System Gateway' Registrierung** auf **Ja**.
	- **14b** Geben Sie den DN des Treibers sowie den Benutzernamen und das Passwort für den LDAP-Administrator an.

**HINWEIS:** Da der Treiber noch nicht bereitgestellt wurde, wird der soeben konfigurierte MSGW-Treiber beim Durchsuchen nicht angezeigt. Sie müssen daher den DN für den Treiber eingeben.

- **15** Klicken Sie auf **Weiter**.
- **16** (Optional) Verbinden Sie den Treiber mit den folgenden Schritten mit einem Remote Loader:
	- **16a** Wählen Sie im Remote Loader-Fenster die Option **Ja**.
	- **16b** Legen Sie die Einstellungen für den zu verwendenden Remote Loader fest.
- **17** Klicken Sie auf **Weiter**.
- **18** Legen Sie unter **Scoping-Konfiguration** die Rolle für den DSC-Treiber fest.
- **19** Überprüfen Sie die Angaben im Fenster zum Bestätigen der Installationsaufgaben, und klicken Sie auf **Fertig stellen**.
- **20** (Optional) Konfigurieren Sie weitere Einstellungen für den Treiber mit den folgenden Schritten in der Modellierer-Ansicht:
	- **20a** Klicken Sie mit der rechten Maustaste auf die Linie, die den DCS-Treiber mit dem Treibersatz verbindet, und klicken Sie auf **Eigenschaften**.
	- **20b** Wählen Sie im Dialogfeld "Eigenschaften" die Option **Treiberkonfiguration > Startoption**.
	- **20c** Wählen Sie die Startoption **Manuell**, und klicken Sie auf **Anwenden**.
	- **20d** Wählen Sie die Registerkarte **Treiberparameter**.

NetIQ empfiehlt Ihnen, in Umgebungen, in denen der Treiber sehr viele Ereignisse empfängt, die Anzahl der Stapel pro Datei auf maximal 5 festzulegen. Wenn Sie diesen Parameter auf einen Wert größer 5 festlegen, werden die Ereignisse vom Treiber nicht effizient verarbeitet.

**20e** (Optional) Bearbeiten Sie auf der Registerkarte **Treiberoptionen** die Einstellungen für den Treiber, die Verbindungen und die Registrierung.

In einer Testumgebung sollten Sie niedrige Werte verwenden, damit die Ereignisse fehlerfrei verarbeitet werden können. In einer Produktionsumgebung sollten Sie dagegen höhere Werte angeben, sodass das System Ereignisse nicht unnötig verarbeitet.

#### **IP-Adresse**

Gibt die IP-Adresse des Servers an, auf dem die Identitätsberichterstellung gehostet wird.

#### **Anschluss**

Gibt die Port-Nummer für REST-Verbindungen der Identitätsberichterstellung an.

#### **Protokoll**

Gibt das Protokoll für den Zugriff auf die Identitätsberichterstellung an. Bei HTTPS müssen Sie außerdem angeben, ob das Zertifikat des Servers als verbürgt betrachtet werden soll.

#### **Name**

Gibt den Namen an, mit dem das Identitätsdepot in der Identitätsberichterstellung bezeichnet werden soll.

#### **Beschreibung**

Gibt eine kurze Beschreibung des Identitätsdepots an.

#### **Adresse**

Gibt die IP-Adresse des Identitätsdepots an.

Beispiel: 192.168.0.1

**HINWEIS:** Sie müssen eine IP-Adresse angeben. Die Adresse "localhost" ist für die Registrierung des Identitätsdepots nicht zulässig.

#### **'Verwaltetes System – Gateway' registrieren**

Gibt an, ob der MSGW-Treiber registriert werden soll.

#### **DN des Treibers 'Verwaltetes System – Gateway' (LDAP)**

Gibt den DN des MSGW-Treibers mit Schrägstrichen an.

#### **Konfigurationsmodus des Treibers 'Verwaltetes System – Gateway'**

Gibt an, ob der Treiber lokal oder remote konfiguriert ist.

#### **Benutzer-DN (LDAP)**

Gibt den LDAP-DN des Benutzers an, mit dem sich der Treiber beim MSGW-Treiber authentifizieren soll. Dieser DN muss bereits im Identitätsdepot vorhanden sein.

#### **Passwort**

Gibt das Passwort für den Benutzer an.

#### **Zeitabstand zwischen Ereigniseinreichungen**

Maximal zulässiger Zeitraum (in Minuten), über den ein Ereignis in der Persistenzschicht verbleiben darf, bis es an den DCS (und an die Datenbank für die Identitätsberichterstellung) weitergeleitet wird.

- **20f** (Bedingt) Sollen Daten aus den Identitätsanwendungen erfasst werden, legen Sie die entsprechenden Werte zur **Unterstützung für SSO-Dienst** fest. Weitere Informationen finden Sie in Abschnitt 19.1.4, "Konfigurieren der Identitätsberichterstellung für das [Erfassen von Daten aus den Identitätsanwendungen", auf Seite 286](#page-285-0).
- **20g** Klicken Sie auf **Anwenden**.
- **21** Konfigurieren Sie die DNs mit den folgenden Schritten:
	- **21a** Wählen Sie im Navigationsmenü den Befehl **Engine-Steuerungswerte**.
	- **21b** Wählen Sie unter **Ausführliche Form für DN-Syntax-Attributwerte** die Option **Wahr**.
	- **21c** Klicken Sie auf **Anwenden**.
- **22** (Optional) Legen Sie Globalkonfigurationswerte für den Server mit den folgenden Schritten fest:
	- **22a** Erweitern Sie im Navigationsbereich den Eintrag **Globalkonfigurationswerte**.
	- **22b** Wählen Sie unter **Optionen für Überschreiben anzeigen** die Option **Anzeigen**.
	- **22c** Ändern Sie die Einstellungen so, dass die Globalkonfigurationsoptionen außer Kraft gesetzt werden.
	- **22d** Klicken Sie auf **Anwenden**.
- **23** Klicken Sie auf **OK**.

### <span id="page-285-0"></span>**19.1.4 Konfigurieren der Identitätsberichterstellung für das Erfassen von Daten aus den Identitätsanwendungen**

Damit die Identitätsberichterstellung Daten aus den Identitätsanwendungen erfassen kann, müssen Sie den DCS-Treiber für die Unterstützung des Single Sign-On konfigurieren.

- **1** Öffnen Sie Ihr Projekt in Designer.
- **2** Klicken Sie in der Ansicht **Gliederung** mit der rechten Maustaste auf den DCS-Treiber, und klicken Sie auf **Eigenschaften**.
- **3** Klicken Sie auf **Treiberkonfiguration > Treiberparameter**.
- **4** Klicken Sie auf **Verbindungsparameter anzeigen > Anzeigen**.
- **5** Klicken Sie auf **Unterstützung für SSO-Dienst > Ja**.
- **6** Legen Sie die Parameter für die Single-Sign-On-Funktion fest:

#### **Adresse des SSO-Dienstes**

#### *Erforderlich*

Gibt die relative URL des Authentifizierungsservers an, der Token an den OSP ausgibt. Beispiel: 10.10.10.48.

Dieser Wert muss mit dem Wert übereinstimmen, den Sie im RBPM-Konfigurationsprogramm für **Hostkennung für OSP-Server** angegeben haben. Weitere Informationen finden Sie in ["Beglaubigungsserver", auf Seite 251.](#page-250-0)

#### **Port des SSO-Dienstes**

#### *Erforderlich*

Gibt den Port für den Authentifizierungsserver an. Der Standardwert ist 8180.

Dieser Wert muss mit dem Wert übereinstimmen, den Sie im RBPM-Konfigurationsprogramm für **TCP-Port für OSP-Server** angegeben haben. Weitere Informationen finden Sie in ["Beglaubigungsserver", auf Seite 251.](#page-250-0)

#### **ID des SSO-Dienst-Clients**

#### *Erforderlich*

Gibt den Namen an, mit dem sich der DCS-Treiber für die Identitätsberichterstellung beim Authentifizierungsserver anmelden soll. Der Standardwert lautet dcsdrv.

Dieser Wert muss mit dem Wert übereinstimmen, den Sie im RBPM-Konfigurationsprogramm für **OSP-Client-ID** angegeben haben. Weitere Informationen finden Sie in ["Berichte", auf Seite 256.](#page-255-1)

#### **Client-Geheimnis des SSO-Dienstes**

#### *Erforderlich*

Gibt das Passwort für den Single-Sign-On-Client für den DCS-Treiber an.

Dieser Wert muss mit dem Wert übereinstimmen, den Sie im RBPM-Konfigurationsprogramm für **OSP-Client-Geheimnis** angegeben haben. Weitere Informationen finden Sie in ["Berichte", auf Seite 256](#page-255-1).

#### **Protokoll**

Gibt an, ob der Dienst-Client über das (unsichere) http-Protokoll oder das (sichere) https-Protokoll mit dem Authentifizierungsserver kommuniziert.

- **7** Klicken Sie auf **Anwenden** und dann auf **OK**.
- **8** (Bedingt) Wenn Sie diese Einstellungen nach dem Bereitstellen des Treibers ändern, müssen Sie den Treiber erneut bereitstellen und neu starten. Weitere Informationen finden Sie in [Abschnitt 19.2, "Bereitstellen und Starten von Treibern für die Identitätsberichterstellung", auf](#page-286-1)  [Seite 287](#page-286-1).
- <span id="page-286-0"></span>**9** Wiederholen Sie diesen Vorgang für alle DCS-Treiber in Ihrer Umgebung.

### <span id="page-286-1"></span>**19.2 Bereitstellen und Starten von Treibern für die Identitätsberichterstellung**

Für die Identitätsberichterstellung sind die folgenden Treiber erforderlich:

- Identity Manager-Treiber "Verwaltetes System Gateway" (MSGW-Treiber)
- Identity Manager-Treiber für den Datenerfassungsdienst (DCS-Treiber)

Dieser Vorgang umfasst folgende Schritte:

- [Abschnitt 19.2.1, "Bereitstellen der Treiber", auf Seite 288](#page-287-0)
- [Abschnitt 19.2.2, "Überprüfen der Funktionsfähigkeit der verwalteten Systeme", auf Seite 288](#page-287-1)
- [Abschnitt 19.2.3, "Starten der Treiber für die Identitätsberichterstellung", auf Seite 291](#page-290-0)

Weitere Informationen zum Installieren und Konfigurieren dieser Treiber finden Sie in [Abschnitt 19.1,](#page-280-2)  ["Konfigurieren von Treibern für die Identitätsberichterstellung", auf Seite 281](#page-280-2).

### <span id="page-287-0"></span>**19.2.1 Bereitstellen der Treiber**

Sie müssen die beiden Treiber für die Identitätsberichterstellung bereitstellen.

- **1** Öffnen Sie Ihr Projekt in Designer.
- **2** Klicken Sie in der Ansicht **Modellierer** oder **Gliederung** mit der rechten Maustaste auf den bereitzustellenden Treibersatz.
- **3** Wählen Sie **Live** > **Bereitstellen**.
- **4** Geben Sie den Identitätsdepot-Berechtigungsnachweis für den ausgewählten Treiber an.

### <span id="page-287-1"></span>**19.2.2 Überprüfen der Funktionsfähigkeit der verwalteten Systeme**

Bevor Sie den Treiber "Verwaltetes System – Gateway" (MSGW-Treiber) und den Treiber für den Datenerfassungsdienst (DCS-Treiber) starten, überprüfen Sie, ob die zugrunde liegenden verwalteten Systeme ordnungsgemäß konfiguriert sind. Dieser Vorgang trägt dazu bei, Probleme in der Umgebung zu isolieren, die nicht mit der Konfiguration der Berichterstellungstreiber zusammenhängen.

Bei der Fehlersuche Ihrer Active Directory-Umgebung sollten Sie beispielsweise die Active Directory-Berechtigung testen; hierzu weisen Sie eine Ressource in der Benutzeranwendung zu.

**HINWEIS:** Weitere Informationen zum Active Directory-Treiber finden Sie im *[NetIQ Identity Manager](https://www.netiq.com/documentation/identity-manager-46-drivers/ad/)  [Driver for Active Directory Implementation Guide](https://www.netiq.com/documentation/identity-manager-46-drivers/ad/)* (Implementierungshandbuch zum NetIQ Identity Manager-Treiber für Active Directory).

Im Folgenden finden Sie einen Vorschlag für ein Verfahren, mit dem Sie die ordnungsgemäße Konfiguration von Active Directory ermitteln:

- **1** Stellen Sie sicher, dass sowohl die Benutzeranwendung als auch die Identitätsberichterstellung auf demselben Server ausgeführt werden.
- **2** Stellen Sie in iManager sicher, dass der Benutzeranwendungstreiber und der Rollen- und Ressourcenservice-Treiber ausgeführt werden, und stellen Sie sicher, dass der Treiber für das verwaltete System ausgeführt wird.
- **3** Überprüfen Sie, ob die Benutzeranwendung Daten aus Active Directory abrufen kann. Melden Sie sich hierzu als Benutzeranwendungsadministrator bei der Benutzeranwendung an.
- **4** Erstellen Sie im Ressourcenkatalog eine neue Ressource für Active Directory-Konten:
- **5** Binden Sie die Ressource an eine Berechtigung im Active Directory-Treiber, z. B. **Benutzerkontenberechtigung**.
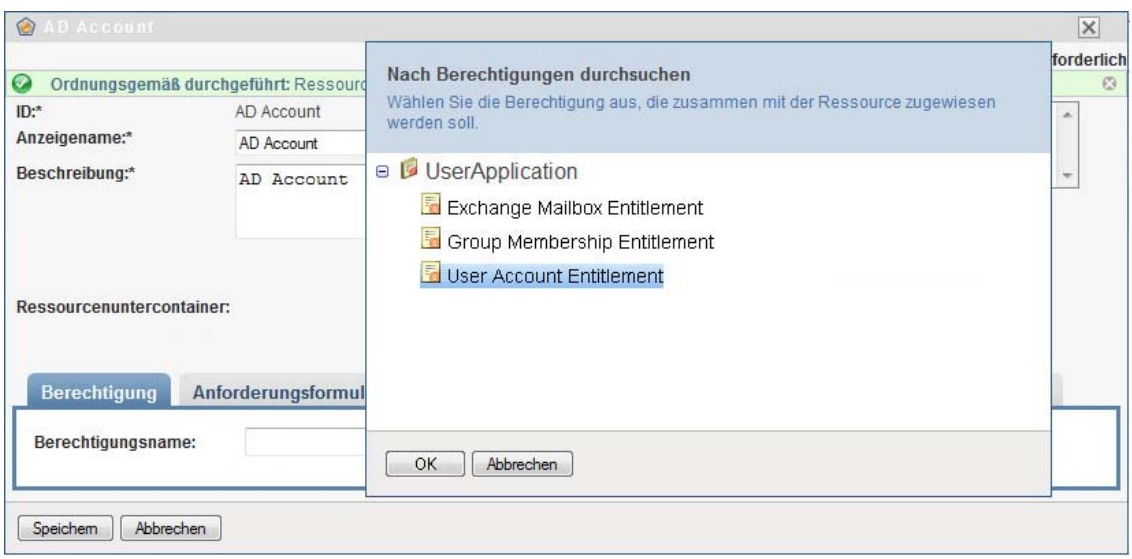

Die Benutzeranwendung kann die Berechtigung aus dem Treiber abrufen.

**6** Diese spezielle Ressource gehört zu Konten; konfigurieren Sie die Ressource daher so, dass ein Kontowert zugewiesen wird.

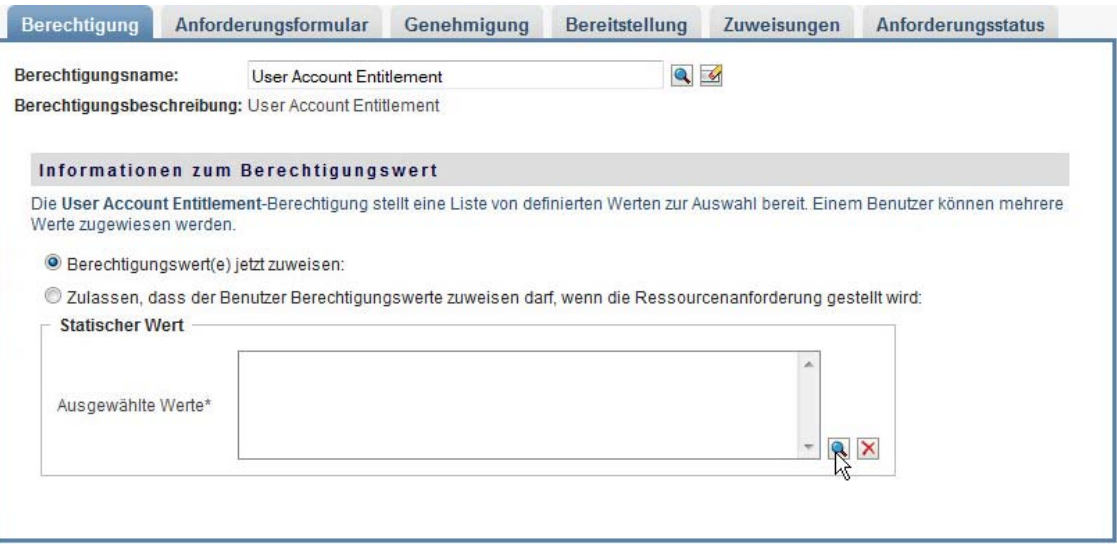

- **7** Wählen Sie den Kontowert aus, und klicken Sie auf **Hinzufügen**.
- **8** Erstellen Sie eine weitere Ressource, mit der Gruppen zugewiesen werden.

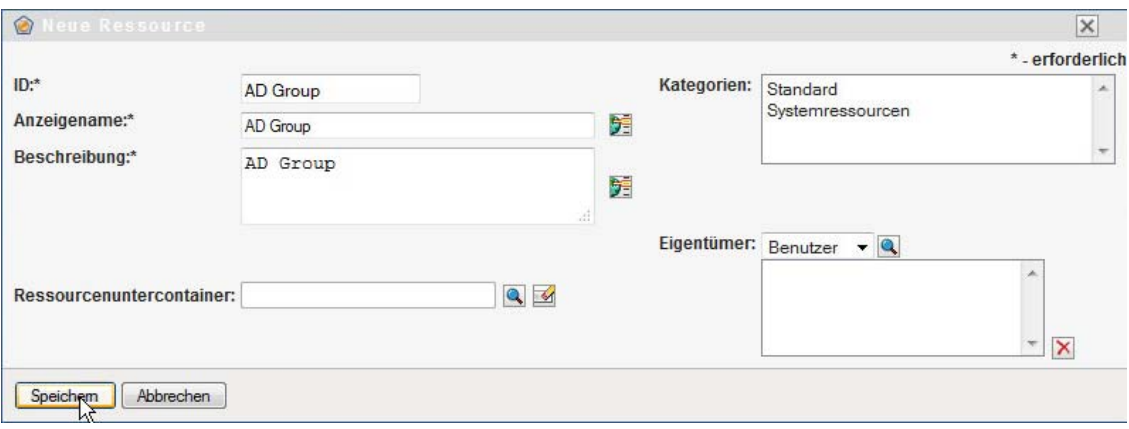

- **9** Binden Sie die Ressource an eine geeignete Berechtigung für Gruppen. Ordnen Sie diese spezielle Ressource zur **Gruppenmitgliedschaftsberechtigung** zu.
- **10** Konfigurieren Sie diese Ressource so, dass dem Benutzer der Berechtigungswert zum Zeitpunkt der Anforderung zugewiesen wird und der Benutzer mehrere Werte für eine einzelne Zuweisungsanforderung auswählen kann.

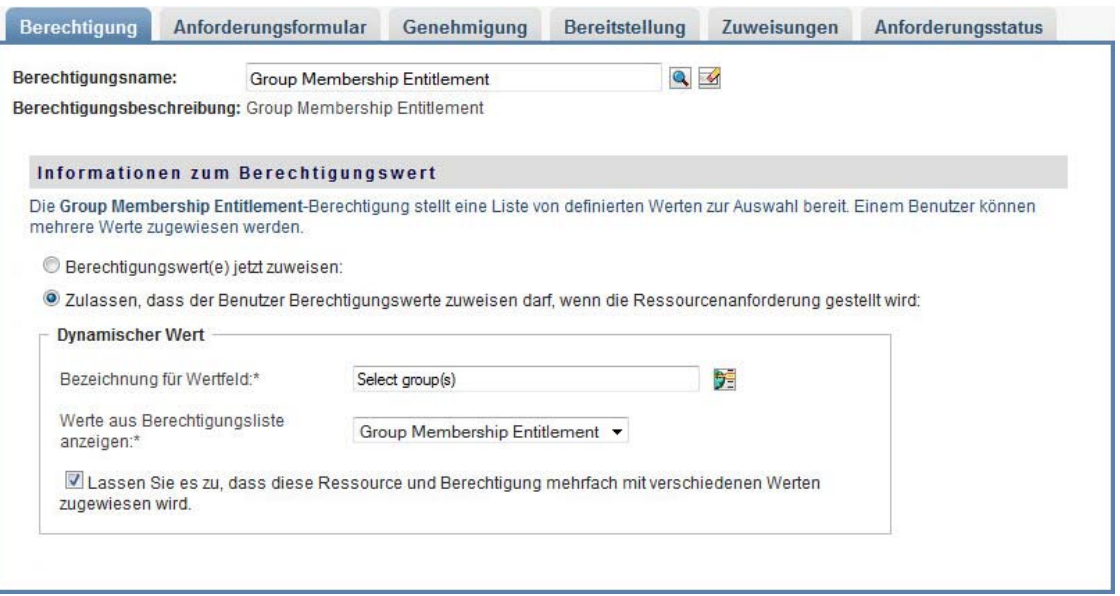

**11** Überprüfen Sie, ob die Berechtigungen fehlerfrei erstellt wurden.

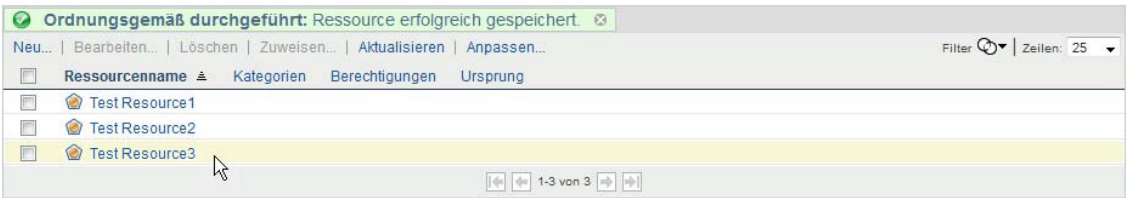

Damit ist ersichtlich, dass die zugrunde liegende Architektur des verwalteten Systems (in diesem Fall Active Directory) ordnungsgemäß funktioniert. Dies kann bei einer späteren Fehlersuche für eventuell auftretende Probleme hilfreich sein.

### **19.2.3 Starten der Treiber für die Identitätsberichterstellung**

In diesem Abschnitt finden Sie Anweisungen zum Starten des Treibers "Verwaltetes System -Gateway" (MSGW-Treiber) und des Treibers für den Datenerfassungsdienst (DCS-Treiber).

- **1** Öffnen Sie iManager.
- **2** Klicken Sie mit der rechten Maustaste auf den MSGW-Treiber, und klicken Sie auf **Treiber starten**.
- **3** Klicken Sie mit der rechten Maustaste auf den DCS-Treiber, und klicken Sie auf **Treiber starten**.
- **4** Überprüfen Sie nach dem Starten, ob zusätzliche Informationen in der Serverkonsole angezeigt werden. Beispiel:

```
21:22:56,399 INFO [LogEvent] [DCS Driver Registration Add] DCS Driver DN
TREE\novell\TestDrivers\Data Collection Service Driver; DCS-Report Driver
d44571a5708446bad65832481bb401d
```
- **5** Melden Sie sich als Berichterstellungsadministrator bei der Berichterstellung an.
- **6** Klicken Sie links im Navigationsbereich auf **Überblick**.
- **7** Überprüfen Sie, ob die im Abschnitt **Konfiguration** vermerkt ist, dass ein Identitätsdepot konfiguriert wurde.
- **8** Klicken Sie im Navigationsbereich auf **Identitätsdepots**.
- 9 Überprüfen Sie, ob auf der Seite "Identitätsdepot" Details zum DCS- und zum MSGW-Treiber angezeigt werden. Der Status des MSGW-Treibers muss besagen, dass der Treiber initialisiert wurde.

Zu diesem Zeitpunkt können Sie den gesamten Inhalt des Identity Information Warehouse einsehen und sich über die umfangreichen Daten zum Identitätsdepot sowie über die verwalteten Systeme in Ihrem Unternehmen informieren.

**10** Zum Anzeigen der Daten im Identity Information Warehouse öffnen Sie die SIEM-Datenbank in einem Datenbankverwaltungswerkzeug wie PGAdmin für PostgreSQL. Die SIEM-Datenbank sollte die folgenden Schemas umfassen:

#### **idm\_rpt\_cfg**

Enthält Konfigurationsdaten für die Berichterstellung, z. B. Berichtdefinitionen und Zeitpläne. Dieses Schema wird durch das Installationsprogramm für die Identitätsberichterstellung zur Datenbank hinzugefügt.

#### **idm\_rpt\_data**

Enthält Daten, die durch den MSGW-Treiber und den DCS-Treiber erfasst wurden. Dieses Schema wird durch das Installationsprogramm für die Identitätsberichterstellung zur Datenbank hinzugefügt.

- **11** Zum Anzeigen der Daten, die durch die Treiber erfasst wurden, erweitern Sie den Eintrag **idm\_rpt\_data > Tabellen > idmrpt\_idv**.
- **12** Überprüfen Sie, ob eine einzelne Zeile für den neuen DCS-Treiber in diese Tabelle eingefügt wurde:

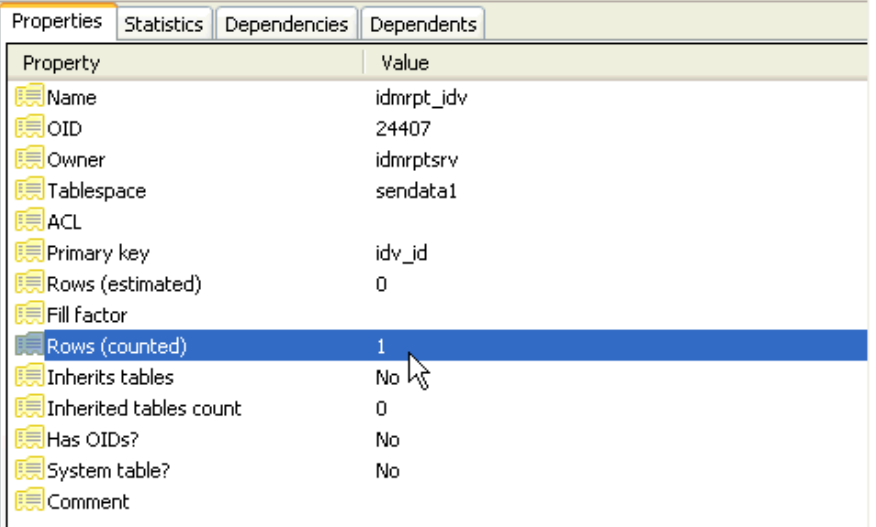

**13** Überprüfen Sie, ob die Daten in dieser Tabelle den Namen des Identitätsdepots enthalten:

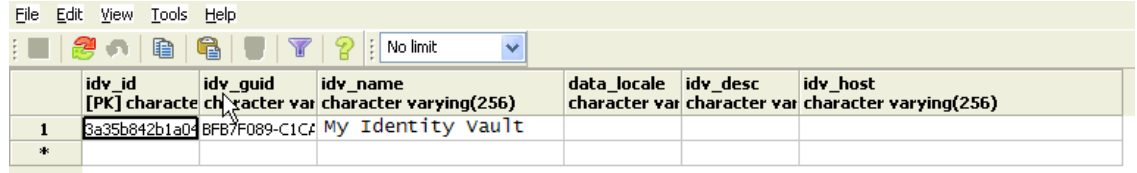

Wenn die neue Zeile in dieser Tabelle sichtbar ist, wurde der Treiber ordnungsgemäß registriert.

## **19.3 Konfigurieren der Laufzeitumgebung**

Dieser Abschnitt enthält einige zusätzliche Konfigurationsschritte, die für die ordnungsgemäße Funktionsfähigkeit der Laufzeitumgebung sorgen. Hier finden Sie außerdem Verfahren zur Fehlersuche sowie Informationen zu wichtigen Datenbanktabellen.

Dieser Vorgang umfasst folgende Schritte:

- [Abschnitt 19.3.1, "Konfigurieren des DCS-Treibers für das Erfassen von Daten aus den](#page-292-0)  [Identitätsanwendungen", auf Seite 293](#page-292-0)
- [Abschnitt 19.3.2, "Migrieren des DCS-Treibers", auf Seite 294](#page-293-0)
- [Abschnitt 19.3.3, "Zusätzliche Unterstützung für benutzerdefinierte Attribute und Objekte", auf](#page-294-0)  [Seite 295](#page-294-0)
- [Abschnitt 19.3.4, "Zusätzliche Unterstützung für mehrere Treibersätze", auf Seite 298](#page-297-0)
- [Abschnitt 19.3.5, "Konfigurieren der Treiber für die Ausführung im Remote-Modus mit SSL", auf](#page-298-0)  [Seite 299](#page-298-0)

Weitere Informationen zu Problemen mit mindestens einem oder mehreren Treibern, die Sie nicht ohne weiteres selbst beheben können, finden Sie unter Fehlersuche im Administratorhandbuch für die NetIQ-Identitätsberichterstellung.

### <span id="page-292-0"></span>**19.3.1 Konfigurieren des DCS-Treibers für das Erfassen von Daten aus den Identitätsanwendungen**

Damit die Identitätsanwendungen ordnungsgemäß mit der Identitätsberichterstellung zusammenarbeiten, müssen Sie den DCS-Treiber für die Unterstützung des OAuth-Protokolls konfigurieren.

#### **HINWEIS**

- Der DCS-Treiber muss nur dann installiert und konfiguriert werden, wenn Sie die Identitätsberichterstellung in Ihrer Umgebung nutzen.
- Wenn mehrere DCS-Treiber in Ihrer Umgebung konfiguriert sind, müssen Sie die nachfolgenden Schritte jeweils für alle Treiber ausführen.
- **1** Melden Sie sich bei Designer an.
- **2** Öffnen Sie Ihr Projekt in Designer.
- **3** (Bedingt) Wenn Ihr Projekt noch keinen Treiber für den Datenerfassungsdienst umfasst, importieren Sie den Treiber in Ihr Projekt. Weitere Informationen finden Sie in [Kapitel 15.6,](#page-222-0)  ["Erstellen und Bereitstellen der Treiber für die Identitätsanwendungen", auf Seite 223](#page-222-0).
- **4** (Bedingt) Falls Sie den DCS-Treiber noch nicht auf die unterstützte Patch-Version aufgerüstet haben, führen Sie die folgenden Schritte aus:
	- **4a** Laden Sie die aktuelle Patch-Datei für den DCS-Treiber herunter.
	- **4b** Extrahieren Sie die Patch-Datei in ein Verzeichnis auf Ihrem Server.
	- **4c** Navigieren Sie in einem Terminal zum Speicherort der extrahierten Patch-RPM-Datei für Ihre Umgebung, und führen Sie den folgenden Befehl aus:

rpm -Uvh novell-DXMLdcs.rpm change this

- **4d** Starten Sie eDirectory neu.
- **4e** Überprüfen Sie in Designer, ob eine unterstützte Version des Datenerfassungsdienst-Basispakets installiert ist. Falls nötig, installieren Sie die aktuelle Version, bevor Sie den Vorgang fortsetzen. Weitere Informationen zu den Software-Anforderungen finden Sie in Abschnitt 16.3, "Voraussetzungen für die Installation der Komponenten für die [Identitätsberichterstellung", auf Seite 263.](#page-262-0)
- **4f** Stellen Sie den DCS-Treiber in Designer erneut bereit, und starten Sie ihn neu.
- **5** Klicken Sie in der Ansicht **Gliederung** mit der rechten Maustaste auf den DCS-Treiber, und wählen Sie **Eigenschaften**.
- **6** Klicken Sie auf **Treiberkonfiguration**.
- **7** Klicken Sie auf die Registerkarte **Treiberparameter**.
- **8** Klicken Sie auf **Verbindungsparameter anzeigen**, und wählen Sie **Anzeigen**.
- **9** Klicken Sie auf **Unterstützung für SSO-Dienst**, und wählen Sie **Ja**.
- **10** Geben Sie die IP-Adresse und den Port des Berichterstellungsmoduls ein.
- **11** Geben Sie das Passwort für den SSO-Dienst-Client ein. Das Standardpasswort lautet driver.
- **12** Klicken Sie auf **Anwenden** und dann auf **OK**.
- **13** Klicken Sie in der Ansicht **Modellierer** mit der rechten Maustaste auf den DCS-Treiber, und wählen Sie **Treiber > Bereitstellen**.
- **14** Klicken Sie auf **Bereitstellen**.
- **15** Wenn Sie aufgefordert werden, den DCS-Treiber neu zu starten, klicken Sie auf **Ja**.
- **16** Klicken Sie auf **OK**.

#### <span id="page-293-0"></span>**19.3.2 Migrieren des DCS-Treibers**

Damit die Objekte mit dem Identity Information Warehouse synchronisiert werden können, müssen Sie den DCS-Treiber migrieren.

- **1** Melden Sie sich bei iManager an.
- **2** Wählen Sie in der Kontrollleiste **Überblick** für den DCS-Treiber Kontrollleiste die Option Datenerfassungsdiensttreiber, auswählen **Von Identitätsdepot migrieren**.
- **3** Wählen Sie die Organisationen aus, die relevante Daten enthalten, und klicken Sie auf **Starten**.

**HINWEIS:** Der Migrationsvorgang kann mehrere Minuten dauern, abhängig von der vorliegenden Datenmenge. Warten Sie in jedem Fall ab, bis der Migrationsvorgang abgeschlossen ist, und fahren Sie dann erst mit den nächsten Schritten fort.

- **4** Warten Sie ab, bis der Migrationsvorgang abgeschlossen ist.
- **5** Die Tabellen **idmrpt\_identity** und **idmrpt\_acct** enthalten Informationen zu den Identitäten und Konten im Identitätsdepot. Überprüfen Sie, ob die folgenden Arten von Informationen in diesen Tabellen vorliegen:

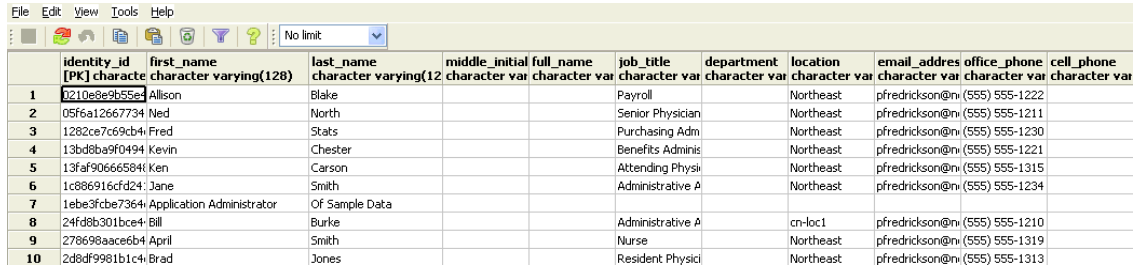

- **6** Überprüfen Sie im LDAP-Browser, ob bei der Migration die folgenden Verweise auf DirXML-Verknüpfungen hinzugefügt wurden:
	- Überprüfen Sie für alle Benutzer jeweils die folgenden Arten von Informationen:

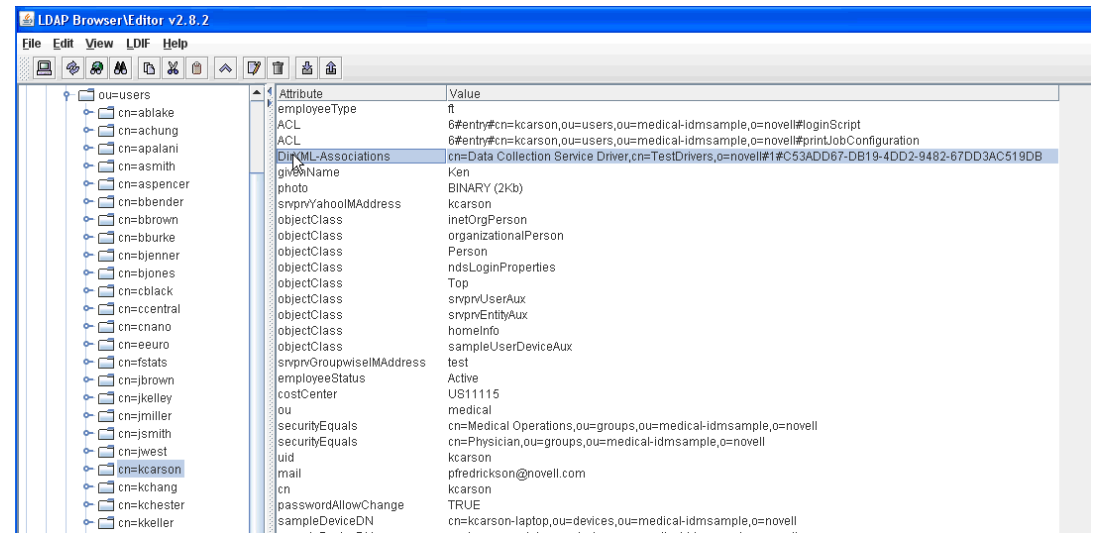

Überprüfen Sie für alle Gruppen jeweils die folgenden Arten von Informationen:

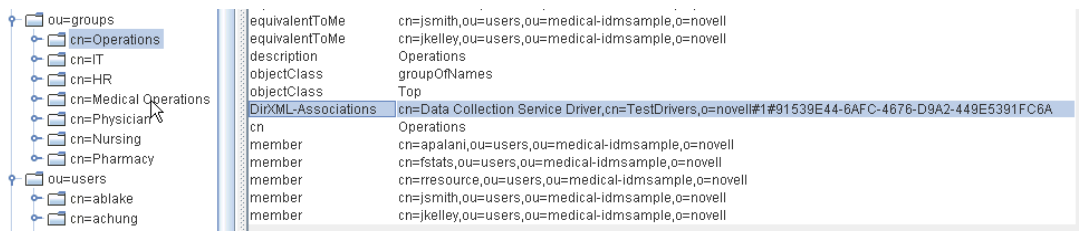

**7** Die Daten in der Tabelle **idmrpt\_group** müssen wie folgt aufgebaut sein (Beispiel):

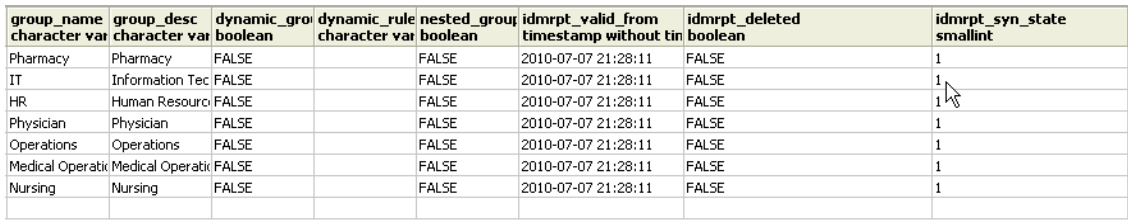

Diese Tabelle zeigt den Namen der einzelnen Gruppen und dazu die Flags, aus denen hervorgeht, ob eine Gruppe dynamisch oder verschachtelt ist. Außerdem ist hier ersichtlich, ob die Gruppe migriert wurde. Wenn ein Objekt in der Benutzeranwendung geändert, jedoch noch nicht migriert wurde, ist der Synchronisierungsstatus (idmrpt\_syn\_state) unter Umständen auf 0 gesetzt. Wenn Sie beispielsweise einen Benutzer zu einer Gruppe hinzugefügt haben, ohne den Treiber zu migrieren, ist dieser Wert ggf. gleich 0.

- **8** (Optional) Überprüfen Sie die Daten in den folgenden Tabellen:
	- idmrpt approver
	- idmrpt association
	- idmrpt\_category
	- idmrpt\_container
	- idmrpt idv drivers
	- idmrpt\_idv\_prd
	- idmrpt\_role
	- idmrpt\_resource
	- idmrpt\_sod
- **9** (Optional) Die Tabelle **idmrpt\_ms\_collect\_state** enthält Informationen zum Datenerfassungsstatus des MSGW-Treibers. Überprüfen Sie, ob in dieser Tabelle nunmehr Zeilen vorliegen.

Aus dieser Tabelle geht hervor, welche REST-Endpunkte der verwalteten Systeme ausgeführt wurden. Derzeit weist die Tabelle noch keine Zeilen auf, da Sie die Erfassung mit diesem Treiber noch nicht gestartet haben.

### <span id="page-294-0"></span>**19.3.3 Zusätzliche Unterstützung für benutzerdefinierte Attribute und Objekte**

Sie können den DCS-Treiber so konfigurieren, dass Daten auch für benutzerdefinierte Attribute und Objekte gespeichert werden, die nicht zum standardmäßigen Datenerfassungsschema gehören. Hierzu bearbeiten Sie den Filter des DCS-Treibers. Das Bearbeiten des Filters löst nicht sofort die

Objektsynchronisierung aus. Die neu hinzugefügten Attribute und Objekte werden stattdessen an die Datenerfassungsdienste gesendet, sobald Hinzufügungs-, Bearbeitungs- oder Löschvorgänge im Identitätsdepot erfolgen.

Wenn Sie die Unterstützung für benutzerdefinierte Attribute und Objekte hinzufügen, müssen Sie die Berichte so ändern, dass die erweiterten Attribut- und Objektdaten berücksichtigt werden. Die folgenden Ansichten zeigen aktuelle Daten und Verlaufsdaten für die erweiterten Objekte und Attribute:

- idm\_rpt\_cfg.idmrpt\_ext\_idv\_item\_v
- idm\_rpt\_cfg.idmrpt\_ext\_item\_attr\_v

Dieser Vorgang umfasst folgende Schritte:

- ["Konfigurieren des Treibers für die Verwendung erweiterter Objekte", auf Seite 296](#page-295-0)
- \* ["Angeben eines Namens und einer Beschreibung in der Datenbank", auf Seite 296](#page-295-1)
- ["Hinzufügen von erweiterten Attributen zu bekannten Objekttypen", auf Seite 297](#page-296-0)

#### <span id="page-295-0"></span>**Konfigurieren des Treibers für die Verwendung erweiterter Objekte**

Sie können beliebige Objekte und Attribute in die Filterrichtlinie für den DCS-Treiber aufnehmen. Wenn Sie ein neues Objekt oder Attribut hinzufügen, müssen Sie jeweils die GUID (mit "subscriber sync") und die Objektklasse (mit "subscriber notify") wie im folgenden Beispiel zuordnen:

```
<filter-class class-name="Device" publisher="ignore" publisher-create-
homedir="true" publisher-track-template-member="false" subscriber="sync"> 
<filter-attr attr-name="CN" merge-authority="default" publisher="ignore" 
publisher-optimize-modify="true" subscriber="sync"/> 
<filter-attr attr-name="Description" merge-authority="default" publisher="ignore" 
publisher-optimize-modify="true" subscriber="sync"/> 
<filter-attr attr-name="GUID" merge-authority="default" publisher="ignore" 
publisher-optimize-modify="true" subscriber="sync"/> 
<filter-attr attr-name="Object Class" merge-authority="default" publisher="ignore" 
publisher-optimize-modify="true" subscriber="notify"/> 
<filter-attr attr-name="Owner" merge-authority="default" publisher="ignore" 
publisher-optimize-modify="true" subscriber="sync"/> 
<filter-attr attr-name="Serial Number" merge-authority="default" 
publisher="ignore" publisher-optimize-modify="true" subscriber="sync"/> 
<filter-attr attr-name="sampleDeviceModel" from-all-classes="true" merge-
authority="default" publisher="ignore" publisher-optimize-modify="true" 
subscriber="sync"/> 
<filter-attr attr-name="sampleDeviceType" from-all-classes="true" merge-
authority="default" publisher="ignore" publisher-optimize-modify="true" 
subscriber="sync"/> 
</filter-class>
```
#### <span id="page-295-1"></span>**Angeben eines Namens und einer Beschreibung in der Datenbank**

Wenn das Objekt in der Datenbank mit einem Namen und einer Beschreibung versehen werden soll, fügen Sie eine Schemazuordnungsrichtlinie für "\_dcsName" und "\_dcsDescription" hinzu. Mit der Schemazuordnungsrichtlinie werden die Attributwerte in der Objektinstanz den Spalten "idmrpt\_ext\_idv\_item.item\_name" bzw. "idmrpt\_ext\_idv\_item.item\_desc" zugeordnet. Falls Sie keine. Schemazuordnungsrichtlinie hinzufügen, werden die Attribute in die Untertabelle "idmrpt\_ext\_item\_attr" eingetragen.

Beispiel:

```
<attr-name class-name="Device"> 
<nds-name>CN</nds-name> 
<app-name>_dcsName</app-name> 
</attr-name> 
<attr-name class-name="Device"> 
<nds-name>Description</nds-name> 
<app-name>_dcsDescription</app-name> 
</attr-name>
```
Im folgenden SQL-Beispiel werden die Objekt- und Attributwerte in der Datenbank aufgeführt:

```
SELECT 
     item.item_dn, 
     item.item_name, 
     item.item_desc, 
    attr.attribute name,
     itemAttr.attribute_value, 
     item.idmrpt_deleted as item_deleted, 
     itemAttr.idmrpt_deleted as attr_deleted, 
     item.item_desc, 
     obj.object_class 
FROM 
     idm_rpt_data.idmrpt_ext_idv_item as item, idm_rpt_data.idmrpt_ext_item_attr 
itemAttr, idm_rpt_data.idmrpt_ext_attr as attr, idm_rpt_data.idmrpt_ext_obj as obj 
WHERE
     item.object_id = obj.object_id and itemAttr.attribute_id = attr.attribute_id 
and itemAttr.cat_item_id = item.item_id 
ORDER BY 
     item.item_dn, item.item_name
```
#### <span id="page-296-0"></span>**Hinzufügen von erweiterten Attributen zu bekannten Objekttypen**

Wenn Sie ein Attribut in die Filterrichtlinie des DCS-Treibers aufnehmen und nicht explizit der Berichterstellungsdatenbank in der XML-Verweisdatei (IdmrptIdentity.xml) zuordnen, wird der Wert in die Tabelle "idmrpt\_ext\_item\_attr table" und der Attributverweis in die Tabelle "idmrpt\_ext\_attr" eingetragen und dort verwaltet.

Das folgende SQL-Beispiel zeigt diese erweiterten Attribute:

```
SELECT 
    acct.idv_acct_dn, 
     attrDef.attribute_name, 
     attribute_value, 
     attrVal.idmrpt_valid_from, 
     cat_item_attr_id, 
     attrVal.idmrpt_deleted, 
     attrVal.idmrpt_syn_state 
FROM 
    idm_rpt_data.idmrpt_ext_item_attr as attrVal, idm_rpt_data.idmrpt_ext_attr as
attrDef, idm_rpt_data.idmrpt_identity as idd, idm_rpt_data.idmrpt_idv_acct as acct 
WHERE attrVal.attribute id = attrDef.attribute id and idd.identity id =
acct.identity_id and attrVal.cat_item_id = acct.identity_id and cat_item_type_id = 
'IDENTITY'
```
Neben dem Benutzerobjekt können Sie erweiterte Attribute zu den folgenden Objekten in die Filterrichtlinie aufnehmen und in die Datenbank eintragen:

- nrfRole
- nrfResource

Container

**HINWEIS:** Das installierte Produkt unterstützt Organisationseinheiten, Organisationen und Domänen. Die Containertypen werden in der Tabelle "idmrpt container types table" verwaltet.

- Gruppe
- nrfSod

Die Verknüpfung der erweiterten Attribute zur übergeordneten Tabelle oder zum übergeordneten Objekt ist in der Spalte "idmrpt cat item types.idmrpt table name" ersichtlich. Diese Spalte beschreibt, wie die Spalte "idm\_rpt\_data.idmrpt\_ext\_item\_attr.cat\_item\_id" mit dem primären Schlüssel der übergeordneten Tabelle verbunden werden soll.

### <span id="page-297-0"></span>**19.3.4 Zusätzliche Unterstützung für mehrere Treibersätze**

Das neue DCS-Scoping-Paket (NOVLDCSSCPNG) bietet statische und dynamische Scoping-Funktionen für Enterprise-Umgebungen mit mehreren Treibersätzen und mehreren DCS-/MSGW-Treiberpaaren.

Während oder nach der Installation müssen Sie die Rolle des DCS-Treibers festlegen, auf dem das Paket installiert wird. Wählen Sie eine der folgenden Rollen aus:

- **Primär** Der Treiber synchronisiert alle Elemente (ausgenommen Teilbäume anderer Treibersätze). Ein primärer DCS-Treiber kann durchaus ein ganzes Identitätsdepot pflegen oder auch mit einem oder mehreren sekundären Treibern zusammenarbeiten.
- **Sekundär** Der Treiber synchronisiert ausschließlich den jeweils eigenen Treibersatz (und keine weiteren Elemente). Für einen sekundären DCS-Treiber muss in der Regel ein primärer Treiber in einem anderen Treibersatz ausgeführt werden, da ansonsten keine Daten, die sich außerhalb des lokalen Treibersatzes befinden, an den Datenerfassungsdienst gesendet werden.

Wird der DCS-Treiber auch auf diesem Sekundärserver als primärer Treiber eingesetzt, so kann der Treiber die zu meldenden Objektänderungen nicht erkennen. Anweisungen zum Konfigurieren des DCS-Treibers auf diesem Server finden Sie in [Abschnitt 19.1.3, "Konfigurieren](#page-283-0)  [des Treibers für den Datenerfassungsdienst \(DCS-Treiber\)", auf Seite 284.](#page-283-0)

 **Benutzerdefiniert** Hiermit ist der Administrator in der Lage, benutzerdefinierte Scoping-Regeln zu definieren. Der lokale Treibersatz bildet den einzigen impliziten Bereich. Alle anderen Elemente werden als außerhalb des Bereichs betrachtet, sofern sie nicht explizit zur Liste der benutzerdefinierten Bereiche hinzugefügt werden. Ein benutzerdefinierter Bereich ist der eindeutige Name (mit Schrägstrichen) eines Containers im Identitätsdepot, dessen untergeordnete Einheiten oder dessen Teilbaum synchronisiert werden sollen.

Das Scoping-Paket ist nur in bestimmten Konfigurationsszenarien erforderlich:

- **Einzelner Server und Identitätsdepot mit einzelnem Treibersatz** In diesem Szenario ist kein Scoping erforderlich, und Sie müssen das Scoping-Paket nicht installieren.
- **Mehrere Server und Identitätsdepot mit einzelnem Treibersatz** In diesem Szenario ist Folgendes zu beachten:
	- Auf dem Identity Manager-Server müssen sich Reproduktionen aller Partitionen befinden, von denen Daten erfasst werden sollen.
	- In diesem Szenario ist kein Scoping erforderlich. Installieren Sie daher nicht das Scoping-Paket.
- **Mehrere Server und Identitätsdepot mit mehreren Treibersätzen** In diesem Szenario gelten zwei grundlegende Konfigurationen:
	- Auf allen Servern befinden sich Reproduktionen aller Partitionen, von denen Daten erfasst werden sollen.

Bei dieser Konfiguration ist Folgendes zu beachten:

- Das Scoping ist erforderlich, damit eine Änderung nicht von mehreren DCS-Treibern verarbeitet wird.
- Sie müssen das Scoping-Paket auf allen DCS-Treibern installieren.
- Ein DCS-Treiber muss als primärer Treiber festgelegt werden.
- Alle anderen DCS-Treiber müssen als sekundäre Treiber konfiguriert werden.
- Nicht auf *allen* Servern befinden sich Reproduktionen aller Partitionen, von denen Daten erfasst werden sollen.

Bei dieser Konfiguration sind zwei Situationen möglich:

 Alle Partitionen, von denen Daten erfasst werden sollen, befinden sich *auf einem einzigen* Identity Manager-Server.

In diesem Fall ist Folgendes zu beachten:

- Das Scoping ist erforderlich, damit eine Änderung nicht von mehreren DCS-Treibern verarbeitet wird.
- Sie müssen das Scoping-Paket auf allen DCS-Treibern installieren.
- Alle DCS-Treiber müssen als primäre Treiber konfiguriert werden.
- \* Die Partitionen, von denen Daten erfasst werden sollen, befinden sich *nicht allesamt* auf einem einzigen Identity Manager-Server. (Einige Partitionen gehören zu mehreren Identity Manager-Servern.)

In diesem Fall ist Folgendes zu beachten:

- Das Scoping ist erforderlich, damit eine Änderung nicht von mehreren DCS-Treibern verarbeitet wird.
- Sie müssen das Scoping-Paket auf allen DCS-Treibern installieren.
- Alle DCS-Treiber müssen als benutzerdefinierte Treiber konfiguriert werden.

Für jeden Treiber müssen benutzerdefinierte Scoping-Regeln definiert werden, wobei sich die Bereiche nicht überschneiden dürfen.

#### <span id="page-298-0"></span>**19.3.5 Konfigurieren der Treiber für die Ausführung im Remote-Modus mit SSL**

Beim Ausführen im Remote-Modus können Sie den DCS- und den MSGW-Treiber für die Verwendung von SSL konfigurieren. In diesem Abschnitt finden Sie die Schritte zum Konfigurieren der Treiber für die Ausführung im Remote-Modus mit SSL.

So konfigurieren Sie SSL mit einem Keystore für den MSGW-Treiber:

- <span id="page-298-2"></span><span id="page-298-1"></span>**1** Erstellen Sie ein Serverzertifikat in iManager.
	- **1a** Klicken Sie in der Ansicht **Rollen und Aufgaben** auf **NetIQ Certificate Server > Serverzertifikat erstellen**.
	- **1b** Navigieren Sie zum Serverobjekt, in dem der MSGW-Treiber installiert ist, und wählen Sie das Objekt aus.
	- **1c** Geben Sie einen Kurznamen für das Zertifikat an.
- **1d** Wählen Sie für die Erstellungsmethode die Option **Standard**, und klicken Sie auf **Weiter**.
- **1e** Klicken Sie auf **Fertig stellen** und dann auf **Schließen**.
- <span id="page-299-0"></span>**2** Exportieren Sie das Serverzertifikat mit iManager.
	- **2a** Klicken Sie in der Ansicht **Rollen und Aufgaben** auf **NetIQ Certificate Server > Serverzertifikate**.
	- **2b** Wählen Sie das Zertifikat aus, das Sie in [Schritt 1 auf Seite 299](#page-298-1) erstellt haben, und klicken Sie auf **Exportieren**.
	- **2c** Wählen Sie im Menü **Zertifikate** den Namen Ihres Zertifikats.
	- **2d** Die Option **Privaten Schlüssel exportieren** muss aktiviert sein.
	- **2e** Geben Sie ein Passwort ein, und klicken Sie auf **Weiter**.
	- **2f** Klicken Sie auf **Exportiertes Zertifikat speichern**, und speichern Sie das exportierte pfx-Zertifikat.
- **3** Importieren Sie das pfx-Zertifikat, das Sie in [Schritt 2 auf Seite 300](#page-299-0) erstellt haben, in den Java-Keystore.
	- **3a** Verwenden Sie das Keytool in Java. Sie müssen JDK 6 oder höher verwenden.
	- **3b** Geben Sie an einer Eingabeaufforderung den folgenden Befehl ein:

```
keytool -importkeystore -srckeystore pfx certificate -srcstoretype
PKCS12 -destkeystore Keystore Name
```
Beispiel:

```
keytool -importkeystore -srckeystore cert.pfx -srcstoretype PKCS12
-destkeystore msgw.jks
```
- **3c** Geben Sie das Passwort ein, wenn Sie dazu aufgefordert werden.
- **4** Bearbeiten Sie die MSGW-Konfiguration so mit iManager, dass der Keystore verwendet werden.
	- **4a** Klicken Sie unter **Identity Manager-Überblick** auf den Treibersatz, in dem sich der MSGW-Treiber befindet.
	- **4b** Klicken Sie auf das Symbol für den Treiberstatus, und wählen Sie **Eigenschaften bearbeiten > Treiberkonfiguration**.
	- **4c** Stellen Sie **Verbindungsparameter anzeigen** auf "Wahr" ein, und wählen Sie unter Treiberkonfigurationsmodus die Option "Remote".
	- **4d** Geben Sie den vollständigen Pfad zur Keystore-Datei sowie das Passwort ein.
	- **4e** Speichern Sie den Treiber, und starten Sie ihn neu.
- **5** Bearbeiten Sie die DCS-Konfiguration so mit iManager, dass der Keystore verwendet werden.
	- **5a** Klicken Sie unter **Identity Manager-Überblick** auf den Treibersatz, in dem sich der MSGW-Treiber befindet.
	- **5b** Klicken Sie auf das Symbol für den Treiberstatus, und wählen Sie **Eigenschaften bearbeiten > Treiberkonfiguration**.
	- **5c** Wählen Sie unter **'Verwaltetes System Gateway' Registrierung** für Konfigurationsmodus des Treibers 'Verwaltetes System - Gateway' die Option "Remote".
	- **5d** Geben Sie den vollständigen Pfad zur Keystore-Datei, das Passwort und das Alias aus [Schritt 1c auf Seite 299](#page-298-2) ein.
	- **5e** Speichern Sie den Treiber, und starten Sie ihn neu.

# **19.4 Festlegen von Revisions-Flags für den Treiber**

In diesem Abschnitt werden die empfohlenen Revisionseinstellungen für den Treiber "Verwaltetes System – Gateway" (MSGW-Treiber) und den Treiber für den Datenerfassungsdienst (DCS-Treiber) beschrieben.

- [Abschnitt 19.4.1, "Festlegen von Revisions-Flags in Identity Manager", auf Seite 301](#page-300-0)
- [Abschnitt 19.4.2, "Festlegen von Revisions-Flags in eDirectory", auf Seite 302](#page-301-0)

#### <span id="page-300-0"></span>**19.4.1 Festlegen von Revisions-Flags in Identity Manager**

NetIQ empfiehlt, Revisions-Flags für die Treiber in Identity Manager festzulegen. Diese Flags gelten für Novell Auditing (nicht für XDAS).

Wählen Sie in iManager die Option **Treibersatzeigenschaften > Protokollierumfang > Bestimmte Ereignisse protokollieren**.

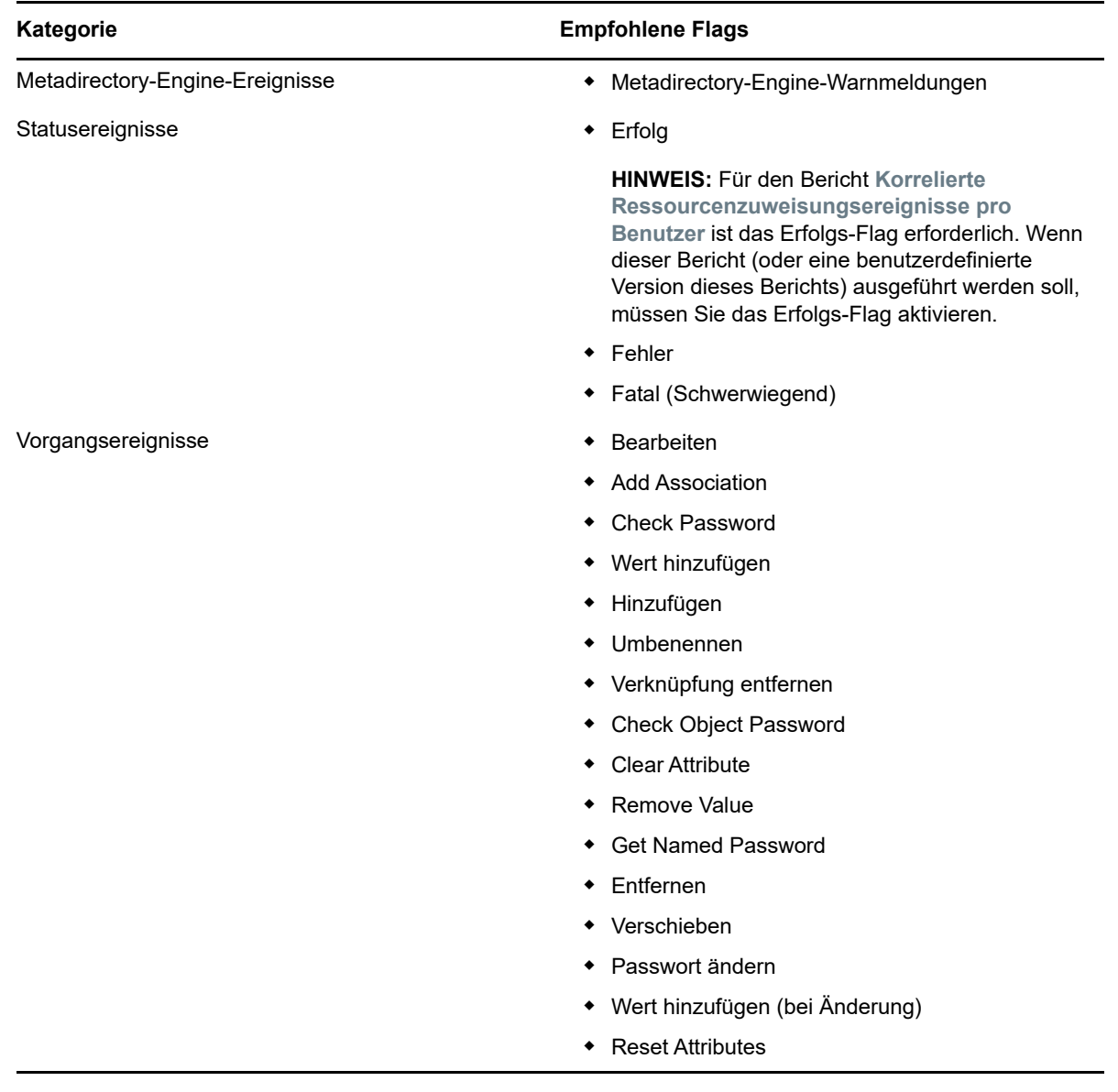

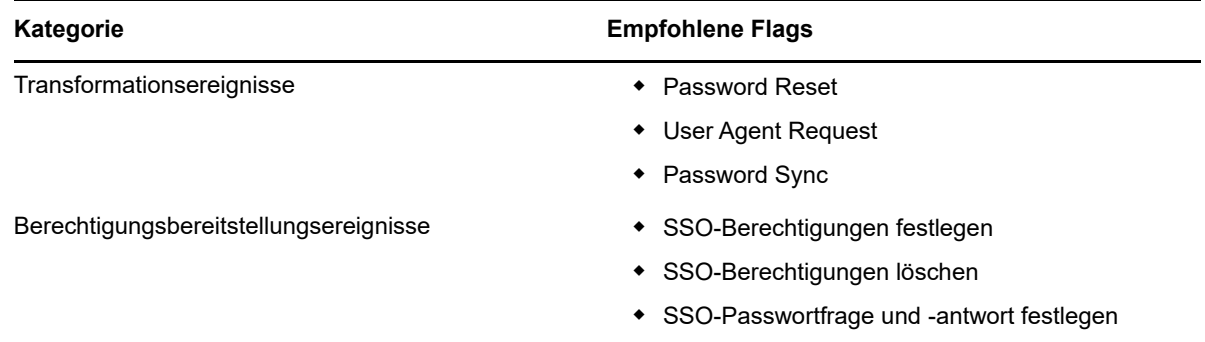

### <span id="page-301-0"></span>**19.4.2 Festlegen von Revisions-Flags in eDirectory**

NetIQ empfiehlt, Revisions-Flags für die Treiber in eDirectory festzulegen. Diese Flags gelten für Novell Auditing (nicht für XDAS).

Wählen Sie in iManager die Option **eDirectory-Revision > Revisionskonfiguration > Novell Auditing**.

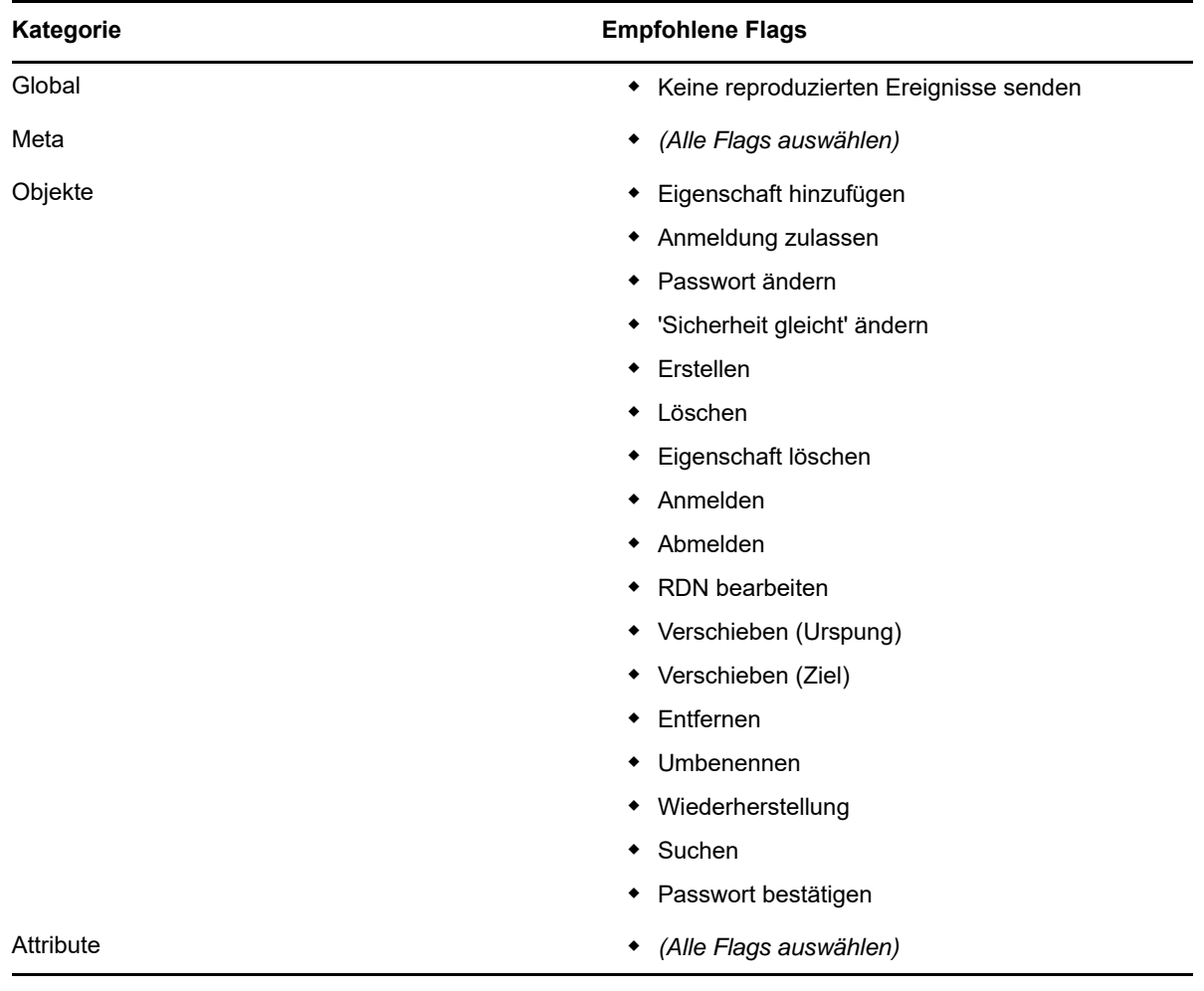

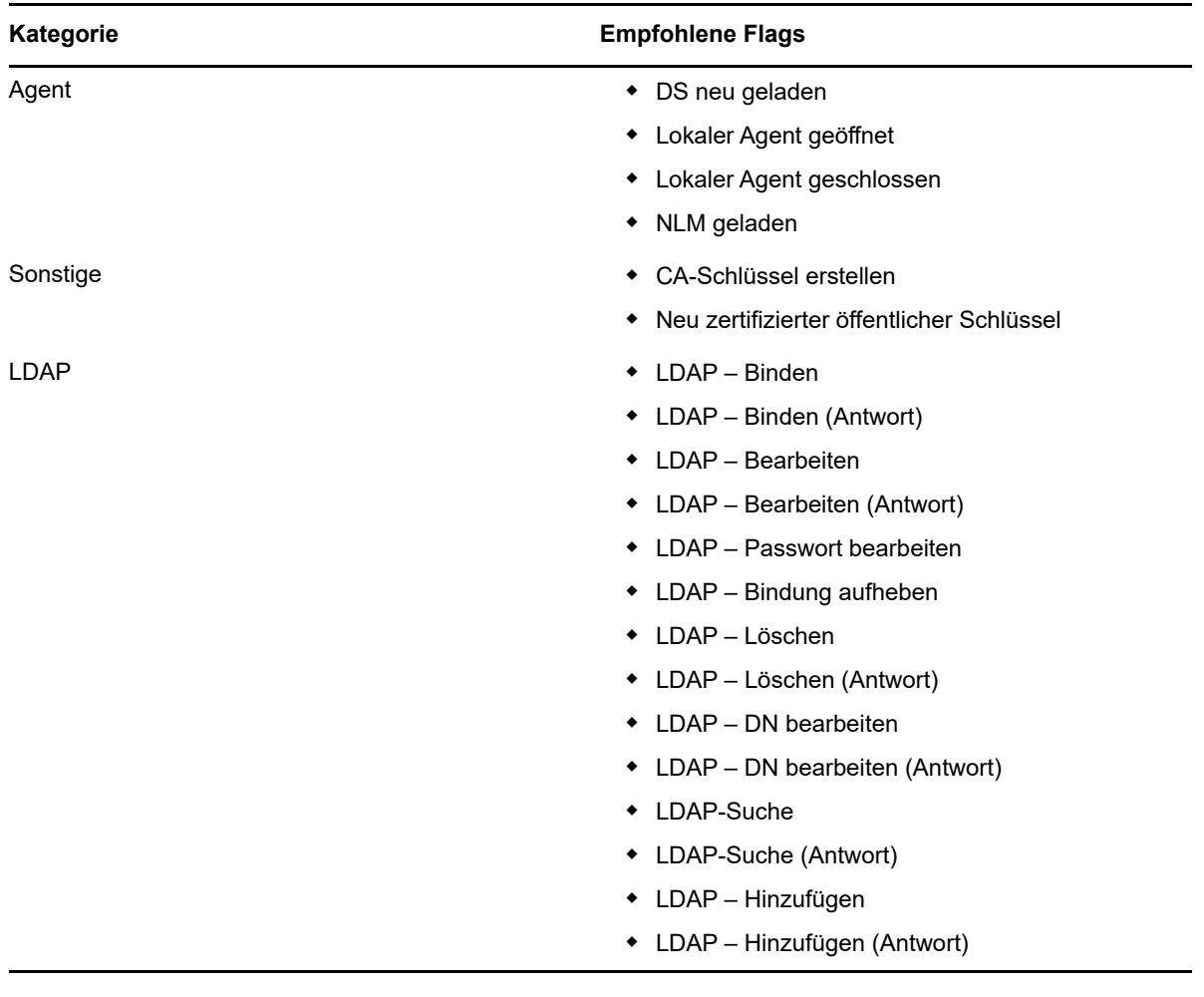

# VI **Installation von Designer**

In diesem Abschnitt finden Sie die Schritte für die Installation von Designer für Identity Manager. Standardmäßig werden die Komponenten vom Installationsprogramm unter C: \Netiq installiert.

**WICHTIG:** Stellen Sie sicher, dass der Name des Verzeichnisses, in dem sich das Designer-Installationsprogramm befindet, kein Leerzeichen aufweist. NICI wird während der Designer-Installation nicht installiert, wenn der Verzeichnisname ein Leerzeichen enthält. Ihr Verzeichnisname darf also beispielsweise nicht Designer Installation lauten. Nennen Sie es stattdessen Designerinstallation.

NetIQ empfiehlt, dass Sie sich vor Beginn der Installation über den Installationsvorgang informieren. Weitere Informationen finden Sie in [Kapitel 20, "Planen der Installation von Designer", auf Seite 307](#page-306-0). 20

<span id="page-306-0"></span>**Planen der Installation von Designer** 

In diesem Abschnitt finden Sie die Voraussetzungen, die Überlegungen und die notwendige Systemeinrichtung für die Installation von Designer. Informieren Sie sich zunächst anhand der Checkliste über den Installationsvorgang.

- [Abschnitt 20.1, "Checkliste für die Installation von Designer", auf Seite 307](#page-306-1)
- [Abschnitt 20.2, "Voraussetzungen für die Installation von Designer", auf Seite 308](#page-307-0)
- [Abschnitt 20.3, "Systemanforderungen für Designer", auf Seite 308](#page-307-1)

## <span id="page-306-1"></span>**20.1 Checkliste für die Installation von Designer**

NetIQ empfiehlt, vor Beginn der Installation die nachfolgenden Schritte auszuführen:

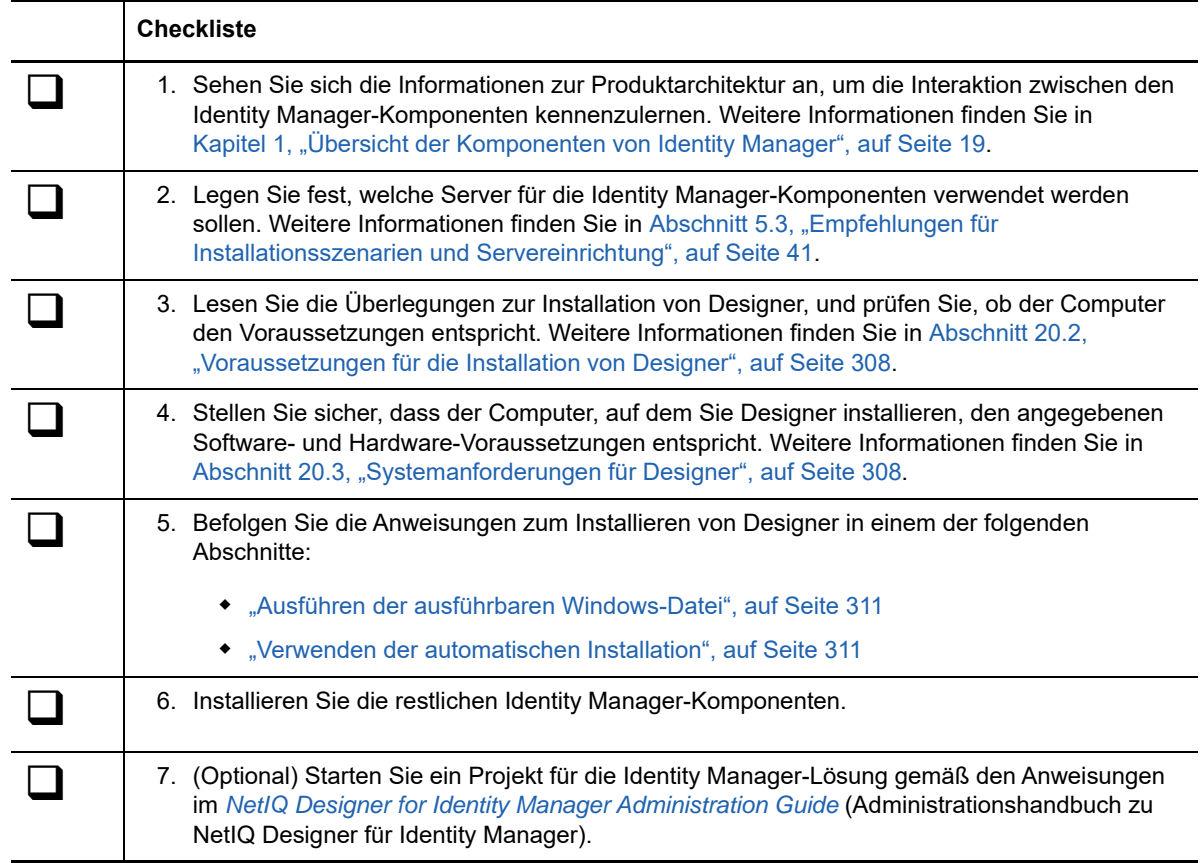

# <span id="page-307-0"></span>**20.2 Voraussetzungen für die Installation von Designer**

In diesem Abschnitt finden Sie die Voraussetzungen und die Systemvoraussetzungen für die Installation von Designer.

Lesen Sie vor dem Installieren oder Aufrüsten von Designer die folgenden Überlegungen:

- Vor dem Installieren von Designer müssen Sie das 32-Bit-NICI-Paket (Novell International Cryptographic Infrastructure) installieren.
- Designer 2.1*x*-Arbeitsbereiche können nicht in Designer 3.0 oder höher verwendet werden, da Arbeitsbereiche aus älteren Versionen nicht mit den neueren Designer-Versionen kompatibel sind. Designer speichert Projekte und Konfigurationsinformationen in **Arbeitsbereichen**. Unter **Windows 10 und Windows 7** werden Designer 4.x-Arbeitsbereiche beispielsweise standardmäßig im Verzeichnis %Benutzerprofil%\designer\_workspace installiert.

## <span id="page-307-1"></span>**20.3 Systemanforderungen für Designer**

In diesem Abschnitt finden Sie die Mindestanforderungen für die Server, auf denen Designer installiert werden soll. Überprüfen Sie die Voraussetzungen und Überlegungen zur Installation, insbesondere im Zusammenhang mit dem Betriebssystem.

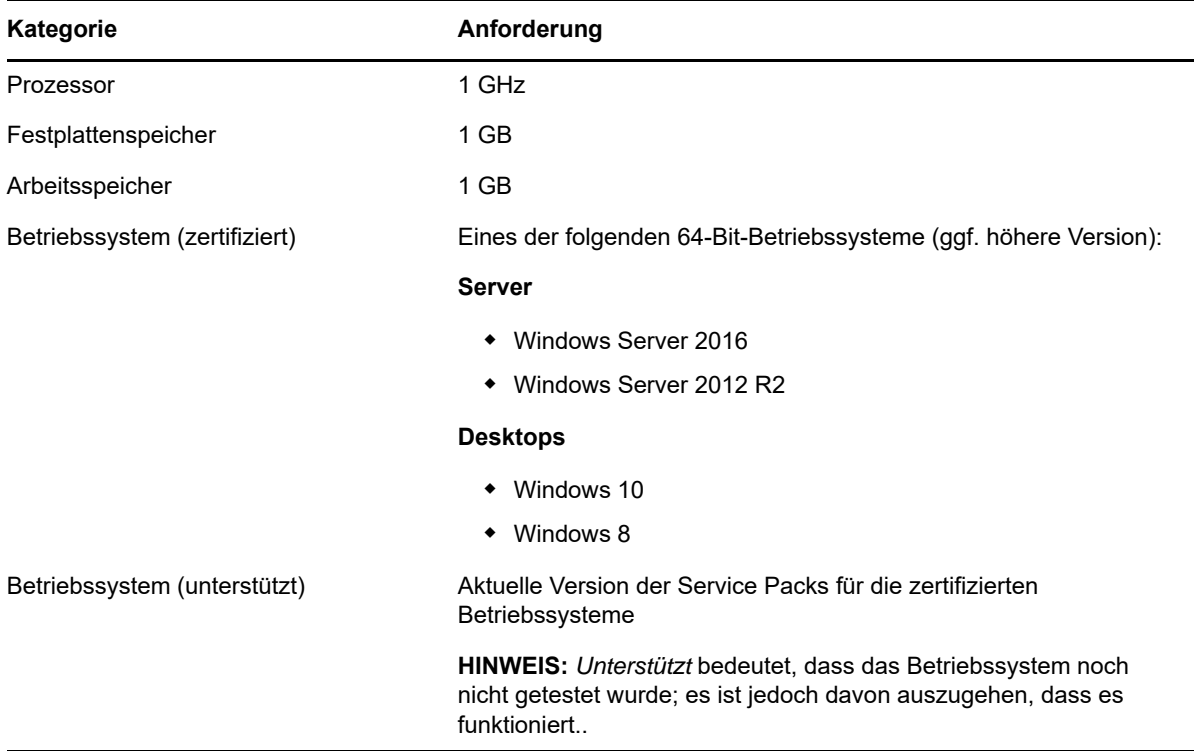

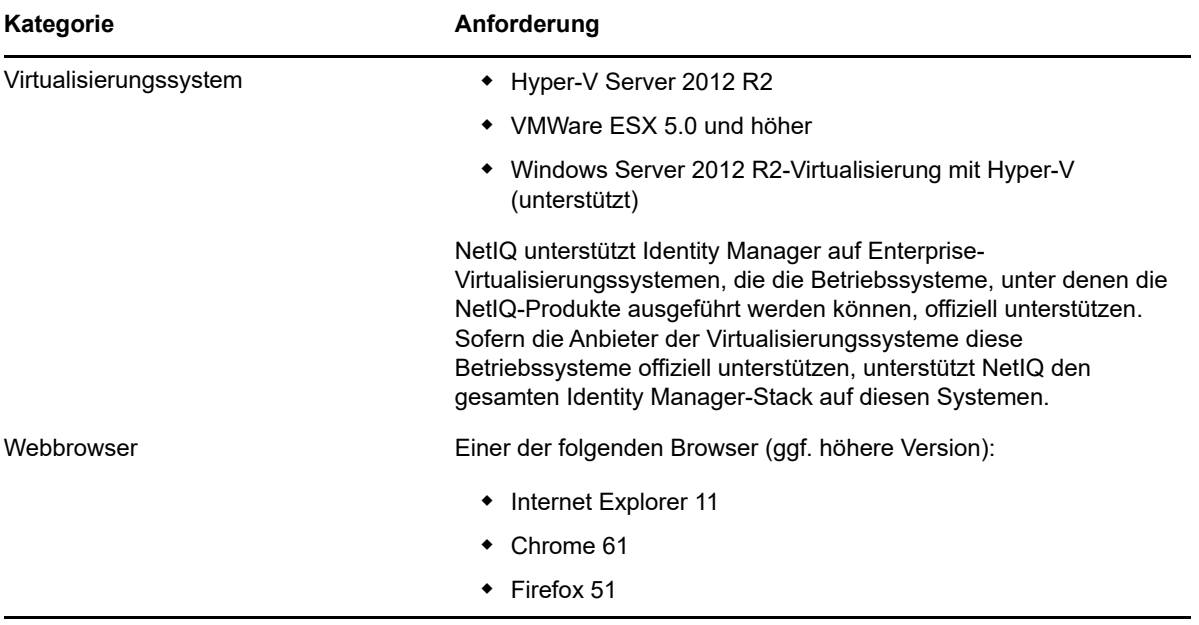

Je nach Zielcomputer können Sie Identity Manager Designer wahlweise mit einer ausführbaren Datei, mit einer Binärdatei oder im Textmodus installieren. Auch die automatische Installation ist möglich. Verwenden Sie das Installationsprogramm (standardmäßig unter \products\Designer\):

Verschiedene Identity Manager-Komponenten nutzen Pakete in Designer. Beim Installieren von Designer fügt das Installationsprogramm automatisch bestimmte Pakete in das neue Projekt ein.

- [Abschnitt 21.1, "Ausführen der ausführbaren Windows-Datei", auf Seite 311](#page-310-2)
- [Abschnitt 21.2, "Verwenden der automatischen Installation", auf Seite 311](#page-310-3)
- <span id="page-310-0"></span>[Abschnitt 21.3, "Bearbeiten eines Installationspfads mit Leerzeichen", auf Seite 312](#page-311-0)

## <span id="page-310-2"></span>**21.1 Ausführen der ausführbaren Windows-Datei**

- **1** Melden Sie sich mit einem Administratorkonto bei dem Computer an, auf dem Designer installiert werden soll.
- **2** Laden Sie die Identity\_Manager\_4.7\_Windows\_Designer.zip von der NetIQ Downloads-Website herunter.
- **3** Entpacken Sie die Datei Identity\_Manager\_4.7\_Windows\_Designer.zip.
- **4** Führen Sie die Datei install.exe aus.
- <span id="page-310-1"></span>**5** Befolgen Sie die Anweisungen im Assistenten, bis die Installation abgeschlossen ist.

## <span id="page-310-3"></span>**21.2 Verwenden der automatischen Installation**

Mithilfe von Skripten können Sie Designer automatisch installieren, ohne dass der Benutzer eingreifen muss. Mit der Option -i silent werden standardmäßige Parameterwerte für die Installation verwendet, sofern Sie nicht die Datei designerInstaller.properties bearbeitet haben.

- **1** Melden Sie sich mit einem Administratorkonto bei dem Computer an, auf dem Designer installiert werden soll.
- **2** Rufen Sie das Verzeichnis mit dem Installationsprogramm auf.
- **3** (Optional) Wenn Sie das Installationsverzeichnis und die Sprache für Designer konfigurieren möchten, führen Sie die nachfolgenden Schritte aus.
	- **3a** Öffnen Sie die Datei designerInstaller.properties (standardmäßig unter *Path\_to\_unzipped\_Designer\_file*/products/Designer).
	- **3b** Bearbeiten Sie in der Eigenschaftendatei die Werte für die folgenden Parameter: **USER\_INSTALL\_DIR**

Gibt den Verzeichnispfad für die Installation von Designer an. Beispiel:

USER\_INSTALL\_DIR=C:\designer

Wenn Sie einen Pfad angeben, der nicht mit dem Verzeichnis designer endet, hängt das Designer-Installationsprogramm ein Verzeichnis designer an.

#### **SELECTED\_DESIGNER\_LOCALE**

Legt eine der folgenden Sprachen fest, in denen Designer nach der Installation ausgeführt werden soll:

- $\bullet$  zh\_CN Chinesisch (vereinfacht)
- zh\_TW Chinesisch (traditionell)
- nl Niederländisch
- $\bullet$  en Englisch
- $er$  Französisch
- de Deutsch
- $\cdot$  it Italienisch
- $\bullet$  ja Japanisch
- pt\_BR Portugiesisch (Brasilien)
- $\bullet$  es Spanisch

**3c** Speichern und schließen Sie die Eigenschaftendatei.

**4** Führen Sie einen der folgenden Befehle aus:

```
install -i silent -f Path\designerInstaller.properties
```
### <span id="page-311-0"></span>**21.3 Bearbeiten eines Installationspfads mit Leerzeichen**

Sie können Designer in einem Verzeichnis installieren, dessen Name ein oder mehrere Leerzeichen enthält. Nach der Installation von Designer müssen Sie allerdings die Dateien StartDesigner.bat und Designer.ini bearbeiten, damit Designer ordnungsgemäß funktioniert. Ersetzen Sie die Leerzeichen jeweils manuell durch ein Escape-Zeichen ("\"). Beispiel:

#### Änderung

C:\designer installation

in

C:\designer\ installation

# VII **Installation von Analyzer**

In diesem Abschnitt finden Sie die Schritte für die Installation von Analyzer für Identity Manager. Analyzer ist eine Thick-Client-Komponente, die auf einer Arbeitsstation installiert wird. Mit Analyzer untersuchen und bereinigen Sie die Daten in den Systemen, die in Ihre Identity Manager-Lösung eingebunden werden sollen. Wenn Sie Analyzer in der Planungsphase einsetzen, wird ersichtlich, welche Änderungen auf welche Weise vorgenommen werden müssen.

Die Installationsdateien befinden sich im Verzeichnis \products\Analyzer in der .iso-Imagedatei des Identity Manager-Installationspakets. Standardmäßig werden die Komponenten vom Installationsprogramm unter C:\NetIQ\Analyzer installiert.

NetIQ empfiehlt, dass Sie sich vor Beginn der Installation über den Installationsvorgang informieren. Weitere Informationen finden Sie in Abschnitt 22.1, "Checkliste für die Installation von Analyzer", auf [Seite 315](#page-314-0).

22

<sup>22</sup>**Planen der Installation von Analyzer**

In diesem Abschnitt finden Sie Anweisungen zum Vorbereiten der Installation von Analyzer für Identity Manager. NetIQ empfiehlt, dass Sie sich vor Beginn der Installation über den Installationsvorgang informieren.

- [Abschnitt 22.1, "Checkliste für die Installation von Analyzer", auf Seite 315](#page-314-1)
- <span id="page-314-0"></span>[Abschnitt 22.2, "Systemanforderungen für die Installation von Analyzer", auf Seite 316](#page-315-0)

# <span id="page-314-1"></span>**22.1 Checkliste für die Installation von Analyzer**

NetIQ empfiehlt, vor Beginn des Installationsvorgangs die nachfolgenden Schritte auszuführen:

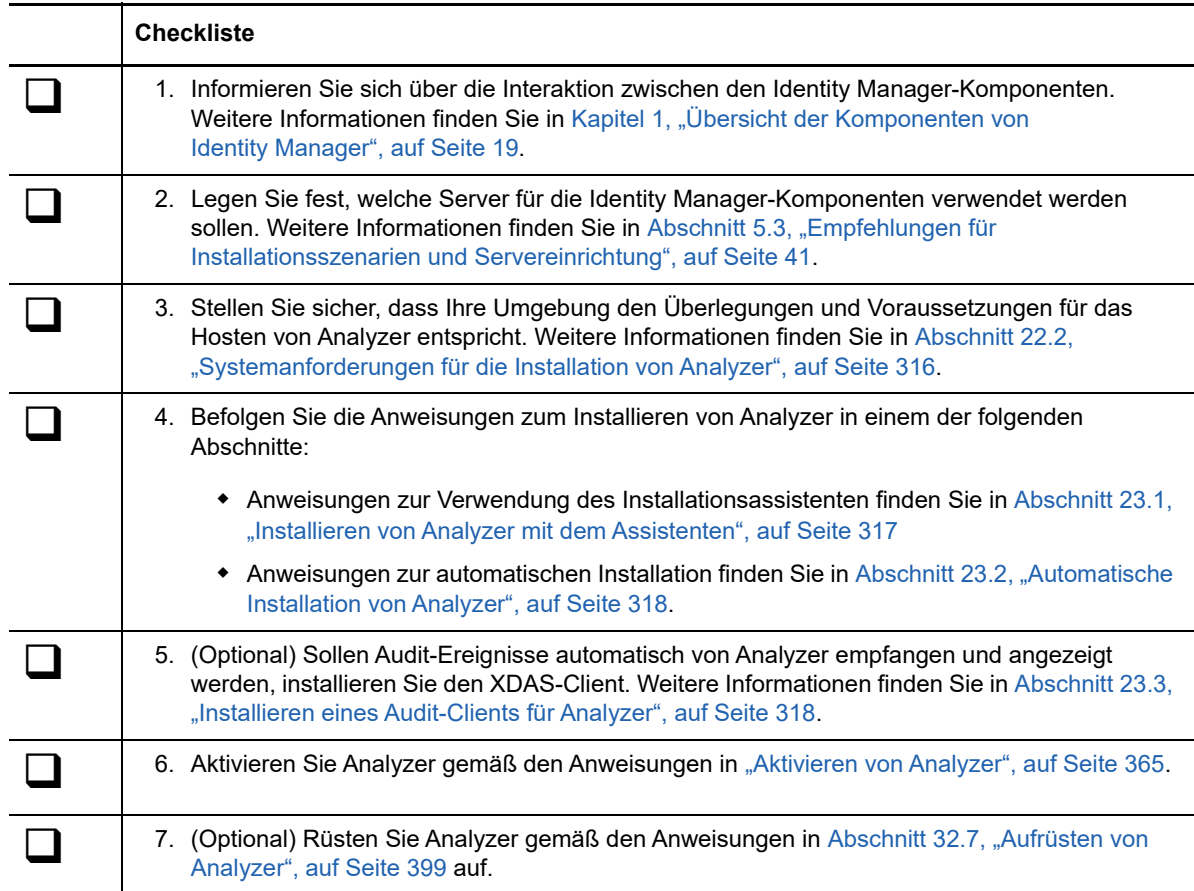

# <span id="page-315-0"></span>**22.2 Systemanforderungen für die Installation von Analyzer**

In diesem Abschnitt finden Sie die Mindestanforderungen für die Server, auf denen Analyzer installiert werden soll. Überprüfen Sie die Voraussetzungen und Überlegungen zur Installation, insbesondere im Zusammenhang mit dem Betriebssystem.

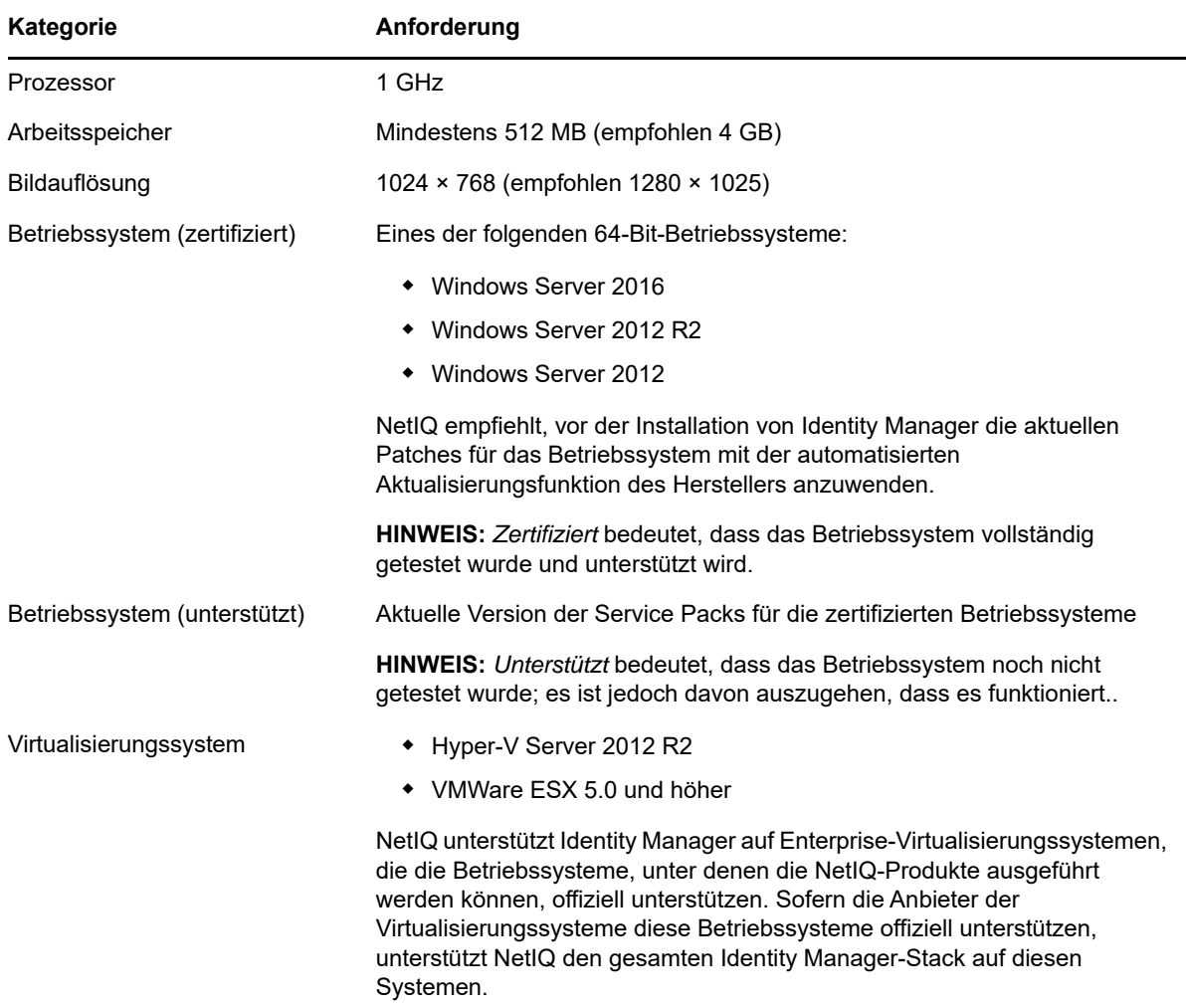

# **Installation von Analyzer**

In diesem Abschnitt finden Sie die Schritte für die Installation von Analyzer und die Konfiguration Ihrer Umgebung für Analyzer.

- [Abschnitt 23.1, "Installieren von Analyzer mit dem Assistenten", auf Seite 317](#page-316-1)
- [Abschnitt 23.2, "Automatische Installation von Analyzer", auf Seite 318](#page-317-2)
- <span id="page-316-0"></span>• [Abschnitt 23.3, "Installieren eines Audit-Clients für Analyzer", auf Seite 318](#page-317-3)

# <span id="page-316-1"></span>**23.1 Installieren von Analyzer mit dem Assistenten**

Im nachfolgenden Verfahren wird beschrieben, wie Sie Analyzer mit einem Installationsassistenten installieren. Anweisungen für die automatische, unbeaufsichtigte Installation finden Sie in [Abschnitt 23.2, "Automatische Installation von Analyzer", auf Seite 318](#page-317-2).

Überprüfen Sie in Vorbereitung auf die Installation die Voraussetzungen und Systemanforderungen in [Abschnitt 22.1, "Checkliste für die Installation von Analyzer", auf Seite 315](#page-314-0).

- **1** Melden Sie sich an dem Computer an, auf dem Analyzer installiert werden soll.
- **2** (Bedingt) Wenn Ihnen die .iso-Imagedatei für das Identity Manager-Installationspaket vorliegt, navigieren Sie zum Verzeichnis, in dem sich die Analyzer-Installationsdateien befinden (standardmäßig unter \products\Analyzer).
- **3** (Bedingt) Wenn Sie die Analyzer-Installationsdateien heruntergeladen haben, führen Sie die folgenden Schritte aus:
	- **3a** Navigieren Sie zur win.zip-Datei für das heruntergeladene Image.
	- **3b** Extrahieren Sie den Inhalt der Datei in einen Ordner auf dem lokalen Computer.
- **4** Führen Sie das Installationsprogramm install.exe im Verzeichnis \products\Analyzer aus:
- **5** Befolgen Sie die Anweisungen im Installationsassistenten, bis die Installation von Analyzer abgeschlossen ist.
- **6** Überprüfen Sie in der Zusammenfassung nach der Installation den Installationsstatus und den Speicherort der Protokolldatei für Analyzer.
- **7** Klicken Sie auf **Fertig**.
- **8** (Optional) Sollen rollenbasierte Dienste für Analyzer auf einem Windows-Computer konfiguriert werden, öffnen Sie den Link zur Website gettingstarted.html (standardmäßig im Verzeichnis C:\Programme (x86)\NetIQ\Tomcat\webapp\nps\help\en\install).

Die rollenbasierten Dienste werden mit iManager konfiguriert.

**9** Aktivieren Sie Analyzer gemäß den Anweisungen in ["Aktivieren von Analyzer", auf Seite 365](#page-364-0).

# <span id="page-317-2"></span>**23.2 Automatische Installation von Analyzer**

<span id="page-317-0"></span>Bei der automatischen (nicht interaktiven) Installation wird keine Benutzeroberfläche angezeigt, und der Benutzer muss keinerlei Fragen beantworten. Stattdessen ruft InstallAnywhere die Daten aus einer standardmäßigen Datei analyzerInstaller.properties ab. Sie können die automatische Installation wahlweise mit der Standarddatei ausführen oder die Datei bearbeiten und so den Installationsvorgang anpassen.

Standardmäßig wird Analyzer in das Verzeichnis Programme (x86)\NetIQ\Analyzer installiert.

- **1** Melden Sie sich an dem Computer an, auf dem Analyzer installiert werden soll.
- **2** (Bedingt) Wenn Ihnen die .iso-Imagedatei für das Identity Manager-Installationspaket vorliegt, navigieren Sie zum Verzeichnis, in dem sich die Analyzer-Installationsdateien befinden (standardmäßig unter \products\Analyzer).
- **3** (Bedingt) Wenn Sie die Installationsdateien für Analyzer von der [NetIQ Downloads-Website](https://dl.netiq.com) heruntergeladen haben, führen Sie die folgenden Schritte aus:
	- **3a** Navigieren Sie zur win.zip-Datei für das heruntergeladene Image.
	- **3b** Extrahieren Sie den Inhalt der Datei in einen Ordner auf dem lokalen Computer.
- **4** (Optional) Soll ein nicht standardmäßiger Installationspfad festgelegt werden, führen Sie die folgenden Schritten aus:
	- **4a** Öffnen Sie die Datei analyzerInstaller.properties (standardmäßig unter \products\Analyzer).
	- **4b** Fügen Sie der Eigenschaftsdatei den folgenden Text hinzu:

<span id="page-317-1"></span>USER\_INSTALL\_DIR=*installation\_path*

**5** Verwenden Sie den folgenden Befehl, um die automatische Installation auszuführen:

install.exe -i silent -f analyzerInstaller.properties

**6** Aktivieren Sie Analyzer gemäß den Anweisungen in ["Aktivieren von Analyzer", auf Seite 365](#page-364-0).

### <span id="page-317-3"></span>**23.3 Installieren eines Audit-Clients für Analyzer**

Analyzer umfasst eine XDAS-Bibliothek, mit der automatisch Audit-Ereignisse im Data Browser-Editor generiert werden, wenn Sie Datenaktualisierungen an die Anwendung zurücksenden. Weitere Informationen zum Aktualisieren von Daten in der Quellanwendung mit dem Data Browser-Editor finden Sie unter "Modifying Data" (Ändern von Daten) im *NetIQ Analyzer for Identity Manager Administration Guide* (Administrationshandbuch für NetIQ Analyzer für Identity Manager).

Zum Anzeigen dieser Audit-Ereignisse installieren Sie einen XDAS-Client, der die Audit-Ereignisse von Analyzer empfangen kann. Weitere Informationen zu XDAS finden Sie im [OpenXDAS-Projekt](http://openxdas.sourceforge.net)  (http://openxdas.sourceforge.net).

Das herunterladbare Paket von Analyzer umfasst einen XDAS-Client für Windows. Der CDAS-Client wird jedoch nicht mit dem Installationsprogramm von Analyzer installiert.

- **1** Installieren Sie Analyzer.
- **2** Navigieren Sie zu den OpenXDAS-Installationsdateien (standardmäßig unter \products\Analyzer\openxdas\*Betriebssystem* in der .iso-Imagedatei).
- **3** Starten Sie das Installationsprogramm (.msi-Datei) für den XDAS-Client:
- **4** Installieren Sie den XDAS-Client gemäß den Anweisungen auf dem Bildschirm.
- **5** Sobald die Installation abgeschlossen ist, starten Sie den XDAS-Client, sodass Audit-Ereignisse automatisch von Analyzer empfangen und angezeigt werden.

# **VIII Konfiguration des Single-Sign-On-<br>VIII Zugriffs in Identity Manager Zugriffs in Identity Manager**

Standardmäßig erfolgt der Single-Sign-On-Zugriff in Identity Manager über OSP. Beim Installieren der Identitätsberichterstellung und der Identitätsanwendungen legen Sie die grundlegenden Einstellungen für die Benutzerauthentifizierung fest. Sie können den OSP-Authentifizierungsserver jedoch auch für die Authentifizierung per Kerberos-Ticketserver oder SAML-IDP konfigurieren. So können Sie beispielsweise die Authentifizierung aus NetIQ Access Manager über SAML unterstützen. Weitere Informationen zum OSP finden Sie in [Abschnitt 4.5, "Verwenden des Single-](#page-33-0)[Sign-On-Zugriffs in Identity Manager", auf Seite 34](#page-33-0).

# 24 Vorbereiten der Konfiguration des<br>24 Single-Sign-On-Zugriffs **Single-Sign-On-Zugriffs**

Standardmäßig erfolgt der Single-Sign-On-Zugriff in Identity Manager über OSP. Beim Installieren der Identitätsberichterstellung und der Identitätsanwendungen legen Sie die grundlegenden Einstellungen für die Benutzerauthentifizierung fest. Sie können den OSP-Authentifizierungsserver jedoch auch für die Authentifizierung per Kerberos-Ticketserver oder SAML-IDP konfigurieren. So können Sie beispielsweise die Authentifizierung aus NetIQ Access Manager über SAML unterstützen.

NetIQ empfiehlt, die Schritte in der nachfolgenden Checkliste auszuführen.

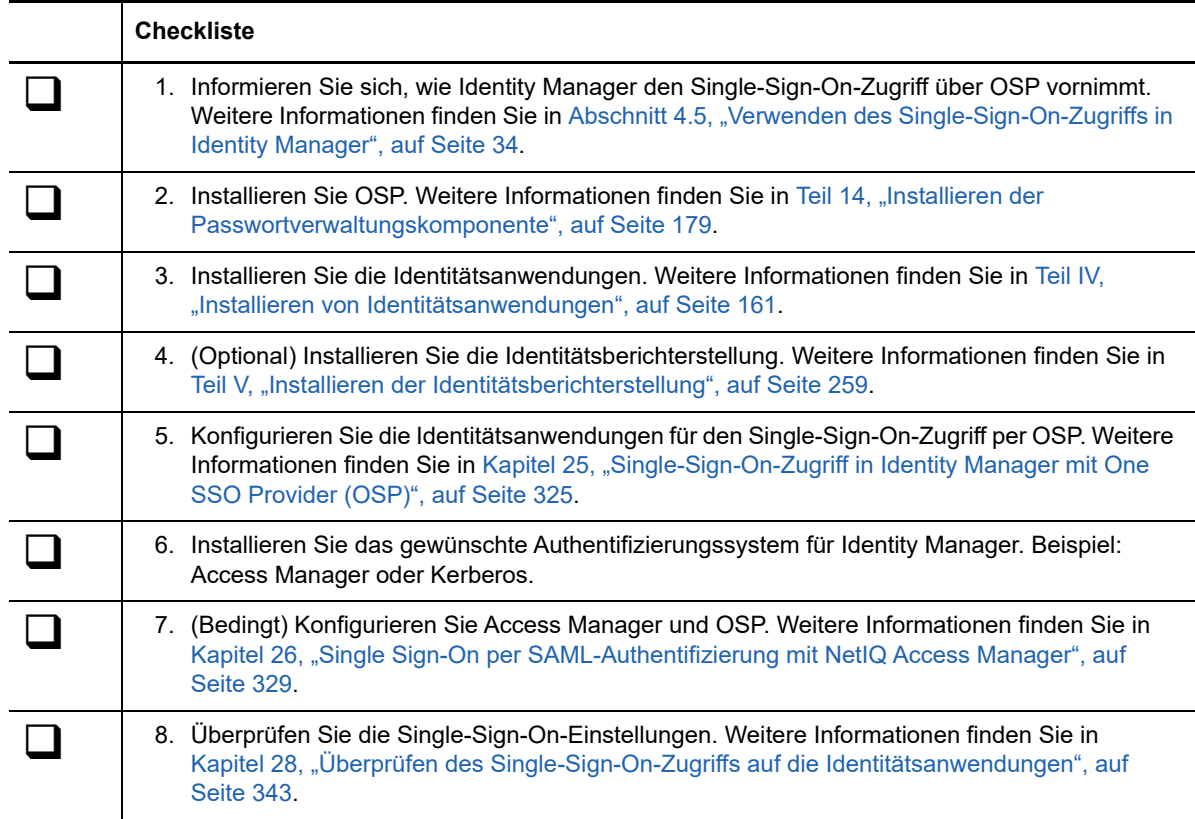
# 25 Single-Sign-On-Zugriff in Identity<br>**25 Manager mit One SSO Provider (C Manager mit One SSO Provider (OSP)**

Für den Single-Sign-On-Zugriff auf die Identitätsanwendungen müssen Sie die Einstellungen im RBPM-Konfigurationsprogramm konfigurieren. Aus der Installation von OSP sollten Sie bereits die erforderlichen Zertifikate und Schlüssel für das Single Sign-On besitzen.

Bei diesem Verfahren wird vorausgesetzt, dass in Ihrer Umgebung ein einziges Zertifikat für eDirectory, den SSO-Controller und den OAuth-Anbieter verwendet wird. Wenn in Ihrem Unternehmen eine zusätzliche Trennung erforderlich ist, erstellen Sie ein zusätzliches Zertifikat für den OAuth-Anbieter.

### **25.1 Vorbereiten von eDirectory auf den Single-Sign-On-Zugriff**

Im Rahmen der eDirectory-Installation müssen Sie das Identitätsdepot so konfigurieren, dass der Single-Sign-On-Zugriff für die Identitätsanwendungen und die Identitätsberichterstellung unterstützt wird.

Führen Sie die Schritte in [Abschnitt 15.7.5, "Konfigurieren des Identitätsdepots für die](#page-227-0)  [Identitätsanwendungen", auf Seite 228](#page-227-0) aus. Wenn Sie das eDirectory-Schema bereits mit dem SAML-Schema erweitert und die erforderlichen NMAS-Methoden installiert haben, müssen Sie diese Schritte nicht erneut ausführen. Fahren Sie stattdessen mit dem Unterabschnitt über das Erstellen des Herkunftsverbürgungscontainers fort.

## **25.2 Bearbeiten der grundlegenden Einstellungen für den Single-Sign-On-Zugriff**

Beim Installieren der Identitätsanwendungen konfigurieren Sie in der Regel die grundlegenden Einstellungen für den Single-Sign-On-Zugriff. Mit den Angaben in diesem Abschnitt überprüfen Sie, ob die Einstellungen für Ihre Umgebung geeignet sind.

- **1** Führen Sie das RBPM-Konfigurationsprogramm aus. Weitere Informationen finden Sie in [Abschnitt 15.8.1, "Ausführen des Konfigurationsprogramms der Identitätsanwendungen", auf](#page-237-0)  [Seite 238](#page-237-0).
- **2** Ändern Sie die Authentifizierungseinstellungen mit den folgenden Schritten:
	- **2a** Klicken Sie auf **Authentifizierung**.
	- **2b** (Bedingt) Soll der DNS-Name oder die IP-Adresse des tatsächlichen Servers angegeben werden, ändern Sie alle Instanzen von localhost.
		- Die angegebene Adresse muss von allen Clients aus auflösbar sein. Verwenden Sie localhost nur dann, wenn der gesamte Zugriff auf Identity Manager (auch über einen Browser) ausschließlich lokal erfolgen soll.
- Dieser "öffentliche" Hostname (bzw. diese "öffentliche" IP-Adresse) muss mit dem Wert für *PublicServerName* identisch sein, den Sie beim Installieren von OSP angegeben haben. Weitere Informationen finden Sie unter Kapitel 14.2, "Installieren der [Passwortverwaltung für Identity Manager", auf Seite 181.](#page-180-0)
- In einer dezentralen Umgebung oder einer Cluster-Umgebung müssen alle OAuth-URLs identisch sein. Die URL sollte den Client-Zugriff über den L4-Switch oder den Lastenausgleich leiten. Außerdem müssen die Datei osp.war und die Konfigurationsdateien in jeder Bereitstellung in der Umgebung installiert sein.
- **2c** Klicken Sie unter **LDAP-DN für Admin-Container** auf die Schaltfläche **>Durchsuchen**, und wählen Sie den Container mit dem Identitätsdepot aus, in dem sich der Administrator für die Identitätsanwendungen befindet.
- **2d** Geben Sie die OAuth-Keystore-Datei an, die Sie beim Installieren von OSP erstellt haben. Weitere Informationen finden Sie in Kapitel 14.2, "Installieren der Passwortverwaltung für [Identity Manager", auf Seite 181](#page-180-0).

Geben Sie den Pfad der Keystore-Datei, das Passwort für die Keystore-Datei, das Schlüsselalias und das Schlüsselpasswort an. Die standardmäßige Keystore-Datei ist osp.jks, und das standardmäßige Schlüsselalias lautet osp.

- **3** Ändern Sie die Single-Sign-On-Einstellungen mit den folgenden Schritten:
	- **3a** Klicken Sie auf **SSO-Clients**.
	- **3b** (Bedingt) Soll der DNS-Name oder die IP-Adresse des tatsächlichen Servers angegeben werden, ändern Sie alle Instanzen von localhost.
		- Die angegebene Adresse muss von allen Clients aus auflösbar sein. Verwenden Sie localhost nur dann, wenn der gesamte Zugriff auf das Dashboard (auch über einen Browser) ausschließlich lokal erfolgen soll.
		- \* Dieser "öffentliche" Hostname (bzw. diese "öffentliche" IP-Adresse) muss mit dem Wert für *PublicServerName* identisch sein, den Sie beim Installieren von OSP angegeben haben. Weitere Informationen finden Sie unter Kapitel 14.2, "Installieren der [Passwortverwaltung für Identity Manager", auf Seite 181.](#page-180-0)
		- In einer dezentralen Umgebung oder einer Cluster-Umgebung müssen alle OAuth-Umleitungs-URLs identisch sein. Die URL sollte den Client-Zugriff über den L4-Switch oder den Lastenausgleich leiten.
	- **3c** (Bedingt) Wenn Sie nicht standardmäßige Ports verwenden, aktualisieren Sie die Port-Nummern für die folgenden Identity Manager-Komponenten:
		- Verwaltung der Identitätsanwendungen
		- Identity Manager-Dashboard
		- Identitätsberichterstellung
		- Benutzeranwendung
- **4** Speichern Sie die Änderungen mit **OK**, und schließen Sie das Konfigurationsprogramm.
- **5** Starten Sie Tomcat.

# **25.3 Konfigurieren von SSPR für das Verbürgen des OSP**

Damit Single Sign-On ordnungsgemäß funktioniert, müssen Sie ein Verbürgungsverhältnis zwischen dem OSP und der Funktion zum Zurücksetzen von Passwörtern per Selbstbedienung (SSPR) konfigurieren. Hierzu exportieren Sie ein Zertifikat aus der Keystore-Datei des OSP (osp. jks).

Importieren Sie das Zertifikat anschließend in die Keystore-Datei für SSPR. Der Standardpfad der Keystore-Datei von SSPR lautet C:\[Java\_Home]\lib\security\cacerts.

Weitere Informationen zum Einrichten eines sicheren Kanals finden Sie unter "Setting Up a Secure Channel Between the Application Server and the LDAP Server " (Einrichten eines sicheren Kanals zwischen dem Anwendungsserver und dem LDAP-Server) im "Self Service Password Reset Administration Guide" (Administrationshandbuch für die Funktion zum Zurücksetzen von Passwörtern per Selbstbedienung).

# 26 Single Sign-On per SAML-<br>Authentifizierung mit Netl **Authentifizierung mit NetIQ Access Manager**

In diesem Abschnitt wird beschrieben, wie Sie NetIQ Access Manager und OSP für die Unterstützung des Single-Sign-On-Zugriffs in Identity Manager über die SAML 2.0-Authentifizierung konfigurieren. Lesen Sie zunächst die folgenden Überlegungen zu diesen Anweisungen:

- Sie haben eine neue, unterstützte Version von Access Manager installiert.
- Sie haben eine neue Version von Identity Manager installiert.
- Bei beiden Installationen wird der Hostname als DNS-Name konfiguriert.
- Bei beiden Installationen erfolgt die Kommunikation über das SSL-Protokoll.
- Sie müssen eine Cluster-Umgebung für Access Manager einrichten, in der das Identitätsdepot als LDAP-Benutzerspeicher fungiert. Weitere Informationen finden Sie im *[NetIQ Access](https://www.netiq.com/documentation/access-manager-43/admin/data/b1tvhkg.html#userstoreslist)  [Manager Administration Guide](https://www.netiq.com/documentation/access-manager-43/admin/data/b1tvhkg.html#userstoreslist)* (Administratorhandbuch zu NetIQ Access Manager).

# **26.1 Erläuterungen zur Drittanbieter-Authentifizierung und zu Single Sign-On**

Sie können Identity Manager für die Verwendung von NetIQ Access Manager über die SAML 2.0- Authentifizierung konfigurieren. Hierdurch können Sie sich über eine Technologie, die nicht auf Passwörtern beruht, über Access Manager bei den Identitätsanwendungen anmelden. Die Benutzer können sich beispielsweise über ein Benutzerzertifikat (Client-Zertifikat) anmelden, das sich z. B. auf einer Smartcard befindet.

Access Manager ordnet die Benutzer über OSP einem DN im Identitätsdepot zu. Wenn sich ein Benutzer über Access Manager bei den Identitätsanwendungen anmeldet, kann Access Manager eine SAML-Assertion (mit dem DN des Benutzers als Kennung) in einen HTTP-Header einfügen und die Anforderung an die Identitätsanwendungen weiterleiten. Die Identitätsanwendungen stellen über die SAML-Assertion eine LDAP-Verbindung mit dem Identitätsdepot her.

Zubehör-Portlets, bei denen die Single-Sign-On-Authentifizierung mithilfe von Passwörtern erfolgt, unterstützen das Single Sign-On nicht, wenn die Authentifizierung bei den Identitätsanwendungen per SAML-Assertion vorgenommen wird.

# **26.2 Erstellen und Installieren von SSL-Zertifikaten**

Damit die Authentifizierung gewährleistet ist, müssen Access Manager und OSP die Herkunftsverbürgung ihrer SSL-Zertifikate freigeben. In diesem Abschnitt wird beschrieben, wie Sie ein neues Zertifikat für Access Manager erstellen und dann dafür sorgen, dass den Truststores die richtigen Zertifikate zur Verfügung stehen.

- [Abschnitt 26.2.1, "Erstellen eines SSL-Zertifikats für Access Manager", auf Seite 330](#page-329-0)
- [Abschnitt 26.2.2, "Installieren des Access Manager-Zertifikats im Identity Manager-Truststore",](#page-330-0)  [auf Seite 331](#page-330-0)
- [Abschnitt 26.2.3, "Installieren des SSL-Serverzertifikats im Access Manager-Truststore", auf](#page-330-1)  [Seite 331](#page-330-1)

### <span id="page-329-0"></span>**26.2.1 Erstellen eines SSL-Zertifikats für Access Manager**

Access Manager kann nicht über das eigene standardmäßige SSL-Zertifikat (test-connector) mit Identity Manager kommunizieren. Sie müssen stattdessen ein Zertifikat erstellen, bei dem der Hostname im Betreff-Feld eingetragen ist, und dieses Zertifikat dann zu Access Manager zuweisen.

Weitere Informationen finden Sie unter ["Security and Certificate Management"](https://www.netiq.com/documentation/netiqaccessmanager4/adminconsolehelp/data/b3trhnr.html) (Sicherheit und Zertifikatsverwaltung) im *[NetIQ Access Manager Administration Console Guide](https://www.netiq.com/documentation/netiqaccessmanager4/adminconsolehelp/data/bookinfo.html)* (Handbuch zur NetIQ Access Manager-Verwaltungskonsole).

- **1** Öffnen Sie die Verwaltungskonsole in Access Manager.
- **2** Klicken Sie auf **Sicherheit > Zertifikate**.
- **3** Klicken Sie auf **Neu**.
- **4** Geben Sie einen Namen für das neue Zertifikat an. Beispiel: *hostname*\_ssl.
- 5 Klicken Sie rechts im Fenster auf die Schaltfläche "Bearbeiten".
- **6** Geben Sie unter **Eigenname** den DNS-Namen des Servers an, auf dem Access Manager gehostet wird, und klicken Sie auf **OK**.
- **7** Geben Sie unter **Gültigkeit (Monate)** einen Wert bis 99 ein.
- **8** Geben Sie unter **Schlüsselgröße** den Wert 2048 ein.
- **9** Wählen Sie das soeben erstellte Zertifikat aus, und klicken Sie auf **Aktionen > Zertifikat zu Keystores hinzufügen**.
- 10 Klicken Sie rechts neben Keystores auf die Schaltfläche "Bearbeiten".
- **11** Wählen Sie **SSL-Connector**, und klicken Sie auf **OK**.
- **12** Klicken Sie auf **OK**.
- **13** Installieren Sie das neue Zertifikat im OSP-Truststore. Weitere Informationen finden Sie in Abschnitt 26.2.2, "Installieren des Access Manager-Zertifikats im Identity Manager-Truststore", [auf Seite 331.](#page-330-0)

### <span id="page-330-0"></span>**26.2.2 Installieren des Access Manager-Zertifikats im Identity Manager-Truststore**

Der OSP-Truststore muss das Sicherheitszertifikat für Access Manager umfassen.

- **1** Exportieren Sie das neue SSL-Zertifikat mit den folgenden Schritten:
	- Exportieren Sie unter Sicherheit > Herkunftsverbürgungen **in der Verwaltungskonsole von Access Manager das Stammzertifikat des SSL-Zertifikats.** Geben Sie den Namen **configCA** für das Stammzertifikat ein.
	- Exportieren Sie das SSL-Serverzertifikat.

Weitere Informationen finden Sie unter ["Managing Trusted Roots and Trust Stores"](https://www.netiq.com/documentation/netiqaccessmanager4/adminconsolehelp/data/trustedroots.html) (Verwalten von Herkunftsverbürgungen und Truststores) im *[NetIQ Access Manager](https://www.netiq.com/documentation/netiqaccessmanager4/adminconsolehelp/data/bookinfo.html)  [Administration Console Guide](https://www.netiq.com/documentation/netiqaccessmanager4/adminconsolehelp/data/bookinfo.html)* (Handbuch zur NetIQ Access Manager-Verwaltungskonsole).

- **2** Kopieren Sie das exportierte Zertifikat auf den Server, auf dem OSP ausgeführt wird.
- **3** Importieren Sie die Datei mit dem Java-Keytool in den cacerts-Keystore der JRE.

Beispiel: C:\NetIQ\idm\apps\jre\bin\keytool -importcert -trustcacerts -alias <NAM-Zertifikat> -keystore C:\NetIQ\idm\apps\jre\bin\security\cacerts storepass <Passwort> -file custom\_location\<exportierte\_Datei>

**4** Installieren Sie das OSP-Zertifikat im Access Manager-Truststore.

Weitere Informationen finden Sie in Abschnitt 26.2.3, "Installieren des SSL-Serverzertifikats im [Access Manager-Truststore", auf Seite 331](#page-330-1).

### <span id="page-330-1"></span>**26.2.3 Installieren des SSL-Serverzertifikats im Access Manager-Truststore**

Der Access Manager-Truststore muss das Sicherheitszertifikat für OSP umfassen. Weitere Informationen finden Sie unter ["Managing Trusted Roots and Trust Stores"](https://www.netiq.com/documentation/netiqaccessmanager4/adminconsolehelp/data/trustedroots.html) (Verwalten von Herkunftsverbürgungen und Truststores) im *[NetIQ Access Manager Administration Console Guide](https://www.netiq.com/documentation/netiqaccessmanager4/adminconsolehelp/data/bookinfo.html)* (Handbuch zur NetIQ Access Manager-Verwaltungskonsole).

Rufen Sie das Serverzertifikat ab, das für SSL von der Tomcat-Instanz verwendet wird, auf der OSP ausgeführt wird.

- **1** Kopieren Sie das SSL-Serverzertifikat der Tomcat-Instanz, in der OSP gehostet wird, auf den Server, auf dem Sie Access Manager installiert haben.
- **2** Öffnen Sie die Verwaltungskonsole in Access Manager.
- **3** Klicken Sie zum Importieren des Zertifikats auf **Sicherheit > NIDP-Truststore**.
- **4** Klicken Sie auf **Hinzufügen**.
- **5** Wählen Sie "Herkunftsverbürgung" unter **Dialogfeld hinzufügen** > **Importieren** aus.
- **6** Wählen Sie das zu importierende Stammzertifikat aus, und klicken Sie auf **OK**.
- **7** Überprüfen Sie, ob OSP die Authentifizierungsverknüpfungen von SAML erkennt.

Weitere Informationen finden Sie in Abschnitt 26.4.2, "Erstellen eines Attributsatzes für SAML", [auf Seite 333.](#page-332-0)

# **26.3 Konfigurieren von Identity Manager für das Verbürgen von Access Manager**

Identity Manager benötigt die URL der SAML-Metadaten, damit Benutzer für Authentifizierungsanforderungen umgeleitet werden können. Standardmäßig speichert Access Manager die SAML-Metadaten unter der folgenden URL:

https://*server:port*/nidp/saml2/metadata

*Server*:*Port* bezeichnet hierbei den Access Manager-Identitätsserver.

**1** (Optional) Sollen die SAML-Metadaten als .xml-Dokument angezeigt werden, öffnen Sie die URL in einem Browser.

Wenn die URL nicht zum gewünschten Dokument führt, überprüfen Sie, ob der Link fehlerfrei ist.

- **2** Führen Sie auf dem OSP-Server das RBPM-Konfigurationsprogramm aus. Weitere Informationen finden Sie in Abschnitt 15.8.1, "Ausführen des Konfigurationsprogramms der [Identitätsanwendungen", auf Seite 238](#page-237-0).
- **3** Wählen Sie im Dienstprogramm die Option **Authentifizierung**.
- **4** Wählen Sie unter **Authentifizierungsmethode** die Option **SAML 2.0**.
- **5** Geben Sie unter **Metadaten-URL** die URL an, mit der OSP die Authentifizierungsanforderungen an SAML-Metadaten von Access Manager weiterleitet.

Beispiel: https://*Server:Port*/nidp/saml2/metadata

- **6** Geben Sie im Abschnitt **Authentifizierungsserver** unter **Hostkennung für OAuth-Server** den DNS-Namen des Servers an, auf dem OSP gehostet wird.
- **7** Klicken Sie zum Speichern der Änderungen auf **OK**.
- **8** Starten Sie die Tomcat-Instanz neu, in der OSP gehostet wird.

## **26.4 Konfigurieren von Access Manager für die Verwendung von Identity Manager**

Damit Identity Manager in Access Manager als verbürgter Dienstanbieter erkannt wird, fügen Sie den Metadatentext für OSP zum Identitätsserver hinzu, und konfigurieren Sie einen Attributsatz. Dieser Vorgang umfasst folgende Schritte:

- [Abschnitt 26.4.1, "Kopieren der Metadaten für Identity Manager", auf Seite 332](#page-331-0)
- [Abschnitt 26.4.2, "Erstellen eines Attributsatzes für SAML", auf Seite 333](#page-332-0)
- [Abschnitt 26.4.3, "Hinzufügen von Identity Manager als verbürgter Dienstanbieter", auf Seite 333](#page-332-1)

### <span id="page-331-0"></span>**26.4.1 Kopieren der Metadaten für Identity Manager**

Access Manager benötigt den Metadatentext für OSP. Kopieren Sie den Inhalt der Metadaten-. xml-Datei in ein Dokument, das Sie auf dem Access Manager-Identitätsserver öffnen können.

**1** Navigieren Sie in einem Browser zur URL der OSP-Metadaten. Standardmäßig verwendet Identity Manager die folgende URL:

https://*server:port*/osp/a/idm/auth/saml2/spmetadata

*Server*:*Port* bezeichnet hierbei den Tomcat-Server, auf dem OSP gehostet wird.

- **2** Öffnen Sie den Seitenquelltext für die Datei spmetadata.xml.
- **3** Kopieren Sie den Inhalt der Datei in ein Dokument, auf das Sie unter "Hinzufügen von Identity [Manager als verbürgter Dienstanbieter", auf Seite 333](#page-332-1) zugreifen können.

### <span id="page-332-0"></span>**26.4.2 Erstellen eines Attributsatzes für SAML**

Damit SAML die Verknüpfungen zwischen Access Manager und OSP austauschen kann, erstellen Sie einen Attributsatz in Access Manager. Attributsätze bieten ein gemeinsames Namensschema für den Austausch. OSP sucht nach einem Attributwert, der den Betreff der Verknüpfung kennzeichnet. Standardmäßig lautet das Attribut mail.

Weitere Informationen finden Sie unter ["Configuring Attribute Sets"](https://www.netiq.com/documentation/access-manager-43/admin/data/b1caobu1.html#createattrset) (Konfigurieren von Attributsätzen) im *[NetIQ Access Manager Identity Administration Guide](https://www.netiq.com/documentation/access-manager-43/admin/data/bookinfo.html)* (Administratorhandbuch zu NetIQ Access Manager).

- **1** Öffnen Sie die Verwaltungskonsole in Access Manager.
- **2** Klicken Sie auf **Geräte > Identitätsserver > Gemeinsame Einstellungen > Attributsätze > Neu**.
- **3** Geben Sie einen Namen für den Attributsatz an. Beispiel: IDM-SAML-Attribute.
- **4** Klicken Sie auf **Weiter** und dann auf **Neu**.
- **5** Wählen Sie unter **Lokales Attribut** die Option **LDAP-Attribut: mail [LDAP-Attributprofil]**.
- **6** Wählen Sie unter **Remote-Attribut** die Option mail.
- **7** Klicken Sie auf **OK** und dann auf **Fertig stellen**.

### <span id="page-332-1"></span>**26.4.3 Hinzufügen von Identity Manager als verbürgter Dienstanbieter**

Konfigurieren Sie Access Manager so, dass Identity Manager als verbürgter Dienstanbieter erkannt wird. Weitere Informationen finden Sie unter ["Creating a Trusted Service Provider for SAML 2.0"](https://www.netiq.com/documentation/access-manager-43/admin/data/b1ax6f15.html) (Erstellen eines verbürgten Dienstanbieters für SAML 2.0) im *[NetIQ Access Manager Administration](https://www.netiq.com/documentation/access-manager-43/admin/data/bookinfo.html)  [Guide](https://www.netiq.com/documentation/access-manager-43/admin/data/bookinfo.html)* (Administratorhandbuch zu NetIQ Access Manager).

- **1** Öffnen Sie die Verwaltungskonsole in Access Manager.
- **2** Klicken Sie auf **Geräte > Identitätsserver > Bearbeiten > SAML 2.0**.
- **3** Klicken Sie auf **Neu > Dienstanbieter**
- **4** Wählen Sie unter **Anbietertyp** die Option **Allgemein**.
- **5** Wählen Sie unter **Ursprung** die Option **Metadatentext**.
- **6** Fügen Sie in das Feld **Text** den Inhalt der Datei spmetadata.xml ein, den Sie in ["Kopieren der](#page-331-0)  [Metadaten für Identity Manager", auf Seite 332](#page-331-0) kopiert haben.
- <span id="page-332-2"></span>**7** Geben Sie einen Namen für den neuen OSP-Dienstanbieter an.
- **8** Klicken Sie auf **Weiter** und dann auf **Fertig stellen**.
- **9** Wählen Sie auf der Registerkarte **SAML 2.0** den OSP-Dienstanbieter aus, den Sie in [Schritt 7](#page-332-2) erstellt haben.
- **10** Klicken Sie auf **Attribute**.
- **11** Wählen Sie den Attributsatz aus, den Sie in "Erstellen eines Attributsatzes für SAML", auf [Seite 333](#page-332-0) erstellt haben. Beispiel: IDM-SAML-Attribute.

**12** Verschieben Sie die verfügbaren Attribute für den OSP-Dienstanbietersatz in die Kontrollleiste **Mit Authentifizierung senden** links auf der Seite.

Die Attribute, die Sie in die Kontrollleiste **Mit Authentifizierung senden** verschieben, sind die Attribute, die während der Authentifizierung abgerufen werden sollen.

- **13** Klicken Sie zwei Mal auf **OK**.
- **14** Aktualisieren Sie den Identitätsserver mit **Geräte > Identitätsserver > Aktualisieren > Gesamte Konfiguration aktualisieren**.

## **26.5 Aktualisieren der Anmeldeseiten für Access Manager**

Die standardmäßigen Anmeldeseiten für Access Manager umfassen HTML-iFrame-Elemente, die sich mit den Elementen für die Identitätsanwendungen überschneiden. In diesem Abschnitt finden Sie Anweisungen, wie Sie eine neue Anmeldemethode und einen neuen Vertrag für Access Manager erstellen und so diesen Konflikt beheben. Die in diesem Abschnitt genannten . jsp-Dateien befinden sich standardmäßig im Verzeichnis C:\Programme (x86)\Novell\Tomcat\webapps\nidp\jsp.

Weitere Informationen finden Sie unter ["Customizing the Identity Server Login Page"](https://www.netiq.com/documentation/access-manager-43/admin/data/b1caoduo.html#bjpsemc) (Anpassen der Identitätsserver-Anmeldeseite) im *[NetIQ Access Manager Administration Guide](https://www.netiq.com/documentation/access-manager-43/admin/data/bookinfo.html)* (Administratorhandbuch zu NetIQ Access Manager).

- **1** Bearbeiten Sie die top.jsp-Datei gemäß [TID 7004020](https://www.novell.com/support/kb/doc.php?id=7004020) und [TID 7018468](https://www.novell.com/support/kb/doc.php?id=7018468).
- **2** (Optional) Zur Sicherung kopieren Sie die Datei login. jsp, und benennen Sie sie um. Benennen Sie die Datei beispielsweise in idm\_login.jsp um.
- **3** Öffnen Sie die Verwaltungskonsole in Access Manager.
- <span id="page-333-0"></span>**4** Erstellen Sie eine neue Anmeldemethode mit den folgenden Schritten:
	- **4a** Klicken Sie auf **Geräte > Identitätsserver > Bearbeiten > Lokal > Methoden**.
	- **4b** Klicken Sie auf **Neu**, und geben Sie unter **Anzeigename** den Anzeigenamen für die neue Methode ein. Beispiel: IDM-Name/Passwort.
	- **4c** Wählen Sie unter **Klasse** die Option **Name/Passwort-Form**.
	- **4d** Wählen Sie unter **Benutzerspeicher** das Identitätsdepot als LDAP-Benutzerspeicher aus.
	- **4e** Klicken Sie im Abschnitt **Eigenschaften** auf **Neu**, und legen Sie die folgenden Eigenschaften fest:

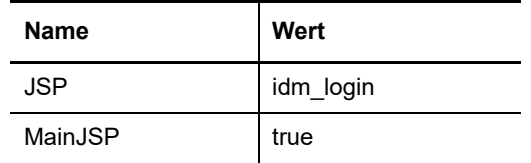

- **4f** Klicken Sie auf **OK**.
- <span id="page-333-1"></span>**5** Erstellen Sie einen neuen Vertrag, der die neue Anmeldemethode verwendet, mit den folgenden Schritten:
	- **5a** Klicken Sie auf **Verträge > Neu**.
	- **5b** Geben Sie auf der Registerkarte **Konfiguration** unter **Anzeigename** den Anzeigenamen für den neuen Vertrag ein. Beispiel: IDM-Name/Passwort.
	- **5c** Geben Sie unter **URI** den Text name/password/uri/idm an.
- **5d** Fügen Sie unter **Methoden** die Methode hinzu, die Sie in [Schritt 4](#page-333-0) erstellt haben. Beispiel: IDM-Name/Passwort.
- **5e** Geben Sie auf der Registerkarte **Authentifizierungskarten** eine **ID** für die Karte an. Beispiel: IDM\_NamePasswort.
- **5f** Geben Sie ein Image für die Karte an.
- **5g** Klicken Sie auf **OK**.
- **6** Legen Sie mit den folgenden Schritten die Standardwerte fest, wie der neue Authentifizierungsvertrag im System verarbeitet werden soll:
	- **6a** Klicken Sie auf der Registerkarte **Lokal** auf **Standardwerte**.
	- 6b Wählen Sie unter "Benutzerspeicher" das Identitätsdepot als LDAP-Benutzerspeicher aus.
	- **6c** Wählen Sie unter **Authentifizierungsvertrag** den Vertrag aus, den Sie in [Schritt 5](#page-333-1) erstellt haben. Beispiel: IDM-Name/Passwort-Form.
	- **6d** Klicken Sie auf **OK**.
- **7** Aktualisieren Sie den Identitätsserver mit **Geräte > Identitätsserver > Aktualisieren > Gesamte Konfiguration aktualisieren**.

Sie können Kerberos als Authentifizierungsmethode mit Single Sign-On (SSO) für die Identitätsanwendungen verwenden. Hiermit erhalten die Benutzer außerdem die Möglichkeit, sich über die integrierte Windows-Authentifizierung bei den Anwendungen anzumelden. In diesem Abschnitt finden Sie Anweisungen, wie Sie Active Directory für den Aufbau von Verbindungen mit den Identitätsanwendungen über Kerberos konfigurieren:

- [Abschnitt 27.1, "Konfigurieren des Kerberos-Benutzerkontos in Active Directory", auf Seite 337](#page-336-0)
- [Abschnitt 27.2, "Konfigurieren des Identitätsanwendungsservers", auf Seite 338](#page-337-0)
- [Abschnitt 27.3, "Konfigurieren der Endbenutzer-Browser für die Verwendung der integrierten](#page-339-0)  [Windows-Authentifizierung", auf Seite 340](#page-339-0)

# <span id="page-336-0"></span>**27.1 Konfigurieren des Kerberos-Benutzerkontos in Active Directory**

Konfigurieren Sie Active Directory für die Kerberos-Authentifizierung mit den Active Directory-Verwaltungstools. Sie müssen ein neues Active Directory-Benutzerkonto für die Identitätsanwendungen und die Identitätsberichterstellung erstellen. Der Namen des Benutzerkontos muss den DNS-Namen des Servers enthalten, auf dem die Identitätsanwendungen und die Identitätsberichterstellung gehostet werden.

**HINWEIS:** Geben Sie Domänen oder Bereiche in Großbuchstaben an. Beispiel: @MEINEFIRMA.COM.

**1** Erstellen Sie als Administrator in Active Directory mit der Microsoft Management Console (MMC) ein neues Benutzerkonto mit dem DNS-Namen des Servers, der die Identitätsanwendungen hostet.

Wenn der DNS-Name des Identitätsanwendungsservers beispielsweise rbpm.meinefirma.de lautet, erstellen Sie den Benutzer anhand der folgenden Informationen:

**Vorname:** rbpm

 $\mathcal{V}$ 

**Benutzeranmeldename:** HTTP/rbpm.meinefirma.de

**Prä-Windows-Anmeldename:** rbpm

**Passwort einstellen:** Geben Sie das entsprechende Passwort an. Beispiel: Passw0rt.

**Kennwort läuft nie ab:** Wählen Sie diese Option.

**Benutzer muss Kennwort bei der nächsten Anmeldung ändern:** Belassen Sie diese Option deaktiviert.

- **2** Weisen Sie den neuen Benutzer dem Dienstprinzipalnamen (SPN) zu.
	- **2a** Öffnen Sie auf dem Active Directory-Server eine cmd-Shell.
	- **2b** Geben Sie Folgendes in die Befehlszeile ein:

setspn -A HTTP/*DNS\_Identity\_Applications\_server@WINDOWS-DOMAIN userID* Beispiel:

setspn -A HTTP/rbpm.mycompany.com@MYCOMPANY.COM rbpm

- 2c Überprüfen Sie "setspn". Geben Sie hierzu setspn -L Benutzer-ID ein.
- <span id="page-337-1"></span>**3** So generieren Sie die keytab-Datei mit dem ktpass-Dienstprogramm:
	- **3a** Geben Sie Folgendes in die Befehlszeile ein:

ktpass /out *filename*.keytab /princ *servicePrincipalName* /mapuser *userPrincipalName* /mapop set /pass *password* /crypto ALL /ptype KRB5\_NT\_PRINCIPAL

Beispiel:

ktpass /out rbpm.keytab /princ HTTP/rbpm.mycompany.com@MYCOMPANY.COM /mapuser rbpm /mapop set /pass Passw0rd /crypto All /ptype KRB5\_NT\_PRINCIPAL

**WICHTIG:** Geben Sie Domänen oder Bereiche in Großbuchstaben an. Beispiel: @MEINEFIRMA.COM.

**3b** Kopieren Sie die Datei rbpm.keytab zum Identitätsanwendungsserver.

**4** Erstellen Sie als Administrator in Active Directory über die MMC ein Endbenutzerkonto als Vorbereitung für SSO.

Der Name des Endbenutzerkontos muss mit einem Attributwert eines eDirectory-Benutzers übereinstimmen, damit das Single Sign-On unterstützt werden kann. Erstellen Sie den Benutzer mit einem Namen wie cnano, notieren Sie das Passwort, und deaktivieren Sie die Option **Benutzer muss Kennwort bei der nächsten Anmeldung ändern**.

- **5** (Optional) Wiederholen Sie diese Schritte für die Identitätsberichterstellung, wenn Sie die Berichterstellungskomponente auf einem separaten Server installiert haben.
- **6** Konfigurieren Sie den Server für die Identitätsanwendungen, um die Kerberos-Konfiguration zu akzeptieren. Weitere Informationen finden Sie unter [Abschnitt 27.2, "Konfigurieren des](#page-337-0)  [Identitätsanwendungsservers", auf Seite 338.](#page-337-0)

# <span id="page-337-0"></span>**27.2 Konfigurieren des Identitätsanwendungsservers**

Sie müssen den Identitätsanwendungsserver für die Verwendung der Kerberos-Keytab-Datei und des Benutzerkontos konfigurieren, das Sie in Active Directory erstellt haben. Führen Sie zunächst die Anweisungen in Abschnitt 27.1, "Konfigurieren des Kerberos-Benutzerkontos in Active Directory", auf [Seite 337](#page-336-0) aus, bevor Sie den Vorgang fortsetzen.

**HINWEIS:** Geben Sie Domänen oder Bereiche in Großbuchstaben an. Beispiel: @MEINEFIRMA.COM.

- **1** Führen Sie die folgenden Schritte durch, um die Betriebssystemeinstellungen für die Kerberos-Konfiguration zu definieren:
	- **1a** Öffnen Sie die KRB5-Datei unter C:\Windows\krb5.ini in einem Texteditor auf dem Server, der die Identitätsanwendungen hostet.
	- **1b** Fügen Sie der KRB5-Datei die folgenden Informationen hinzu:

```
[libdefaults]
     default_realm = WINDOWS-DOMAIN
     kdc_timesync = 0
     forwardable = true
    proxiable = false
[realms]
     WINDOWS-DOMAIN = {
          kdc = FQDN Active Directory Server
          admin_server = FQDN Active Directory Server
     }
[domain realm]
     .your.domain = WINDOWS-DOMAIN
     your.domain = WINDOWS-DOMAIN
Beispiel:
[libdefaults]
```

```
 default_realm = MYCOMPANY.COM
    kdc_timesync = 0
    forwardable = true
    proxiable = false
[realms]
    MYCOMPANY.COM = {
         kdc = myadserver.mycompany.com
          admin_server = myadserver.mycompany.com
     }
[domain_realm]
     .mycompany.com = MYCOMPANY.COM
    mycompany.com = MYCOMPANY.COM
```
**1c** Speichern Sie die Änderungen, und schließen Sie die krb5-Datei.

- **2** (Bedingt) Führen Sie die folgenden Schritte durch, um die Kerberos-Konfigurationsinformationen für Tomcat zu definieren:
	- **2a** Erstellen Sie auf dem Tomcat-Anwendungsserver eine Beispieldatei Kerberos\_login.config mit dem folgenden Inhalt:

**HINWEIS:** Der novlua-Benutzer benötigt Berechtigungen zur Erstellung der Datei Kerberos\_login.config.

```
com.sun.security.jgss.krb5.accept {
    com.sun.security.auth.module.Krb5LoginModule required
     debug="true"
    refreshKrb5Config="true"
     useTicketCache="true" 
ticketCache="c:\NetIQ\idm\apps\tomcat\kerberos\spnegoTicket.cache"
     doNotPrompt="true"
         principal="HTTP/DNS_Identity_Applications_server@WINDOWS-DOMAIN
"
     useKeyTab="true"
        keyTab="/absolute_path/filename.keytab"
     storeKey="true";
     };
```
Beispiel auf einem Windows-Server:

keyTab="c:\\NetIQ\\idm\\apps\\tomcat\kerberos\\rbpm.keytab"

**2b** Geben Sie in der Datei Werte für principal und keyTab an. Beispiel:

principal="HTTP/rbpm.mycompany.com@MYCOMPANY.COM" keyTab="/home/usr/rbpm.keytab"

- Der Wert für principal muss identisch sein mit dem Wert, den Sie für Kerberos angegeben haben. Weitere Informationen finden Sie unter [Schritt 3 auf Seite 338](#page-337-1).
- Geben Sie den absoluten Pfad der keytab-Datei auf Ihrem Identitätsanwendungsserver an. Die Datei muss sich nicht im Standardverzeichnis für die Identitätsanwendungen befinden.
- **2c** Verweisen Sie mit der folgenden Zeile auf die Datei Kerberos\_login.config in der JVM-Datei java.security:

```
login.config.url.1=file:c:\NetIQ\idm\apps\tomcat\kerberos\Kerberos_login.c
onfig
```
- **3** Führen Sie die folgenden Schritte durch, um die Authentifizierungsmethode im RBPM-Konfigurationsprogramm anzugeben:
	- **3a** Öffnen Sie das configupdate-Dienstprogramm.
	- **3b** Klicken Sie auf die Registerkarte **Authentifizierung**.
	- **3c** Blättern Sie nach unten zum Abschnitt **Authentifizierungsmethode**.
	- **3d** Wählen Sie im Feld **Methode** die Option **Kerberos**.
	- **3e** Wählen Sie im Feld **Zuordnungsattributname** die Option cn.

**HINWEIS:** Weitere Informationen zum RBPM-Konfigurationsprogramm finden Sie in [Kapitel 15.8, "Konfigurieren der Einstellungen für die Identitätsanwendungen", auf Seite 237.](#page-236-0)

- **4** (Optional) Wiederholen Sie diese Schritte für die Identitätsberichterstellung, wenn Sie die Berichterstellungskomponente auf einem separaten Server installiert haben.
- **5** Konfigurieren Sie die Browser, über die Endbenutzer auf die Identitätsanwendungen zugreifen. Weitere Informationen finden Sie unter Abschnitt 27.3, "Konfigurieren der Endbenutzer-Browser [für die Verwendung der integrierten Windows-Authentifizierung", auf Seite 340.](#page-339-0)

## <span id="page-339-0"></span>**27.3 Konfigurieren der Endbenutzer-Browser für die Verwendung der integrierten Windows-Authentifizierung**

Die Browser, über die Ihre Endbenutzer auf die Identitätsanwendungen und Identitätsberichterstellung zugreifen, müssen auch für die integrierte Windows-Authentifizierung konfiguriert sein. In diesem Abschnitt finden Sie Anweisungen zur Konfiguration eines Endbenutzer-Computers zur Unterstützung des Single-Sign-on-Zugriffs mit der integrierten Windows-Authentifizierung.

**HINWEIS:** Sie müssen diesen Vorgang für jeden Endbenutzer-Computer wiederholen, auf dem Sie den Single-Sign-on-Zugriff auf die Identitätsanwendungen und Identitätsberichterstellung bereitstellen.

- **1** Melden Sie sich auf dem Computer an, auf dem Benutzer Single-Sign-on-Zugriff benötigen.
- **2** Öffnen Sie die Systemsteuerung mit den Internetoptionen.
- **3** Klicken Sie auf **Sicherheit**.
- **4** Klicken Sie auf **Vertrauenswürdige Sites** und dann auf **Sites**.

Fügen Sie den DNS-Namen des Identitätsanwendungsservers hinzu.

Beispiel: rbpm.meinefirma.de

- Klicken Sie auf **Hinzufügen** und dann auf **Schließen**.
- Klicken Sie auf **Stufe anpassen...**.
- Wählen Sie unter **Benutzerauthentifizierung** die Option **Automatic logon with current user name and password** (Automatische Anmeldung mit aktuellem Benutzernamen und Passwort).
- Klicken Sie auf **OK**.
- Klicken Sie in den Internetoptionen auf **Erweitert**.
- Wählen Sie unter "Sicherheit" die Option **Enable Integrated Windows Authentication** (Integrierte Windows-Authentifizierung aktivieren) aus.
- Wiederholen Sie diesen Vorgang für jeden Endbenutzer-Computer, auf dem Sie den Single-Sign-on-Zugriff auf die Identitätsanwendungen und Identitätsberichterstellung bereitstellen.

# 28 <sup>28</sup>**Überprüfen des Single-Sign-On-Zugriffs auf die Identitätsanwendungen**

Sobald Sie die Identitätsanwendungen installiert und die Einstellungen für Single Sign-On konfiguriert haben, überprüfen Sie, ob Sie sich bei den einzelnen Anwendungen anmelden und dann zwischen den Anwendungen wechseln können, ohne sich jeweils abmelden zu müssen. Standardmäßig enthält der URL-Link der Anwendungen das folgende Suffix:

- Verwaltung der Identitätsanwendungen: /idmadmin
- Identity Manager-Dashboard: /idmdash
- Benutzeranwendung: /IDMProv
- Identitätsberichterstellung: /IDMRPT

Passen Sie das Suffix bei Bedarf mit dem RBPM-Konfigurationsprogramm an. Weitere Informationen finden Sie in Kapitel 15.8, "Konfigurieren der Einstellungen für die Identitätsanwendungen", auf [Seite 237](#page-236-0).

#### **So überprüfen Sie die Funktionsfähigkeit von Single Sign-On:**

<span id="page-342-0"></span>**1** Öffnen Sie ein neues Browserfenster auf dem Identitätsanwendungsserver und geben Sie die URL des Dashboards ein:

https://*server*:port/idmdash

Melden Sie sich nicht beim Dashboard an.

**2** Navigieren Sie im Browser zur Benutzeranwendung:

https://*server*:port/*IDM-context*

- **3** Überprüfen Sie, ob die Benutzeranwendung dieselbe Anmeldeseite anzeigt wie in [Schritt 1.](#page-342-0)
- **4** Melden Sie sich bei der Benutzeranwendung an.
- **5** Klicken Sie oben rechts auf das Symbol **Startseite** und überprüfen Sie, ob Sie auf das Dashboard zugreifen können, ohne sich erneut anmelden zu müssen.

**Sichere Kommunikation mit SSL** 

Die Identitätsanwendungen und die Identitätsberichterstellung nehmen die Authentifizierung über HTML-Formulare vor. Beim Anmeldevorgang wird daher unter Umständen der Benutzerberechtigungsnachweis offengelegt. NetIQ empfiehlt, das SSL-Protokoll zum Schutz vertraulicher Daten zu aktivieren. Mit dem SSL-Protokoll wird gewährleistet, dass zwischen Komponenten des Identity Manager stattfindende Kommunikationen geschützt werden.

Sie sollten Zertifikate für die Konfiguration von Tomcat-Servern mit SSL verwenden, die Sie auf zweierlei Art abrufen können:

- Von vertrauenswürdiger externer Zertifizierungsstelle (Certificate Authority, CA) ausgestelltes **Zertifikat**
- Eigensigniertes Zertifikat

29

# **29.1 Checkliste für SSL-Verbindungen**

NetIQ empfiehlt, die Schritte in der folgenden Checkliste auszuführen, damit sichere Verbindungen zwischen den Identitätsanwendungen, der Identitätsberichterstellung, SSPR und OSP gewährleistet sind:

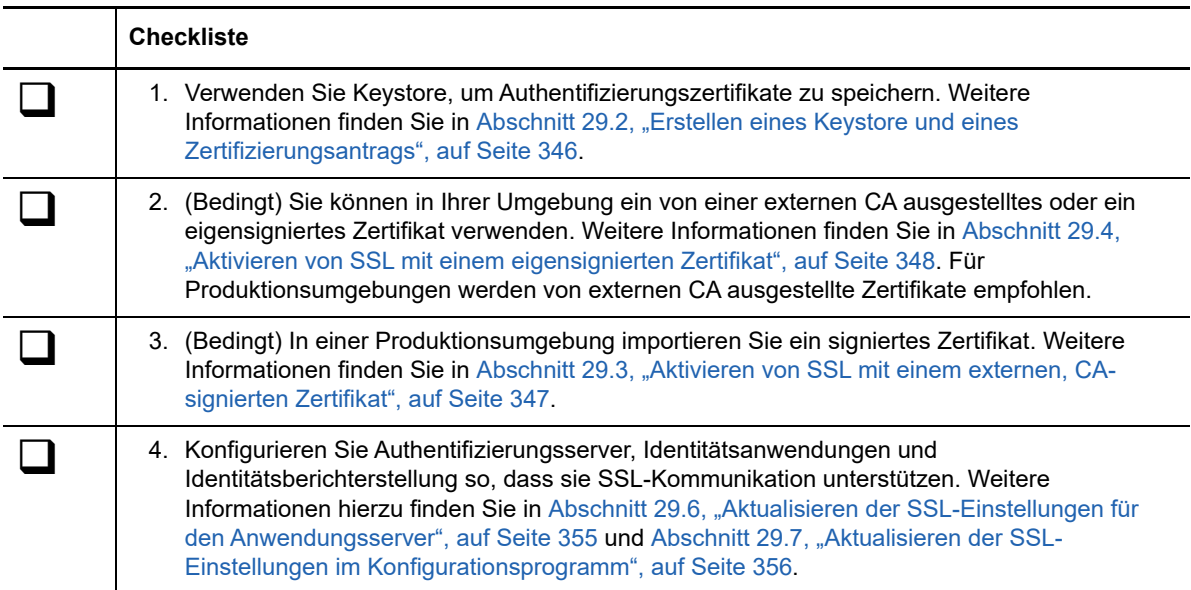

# <span id="page-345-0"></span>**29.2 Erstellen eines Keystore und eines Zertifizierungsantrags**

Ein Keystore ist eine Java-Datei, die Verschlüsselungsschlüssel und (optional) Sicherheitszertifikate enthält. Der Keystore kann mit dem Java-Dienstprogramm in der JRE erstellt werden. Sie erstellen die .jks-Datei und generieren ein Zertifikat in den Keystore. Jedes Zertifikat ist mit einem eindeutigen Alias verknüpft. Sie platzieren den Keystore im conf-Verzeichnis für Ihren Anwendungsserver, der die Identitätsanwendungen und die Identitätsberichterstellung unterstützt.

**1** Navigieren Sie in einer Befehlszeile zum conf-Verzeichnis für Ihre Anwendungsserverinstallation, in der Sie die Identitätsanwendungen bereitgestellt haben. Beispiel: C:\NetIQ\idm\apps\tomcat\conf.

Der Pfad tomcat/conf ist der standardmäßige Pfad der Identitätsanwendungen in Tomcat. Der Pfad ist abhängig vom Installationsort für die Anwendung und Tomcat.

**2** Legen Sie mithilfe des folgenden Befehls den Umgebungspfad für die Keystore-Erstellung fest:

cd C:\NetIQ\idm\apps\tomcat\conf export PATH=C:\NetIQ\idm\apps\jre\bin:\$PATH

**3** Erstellen Sie den Keystore mit folgendem Befehl:

keytool -genkey -alias *keystore\_name* -keyalg RSA -keystore *keystore\_name.keystore* -validity 3650 -keysize 2048

#### Beispiel:

```
keytool -genkey -alias IDMkey -keyalg RSA -keystore IDMkey.keystore -validity 
3650 -keysize 2048
```
- **4** Wenn Sie dazu aufgefordert werden, geben Sie die Parameterwerte gemäß den folgenden Überlegungen an:
	- Geben Sie als Vor- und Nachnamen den vollständig qualifizierten Namen des Servers an. Beispiel:

MyTomcatServer.NetIQ.com

- Achten Sie auf die richtige Schreibweise. Bei Schreibfehlern treten Fehler im generierten signierten Zertifikat der Signierungsstelle auf.
- **5** (Optional) Erstellen Sie eine einfache Textdatei, und speichern Sie darin eine Kopie der Parameterwerte.

Auf diese Weise ist sichergestellt, dass Sie stets dieselben Daten angeben, wenn Sie einen Antrag an die Signierungsstelle richten und das Zertifikat importieren.

- **6** Kopieren Sie die Keystore-Datei in das Verzeichnis tomcat/conf für jede Anwendungsserverinstanz, in der Sie die Identity Manager-Komponenten und SSPR bereitgestellt haben.
- <span id="page-345-1"></span>**7** Generieren Sie den CA-Zertifizierungsantrag mit den folgenden Schritten:
	- **7a** Erstellen Sie im Verzeichnis conf eine einfache Textdatei mit dem Namen Ihr\_Antrag.csr. Beispiel: IDMZertAntrag.csr.
	- **7b** Führen Sie den folgenden Befehl aus:

keytool -certreq -v -alias keystore\_name -file your\_request.csr -keypass keystore\_password -keystore your.keystore -storepass your\_password

Beispiel:

keytool -certreq -v -alias IDMkey.keystore -file IDMcertrequest.csr keypass IDMkeypass -keystore IDMkey.keystore -storepass IDMpass

Beim Ausführen des Befehls trägt das Keytool-Dienstprogramm die entsprechenden Daten für den Zertifizierungsantrag in die .csr-Datei ein.

- **8** (Bedingt) Reichen Sie für die Anforderung eines signierten Zertifikats die CRS-Datei bei einer gültigen Zertifizierungsstelle ein.
- **9** Kopieren Sie das Zertifikat in das Konfigurationsverzeichnis auf dem Anwendungsserver.
	- Beispiel: C:\NetIQ\idm\apps\tomcat\conf.
- **10** Halten Sie Tomcat an.

Nach Erstellung eines Keystore und Erzeugung einer CA-Zertifizierungsanfrage. Folgen Sie den unten beschriebenen Schritten, um Zertifikate in den Keystore zu importieren:

- \* Angaben zu von externen CA signierten Zertifikaten finden Sie in Abschnitt 29.3, "Aktivieren von [SSL mit einem externen, CA-signierten Zertifikat", auf Seite 347](#page-346-0).
- Angaben zu eigensignierten Zertifikaten finden Sie in [Abschnitt 29.4, "Aktivieren von SSL mit](#page-347-0)  [einem eigensignierten Zertifikat", auf Seite 348.](#page-347-0)

### <span id="page-346-0"></span>**29.3 Aktivieren von SSL mit einem externen, CAsignierten Zertifikat**

In einer Produktionsumgebung verwenden Sie ein signiertes Zertifikat, das von einer gültigen Zertifizierungsstelle ausgegeben wurde. In diesem Abschnitt wird beschrieben, wie Sie ein signiertes Zertifikat in den standardmäßigen Tomcat-Anwendungsserver für die Identitätsanwendungen importieren.

Bei diesem Verfahren wird vorausgesetzt, dass Ihnen ein signiertes Zertifikat einer gültigen Zertifizierungsstelle vorliegt. Weitere Informationen finden Sie in Abschnitt 29.2, "Erstellen eines [Keystore und eines Zertifizierungsantrags", auf Seite 346](#page-345-0).

#### **So verwenden Sie ein signiertes Zertifikat und SSL:**

- **1** Kopieren Sie das Zertifikat in das Konfigurationsverzeichnis auf dem Anwendungsserver. Beispiel: C:\NetIQ\idm\apps\tomcat\conf.
- **2** Konvertieren Sie das Stammzertifikat mit den folgenden Schritten in das DER-Format:
	- **2a** Doppelklicken Sie auf das Zertifikat im Verzeichnis conf.
	- **2b** Klicken Sie im Dialogfeld "Zertifikat" auf **Zertifikatspfad**.
	- **2c** Wählen Sie das Stammzertifikat aus, das Sie von der Signierungsstelle erhalten haben.
	- **2d** Klicken Sie auf **Zertifikat anzeigen**.
	- **2e** Klicken Sie auf **Details > In Datei kopieren**.
	- **2f** Klicken Sie im Assistenten zum Exportieren von Zertifikaten auf **Weiter**.
	- **2g** Wählen Sie **DER-verschlüsselte Binärdatei für X.509 (.CER)**, und klicken Sie auf **Weiter**.
	- **2h** Erstellen Sie eine neue Datei für das soeben formatierte Zertifikat, und speichern Sie es im Verzeichnis conf auf dem Anwendungsserver.

Beispiel: C:\NetIQ\idm\apps\tomcat\conf.

**2i** Klicken Sie auf **Fertig stellen**.

- **3** Importieren Sie das konvertierte Zertifikat mit den folgenden Schritten:
	- **3a** Navigieren Sie in einer Befehlszeile zum Verzeichnis conf auf dem Anwendungsserver.
	- **3b** Geben Sie den folgenden Befehl ein:

```
keytool -import -trustcacerts -alias root -keystore your.keystore -file 
yourRootCA.der
```
Beispiel:

```
keytool -import -trustcacerts -alias root -keystore IDMkey.keystore -file 
IDMTESTREE.der
```
**HINWEIS:** Sie müssen das Alias **Root** eingeben.

Nach dem Import des Zertifikats gibt der Server die Meldung aus, dass das **Zertifikat dem Keystore hinzugefügt wurde**.

**3c** Prüfen Sie mithilfe des folgenden Befehls, dass das signierte Zertifikat korrekt in das Verzeichnis conf importiert wurde:

keytool -list -v -alias root -keystore your.keystore

Beispiel:

keytool -list -v -alias root -keystore IDMkey.keystore

Der Server führt Ihre Zertifikate auf.

**4** NetIQ empfiehlt, signierte Zertifikate auch in Java cacerts zu importieren. Beispiel:

keytool -import -trustcacerts -alias root -keystore C:\NetIQ\idm\jre\lib\security\cacerts -file IDMTESTREE.der

- **5** Angaben zur Aktualisierung der SSL-Einstellungen für den Anwendungsserver finden Sie in [Abschnitt 29.6, "Aktualisieren der SSL-Einstellungen für den Anwendungsserver", auf Seite 355.](#page-354-0)
- **6** Aktualisieren Sie die SSL-Einstellungen im Konfigurationsprogramm. Weitere Informationen finden Sie in [Abschnitt 29.7, "Aktualisieren der SSL-Einstellungen im Konfigurationsprogramm",](#page-355-0)  [auf Seite 356.](#page-355-0)
- **7** Aktualisieren der SSL-Einstellungen für die Funktion zum Zurücksetzen von Passwörtern per Selbstbedienung. Weitere Informationen finden Sie unter [Abschnitt 29.8, "Aktualisieren der SSL-](#page-356-0)[Einstellungen für die Funktion zum Zurücksetzen von Passwörtern per Selbstbedienung", auf](#page-356-0)  [Seite 357](#page-356-0).
- **8** Starten Sie Tomcat neu.

### <span id="page-347-0"></span>**29.4 Aktivieren von SSL mit einem eigensignierten Zertifikat**

Sie können in Ihrer Testumgebung ein eigensigniertes Zertifikat verwenden. Dieses ist einfacher zu beschaffen ist als ein signiertes Zertifikat von einer gültigen Zertifizierungsstelle.

- [Abschnitt 29.4.1, "Exportieren der Zertifizierungsstelle", auf Seite 349](#page-348-0)
- [Abschnitt 29.4.2, "Generieren eines eigensignierten Zertifikats", auf Seite 350](#page-349-0)

### <span id="page-348-0"></span>**29.4.1 Exportieren der Zertifizierungsstelle**

Mit iManager können Sie die Zertifizierungsstelle (CA) aus Ihrem eDirectory-Server exportieren und so ein eigensigniertes Zertifikat generieren.

- **1** Melden Sie sich mit dem Benutzernamen und dem Passwort des eDirectory-Administrators bei iManager an.
- **2** Klicken Sie auf **Administration > Objekt bearbeiten**.
- **3** Wechseln Sie im Sicherheitscontainer zum CA-Objekt *Baumname*CA.Security. Beispiel:·IDMTESTBAUM CA.Security.
- **4** Klicken Sie auf **OK**.
- **5** Klicken Sie auf **Zertifikate > eigensigniertes Zertifikat**.
- **6** Wählen Sie das gewünschte eigensignierte Zertifikat aus.

Beispiel: **Eigensigniertes RSA-Zertifikat**

**6a** Prüfen Sie **Eigensigniertes RSA-Zertifikat**.

- **6b** Klicken Sie auf **Bestätigen**.
- **7** Klicken Sie auf **Exportieren**.
- **8** Deaktivieren Sie die Option **Privaten Schlüssel exportieren**.
- **9** Klicken Sie auf **Exportformat > DER**.
- **10** Klicken Sie auf **Weiter**.
- **11** Klicken Sie auf **Exportiertes Zertifikat speichern**.
- **12** Klicken Sie auf **Datei speichern**.

iManager speichert die Datei als *Baumname* cert.der. Beispiel: IDMTESTBAUM cert.der.

- **13** Klicken Sie auf **Schließen**.
- **14** Kopieren Sie das Zertifikat in das Konfigurationsverzeichnis auf dem Anwendungsserver (cert.der).

Beispiel: C:\NetIQ\idm\apps\tomcat\conf.

- **15** Importieren Sie das Stammzertifikat mit den folgenden Schritten:
	- **15a** Navigieren Sie mithilfe des folgenden Befehls zum Verzeichnis conf der Anwendungsserver-Installation:

keytool -import -trustcacerts -alias root -keystore <keystore file>.keystore -file exported\_certificate\_filename.der

Beispiel:

```
keytool -import -trustcacerts -alias root -keystore IDMkey.keystore -file 
cert.der
```
**HINWEIS:** Sie müssen das Alias **Root** eingeben.

Nach dem Import des Zertifikats gibt der Server die Meldung aus, dass das **Zertifikat dem Keystore hinzugefügt wurde**.

**15b** NetIQ empfiehlt, Stammzertifikate auch in Java cacerts zu importieren.

Beispiel:

```
keytool -import -trustcacerts -alias root -keystore 
C:\NetIQ\idm\jre\lib\security\cacerts -file cert.der
```
**15c** Prüfen Sie mithilfe des folgenden Befehls, dass das signierte Zertifikat korrekt in das Verzeichnis conf importiert wurde:

keytool -list -v -alias root -keystore your.jks

Beispiel:

keytool -list -v -alias root -keystore IDMkey.jks

Der Server führt die Zertifikate auf.

### <span id="page-349-0"></span>**29.4.2 Generieren eines eigensignierten Zertifikats**

Zum Erstellen eines eigensignierten Zertifikats benötigen Sie einen Keystore und eine Zertifizierungsantragsdatei. Weitere Informationen hierzu finden Sie unter, Abschnitt 29.2, "Erstellen [eines Keystore und eines Zertifizierungsantrags", auf Seite 346](#page-345-0)

- **1** Melden Sie sich bei iManager an.
- **2** Navigieren Sie zu **Certificate Server > Zertifikat ausstellen**.
- **3** Navigieren Sie zur .csr-Datei unter Abschnitt 29.2, "Erstellen eines Keystore und eines [Zertifizierungsantrags", auf Seite 346,](#page-345-0) die Sie in [Schritt 7](#page-345-1) erstellt haben.

Beispiel: IDMcertrequest.csr

- **4** Klicken Sie zweimal auf **Weiter**.
- **5** Wählen Sie unter "Zertifikattyp" die Option **Nicht angegeben**.
- **6** Klicken Sie zweimal auf **Weiter**.

iManager speichert die Datei als csr\_Anforderungsname.der. Beispiel: IDMcertrequest.der

**7** Kopieren Sie das Zertifikat in das Konfigurationsverzeichnis auf dem Anwendungsserver (IDMcertrequest.der).

Beispiel: C:\NetIQ\idm\apps\tomcat\conf.

- **8** Importieren Sie das generierte eigensignierte Zertifikat mit den folgenden Schritten:
	- **8a** Navigieren Sie mithilfe des folgenden Befehls zum Verzeichnis conf der Anwendungsserver-Installation:

```
keytool -import -alias keystore_name -keystore <keystore_file> -file 
<signed_certificate_filename>.der
```
#### Beispiel:

```
keytool -import -alias IDMkey -keystore IDMkey.keystore -file 
IDMcertrequest.der
```
**HINWEIS:** Sie müssen den Keystore-Namen als Alias angeben.

Nach dem Import des Zertifikats gibt der Server die Meldung aus, dass das **Zertifikat dem Keystore hinzugefügt wurde**.

**8b** NetIQ empfiehlt, eigensignierte Zertifikate auch in Java cacerts zu importieren.

Beispiel:

```
keytool -import -alias IDMkey -keystore 
C:\NetIQ\idm\jre\lib\security\cacerts -file IDMcertrequest.der
```
**8c** Prüfen Sie mithilfe des folgenden Befehls, ob das signierte Zertifikat korrekt in das Verzeichnis conf importiert wurde:

keytool -list -v -alias keystore\_name -keystore your.jks Beispiel:

keytool -list -v -alias IDMkey -keystore IDMkey.jks

Der Server führt die Zertifikate auf.

- **9** Aktualisieren Sie die SSL-Einstellungen für den Anwendungsserver. Weitere Informationen finden Sie unter Abschnitt 29.6, "Aktualisieren der SSL-Einstellungen für den [Anwendungsserver", auf Seite 355](#page-354-0).
- **10** Aktualisieren Sie die SSL-Einstellungen im Konfigurationsprogramm. Weitere Informationen finden Sie in Abschnitt 29.7, "Aktualisieren der SSL-Einstellungen im Konfigurationsprogramm", [auf Seite 356.](#page-355-0)
- **11** Aktualisieren der SSL-Einstellungen für die Funktion zum Zurücksetzen von Passwörtern per Selbstbedienung. Weitere Informationen finden Sie unter [Abschnitt 29.8, "Aktualisieren der SSL-](#page-356-0)[Einstellungen für die Funktion zum Zurücksetzen von Passwörtern per Selbstbedienung", auf](#page-356-0)  [Seite 357](#page-356-0).
- **12** Starten Sie Tomcat neu.

## **29.5 Aktivieren von SSL zwischen Sentinel und Identity Manager-Komponenten**

Um die sichere Kommunikation zwischen Sentinel und den Identity Manager-Komponenten zu gewährleisten, können Sie ein eigensigniertes Serverzertifikat erstellen und exportieren. Verwenden Sie ein signiertes Zertifikat, das von einer gültigen Zertifizierungsstelle ausgestellt wurde.

- [Abschnitt 29.5.1, "Aktivieren von SSL zwischen Sentinel und Identity Manager-Engine/Remote](#page-350-0)  [Loader", auf Seite 351](#page-350-0)
- [Abschnitt 29.5.2, "Aktivieren von SSL zwischen Sentinel und Benutzeranwendung", auf](#page-352-0)  [Seite 353](#page-352-0)

### <span id="page-350-0"></span>**29.5.1 Aktivieren von SSL zwischen Sentinel und Identity Manager-Engine/Remote Loader**

- <span id="page-350-1"></span>**1** Erstellen Sie mit den folgenden Schritten ein neues Zertifikat:
	- **1a** Melden Sie sich bei iManager an.
	- **1b** Klicken Sie auf **NetIQ Certificate Server** > **Create Server Certificate** (Serverzertifikat erstellen).
	- **1c** Wählen Sie den gewünschten Server aus.
	- **1d** Geben Sie einen Kurznamen für den Server ein.
	- **1e** Übernehmen Sie die restlichen Standardeinstellungen für das Zertifikat.
- **2** Exportieren Sie das Serverzertifikat mit den folgenden Schritten in das .pfx-Format:
	- **2a** Wählen Sie in iManager die Option **Verzeichnisverwaltung** > **Objekt bearbeiten**.
	- **2b** Navigieren Sie zum Schlüsselmaterialobjekt (Key Material Object, (KMO), und wählen Sie es aus.
	- **2c** Klicken Sie auf **Zertifikate** > **Exportieren**.
- **2d** Stellt das Passwort bereit.
- **2e** Speichern Sie das Serverzertifikat als PKCS#12-Datei. Beispiel: certificate.pfx.
- <span id="page-351-1"></span>**3** Extrahieren Sie den privaten Schlüssel mit dem nachfolgenden Befehl aus dem exportierten Zertifikat in die Datei dxipkey.pem.

openssl pkcs12 -in certificate.pfx -nocerts -out dxipkey.pem –nodes

<span id="page-351-2"></span>**4** Extrahieren Sie das Zertifikat in die Datei dxicert.pem.

openssl pkcs12 -in certificate.pfx -nokeys -out dxicert.pem

- **5** Möchten Sie das CA-Zertifikat des eDirectory-Servers, das Sie unter [Schritt 1](#page-350-1) erstellt haben, im Format Base64 exportieren, gehen Sie wie folgt vor:
	- **5a** Navigieren Sie in iManager zu **Rollen und Aufgaben** > **Zugriff auf NetIQ-Zertifikate** > **Benutzerzertifikate**.
	- **5b** Wählen Sie das erstellte Zertifikat aus.
	- **5c** Klicken Sie auf **Exportieren**.
	- **5d** Wählen Sie im Dropdown-Menü unter **CA-Zertifikat** die Option **OU=organizationCA.O=TREENAME**.
	- **5e** Wählen Sie im Dropdown-Menü unter **Exportformat** die Option **BASE64**.
	- **5f** Klicken Sie auf **Weiter** und speichern Sie das Zertifikat. Beispiel: cacert.b64.
- <span id="page-351-0"></span>**6** Importieren Sie das CA-Zertifikat mit dem folgenden Befehl in einen Keystore:

keytool -import -alias <Aliasname> -file <br/> <br/> <br/> <br/> <br/>Keystore-Vatei> <br/><br/></>  $k$ –noprompt

Beispiel:

keytool -import -alias trustedroot -file cacert.b64 -keystore idmKeystore.ks – noprompt

- **7** Möchten Sie das Zertifikat in den Truststore des Audit Connector importieren, gehen Sie wie folgt vor:
	- **7a** Melden Sie sich als Administrator bei der Sentinel-Hauptoberfläche an.
	- **7b** Wechseln Sie im ESM-Hauptfenster zum Audit-Server.
	- **7c** Klicken Sie mit der rechten Maustaste auf den **Audit-Server** und klicken Sie auf **Bearbeiten**.
	- 7d Wählen Sie auf der Registerkarte "Sicherheit" die Option Streng.

**HINWEIS:** Standardmäßig ist der **Offene** (unsichere) Modus aktiviert, damit zu Beginn eine Verbindung hergestellt werden kann. Beim Einsatz in einer Produktionsumgebung muss jedoch der Modus **Streng** eingestellt werden.

- **7e** Klicken Sie auf **Importieren** und navigieren Sie zum in [Schritt 6](#page-351-0) erstellten Zertifikat. Beispiel: idmkeystore.ks.
- **7f** Klicken Sie auf **Öffnen** und dann auf **Speichern**.
- **7g** Starten Sie den Audit-Server neu.
- **8** Kopieren Sie den privaten Schlüssel und die Zertifikate, die Sie in [Schritt 3](#page-351-1) und [Schritt 4](#page-351-2) erstellt haben, in die folgenden Speicherorte je nach Ihren Komponenten:

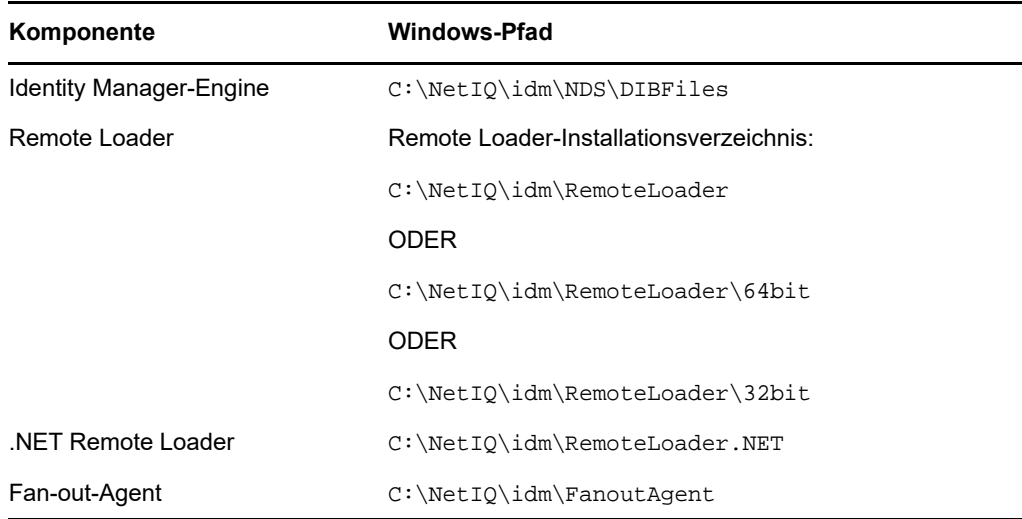

**9** Starten Sie die Identity Manager-Dienste neu.

### <span id="page-352-0"></span>**29.5.2 Aktivieren von SSL zwischen Sentinel und Benutzeranwendung**

- <span id="page-352-1"></span>**1** Erstellen Sie mit den folgenden Schritten ein neues Zertifikat:
	- **1a** Melden Sie sich bei iManager an.
	- **1b** Klicken Sie auf **NetIQ-Zertifikatsserver** > **Benutzerzertifikat erstellen**.
	- **1c** Wählen Sie den Benutzer aus.
	- **1d** Geben Sie einen Kurznamen für den Benutzer ein.
	- **1e** Wählen Sie unter **Erstellungsmethode** die Option **Benutzerdefiniert**.
	- **1f** Übernehmen Sie die restlichen Standardeinstellungen für das Zertifikat.
	- **1g** Klicken Sie auf **Weiter**.
	- **1h** Wählen Sie unter **Benutzerdefinierte Erweiterungen** die Option **Neue DER-verschlüsselte Erweiterungen**.
	- **1i** Wechseln Sie zur benutzerdefinierten Erweiterung \products\UserApplication\ext.der.
	- **1j** (Optional) Geben Sie die Email-Adresse an.
	- **1k** Prüfen Sie die Zertifikatparameter und klicken Sie auf **Fertig stellen**.
- **2** Exportieren Sie das Benutzerzertifikat mit den folgenden Schritten:
	- **2a** Klicken Sie auf **Zugriff auf NetIQ-Zertifikate > Benutzerzertifikate**
	- **2b** Wählen Sie das in [Schritt 1](#page-350-1) importierte Benutzerzertifikat aus.
	- **2c** Wählen Sie das gültige Benutzerzertifikat aus, und klicken Sie auf **Exportieren**.
	- **2d** Stellt das Passwort bereit.
	- **2e** Speichern Sie das Benutzerzertifikat als PKCS12-Datei. Beispiel: certificate.pfx.
- **3** Extrahieren Sie den privaten Schlüssel mit dem nachfolgenden Befehl aus dem exportierten Zertifikat in die Datei key.pem.

```
openssl pkcs12 -in certificate.pfx -nocerts -out key.pem –nodes
```
**4** Extrahieren Sie das Zertifikat in die Datei cert.pem.

openssl pkcs12 -in certificate.pfx -nokeys -out cert.pem

- **5** Halten Sie die Benutzeranwendung an.
- **6** Fügen Sie den privaten Schlüssel und das Zertifikat zum configupdate-Dienstprogramm hinzu.
	- **6a** Öffnen Sie das configupdate-Dienstprogramm.
	- **6b** Klicken Sie auf **Erweiterte Optionen anzeigen**.
	- **6c** Kopieren Sie im Feld **Zertifikat für NetIQ Sentinel-Digitalsignatur** die Datei cert.pem.
	- **6d** Navigieren Sie im Feld **Privater Schlüssel für NetIQ Sentinel-Digitalsignatur** zum Speicherort, in den Sie den privaten Schlüssel (key.pem) exportiertiert haben, und importieren Sie den Schlüssel.
	- **6e** Speichern Sie die Änderungen am configupdate-Dienstprogramm.
- **7** Starten Sie die Benutzeranwendungen neu.
- **8** Möchten Sie das CA-Zertifikat des eDirectory-Servers, das Sie unter [Schritt 1](#page-352-1) erstellt haben, im Format Base64 exportieren, gehen Sie wie folgt vor:
	- **8a** Navigieren Sie in iManager zu **Rollen und Aufgaben** > **Zugriff auf NetIQ-Zertifikate** > **Benutzerzertifikate**.
	- **8b** Wählen Sie das erstellte Zertifikat aus.
	- **8c** Klicken Sie auf **Exportieren** und deaktivieren Sie das Kontrollkästchen "Privaten Schlüssel exportieren".
	- **8d** Wählen Sie im Dropdown-Menü unter **Exportformat** die Option **BASE64**.
	- **8e** Klicken Sie auf **Weiter** und speichern Sie das Zertifikat. Beispiel: cacert.b64.
- <span id="page-353-0"></span>**9** Importieren Sie das CA-Zertifikat mit dem folgenden Befehl in einen Keystore:

keytool -import -alias <Aliasname> -file cacert.b64 -keystore <Keystore-Datei> –noprompt

Beispiel:

keytool -import -alias trustedroot -file cacert.b64 -keystore idmKeystore.ks – noprompt

- **10** Möchten Sie das Zertifikat in den Truststore des Audit Connector importieren, gehen Sie wie folgt vor:
	- **10a** Melden Sie sich als Administrator bei der Sentinel-Hauptoberfläche an.
	- **10b** Wechseln Sie im ESM-Hauptfenster zum Audit-Server.
	- **10c** Klicken Sie mit der rechten Maustaste auf den **Audit-Server** und klicken Sie auf **Bearbeiten**.
	- **10d** Wählen Sie auf der Registerkarte **Sicherheit** die Option **Streng**.

**HINWEIS:** Standardmäßig ist der **Offene** (unsichere) Modus aktiviert, damit zu Beginn eine Verbindung hergestellt werden kann. Beim Einsatz in einer Produktionsumgebung muss jedoch der Modus **Streng** eingestellt werden.

- **10e** Klicken Sie auf **Importieren** und navigieren Sie zum in [Schritt 9](#page-353-0) erstellten Zertifikat. Beispiel: idmKeystore.ks.
- **10f** Klicken Sie auf **Öffnen** und dann auf **Speichern**.
- **10g** Starten Sie den Audit-Server neu.
- **11** Starten Sie die Benutzeranwendungen neu.

# <span id="page-354-0"></span>**29.6 Aktualisieren der SSL-Einstellungen für den Anwendungsserver**

Der Anwendungsserver, der die Identitätsanwendungen und die Identitätsberichterstellung hostet, muss so konfiguriert werden, dass er die SSL-Konfiguration unterstützt. In diesem Abschnitt finden Sie Anweisungen für die Aktualisierung eines Tomcat-Anwendungsservers, bei dem es sich um den Standardanwendungsserver handelt.

- **1** Halten Sie Tomcat an, falls es aktuell ausgeführt werden sollte.
- **2** Konfigurieren Sie den SSL-Port für den Tomcat-Server.

Der Anschluss-Port für SSL lautet beispielsweise 8543. Bearbeiten Sie die Datei server.xml im Verzeichnis C:\NetIQ\idm\apps\tomcat\conf.

```
<Connector port="8543" protocol="HTTP/1.1"
maxThreads="150" SSLEnabled="true" scheme="https" secure="true"
clientAuth="false" sslProtocol="TLS"
keystoreFile="path_to_keystore_file"
keystorePass="keystore_password" />
```
wobei:

#### **keystoreFile**

Gibt den Pfad zur userapp.keystore-Datei an, die sich standardmäßig im Verzeichnis C:\NetIQ\idm\apps\tomcat\conf\userapp.keystore befindet.

#### **keystorePass**

Gibt das Passwort für die userapp.keystore-Datei an.

Aktualisieren Sie zudem das Attribut redirectPort auf 8543 und speichern Sie server.xml.

- **3** Navigieren Sie zum conf-Verzeichnis für Tomcat, das sich standardmäßig unter C:\NetIQ\idm\apps\tomcat\conf befindet.
- **4** Im conf-Verzeichnis muss sich eine Keystore-Datei befinden. Beispiel: idmapps.keystore.

Wenn Sie die Keystore-Datei nach diesem Vorgang erstellen, müssen Sie den Dateinamen verwenden, den Sie zuvor in diesem Vorgang angegeben haben. Weitere Informationen finden Sie unter [Abschnitt 29.2, "Erstellen eines Keystore und eines Zertifizierungsantrags", auf](#page-345-0)  [Seite 346](#page-345-0).

- **5** Öffnen Sie in einem Texteditor die Datei server.xml im conf-Verzeichnis.
- **6** Fügen Sie in der server.xml-Datei folgenden Inhalt hinzu:

```
<Connector port="port_number" protocol="HTTP/1.1" maxThreads="150" 
SSLEnabled="true" scheme="https" secure="true" clientAuth="false" 
sslProtocol="TLS" keystoreFile="path_to_file/filename.keystore" 
keystorePass="password"
```
#### Beispiel:

```
<Connector port="8543" protocol="HTTP/1.1" maxThreads="150" SSLEnabled="true" 
scheme="https" secure="true" clientAuth="false" sslProtocol="TLS" 
keystoreFile="C:\NetIQ\idm\apps\tomcat\conf\idmapps.keystore" 
keystorePass="encrypted_password"
```
NetIQ empfiehlt Ihnen, in "keystorePass" ein verschlüsseltes Passwort anzugeben anstatt eines Klartext-Passworts. Weitere Informationen zur Verwendung von Klartext-Passwörtern und verschlüsselten Passwörtern in der SSL-Kommunikation finden Sie unter [Sichern von Tomcat.](https://www.owasp.org/index.php/Securing_tomcat)

**7** Starten Sie Tomcat.

# <span id="page-355-0"></span>**29.7 Aktualisieren der SSL-Einstellungen im Konfigurationsprogramm**

Beim Installieren der Identitätsanwendungen und der Identitätsberichterstellung sollten Sie die Kommunikationsmethode *https* angeben. Beispiel: "*[Protokoll", auf Seite 215](#page-214-0)*. Nach der Installation können Sie dann mit dem RBPM-Konfigurationsprogramm festlegen, dass die Anwendungen über SSL kommunizieren sollen. Weitere Informationen zu diesen Parametern finden Sie in [Kapitel 15.8,](#page-236-0)  ["Konfigurieren der Einstellungen für die Identitätsanwendungen", auf Seite 237](#page-236-0).

- **1** Halten Sie Tomcat mithilfe der Datei services.msc an.
- **2** Navigieren Sie zum RBPM-Konfigurationsprogramm (standardmäßig im Installationsverzeichnis der Identitätsanwendungen). Beispiel: C:\NetIQ\idm\apps\UserApplication.
- **3** Führen Sie mithilfe der Eingabeaufforderung das Konfigurationsdienstprogramm (configupdate.bat) aus:

**HINWEIS:** Unter Umständen dauert das Starten des Dienstprogramms mehrere Minuten.

**4** (Bedingt) Wenn Sie SSL im configupdate-Dienstprogramm konfigurieren, navigieren Sie zur Registerkarte **Authentifizierung** und ersetzen Sie alle Bezüge, die in der Registerkarte **SSO-Clients** aufgeführt sind.

https://*<IP address>*:*<SSL Port number>*

Beispiel:

https://*192.168.0.1*:*8543*

**5** Klicken Sie auf **Authentifizierung**, und bearbeiten Sie die folgenden Einstellungen:

#### **TCP-Port für OAuth-Server**

Gibt den Port für den Authentifizierungsserver an.

Beispiel: 8543

#### **OAuth-Server verwendet TLS/SSL**

Gibt an, dass der Authentifizierungsserver das TLS/SSL-Protokoll für die Kommunikation verwenden soll.

#### **Datei für optionalen TLS/SSL-Keystore**

Gibt den Pfad und den Dateinamen der Java-JKS-Keystore-Datei an, die das Herkunftsverbürgungszertifikat für den Authentifizierungsserver enthält. Dieser Parameter kommt zum Einsatz, wenn der Authentifizierungsserver das TLS/SSL-Protokoll verwendet und das Herkunftsverbürgungszertifikat nicht im JRE-Herkunftsverbürgungsspeicher (cacerts) vorliegt.

#### **Passwort für optionalen TLS/SSL-Keystore**

Gibt das Passwort zum Laden der Keystore-Datei für den TLS/SSL-Authentifizierungsserver an.

#### **OAuth-Keystore-Datei**

Gibt den Pfad zur Java-JKS-Keystore-Datei an, die für die Authentifizierung herangezogen werden soll. Die Keystore-Datei muss mindestens ein Schlüsselpaar aus öffentlichem und privaten Schlüssel enthalten.

#### **Passwort für OAuth-Keystore-Datei**

Gibt das Passwort an, mit dem die OAuth-Keystore-Datei geladen wird.

#### **Schlüsselalias für Schlüssel für OAuth**

Gibt den Namen des Schlüsselpaars aus öffentlichem und privatem Schlüssel in der OSP-Keystore-Datei an, mit dem symmetrische Schlüssel generiert werden sollen.

#### **Schlüsselpasswort für Schlüssel für OAuth**

Gibt das Passwort für den privaten Schlüssel an, der vom Authentifizierungsserver verwendet wird.

- **6** Klicken Sie auf **SSO-Clients**.
- **7** Aktualisieren Sie alle URL-Einstellungen, wie **URL-Link zur Landeseite** und **OAuth-Umleitungs-URL**.

Mit diesen Einstellungen geben Sie die absolute URL an, zur der der Authentifizierungsserver einen Browser-Client nach erfolgter Authentifizierung weiterleiten soll.

Verwenden Sie das folgende Format: https://DNS\_name:sslport/path. Beispiel: https:/ nqserver.testsite:8543/landing/com.netiq.test.

- **8** Speichern Sie die Änderungen im Konfigurationsprogramm.
- **9** Starten Sie Tomcat mithilfe der Datei services.msc.

### <span id="page-356-0"></span>**29.8 Aktualisieren der SSL-Einstellungen für die Funktion zum Zurücksetzen von Passwörtern per Selbstbedienung**

Zum Bearbeiten der SSL-Einstellungen für SSPR müssen Sie bei der Anwendung angemeldet sein.

- **1** Geben Sie in einem Browser die https-URL ein, die Sie im Konfigurationsprogramm für die Portalseite angegeben haben. Beispiel: https://meinserver.host:8543/landing.
- **2** Melden Sie sich mit einem Administratorberechtigungsnachweis bei den Identitätsanwendungen an.

Die Anwendung zeigt eine Warnmeldung an, dass die Whitelist-URL für die Umleitung ändern müssen.

- **3** Ändern Sie die Whitelist-URL für die Umleitung gemäß den Anweisungen auf der Seite.
- **4** Navigieren Sie zu **Einstellungen > OAuth-SSO**.
- **5** Legen Sie für alle drei URLs das https-Protokoll und den Port fest.
- **6** Navigieren Sie zu **Einstellungen > Anwendung**.
- **7** Legen Sie für alle drei URLs das https-Protokoll und den Port fest.
- **8** Klicken Sie auf **Speichern** und dann auf **OK**.
- **9** Überprüfen Sie, ob alle URLs für die Identitätsanwendungen nun das https-Protokoll verwenden.

#### **Tipp zur Fehlerbehebung**

Nach Aktualisierung der SSL-Einstellungen für SSPR, falls Sie nicht auf die SSPR-Landingpage zugreifen können. Folgen Sie den Anweisungen unten, um benötigte URLs in der Datei SSPRConfiguration.xml zu aktualisieren.

**1** Navigieren Sie zur Datei SSPRConfiguration.xml, die unter dem unten genannten Pfad zu finden ist:

C:\NetIQ\idm\apps\sspr\sspr\_data

**2** Aktualisieren Sie alle URLs mit entsprechenden IP-Adressen und Port-Nummern.

https://<IP address>:<SSL Port number>

Beispiel:

https://192.168.0.1:8543

# 30 <sup>30</sup>**Aufgaben nach Abschluss der Installation**

Nach der Installation von Identity Manager sollten sie die Treiber konfigurieren, die Sie entsprechend den Richtlinien und Anforderungen, die durch Ihren Geschäftsprozess definiert sind, installiert haben. Zum Erfassen von Revisionsereignissen müssen Sie außerdem Sentinel Log Management für IGA konfigurieren. Zu den Aufgaben nach der Installation gehören in der Regel die folgenden Elemente:

- [Abschnitt 30.1, "Konfigurieren eines verbundenen Systems", auf Seite 359](#page-358-0)
- [Abschnitt 30.2, "Erstellen und Konfigurieren eines Treibersatzes", auf Seite 359](#page-358-1)
- [Abschnitt 30.3, "Erstellen eines Driver", auf Seite 362](#page-361-0)
- [Abschnitt 30.4, "Definieren von Richtlinien", auf Seite 362](#page-361-1)
- [Abschnitt 30.5, "Verwalten von Treiberaktivitäten", auf Seite 363](#page-362-0)
- [Abschnitt 30.6, "Aktivieren von Identity Manager", auf Seite 363](#page-362-1)

# <span id="page-358-0"></span>**30.1 Konfigurieren eines verbundenen Systems**

Identity Manager aktiviert Anwendungen, Verzeichnisse und Datenbanken zur Freigabe von Informationen. Treiberspezifische Konfigurationsanweisungen finden Sie in der [Dokumentation zu](https://www.netiq.com/documentation/identity-manager-46-drivers/)  [Identity Manager-Treibern.](https://www.netiq.com/documentation/identity-manager-46-drivers/)

# <span id="page-358-1"></span>**30.2 Erstellen und Konfigurieren eines Treibersatzes**

Ein Treibersatz ist ein Container, der Identity Manager-Treiber enthält. Auf einem Server kann immer nur ein Treibersatz aktiv sein. Ein Treibersatz wird mit dem Designer-Tool erstellt.

Identity Manager gibt vor, dass für Treibersätze Passwortrichtlinien vorhanden sind, um die Passwortsynchronisierung mit dem Identitätsdepot zu unterstützen. Dazu wird das Standard-Universalpasswort-Richtlinienpaket in Identity Manager verwendet, oder Sie erstellen eine Passwortrichtlinie basierend auf den Anforderungen Ihrer Organisation. Die Passwortrichtlinie muss jedoch das DirMXL-PasswordPolicy-Objekt enthalten. Erstellen sie das Richtlinienobjekt, falls es nicht im Identitätsdepot vorhanden ist.

- [Abschnitt 30.2.1, "Erstellen von Treibersätzen", auf Seite 360](#page-359-0)
- [Abschnitt 30.2.2, "Zuweisen der Standardpasswortrichtlinie zu Treibersätzen", auf Seite 360](#page-359-1)
- [Abschnitt 30.2.3, "Erstellen des Passwortrichtlinienobjekts im Identitätsdepot", auf Seite 360](#page-359-2)
- [Abschnitt 30.2.4, "Erstellen einer benutzerdefinierten Passwortrichtlinie", auf Seite 361](#page-360-0)
- [Abschnitt 30.2.5, "Erstellen des Standard-Benachrichtigungssammlungs-Objekts im](#page-360-1)  [Identitätsdepot", auf Seite 361](#page-360-1)

### <span id="page-359-0"></span>**30.2.1 Erstellen von Treibersätzen**

Designer für Identity Manager bietet viele Einstellungen zum Erstellen und Konfigurieren von Treibersätzen. Diese Einstellungen ermöglichen die Angabe von globalen Konfigurationswerten, Treibersatzpaketen, Passwörtern für Treibersätze, Protokollstufen, Trace-Stufen und Java-Umgebungsparametern. Weitere Informationen finden Sie unter "Konfigurieren von Treibersätzen" im *Administrationshandbuch zu NetIQ Designer für Identity Manager*.

### <span id="page-359-1"></span>**30.2.2 Zuweisen der Standardpasswortrichtlinie zu Treibersätzen**

Sie müssen jedem Treibersatz im Identitätsdepot das DirMXL-Passwortrichtlinienobjekt hinzufügen. Dieses Richtlinienobjekt ist im Standard-Universalpasswort-Richtlinienpaket von Identity Manager enthalten. Die Standardrichtlinie installiert und weist eine Universalpasswortrichtlinie zu, um zu kontrollieren, wie die Identity Manager-Engine automatisch zufällige Passwörter für Treiber generiert.

Alternativ müssen Sie zur Verwendung einer benutzerdefinierten Passwortrichtlinie das Passwortrichtlinienobjekt und die Richtlinie erstellen. Weitere Informationen hierzu finden Sie in [Abschnitt 30.2.3, "Erstellen des Passwortrichtlinienobjekts im Identitätsdepot", auf Seite 360](#page-359-2) und [Abschnitt 30.2.4, "Erstellen einer benutzerdefinierten Passwortrichtlinie", auf Seite 361](#page-360-0).

- **1** Öffnen Sie Ihr Projekt in Designer.
- 2 Erweitern Sie Ihr Projekt im Bereich "Gliederung".
- **3** Erweitern Sie **Paketkatalog > Allgemein** und prüfen Sie, ob das Standardpaket mit den Universalpasswortrichtlinien vorhanden ist.
- **4** (Bedingt) Führen Sie folgende Schritte durch, wenn das Passwortrichtlinienpaket nicht bereits in Designer aufgelistet ist:
	- **4a** Klicken Sie mit der rechten Maustaste auf **Paketkatalog**.
	- **4b** Wählen Sie **Paket importieren** aus.
	- **4c** Wählen Sie **Standard-Universalpasswortrichtlinie für Identity Manager** aus, und klicken Sie anschließend auf **OK**.

Sie müssen möglicherweise die Option **Nur Basispaket anzeigen** deaktivieren, um sicherzustellen, dass in der Tabelle alle verfügbaren Pakete angezeigt werden.

**5** Wählen Sie jeden Treibersatz aus, und weisen Sie ihm die Passwortrichtlinie zu.

### <span id="page-359-2"></span>**30.2.3 Erstellen des Passwortrichtlinienobjekts im Identitätsdepot**

Erstellen Sie das Objekt DirMXL-PasswordPolicy im Designer oder mit dem ldapmodify-Dienstprogramm, falls es im Identitätsdepot nicht vorhanden ist. Weitere Informationen zur Vorgehensweise in Designer finden Sie im Abschnitt "Konfigurieren von Treibersätzen" in *NetIQ Designer für Identity Manager – Verwaltungshandbuch*. Gehen Sie zur Verwendung des ldapmodify-Dienstprogramms folgendermaßen vor:

**1** Erstellen Sie in einem Texteditor eine LDAP-Datenaustauschformat(LDIF)-Datei mit den folgenden Attributen:
```
dn: cn=DirXML-PasswordPolicy,cn=Password Policies,cn=Security 
changetype: add 
nsimPwdRuleEnforcement: FALSE 
nspmSpecialAsLastCharacter: TRUE 
nspmSpecialAsFirstCharacter: TRUE 
nspmSpecialCharactersAllowed: TRUE 
nspmNumericAsLastCharacter: TRUE 
nspmNumericAsFirstCharacter: TRUE 
nspmNumericCharactersAllowed: TRUE 
nspmMaximumLength: 64 
nspmConfigurationOptions: 596 
passwordUniqueRequired: FALSE 
passwordMinimumLength: 1 
passwordAllowChange: TRUE 
objectClass: nspmPasswordPolicy 
dn: cn=DirXML-PasswordPolicy,cn=Password Policies,cn=Security 
changetype: modify 
add: nsimAssignments 
nsimAssignments: <driverset LDAP dn>
```
**HINWEIS:** Durch Kopieren des unveränderten Inhalts werden in der Datei möglicherweise Sonderzeichen eingefügt. Wenn Sie beim Hinzufügen dieser Attribute zum Identitätsdepot eine ldif\_record() = 17-Fehlermeldung erhalten, fügen Sie ein zusätzliches Leerzeichen zwischen die beiden DNs ein.

**2** Möchten Sie dem Identitätsdepot das Objekt DirMXL-PasswordPolicy hinzufügen, importieren Sie die Attribute der Datei, indem Sie ldapmodify.exe im Verzeichnis install/utilities des Identity Manager-Installationsdateisatzes ausführen.

### **30.2.4 Erstellen einer benutzerdefinierten Passwortrichtlinie**

Erstellen Sie eine neue Richtlinie basierend auf den Anforderungen Ihres Unternehmens, statt die Standard-Passwortrichtlinie in Identity Manager zu verwenden. Sie können eine Passwortrichtlinie der gesamten Baumstruktur, einem Partitionsstammcontainer, einem Container oder einem bestimmten Benutzer zuweisen. NetIQ empfiehlt Ihnen, Passwortrichtlinien einer möglichst hohen Ebenen im Baum zuzuweisen, um die Verwaltung zu vereinfachen. Weitere Informationen finden Sie unter [Creating Password Policies](https://www.netiq.com/documentation/password_management33/pwm_administration/data/an4bun5.html) im *[Administrationshandbuch zur Passwortverwaltung 3.3.2](https://www.netiq.com/documentation/password_management33/pwm_administration/data/bookinfo.html)*.

**HINWEIS:** Sie müssen den Treibersätzen auch das DirXML-Passwortrichtlinienobjekt zuweisen. Weitere Informationen finden Sie unter Abschnitt 30.2.3, "Erstellen des Passwortrichtlinienobjekts im [Identitätsdepot", auf Seite 360](#page-359-0).

## **30.2.5 Erstellen des Standard-Benachrichtigungssammlungs-Objekts im Identitätsdepot**

Die Standard-Benachrichtigungssammlung ist ein Identitätsdepotobjekt, das einen Satz von Schablonen für Email-Benachrichtigungen enthält, sowie ein Server, der zum Senden von aus Schablonen erstellten Emails verwendet wird. Erstellen Sie das Objekt "Standard-Benachrichtigungssammlung" mit Designer, falls es im Identitätsdepot nicht vorhanden ist.

- **1** Öffnen Sie Ihr Projekt in Designer.
- **2** Erweitern Sie Ihr Projekt im Bereich "Gliederung".
- **3** Klicken Sie mit der rechten Maustaste auf das Identitätsdepot und anschließend auf **Identitätsdepot-Eigenschaften**.
- **4** Klicken Sie auf **Pakete** und anschließend auf das Symbol **Pakete hinzufügen**.
- **5** Wählen Sie alle Pakete mit Benachrichtigungsschablonen aus, und klicken Sie anschließend auf **OK**.
- **6** Klicken Sie auf **Anwenden**, um die Pakete mit dem Vorgang **Installieren** zu installieren.
- **7** Stellen Sie die Benachrichtigungsschablonen im Identitätsdepot bereit.

# **30.3 Erstellen eines Driver**

Erstellen Sie Treiber mit der Paketverwaltungsfunktion in Designer. Erstellen Sie ein Treiberobjekt und eine Treiberkonfiguration für jeden Identity Manager-Treiber, den Sie verwenden möchten. Das Treiberobjekt enthält Konfigurationsparameter und Richtlinien für diesen Treiber. Installieren Sie im Zuge der Erstellung eines Treiberobjekts die Treiberpakete und bearbeiten Sie dann die Treiberkonfiguration entsprechend Ihrer Umgebung.

Die Treiberpakete enthalten einen Standardsatz von Richtlinien. Diese Richtlinien unterstützen Sie beim Implementieren Ihres Datenfreigabemodells. In den meisten Fällen richten Sie einen Treiber unter Verwendung der zum Lieferumfang gehörenden Standardkonfiguration ein und ändern anschließend die Treiberkonfiguration gemäß den Anforderungen Ihrer Umgebung. Stellen Sie den Treiber nach seiner Erstellung und Konfiguration im Identitätsdepot bereit und starten Sie ihn. Im Allgemeinen werden im Treibererstellungsprozess die folgenden Schritte durchgeführt:

- 1. Importieren der Treiberpakete
- 2. Installieren der Treiberpakete
- 3. Treiberobjekt konfigurieren
- 4. Bereitstellen des Treiberobjekts
- 5. Starten des Treiberobjekts

Treiberspezifische und weitere Informationen finden Sie im entsprechenden Handbuch für die Treiberimplementierung auf der [Website für Identity Manager-Treiber](https://www.netiq.com/documentation/identity-manager-46-drivers/).

# **30.4 Definieren von Richtlinien**

Mit Richtlinien können Sie den Informationsfluss in das und aus dem Identitätsdepot an eine bestimmte Umgebung anpassen. Beispielsweise verwendet ein Unternehmen "inetOrgPerson" als Hauptbenutzerklasse, während in einem anderen Unternehmen "Userr" als Hauptbenutzerklasse verwendet wird. In diesem Fall wird eine Richtlinie erstellt, die der Identity Manager-Engine mitteilt, welche Benutzerklasse auf dem jeweiligen System aufgerufen wird. Identity Manager wendet diese Richtlinie immer dann an, wenn Operationen, die sich auf Benutzer beziehen, zwischen verbundenen Systemen übertragen werden.

Außerdem können Sie mithilfe von Richtlinien neue Objekte erstellen, Attributwerte aktualisieren, Schema-Transformationen ausführen, Übereinstimmungskriterien definieren und Identity Manager-Verknüpfungen verwalten.

NetIQ empfiehlt Ihnen, Richtlinien für Treiber entsprechend Ihrer Geschäftsanforderungen mit dem Designer zu definieren. Detaillierte Informationen zu Richtlinien finden Sie im Handbuch *NetIQ Identity Manager – Erstellen von Richtlinien mit Designer* und im *NetIQ Identity Manager* 

*Understanding Policies Guide* (Handbuch über Richtlinien in NetIQ Identity Manager). Informationen zu Dokumenttypdefinitionen (DTD), die Identity Manager verwendet, finden Sie in der [Identity Manager DTD-Referenz.](https://www.netiq.com/documentation/identity-manager-developer/dtd-documentation.html) Diese Ressourcen umfassen Folgendes:

- Eine detaillierte Beschreibung der zur Verfügung stehenden Richtlinien.
- Ein ausführliches Benutzer- und Referenzhandbuch zum Richtlinien-Builder mit Beispielen und Syntaxbeschreibungen der einzelnen Bedingungen, Aktionen, Nomen und Verben.
- Informationen darüber, wie Sie Richtlinien mithilfe von XSLT-Formatvorlagen erstellen können.

# **30.5 Verwalten von Treiberaktivitäten**

Führen Sie Verwaltungs- und Konfigurationsfunktionen von Identity Manager-Treibern mit Designer oder iManager durch. Diese Funktionen werden im *NetIQ Identity Manager-Treiberverwaltungshandbuch* detailliert beschrieben.

# **30.6 Aktivieren von Identity Manager**

Einige Identity Manager-Komponenten werden automatisch aktiviert, sobald Sie sich erstmalig anmelden. Andere Komponenten müssen dagegen explizit aktiviert werden.

- <span id="page-362-1"></span>[Abschnitt 30.6.1, "Installation einer Produktaktivierungsberechtigung", auf Seite 363](#page-362-0)
- [Abschnitt 30.6.2, "Prüfen der Produktaktivierungen für Identity Manager und Identity Manager-](#page-363-0)[Treiber", auf Seite 364](#page-363-0)
- [Abschnitt 30.6.3, "Aktivieren von Identity Manager-Treibern", auf Seite 364](#page-363-1)
- [Abschnitt 30.6.4, "Aktivieren bestimmter Identity Manager-Komponenten", auf Seite 365](#page-364-0)

### <span id="page-362-0"></span>**30.6.1 Installation einer Produktaktivierungsberechtigung**

NetIQ empfiehlt, die Produktaktivierungsberechtigung mit iManager zu installieren.

**HINWEIS:** Aktivieren Sie für jeden zu verwendenden Treiber den Treibersatz, in dem sich ein Treiber befindet. Sie können mit dem Berechtigungsnachweis jeden Baum aktivieren.

- **1** Nach dem Erwerb einer Lizenz erhalten Sie von NetIQ eine Email mit Ihrer Kunden-ID. Die Email enthält außerdem unter "Auftragsdetails" einen Link zur Website, auf der Sie einen Berechtigungsnachweis erhalten. Rufen Sie die Website auf, indem Sie auf den Link klicken.
- **2** Klicken Sie auf den Link zum Herunterladen der Lizenz, und führen Sie einen der folgenden Schritte aus:
	- Öffnen Sie die Datei mit der Produktaktivierungsberechtigung und kopieren Sie ihren Inhalt in die Zwischenablage.
	- Speichern Sie die Datei mit der Produktaktivierungsberechtigung.
	- Wenn Sie den Inhalt kopieren, fügen Sie keine zusätzlichen Zeilen oder Leerzeichen ein. Markieren Sie den zu kopierenden Text vom ersten Gedankenstrich (-) der Berechtigung (- ---BEGINN DER PRODUKTAKTIVIERUNGSBERECHTIGUNG) bis zum letzten Gedankenstrich (-) der Berechtigung (ENDE DER PRODUKTAKTIVIERUNGSBERECHTIGUNG-----).
- **3** Melden Sie sich bei iManager an.
- **4** Wählen Sie **Identity Manager > Identity Manager-Überblick**.
- **5** Wählen Sie einen Treibersatz in der Baumstruktur aus. Klicken Sie hierzu auf das Durchsuchen-Symbol  $\left( \mathbf{Q} \right)$ .
- **6** Klicken Sie auf der Seite **Identity Manager-Überblick** auf den Treibersatz, der den zu aktivierenden Treiber enthält.
- **7** Klicken Sie auf der Seite **Treibersatz-Überblick** auf **Aktivierung** > **Installation**.
- **8** Wählen Sie den Treibersatz aus, in dem Sie eine Identity Manager-Komponente aktivieren möchten, und klicken Sie auf **Weiter**.
- **9** (Bedingt) Wenn Sie die Datei mit der Produktaktivierungsberechtigung gespeichert haben, geben Sie den Speicherort dieser Datei an.
- **10** (Bedingt) Wenn Sie den Inhalt der Datei mit der Produktaktivierungsberechtigung kopiert haben, fügen Sie den Inhalt in den Textbereich ein.
- **11** Klicken Sie auf **Weiter**.
- **12** Klicken Sie auf **Fertig stellen**.

**HINWEIS:** Identity Manager zeigt nach Aktivierung der Bundle Edition nicht die richtige Identity Manager-Edition an.

### <span id="page-363-0"></span>**30.6.2 Prüfen der Produktaktivierungen für Identity Manager und Identity Manager-Treiber**

Für jeden Treibersatz werden die Produktaktivierungsberechtigungen angezeigt, die Sie für die Identity Manager-Engine-Server- und Identity Manager-Treiber installiert haben. Bei Bedarf können Sie eine Aktivierungsberechtigung auch wieder entfernen.

**HINWEIS:** Nach der Installation einer gültigen Produktaktivierungsberechtigung wird neben dem Treibernamen möglicherweise noch immer "Aktivierung erforderlich" angezeigt. Starten Sie in diesem Fall den Treiber neu. Die Meldung wird nicht mehr angezeigt.

- **1** Melden Sie sich bei iManager an.
- **2** Klicken Sie auf **Identity Manager** > **Identity Manager-Überblick**.
- **3** Wählen Sie einen Treibersatz in der Baumstruktur aus. Klicken Sie hierzu auf das Durchsuchen-Symbol  $(Q)$  und auf das Suchsymbol  $(P)$ .
- **4** Klicken Sie auf der Seite **Identity Manager-Überblick** auf den Treibersatz, dessen Aktivierungsinformationen angezeigt werden sollen.
- **5** Klicken Sie auf der Seite **Treibersatz-Überblick** auf **Aktivierung > Informationen**.

Sie können den Text des Berechtigungsnachweises anzeigen oder bei einer Fehlermeldung einen Berechtigungsnachweis entfernen.

### <span id="page-363-1"></span>**30.6.3 Aktivieren von Identity Manager-Treibern**

Wenn Sie die Identity Manager-Engine aktivieren, werden auch die folgenden Treiber aktiviert:

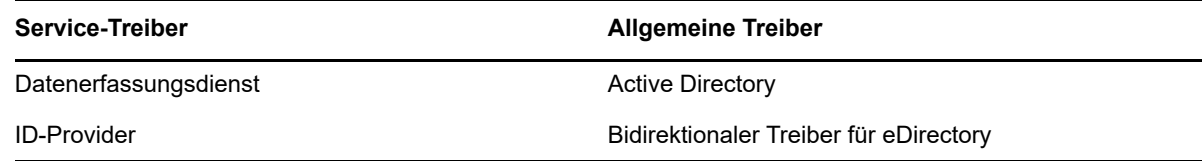

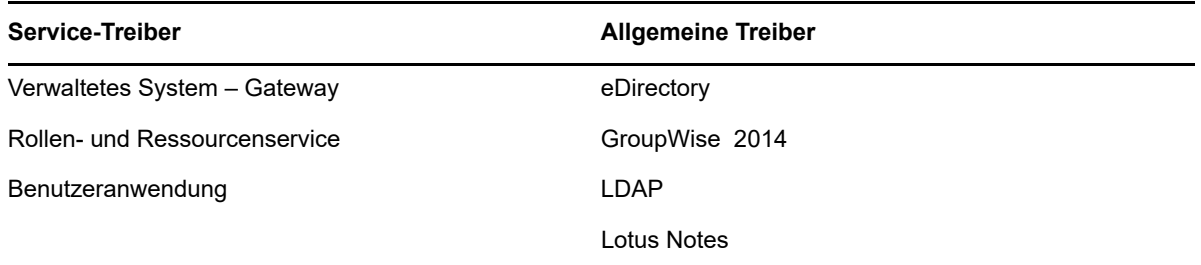

Sollen weitere Identity Manager-Treiber aktiviert werden, müssen Sie zusätzliche Identity Manager-Integrationsmodule erwerben, die jeweils einen oder mehrere Treiber enthalten. Sie erhalten für jedes erworbene Identity Manager-Integrationsmodul eine Produktaktivierungsberechtigung. Sobald Ihnen die Berechtigung vorliegt, führen Sie das Verfahren in Abschnitt 30.6.1, "Installation einer [Produktaktivierungsberechtigung", auf Seite 363](#page-362-0) aus. Weitere Informationen zu den Treibern finden Sie auf der [Website der Identity Manager-Treiberdokumentation.](https://www.netiq.com/documentation/identity-manager-46-drivers/index.html)

### <span id="page-364-0"></span>**30.6.4 Aktivieren bestimmter Identity Manager-Komponenten**

In diesem Abschnitt wird beschrieben, wie Sie bestimmte Komponenten für Identity Manager aktivieren.

- ["Aktivieren von Designer", auf Seite 365](#page-364-3)
- **\*** ["Aktivieren von Analyzer", auf Seite 365](#page-364-4)

### <span id="page-364-3"></span>**Aktivieren von Designer**

Wenn Sie die Identity Manager-Engine oder die Identity Manager-Treiber aktivieren, wird auch Designer aktiviert.

### <span id="page-364-4"></span>**Aktivieren von Analyzer**

Wenn Sie die Analyzer-Perspektive ohne Lizenz starten, öffnet Analyzer die Aktivierungsseite, von der aus Sie die Analyzer-Lizenzen verwalten können.

**HINWEIS:** Wenn Sie das Aktivierungsdialogfeld schließen, bleibt Analyzer so lange gesperrt, bis Sie eine Lizenz zum Aktivieren bereitstellen. Sobald Ihnen eine Lizenz vorliegt, klicken Sie in der **Projektansicht** auf Analyzer aktivieren. Das Aktivierungsdialogfeld wird geöffnet.

- **1** Starten Sie Analyzer.
- **2** Im Fenster **Aktivierung von Analyzer** können Sie [eine neue Lizenz hinzufügen](#page-364-1) oder [für Lizenzen](#page-364-2)  [auf das Customer Center zugreifen.](#page-364-2)
- <span id="page-364-1"></span>**3** (Bedingt) So fügen Sie eine neue Lizenz hinzu:
	- **3a** Klicken Sie auf **Neue Lizenz hinzufügen**.
	- **3b** Geben Sie im Fenster **Lizenz** den Aktivierungscode ein, den Sie aus dem NetIQ-Kundenservice-Portal heruntergeladen haben, und klicken Sie auf **OK**.
- <span id="page-364-2"></span>**4** (Bedingt) So greifen Sie für Lizenzen auf das Customer Center zu:
	- **4a** Klicken Sie auf **Für Lizenz auf Customer Center zugreifen**.
	- **4b** Klicken Sie auf **Micro Focus Customer Center besuchen**.
	- **4c** Suchen Sie nach der Analyzer-Lizenz und wählen Sie sie aus.
- **4d** Kopieren Sie den Aktivierungscode und schließen Sie das Kundenservice-Portal.
- **4e** Geben Sie den Aktivierungscode in das Fenster **Lizenz** ein und klicken Sie auf **OK**.
- **5** Prüfen Sie im Fenster **Analyzer-Aktivierung** die Details der soeben installierten Lizenz.
- **6** Klicken Sie auf **OK**, und nehmen Sie die Arbeit mit Analyzer auf.

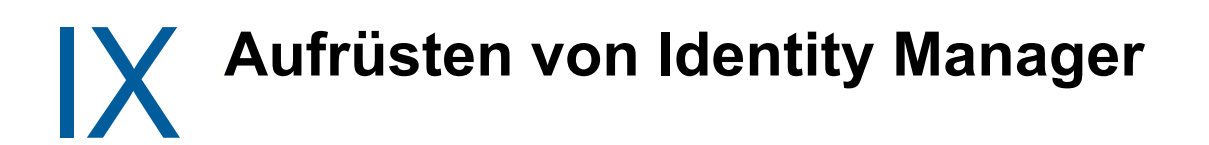

In diesem Abschnitt finden Sie Informationen zum Aufrüsten der Identity Manager-Komponenten. Anweisungen zum Migrieren der vorhandenen Daten auf einen neuen Server finden Sie in Teil X, ["Migrieren der Identity Manager-Daten in eine neue Installation", auf Seite 407.](#page-406-0) Weitere Informationen zum Unterschied zwischen Aufrüstung und Migration finden Sie in [Abschnitt 31.2,](#page-370-0)  ["Erläuterungen zur Aufrüstung und zur Migration", auf Seite 371](#page-370-0).

# 31 <sup>31</sup>**Vorbereiten der Aufrüstung von Identity Manager**

In diesem Abschnitt wird die Vorbereitung Ihrer Identity Manager-Lösung für die Aufrüstung auf die aktuelle Version beschrieben. Je nach Zielcomputer können Sie den Großteil der Identity Manager-Komponenten wahlweise mit einer ausführbaren Datei, mit einer Binärdatei oder im Textmodus installieren. Zum Aufrüsten müssen Sie das Installations-Kit für Identity Manager herunterladen und entpacken.

- [Abschnitt 31.1, "Checkliste für die Aufrüstung von Identity Manager", auf Seite 369](#page-368-0)
- [Abschnitt 31.2, "Erläuterungen zur Aufrüstung und zur Migration", auf Seite 371](#page-370-1)
- [Abschnitt 31.3, "Aufrüstungsreihenfolge", auf Seite 372](#page-371-0)
- [Abschnitt 31.4, "Unterstützte Aufrüstungspfade", auf Seite 372](#page-371-1)
- [Abschnitt 31.5, "Sichern der aktuellen Konfiguration", auf Seite](#page-374-0) 375

# <span id="page-368-0"></span>**31.1 Checkliste für die Aufrüstung von Identity Manager**

NetIQ empfiehlt, die Schritte in der nachfolgenden Checkliste für die Aufrüstung auszuführen.

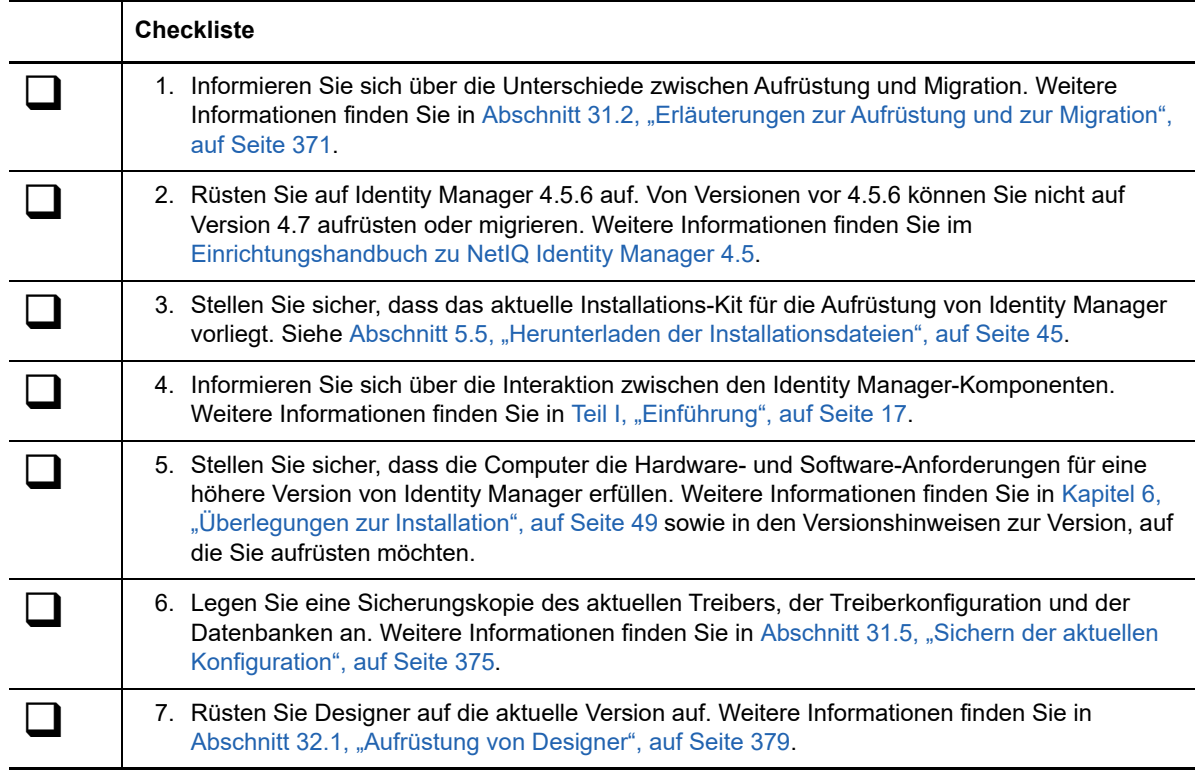

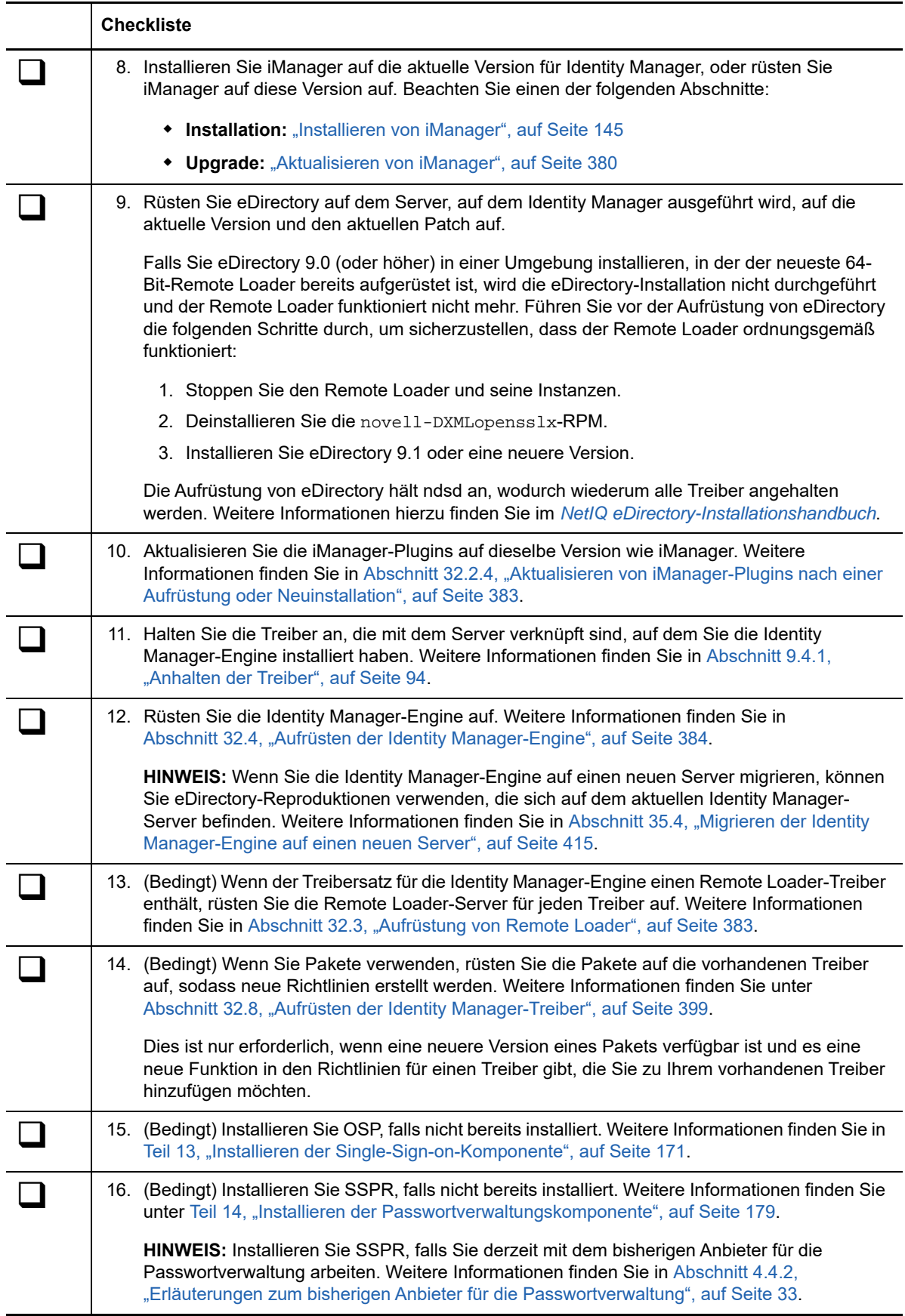

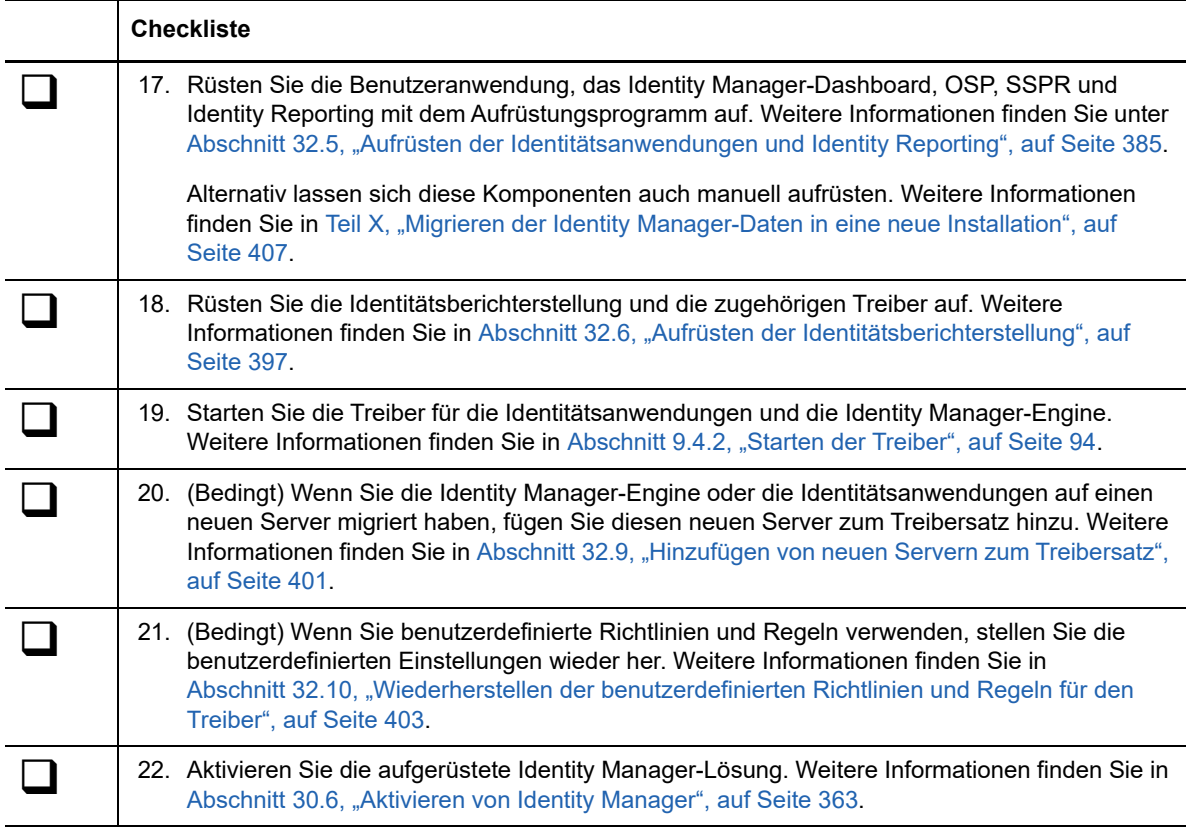

# <span id="page-370-1"></span>**31.2 Erläuterungen zur Aufrüstung und zur Migration**

<span id="page-370-0"></span>Wenn Sie eine neuere Version einer vorhandenen Identity Manager-Installation installieren möchten, nehmen Sie in der Regel eine **Aufrüstung** vor. Falls diese neue Identity Manager-Version jedoch keinen Aufrüstungspfad für Ihre vorhandenen Daten bietet, müssen Sie eine Migration ausführen. NetIQ definiert die **Migration** als Vorgang, bei dem Identity Manager auf einem neuen Server installiert wird und anschließend die vorhandenen Daten auf diesen neuen Server migriert werden.

Während der Produktevaluierung oder nach Aktivierung der Advanced Edition möchten Sie möglicherweise auf die Standard Edition **umstellen**, wenn Sie die Funktionen der Advanced Edition für Ihre Umgebung nicht benötigen. Mit Identity Manager können Sie in einigen einfachen Schritten von der Advanced Edition zur Standard Edition wechseln.

#### **Wechseln von der Advanced Edition zur Standard Edition**

In Identity Manager können Sie während des Produkttestzeitraums oder nach dem Aktivieren der Advanced Edition von der Advanced Edition zur Standard Edition wechseln.

**WICHTIG:** Sollten Sie die Advanced Edition bereits aktiviert haben, müssen Sie nicht auf die Standard Edition umstellen, da die Advanced Edition alle Funktionen der Standard Edition enthält. Sie müssen nur dann auf die Standard Edition umstellen, wenn Sie keinerlei Funktionen der Advanced Edition für Ihre Umgebung wünschen und die Bereitstellung von Identity Manager einschränken möchten. Weitere Informationen finden Sie unter "Wechseln von der Advanced [Edition zur Standard Edition", auf Seite 405.](#page-404-0)

# <span id="page-371-0"></span>**31.3 Aufrüstungsreihenfolge**

Sie müssen die Komponenten des Identity Manager in folgender Reihenfolge aufrüsten:

- 1. Designer
- 2. iManager
- 3. Sentinel Log Management für IGA
- 4. Identitätsdepot
- 5. Identity Manager Engine/Remote Loader
- 6. iManager-Plugins
- 7. Tomcat- und PostgreSQL-Komponenten
- 8. Single-Sign-On (One SSO-Anbieter)
- 9. Zurücksetzen von Passwörtern per Selbstbedienung
- 10. Identitätsanwendungen (Advanced Edition)
- 11. Identitätsberichterstellung
- 12. Analyzer

Informationen zu den aktuellsten unterstützten Aufrüstungspfaden finden Sie in den Versionshinweisen Ihrer Version auf der [Identity Manager 4.6-Dokumentationswebsite](https://www.netiq.com/documentation/identity-manager-46/).

# <span id="page-371-1"></span>**31.4 Unterstützte Aufrüstungspfade**

Identity Manager 4.7 unterstützt die Aufrüstung von Version 4.6.x und 4.5.x. NetIQ empfiehlt, vor dem Starten der Aufrüstung die Informationen in den entsprechenden Versionshinweisen zu Ihrer aktuellen Version zu lesen.

- [Abschnitt 31.4.1, "Aufrüsten von Identity Manager 4.6.x", auf Seite 372](#page-371-2)
- [Abschnitt 31.4.2, "Aufrüsten von Identity Manager 4.5.x", auf Seite 374](#page-373-0)

## <span id="page-371-2"></span>**31.4.1 Aufrüsten von Identity Manager 4.6.x**

Die nachfolgende Tabelle zeigt die komponentenweisen Aufrüstungspfade für Identity Manager 4.6.x:

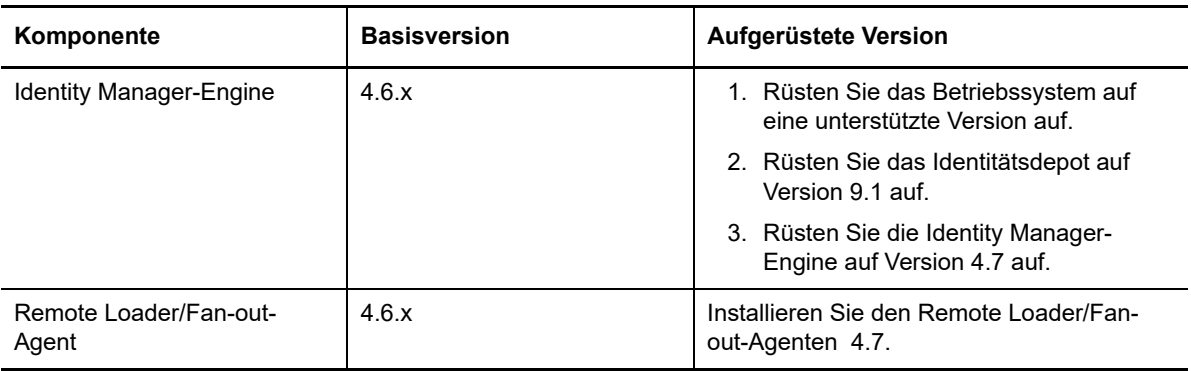

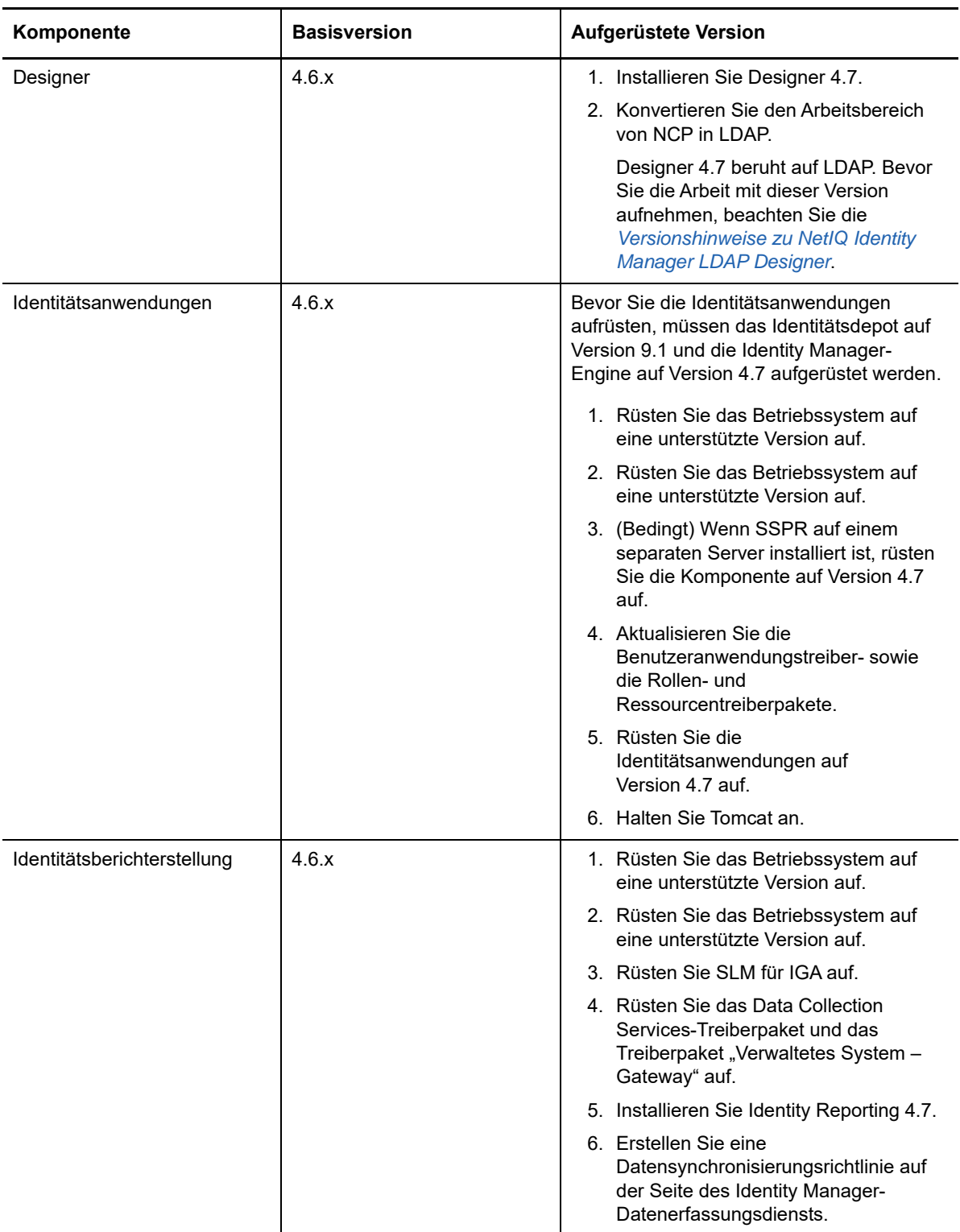

NetIQ empfiehlt, vor dem Starten der Aufrüstung die Informationen in den Versionshinweisen zu Ihrer Version zu lesen:

- [Versionshinweise zu NetIQ Identity Manager 4.6 Service Pack 2](https://www.netiq.com/documentation/identity-manager-46/releasenotes_idm462/data/releasenotes_idm462.html)
- [Versionshinweise zu NetIQ Identity Manager 4.6 Service Pack 1](https://www.netiq.com/documentation/identity-manager-46/releasenotes_idm461/data/releasenotes_idm461.html)
- [Versionshinweise zu NetIQ Identity Manager 4.6](https://www.netiq.com/documentation/identity-manager-46/releasenotes_idm46/data/releasenotes_idm46.html)

# <span id="page-373-0"></span>**31.4.2 Aufrüsten von Identity Manager 4.5.x**

Die nachfolgende Tabelle zeigt die komponentenweisen Aufrüstungspfade für Identity Manager 4.5.x:

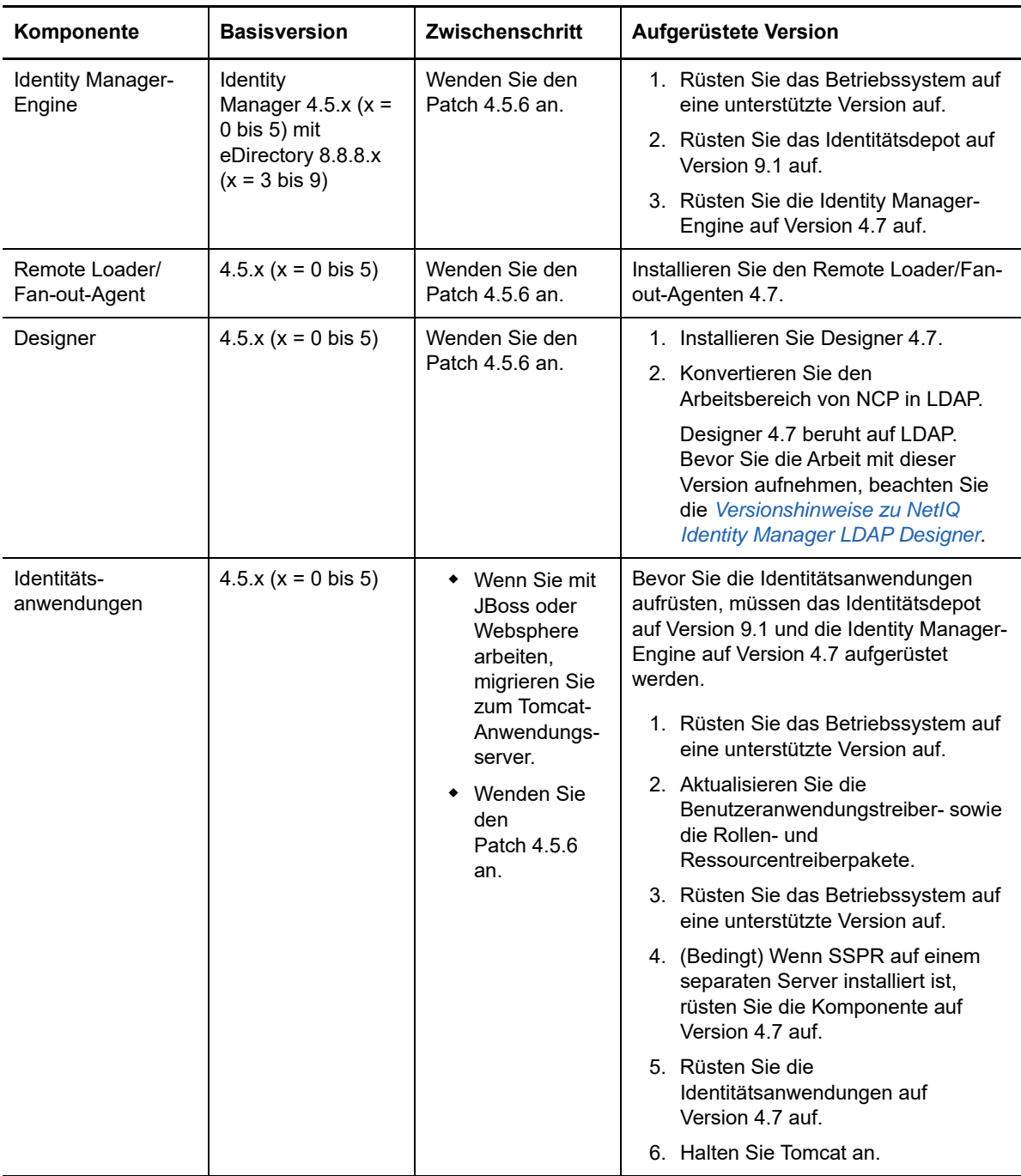

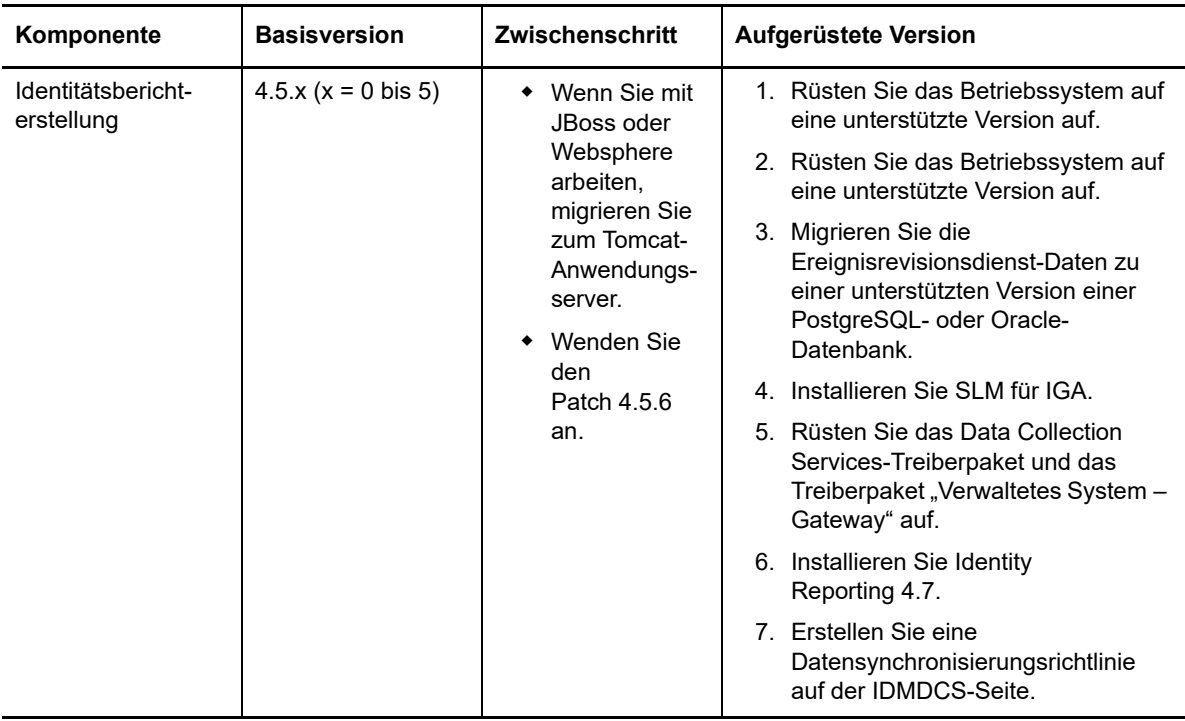

NetIQ empfiehlt, vor dem Starten der Aufrüstung die Informationen in den Versionshinweisen zu Ihrer Version zu lesen:

- [Versionshinweise zu NetIQ Identity Manager 4.5 Service Pack 6](https://www.netiq.com/documentation/idm45/idm456-releasenotes/data/idm456-releasenotes.html)
- [Versionshinweise zu NetIQ Identity Manager 4.5 Service Pack 5](https://www.netiq.com/documentation/idm45/idm455-releasenotes/data/idm455-releasenotes.html)
- [Versionshinweise zu NetIQ Identity Manager 4.5 Service Pack 4](https://www.netiq.com/documentation/idm45/idm454-releasenotes/data/idm454-releasenotes.html)
- [Versionshinweise zu NetIQ Identity Manager 4.5 Service Pack 3](https://www.netiq.com/documentation/idm45/idm453-releasenotes/data/idm453-releasenotes.html)
- [Versionshinweise zu NetIQ Identity Manager 4.5 Service Pack 2](https://www.netiq.com/documentation/idm45/idm452-releasenotes/data/idm452-releasenotes.html)
- [Versionshinweise zu NetIQ Identity Manager 4.5 Service Pack 1](https://www.netiq.com/documentation/idm45/idm451-releasenotes/data/idm451-releasenotes.html)
- [Versionshinweise zu NetIQ Identity Manager 4.5](https://www.netiq.com/documentation/idm45/idm45_releasenotes/data/idm45_releasenotes.html)

# <span id="page-374-0"></span>**31.5 Sichern der aktuellen Konfiguration**

NetIQ empfiehlt, vor dem Aufrüsten die aktuelle Konfiguration Ihrer Identity Manager-Lösung zu sichern. Für das Sichern der Benutzeranwendung sind keine weiteren Schritte erforderlich. Die gesamte Konfiguration der Benutzeranwendung wird im Benutzeranwendungstreiber gespeichert. Sie können die Sicherung wie folgt anlegen:

- [Abschnitt 31.5.1, "Exportieren des Designer-Projekts", auf Seite](#page-375-0) 376
- [Abschnitt 31.5.2, "Exportieren der Treiberkonfiguration", auf Seite 377](#page-376-0)

## <span id="page-375-0"></span>**31.5.1 Exportieren des Designer-Projekts**

Ein Designer-Projekt enthält das Schema und alle Treiberkonfigurationsinformationen. Wenn Sie ein Projekt Ihrer Identity Manager-Lösung erstellen, können Sie alle Treiber in einem Schritt exportieren, statt einzelne Exportdateien für jeden Treiber erstellen zu müssen.

- ◆ ["Exportieren des aktuellen Projekts", auf Seite 376](#page-375-1)
- ["Erstellen eines neuen Projekts aus dem Identitätsdepot", auf Seite 376](#page-375-2)

### <span id="page-375-1"></span>**Exportieren des aktuellen Projekts**

Wenn Sie bereits ein Designer-Projekt haben, vergewissern Sie sich, dass die Informationen in diesem Projekt mit denen im Identitätsdepot synchron sind:

- **1** Öffnen Sie Ihr Projekt in Designer.
- **2** Klicken Sie im Modellierer mit der rechten Maustaste auf das Identitätsdepot und wählen Sie anschließend **Live > Vergleichen**.
- **3** Werten Sie das Projekt aus, gleichen Sie mögliche Unterschiede ab und klicken Sie anschließend auf **OK**.

Weitere Informationen finden Sie unter "Verwenden der Vergleichsfunktion beim Bereitstellen" im *Administrationshandbuch zu NetIQ Designer für Identity Manager*.

- **4** Wählen Sie in der Symbolleiste **Projekt > Exportieren**.
- **5** Klicken Sie auf **Alle markieren**, um alle zu exportierenden Ressourcen auszuwählen.
- **6** Wählen Sie, wo und in welchem Format das Projekt gespeichert werden soll, und klicken Sie anschließend auf **Fertig stellen**.

Speichern Sie das Projekt an einem beliebigen Speicherort außer im aktuellen Arbeitsbereich. Wenn Sie auf Designer aufrüsten, müssen Sie einen neuen Speicherort für den Arbeitsbereich erstellen. Weitere Informationen finden Sie unter "Exporting a Project" (Exportieren eines Projekts) im *NetIQ Designer for Identity Manager Administration Guide* (Administrationshandbuch zu NetIQ Designer für Identity Manager).

### <span id="page-375-2"></span>**Erstellen eines neuen Projekts aus dem Identitätsdepot**

Wenn Ihnen kein Designer-Projekt Ihrer aktuellen Identity Manager-Lösung vorliegt, müssen Sie ein Projekt zur Sicherung Ihrer aktuellen Lösung erstellen.

- **1** Installieren Sie Designer.
- **2** Starten Sie Designer und geben Sie einen Speicherort für Ihren Arbeitsbereich an.
- **3** Wählen Sie aus, ob Sie auf Online-Updates prüfen möchten, und klicken Sie anschließend auf **OK**.
- **4** Klicken Sie in der Begrüßungsseite auf **Designer ausführen**.
- **5** Wählen Sie in der Symbolleiste **Projekt > Projekt importieren > Identitätsdepot**.
- **6** Geben Sie einen Namen für das Projekt an und verwenden Sie anschließend entweder den Standardspeicherort für Ihr Projekt oder wählen Sie einen anderen Speicherort aus.
- **7** Klicken Sie auf **Weiter**.
- <span id="page-375-3"></span>**8** Stellen Sie mit den folgenden Werten eine Verbindung zum Identitätsdepot her:
	- **Hostname:** IP-Adresse oder DNS-Name des Identitätsdepot-Servers
- **Benutzername:** DN des Benutzers, mit dem die Authentifizierung beim Identitätsdepot erfolgt
- **Passwort:** Passwort des Authentifizierungsbenutzers
- **9** Klicken Sie auf **Weiter**.
- 10 Lassen Sie die Optionen "Identitätsdepot Schema" und "Standard-Benachrichtigungssammlung" ausgewählt.
- **11** Erweitern Sie die Standard-Benachrichtigungssammlung, und heben Sie die Auswahl der nicht benötigten Sprachen auf.

Die Standard-Benachrichtigungssammlungen sind in viele unterschiedliche Sprachen übersetzt. Sie können alle Sprachen importieren oder nur die Sprachen auswählen, die Sie verwenden.

- <span id="page-376-1"></span>**12** Klicken Sie auf **Durchsuchen** , suchen Sie das Verzeichnis und wählen Sie einen Treibersatz aus, den Sie importieren möchten.
- **13** Wiederholen Sie [Schritt 12](#page-376-1) für jeden Treibersatz in diesem Identitätsdepot und klicken Sie anschließend auf **Fertig stellen**.
- <span id="page-376-3"></span>**14** Klicken Sie auf **OK**, nachdem das Projekt importiert wurde.
- **15** Wenn Sie nur ein Identitätsdepot haben, sind Sie fertig. Wenn Sie mehrere Identitätsdepots haben, fahren Sie mit [Schritt 16](#page-376-2) fort.
- <span id="page-376-2"></span>**16** Klicken Sie in der Symbolleiste auf **Live > Importieren**.
- **17** Wiederholen Sie [Schritt 8](#page-375-3) bis [Schritt 14](#page-376-3) für jedes weitere Identitätsdepot.

### <span id="page-376-0"></span>**31.5.2 Exportieren der Treiberkonfiguration**

Beim Exportieren der Treiberdaten wird ein Backup Ihrer aktuellen Konfiguration erstellt. Designer unterstützt jedoch momentan nicht die Erstellung von Backups der Treiber und Richtlinien der rollenbasierten Berechtigungen. Verwenden Sie iManager, um zu überprüfen, ob Sie über einen Export der Treibers der rollenbasierten Berechtigungen verfügen.

- \* ["Exportieren der Treiberkonfigurationen mit Designer", auf Seite 377](#page-376-4)
- ["Exportieren der Treiberdaten mithilfe von iManager", auf Seite](#page-377-0) 378

### <span id="page-376-4"></span>**Exportieren der Treiberkonfigurationen mit Designer**

- <span id="page-376-5"></span>**1** Stellen Sie sicher, dass Ihr Projekt in Designer über die aktuellste Treiberversion verfügt. Weitere Informationen finden Sie unter "Importing a Library, a Driver Set, or a Driver from the Identity Vault" (Importieren einer Bibliothek, eines Treibersatzes oder eines Treibers vom Identitätsdepot) im *NetIQ Designer for Identity Manager Administration Guide* (Administrationshandbuch zu NetIQ Designer für Identity Manager).
- **2** Klicken Sie im Modellierer mit der rechten Maustaste auf die Linie des aufzurüstenden Treibers.
- **3** Wählen Sie **In Konfigurationsdatei exportieren**.
- **4** Wählen Sie den Speicherort für die Konfigurationsdatei und klicken Sie anschließend auf **Speichern**.
- <span id="page-376-6"></span>**5** Klicken Sie auf der Ergebnisseite auf **OK**.
- **6** Führen Sie [Schritt 1](#page-376-5) bis [Schritt 5](#page-376-6) für alle Treiber aus.

### <span id="page-377-0"></span>**Exportieren der Treiberdaten mithilfe von iManager**

- <span id="page-377-1"></span>Klicken Sie in iManager auf **Identity Manager > Identity Manager-Überblick**.
- Wählen Sie in der Baumstruktur den Speicherort aus, in dem nach Treibersatzobjekten gesucht werden soll, und klicken Sie dann auf das Suchsymbol .
- Klicken Sie auf das Treibersatzobjekt, das den aufzurüstenden Treiber enthält.
- Klicken Sie auf den aufzurüstenden Treiber und anschließend auf **Exportieren**.
- Klicken Sie auf **Weiter** und dann auf **Alle enthaltenen Richtlinien exportieren, egal ob sie mit der Konfiguration verknüpft sind oder nicht**.
- Klicken Sie auf **Weiter** und dann auf **Speichern unter**.
- Wählen Sie **Auf Festplatte speichern** und klicken Sie dann auf **OK**.
- <span id="page-377-2"></span>Klicken Sie auf **Fertig stellen**.
- Führen Sie [Schritt 1](#page-377-1) bis [Schritt 8](#page-377-2) für alle Treiber aus.

# 32 32**Aufrüsten der Identity Manager-Komponenten**

In diesem Abschnitt finden Sie Informationen zum Aufrüsten einzelner Komponenten in Identity Manager. So können Sie beispielsweise Designer auf die aktuelle Version aufrüsten, ohne iManager aufzurüsten. Dieser Abschnitt enthält außerdem einige Schritte, die unter Umständen nach einer Aufrüstung anfallen.

- [Abschnitt 32.1, "Aufrüstung von Designer", auf Seite 379](#page-378-1)
- [Abschnitt 32.2, "Aktualisieren von iManager", auf Seite 380](#page-379-1)
- [Abschnitt 32.3, "Aufrüstung von Remote Loader", auf Seite 383](#page-382-2)
- [Abschnitt 32.4, "Aufrüsten der Identity Manager-Engine", auf Seite 384](#page-383-1)
- [Abschnitt 32.5, "Aufrüsten der Identitätsanwendungen und Identity Reporting", auf Seite 385](#page-384-1)
- [Abschnitt 32.6, "Aufrüsten der Identitätsberichterstellung", auf Seite 397](#page-396-1)
- [Abschnitt 32.7, "Aufrüsten von Analyzer", auf Seite 399](#page-398-1)
- [Abschnitt 32.8, "Aufrüsten der Identity Manager-Treiber", auf Seite 399](#page-398-2)
- [Abschnitt 32.9, "Hinzufügen von neuen Servern zum Treibersatz", auf Seite 401](#page-400-1)
- <span id="page-378-0"></span> [Abschnitt 32.10, "Wiederherstellen der benutzerdefinierten Richtlinien und Regeln für den](#page-402-1)  [Treiber", auf Seite 403](#page-402-1)

# <span id="page-378-1"></span>**32.1 Aufrüstung von Designer**

- **1** Melden Sie sich als Administrator an dem Server an, auf dem Designer installiert ist.
- **2** Legen Sie eine Sicherungskopie Ihrer Projekte an. Exportieren Sie hierzu die Projekte.

Weitere Informationen zum Exportieren finden Sie unter "Exporting a Project" (Exportieren eines Projekts) im *NetIQ Designer for Identity Manager Administration Guide* (Administrationshandbuch zu NetIQ Designer für Identity Manager).

- **3** Starten Sie das Designer-Installationsprogramm aus den Identity Manager-Medien (\products\Designer\install.exe)
- **4** Wählen Sie die Sprache aus, in der Sie Designer installieren möchten, und lesen und akzeptieren Sie dann die Lizenzvereinbarung.
- **5** Geben Sie das Verzeichnis an, in dem Designer installiert ist, und klicken Sie anschließend auf **Ja** in der Meldung, die besagt, dass Designer bereits installiert ist.
- **6** Wählen Sie aus, ob auf Ihrem Desktop und in Ihrem Desktop-Menü eine Verknüpfung erstellt werden soll.
- **7** Prüfen Sie die Zusammenfassung und klicken Sie auf **Installieren**.
- **8** Lesen Sie die Versionshinweise, und klicken Sie auf **Weiter**.
- **9** Wählen Sie, dass Designer gestartet werden soll, und klicken Sie dann auf **Fertig**.
- **10** Geben Sie einen Speicherort für Ihren Designer-Arbeitsbereich an und klicken Sie auf **OK**.
- **11** Klicken Sie in der Warnmeldung, die angibt, dass Ihr Projekt geschlossen und konvertiert werden muss, auf **OK**.
- **12** Erweitern Sie das Projekt in der Ansicht **Projekt** und doppelklicken Sie auf **Projekt muss konvertiert werden**.
- **13** Prüfen Sie die Schritte, die der Assistent zum Konvertieren des Projekts durchführt, und klicken Sie auf **Weiter**.
- **14** Geben Sie einen Namen für die Sicherung Ihres Projekts an und klicken Sie auf **Weiter**.
- **15** Lesen Sie die Zusammenfassung der Aktionen, die bei der Konvertierung durchgeführt werden, und klicken Sie anschließend auf **Konvertieren**.
- **16** Lesen Sie die Zusammenfassung nach der Konvertierung und klicken Sie auf **Öffnen**.

Nach dem Aufrüsten auf die aktuelle Version von Designer müssen Sie alle Designer-Projekte aus der früheren Version importieren. Zu Beginn des Importvorgangs führt Designer den Projektkonvertierer-Assistenten aus, mit dem die älteren Projekte in die aktuelle Version konvertiert werden. Wählen Sie im Assistenten die Option **Projekt in den Arbeitsbereich kopieren**. Weitere Informationen zum Projektkonvertierer finden Sie im *NetIQ Designer for Identity Manager Administration Guide* (Administrationshandbuch zu Designer für Identity Manager).

# <span id="page-379-1"></span>**32.2 Aktualisieren von iManager**

<span id="page-379-0"></span>Im Allgemeinen greift der Aufrüstvorgang für iManager auf die vorhandenen Konfigurationswerte in der Datei configiman.properties zurück, z. B. Portwerte und autorisierte Benutzer. Falls Sie Änderungen an den Konfigurationsdateien server.xml und context.xml vorgenommen haben, empfiehlt NetIQ, diese Dateien vor dem Aufrüsten zu sichern.

Wenn Sie mit eDirectory 9.1 arbeiten, rüsten Sie iManager auf Version 3.1 auf. Die Installationsdateien für iManager 3.1 befinden sich im Verzeichnis <iso\_extrahiertes\_Verzeichnis>\products\iManager277\installs\win.

Der Aufrüstvorgang umfasst die folgenden Aufgaben:

- [Abschnitt 32.2.1, "Aufrüsten von iManager unter Windows", auf Seite 380](#page-379-2)
- [Abschnitt 32.2.2, "Aktualisieren funktionsbasierter Services", auf Seite 382](#page-381-0)
- [Abschnitt 32.2.3, "Neuinstallieren oder Migrieren von Plugin Studio-Plugins", auf Seite 383](#page-382-3)
- [Abschnitt 32.2.4, "Aktualisieren von iManager-Plugins nach einer Aufrüstung oder](#page-382-4)  [Neuinstallation", auf Seite 383](#page-382-4)

### <span id="page-379-2"></span>**32.2.1 Aufrüsten von iManager unter Windows**

Wenn das Setup-Programm für iManager Server eine bereits installierte Version von iManager erkennt, werden Sie aufgefordert, die installierte Version aufzurüsten. Wenn Sie die Aufrüstung bestätigen, ersetzt das Programm die vorhandenen JRE- und Tomcat-Versionen durch die jeweils aktuelle Version. Außerdem wird iManager auf die neueste Version aufgerüstet.

Stellen Sie vor dem Aufrüsten von iManager sicher, dass der Computer den Voraussetzungen und Systemanforderungen entspricht. Weitere Informationen finden Sie hier:

- Versionshinweise zur Aufrüstung
- Für iManager beachten Sie "Überlegungen für die Installation von iManager Server", auf [Seite 148](#page-147-0).
- Für iManager Workstation beachten Sie "Überlegungen für die Installation von iManager [Workstation", auf Seite 149](#page-148-0).

**HINWEIS:** Beim Aufrüsten werden die Werte für den HTTP-Port und den SSL-Port verwendet, die in der früheren iManager-Version konfiguriert waren.

#### **So installieren Sie iManager Server unter Windows:**

- **1** Melden Sie sich an dem Computer, auf dem iManager aufgerüstet werden soll, als Benutzer mit Administratorrechten an.
- **2** (Bedingt) Wenn Sie die Konfigurationsdateien server.xml und context.xml geändert haben, legen Sie eine Sicherungskopie dieser Dateien in einem anderen Speicherort ab, bevor Sie die Aufrüstung vornehmen.

Der Aufrüstungsprozess ersetzt die Konfigurationsdateien.

- **3** Suchen Sie auf der [NetIQ Downloads-Website](https://dl.netiq.com) nach der gewünschten iManager-Version, und laden Sie die win.zip-Datei in ein Verzeichnis auf dem Server herunter. Beispiel: iMan\_277\_win.zip.
- **4** Extrahieren Sie die win.zip-Datei in den iManager-Ordner.
- **5** Führen Sie die Datei iManagerInstall.exe aus (standardmäßig im Ordner *Extraktionsverzeichnis*\iManager\installs\win).
- **6** Wählen Sie im Begrüßungsbildschirm von iManager eine Sprache aus, und klicken Sie auf **OK**.
- **7** Klicken Sie im Fenster **Einführung** auf **Weiter**.
- **8** Akzeptieren Sie die Lizenzvereinbarung, und klicken Sie auf **Weiter**.
- **9** (Optional) Sollen IPv6-Adressen in iManager verwendet werden, klicken Sie im Fenster **IPv6 aktivieren** auf **Ja**.

Sobald Sie iManager aufgerüstet haben, können Sie IPv6-Adressen aktivieren. Weitere Informationen finden Sie in Abschnitt 11.3.2, "Konfigurieren von iManager nach der Installation [für die Verwendung von IPv6-Adressen", auf Seite 160](#page-159-0).

- **10** Klicken Sie auf **Weiter**.
- **11** Wählen Sie in der Eingabeaufforderung **Aufrüsten**.
- **12** (Bedingt) Lesen Sie die Angaben im Fenster **Erkennungsübersicht**.

Im Fenster **Erkennungsübersicht** wird die aktuelle Version des Servlet-Containers und der JVM-Software angezeigt, die iManager nach dem Aufrüsten verwendet.

- **13** Klicken Sie auf **Weiter**.
- **14** Lesen Sie die Informationen auf der Seite **Übersicht vor der Installation** und klicken Sie auf **Installieren**.

Der Aufrüstungsprozess kann mehrere Minuten in Anspruch nehmen. Im Rahmen des Vorgangs werden ggf. neue Dateien für iManager-Komponenten hinzugefügt oder die iManager-Konfiguration geändert. Weitere Informationen finden Sie in den Versionshinweisen für die Aufrüstung.

**15** (Bedingt) Wenn die folgende Meldung im Fenster **Installation abgeschlossen** angezeigt wird, führen Sie die folgenden Schritte aus:

```
The installation of iManager version is complete, but some errors occurred 
during the install.
Please see the installation log Log file path for details. Press "Done" to quit 
the installer.
```
- **15a** Notieren Sie den Pfad zur Protokolldatei, der in der Fehlermeldung angezeigt wird.
- **15b** Klicken Sie im Fenster **Installation abgeschlossen** auf **Fertig**.
- **15c** Öffnen Sie die Protokolldatei.

**15d** (Bedingt) Wenn die Protokolldatei folgende Fehlermeldung enthält, können Sie die Fehlermeldung ignorieren: Die Installation wurde erfolgreich ausgeführt und iManager funktioniert ordnungsgemäß.

```
Custom Action: com.novell.application.iManager.install.InstallDLLs 
Status: ERROR 
Additional Notes: ERROR - class 
com.novell.application.iManager.install.InstallDLLs 
NonfatalInstallException C:\WINDOWS\system32\msvcr71.dll (The process 
cannot access the file because it is being used by another process)
```
- **15e** (Bedingt) Wenn die Protokolldatei den in [Schritt 21d](#page-153-0) aufgeführten Fehler nicht enthält, empfiehlt NetIQ, die Installation zu wiederholen.
- **16** Klicken Sie auf **Fertig**.
- **17** Klicken Sie nach der Initialisierung von iManager auf den ersten Link auf der Einführungsseite, und melden Sie sich an. Weitere Informationen finden Sie im Abschnitt [Zugreifen auf iManager](https://www.netiq.com/documentation/imanager-3/imanager_admin/data/bsxrjzp.html) im *[NetIQ iManager -Verwaltungshandbuch](https://www.netiq.com/documentation/imanager-3/imanager_admin/)*.
- **18** (Bedingt) Wenn Sie vor Beginn des Aufrüstvorgangs Sicherungskopien der Konfigurationsdateien server.xml und context.xml erstellt haben, ersetzen Sie die neuen Konfigurationsdateien durch die Sicherungskopien.

### <span id="page-381-0"></span>**32.2.2 Aktualisieren funktionsbasierter Services**

Wenn Sie sich erstmalig über iManager bei einem eDirectory-Baum anmelden, der bereits eine Sammlung rollenbasierter Services (RBS-Sammlung) enthält, werden die Rolleninformationen unter Umständen nicht vollständig angezeigt. Dies ist normal, da einige Plugins zunächst aktualisiert werden müssen, damit sie mit der aktuellen Version von iManager zusammenarbeiten. NetIQ empfiehlt, die RBS-Module auf die aktuelle Version zu aktualisieren, damit Sie alle in iManager verfügbaren Funktionen nutzen können. Die RBS-Konfigurationstabelle enthält die RBS-Module, die aufgerüstet werden.

Beachten Sie, dass mehrere Funktionen mit demselben Namen vorhanden sein können. Ab iManager 2.5 haben einige Plugin-Entwickler die Aufgaben-IDs oder Modulnamen geändert, die Anzeigenamen jedoch beibehalten. Hierdurch treten bestimmte Rollen scheinbar doppelt auf, obwohl tatsächlich eine Instanz aus einer älteren Version und eine andere Instanz aus einer neueren Version stammt.

### **HINWEIS**

- Beim Aktualisieren oder Neuinstallieren von iManager aktualisiert das Installationsprogramm die vorhandenen Plugins nicht. Aktualisieren Sie die betreffenden Plugins daher manuell. Starten Sie hierzu iManager, und navigieren Sie zu **Konfigurieren** > **Plugin-Installation** > **Verfügbare Novell-Plugin-Module**. Weitere Informationen finden Sie in [Abschnitt 11.1.3, "Erläuterungen zur](#page-146-0)  [Installation der iManager Plugins", auf Seite 147.](#page-146-0)
- In unterschiedlichen iManager-Installationen sind ggf. unterschiedlich viele Plugins lokal installiert. Aus diesem Grund können Diskrepanzen im Modulbericht für eine bestimmte Sammlung auf der Seite **Rollenbasierte Services** > **RBS-Konfiguration** auftreten. Damit die Anzahl in verschiedenen iManager-Installationen übereinstimmt, muss in allen iManager-Instanzen im Baum jeweils dieselbe Teilmenge von Plugins installiert sein.

### **So suchen und aktualisieren Sie veraltete RBS-Objekte:**

**1** Melden Sie sich bei iManager an.

**2** Wählen Sie zunächst die Ansicht "Konfigurieren" und dann **Rollenbasierte Services > RBS-Konfiguration**.

Ermitteln Sie anhand der Tabelle auf der Seite "2.*x*-Sammlungen", ob veraltete Module vorliegen.

- **3** (Bedingt) Soll ein Modul aktualisiert werden, führen Sie die folgenden Schritte aus:
	- **3a** Wählen Sie die Nummer der zu aktualisierenden Sammlung in der Spalte **Veraltet** aus. iManager zeigt die Liste der veralteten Module an.
	- **3b** Wählen Sie das zu aktualisierende Modul aus.
	- **3c** Klicken Sie oben in der Tabelle auf **Aktualisieren**.

### <span id="page-382-3"></span>**32.2.3 Neuinstallieren oder Migrieren von Plugin Studio-Plugins**

Sie können Plugin Studio-Plugins auf eine andere iManager-Instanz oder eine neue oder aktualisierte Version von iManager migrieren und auch in dieser Instanz oder Version reproduzieren.

- **1** Melden Sie sich bei iManager an.
- **2** Wählen Sie in der iManager-Ansicht "Konfigurieren" die Option **Rollenbasierte Services > Plugin Studio**.

Der Inhaltsrahmen zeigt die Liste der installierten benutzerdefinierten Plugins an, einschließlich des Speicherorts der RBS-Sammlung, zu der die Plugins gehören.

**3** Wählen Sie das Plugin aus, das neu installiert oder migriert werden soll, und klicken Sie auf **Bearbeiten**.

**HINWEIS:** Es kann immer nur ein Plugin bearbeitet werden.

- **4** Klicken Sie auf **Installieren**.
- <span id="page-382-0"></span>**5** Führen Sie diese Schritte für alle neu zu installierenden oder zu migrierenden Plugins aus.

### <span id="page-382-4"></span>**32.2.4 Aktualisieren von iManager-Plugins nach einer Aufrüstung oder Neuinstallation**

Wenn Sie iManager aufrüsten oder neu installieren, werden die vorhandenen Plugins nicht im Rahmen des Installationsvorgangs aktualisiert. Die Plugins müssen der richtigen iManager-Version entsprechen. Weitere Informationen finden Sie unter Abschnitt 11.1.3, "Erläuterungen zur Installation [der iManager Plugins", auf Seite 147](#page-146-0).

- **1** Öffnen Sie iManager.
- **2** Navigieren Sie zu **Konfigurieren > Plugin-Installation > Verfügbare Novell-Plugin-Module**.
- <span id="page-382-1"></span>**3** Aktualisieren Sie die Plugins.

## <span id="page-382-2"></span>**32.3 Aufrüstung von Remote Loader**

Wenn Sie den Remote Loader ausführen, müssen die Remote Loader-Dateien aufgerüstet werden.

**HINWEIS:** Stellen Sie vor der Aufrüstung von .Net Remote Loader sicher, dass zuvor alle Windows-Updates erfolgreich im System installiert wurden.

- <span id="page-383-2"></span>**1** Erstellen Sie eine Sicherung der Remote Loader-Konfigurationsdateien. Standardmäßig wird die Datei unter dem Pfad C:\...\RemoteLoader\*Name\_des\_Remote\_Loader*-config.txt abgelegt.
- **2** Stellen Sie sicher, dass alle Treiber angehalten wurden. Eine Anleitung dazu finden Sie in [Abschnitt 9.4.1, "Anhalten der Treiber", auf Seite 94.](#page-93-0)
- **3** Halten Sie den Remote Loader-Service bzw. den Daemon für jeden Treiber an.
	- **Windows:** Wählen Sie in der Remote Loader-Konsole die Remote Loader-Instanz aus, und klicken Sie anschließend auf **Anhalten**.
	- **Java Remote Loader:** dirxml\_jremote -config *Pfad\_zur\_Konfigurationsdatei* -u
- **4** Halten Sie den lcache-Prozess mit dem Windows Task Manager an.
- **5** (Bedingt) Soll eine automatische Installation auf einem Windows-Server vorgenommen werden, muss die Datei silent.properties den Pfad zum Verzeichnis enthalten, in dem sich die installierten Remote Loader-Dateien befinden. Beispiel:

X64\_CONNECTED\_SYSTEM\_LOCATION=c:\novell\remoteloader\64bit

Das Installationsprogramm erkennt den Standardpfad der bisherigen Installation nicht automatisch.

**6** Führen Sie das Installationsprogramm für den Remote Loader aus.

Durch den Installationsvorgang werden die Dateien und Binärdateien auf die aktuelle Version aufgerüstet. Weitere Informationen finden Sie in [Teil III, "Installieren der Identity Manager-](#page-54-0)[Engine", auf Seite 55](#page-54-0).

- **7** Stellen Sie nach Abschluss der Installation sicher, dass Ihre Konfigurationsdateien die Informationen Ihrer Umgebung enthalten.
- **8** (Bedingt) Falls ein Problem mit der Konfigurationsdatei auftritt, kopieren Sie die Sicherungsdatei, die Sie in [Schritt 1](#page-383-2) erstellt haben. Fahren Sie anderenfalls fort mit [Schritt 9 auf Seite 384](#page-383-3).
- <span id="page-383-3"></span><span id="page-383-0"></span>**9** Starten Sie den Remote Loader-Service bzw. den Daemon für jeden Treiber.
	- **Java Remote Loader:** dirxml\_jremote -config *Pfad\_zur\_Konfigurationsdatei*
	- **Windows:** Wählen Sie in der Remote Loader-Konsole die Remote Loader-Instanz aus, und klicken Sie auf **Starten**.

# <span id="page-383-1"></span>**32.4 Aufrüsten der Identity Manager-Engine**

Wenn Sie die Identity Manager-Engine aufrüsten oder separat eine SAML-Methode aktualisieren, zeigt iMonitor für SAML-Methoden die Statusflaggen "Vorhanden" und "Nicht vorhanden" an. Ignorieren Sie die Statusflagge "Nicht vorhanden"; eDirectory verwendet korrekt die aktualisierte Methode. Bei der Aufrüstung der Engine wird im Rahmen des Aufrüstungsvorgangs eDirectory neu gestartet, da es intern dafür sorgt, dass die aktualisierte SAML-Methode verwendet wird. Wenn Sie eine SAML-Methode separat aktualisieren, führen Sie den Neustart des Servers manuell aus, um die aktualisierte SAML-Methode zu verwenden.

Vor Beginn des Aufrüstungsvorgangs dürfen sich keine Ereignisse in der Cache-Datei befinden. Wenn Sie die Identity Manager-Engine auf Version 4.7 aufrüsten, bereinigt das Engine-Installationsprogramm die vorhandenen MapDB-Treiber-Arbeitsdateien (dx\*) im Cache. Nach dem Aufrüsten des Treibers müssen Sie allerdings die vorhandenen MapDB-Status-Cache-Dateien manuell entfernen. Ansonsten kann der Treiber eventuell nicht gestartet werden. Die folgenden Identity Manager-Treiber arbeiten mit MapDB 3.0.5:

- ◆ MS Azure
- JDBC
- $\cdot$  DCS
- MSGW
- LDAP
- Salesforce
- ServiceNow

Nach dem Aufrüsten des Remote Loader und der rollenbasierten Services können Sie die Identity Manager-Engine aufrüsten. Im Rahmen des Aufrüstungsvorgangs werden die Dateien des Treiberschnittstellenmoduls aktualisiert, die im Dateisystem des Hostcomputers gespeichert sind.

- **1** Stellen Sie sicher, dass alle Treiber angehalten wurden. Weitere Informationen finden Sie in [Abschnitt 9.4.1, "Anhalten der Treiber", auf Seite 94.](#page-93-0)
- **2** Starten Sie das Installationsprogramm der Identity Manager-Engine aus dem Verzeichnis IDM*Version*\_Win:\products\idm\Windows\setup\idm\_install.exe.
- **3** Wählen Sie die Sprache für die Installation aus.
- **4** Lesen Sie die Lizenzvereinbarung durch und bestätigen Sie Ihr Einverständnis.
- **5** Aktualisieren Sie die Identity Manager-Engine und die Dateien der Treiberschnittstellenmodule mit den folgenden Optionen:
	- **Identity Manager Server**
	- **iManager-Plugins für Identity Manager**
	- **Treiber**
- **6** Geben Sie einen Benutzer und das Benutzerpasswort mit Verwaltungsrechten für eDirectory im LDAP-Format an.
- **7** Lesen Sie die Zusammenfassung und klicken Sie auf **Installieren**.
- <span id="page-384-0"></span>**8** Lesen Sie die Zusammenfassung der Installation und klicken Sie auf **Fertig**.

# <span id="page-384-1"></span>**32.5 Aufrüsten der Identitätsanwendungen und Identity Reporting**

In diesem Abschnitt finden Sie Informationen zur Aufrüstung der Identitätsanwendungen und unterstützenden Software, wozu die Aktualisierung der folgenden Komponenten gehört:

- Identity Manager-Benutzeranwendung
- One SSO Provider (OSP)
- Self-Service Password Reset (SSPR)
- Tomcat, JDK und ActiveMQ
- Identitätsberichterstellung

Verwenden Sie zur Aufrüstung dieser Komponenten das entsprechende Aufrüstungsprogramm von NetIQ. Das Programm befindet sich im Verzeichnis products\CommonApplication\ im Identity Manager-Installationspaket. Navigieren Sie zu dem Verzeichnis, in dem sich die Datei ApplicationUpgrade.exe befindet.

Nach der Aufrüstung sind folgende Komponentenversionen installiert:

- $\bullet$  Tomcat 8.5.27
- $\triangleleft$  ActiveMQ 5.15.2
- $\bullet$  Java 1.80 162
- $\bullet$  One SSO-Anbieter 6.2.1
- Self-Service-Funktionen für die Passwortrücksetzung 4.2.0.4
- $\bullet$  Identitätsanwendungen 4.7.0
- $\bullet$  Identity Reporting  $-6.0.0$

Dieser Abschnitt enthält Informationen zu folgenden Themen:

- [Abschnitt 32.5.1, "Erläuterungen zum Aufrüstungsprogramm", auf Seite 386](#page-385-0)
- [Abschnitt 32.5.2, "Voraussetzungen und Überlegungen für die Aufrüstung", auf Seite 386](#page-385-1)
- [Abschnitt 32.5.3, "Aufrüsten der PostgreSQL-Datenbank", auf Seite 388](#page-387-0)
- [Abschnitt 32.5.4, "Systemanforderungen", auf Seite 390](#page-389-0)
- [Abschnitt 32.5.5, "Aufrüsten der Treiberpakete für die Identitätsanwendungen", auf Seite 390](#page-389-1)
- [Abschnitt 32.5.6, "Durchführen des geführten Aufrüstungsvorgangs", auf Seite 390](#page-389-2)
- [Abschnitt 32.5.7, "Aufgaben nach der Aufrüstung", auf Seite 393](#page-392-0)

### <span id="page-385-0"></span>**32.5.1 Erläuterungen zum Aufrüstungsprogramm**

Im Rahmen des Aufrüstungsvorgangs werden die Konfigurationswerte der vorhandenen Komponenten gelesen. Hierzu gehören die Dateien ism-configuration.properties, server.xml, SSPRConfiguration.xml und weitere Konfigurationsdateien. Beim Aufrufen dieser Konfigurationsdateien wird intern das Aufrüstungsprogramm für die zugehörigen Komponenten gestartet. Darüber hinaus erstellt dieses Programm eine Sicherung der aktuellen Installation.

## <span id="page-385-1"></span>**32.5.2 Voraussetzungen und Überlegungen für die Aufrüstung**

Lesen Sie vor einer Aufrüstung die folgenden Überlegungen:

- **Identity Manager wird auf Version 4.5.6 aufgerüstet:** Von Versionen vor Version 4.5.6 aus ist eine Aufrüstung oder Migration auf Version 4.7 nicht möglich. Weitere Informationen zur Aufrüstung auf Identity Manager 4.5 finden Sie unter [Aufrüsten von Identity Manager](https://www.netiq.com/documentation/idm45/setup_guide/data/b19jgxu8.html) im *[NetIQ](https://www.netiq.com/documentation/idm45/setup_guide/data/front.html)  [Identity Manager-Einrichtungshandbuch](https://www.netiq.com/documentation/idm45/setup_guide/data/front.html)*.
- **Systemanforderungen:** Für die Aufrüstung werden mindestens 3 GB freier Speicherplatz benötigt, um die aktuelle Konfiguration sowie temporäre Dateien zu speichern, die während der Aufrüstung erzeugt werden. Auf Ihrem Server muss ausreichend freier Speicherplatz für die Sicherung vorhanden sein sowie weiterer freier Speicherplatz für die Aufrüstung.

Auf Windows-Servern speichert das Aufrüstungsprogramm die temporären Dateien in einem Verzeichnis, das in der Umgebungsvariable %TEMP% festgelegt ist. Sollte dieses Verzeichnis nicht über ausreichend Speicherplatz verfügen, legen Sie die TEMP- und TMP-Umgebungsvariablen

auf ein Verzeichnis Ihres Dateisystems fest, in dem ausreichend Speicherplatz zur Verfügung steht. Somit wird das Aufrüstungsprogramm zur Speicherung der Dateien an dieses Verzeichnis verwiesen.

Schließen Sie vor Beginn der Aufrüstung folgende Schritte ab, um diese Umgebungsvariablen an ein anderes Verzeichnis zu verweisen:

1. Öffnen Sie die Befehlszeile und geben Sie den folgenden Befehl ein:

SET TMP=D:\custom\_tmp

SET TEMP=D:\custom\_tmp

wobei D: \custom\_tmp der Pfad zu dem Verzeichnis ist, in dem ausreichend Speicherplatz zur Verfügung steht.

**HINWEIS:** In einer Cluster-Umgebung sichern Sie die Zertifikate (cacerts) der Identitätsanwendungen.

- 2. Starten Sie das Aufrüstungsprogramm über die Befehlszeile.
- **Tomcat als Anwendungsserver:** Diese Identity Manager-Version unterstützt lediglich Tomcat als Anwendungsserver.

**HINWEIS:** Der Tomcat-Anwendungsserver muss mit dem beigelegten Installationsprogramm bereits während der vorherigen Installation installiert werden. Beim Aufrüsten können Sie nur die Tomcat-Version aufrüsten, die mit dem beigelegten Installationsprogramm installiert wurde.

- **Die Datenbankplattform wird aufgerüstet:** Dieses Programm rüstet nicht die Datenbankplattform für die Identitätsanwendungen auf. Rüsten Sie die aktuelle Datenbankversion manuell auf eine unterstützte Version auf. Weitere Informationen zum Aufrüsten der PostgreSQL-Datenbank finden Sie in ["Aufrüsten der PostgreSQL-Datenbank", auf](#page-387-0)  [Seite 388](#page-387-0).
- **Die Identitätsanwendungs- und Identity Reporting-Treiber werden aufgerüstet:** Die nachfolgenden Treiber für die Identitätsanwendungen und für Identity Reporting müssen aufgerüstet sein.
	- Benutzeranwendungstreiber
	- Rollen- und Ressourcentreiber
	- Treiber "Verwaltetes System Gateway"
	- Datenerfassungsdiensttreiber

Weitere Informationen finden Sie unter Aufrüsten installierter Pakete im *Administrationshandbuch zu NetIQ Designer für Identity Manager*

- **Administratorbenutzer besitzt die höchsten Zugriffsrechte:** Der Administratorbenutzer erhält die höchsten Zugriffsrechte.
- **Einstellungen für die Benutzerkontosteuerung zu "Nie benachrichtigen" geändert:**

Navigieren Sie zu **Systemsteuerung > Benutzerkonten** und stellen Sie die **Einstellungen für die Benutzerkontensteuerung** auf **Nie benachrichtigen** ein.

 **Zurücksetzen von Passwörtern per Selbstbedienung:** Stellen Sie beim Aufrüsten von SSPR 4.0 sicher, dass die Eigenschaften CATALINA\_OPTS und -Dsspr.application.Path auf den Ordner verweisen, in dem die SSPR-Konfiguration gespeichert ist.

Beispiel: set CATALINA\_OPTS="-Dsspr.applicationPath=C:\sspr\_data

Sichern Sie die SSPR-LocalDB vor dem Aufrüsten. Führen Sie die folgenden Schritte zum Exportieren oder Herunterladen der LocalDB aus:

- 1. Melden Sie sich beim SSPR-Portal als Administrator an.
- 2. Navigieren Sie im Dropdown-Menü zu **Ihre ID > Konfigurationsmanager**.
- 3. Klicken Sie auf **LocalDB**.
- 4. Klicken Sie auf **LocalDB herunterladen**.

### <span id="page-387-0"></span>**32.5.3 Aufrüsten der PostgreSQL-Datenbank**

**WICHTIG:** Die Aufrüstung kann je nach Größe der Datenbank einige Zeit in Anspruch nehmen. Planen Sie die Aufrüstung daher entsprechend.

- **1** Halten Sie den PostgreSQL-Dienst an, der auf dem Server ausgeführt wird.
- **2** Benennen Sie das Verzeichnis postgres unter C:\Netiq\idm\apps um.

Benennen Sie postgres beispielsweise in postgresql\_9\_3 um.

**3** Installieren Sie eine von Ihrem Betriebssystem unterstützte PostgreSQL-Version.

Sie müssen einen Speicherort auswählen, der nicht dem aktuellen Installationsort von PostgreSQL entspricht.

- **3a** Hängen Sie die Image-Datei Identity\_Manager\_4.7\_Windows.iso ein und navigieren Sie zu dem Verzeichnis products\CommonApplication\postgre\_tomcat\_install, in dem sich die PostgreSQL-Installationsdateien befinden.
- **3b** Installieren Sie die PostgreSQL-Anwendung, indem Sie die Datei TomcatPostgreSQL.exe ausführen.

Wählen Sie für die Installation nur die Option **PostgreSQL** aus.

**HINWEIS:** Geben Sie auf der Seite **PostgreSQL-Details** keine Datenbankinformationen an. Stellen Sie sicher, dass die Optionen **Datenbankanmeldekonto erstellen** und **Leere Datenbank erstellen** ausgewählt wurden.

**4** Halten Sie den neu installierten PostgreSQL-Dienst an. Navigieren Sie zu **Services**, suchen Sie nach dem Dienst PostgreSQL 9.6 und halten Sie ihn an.

**HINWEIS:** Benutzer mit entsprechenden Rechten können Dienste nach entsprechender Authentifizierung anhalten.

**5** Ändern Sie die Rechte für das neu erstellte PostgreSQL-Verzeichnis wie folgt:

Erstellen Sie einen postgres-Benutzer:

- 1. Navigieren Sie zu **Systemsteuerung > Benutzerkonten > Benutzerkonten > Konten verwalten**.
- 2. Klicken Sie auf **Benutzerkonto hinzufügen**.
- 3. Geben Sie auf der Seite für das Hinzufügen von Benutzern postgres als Benutzernamen an und legen Sie ein Passwort fest.

Weisen Sie dem Benutzer postgres Rechte für die bestehenden und neuen PostgreSQL-Verzeichnisse zu:

1. Klicken Sie mit der rechten Maustaste auf das PostgreSQL-Verzeichnis und navigieren Sie zu **Eigenschaften > Sicherheit > Bearbeiten**.

- 2. Wählen Sie **Vollzugriff** für den Benutzer aus, um uneingeschränkte Rechte bereitzustellen.
- 3. Klicken Sie auf **Anwenden**.
- **6** Greifen Sie als Benutzer postgres auf das PostgreSQL-Verzeichnis zu.
	- 1. Melden Sie sich als Benutzer postgres am Server an.

Stellen Sie vor der Anmeldung sicher, dass postgres sich mit dem Windows-Server verbinden kann, indem Sie prüfen, ob der Benutzer Remote-Verbindungen vornehmen darf.

2. Öffnen Sie eine Eingabeaufforderung und legen Sie mithilfe des folgenden Befehls PGPASSWORD fest:

set PGPASSWORD=<your pg password>

3. Wechseln Sie zum neu erstellten PostgreSQL-Verzeichnis.

Beispiel: C:\Users\postgres>cd C:\NetIQ\idm\apps1\postgresql962\bin.

**7** Führen Sie über das neue PostgreSQL-bin-Verzeichnis die PostgreSQL-Aufrüstung durch. Führen Sie den folgenden Befehl aus und klicken Sie auf **Eingabe**.

```
pg_upgrade.exe --old-datadir "C:\NetIQ\idm\apps1\postgres\data" --new-datadir
"C:\NetIQ\idm\apps1\postgresql962\data" --old-bindir
"C:\NetIQ\idm\apps1\postgres\bin" --new-bindir
"C:\NetIQ\idm\apps1\postgresql962\bin"
```
**8** Starten Sie den aufgerüsteten PostgreSQL-Datenbankdienst.

Navigieren Sie zu **Services**, suchen Sie nach dem PostgreSQL-9.6-Dienst und starten Sie ihn.

**HINWEIS:** Benutzer mit entsprechenden Rechten können Dienste nach einer Authentifizierung starten.

- **9** Deaktivieren Sie den alten PostgreSQL-Dienst, um sicherzustellen, dass er nicht automatisch startet.
- **10** (Optional) Löschen Sie aus dem bin-Verzeichnis des neu installierten PostgreSQL-Dienstes alte Datendateien.
	- 1. Melden Sie sich als Benutzer postgres an.
	- 2. Navigieren Sie zum bin-Verzeichnis und führen Sie die Dateien analyze\_new\_cluster.bat und delete\_old\_cluster.bat aus.

Beispiel: C:\NetIQ\idm\apps1\postgresql961\bin

**HINWEIS:** Diesen Schritt müssen Sie nur durchführen, wenn Sie alte Datendateien löschen möchten.

## <span id="page-389-0"></span>**32.5.4 Systemanforderungen**

Im Rahmen des Aufrüstungsvorgangs wird eine Sicherung der aktuellen Konfiguration für die installierten Komponenten erstellt. Auf Ihrem Server muss ausreichend freier Speicherplatz für die Sicherung vorhanden sein sowie weiterer freier Speicherplatz für die Aufrüstung.

### <span id="page-389-1"></span>**32.5.5 Aufrüsten der Treiberpakete für die Identitätsanwendungen**

In diesem Abschnitt erfahren Sie, wie Sie die Pakete für den Benutzeranwendungstreiber und den Rollen- und Ressourcenservice-Treiber auf die aktuelle Version aktualisieren. Sie müssen diese Aufgabe vor der Aufrüstung der Identitätsanwendungen ausführen.

- **1** Öffnen Sie Ihr aktuelles Projekt in Designer.
- 2 Klicken Sie mit der rechten Maustaste auf Paketkatalog, und wählen Sie "Paket importieren".
- **3** Wählen Sie das gewünschte Paket aus. Beispiel: **Benutzeranwendungstreiber-Basispaket**.
- **4** Klicken Sie auf **OK**.
- **5** Klicken Sie in der Entwickler-Ansicht mit der rechten Maustaste auf den Treiber, und klicken Sie auf **Eigenschaften**.
- **6** Navigieren Sie auf der Seite **Eigenschaften** zur Registerkarte **Pakete**.
- **7** Klicken Sie oben rechts auf das Symbol **Paket hinzufügen (+)**.
- **8** Wählen Sie das Paket aus, und klicken Sie auf **OK**.
- **9** Stellen Sie den Treiber bereit und starten Sie ihn neu.
- **10** Wiederholen Sie dieses Verfahren und rüsten Sie das Paket für den Rollen- und Ressourcenservice-Treiber auf.

#### **HINWEIS**

- Der Benutzeranwendungstreiber und der Rollen- und Ressourcenservice-Treiber müssen mit der aufgerüsteten Version von Identity Manager verbunden sein.
- Wenn Sie Benachrichtigungsschablonen beim Aufrüsten des Benutzeranwendungstreiber-Pakets installiert haben, stellen Sie die Objekte **Standard-Benachrichtigungssammlung** auf dem Identity Manager-Server bereit.

### <span id="page-389-2"></span>**32.5.6 Durchführen des geführten Aufrüstungsvorgangs**

Im nachfolgenden Verfahren wird beschrieben, wie Identitätsanwendungen, OSP, SSPR, Tomcat, ActiveMQ und Identity Reporting mit dem Assistenten aufgerüstet werden.

- **1** Melden Sie sich an dem Server an, der aufgerüstet werden soll.
- **2** Hängen Sie die .iso-Image-Datei im Verzeichnis mit der ausführbaren Aufrüstungsdatei ein, die sich standardmäßig im Verzeichnis products\CommonApplication\ befindet.
- **3** Starten Sie das Aufrüstungsprogramm. Klicken Sie mit der rechten Maustaste auf ApplicationUpgrade.exe und wählen Sie **Als Administrator ausführen**.
- **4** Auf der Seite **Einführung** sehen Sie die Identity Manager-Komponenten, die aufgerüstet werden. Klicken Sie dann auf **Weiter**.
- **5** Lesen und akzeptieren Sie die Lizenzvereinbarung und klicken Sie dann auf **Weiter**.
- **6** Sehen Sie sich die Seite **Bereitgestellte Anwendungen** an und klicken Sie dann auf **Weiter**.

Auf dieser Seite werden die derzeit installierten Komponenten sowie ihre jeweilige Version aufgelistet. Wenn auf dem Server noch andere Anwendungen bereitgestellt sind, wird während des Aufrüstungsvorgangs eine Warnung angezeigt, dass diese Anwendungen nach der Aufrüstung möglicherweise nicht mehr korrekt funktionieren.

Sie müssen diese manuell aus der im Aufrüstungsvorgang erstellten Sicherung wiederherstellen.

- **7** Klicken Sie zum Fortsetzen der Aufrüstung auf **Weiter**.
- **8** Führen Sie die geführte Installation mit den folgenden Parametern aus. Dieses Programm füllt die Werte für vorhandene Komponenten automatisch aus. Für die Parameter müssen die korrekten Werte angegeben sein.

#### **Installationsordner für One SSO-Anbieter**

Gibt den Pfad zu einem Verzeichnis an, in dem das Aufrüstungsprogramm die Anwendungsdateien für OSP erstellen soll. Wenn der Pfad nicht korrekt ist, navigieren Sie zum Pfad, in dem OSP installiert ist.

#### **SSPR-Installationsordner**

Gibt den Pfad zu einem Verzeichnis an, in dem das Installationsprogramm die Anwendungsdateien für SSPR erstellen soll. Wenn der Pfad nicht korrekt ist, navigieren Sie zum Pfad, in dem SSPR installiert ist.

#### **Installationsordner für Benutzeranwendung**

Gibt den Pfad zu einem Verzeichnis an, in dem das Aufrüstungsprogramm die Anwendungsdateien für die Benutzeranwendung erstellen soll. Wenn der Pfad nicht korrekt ist, navigieren Sie zum Pfad, in dem die Benutzeranwendung installiert ist.

#### **Datenbankverbindung**

Gibt die Einstellungen für die Verbindung mit der Benutzeranwendungsdatenbank an. Die Identitätsanwendungen stellen ebenfalls eine Verbindung zu dieser Datenbank her. Das Aufrüstungsprogramm enthält diese Details in der Datei mit der Benutzeranwendungskonfiguration.

#### **Datenbankplattform**

Gibt die Plattform der Benutzeranwendungsdatenbank an.

#### **Datenbank-Host**

Gibt den Namen oder die IP-Adresse des Servers an, auf dem sich die Benutzeranwendung befindet.

#### **Datenbankport**

Gibt den Port an, über den der Datenbankserver mit der Benutzeranwendung kommuniziert.

### **Datenbanktreiber-JAR Datei**

Gibt die JAR-Datei für die Datenbankplattform an.

Der Hersteller der Datenbank stellt die Treiber-JAR-Datei bereit, die als JAR-Datei für den Datenbankserver fungiert. Für PostgreSQL geben Sie beispielsweise postgresql-9.4-1212.jdbc42.jar an (standardmäßig unter C:\NetIQ\idm\apps\postgres). Geben Sie auch die entsprechenden JAR-Dateien für die Datenbankplattform an.

### **(Bedingt) Verbindung zur Berichterstellungsdatenbank**

Gibt die Einstellungen für die Verbindung zur Identity Reporting-Datenbank an.

### **Datenbank-Host**

Gibt den Namen oder die IP-Adresse des Servers an, auf dem sich die Benutzeranwendung befindet.

#### **Datenbankport**

Gibt den Port an, über den der Datenbankserver mit der Benutzeranwendung kommuniziert.

#### **Datenbankname**

Gibt den Namen der Datenbank an. Der Name der Datenbank lautet standardmäßig idmrptdb.

#### **(Bedingt) Berechtigungsnachweis für Berichterstellungsdatenbank**

#### **Berichterstellungsdatenbank-Benutzer**

Gibt den Namen eines Kontos an, über das die Benutzeranwendung auf die Daten in den Datenbanken zugreifen und diese Daten bearbeiten kann. Standardmäßig lautet der Datenbankbenutzername postgres.

#### **Berichterstellungsdatenbank-Passwort**

Gibt das Passwort für den angegebenen Benutzernamen an.

#### **Berichterstellungsdatenbank aufrüsten**

**Datenbank jetzt aufrüsten:** Das Aufrüstungsprogramm aktualisiert im Rahmen des Aufrüstungsvorgangs das Schema für die Berichterstellungsdatenbank-Tabellen.

**Aufrüsten der Datenbank bei Anwendungsstart:** Das Aufrüstungsprogramm hinterlässt Anweisungen zur Aktualisierung des Schemas für die Datenbanktabellen, wenn die Benutzeranwendung zum ersten Mal nach der Aufrüstung gestartet wird.

**SQL in eine Datei schreiben:** Erzeugt ein SQL-Skript, mit dem der Datenbankadministrator die Datenbanken aktualisieren kann. Wenn Sie diese Option wählen, müssen Sie außerdem einen Namen für die **Schemadatei** angeben. Die Einstellung ist in der Konfiguration der Datei **SQL-Ausgabe** zu finden. Diese Option steht Ihnen für den Fall zur Verfügung, dass Sie keine Berechtigungen zur Erstellung oder Bearbeitung einer Datenbank in Ihrer Umgebung haben. Weitere Informationen zum Erzeugen der Tabellen mit der Datei finden Sie in Abschnitt 15.7.2, "Manuelles [Erstellen der Datenbank", auf Seite 226.](#page-225-0)

#### **Datenbanktreiber-JAR-Datei**

Gibt die JAR-Datei für die Datenbankplattform an.

Der Hersteller der Datenbank stellt die Treiber-JAR-Datei bereit, die als JAR-Datei für den Datenbankserver fungiert. Für PostgreSQL geben Sie beispielsweise postgresql-9.4-1212.jdbc42.jar an (standardmäßig unter C:\NetIQ\idm\apps\postgres). Geben Sie auch die entsprechenden JAR-Dateien für die Datenbankplattform an.

#### **Datenbank aktualisieren**

#### **Datenbank jetzt aufrüsten**

Das Aufrüstungsprogramm aktualisiert im Rahmen des Aufrüstungsvorgangs das Schema für die Datenbanktabellen.

#### **Aufrüsten der Datenbank bei Anwendungsstart**

Das Aufrüstungsprogramm hinterlässt Anweisungen zur Aktualisierung des Schemas für die Datenbanktabellen, wenn die Benutzeranwendung zum ersten Mal nach der Aufrüstung gestartet wird.

#### **SQL in eine Datei schreiben**

Erzeugt ein SQL-Skript, mit dem der Datenbankadministrator die Datenbanken aktualisieren kann. Wenn Sie diese Option wählen, müssen Sie außerdem einen Namen für die **Schemadatei** angeben. Die Einstellung ist in der Konfiguration der Datei **SQL-Ausgabe** zu finden. Diese Option steht Ihnen für den Fall zur Verfügung, dass Sie

keine Berechtigungen zur Erstellung oder Bearbeitung einer Datenbank in Ihrer Umgebung haben. Weitere Informationen zum Erzeugen der Tabellen mit der Datei finden Sie in [Abschnitt 15.7.2, "Manuelles Erstellen der Datenbank", auf Seite](#page-225-0) 226.

#### **Datenbankadministrator**

Gibt den Namen und das Passwort für den Datenbankadministrator an.

#### **Datenbankbenutzername**

Gibt das Konto eines Datenbankadministrators an, der Datenbanktabellen, Ansichten und andere Artefakte erstellen kann.

#### **Password**

Gibt das Passwort für den Datenbankadministrator an.

**Berichterstellungsdatenbank-Verbindung**

Gibt den Hostnamen und das Passwort für den Datenbankadministrator an.

#### **Datenbankbenutzername**

Gibt das Konto eines Datenbankadministrators an, der Datenbanktabellen, Ansichten und andere Artefakte erstellen kann.

#### **Password**

Gibt das Passwort für den Datenbankadministrator an.

**9** Lesen Sie die **Zusammenfassung vor der Aufrüstung** und klicken Sie auf **Installieren**.

Während des Aufrüstungsvorgangs wird der Tomcat-Dienst gestoppt und die Aufrüstung wird gestartet; dies kann einige Zeit dauern.

**10** Nach Abschluss des Aufrüstungsvorgangs prüfen Sie die Protokolldateien unter /tmp/ rbpm\_upgrade/. Einige Konfigurationen müssen zudem manuell aktualisiert werden (siehe [Abschnitt 32.5.7, "Aufgaben nach der Aufrüstung", auf Seite 393](#page-392-0)).

Abhängig davon, wo Sie die Komponenten installiert haben, wird das Sicherungsverzeichnis in diesem Verzeichnis erstellt und ein Zeitstempel (mit der Uhrzeit der Sicherung) wird an das gesicherte Verzeichnis angehängt.

Beispiel:

- Tomcat C:\NetIQ\idm\apps\tomcat\_backup\_02262018\_033634
- OSP und SSPR C:\NetIQ\idm\apps\osp\_sspr\_backup\_02262018\_033634
- ActiveMQ C:\NetIQ\idm\apps\activemq\_backup\_02262018\_033634
- Benutzeranwendung C:\NetIQ\idm\apps\UserApplication\_backup\_02262018\_033634
- Identity Reporting C:\NetIQ\idm\apps\IdentityReporting\_backup\_02262018\_033634

### <span id="page-392-0"></span>**32.5.7 Aufgaben nach der Aufrüstung**

Nach dem Aufrüsten der Identitätsanwendungen müssen Sie Folgendes ausführen:

Sie müssen außerdem die benutzerdefinierten Einstellungen für Tomcat, SSPR, OSP oder die Identitätsanwendungen manuell wiederherstellen.

Führen Sie die nach der Aufrüstung vorzunehmenden Schritte für die erforderlichen Komponenten durch:

- ["Java", auf Seite 394](#page-393-0)
- ["Tomcat", auf Seite 394](#page-393-1)
- $\bullet$  ["Identitätsanwendungen", auf Seite 395](#page-394-0)
- ["One SSO-Anbieter", auf Seite 396](#page-395-0)
- ["Self-Service Password Reset", auf Seite 396](#page-395-1)
- ["Kerberos", auf Seite 396](#page-395-2)

### <span id="page-393-0"></span>**Java**

Überprüfen Sie die Zertifikate am aufgerüsteten JRE-Speicherort: jre\lib\security\cacerts im Vergleich zu Ihrem alten JRE-Speicherort. Importieren Sie die fehlenden Zertifikate manuell in cacerts.

**1** Importieren Sie java cacerts mit dem Befehl keytool:

```
keytool -import -trustcacerts -file Cerificate_Path -alias ALIAS_NAME -keystore 
cacerts
```
**HINWEIS:** Nach der Aufrüstung ist JRE im Installationsverzeichnis der Identitätsanwendungen gespeichert. Beispiel: C:\NetIQ\idm\apps\jre

- 2 Stellen Sie sicher, dass der JRE-Startort tomcat\bin\setenv.bat ist.
- **3** Starten Sie das **Konfigurationsaktualisierungsprogramm** und prüfen Sie den Pfad der cacerts.

### <span id="page-393-1"></span>**Tomcat**

- **1** (Bedingt) Möchten Sie benutzerdefinierte Dateien aus der zuvor im Rahmen der Aufrüstung erstellten Sicherung wiederherstellen, gehen Sie wie folgt vor:
	- Stellen Sie benutzerdefinierte https-Zertifikate wieder her. Kopieren Sie zur Wiederherstellung der Zertifikate den Inhalt der Java Secure Socket Extension (JSSE) aus der gesicherten server.xml-Datei zur neuen server.xml -Datei im Verzeichnis \tomcat\conf.
	- \* Kopieren Sie nicht die Konfigurationsdateien vom gesicherten Tomcat-Verzeichnis in das neue Tomcat-Verzeichnis. Starten Sie mit der Standardkonfiguration der neuen Version und nehmen Sie die erforderlichen Änderungen vor. Weitere Informationen finden Sie auf der [Apache-Website](https://tomcat.apache.org/migration.html).

Stellen Sie sicher, dass die neue Datei server.xml folgende Einträge aufweist

```
<Connector port="8543" protocol="HTTP/1.1" 
       maxThreads="150" SSLEnabled="true" scheme="https" secure="true"
        clientAuth="false" sslProtocol="TLS" 
        keystoreFile="path_to_keystore_file"
       keystorePass="keystore_password" />
1 - - <Cluster className="org.apache.catalina.ha.tcp.SimpleTcpCluster"/>
 --
```
#### Alternativ:

```
<Connector port="8543" 
protocol="org.apache.coyote.http11.Http11NioProtocol" 
        maxThreads="150" SSLEnabled="true" scheme="https" secure="true"
        clientAuth="false" sslProtocol="TLS" 
        keystoreFile="path_to_keystore_file"
        keystorePass="keystore_password" />
2 - 1 - 1 <Cluster className="org.apache.catalina.ha.tcp.SimpleTcpCluster"/>
  -->
```
**HINWEIS:** In einer Cluster-Umgebung kommentieren Sie das Tag Cluster in server.xml manuell aus und kopieren Sie osp. jks auf alle Knoten vom ersten Knoten unter C:\netiq\idm\apps\osp\_backup\_<Datum>.

- Wenn Ihnen benutzerdefinierte Keystore-Dateien vorliegen, fügen Sie den korrekten Pfad der neuen server.xml-Datei hinzu.
- Importieren Sie die Zertifikate der Identitätsanwendungen in das Identitätsdepot unter / C:\NetIQ\eDirectory\jre\lib\security\cacerts.

Sie können die Zertifikate beispielsweise mit dem folgenden "keytool"-Befehl in das Identitätsdepot importieren:

keytool -importkeystore -alias <User Application certificate alias> srckeystore <backup cacert> -srcstorepass changeit -destkeystore C:\NetIQ\eDirectory\jre\lib\security\cacerts

**2** (Bedingt) Navigieren Sie zur Benutzeranwendung und stellen Sie die benutzerdefinierten Einstellungen manuell wieder her. Lesen Sie hierzu die gesicherte Konfiguration wieder ein.

### <span id="page-394-0"></span>**Identitätsanwendungen**

Stellen Sie die benutzerdefinierten Konfigurationen der Identitätsanwendungen anhand der Sicherung wieder her, die im Rahmen des Aufrüstungsvorgangs erstellt wurde.

Wenn Sie Identity Manager von Version 4.5.6 aufrüsten, müssen Sie die zusammengesetzten Indizes für alle Attribute, nach denen die Benutzer im Identity Manager-Dashboard sortiert werden sollen, manuell erstellen (siehe ["Erstellen von Verbundindizes", auf Seite 218\)](#page-217-0).

**1** Starten Sie das configupdate-Dienstprogramm (configupdate.bat).

Prüfen Sie, ob in der Datei configupdate.bat.properties unter use\_console der Wert false festgelegt ist.

- **2** Stellen Sie eine Verbindung zum Identitätsdepot-Server her und akzeptieren Sie das eDirectory-Zertifikat.
- **3** Navigieren Sie auf der Registerkarte **SSO-Clients** zu **RBPM** und klicken Sie auf **Erweiterte Optionen anzeigen**.
- **4** Legen Sie unter **RBPM-zu-eDirectory-SAML-Konfiguration** den Wert "Auto" fest.

### <span id="page-395-0"></span>**One SSO-Anbieter**

Standardmäßig ist der Eintrag LogHost in der Datei logevent.conf auf localhost eingestellt.

Zum Bearbeiten des Eintrags LogHost stellen Sie die benutzerdefinierten OSP-Konfigurationen manuell anhand der Sicherung wieder her, die im Rahmen des Aufrüstungsvorgangs erstellt wurde.

### <span id="page-395-1"></span>**Self-Service Password Reset**

Aktualisieren Sie nach der Aufrüstung von SSPR den SSO-Client-Parameter mit dem Konfigurationsaktualisierungsprogramm. Weitere Informationen hierzu finden Sie in "Zurücksetzen [von Passwörtern per Selbstbedienung", auf Seite 258](#page-257-0) in [Abschnitt 15.8.5, "Parameter für SSO-](#page-253-0)[Clients", auf Seite 254](#page-253-0).

Aktualisieren Sie die SSPR-Konfigurationsdetails mit den folgenden Schritten:

- **1** Melden Sie sich beim SSPR-Portal als Administrator an.
- **2** Aktualisieren Sie die Audit-Serverdetails:
	- **2a** Navigieren Sie zu **Ihre ID > Konfigurationseditor** und geben Sie das Konfigurationspasswort an.
	- **2b** Wählen Sie **Einstellungen > Revision > Audit-Weiterleitung > Syslog-Audit Server-Zertifikate** aus.
	- **2c** Importieren Sie diese Zertifikate vom Server und klicken Sie auf **Speichern**.
- **3** Importieren Sie die **LocalDB** in SSPR:
	- **3a** Navigieren Sie im Dropdown-Menü zu **IhreID > Konfigurationsmanager**.
	- **3b** Klicken Sie auf **LocalDB**.
	- **3c** Klicken Sie auf **LocalDB-Archivdatei importieren (hochladen)**.
- **4** (Bedingt) So schränken Sie die Konfiguration für SSPR ein:
	- **4a** Navigieren Sie in der Liste zu **IhreID > Konfigurationsmanager**.
	- **4b** Klicken Sie auf **Konfiguration einschränken**.
- **5** Konfigurieren Sie die Administratorberechtigungen für SSPR (siehe Abschnitt 14.2.3, "Aufgaben [nach Abschluss der Installation", auf Seite 186\)](#page-185-0).

Starten Sie die aufgerüsteten Komponenten, um zu prüfen, ob die Aufrüstung erfolgreich war.

Starten Sie beispielsweise das Identity Manager-Dashboard und klicken Sie auf **Info**. Prüfen Sie, ob die Anwendung die neue Version anzeigt, zum Beispiel **4.7.0**.

### <span id="page-395-2"></span>**Kerberos**

Das Aufrüstungsprogramm erstellt einen neuen Tomcat-Ordner auf dem Computer. Falls sich Kerberos-Dateien (z. B. keytab und Kerberos\_login.config) im bisherigen Tomcat-Ordner befinden, kopieren Sie diese Dateien aus dem gesicherten Ordner in den neuen Tomcat-Ordner.
## **32.6 Aufrüsten der Identitätsberichterstellung**

Die Identitätsberichterstellung umfasst zwei Treiber. Unter Umständen müssen Sie auch Inhalte aus dem NetIQ-Ereignisrevisionsdienst zu Sentinel Log Management für IGA migrieren. Nehmen Sie die Aufrüstung in der nachstehenden Reihenfolge vor:

- 1. Rüsten Sie das Treiberpaket für die Datenerfassungsdienste (DCS-Dienste) auf.
- 2. Rüsten Sie das Treiberpaket für den Dienst "Verwaltetes System Gateway" (MSGW-Dienst) auf.
- 3. Migrieren zu Sentinel Log Management für IGA.
- 4. Rüsten Sie die Identitätsberichterstellung auf.

#### **32.6.1 Aufrüsten der Treiberpakete für die Identitätsberichterstellung**

In diesem Abschnitt wird die Aktualisierung der Pakete für den MSGW-Treiber und den DCS-Treiber auf die aktuelle Version beschrieben. Sie müssen diese Aufgabe vor der Aufrüstung der Identitätsberichterstellung ausführen.

- **1** Öffnen Sie Ihr aktuelles Projekt in Designer.
- <span id="page-396-0"></span>2 Klicken Sie mit der rechten Maustaste auf Paketkatalog, und wählen Sie "Paket importieren".
- **3** Wählen Sie das gewünschte Paket aus. Beispiel: **Manage System Gateway Base package 2.0.0.20120509205929**.
- **4** Klicken Sie auf **OK**.
- **5** Klicken Sie in der Entwickler-Ansicht mit der rechten Maustaste auf den Treiber, und klicken Sie auf **Eigenschaften**.
- **6** Navigieren Sie auf der Seite **Eigenschaften** zur Registerkarte **Pakete**.
- **7** Klicken Sie oben rechts auf das Symbol **Paket hinzufügen (+)**.
- **8** Wählen Sie das Paket aus, und klicken Sie auf **OK**.
- <span id="page-396-1"></span>**9** Konfigurieren Sie den Treiber. Weitere Informationen finden Sie in den folgenden Abschnitten:
	- [Abschnitt 19.1.2, "Konfigurieren des Treibers "Verwaltetes System Gateway" \(MSGW-](#page-281-0)[Treiber\)", auf Seite 282](#page-281-0)
	- [Abschnitt 19.1.3, "Konfigurieren des Treibers für den Datenerfassungsdienst \(DCS-](#page-283-0)[Treiber\)", auf Seite 284](#page-283-0)
- **10** Wiederholen Sie [Schritt 2](#page-396-0) bis [Schritt 9,](#page-396-1) und aktualisieren Sie das Paket für den DCS-Treiber.
- **11** Überprüfen Sie, ob der MSGW-Treiber und der DCS-Treiber mit der aufgerüsteten Version von Identity Manager verbunden sind.

#### **32.6.2 Aufrüsten der Identitätsberichterstellung**

Vor der Aufrüstung der Identitätsberichterstellung müssen Sie zunächst die Identitätsanwendungen und SLM for IGA aufrüsten. Zum Aufrüsten der Identitätsberichterstellung von Version 4.0.2 (oder höher) installieren Sie die neue Version über die bisherige Version. Weitere Informationen finden Sie in ["Installieren der Identitätsberichterstellung", auf Seite 267.](#page-266-0)

### **32.6.3 Ändern der Verweise auf reportRunner in der Datenbank**

Aktualisieren Sie die Verweise auf reportRunner in der Datenbank, nachdem Sie die Identitätsberichterstellung aufgerüstet und Tomcat zum ersten Mal gestartet haben.

- **1** Halten Sie Tomcat an.
- **2** Navigieren Sie zum Installationsverzeichnis der Identitätsberichterstellung und benennen Sie den Ordner reportContent in ORG-reportContent um.

Beispiel: C:\NetIQ\idm\apps\IdentityReporting

- **3** Löschen Sie den Inhalt der temporären Verzeichnisse und Arbeitsverzeichnisse im Tomcat-Ordner.
- **4** Melden Sie sich bei der PostgreSQL-Datenbank an.
	- **4a** Suchen Sie die reportRunner-Verweise in den folgenden Tabellen:
		- idm\_rpt\_cfg.idmrpt\_rpt\_params
		- idm\_rpt\_cfg.idmrpt\_definition
	- **4b** Geben Sie die folgenden Löschanweisungen aus:

DELETE FROM idm\_rpt\_cfg.idmrpt\_rpt\_params WHERE rpt\_def\_id='com.novell.content.reportRunner'; DELETE FROM idm\_rpt\_cfg.idmrpt\_definition WHERE def\_id='com.novell.content.reportRunner';

**5** Starten Sie Tomcat.

Sehen Sie sich in den Protokollen an, ob die Berichte mit dem korrekten reportRunner aktualisiert wurden.

**6** Melden Sie sich bei der Identitätsberichterstellung an und führen Sie die Berichte aus.

### **32.6.4 Überprüfen der Aufrüstung für die Identitätsberichterstellung**

- **1** Starten Sie die Identitätsberichterstellung.
- **2** Überprüfen Sie, ob alte und neue Berichte im Werkzeug angezeigt werden.
- **3** Überprüfen Sie im **Kalender**, ob die geplanten Berichte aufgeführt sind.
- **4** Überprüfen Sie, ob die Seite **Einstellungen** die bisherigen Einstellungen für verwaltete und nicht verwaltete Anwendungen enthält.
- **5** Überprüfen Sie, ob alle anderen Einstellungen fehlerfrei sind.
- **6** Überprüfen Sie, ob die abgeschlossenen Berichte in der Anwendung aufgelistet sind.

# **32.7 Aufrüsten von Analyzer**

Für die Aufrüstung von Analyzer stellt NetIQ Patch-Dateien im .zip-Format bereit. Stellen Sie vor dem Aufrüsten von Analyzer sicher, dass der Computer den Voraussetzungen und Systemanforderungen entspricht. Weitere Informationen finden Sie in den Versionshinweisen für die Aktualisierung.

- **1** Laden Sie die Patch-Datei (z. B. analyzer\_4.6\_patch1\_20121128.zip) von der NetIQ Downloads-Website herunter.
- **2** Extrahieren Sie die .zip-Datei in das Verzeichnis, in dem sich die Analyzer-Installationsdateien befinden (z. B. die Plugins, das Deinstallationsskript und andere Analyzer-Dateien).
- **3** Starten Sie Analyzer neu.
- <span id="page-398-1"></span>**4** Überprüfen Sie mit den folgenden Schritten, ob der neue Patch erfolgreich angewendet wurde:
	- **4a** Starten Sie Analyzer.
	- **4b** Klicken Sie auf **Hilfe > Info**.
	- **4c** Überprüfen Sie, ob die neue Version angezeigt wird, z. B. **4.6 Update 1** und Build-ID **20121128**.

## **32.8 Aufrüsten der Identity Manager-Treiber**

NetIQ stellt neue Inhalte nicht mehr über Treiberkonfigurationsdateien, sondern über **Pakete** bereit. Die Pakete verwalten und erstellen Sie in Designer. iManager ist zwar paketfähig; Designer kann jedoch keine Änderungen an Treiberinhalten verwalten, die Sie in iManager vornehmen. Weitere Informationen zum Verwalten von Paketen finden Sie unter "Managing Packages" (Verwalten von Paketen) im *NetIQ Designer for Identity Manager Administration Guide* (Administrationshandbuch zu NetIQ Designer für Identity Manager).

**HINWEIS:** Wenn Sie die Version 3.*x* des Benutzeranwendungstreibers auf das Paket mit der Benutzeranwendungsversion 4.0.2 aufrüsten, installiert Designer sowohl die Version 3.*x* als auch die Version 4.0 derselben Treiberrichtlinien. Wenn sich sowohl die Richtlinie 3.*x* als auch die Richtlinie 4.0 im Paketkatalog befindet, funktioniert Designer nicht ordnungsgemäß. Löschen Sie die Richtlinien mit Version 3.*x* und behalten Sie die Richtlinien mit Version 4.0 bei.

Sie können die Treiber wie folgt auf Pakete aufrüsten:

- [Abschnitt 32.8.1, "Einen neuen Treiber erstellen", auf Seite 399](#page-398-0)
- [Abschnitt 32.8.2, "Vorhandene Inhalte durch Inhalte aus Paketen ersetzen", auf Seite 400](#page-399-0)
- [Abschnitt 32.8.3, "Aktuelle Inhalte beibehalten und neue Inhalte über Pakete hinzufügen", auf](#page-399-1)  [Seite 400](#page-399-1)

#### <span id="page-398-0"></span>**32.8.1 Einen neuen Treiber erstellen**

Die einfachste und sauberste Methode, um Pakete zu Treibern aufzurüsten, besteht darin, den vorhandenen Treiber zu löschen und einen neuen Treiber mithilfe von Paketen zu erstellen. Statten Sie den neuen Treiber mit allen gewünschten Funktionen aus. Die Schritte hierfür sind bei jedem Treiber unterschiedlich. Anweisungen finden Sie in den einzelnen Treiberhandbüchern auf der [Website zur Identity Manager-Treiberdokumentation.](https://www.netiq.com/documentation/identity-manager-47-drivers/) Der Treiber funktioniert nun wie vorher, seine Inhalte stammen aber aus Paketen und nicht aus einer Treiberkonfigurationsdatei.

### <span id="page-399-0"></span>**32.8.2 Vorhandene Inhalte durch Inhalte aus Paketen ersetzen**

Wenn die vom Treiber erstellten Verknüpfungen beibehalten werden müssen, entfällt das Löschen und Neuerstellen des Treibers. Sie können die Verknüpfungen beibehalten und den Treiberinhalt durch Pakete ersetzen.

So ersetzen Sie vorhandene Inhalte durch Inhalte aus Paketen:

**1** Erstellen Sie eine Sicherung des Treibers und aller seiner angepassten Inhalte.

Eine Anleitung dazu finden Sie in Abschnitt 31.5.2, "Exportieren der Treiberkonfiguration", auf [Seite 377](#page-376-0).

**2** Löschen Sie in Designer alle im Treiber gespeicherten Objekte. Löschen die Richtlinien, Filter, Berechtigungen und alle anderen im Treiber gespeicherten Elemente.

**HINWEIS:** Designer bietet eine Funktion zum automatischen Importieren der aktuellen Pakete. Sie müssen die Treiberpakete nicht manuell in den Treiberkatalog importieren.

Weitere Informationen finden Sie unter "Importing Packages into the Package Catalog" (Importieren von Paketen in den Paketkatalog) im *Designer for Identity Manager Administration Guide* (Administrationshandbuch zu Designer für Identity Manager).

**3** Installieren Sie die aktuellen Pakete im Treiber.

Diese Schritte sind bei jedem Treiber unterschiedlich. Anweisungen finden Sie im jeweiligen Treiberhandbuch auf der [Website zur Identity Manager-Treiberdokumentation.](https://www.netiq.com/documentation/identity-manager-46-drivers/)

**4** Stellen Sie alle benutzerdefinierten Richtlinien und Regeln für den Treiber wieder her. Eine Anleitung dazu finden Sie in [Abschnitt 32.10, "Wiederherstellen der benutzerdefinierten](#page-402-0)  [Richtlinien und Regeln für den Treiber", auf Seite 403.](#page-402-0)

#### <span id="page-399-1"></span>**32.8.3 Aktuelle Inhalte beibehalten und neue Inhalte über Pakete hinzufügen**

Sie können den Treiber im aktuellen Zustand belassen und mithilfe der Pakete um neue Funktionen erweitern, solange keine Überschneidung zwischen den Funktionen in den Paketen und den aktuellen Funktionen des Treibers besteht.

Bevor Sie ein Paket erstellen, legen Sie eine Sicherungskopie der Treiberkonfigurationsdatei an. Wenn Sie ein Paket installieren, werden unter Umständen vorhandene Richtlinien überschrieben, sodass der Treiber nicht mehr funktioniert. Wenn eine Richtlinie überschrieben wird, können Sie die gesicherte Konfigurationsdatei des Treibers importieren und die Richtlinie wiederherstellen.

Stellen Sie zunächst sicher, dass die Namen der benutzerdefinierten Richtlinien nicht mit denen der Standardrichtlinien übereinstimmen. Wenn eine Treiberkonfiguration mit einer neuen Treiberdatei überlagert wird, werden die vorhandenen Richtlinien jeweils überschrieben. Benutzerdefinierte Richtlinien ohne eindeutigen Namen werden verworfen.

So fügen Sie mithilfe von Paketen neue Inhalte zum Treiber hinzu:

**1** Erstellen Sie eine Sicherung des Treibers und aller seiner angepassten Inhalte.

Eine Anleitung dazu finden Sie in Abschnitt 31.5.2, "Exportieren der Treiberkonfiguration", auf [Seite 377](#page-376-0).

**HINWEIS:** Designer bietet eine Funktion zum automatischen Importieren der aktuellen Pakete. Sie müssen die Treiberpakete nicht manuell in den Treiberkatalog importieren.

Weitere Informationen finden Sie unter "Importing Packages into the Package Catalog" (Importieren von Paketen in den Paketkatalog) im *Designer for Identity Manager Administration Guide* (Administrationshandbuch zu Designer für Identity Manager).

**2** Installieren Sie die Pakete im Treiber.

Anweisungen finden Sie im jeweiligen Treiberhandbuch auf der [Website zur Identity Manager-](https://www.netiq.com/documentation/identity-manager-46-drivers/)[Treiberdokumentation.](https://www.netiq.com/documentation/identity-manager-46-drivers/)

**3** Fügen Sie die gewünschten Pakete zum Treiber hinzu. Diese Schritte sind bei jedem Treiber unterschiedlich.

<span id="page-400-0"></span>Weitere Informationen finden Sie auf der [Website der Identity Manager-Treiberdokumentation.](https://www.netiq.com/documentation/identity-manager-46-drivers/)

Der Treiber enthält nun die über die Pakete hinzugefügten neuen Funktionen.

## **32.9 Hinzufügen von neuen Servern zum Treibersatz**

Beim Aufrüsten oder Migrieren von Identity Manager auf neue Server müssen Sie die Treibersatzinformationen aktualisieren. In diesem Abschnitt werden die anfallenden Schritte beschrieben. Sie können den Treibersatz wahlweise mit Designer oder mit iManager aktualisieren.

#### **32.9.1 Hinzufügen des neuen Servers zum Treibersatz**

Wenn Sie iManager verwenden, müssen Sie den neuen Server zum Treibersatz hinzufügen. Designer enthält einen Migrationsassistenten für den Server, der diesen Schritt für Sie durchführt. Wenn Sie Designer verwenden, fahren Sie mit Abschnitt 35.3.1, "Kopieren der serverspezifischen [Informationen in Designer", auf Seite 413](#page-412-0) fort. Wenn Sie iManager verwenden, führen Sie die folgenden Schritte durch:

- **1** Klicken Sie in iManager auf  $\bullet$ , um die Identity Manager-Verwaltungsseite anzuzeigen.
- **2** Klicken Sie auf **Identity Manager-Überblick**.
- **3** Suchen Sie den Container, der den Treibersatz enthält, und wählen Sie ihn aus.
- 4 Klicken Sie auf den Treibersatznamen, um auf die Seite "Treibersatz-Überblick" zuzugreifen.
- **5** Klicken Sie auf **Server > Server hinzufügen**.
- <span id="page-400-1"></span>**6** Suchen Sie den neuen Identity Manager -Server, wählen Sie ihn aus, und klicken Sie anschließend auf **OK**.

#### **32.9.2 Entfernen des alten Servers aus dem Treibersatz**

Sobald auf dem neuen Server alle Treiber ausgeführt werden, können Sie den bisherigen Server aus dem Treibersatz entfernen.

- ["Mithilfe von Designer den alten Server aus dem Treibersatz entfernen", auf Seite 402](#page-401-0)
- ["Mithilfe von iManager den alten Server aus dem Treibersatz entfernen", auf Seite 402](#page-401-1)
- ["Stilllegen des alten Servers", auf Seite 402](#page-401-2)

#### <span id="page-401-0"></span>**Mithilfe von Designer den alten Server aus dem Treibersatz entfernen**

- **1** Öffnen Sie Ihr Projekt in Designer.
- **2** Klicken Sie im Modellierer mit der rechten Maustaste auf den Treibersatz und wählen Sie anschließend **Eigenschaften**.
- **3** Wählen Sie **Serverliste**.
- **4** Wählen Sie den bisherigen Identity Manager-Server in der Liste **Server auswählen** aus, und klicken Sie auf **<**. Der Server wird aus der Liste **Server auswählen** entfernt.
- **5** Klicken Sie zum Speichern der Änderungen auf **OK**.
- **6** Stellen Sie die Änderung im Identitätsdepot bereit.

Weitere Informationen finden Sie unter "Deploying a Driver Set to an Identity Vault" (Bereitstellen eines Treibersatzes in einem Identitätsdepot) im *NetIQ Designer for Identity Manager Administration Guide* (Administrationshandbuch zu NetIQ Designer für Identity Manager).

#### <span id="page-401-1"></span>**Mithilfe von iManager den alten Server aus dem Treibersatz entfernen**

- **1** Klicken Sie in iManager auf  $\bullet$ , um die Identity Manager-Verwaltungsseite anzuzeigen.
- **2** Klicken Sie auf **Identity Manager-Überblick**.
- **3** Suchen Sie den Container, der den Treibersatz enthält, und wählen Sie ihn aus.
- 4 Klicken Sie auf den Treibersatznamen, um auf die Seite "Treibersatz-Überblick" zuzugreifen.
- **5** Klicken Sie auf **Server > Server entfernen**.
- **6** Wählen Sie den alten Identity Manager-Server aus, und klicken Sie anschließend auf **OK**.

#### <span id="page-401-2"></span>**Stilllegen des alten Servers**

Zu diesem Zeitpunkt hostet der alte Server keine Treiber mehr. Wenn Sie diesen Server nicht mehr benötigen, müssen Sie zusätzliche Schritte durchführen, um ihn stillzulegen:

**1** Entfernen Sie die eDirectory-Reproduktionen von diesem Server.

Weitere Informationen finden Sie unter [Löschen von Reproduktionen](https://www.netiq.com/documentation/edirectory-9/edir_admin/data/fbgciaad.html#a2iiije) im *[Novell eDirectory -](https://www.netiq.com/documentation/edirectory-9/edir_admin/data/bookinfo.html) [Administrationshandbuch](https://www.netiq.com/documentation/edirectory-9/edir_admin/data/bookinfo.html)*.

**2** Entfernen Sie eDirectory von diesem Server.

Weitere Informationen finden Sie in TID 10056593, "Removing a Server From an NDS Tree [Permanently"](http://www.novell.com/support/kb/doc.php?id=10056593).

## <span id="page-402-0"></span>**32.10 Wiederherstellen der benutzerdefinierten Richtlinien und Regeln für den Treiber**

<span id="page-402-4"></span>Nach dem Installieren neuer Pakete für die Treiber bzw. nach dem Aufrüsten auf diese neuen Pakete müssen Sie zunächst die Überlagerung mit der neuen Treiberkonfigurationsdatei vornehmen und dann die benutzerdefinierten Richtlinien oder Regeln (soweit vorhanden) für den Treiber wiederherstellen. Wenn diese Richtlinien andere Namen haben, sind sie noch im Treiber gespeichert, aber die Links sind kaputt und müssen erneuert werden.

- [Abschnitt 32.10.1, "Wiederherstellen benutzerdefinierter Richtlinien und Regeln für den Treiber](#page-402-1)  [mithilfe von Designer", auf Seite 403](#page-402-1)
- [Abschnitt 32.10.2, "Wiederherstellen benutzerdefinierter Richtlinien und Regeln für den Treiber](#page-403-0)  [mithilfe von iManager", auf Seite 404](#page-403-0)

### <span id="page-402-1"></span>**32.10.1 Wiederherstellen benutzerdefinierter Richtlinien und Regeln für den Treiber mithilfe von Designer**

Sie können Richtlinien zum Richtliniensatz hinzufügen. Diese Schritte sollten Sie zunächst in einer Testumgebung durchführen, bevor Sie den aktualisierten Treiber in Ihre Produktionsumgebung verschieben.

- **1** Wählen Sie in der **Gliederungsansicht** den aufgerüsteten Treiber aus, und klicken Sie anschließend auf das Symbol **Richtlinienfluss anzeigen** .
- <span id="page-402-2"></span>**2** Klicken Sie mit der rechten Maustaste auf den Richtliniensatz, dessen benutzerdefinierte Richtlinie Sie wiederherstellen möchten, und wählen Sie anschließend **Richtlinie hinzufügen > Vorhandene kopieren**.
- **3** Wechseln Sie zur benutzerdefinierten Richtlinie und markieren Sie sie. Klicken Sie anschließend auf **OK**.
- **4** Geben Sie den Namen für die neue benutzerdefinierte Richtlinie an und klicken Sie dann auf **OK**.
- **5** Klicken Sie zum Speichern des Projekts in der Dateikonfliktmeldung auf **Ja**.
- <span id="page-402-3"></span>**6** Wenn der Richtlinien-Builder die Richtlinie geöffnet hat, stellen Sie sicher, dass die Informationen in der kopierten Richtlinie richtig sind.
- **7** Wiederholen Sie [Schritt 2](#page-402-2) bis [Schritt 6](#page-402-3) für alle benutzerdefinierten Richtlinien, die für den Treiber wiederhergestellt werden sollen.
- **8** Starten Sie den Treiber und testen Sie ihn.

Weitere Informationen zum Starten des Treibers finden Sie in Abschnitt 9.4.2, "Starten der [Treiber", auf Seite 94](#page-93-0). Weitere Informationen zum Testen des Treibers finden Sie unter "Testing Policies with Policy Simulator" (Testen von Richtlinien mit den Richtliniensimulator) im Handbuch *NetIQ Identity Manager Using Designer to Create Policies* (NetIQ Identity Manager-Verwenden von Richtlinien in Designer).

**9** Wenn Sie überprüft haben, dass die Richtlinien funktionieren, können Sie den Treiber in der Produktionsumgebung einsetzen.

## <span id="page-403-0"></span>**32.10.2 Wiederherstellen benutzerdefinierter Richtlinien und Regeln für den Treiber mithilfe von iManager**

Führen Sie diese Schritte in einer Testumgebung durch, bevor Sie den aktualisierten Treiber in Ihre Produktionsumgebung verschieben.

- **1** Klicken Sie in iManager auf **Identity Manager > Identity Manager-Überblick**.
- **2** Wählen Sie in der Baumstruktur den Speicherort aus, in dem nach Treibersatzobjekten gesucht werden soll, und klicken Sie dann auf das Suchsymbol **D**.
- <span id="page-403-1"></span>**3** Klicken Sie auf das Treibersatzobjekt, das den aufgerüsteten Treiber enthält.
- **4** Klicken Sie auf das Treibersymbol und wählen Sie dann den Richtliniensatz, dessen benutzerdefinierte Richtlinie wiederhergestellt werden soll.
- **5** Klicken Sie auf **Einfügen**.
- **6** Wählen Sie **Vorhandene Richtlinie verwenden**. Wechseln Sie anschließend zur benutzerdefinierten Richtlinie und wählen Sie sie aus.
- <span id="page-403-2"></span>**7** Klicken Sie auf **OK** und anschließend auf **Schließen**.
- **8** Wiederholen Sie [Schritt 3](#page-403-1) bis [Schritt 7](#page-403-2) für alle benutzerdefinierten Richtlinien, die für den Treiber wiederhergestellt werden sollen.
- **9** Starten Sie den Treiber und testen Sie ihn.

Weitere Informationen zum Starten des Treibers finden Sie in Abschnitt 9.4.2, "Starten der [Treiber", auf Seite 94.](#page-93-0) In iManager gibt es keinen Richtliniensimulator. Lösen Sie zum Testen der Richtlinien Ereignisse aus, durch die die Richtlinien ausgeführt werden. Sie können z. B. einen Benutzer erstellen, ändern oder löschen.

**10** Wenn Sie überprüft haben, dass die Richtlinien funktionieren, können Sie den Treiber in der Produktionsumgebung einsetzen.

# 33 <sup>33</sup>**Wechseln von der Advanced Edition zur Standard Edition**

Sie sollten nur dann auf die Standard Edition umstellen, wenn Sie keinerlei Funktionen der Advanced Edition für Ihre Umgebung wünschen und die Bereitstellung von Identity Manager einschränken möchten.

- **1** (Bedingt) Falls Sie die Advanced Edition bereits aktiviert haben, heben Sie die Aktivierung wieder auf.
- **2** (Bedingt) Wechseln Sie mit den folgenden Schritten zum Standard Edition-Testmodus:
	- **2a** Navigieren Sie zum Identitätsdepotverzeichnis dib unter C:\Novell\NDS\DIBFiles.
	- **2b** Erstellen Sie eine neue Datei, geben Sie den Namen .idme ein und tragen Sie die Zahl 2 in die Datei ein.
	- **2c** Starten Sie eDirectory neu.
	- **2d** Fahren Sie mit Schritt 4 fort.
- **3** (Bedingt) Falls Sie bereits eine Standard Edition-Aktivierung erworben haben, aktivieren Sie die Edition.
- **4** Halten Sie Tomcat an.
- **5** Löschen Sie folgende WAR-Dateien und Webapps-Ordner aus dem Verzeichnis C:\NetIQ\idm\apps\tomcat\webapps:
	- IDMProv\*
	- $\bullet$  TDMRPT\*
	- dash\*
	- idmdash\*
	- landing\*
	- $*$ rra $*$
	- rptdoc\*
- **6** Verschieben Sie die folgenden vorhandenen Ordner in ein Sicherungsverzeichnis:
	- IDMReporting
	- UserApplication
- **7** Kopieren Sie die Datei ism-configuration.properties aus dem Verzeichnis <Installationsordner>/tomcat/conf in ein Sicherungsverzeichnis.
- **8** Installieren Sie die Identitätsberichterstellung von den Medien für Identity Manager 4.6.
- 9 Starten Sie configupdate.bat im Verzeichnis <Berichterstellungs-*Installationsordner>*/bin und geben Sie Werte für die folgenden Parameter an:

**Registerkarte "Berichterstellung":** Geben Sie die Einstellungen in den folgenden Abschnitten an:

- Identitätsdepot
- Identitätsdepot-Benutzeridentität
- Berichtadministratoren
	- **Container-DN der Berichtsadministratorrolle**. Beispiel: ou=sa,o=data
	- **Berichtadministratoren**. Beispiel: cn=uaadmin,ou=sa,o=data

**Registerkarte "Authentifizierung":** Geben Sie die Einstellungen in den folgenden Abschnitten an:

- Beglaubigungsserver
	- **Hostkennung für OAuth-Server**. Beispiel: IP-Adresse oder DNS-Name des Authentifizierungsservers, z. B. 192.99.17.22
	- **TCP-Port für OAuth-Server**
	- **OAuth-Server verwendet TLS/SSL**
- Authentifizierungskonfiguration
	- **OAuth-Keystore-Datei**. Beispiel: C:\NetIQ\idm\apps\osp\osp.jks
	- **Schlüsselalias für Schlüssel für OAuth**
	- **Schlüsselpasswort für Schlüssel für OAuth**
	- **Sitzungszeitüberschreitung (Minuten)**. Beispiel: 60 Minuten.

#### **Registerkarte "SSO-Clients":** Geben Sie die Einstellungen in den folgenden Abschnitten an:

- ◆ Berichte
	- **URL-Link zur Portalseite**. Beispiel: http://192.99.17.22:8180/IDMRPT
- Zurücksetzen von Passwörtern per Selbstbedienung
	- **OAuth-Client-ID**. Beispiel: *sspr*
	- OAuth-Client-Geheimnis. Beispiel: *<SSPR-Client-Geheimnis>*
	- **OSP-OAuth-Umleitungs-URL**. Beispiel: http://192.99.179.202:8180/sspr/ public/oauth

Weitere Informationen zum Konfigurationsprogramm finden Sie in "Ausführen des [Konfigurationsprogramms der Identitätsanwendungen", auf Seite 238.](#page-237-0)

- **10** Speichern Sie die Änderungen und schließen Sie das Konfigurationsprogramm.
- **11** Starten Sie Tomcat.

# **X** Migrieren der Identity Manager-<br> **X** Daten in eine neue Installation **Daten in eine neue Installation**

In diesem Abschnitt wird die Migration vorhandener Daten aus den Identity Manager-Komponenten in eine neue Installation beschrieben. Der Großteil der Migrationsaufgaben befasst sich mit Identitätsanwendungen. Anweisungen zum Aufrüsten der Identity Manager-Komponenten finden Sie unter [Teil IX, "Aufrüsten von Identity Manager", auf Seite 367](#page-366-0). Weitere Informationen zum Unterschied zwischen Aufrüstung und Migration finden Sie in Abschnitt 31.2, "Erläuterungen zur [Aufrüstung und zur Migration", auf Seite 371](#page-370-0).

# 34 <sup>34</sup>**Vorbereiten der Migration von Identity Manager**

In diesem Abschnitt wird die Vorbereitung Ihrer Identity Manager-Lösung auf die Migration in die neue Installation beschrieben.

## **34.1 Checkliste für die Migration**

NetIQ empfiehlt, die Schritte in der nachfolgenden Checkliste für die Migration auszuführen.

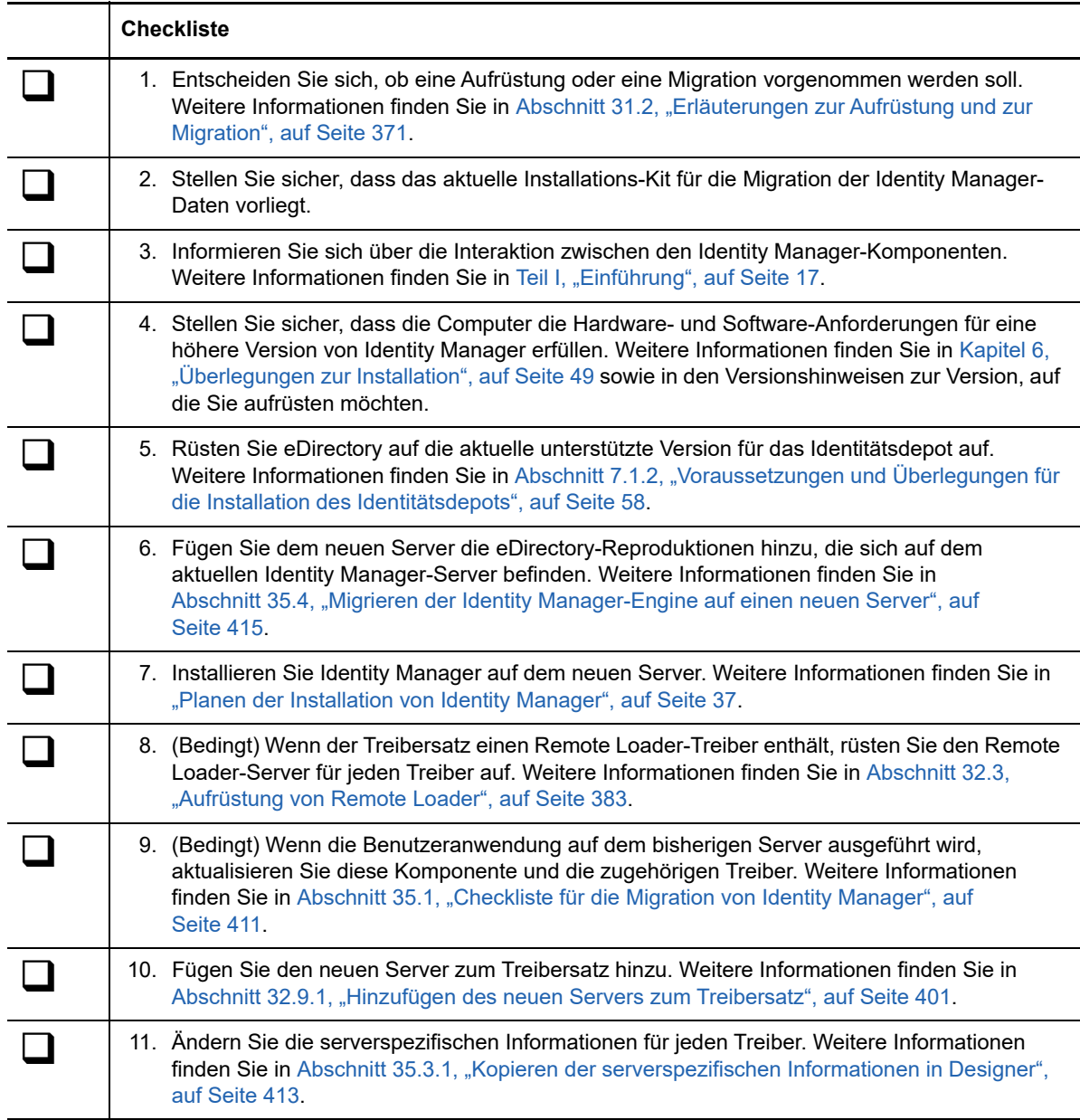

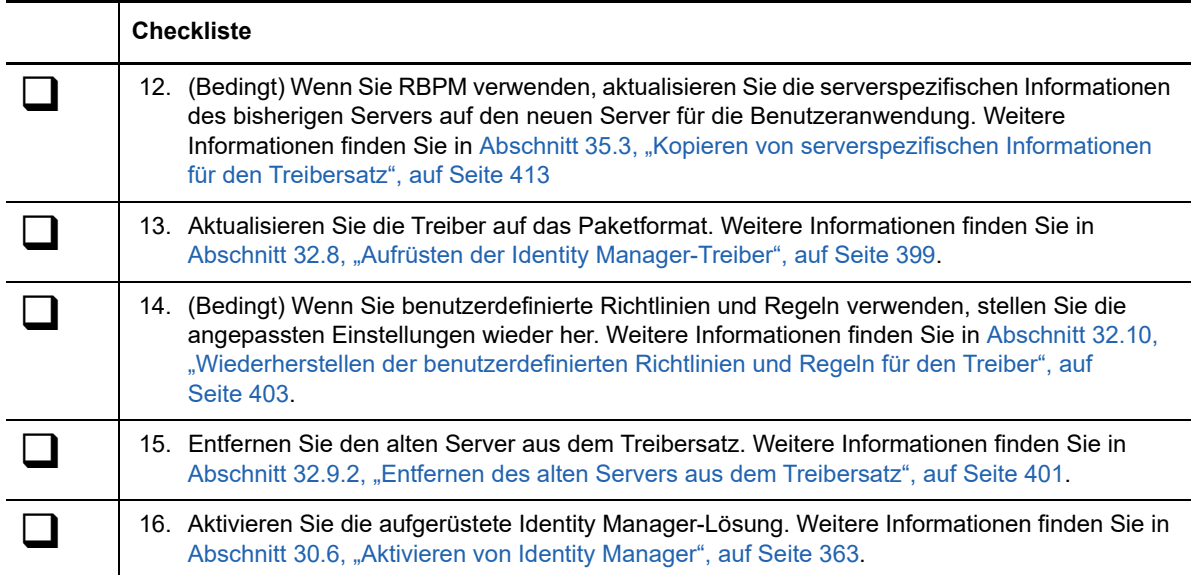

## **34.2 Anhalten und Starten der Identity Manager-Treiber während der Migration**

Beim Aufrüsten oder Migrieren von Identity Manager müssen Sie die Treiber starten und anhalten, damit die richtigen Dateien geändert oder ersetzt werden können. Dieser Abschnitt enthält die nachfolgenden Verfahren. Weitere Informationen finden Sie in den folgenden Abschnitten:

- [Abschnitt 9.4.1, "Anhalten der Treiber", auf Seite 94](#page-93-1)
- [Abschnitt 9.4.2, "Starten der Treiber", auf Seite 94](#page-93-0)

# 35 <sup>35</sup>**Migrieren von Identity Manager auf einen neuen Server**

In diesem Abschnitt wird die Migration von der Benutzeranwendung auf die Identitätsanwendungen auf dem neuen Server beschrieben. Eine Migration kann außerdem dann anfallen, wenn Sie eine vorhandene Installation nicht aufrüsten können. Dieser Abschnitt enthält die nachfolgenden Verfahren:

- [Abschnitt 35.1, "Checkliste für die Migration von Identity Manager", auf Seite 411](#page-410-1)
- [Abschnitt 35.2, "Vorbereiten des Designer-Projekts auf die Migration", auf Seite 412](#page-411-0)
- [Abschnitt 35.3, "Kopieren von serverspezifischen Informationen für den Treibersatz", auf](#page-412-2)  [Seite 413](#page-412-2)
- [Abschnitt 35.4, "Migrieren der Identity Manager-Engine auf einen neuen Server", auf Seite 415](#page-414-1)
- [Abschnitt 35.5, "Migrieren des Benutzeranwendungstreibers", auf Seite 415](#page-414-2)
- [Abschnitt 35.6, "Aufrüsten der Identitätsanwendungen", auf Seite](#page-416-0) 417
- <span id="page-410-0"></span>[Abschnitt 35.7, "Abschließen der Migration der Identitätsanwendungen", auf Seite 417](#page-416-1)

## <span id="page-410-1"></span>**35.1 Checkliste für die Migration von Identity Manager**

NetIQ empfiehlt, die Schritte in der nachfolgenden Checkliste auszuführen.

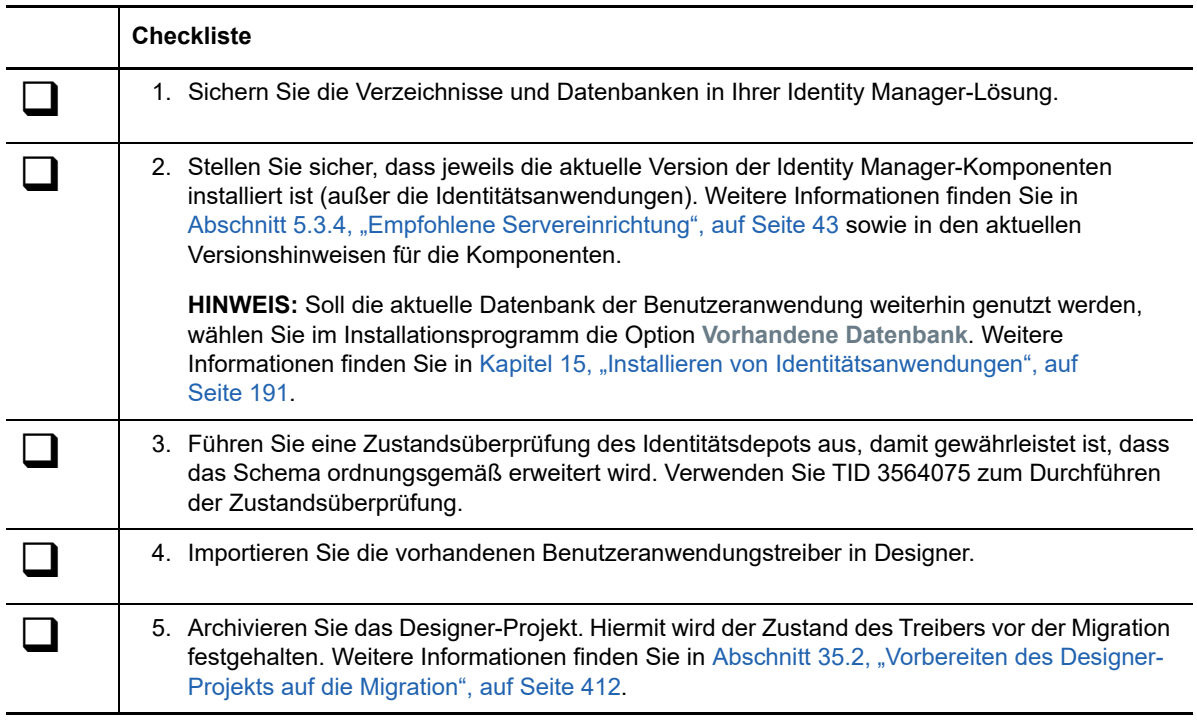

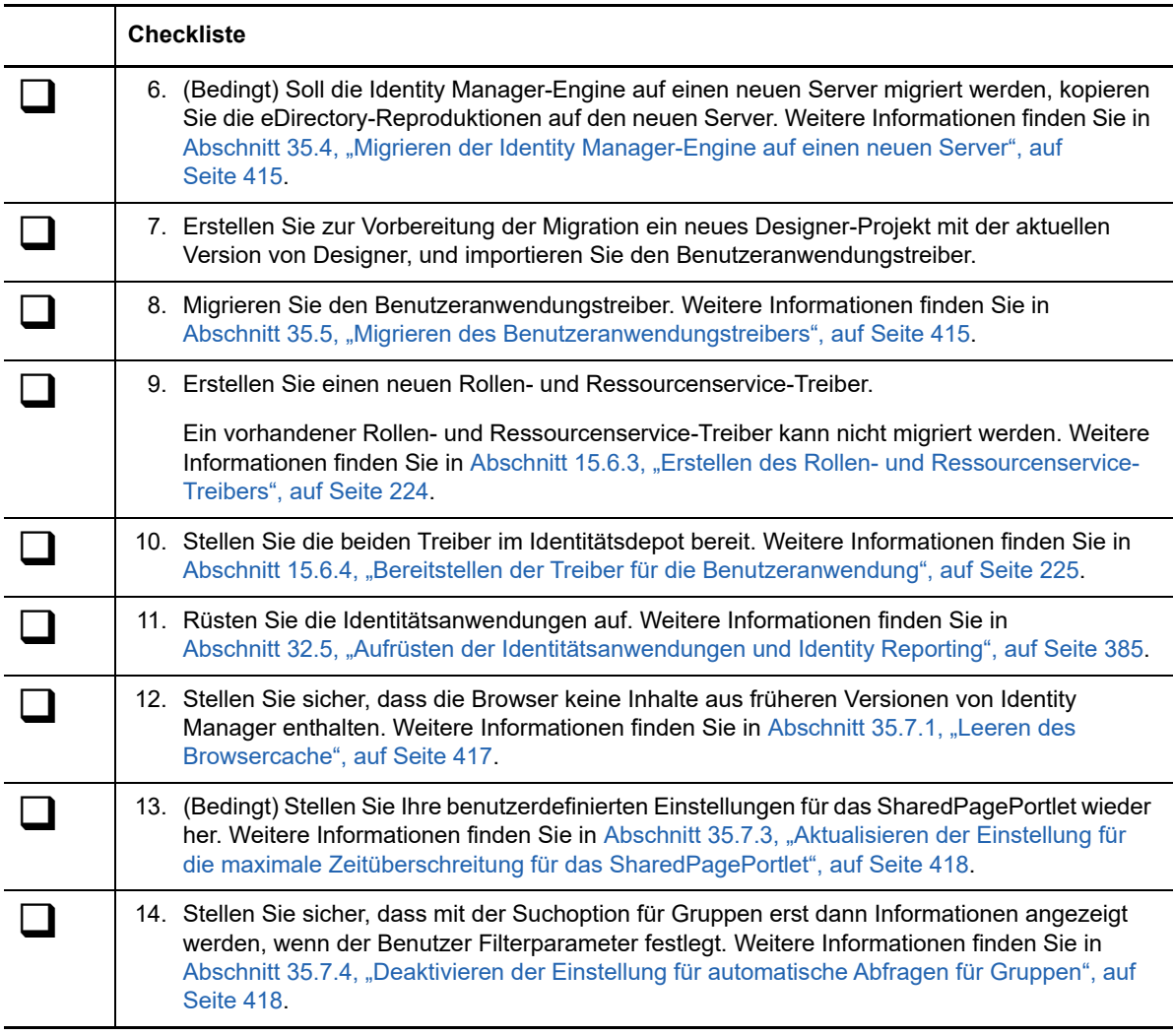

## <span id="page-411-0"></span>**35.2 Vorbereiten des Designer-Projekts auf die Migration**

Bevor Sie den Treiber migrieren, müssen Sie das Designer-Projekt mit einigen Schritten auf die Migration vorbereiten.

**HINWEIS:** Wenn kein zu migrierendes Designer-Projekt vorliegt, erstellen Sie ein neues Projekt mit **Datei > Importieren > Projekt (aus Identitätsdepot)**.

- **1** Starten Sie Designer.
- **2** (Bedingt) Wenn ein Designer-Projekt vorhanden ist, das die zu migrierende Benutzeranwendung enthält, sichern Sie das Projekt:
	- **2a** Klicken Sie in der Projektansicht mit der rechten Maustaste auf das Projekt, und wählen Sie **Projekt kopieren**.
	- **2b** Geben Sie einen Namen für das Projekt an, und klicken Sie auf **OK**.
- **3** Aktualisieren Sie das Schema für das vorhandene Projekt mit den folgenden Schritten:
	- **3a** Wählen Sie in der Modellierer-Ansicht das Identitätsdepot aus.
	- **3b** Wählen Sie **Live > Schema > Importieren**.
- **4** (Optional) Überprüfen Sie mit den folgenden Schritten, ob das Projekt die richtige Versionsnummer für Identity Manager enthält:
	- **4a** Wählen Sie in der Modellierer-Ansicht das Identitätsdepot aus, und klicken Sie auf **Eigenschaften**.
	- **4b** Wählen Sie im linken Navigationsmenü den Eintrag **Serverliste**.
	- **4c** Wählen Sie einen Server aus, und klicken Sie auf **Bearbeiten**.

<span id="page-412-1"></span>Im Feld **Identity Manager-Version** sollte die aktuelle Version angezeigt werden.

## <span id="page-412-2"></span>**35.3 Kopieren von serverspezifischen Informationen für den Treibersatz**

Sie müssen alle serverspezifischen Informationen, die in den einzelnen Treibern und Treibersätzen gespeichert sind, in die Informationen des neuen Servers kopieren. Hierzu gehören auch Globalkonfigurationswerte und andere Daten im Treibersatz, die auf dem neuen Server nicht vorhanden sind und daher kopiert werden müssen. Die serverspezifischen Informationen sind enthalten in:

- Globalkonfigurationswerte
- Engine-Steuerungswerte
- Benannte Passwörter
- Treiberauthentifizierungsinformationen
- Treiber-Startoptionen
- Treiberparameter
- Treibersatz-Daten

Dies erfolgt in Designer oder in iManager. Wenn Sie Designer verwenden, ist es ein automatisierter Prozess. Wenn Sie iManager verwenden, ist es ein manueller Prozess. Die Migration eines Identity Manager-Servers vor Version 3.5 auf einen Identity Manager-Server mit Version 3.5 oder höher sollten Sie mit iManager vornehmen. Bei allen anderen unterstützten Migrationspfaden können Sie Designer verwenden.

- [Abschnitt 35.3.1, "Kopieren der serverspezifischen Informationen in Designer", auf Seite 413](#page-412-3)
- [Abschnitt 35.3.2, "Ändern der serverspezifischen Informationen in iManager", auf Seite 414](#page-413-0)
- <span id="page-412-0"></span> [Abschnitt 35.3.3, "Ändern der serverspezifischen Informationen für die Benutzeranwendung",](#page-414-3)  [auf Seite 415](#page-414-3)

#### <span id="page-412-3"></span>**35.3.1 Kopieren der serverspezifischen Informationen in Designer**

Dieses Verfahren betrifft alle Treiber, die im Treibersatz gespeichert sind.

- **1** Öffnen Sie Ihr Projekt in Designer.
- **2** Klicken Sie in der Registerkarte **Gliederung** mit der rechten Maustaste auf den Server und wählen Sie anschließend **Migrieren**.
- **3** Lesen Sie den Überblick, damit Sie sehen, welche Elemente auf den neuen Server migriert werden, und klicken Sie anschließend auf **Weiter**.

**4** Wählen Sie den Zielserver aus der Liste der verfügbaren Server aus, und klicken Sie anschließend auf **Weiter**.

Es werden nur die Server aufgelistet, die momentan nicht mit einem Treibersatz verknüpft sind und deren Version gleich der oder neuer als die Version des Identity Manager-Ursprungsservers ist.

- **5** Wählen Sie eine der folgenden Optionen aus:
	- **Zielserver aktiv machen:** Kopiert die Einstellungen vom Ursprungsserver auf den Zielserver und deaktiviert die Treiber auf dem Ursprungsserver. NetIQ empfiehlt, diese Option zu verwenden.
	- **Ursprungsserver aktiv lassen:** Kopiert die Einstellungen nicht und deaktiviert alle Treiber auf dem Zielserver.
	- **Ziel- und Ursprungsserver aktiv machen:** Kopiert die Einstellungen vom Ursprungsserver auf den Zielserver, ohne die Treiber auf dem Ursprungs- oder Zielserver zu deaktivieren. Diese Option wird nicht empfohlen. Wenn beide Treiber gestartet werden, werden die gleichen Informationen in zwei verschiedene Warteschlangen geschrieben, was zu Beschädigungen führen kann.
- **6** Klicken Sie auf **Migrieren**.
- **7** Stellen Sie die geänderten Treiber im Identitätsdepot bereit.

Weitere Informationen finden Sie unter "Deploying a Driver to an Identity Vault" (Bereitstellen eines Treibersatzes in einem Identitätsdepot) im *NetIQ Designer for Identity Manager Administration Guide* (Administrationshandbuch zu NetIQ Designer für Identity Manager).

**8** Starten Sie die Treiber.

Weitere Informationen finden Sie in [Abschnitt 9.4.2, "Starten der Treiber", auf Seite 94](#page-93-0).

#### <span id="page-413-0"></span>**35.3.2 Ändern der serverspezifischen Informationen in iManager**

- **1** Klicken Sie in iManager auf  $\bullet$ , um die Identity Manager-Verwaltungsseite anzuzeigen.
- **2** Klicken Sie auf **Identity Manager-Überblick**.
- **3** Suchen Sie den Container, der den Treibersatz enthält, und wählen Sie ihn aus.
- 4 Klicken Sie auf den Treibersatznamen, um auf die Seite "Treibersatz-Überblick" zuzugreifen.
- <span id="page-413-1"></span>**5** Klicken Sie auf die obere rechte Ecke des Treibers und klicken Sie anschließend auf **Treiber anhalten**.
- **6** Klicken Sie auf die obere rechte Ecke des Treibers und klicken Sie anschließend auf **Eigenschaften bearbeiten**.
- **7** Kopieren oder migrieren Sie alle serverspezifischen Treiberparameter, Globalkonfigurationswerte, Engine-Steuerungswerte, benannten Passwörter, Treiberauthentifizierungsdaten und Treiber-Startoptionen, die die Informationen des alten Servers enthalten, in die Informationen des neuen Servers. Globalkonfigurationswerte und andere Parameter des Treibersatzes, z. B. die max. Heap-Größe, die Java-Einstellungen usw., müssen mit den Werten des alten Servers übereinstimmen.
- **8** Klicken Sie zum Speichern aller Änderungen auf **OK**.
- <span id="page-413-2"></span>**9** Klicken Sie auf die obere rechte Ecke des Treibers, um ihn zu starten.
- **10** Wiederholen Sie [Schritt 5](#page-413-1) bis [Schritt 9](#page-413-2) für jeden Treiber im Treibersatz.

## <span id="page-414-3"></span>**35.3.3 Ändern der serverspezifischen Informationen für die Benutzeranwendung**

Sie müssen die Benutzeranwendung neu konfigurieren, damit der neue Server erkannt wird. Führen Sie configupdate.bat aus.

- **1** Navigieren Sie zum Konfigurationsprogramm für die Aktualisierung (standardmäßig im Installationsunterverzeichnis der Benutzeranwendung).
- **2** Starten Sie das Konfigurations-Aktualisierungsprogramm (configupdate.bat) über die Befehlszeile.
- <span id="page-414-0"></span>**3** Geben Sie die Werte aus [Kapitel 15.8, "Konfigurieren der Einstellungen für die](#page-236-0)  [Identitätsanwendungen", auf Seite 237](#page-236-0) an.

## <span id="page-414-1"></span>**35.4 Migrieren der Identity Manager-Engine auf einen neuen Server**

Wenn Sie die Identity Manager-Engine auf einen neuen Server migrieren, können Sie die eDirectory-Reproduktionen beibehalten, die derzeit auf dem bisherigen Identity Manager-Server verwendet werden.

- **1** Installieren Sie eine unterstützte Version von eDirectory auf dem neuen Server.
- **2** Kopieren Sie die eDirectory-Reproduktionen, die sich auf dem aktuellen Identity Manager-Server befinden, auf den neuen Server.

Weitere Informationen finden Sie unter ["Administering Replicas"](https://www.netiq.com/documentation/edirectory-9/edir_admin/data/fbgciaad.html) (Verwalten von Reproduktionen) im *[NetIQ eDirectory Administration Guide](https://www.netiq.com/documentation/edirectory-9/edir_admin/data/fbgciaad.html)* (NetIQ eDirectory-Verwaltungshandbuch).

**3** Installieren Sie die Identity Manager-Engine auf dem neuen Server.

Weitere Informationen finden Sie in Teil III, "Installieren der Identity Manager-Engine", auf [Seite 55.](#page-54-0)

## <span id="page-414-2"></span>**35.5 Migrieren des Benutzeranwendungstreibers**

Beim Aufrüsten auf eine neue Version von Identity Manager oder beim Migrieren auf einen anderen Server müssen Sie unter Umständen ein neues Basispaket für den Benutzeranwendungstreiber importieren oder das vorhandene Paket aufrüsten. Beispiel: **Benutzeranwendungsbasis-Version 2.2.0.20120516011608**.

Wenn Sie die Arbeit an einem neuen Identity Manager-Projekt beginnen, fordert Designer Sie automatisch dazu auf, neue Pakete in das Projekt zu importieren. Zu diesem Zeitpunkt können Sie das Paket auch manuell importieren.

#### **35.5.1 Importieren eines neuen Basispakets**

- **1** Öffnen Sie Ihr Projekt in Designer.
- **2** Klicken Sie mit der rechten Maustaste auf **Paketkatalog > Paket importieren**, und wählen Sie das entsprechende Paket aus.
- **3** (Bedingt)·Wenn·das·Benutzeranwendungs-Basispaket·nicht·im·Dialogfeld·"Paket importieren" aufgeführt wird, führen Sie die folgenden Schritte aus:
	- **3a** Klicken Sie auf die Schaltfläche "Durchsuchen".
	- **3b** Navigieren Sie zu *designer\_root*/packages/eclipse/plugins/ NOVLUABASE\_*Version\_des\_aktuellen\_Pakets*.jar.
	- **3c** Klicken Sie auf **OK**.
- **4** Klicken Sie auf **OK**.

#### **35.5.2 Aufrüsten eines vorhandenen Basispakets**

- **1** Öffnen Sie Ihr Projekt in Designer.
- **2** Klicken Sie mit der rechten Maustaste auf den Benutzeranwendungstreiber.
- **3** Klicken Sie auf **Treiber > Eigenschaften > Pakete**.

Wenn das Basispaket aufgerüstet werden kann, wird in der Spalte **Upgrades** ein Häkchen angezeigt.

- **4** Klicken Sie für das Paket, für das ein Upgrade verfügbar ist, auf **Operation auswählen**.
- **5** Klicken Sie in der Dropdown-Liste auf **Upgrade**.
- **6** Wählen Sie die aufzurüstende Version aus. Klicken Sie anschließend auf **OK**.
- **7** Klicken Sie auf **Anwenden**.
- **8** Tragen Sie die erforderlichen Angaben zum Aufrüsten des Pakets in die Felder ein. Klicken Sie anschließend auf **Weiter**.
- **9** Lesen Sie die Installationsübersicht. Klicken Sie anschließend auf **Fertig stellen**.
- **10** Schließen Sie die Seite "Paketverwaltung".
- **11** Deaktivieren Sie die Option **Nur zutreffende Paketversionen anzeigen**.

#### **35.5.3 Bereitstellen des migrierten Treibers**

Die Treibermigration ist erst dann abgeschlossen, wenn Sie den Benutzeranwendungstreiber im Identitätsdepot bereitstellen. Nach der Migration befindet sich das Projekt in einem Zustand, in dem nur die gesamte migrierte Konfiguration bereitgestellt werden kann. Es ist nicht möglich, Definitionen in die migrierte Konfiguration zu importieren. Sobald die gesamte Migrationskonfiguration bereitgestellt wurde, wird diese Einschränkung wieder aufgehoben, und Sie können wie gewohnt einzelne Objekte bereitstellen und Definitionen importieren.

**1** Öffnen Sie das Projekt in Designer, und führen Sie die Projektprüfung für die migrierten Objekte aus.

Weitere Informationen hierzu finden Sie unter "Validieren der Bereitstellungsobjekte" im NetIQ *Identity Manager – Administratorhandbuch zur Entwicklung der Identitätsanwendungen*. Falls Validierungsfehler in der Konfiguration festgestellt werden, so werden Sie über die Fehler informiert. Diese Fehler müssen behoben werden, bevor Sie den Treiber bereitstellen können.

- **2** Klicken Sie in der Ansicht **Gliederung** mit der rechten Maustaste auf den Benutzeranwendungstreiber.
- **3** Wählen Sie **Bereitstellen**.
- **4** Wiederholen Sie diesen Vorgang für alle Benutzeranwendungstreiber im Treibersatz.

# <span id="page-416-0"></span>**35.6 Aufrüsten der Identitätsanwendungen**

Wenn Sie das Aufrüstungsprogramm für die Identitätsanwendungen ausführen, beachten Sie die folgenden Überlegungen:

- Verwenden Sie dieselbe Datenbank wie für die bisherige Benutzeranwendung. (Dies ist die Installation, von der aus Sie die Migration vornehmen.) Wählen Sie im Installationsprogramm als Datenbanktyp die Option **Vorhandene Datenbank**.
- Sie können einen anderen Namen für den Kontext für die Benutzeranwendung angeben.
- Legen Sie einen Installationsspeicherort fest, der nicht mit dem Speicherort der bisherigen Installation übereinstimmt.
- Verweisen Sie auf eine unterstützte Tomcat-Version.
- Geben Sie für die Sortierung der Datenbank an, dass nach Groß-/Kleinschreibung unterschieden werden soll. Die Sortierung ohne Berücksichtigung der Groß-/Kleinschreibung wird nicht unterstützt. Wenn Sie die Sortierung ohne Berücksichtigung der Groß-/ Kleinschreibung verwenden, treten bei der Migration möglicherweise Fehler durch doppelte Schlüssel auf. Wenn ein Fehler durch doppelte Schlüssel auftritt, müssen Sie die Sortierung überprüfen und korrigieren. Installieren Sie anschließend die Identitätsanwendungen erneut.
- Informieren Sie sich über die Unterschiede der Anbieter für die Passwortverwaltung. Der standardmäßige Anbieter ist SSPR. Soll der bisherige Identity Manager-Anbieter oder ein externer Anbieter verwendet werden, müssen Sie die Konfiguration der Identitätsanwendungen nach dem Aufrüsten aktualisieren. Weitere Informationen finden Sie in [Abschnitt 4.4,](#page-31-0)  ["Verwenden von Self-Service Password Management in Identity Manager", auf Seite 32.](#page-31-0)

Weitere Informationen zum Aufrüsten der Identitätsanwendungen finden Sie in [Abschnitt 32.5,](#page-384-0)  ["Aufrüsten der Identitätsanwendungen und Identity Reporting", auf Seite 385.](#page-384-0)

## <span id="page-416-1"></span>**35.7 Abschließen der Migration der Identitätsanwendungen**

Nach dem Aufrüsten oder Migrieren der Identitätsanwendungen schließen Sie den Migrationsvorgang ab.

#### <span id="page-416-2"></span>**35.7.1 Leeren des Browsercache**

Bevor Sie sich bei den Identitätsanwendungen anmelden, leeren Sie den Cache des Browsers. Wenn Sie den Cache nicht leeren, können einige Laufzeitfehler auftreten.

#### **35.7.2 Verwalten der Passwörter mit dem bisherigen Anbieter oder einem externen Anbieter**

Standardmäßig erfolgt die Passwortverwaltung in Identity Manager mit SSPR. Wenn jedoch die vorhandenen Passwortrichtlinien weiterhin gelten sollen, verwenden Sie den internen bisherigen Anbieter in Identity Manager. Alternativ können Sie einen externen Anbieter nutzen. Zum Konfigurieren von Identity Manager für diese Anbieter befolgen Sie die Anweisungen in einem der folgenden Abschnitte:

- ["Verwenden des bisherigen Anbieters für die "Passwort vergessen"-Verwaltung", auf Seite 234](#page-233-0)
- ["Verwenden eines externen Systems für die "Passwort vergessen"-Verwaltung", auf Seite 235](#page-234-0)

## <span id="page-417-0"></span>**35.7.3 Aktualisieren der Einstellung für die maximale Zeitüberschreitung für das SharedPagePortlet**

Falls Sie die Standardeinstellungen für das SharedPagePortlet angepasst haben, wurden diese Änderungen in der Datenbank gespeichert, und diese Einstellung wird überschrieben. Wenn Sie zur Registerkarte "Identitätsselbstbedienung" navigieren, wird daher unter Umständen nicht die richtige freigegebene Seite hervorgehoben. Führen Sie die folgenden Schritte aus, damit dieses Problem nicht auftritt:

- **1** Melden Sie sich als Benutzeranwendungsadministrator an.
- **2** Navigieren Sie zu **Administration > Portletadministration**.
- **3** Erweitern Sie den Eintrag **Navigation für die freigegebene Seite**.
- **4** Klicken Sie links im Portlet-Baum auf **Navigation für die freigegebene Seite**.
- **5** Klicken Sie rechts auf der Seite auf **Einstellungen**.
- **6** Die Einstellung **Maximale Zeitüberschreitung** muss 0 lauten.
- **7** Klicken Sie auf **Einstellungen speichern**.

### <span id="page-417-1"></span>**35.7.4 Deaktivieren der Einstellung für automatische Abfragen für Gruppen**

Standardmäßig ist die DNLookup-Anzeige für die Gruppenentität in der

Verzeichnisabstraktionsschicht aktiviert. Sobald also die Objektauswahl für eine Gruppenzuweisung geöffnet wird, werden standardmäßig alle Gruppen angezeigt, ohne dass Sie nach den Gruppen suchen müssen. Sie können diese Einstellung ändern, da das Fenster für die Gruppensuche erst dann Ergebnisse zeigen sollte, wenn der Benutzer die Suchkriterien festgelegt hat.

Zum Ändern dieser Einstellung deaktivieren Sie in Designer die Option **Automatische Abfrage durchführen**:

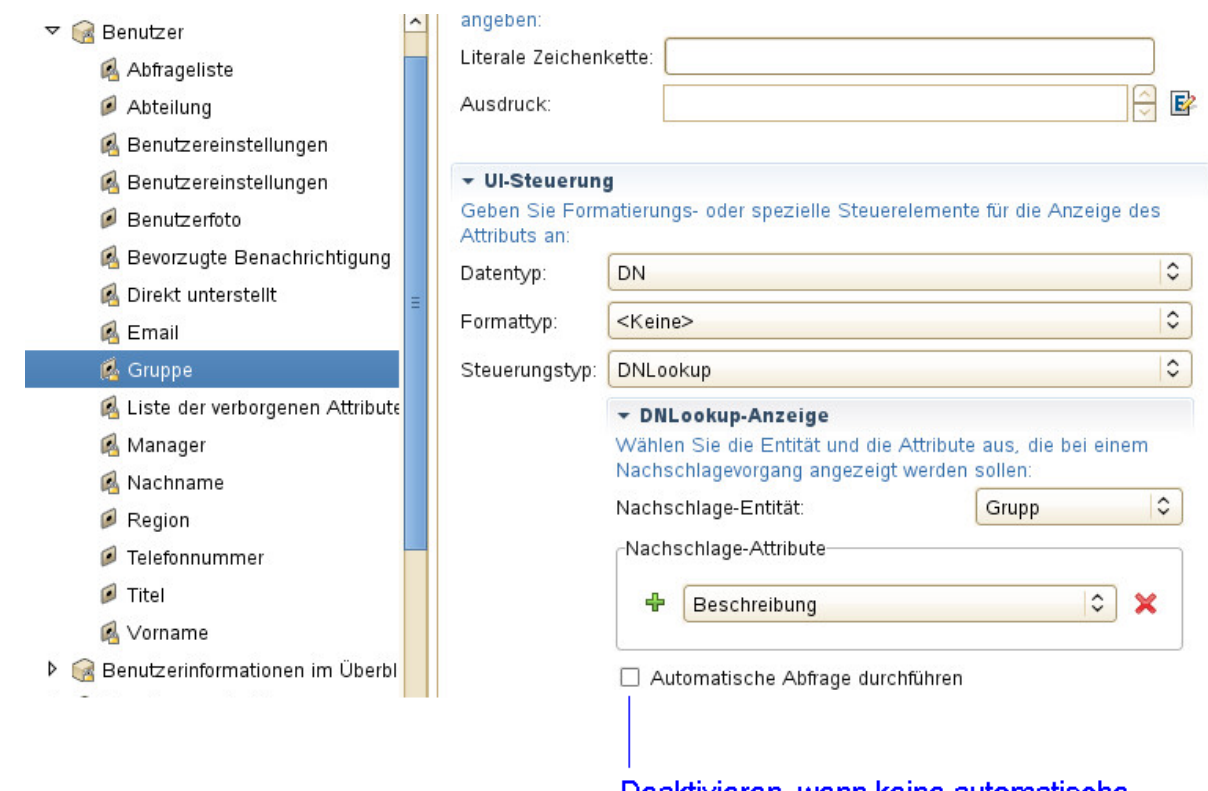

#### Deaktivieren, wenn keine automatische Abfrage erfolgen soll

# 36 36**Deinstallieren der Identity Manager-Komponenten**

In diesem Abschnitt wird die Deinstallation der Identity Manager-Komponenten beschrieben. Bei einigen Komponenten sind gewisse Voraussetzungen für die Deinstallation zu beachten. Lesen Sie jeweils den gesamten Abschnitt für eine Komponente, bevor Sie die Deinstallation starten.

**HINWEIS:** Vor der Deinstallation der Identity Manager-Komponenten müssen Sie alle Dienste anhalten, beispielsweise Tomcat, PostgreSQL und ActiveMQ.

## **36.1 Deinstallieren der Identitätsberichterstellung**

Vor dem Deinstallieren des Identitätsdepots müssen Sie sich über die eDirectory-Baumstruktur und die Speicherorte der Replikate informieren. Beispielsweise müssen Sie feststellen, ob sich gleich mehrere Server im Baum befinden.

- **1** (Bedingt) Wenn der eDirectory-Baum mehrere Server enthält, führen Sie die folgenden Schritte aus:
	- **1a** (Bedingt) Wenn sich Masterreproduktionen auf dem Server befinden, müssen Sie einen anderen Server in diesem Reproduktionsring zum Master bestimmen, bevor Sie eDirectory entfernen können.

Weitere Informationen finden Sie unter "Managing Partitions and Replicas" (Verwalten von Partitionen und Reproduktionen) im *[NetIQ eDirectory Administration Guide](https://www.netiq.com/documentation/edirectory-9/edir_admin/data/bookinfo.html)* (eDirectory-Administrationshandbuch).

**1b** (Bedingt) Wenn der Baum auf dem Server, auf dem eDirectory installiert ist, die einzige Kopie einer Partition enthält, führen Sie entweder diese Partition mit der übergeordneten Partition zusammen, oder kopieren Sie eine Reproduktion dieser Partition auf einen anderen Server, und machen Sie diesen Server zum Masterreproduktionsserver.

Weitere Informationen finden Sie unter "Managing Partitions and Replicas" (Verwalten von Partitionen und Reproduktionen) im *[NetIQ eDirectory Administration Guide](https://www.netiq.com/documentation/edirectory-9/edir_admin/data/bookinfo.html)* (eDirectory-Administrationshandbuch).

**1c** Führen Sie eine Zustandsüberprüfung der eDirectory-Datenbank aus. Beheben Sie alle eventuell auftretenden Probleme, bevor Sie den Vorgang fortsetzen.

Weitere Informationen hierzu finden Sie unter "Keeping eDirectory Healthy" (Funktionsfähigkeit von eDirectory aufrechterhalten) im *[NetIQ eDirectory -](https://www.netiq.com/documentation/edirectory-9/edir_admin/) [Administrationshandbuch](https://www.netiq.com/documentation/edirectory-9/edir_admin/)*.

**2** Deinstallieren Sie das Identitätsdepot:

Öffnen Sie die Option "Software" in der Systemsteuerung. Unter Windows Server 2012 R2 klicken Sie beispielsweise auf **Programme und Funktionen**. Klicken Sie mit der rechten Maustaste auf **NetIQ eDirectory**, und klicken Sie auf **Deinstallieren**.

- **3** (Bedingt) Wenn der eDirectory-Baum mehrere Server enthält, führen Sie die folgenden Schritte aus:
	- **3a** Löschen Sie alle serverspezifischen Objekte, die noch im Baum verblieben sind.
	- **3b** Führen Sie eine weitere Zustandsprüfung durch, damit gewährleistet ist, dass der Server ordnungsgemäß aus dem Baum entfernt wurde.

Weitere Informationen hierzu finden Sie unter "Keeping eDirectory Healthy" (Funktionsfähigkeit von eDirectory aufrechterhalten) im *[NetIQ eDirectory -](https://www.netiq.com/documentation/edirectory-9/edir_admin/) [Administrationshandbuch](https://www.netiq.com/documentation/edirectory-9/edir_admin/)*.

## <span id="page-421-3"></span>**36.2 Entfernen von Objekten aus dem Identitätsdepot**

Im ersten Schritt der Deinstallation von Identity Manager müssen alle Identity Manager-Objekte aus dem Identitätsdepot gelöscht werden. Wenn der Treibersatz erstellt wird, fordert Sie der Assistent dazu auf, eine eigene Partition für den Treibersatz zu erstellen. Wenn ein Treibersatzobjekt auch als Partitionsstammobjekt in eDirectory fungiert, muss die Partition zunächst mit der übergeordneten Partition zusammengeführt werden, bevor Sie das Treibersatzobjekt löschen können.

#### **So entfernen Sie Objekte aus dem Identitätsdepot:**

<span id="page-421-2"></span>**1** Führen Sie eine Zustandsprüfung der eDirectory-Datenbank durch, und beheben Sie alle eventuell aufgetretenen Fehler, bevor Sie den Vorgang fortsetzen.

Weitere Informationen hierzu finden Sie unter "Keeping eDirectory Healthy" (Funktionsfähigkeit von eDirectory aufrechterhalten) im *[NetIQ eDirectory -Administrationshandbuch](https://www.netiq.com/documentation/edirectory-9/edir_admin/)*.

- **2** Melden Sie sich bei iManager als Administrator mit vollständigen Berechtigungen für den eDirectory-Baum an.
- <span id="page-421-0"></span>**3** Wählen Sie für Partitionen und Reproduktionen die Option zum Zusammenführen von Partitionen aus.
- **4** Wechseln Sie zum Treibersatzobjekt, das das Root-Objekt der Partition ist, und markieren Sie es. Klicken Sie anschließend auf **OK**.
- **5** Warten Sie, bis der Zusammenführungsprozess abgeschlossen ist, und klicken Sie anschließend auf **OK**.
- <span id="page-421-1"></span>**6** Löschen Sie das Treibersatzobjekt.

Wenn Sie das Treibersatzobjekt löschen, werden alle mit diesem Treibersatz verknüpften Treiberobjekte gelöscht.

- **7** Wiederholen Sie [Schritt 3](#page-421-0) bis [Schritt 6](#page-421-1) für alle Treibersatzobjekte in der eDirectory-Datenbank, bis alle gelöscht wurden.
- **8** Wiederholen Sie [Schritt 1,](#page-421-2) damit gewährleistet ist, dass alle Zusammenführungen abgeschlossen sind und alle Objekte gelöscht wurden.

## <span id="page-421-4"></span>**36.3 Deinstallieren der Identity Manager-Engine**

Beim Installieren der Identity Manager-Engine wird ein Deinstallationsskript auf dem Identity Manager-Server gespeichert. Mithilfe dieses Skripts können Sie alle Dienste, Pakete und Verzeichnisse entfernen, die während der Installation erstellt wurden.

**HINWEIS:** Bevor Sie die Identity Manager-Engine deinstallieren können, muss zunächst das Identitätsdepot entsprechend vorbereitet werden. Weitere Informationen finden Sie in [Abschnitt 36.2,](#page-421-3)  ["Entfernen von Objekten aus dem Identitätsdepot", auf Seite 422.](#page-421-3)

Auf einem Windows-Server deinstallieren Sie die Identity Manager-Engine über die Option "Software" in der Systemsteuerung. Unter Windows 2012 R2 klicken Sie beispielsweise auf **Programme und Funktionen**. Klicken Sie mit der rechten Maustaste auf **Identity Manager**, und klicken Sie auf **Deinstallieren**.

## **36.4 Deinstallieren von Remote Loader**

Beim Installieren des Remote Loader wird ein Deinstallationsskript auf dem Identity Manager-Server gespeichert. Mithilfe dieses Skripts können Sie alle Dienste, Pakete und Verzeichnisse entfernen, die während der Installation erstellt wurden.

Auf einem Windows-Server deinstallieren Sie den Remote Loader über die Option "Software" in der Systemsteuerung.

## **36.5 Deinstallieren der Identitätsanwendungen**

Sie müssen alle Komponenten des rollenbasierten Bereitstellungsmoduls (RBPM) deinstallieren, beispielsweise die Treiber und die Datenbank.

Wenn Sie die mit dem RBPM verknüpften Laufzeitkomponenten deinstallieren müssen, startet das Deinstallationsprogramm den Server automatisch neu, sofern Sie das Deinstallationsprogramm nicht im Automatikmodus unter Windows ausführen. Der Windows-Server muss manuell neu gebootet werden.

**HINWEIS:** Vor der Deinstallation des RBPM deinstallieren Sie die Identity Manager-Engine. Weitere Informationen finden Sie in Abschnitt 36.3, "Deinstallieren der Identity Manager-Engine", auf [Seite 422](#page-421-4).

### **36.5.1 Löschen der Treiber für das rollenbasierte Bereitstellungsmodul**

Sie können den Benutzeranwendungstreiber und den Rollen- und Ressourcenservice-Treiber wahlweise in Designer oder in iManager löschen.

- **1** Halten Sie den Benutzeranwendungstreiber, den Rollen- und den Ressourcenservice-Treiber an. Führen Sie den entsprechenden Vorgang für die verwendete Komponente aus:
	- **Designer:** Klicken Sie mit der rechten Maustaste auf die Treiberzeile und klicken Sie anschließend auf **Live > Treiber anhalten**.
	- **· iManager:** Klicken Sie auf der Seite "Treibersatz-Überblick" auf die obere rechte Ecke des Treiberabbilds und dann auf **Treiber anhalten**.
- **2** Löschen Sie den Benutzeranwendungstreiber und den Rollen- und Ressourcenservice-Treiber. Führen Sie den entsprechenden Vorgang für die verwendete Komponente aus:
	- **Designer:** Klicken Sie mit der rechten Maustaste auf die Treiberzeile und wählen Sie **Löschen**.
	- **iManager:** Klicken Sie auf der Seite "Treibersatz-Überblick" auf Treiber > Treiber löschen und dann auf den zu löschenden Treiber.

### **36.5.2 Deinstallieren der Identitätsanwendungen**

Sie müssen die Benutzeranwendung und die zugehörige Datenbank von Tomcat deinstallieren. In diesem Verfahren wird das Entfernen der Benutzeranwendung und der zugehörigen Datenbank aus Tomcat und PostgreSQL beschrieben. Wenn Sie einen anderen Anwendungsserver und eine andere Datenbank verwenden, beachten Sie die Dokumentation für diese Produkte.

**WICHTIG:** Gehen Sie beim Entfernen der Benutzeranwendung vorsichtig vor. Hierbei werden alle Ordner und Dateien aus dem Ordner gelöscht, in dem die Skripte und die unterstützenden installiert wurden. Beim Entfernen der Dateien könnten Sie gleichzeitig unbeabsichtigt Tomcat oder PostgreSQL deinstallieren. Der Name des Deinstallationsordners lautet beispielsweise in der Regel C:\NetIQ\idm\apps\UserApplication. Dieser Ordner enthält auch die Ordner für Tomcat und PostgreSQL.

- **1** Melden Sie sich bei dem Server an, auf dem Sie die Benutzeranwendung installiert haben.
- **2** Öffnen Sie die Option "Software" in der Systemsteuerung. Unter Windows Server 2012 R2 klicken Sie beispielsweise auf **Programme und Funktionen**.
- **3** Klicken Sie mit der rechten Maustaste auf **Identity Manager-Benutzeranwendung**, und klicken Sie auf **Deinstallieren**.

## **36.6 Deinstallieren der Identitätsberichterstellung Komponenten**

Die Komponenten der Identitätsberichterstellung müssen in der nachstehenden Reihenfolge deinstalliert werden:

- 1. Löschen Sie die Treiber. Weitere Informationen finden Sie in Abschnitt 36.6.1, "Löschen der [Berichterstellungstreiber", auf Seite 424.](#page-423-0)
- 2. Löschen Sie die Identitätsberichterstellung. Weitere Informationen finden Sie in [Abschnitt 36.6.2,](#page-424-0)  ["Deinstallieren der Identitätsberichterstellung", auf Seite 425.](#page-424-0)
- 3. Löschen Sie Sentinel. Weitere Informationen finden Sie unter Deinstallation von Sentinel im Einrichtungshandbuch zu NetIQ Identity Manager für Linux.

**HINWEIS:** Um Speicherplatz einzusparen, wird mit den Installationsprogrammen für die Identitätsberichterstellung keine JVM (Java Virtual Machine) installiert. Wenn Sie also eine oder mehrere Komponenten deinstallieren möchten, muss eine JVM im Pfad vorliegen, der in der Variablen PATH definiert ist. Falls ein Fehler bei der Deinstallation auftritt, fügen Sie den Speicherort einer JVM zur lokalen Umgebungsvariablen PATH hinzu, und starten Sie das Deinstallationsprogramm erneut.

#### <span id="page-423-0"></span>**36.6.1 Löschen der Berichterstellungstreiber**

Sie können den DCS-Treiber und den MSGW-Treiber wahlweise in Designer oder iManager löschen.

- **1** Halten Sie die Treiber an. Führen Sie den entsprechenden Vorgang für die verwendete Komponente aus:
	- **Designer:** Klicken Sie für jeden Treiber jeweils mit der rechten Maustaste auf die Treiberzeile, und klicken Sie dann auf **Live > Treiber anhalten**.
- **· iManager:** Klicken Sie für jeden Treiber auf der Seite "Treibersatz-Überblick" jeweils auf die obere rechte Ecke des Treiberabbilds und dann auf **Treiber anhalten**.
- **2** Löschen Sie die Treiber. Führen Sie den entsprechenden Vorgang für die verwendete Komponente aus:
	- **Designer:** Klicken Sie für jeden Treiber jeweils mit der rechten Maustaste auf die Treiberzeile, und klicken Sie dann auf **Löschen**.
	- **iManager:** Klicken Sie auf der Seite "Treibersatz-Überblick" auf **Treiber > Treiber löschen** und dann auf den zu löschenden Treiber.

#### <span id="page-424-0"></span>**36.6.2 Deinstallieren der Identitätsberichterstellung**

Vor dem Löschen der Identitätsberichterstellung müssen zunächst der DCS-Treiber und der MSGW-Treiber gelöscht werden. Weitere Informationen finden Sie in [Abschnitt 36.6.1, "Löschen der](#page-423-0)  [Berichterstellungstreiber", auf Seite 424.](#page-423-0)

**WICHTIG:** Bevor Sie das Deinstallationsprogramm für die Identitätsberichterstellung starten, müssen Sie die generierten Berichte aus dem Installationsverzeichnis der Identitätsberichterstellung in einen anderen Speicherort auf dem Computer kopieren. Bei der Deinstallation werden alle Dateien und Ordner aus dem Verzeichnis entfernt, in dem die Berichterstellung installiert war. Beispiel: Berichterstellungs-Installationsordner C:\NetIQ\idm\apps\IDMReporting.

Öffnen Sie zum Deinstallieren der Identitätsberichterstellung die Option "Software" in der Systemsteuerung. Unter Windows Server 2012 R2 klicken Sie beispielsweise auf **Programme und Funktionen**. Klicken Sie mit der rechten Maustaste auf **Identitätsberichterstellung**, und klicken Sie auf **Deinstallieren**.

## **36.7 Deinstallation von Analyzer**

- **1** Schließen Sie Analyzer.
- **2** So deinstallieren Sie Analyzer.

Öffnen Sie die Option "Software" in der Systemsteuerung. Unter Windows Server 2008 klicken Sie beispielsweise auf **Programme und Funktionen**. Klicken Sie mit der rechten Maustaste auf **Analyzer für Identity Manager**, und klicken Sie auf **Deinstallieren**.

## **36.8 Deinstallieren von iManager**

In diesem Abschnitt wird die Deinstallation von iManager und iManager Workstation beschrieben. Beim Deinstallieren von iManager und den zugehörigen Drittanbieter-Komponenten ist keine besondere Reihenfolge zu beachten. NetIQ empfiehlt, die Überlegungen zur Deinstallation dieser Komponenten zu lesen:

- Wenn Sie entweder den Webserver oder den Servlet-Container deinstallieren, können Sie iManager nicht mehr ausführen.
- Auf allen Plattformen gilt: Bei der Deinstallation werden nur die Dateien entfernt, die im Rahmen der Installation installiert wurden. Dateien, die im laufenden Betrieb der Anwendung erstellt wurden, werden bei der Deinstallation nicht entfernt. Beispiel: Protokolldateien und automatisch generierte Konfigurationsdateien, die während der Ausführung von Tomcat angelegt wurden.
- Bei der Deinstallation werden weder neu erstellte Dateien entfernt noch Dateien, die im Rahmen der Installation in der ursprünglichen Verzeichnisstruktur gespeichert und später geändert wurden. Damit ist sichergestellt, dass Daten nicht unbeabsichtigt gelöscht werden.
- Die Deinstallation von iManager hat keine Auswirkungen auf die RBS-Konfigurationen, die Sie in Ihrem Baum eingerichtet haben. Bei der Deinstallation werden keine Protokolldateien und keine benutzerdefinierten Inhalte entfernt.

**WICHTIG:** Sichern Sie vor dem Deinstallieren von iManager alle benutzerdefinierten Inhalte oder bestimmte iManager-Dateien, die beibehalten werden sollen. Beispiel: Benutzerdefinierte Plugins.

#### **36.8.1 Deinstallieren von iManager unter Windows**

Zum Deinstallieren von iManager-Komponenten öffnen Sie die Option "Software" in der Systemsteuerung. Bei der Deinstallation gelten die folgenden Bedingungen:

- In der Systemsteuerungsoption werden Tomcat und NICI getrennt von iManager aufgeführt. Wenn Sie die Programme nicht mehr verwenden, können Sie sie deinstallieren.
- Wenn eDirectory auf demselben Server wie iManager installiert ist, deinstallieren Sie NICI nicht. NICI ist für die Ausführung von eDirectory erforderlich.
- Bei der Deinstallation werden Sie gefragt, ob alle iManager-Dateien entfernt werden sollen. Mit **Ja** entfernt das Programm sämtliche Dateien (auch benutzerdefinierte Inhalte). Es werden jedoch keine 2.7-RBS-Objekte aus dem eDirectory-Baum entfernt, und der Zustand des Schemas ändert sich nicht.

#### **36.8.2 Deinstallieren von iManager Workstation**

Wenn Sie iManager Workstation deinstallieren möchten, löschen Sie das Verzeichnis, in dem Sie die Dateien extrahiert haben.

## **36.9 Deinstallation von Designer**

- **1** Schließen Sie Designer.
- **2** Deinstallieren Sie Designer mit dem entsprechenden Verfahren für Ihr Betriebssystem:

Öffnen Sie die Option "Software" in der Systemsteuerung. Unter Windows Server 2008 klicken Sie beispielsweise auf **Programme und Funktionen**. Klicken Sie mit der rechten Maustaste auf **Designer für Identity Manager**, und klicken Sie auf **Deinstallieren**.

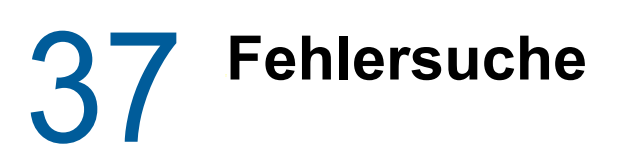

In diesem Abschnitt finden Sie nützliche Hinweise für die Fehlersuche, wenn Probleme beim Installieren von Identity Manager auftreten. Weitere Informationen zur Fehlersuche für Identity Manager finden Sie im Handbuch der entsprechenden Komponente.

## **37.1 Fehlersuche bei der Installation der Benutzeranwendung und des RBPMs**

Die nachfolgende Tabelle enthält die möglichen Probleme und Vorschläge für Gegenmaßnahmen. Falls das Problem weiterhin auftritt, wenden Sie sich an Ihren zuständigen NetIQ-Ansprechpartner.

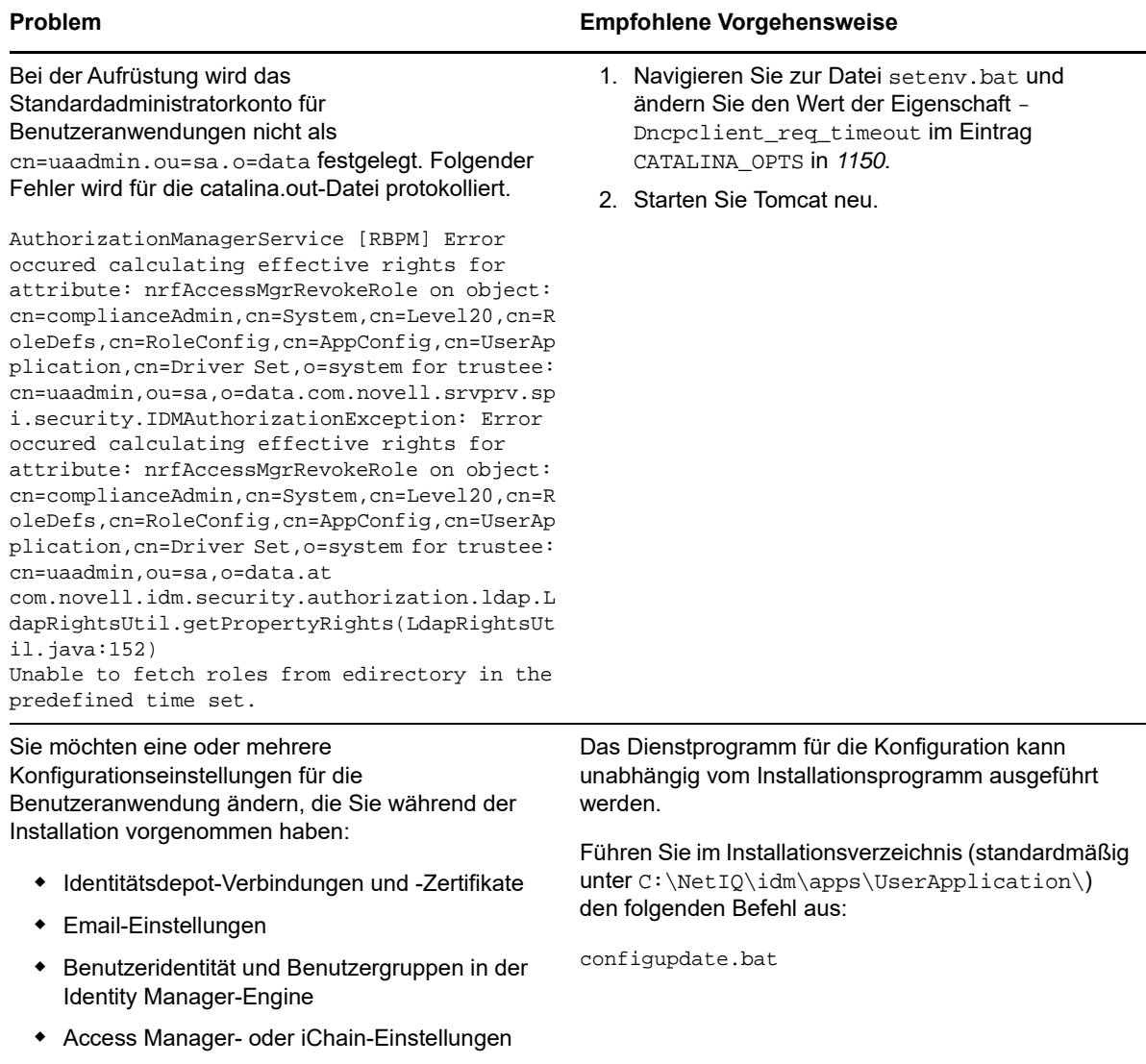

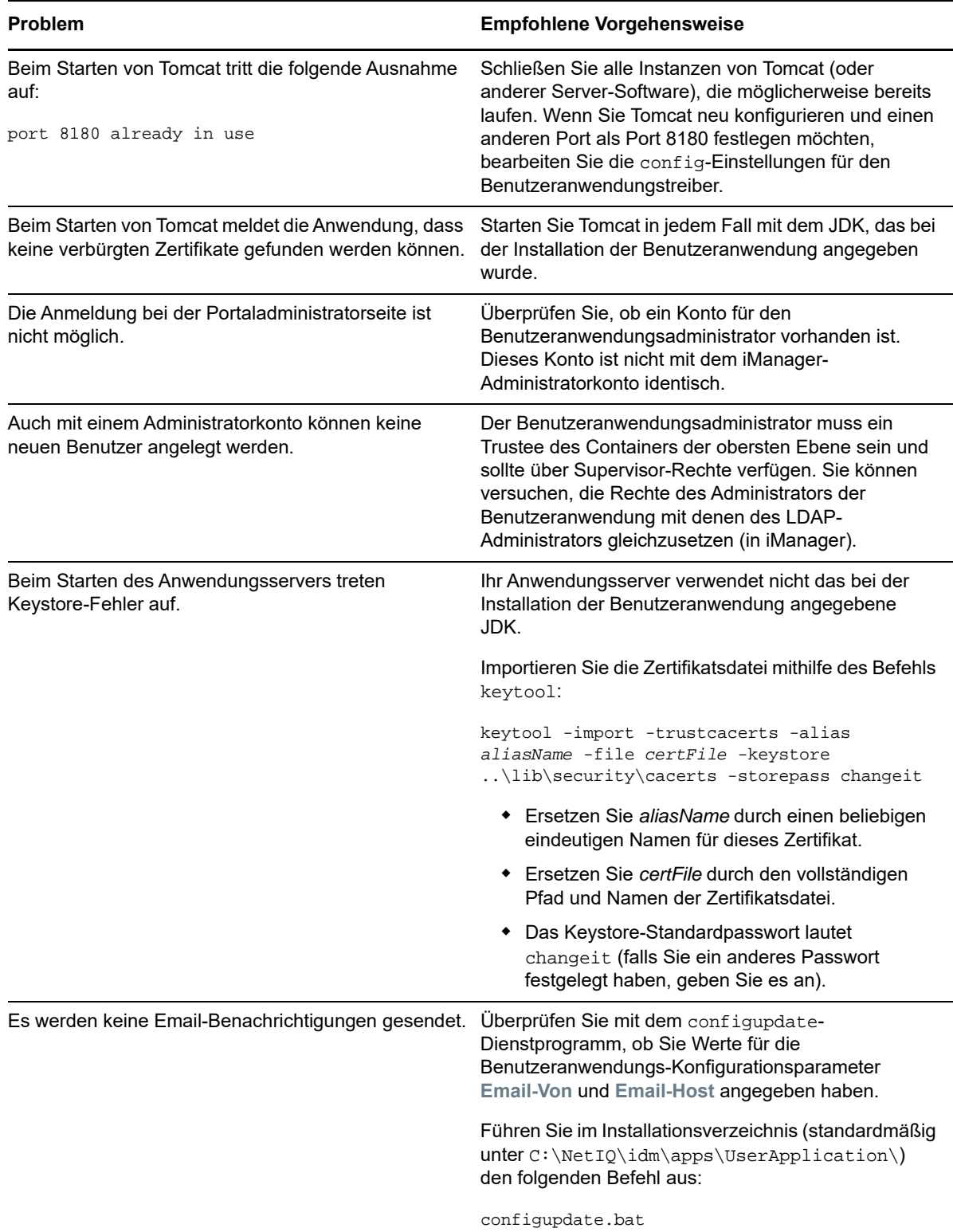

## **37.2 Fehlersuche bei der Deinstallation**

Die nachfolgende Tabelle enthält die möglichen Probleme und Vorschläge für Gegenmaßnahmen. Falls das Problem weiterhin auftritt, wenden Sie sich an Ihren zuständigen NetIQ-Ansprechpartner.

#### **Problem Empfohlene Vorgehensweise**

Die Deinstallation meldet, dass der Deinstallationsvorgang nicht abgeschlossen wurde, in der Protokolldatei sind jedoch keine Fehler vermerkt.

Der Deinstallationsvorgang hat das Verzeichnis netiq, in dem sich standardmäßig die Installationsdateien befindet, nicht gelöscht. Sobald Sie die gesamte NetIQ-Software vom Computer entfernt haben, können Sie das Verzeichnis löschen.

## **37.3 Fehlersuche bei der Anmeldung**

Die nachfolgende Tabelle enthält die möglichen Probleme und Vorschläge für Gegenmaßnahmen. Falls das Problem weiterhin auftritt, wenden Sie sich an Ihren zuständigen NetIQ-Ansprechpartner.

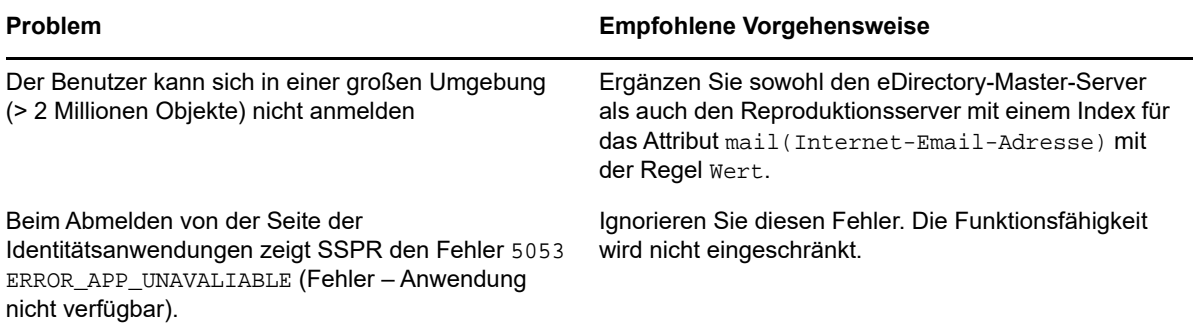

## **37.4 Behebung des SSPR-Seitenanforderungsfehlers**

Die nachfolgende Tabelle enthält die möglichen Probleme und Vorschläge für Gegenmaßnahmen. Falls das Problem weiterhin auftritt, wenden Sie sich an Ihren zuständigen NetIQ-Ansprechpartner.

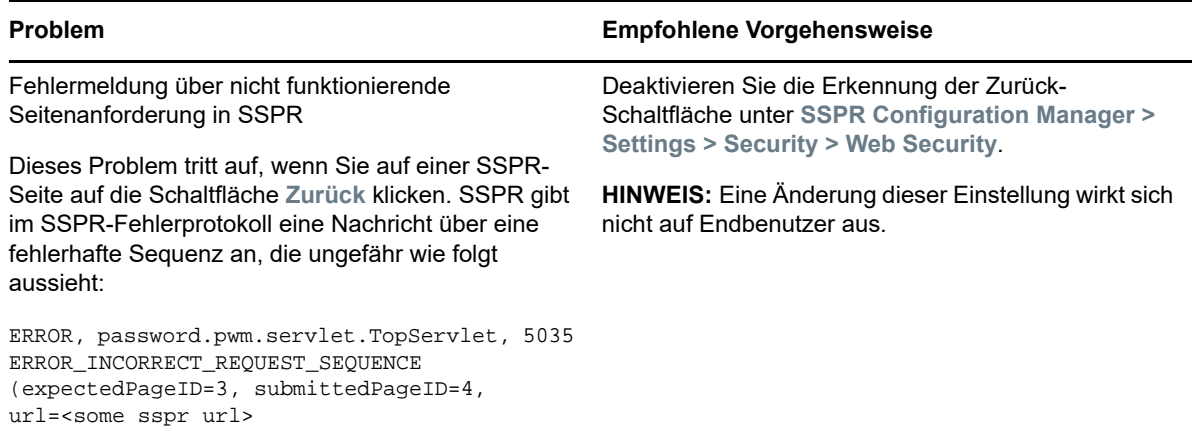

Weitere Informationen zu allgemeinen Problemen bei der Authentifizierung oder beim Anmelden bei den Identitätsanwendungen finden Sie im *NetIQ Identity Manager – Administratorhandbuch zu den Identitätsanwendungen*.

## A <sup>A</sup>**Beispiel einer Bereitstellungslösung für Identity Manager in einem Cluster**

In diesem Anhang finden Sie schrittweise Anleitungen zum Konfigurieren von Identity Manager in einer Cluster-Umgebung auf einer Plattform mit Windows 2012 R2.

- [Abschnitt A.1, "Voraussetzungen", auf Seite 431](#page-430-0)
- [Abschnitt A.2, "Konfigurieren von NetIQ Identity Manager in einem eDirectory-Cluster", auf](#page-430-1)  [Seite 431](#page-430-1)
- [Abschnitt A.3, "Clustering für Remote Loader", auf Seite 432](#page-431-0)

## <span id="page-430-0"></span>**A.1 Voraussetzungen**

eDirectory 8.8.8 SP9 oder 9.0.2 (oder höher) wird in einer Cluster-Umgebung unter Windows 2012 R2 ausgeführt. Weitere Informationen zum Einrichten eines eDirectory-Clusters finden Sie unter [Clustering von eDirectory-Diensten unter Windows](https://www.netiq.com/documentation/edirectory-9/edir_install/data/bnevye9.html) im *[NetIQ eDirectory-Installationshandbuch](https://www.netiq.com/documentation/edirectory-9/edir_install/data/bookinfo.html)*.

**HINWEIS:** eDirectory bietet keine Unterstützung für den Lastausgleich mit mehreren Clusterknoten. eDirectory-Cluster dienen einzig als Failover.

## <span id="page-430-1"></span>**A.2 Konfigurieren von NetIQ Identity Manager in einem eDirectory-Cluster**

In diesem Abschnitt wird vorausgesetzt, dass Sie bereits einen eDirectory-Cluster eingerichtet haben.

Konfigurieren Sie Identity Manager mit dem nachfolgenden Verfahren in einer eDirectory-Cluster-Umgebung.

- **1** Stellen Sie im **Cluster Manager** die Priorität der eDirectory-Clusterrollen auf dem primären Knoten auf **Kein Autostart** ein.
- **2** Halten Sie den sekundären Knoten an.
- **3** Installieren Sie die Identity Manager-Engine auf dem primären Knoten. Aktivieren Sie hierzu im Identity Manager-Installationsassistenten die Option **Metaverzeichnis-Server**.

**WICHTIG:** Die Identity Manager-Engine muss im lokalen Speicher installiert werden.

**4** Der Identity Manager-Installationsassistent hält die eDirectory-Clusterrolle während der Installation an. Wenn diese Rolle angehalten ist, wird sie unter Umständen als fehlerhaft gemeldet. Starten Sie die eDirectory-Clusterrolle nach der Installation über den **Cluster Manager**.

- **5** Legen Sie die erforderliche Priorität für die eDirectory-Clusterrolle fest und aktivieren Sie den sekundären Knoten.
- **6** Installieren Sie die Identity Manager-Engine mit dem Befehl DCLUSTER INSTALL auf einem sekundären Knoten.

Beispiel: idm\_install.exe -DCLUSTER\_INSTALL="true"

## <span id="page-431-0"></span>**A.3 Clustering für Remote Loader**

**1** Installieren Sie den Remote Loader auf dem primären und dem sekundären Clusterknoten.

**HINWEIS:** Der Remote Loader muss auf dem primären und dem sekundären Clusterknoten jeweils in demselben freigegebenen Speicherpfad installiert werden.

- **2** (Bedingt) Wenn die sichere Kommunikation für den Remote Loader gilt, speichern Sie alle SSL-Zertifikate in einem freigegebenen Speicher.
- **3** Bevor Sie die Remote Loader-Clusterrolle erstellen, öffnen Sie die Remote Loader-Konsole und wählen Sie **Remote Loader als Windows-Dienst**.
- **4** Erstellen Sie unter **Cluster Manager > Rollen** eine neue Remote Loader-Clusterrolle.

Geben Sie die folgenden Informationen für die Rolle an:

**Rollentyp:** Generischer Dienst

**Dienst auswählen:** Remote Loader-Instanz (als Windows-Dienst registriert)

**Name:** Name der Clusterrolle

**Adresse:** Geben Sie eine eindeutige IP-Adresse an

**Speicher auswählen:** Freigegebener Clusterspeicher

#### **Registrierungseinstellungen replizieren**

- 1. HKEY\_LOCAL\_MACHINE\SOFTWARE\Novell\RLConsole
- 2. HKEY\_LOCAL\_MACHINE\SOFTWARE\Novell\DirXML Remote Loader\Command port 8000 Geben Sie den Registrierungspfad der Remote Loader-Instanz an, die in den Cluster aufgenommen werden soll.
- 3. HKEY\_LOCAL\_MACHINE\SOFTWARE\Novell\PassSync

#### **HINWEIS**

- Standardmäßig nimmt jede Clusterrolle nur genau einen Windows-Dienst an. Geben Sie daher für jede Remote Loader-Instanz jeweils einen eindeutigen Befehlsport und einen zugehörigen Registrierungspfad an.
- Der Passwortfilter des Active Directory-Treibers wird in einem Windows-Cluster nicht unterstützt.
# **B** Konfiguration einer Umgebung mit<br>**B** mehreren Servern **mehreren Servern**

Nach Installation des Identitätsdepots können Sie das Verzeichnis konfigurieren und mithilfe des DHost-Dienstprogramms Serverinstanzen erstellen, starten und anhalten. Außerdem können Sie das Identitätsdepot für die Verwendung von IPv6-Adressen konfigurieren, wenn der Server bereits die IPv6-Adressierung unterstützt.

### **B.1 Bearbeitung von eDirectory-Baum und Reproduktionsservern**

Nach der Installation wird das Identitätsdepot mit dem DHost-Dienstprogramm konfiguriert. Zum Verwenden des DHost-Dienstprogramms müssen Sie über Administratorrechte verfügen. Wenn Sie dieses Dienstprogramm mit Argumenten verwenden, überprüft es alle Argumente und fordert zur Eingabe des Passworts des Benutzers mit Administratorrechten auf. Wird das Dienstprogramm ohne Argumente aufgerufen, zeigt ndsconfig eine Beschreibung des Dienstprogramms und der verfügbaren Optionen.

Mit diesem Dienstprogramm können Sie außerdem den eDirectory-Reproduktionsserver entfernen und die aktuelle Konfiguration des eDirectory-Servers ändern. Weitere Informationen finden Sie in [Kapitel 7.4, "Konfigurieren des Identitätsdepots nach der Installation", auf Seite 80](#page-79-0).

Für die Verwendung des DHost-Dienstprogramms gelten die folgenden Bedingungen:

- Die Variablen *treename*, *admin\_FDN* und *server\_FDN* dürfen maximal die folgende Anzahl von Zeichen enthalten:
	- *treename:* 32 Zeichen
	- *admin\_FDN:* 255 Zeichen
	- *server\_FDN:* 255 Zeichen
- Wenn Sie einen Server zu einem vorhandenen Baum hinzufügen und dabei einen Kontext angeben, der nicht im Serverobjekt vorhanden ist, erstellt das DHost-Dienstprogramm diesen Kontext beim Hinzufügen des Servers.
- Nach der Installation des Identitätsdepots können Sie LDAP- und Sicherheitsdienste zum vorhandenen Baum hinzufügen.
- Soll die verschlüsselte Reproduktion auf dem Server aktiviert werden, geben Sie bei den Befehlen zum Hinzufügen eines Servers zu einem vorhandenen Baum die Option -E an. Weitere Informationen zur verschlüsselten Reproduktion finden Sie unter ["Encrypted Replication"](https://www.netiq.com/documentation/edirectory-9/edir_admin/data/bs6rydy.html) (Verschlüsselte Reproduktion) im *[NetIQ eDirectory -Administrationshandbuch](https://www.netiq.com/documentation/edirectory-9/edir_admin/data/bookinfo.html)*.

Weitere Informationen zum Bearbeiten von eDirectory mit dem DHost-Dienstprogramm finden Sie im *[NetIQ eDirectory-Administrationshandbuch](https://www.netiq.com/documentation/edirectory-9/edir_admin/data/ak3hcd7.html)*.

## **B.2 Hinzufügen eines neuen Baums zum Identitätsdepot**

Wenn Sie im Identitätsdepot einen neuen Baum erstellen, können Sie diesem eine neue IPv6- Adresse zuweisen, wenn Ihr Identitätsdepotserver IPv6-Adressen bereits unterstützt.

### **B.3 Hinzufügen eines Servers zu einem vorhandenen Baum**

Durch Ausführung des eDirectory-Installationsprogramms können Sie einem bestehenden Baum einen Server hinzufügen.

### **B.4 Entfernen des Identitätsdepots und der zugehörigen Datenbank vom Server**

- **1** Navigieren Sie zum Verzeichnis dsreports.
- **2** Löschen Sie die HTML-Dateien, die Sie mit iMonitor erstellt hatten.

#### **B.5 Entfernen eines eDirectory-Serverobjekts und der Verzeichnisdienste aus einem Baum**

Nutzen Sie das DHost-Dienstprogramm, um das Objekt und Verzeichnisdienste aus einem Baum zu entfernen. Weitere Informationen finden Sie im *[NetIQ eDirectory-Administrationshandbuch](https://www.netiq.com/documentation/edirectory-9/edir_admin/data/ak3hcd7.html)*.